# **OMRON**

## **Programmable Terminal NA-series Software**

**User's Manual**

**NA5-15101 (-V1) NA5-12101 (-V1) NA5-9001 (-V1) NA5-7001 (-V1) NA-RTLD**

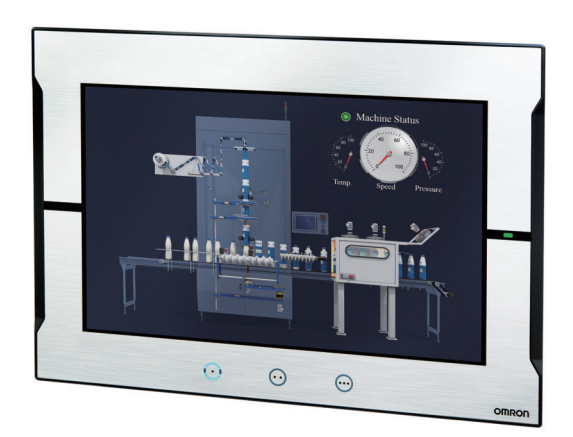

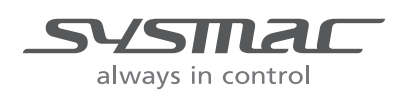

**V118-E1-18**

#### **NOTE**

All rights reserved. No part of this publication may be reproduced, stored in a retrieval system, or transmitted, in any form, or by any means, mechanical, electronic, photocopying, recording, or otherwise, without the prior written permission of OMRON.

No patent liability is assumed with respect to the use of the information contained herein. Moreover, because OMRON is constantly striving to improve its high-quality products, the information contained in this manual is subject to change without notice. Every precaution has been taken in the preparation of this manual. Nevertheless, OMRON assumes no responsibility for errors or omissions. Neither is any liability assumed for damages resulting from the use of the information contained in this publication.

#### **Trademarks**

- Sysmac and SYSMAC are trademarks or registered trademarks of OMRON Corporation in Japan and other countries for OMRON factory automation products.
- Microsoft, Windows, Windows Vista, Excel, and Visual Basic are either registered trademarks or trademarks of Microsoft Corporation in the United States and other countries.
- EtherCAT® is registered trademark and patented technology, licensed by Beckhoff Automation GmbH, Germany.
- ODVA, CIP, CompoNet, DeviceNet, and EtherNet/IP are trademarks of ODVA.
- The SD and SDHC logos are trademarks of SD-3C, LLC.

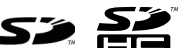

- Portions of this software are copyright 2014 The FreeType Project (www.freetype.org). All rights reserved.
- Celeron, Intel, Intel Core and Intel Atom are trademarks of Intel Corporation in the U.S. and / or other countries.

Other company names and product names in this document are the trademarks or registered trademarks of their respective companies.

#### **Copyrights**

Microsoft product screen shots reprinted with permission from Microsoft Corporation.

## <span id="page-2-0"></span>**Introduction**

Thank you for purchasing an NA-series Programmable Terminal.

This manual contains information that is necessary to use the NA-series Programmable Terminal. Please read this manual and make sure you understand the functionality and performance of the NA-series Programmable Terminal before you attempt to use it in a control system.

Keep this manual in a safe place where it will be available for reference during operation.

#### **Intended Audience**

This manual is intended for the following personnel, who must also have knowledge of electrical systems (an electrical engineer or the equivalent).

- Personnel in charge of introducing FA systems.
- Personnel in charge of designing FA systems.
- Personnel in charge of installing and maintaining FA systems.
- Personnel in charge of managing FA systems and facilities.

#### **Applicable Products**

This manual covers the following products.

- NA-series Programmable Terminals<sup>\*1</sup>
- \*1. Unless otherwise specified, the descriptions for the NA5- $\square\square$ W $\square\square\square\square$  apply to the NA5- $\square\square\sqcup\square\square\square\square$  as well.

## <span id="page-3-0"></span>**Relevant Manuals**

The basic information required to use an NA-series PT is provided in the following four manuals.

- *NA-series Programmable Terminal Hardware User's Manual* (Cat. No. V117)
- *NA-series Programmable Terminal Hardware(-V1) User's Manual (Cat. No. V125)*
- *NA-series Programmable Terminal Software User's Manual* (Cat. No. V118)
- *NA-series Programmable Terminal Device Connection User's Manual* (Cat. No. V119)
- *NA-series Programmable Terminal Soft-NA User's Manual* (Cat. No. V126)

Operations are performed from the Sysmac Studio Automation Software.

Refer to the *Sysmac Studio Version 1 Operation Manual* (Cat. No. W504) for information on the Sysmac Studio.

Other manuals are necessary for specific system configurations and applications.

The following manual is also available to walk you through installations and operations up to starting actual operation using simple examples.

Refer to it as required.

• *NA-series Programmable Terminal Startup Guide Manual* (Cat. No. V120)

## <span id="page-4-0"></span>**Manual Structure**

#### **Page Structure and Markings**

The following page structure is used in this manual.

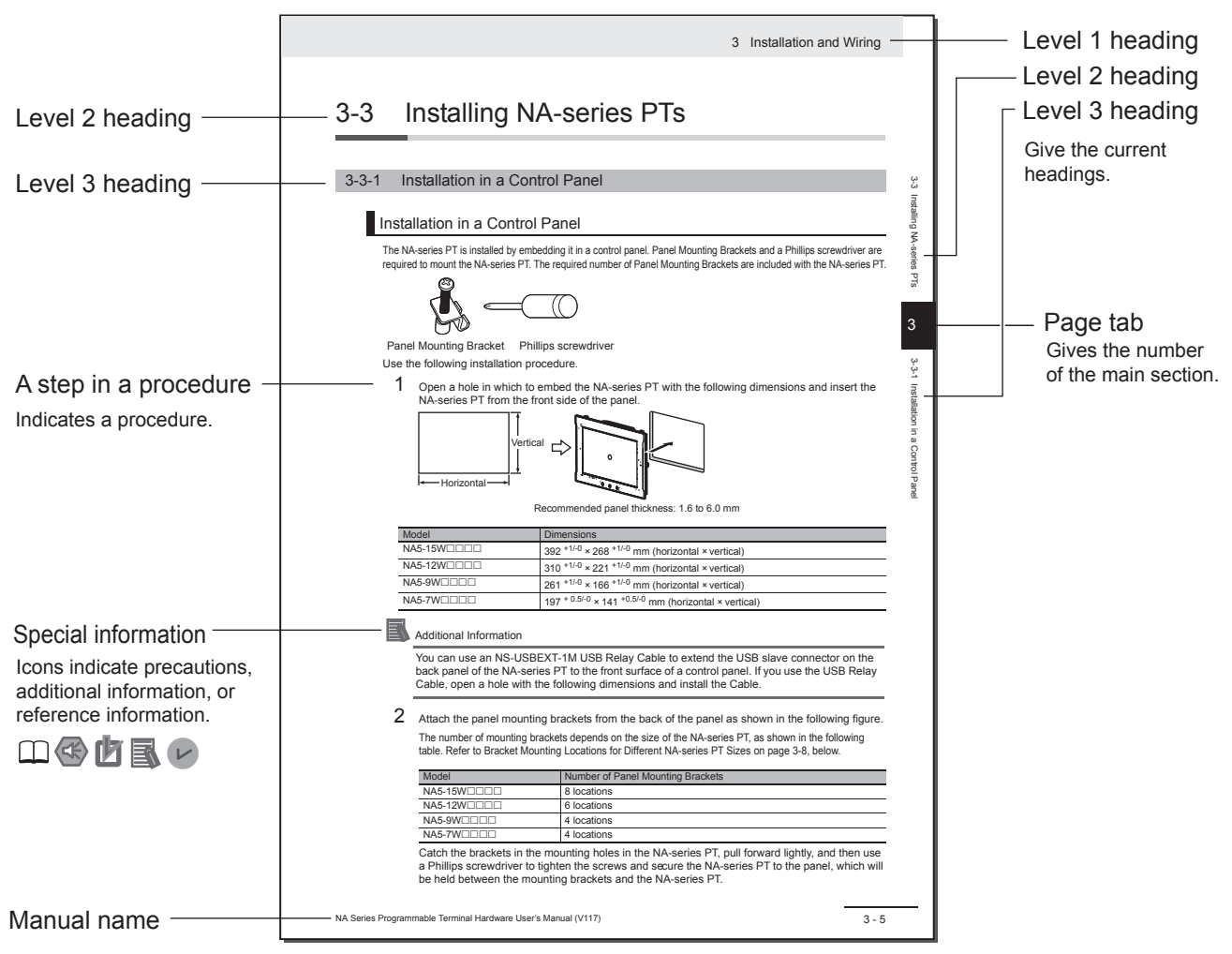

Note This illustration is provided only as a sample. It may not literally appear in this manual.

### **Special Information**

Special information in this manual is classified as follows:

#### **Precautions for Safe Use**

Precautions on what to do and what not to do to ensure safe usage of the product.

#### **Precautions for Correct Use**

Indicates precautions on what to do and what not to do to ensure proper operation and performance.

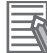

#### **Additional Information**

Additional information to read as required.

This information is provided to increase understanding or make operation easier.

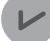

#### **Version Information**

Information on differences in specifications and functionality with different versions is given.

## <span id="page-6-0"></span>**Sections in this Manual**

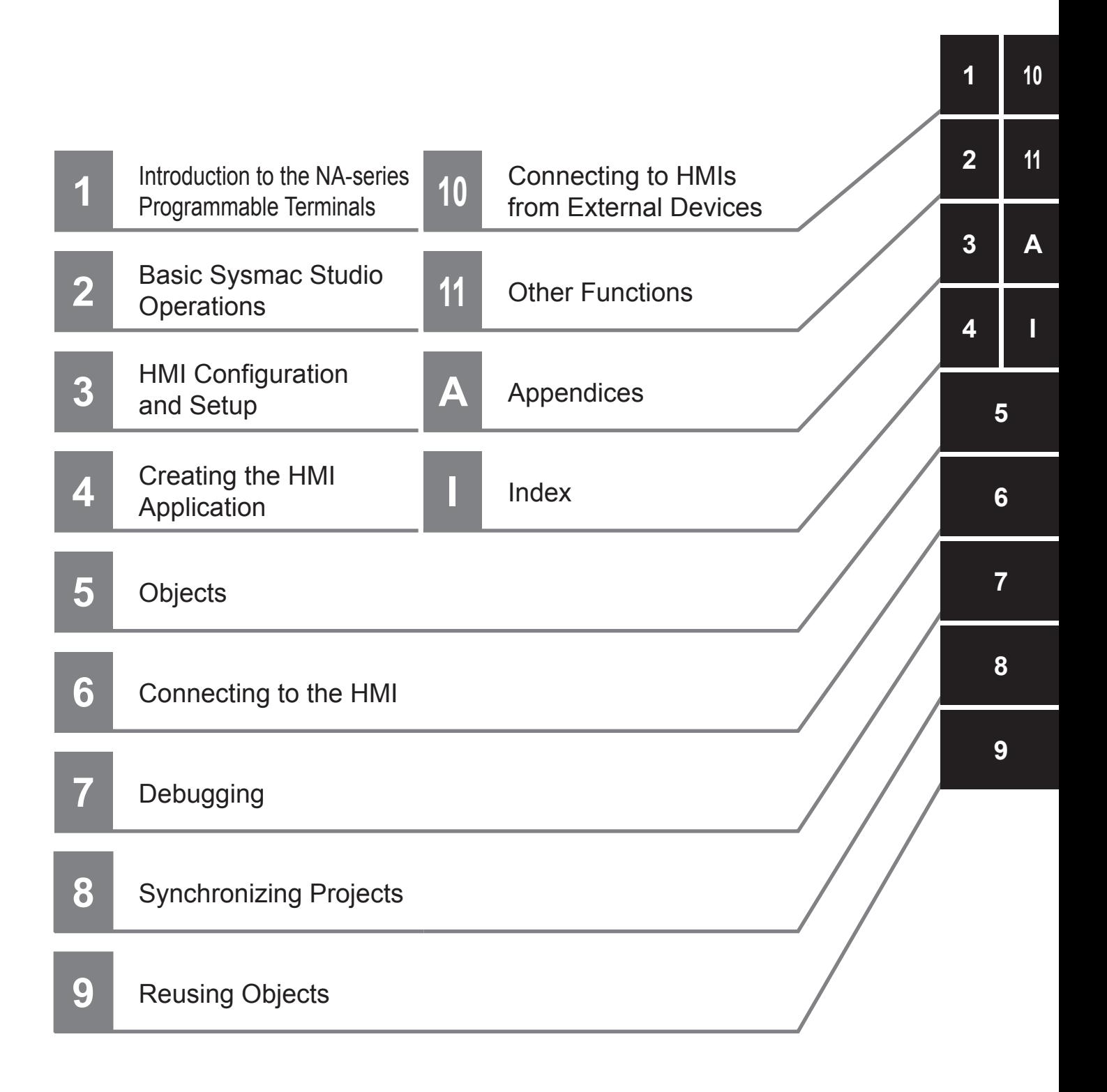

## **CONTENTS**

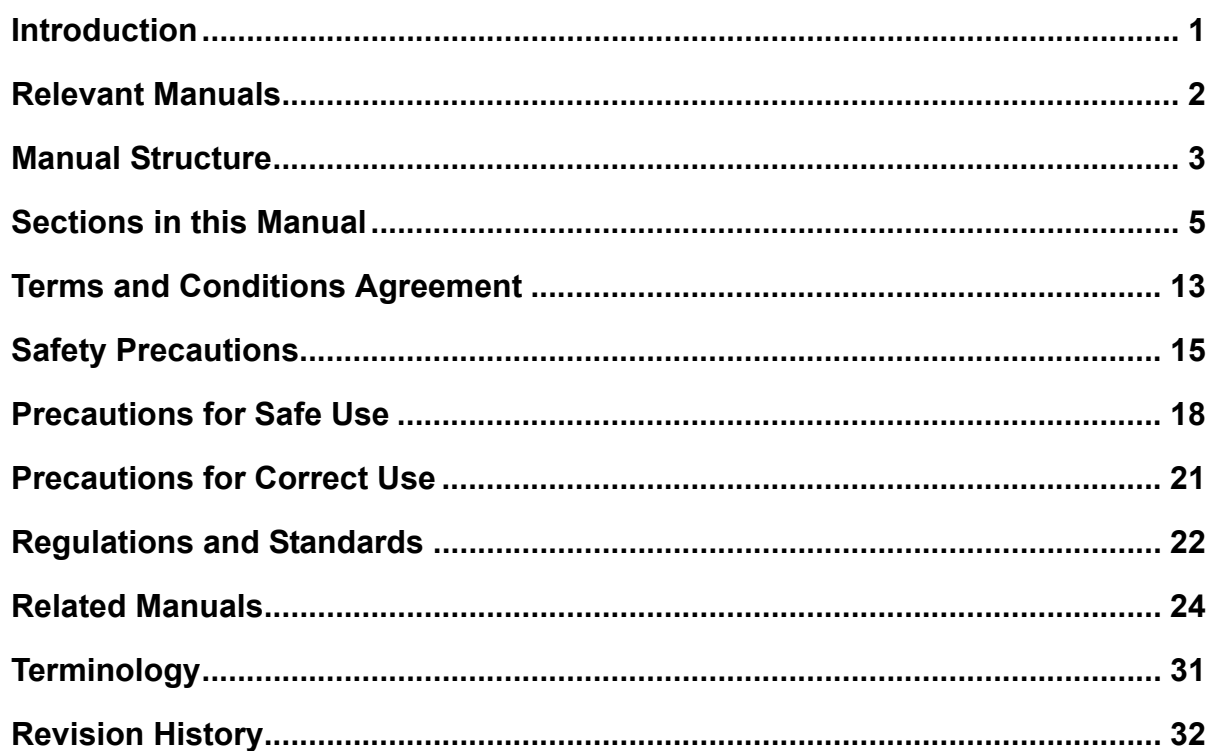

#### Introduction to the NA-series Programmable Terminals **Section 1**

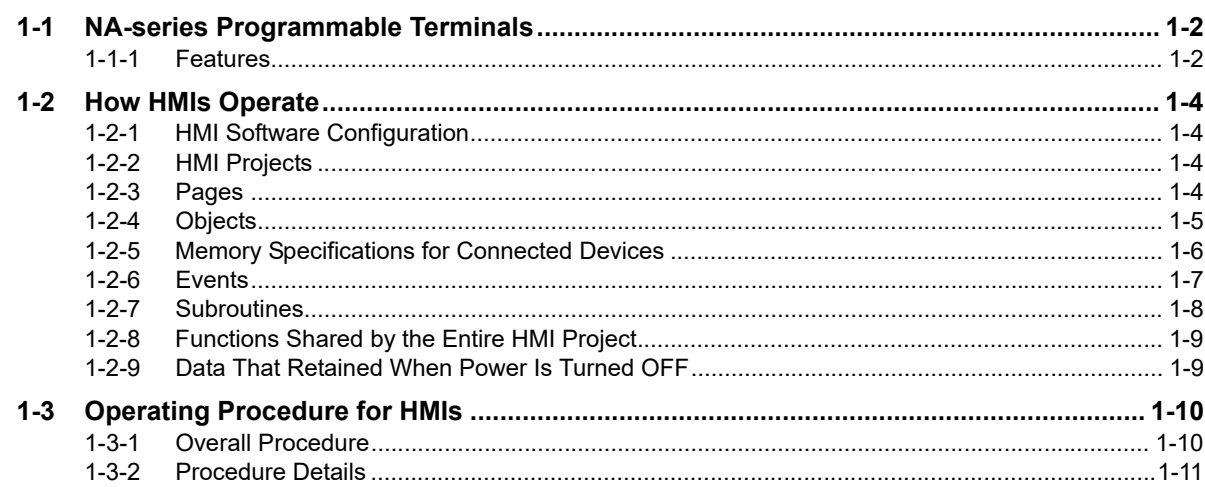

#### **Basic Sysmac Studio Operations Section 2**

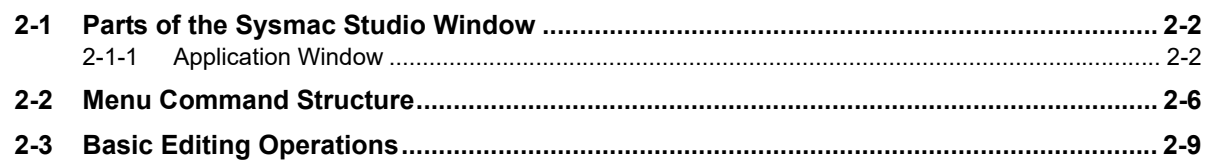

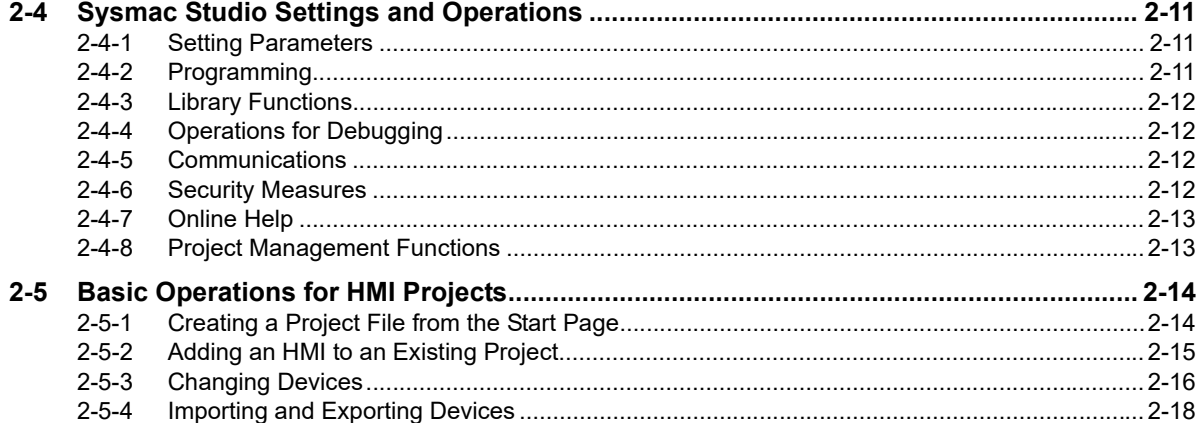

#### **Section 3 HMI Configuration and Setup**

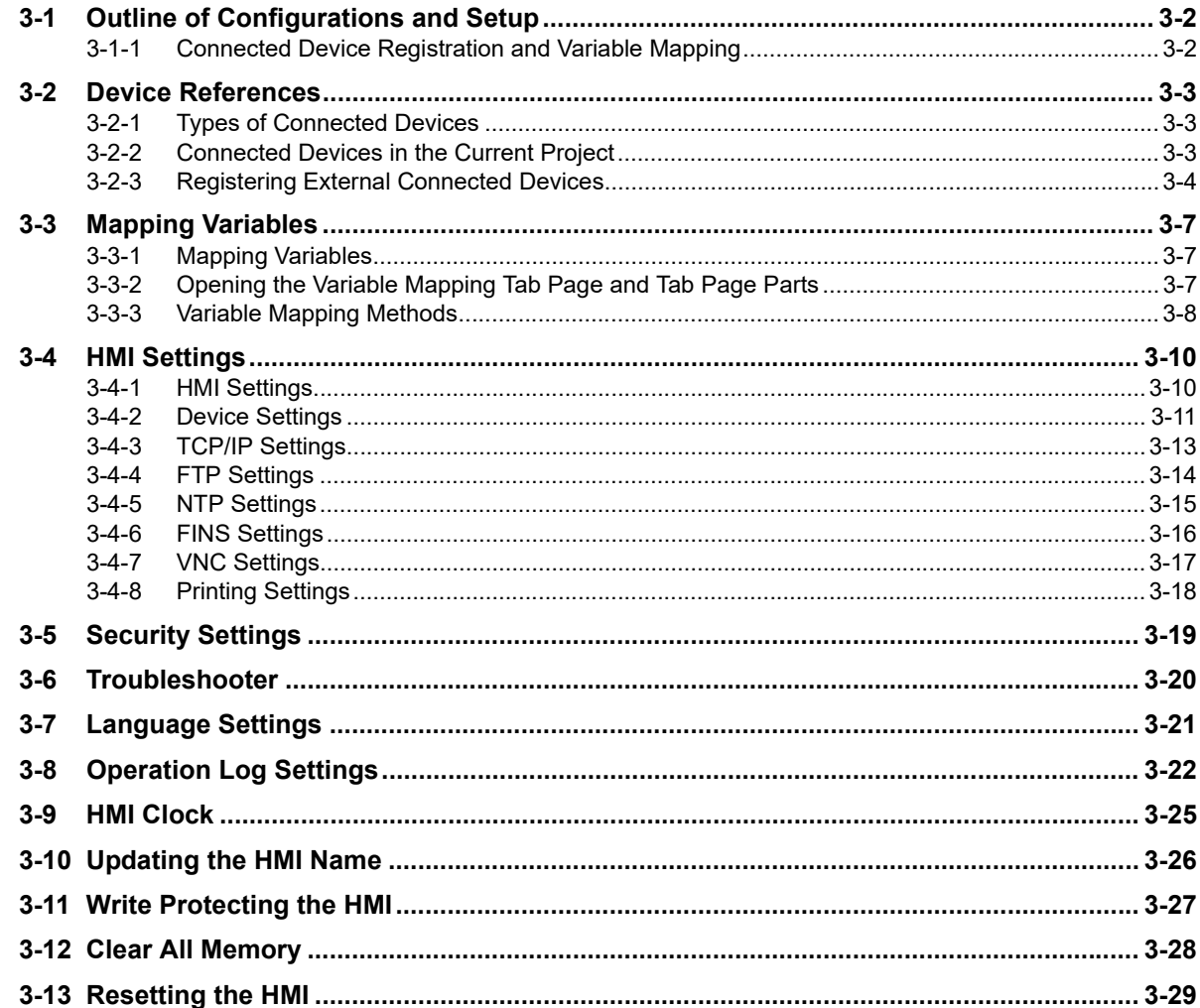

#### **Section 4 Creating the HMI Application**

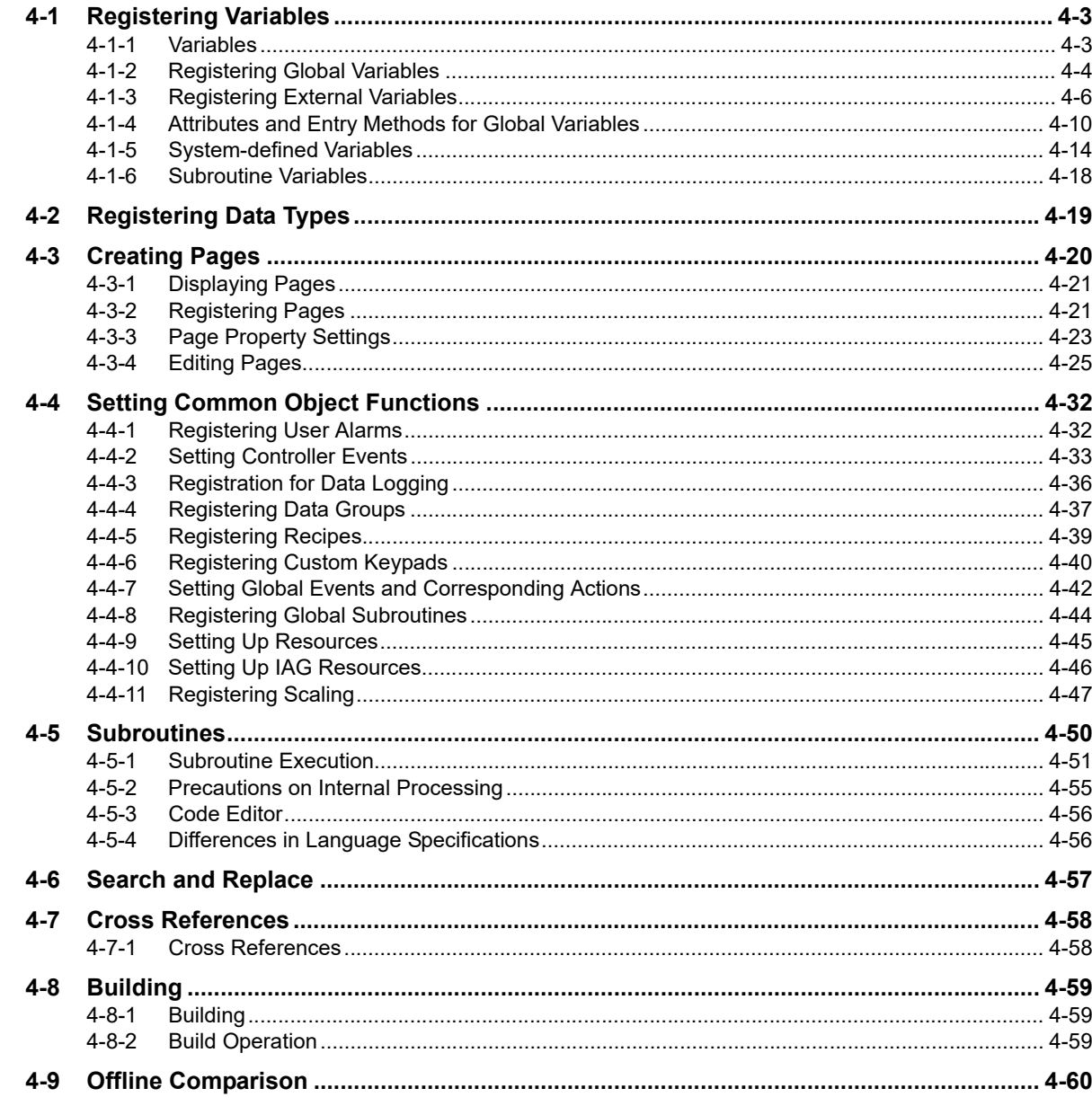

#### **Section 5 Objects**

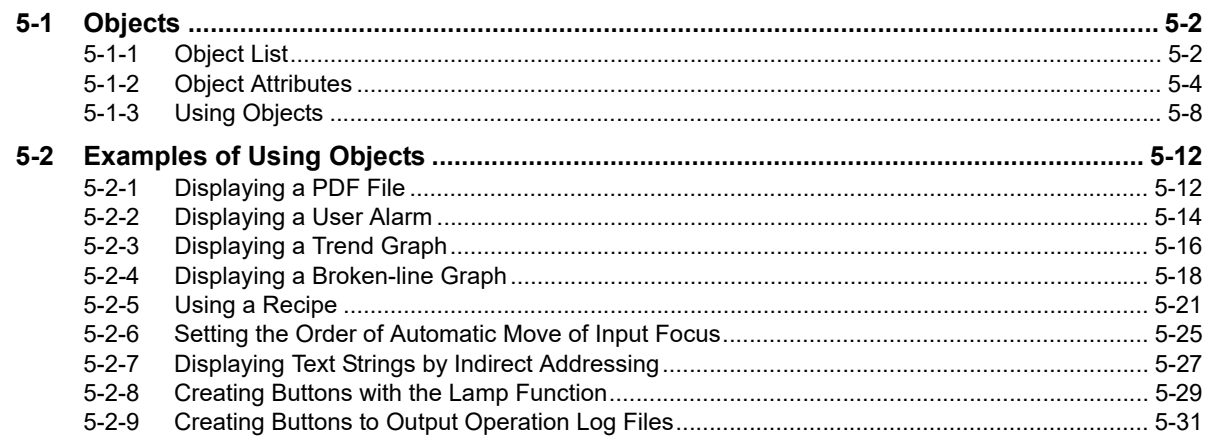

#### **Connecting to the HMI Section 6**

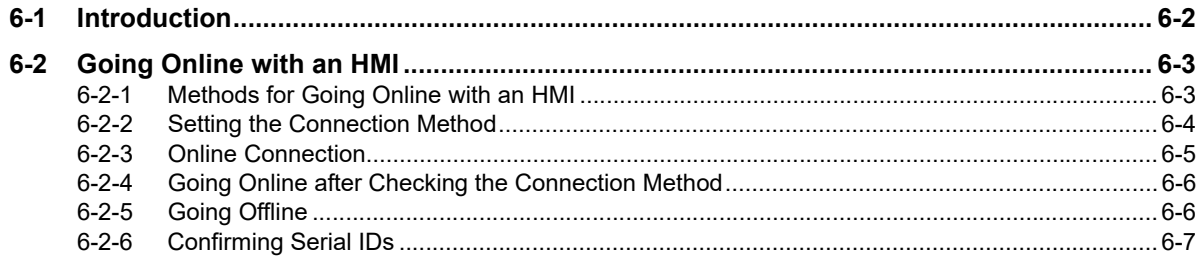

#### **Debugging Section 7**

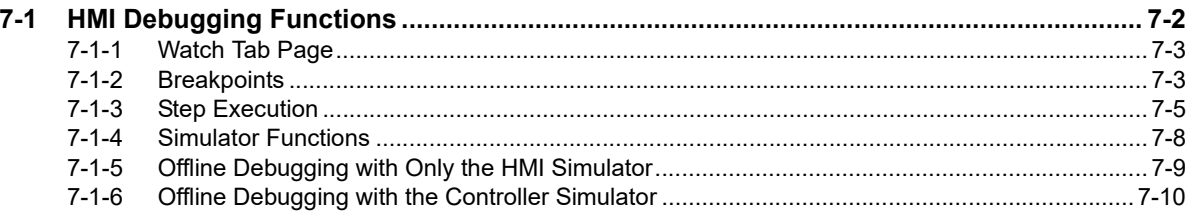

#### **Section 8 Synchronizing Projects**

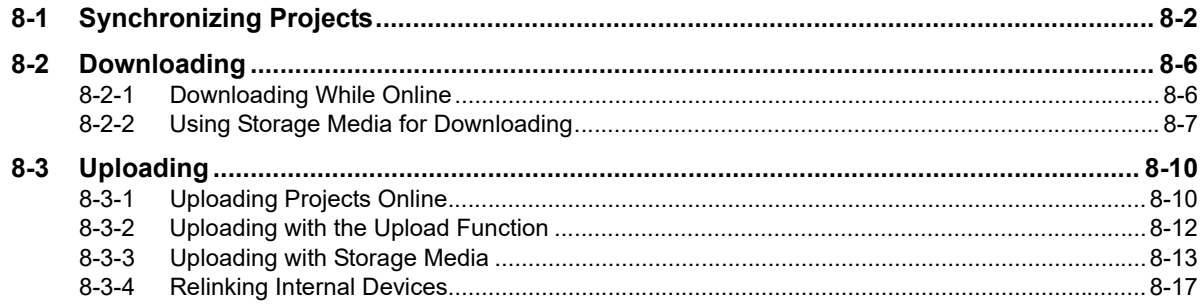

#### **Reusing Objects Section 9**

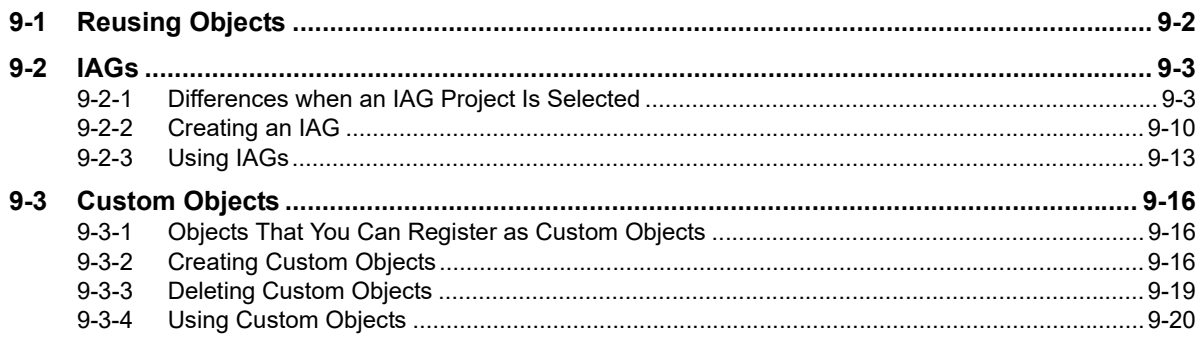

#### **Connecting to HMIs from External Devices Section 10**

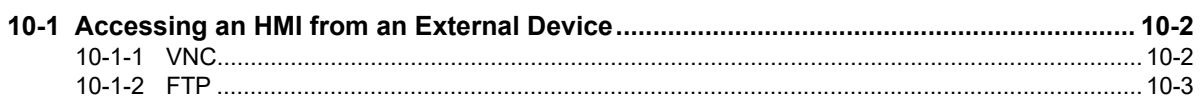

### **Section 11 Other Functions**

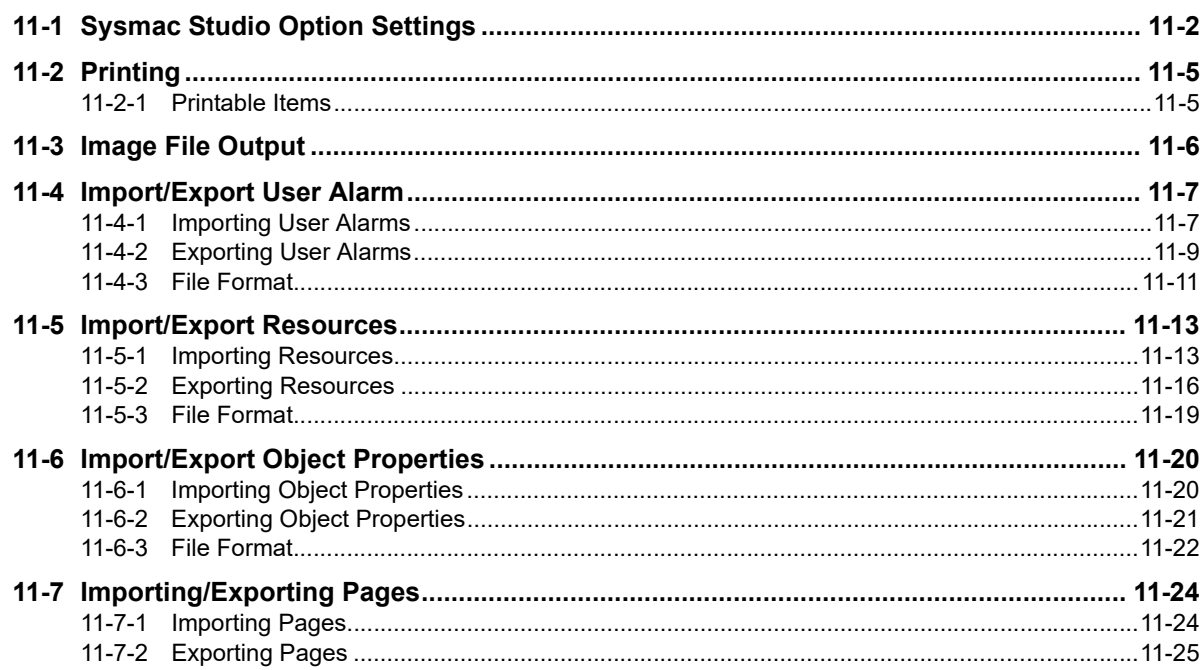

### **Appendices**

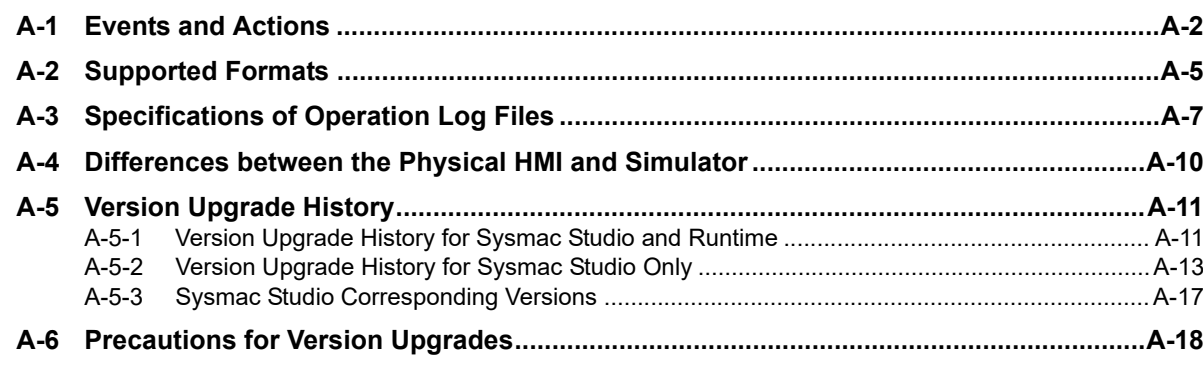

### Index

## <span id="page-14-0"></span>**Terms and Conditions Agreement**

### **Warranty, Limitations of Liability**

### **Warranties**

#### **• Exclusive Warranty**

Omron's exclusive warranty is that the Products will be free from defects in materials and workmanship for a period of twelve months from the date of sale by Omron (or such other period expressed in writing by Omron). Omron disclaims all other warranties, express or implied.

#### z **Limitations**

OMRON MAKES NO WARRANTY OR REPRESENTATION, EXPRESS OR IMPLIED, ABOUT NON-INFRINGEMENT, MERCHANTABILITY OR FITNESS FOR A PARTICULAR PURPOSE OF THE PRODUCTS. BUYER ACKNOWLEDGES THAT IT ALONE HAS DETERMINED THAT THE PRODUCTS WILL SUITABLY MEET THE REQUIREMENTS OF THEIR INTENDED USE.

Omron further disclaims all warranties and responsibility of any type for claims or expenses based on infringement by the Products or otherwise of any intellectual property right.

#### ● Buyer Remedy

Omron's sole obligation hereunder shall be, at Omron's election, to (i) replace (in the form originally shipped with Buyer responsible for labor charges for removal or replacement thereof) the non-complying Product, (ii) repair the non-complying Product, or (iii) repay or credit Buyer an amount equal to the purchase price of the non-complying Product; provided that in no event shall Omron be responsible for warranty, repair, indemnity or any other claims or expenses regarding the Products unless Omron's analysis confirms that the Products were properly handled, stored, installed and maintained and not subject to contamination, abuse, misuse or inappropriate modification. Return of any Products by Buyer must be approved in writing by Omron before shipment. Omron Companies shall not be liable for the suitability or unsuitability or the results from the use of Products in combination with any electrical or electronic components, circuits, system assemblies or any other materials or substances or environments. Any advice, recommendations or information given orally or in writing, are not to be construed as an amendment or addition to the above warranty.

See http://www.omron.com/global/ or contact your Omron representative for published information.

### **Limitation on Liability; Etc**

OMRON COMPANIES SHALL NOT BE LIABLE FOR SPECIAL, INDIRECT, INCIDENTAL, OR CON-SEQUENTIAL DAMAGES, LOSS OF PROFITS OR PRODUCTION OR COMMERCIAL LOSS IN ANY WAY CONNECTED WITH THE PRODUCTS, WHETHER SUCH CLAIM IS BASED IN CONTRACT, WARRANTY, NEGLIGENCE OR STRICT LIABILITY.

Further, in no event shall liability of Omron Companies exceed the individual price of the Product on which liability is asserted.

#### **Application Considerations**

### **Suitability of Use**

Omron Companies shall not be responsible for conformity with any standards, codes or regulations which apply to the combination of the Product in the Buyer's application or use of the Product. At Buyer's request, Omron will provide applicable third party certification documents identifying ratings and limitations of use which apply to the Product. This information by itself is not sufficient for a complete determination of the suitability of the Product in combination with the end product, machine, system, or other application or use. Buyer shall be solely responsible for determining appropriateness of the particular Product with respect to Buyer's application, product or system. Buyer shall take application responsibility in all cases.

NEVER USE THE PRODUCT FOR AN APPLICATION INVOLVING SERIOUS RISK TO LIFE OR PROPERTY OR IN LARGE QUANTITIES WITHOUT ENSURING THAT THE SYSTEM AS A WHOLE HAS BEEN DESIGNED TO ADDRESS THE RISKS, AND THAT THE OMRON PRODUCT(S) IS PROPERLY RATED AND INSTALLED FOR THE INTENDED USE WITHIN THE OVERALL EQUIP-MENT OR SYSTEM.

### **Programmable Products**

Omron Companies shall not be responsible for the user's programming of a programmable Product, or any consequence thereof.

#### **Disclaimers**

### **Performance Data**

Data presented in Omron Company websites, catalogs and other materials is provided as a guide for the user in determining suitability and does not constitute a warranty. It may represent the result of Omron's test conditions, and the user must correlate it to actual application requirements. Actual performance is subject to the Omron's Warranty and Limitations of Liability.

### **Change in Specifications**

Product specifications and accessories may be changed at any time based on improvements and other reasons. It is our practice to change part numbers when published ratings or features are changed, or when significant construction changes are made. However, some specifications of the Product may be changed without any notice. When in doubt, special part numbers may be assigned to fix or establish key specifications for your application. Please consult with your Omron's representative at any time to confirm actual specifications of purchased Product.

### **Errors and Omissions**

Information presented by Omron Companies has been checked and is believed to be accurate; however, no responsibility is assumed for clerical, typographical or proofreading errors or omissions.

## <span id="page-16-0"></span>**Safety Precautions**

#### **Definition of Precautionary Information**

The following notation is used in this manual to provide precautions required to ensure safe usage of the NA-series Programmable Terminal. The safety precautions that are provided are extremely important to safety. Always read and heed the information provided in all safety precautions.

The following notation is used.

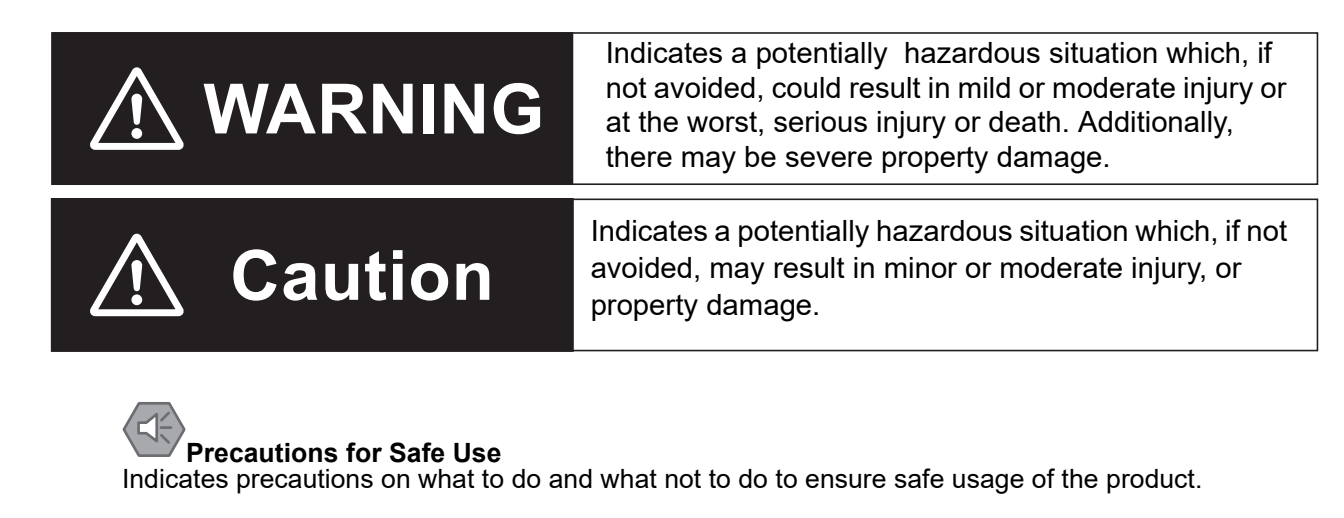

## **Precautions for Correct Use**

Indicates precautions on what to do and what not to do to ensure proper operation and performance.

### **Symbols**

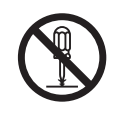

The circle and slash symbol indicates operations that you must not do. The specific operation is shown in the circle and explained in text. This example indicates prohibiting disassembly.

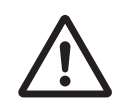

The triangle symbol indicates precautions (including warnings). The specific operation is shown in the triangle and explained in text. This example indicates a general precaution.

### **Warnings**

## **WARNING**

 $\overline{\phantom{a}}$ 

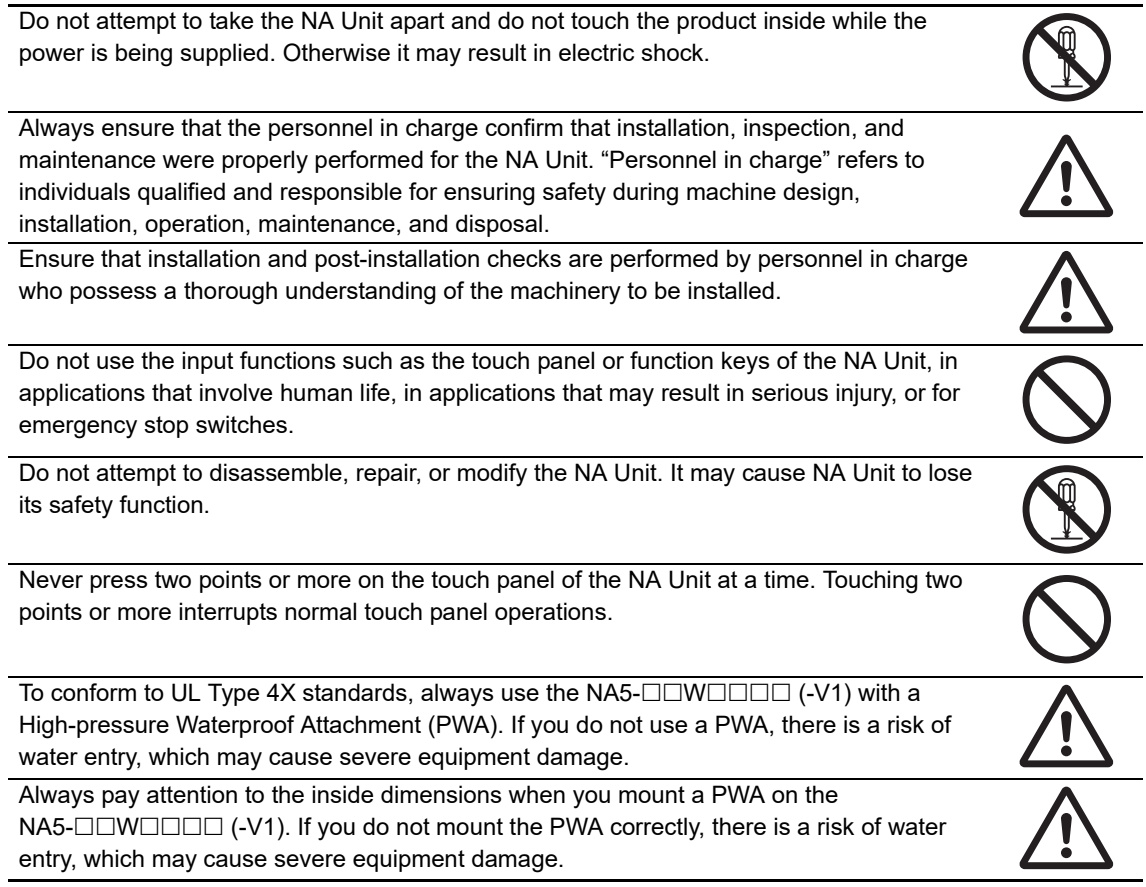

#### **Precaution**

## **WARNING**

### **Wiring**

Observe the following precautions when wiring the NA5- $\square\square$ W $\square\square\square\square\square$ -V1.

The internal power supply in the NA5- $\square\square W\square\square\square\square\square$ -V1 is a non-isolated DC power supply. Never ground the 24 V side. If the 24 V power supply to the NA is grounded positively, a short circuit will occur as shown below and may result in damage to the device.

#### **24 V Grounding Power Supply**

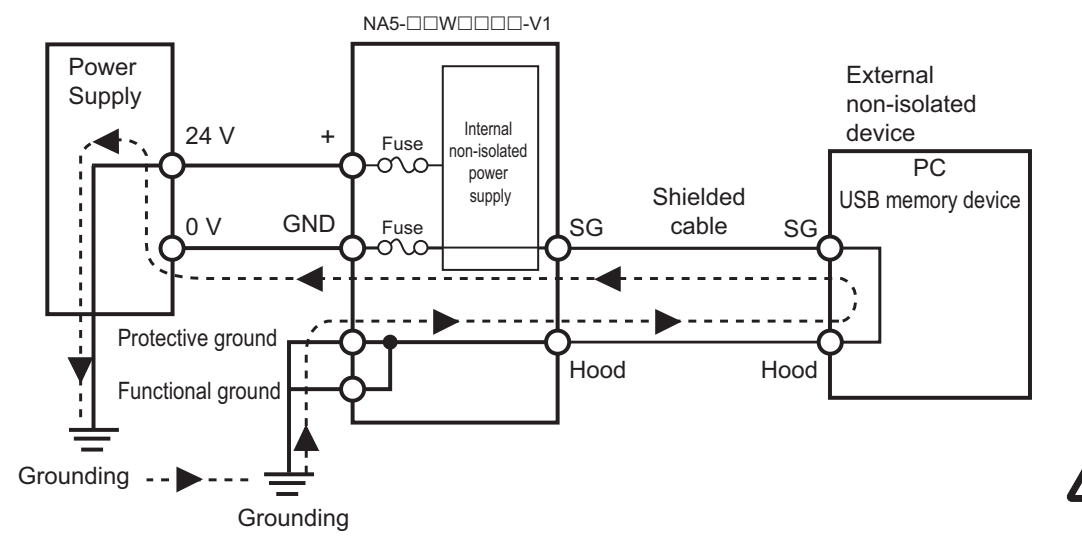

#### **NA5-W-V1 grounding diagram**

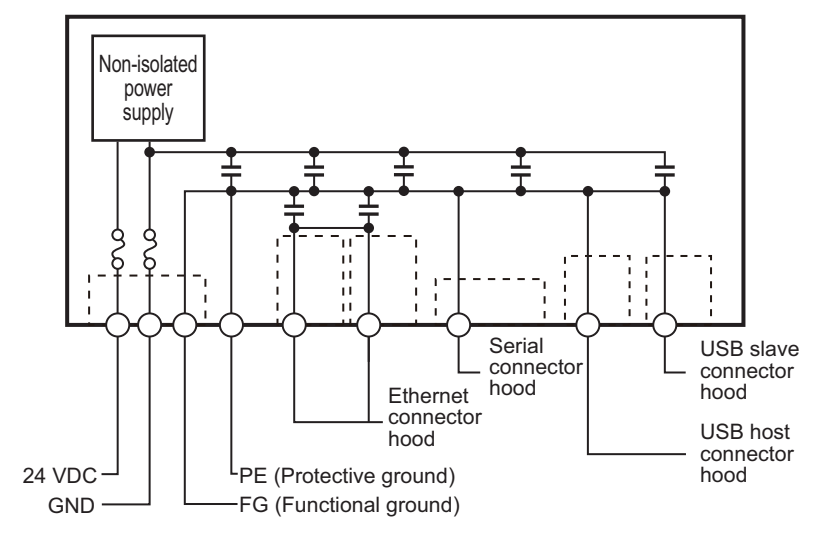

**Additional Information**

The internal power supply of the NA5- $\Box\Box\Box\Box\Box\Box$  Product uses an isolated DC power supply, and therefore is not susceptible to the effects of grounding of the 24 V side.

## <span id="page-19-0"></span>**Precautions for Safe Use**

- When unpacking the NA Unit, check carefully for any external scratches or other damages. Also, shake the NA Unit gently and check for any abnormal sound.
- The NA Unit must be installed in a control panel.
- To conform to UL Type 1 standards, the mounting panel thickness must be 1.6 to 6.0 mm. To conform to UL Type 4X standards, the thickness must be 1.6 to 4.5 mm. To conform to UL Type 4X standards, always use the NA5- $\square\square\square\square\square\square\square\square$  (-V1) with a High-pressure Waterproof Attachment (PWA). If you do not use a PWA, there is a risk of water entry, which may cause severe equipment damage. Do not use the NA Unit outdoors. Tighten the Mounting Brackets evenly to a torque of between 0.5 and 0.6 N·m to maintain water and dust resistance. If the tightening torque exceeds the specified value, or the tightening is not even, deformation of the front panel may occur. What is more, make sure the panel is not dirty or warped, that the front surface is smooth, and that the panel is strong enough to hold the NA Unit.
- Do not let metal particles enter the NA Unit when preparing the panel.
- Turn OFF the power supply before connecting or disconnecting cables.
- Periodically check the installation conditions in applications where the NA Unit is subject to contact with oil or water.
- Be certain to use the cables with lock mechanism such as serial cable or the Ethernet cable after confirming if it is securely locked.
- Do not touch the packaging part of the circuit board with your bare hands. Discharge any static electricity from your body before handling the board.
- Do not use volatile solvents such as benzene and thinners or chemical cloths.
- Water and oil resistance will be lost if the front sheet is torn or is peeling off. Do not use the NA Unit, if the front sheet is torn or is peeling off.
- As the rubber packing will deteriorate, shrink, or harden depending on the operating environment, periodical inspection is necessary.
- Confirm the safety of the system before turning ON or OFF the power supply, or pressing the reset switch.
- The whole system may stop depending on how the power supply is turned ON or OFF. Turn ON/OFF the power supply according to the specified procedure.
- Operate DIP switch according to the following way.

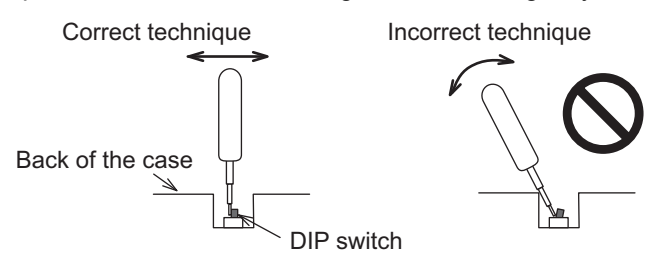

The DIP switch may break if it is levered with a tool against the case as shown in the figure.

- Once the DIP switch settings are changed, reset by pressing the reset switch, or restart the power supply.
- Initialize the project, after confirming that existing project is backed up at the Sysmac Studio.
- When changing the password, do not reset or turn OFF the power supply until the writing is completed. A failure to store the password may cause the project to fail to function.
- While uploading or downloading a project or a system program, do not perform the operations as follows. Such operations may corrupt the project or the system program:
	- Turning OFF the power supply of the NA Unit
	- Resetting the NA Unit.
	- Removing the USB devices or SD card.
- Disconnecting the cable between a support tool and the NA Unit.
- Do not connect an AC power supply to the DC power terminals.
- Do not perform a dielectric strength test.
- Use a DC power with a slight voltage fluctuation and that will provide a stable output even if the input is momentarily interrupted for 10 ms. Also use the one with reinforced insulation or double insulation. Rated Power Supply Voltage: 24 VDC (Allowable range 19.2 to 28.8 VDC)
- Use a power cable with AWG#12 to #22 thick (0.35 mm<sup>2</sup> to 3.31 mm<sup>2</sup>). Peel the coating 7 mm length and tighten the terminal screw with the torque in the range of 0.5 to 0.6 N·m. Also confirm if the terminal screw is tighten appropriately.
- Ground the NA Unit correctly.
- When using the NA5- $\Box$ W $\Box$  $\Box$ V1. to help prevent electrical shock, ground to 100  $\Omega$  or less by using dedicated ground wires (with cross-section area of 2  $\text{mm}^2$  or larger) and tighten the terminal screw on the protective ground terminal to a torque of 1.0 to 1.2 N·m.
- Do not use any battery if strong impact is applied to it (e.g. by dropping on the floor) because such a battery may cause a leakage.
- Confirm the type of the battery to install the battery properly.
- Apply power for at least five minutes before changing the battery. Mount a new battery within five minutes after turning OFF the power supply. If power is not supplied for at least five minutes, the clock data may be lost. Check the clock data after changing the battery.
- Do not dismantle a battery nor let it short-circuit.
- Do not apply an impact with the lithium battery, charge it, dispose it into a fire, or heat it. Doing either of them may cause an ignition or a bursting.
- Dispose of the NA Units and batteries according to local ordinances as they apply.

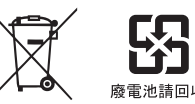

• The following precaution must be displayed on all products containing lithium primary batteries with a perchlorate content of 6 ppb or higher when exporting them to or shipping them through California, USA.

Perchlorate Material - special handling may apply.

See www.dtsc.ca.gov/hazardouswaste/perchlorate

The NA-Series contains a lithium primary battery with a perchlorate content of 6 ppb or higher. When exporting a product containing the NA-Series to or shipping such a product through California, USA, label all packing and shipping containers appropriately.

- Do not connect the USB devices in the environment subject to the strong vibration.
- Use a USB memory device for temporary purposes such as data transfer.
- Do not connect USB devices which are not allowed to connect to NA Unit.
- Start actual system application only after checking normal operation of the system including storage devices such as USB memory and SD card.
- When connecting peripheral devices which do not meet the performance level of the NA Unit for noise and static electricity, ensure sufficient countermeasures against noise and static electricity during installation of the peripheral devices to the NA Unit.
- Do not carry out the following operations when accessing USB devices or SD card:
	- Turning OFF the power supply of the NA Unit
	- Press the Reset switch of the NA Unit
	- Pull out the USB devices or SD card
- When using the No. 6 pin of the serial port connector for a voltage of DC+5 V, make sure the supply equipment's current capacity is below 250 mA before using it. The DC+5 V voltage output of the NA Unit is +5 V±5%, and the maximum current is 250 mA.
- To ensure the system's safety, make sure to incorporate a program that call periodically signals during the operation at connected device side and can confirm the normal functionality of the NA Unit before running the system.
- Start actual system application only after sufficiently checking project, subroutine and the operation of the program at the connected device side.
- To execute a subroutine with multiple threads, fully check the operation of the program that takes multithreads into consideration, before starting actual system application.
- To use numeric input functions safely, always make maximum and minimum limit settings.
- Do not press the touch panel with a force greater than 30 N.
- Do not use hard or pointed objects to operate or scrub the screen, otherwise the surface of the screen may be damaged.
- The deterioration over time may cause the touch points to move on the touch panel. Calibrate the touch panel periodically.
- A touch position detection error of approximately 20 pixels may occur due to the precision of the touch panel. Always take this into account when positioning objects on the panel so adjoining objects will not be activated by mistake.
- Confirm the safety of the system before pressing the touch panel.
- Do not accidentally press the touch panel when the backlight is not lit or when the display does not appear or is too dark to identify visually.
- You can change the brightness by changing the setting such as in the system menu or by downloading project.

If the brightness is set to very dark, it causes flickering or unreadable screen. Additionally, the brightness can be restored by transferring the project again after setting the property of the brightness appropriately.

In a case of the applications where end users can control the brightness, create the applications so as keeping on operations by such as assigning the function which restores the brightness to one of function keys, if necessary.

- Signals from the touch panel may not be entered if the touch panel is pressed consecutively at high speed. Make sure to go on the next operation after confirming that the NA Unit has detected the input of the touch panel.
- The function keys have the restrictions as follows:
	- When you use gloves or others, the function keys may not work correctly depending on the material and thickness of the gloves. Take actual conditions of the gloves usage into considerations prior to the system startup to perform the confirmation.
	- The function keys do not work when covered with water. Remove the water completely before use.

## <span id="page-22-0"></span>**Precautions for Correct Use**

#### $\bullet$  Do not install or store the NA Unit in any of the following locations:

- Locations subject to severe changes in temperature
- Locations subject to temperatures or humidity outside the range specified in the specifications
- Locations subject to condensation as the result of high humidity
- Locations subject to corrosive or flammable gases
- Locations subject to strong shock or vibration
- Locations outdoors subject to direct wind and rain
- Locations subject to strong ultraviolet light
- Locations subject to dust
- Locations subject to direct sunlight
- Locations subject to splashing oil or chemicals
- Take appropriate and sufficient countermeasures when installing systems in **the following locations:**
	- Locations subject to static electricity or other forms of noise
	- Locations subject to strong electric field or magnetic field
	- Locations close to power supply lines
	- Locations subject to possible exposure to radioactivity

#### $\bullet$  **Mounting Panel**

- To conform to UL Type 1 standards, the mounting panel thickness must be 1.6 to 6.0 mm.
- To conform to UL Type 4X standards, the thickness must be 1.6 to 4.5 mm. To conform to UL Type 4X standards, always use the NA5- $\square\square\blacksquare\square\square\square\square\square\square$  (-V1) with a High-pressure Waterproof Attachment (PWA). If you do not use a PWA, there is a risk of water entry, which may cause severe equipment damage.
- Tighten the Mounting Brackets evenly to a torque of between 0.5 and 0.6 N·m to maintain water and dust resistance. If the tightening torque exceeds the specified range or the tightening is not even, deformation of the front panel may occur. Make sure the panel is not dirty or warped, that the front surface is smooth, and that the panel is strong enough to hold the NA Unit.

## <span id="page-23-0"></span>**Regulations and Standards**

#### **Conformance to EC Directives**

### **Applicable Directives**

• EMC Directive

### **Concepts**

#### ● **EMC Directive**

OMRON devices that comply with EC Directives also conform to the related EMC standards so that they can be more easily built into other devices or the overall machine. The actual products have been checked for conformity to EMC standards.\*

Whether the products conform to the standards in the system used by the customer, however, must be checked by the customer. EMC-related performance of the OMRON devices that comply with EC Directives will vary depending on the configuration, wiring, and other conditions of the equipment or control panel on which the OMRON devices are installed. The customer must, therefore, perform the final check to confirm that devices and the overall machine conform to EMC standards.

Applicable EMC (Electromagnetic Compatibility) standards are as follows: EMS (Electromagnetic Susceptibility): EN 61131-2:2007 EMI (Electromagnetic Interference): EN 61131-2:2007

#### ● Conformance to **EC** Directives

The NA-series PTs comply with EC Directives. To ensure that the machine or device in which the NA-series PT is used complies with EC Directives, the NA-series PT must be installed as follows:

- The NA Unit must be installed within a control panel.
- You must use reinforced insulation or double insulation for the DC power supplies connected to the NA Unit.
- NA-series PTs that comply with EC Directives also conform to the Common Emission Standard (EN 61000-6-4). Radiated emission characteristics (10-m regulations) may vary depending on the configuration of the control panel used, other devices connected to the control panel, wiring, and other conditions.

You must therefore confirm that the overall machine or equipment complies with EC Directives.

• This is a Class A product (for industrial environments). In a residential environment, it may cause radio interference, in which case the user may be required to take appropriate measures.

### **Conformance to KC Standards**

When you use this product in South Korea, observe the following precautions.

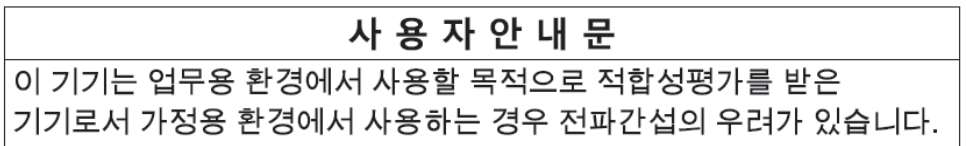

This product meets the electromagnetic compatibility requirements for business use. There is a risk of radio interference when this product is used in home.

## <span id="page-25-0"></span>**Related Manuals**

The following manuals are related to the NA-series PTs. Use these manuals for reference.

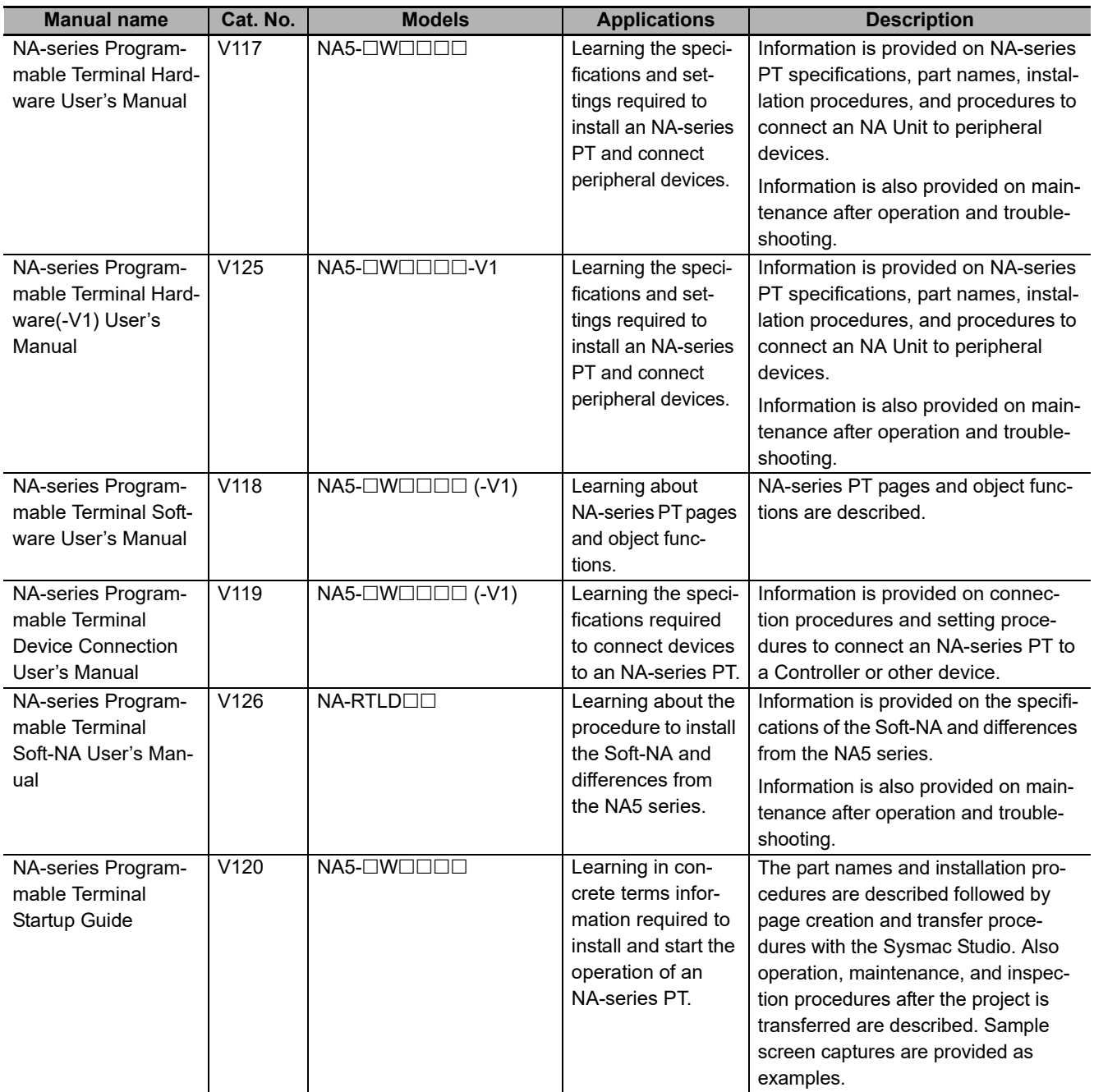

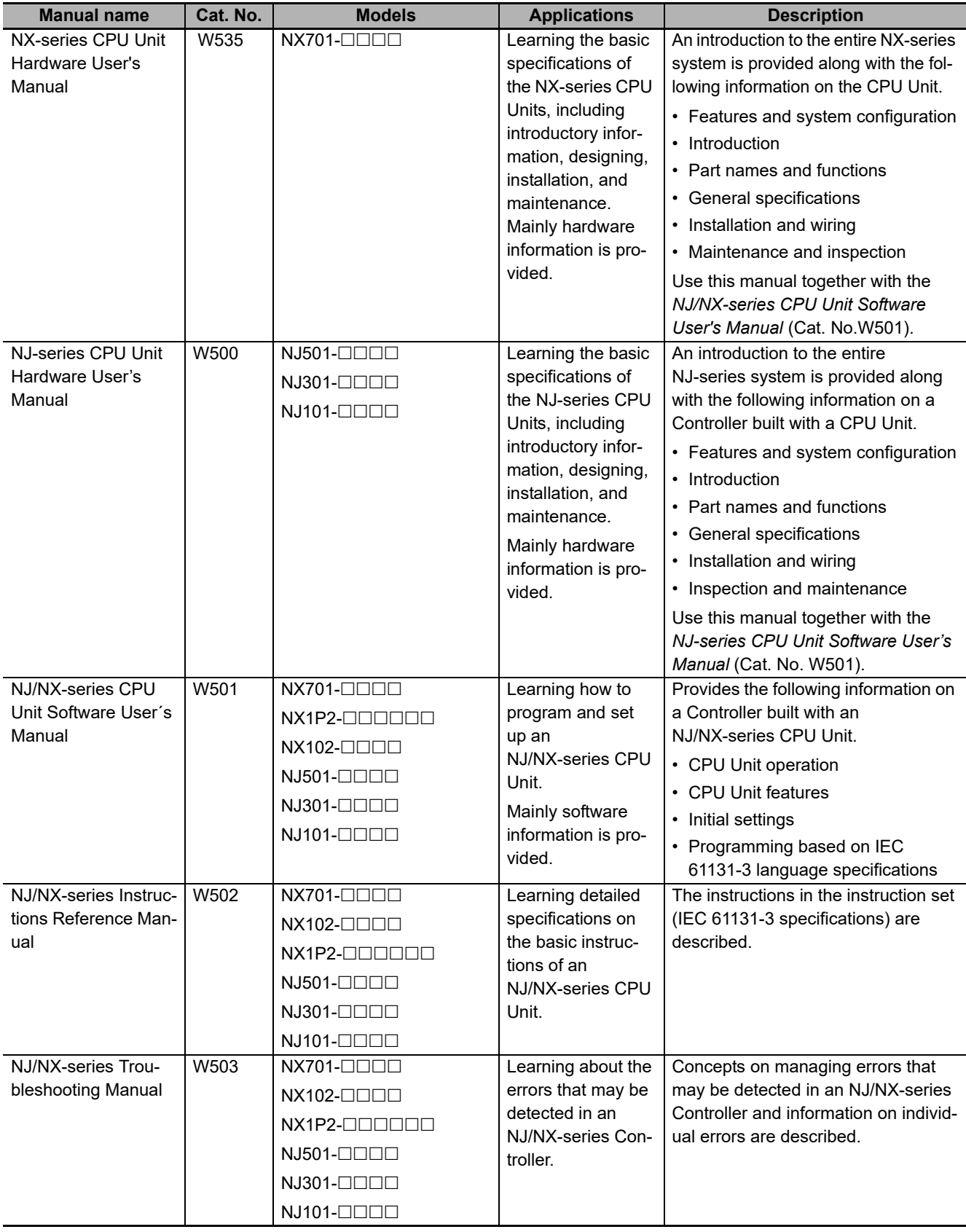

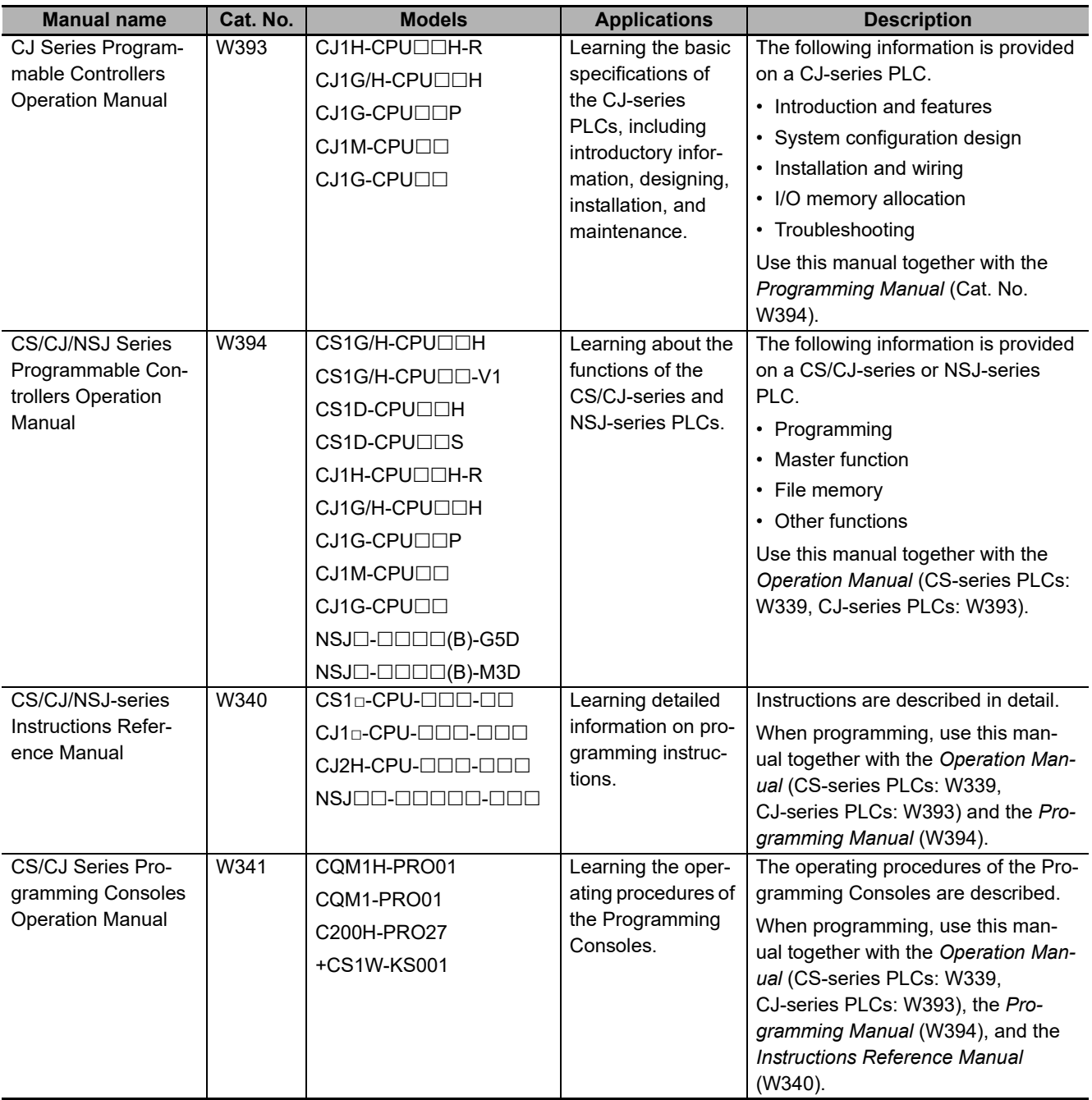

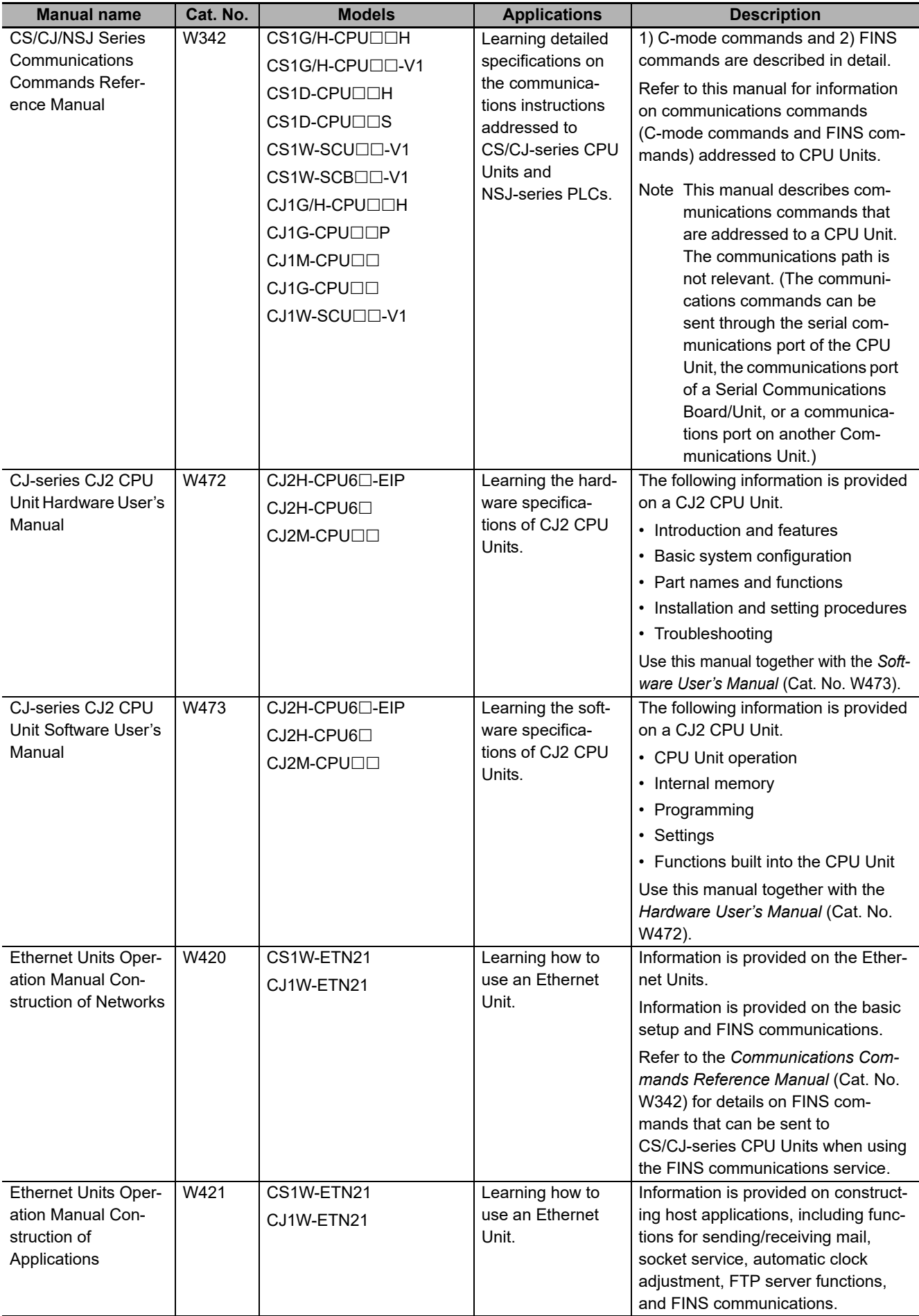

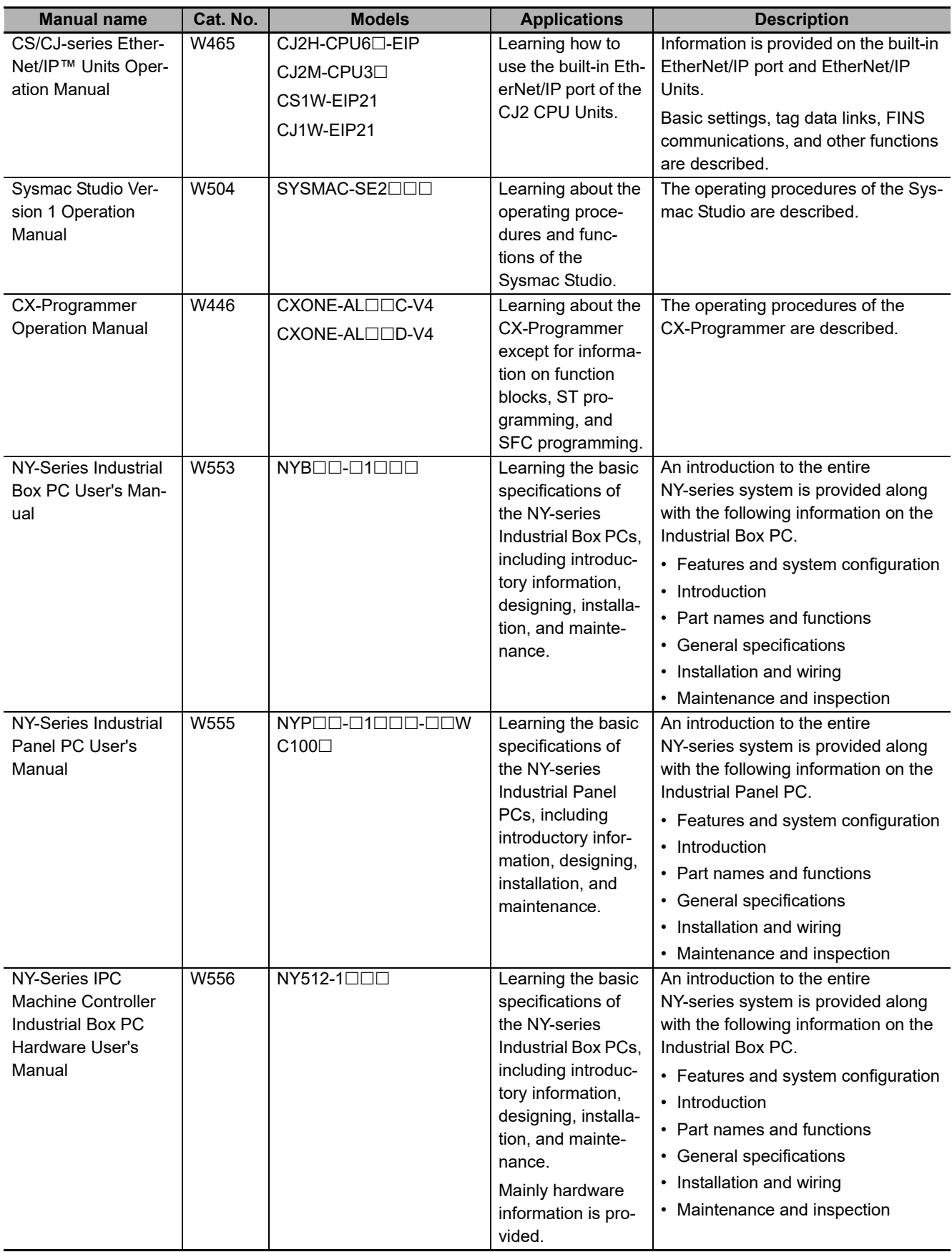

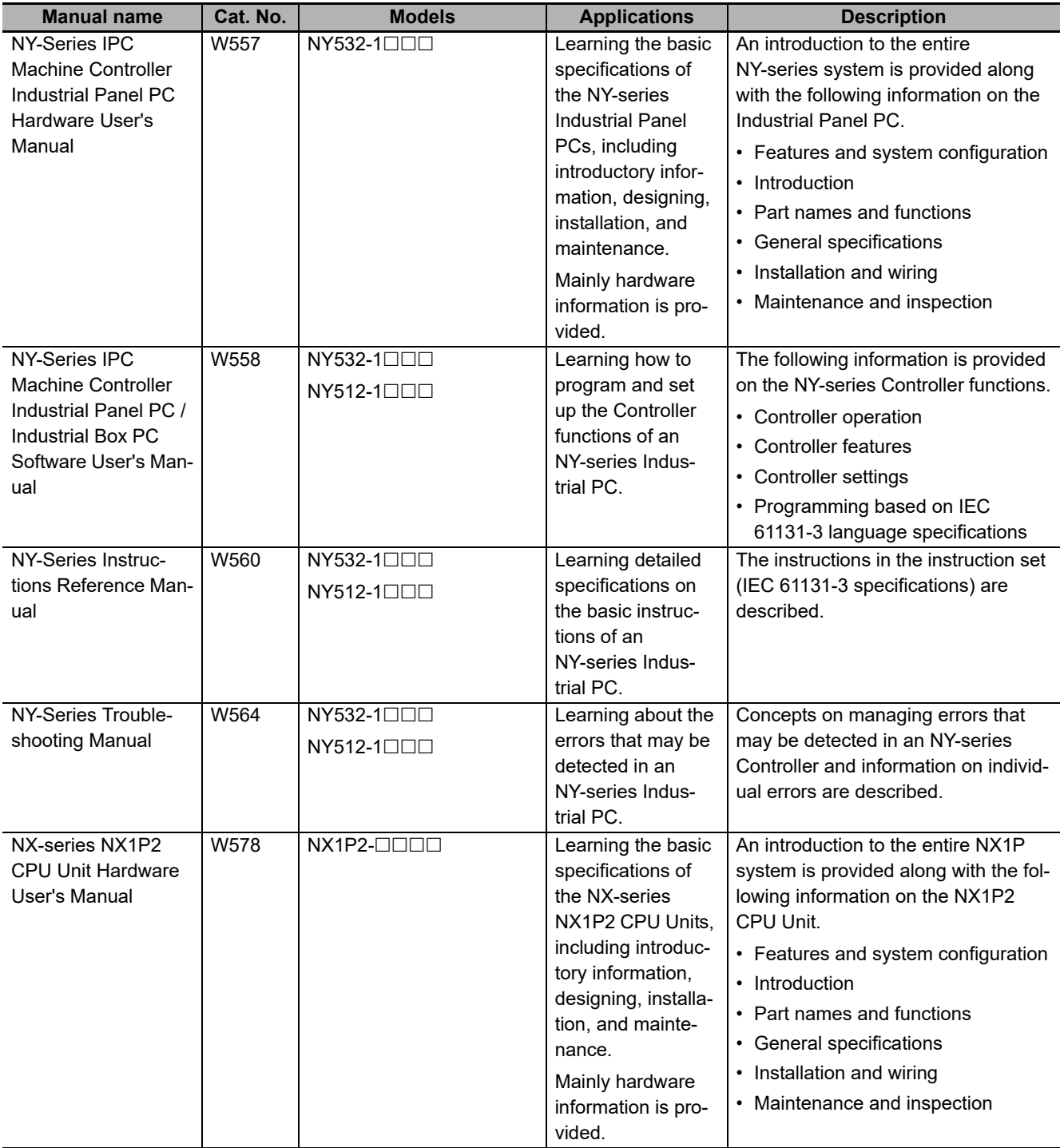

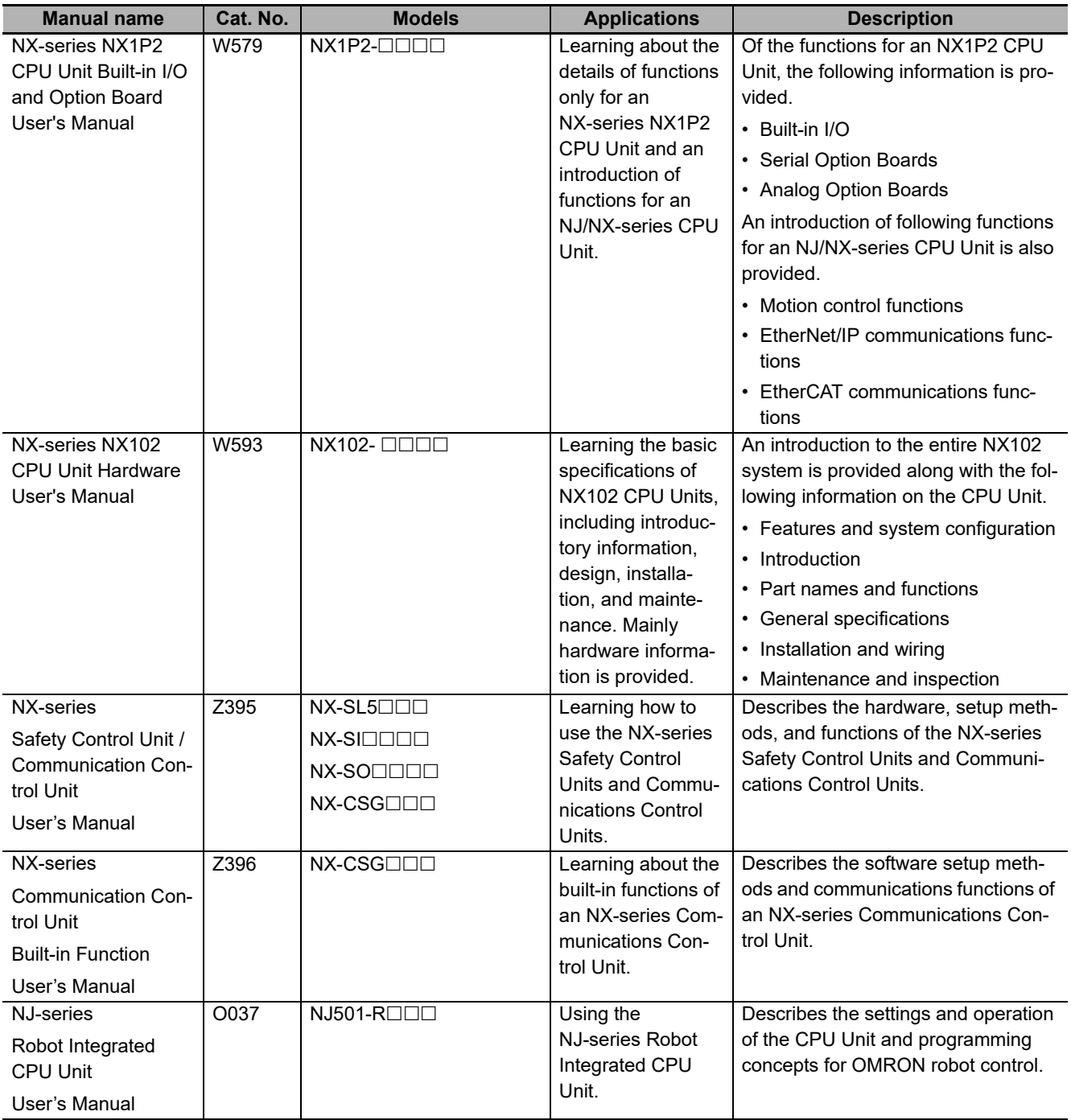

## <span id="page-32-0"></span>**Terminology**

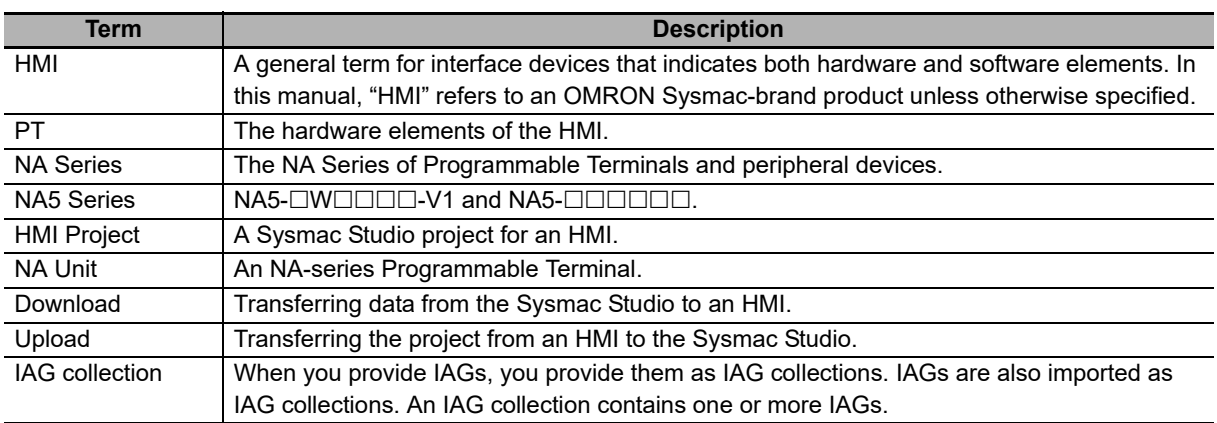

## <span id="page-33-0"></span>**Revision History**

A manual revision code appears as a suffix to the catalog number on the front and back covers of the manual.

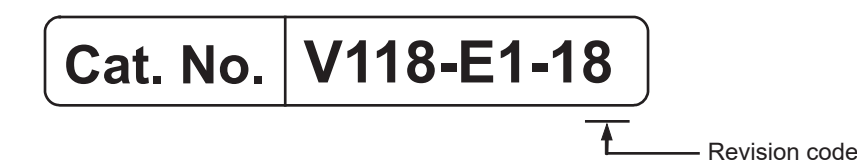

**Revision code Date Date Revised content** 01 **June 2014** | Original production 02 **Conser 2014** Made revisions accompanying version upgrade 03 | April 2015 | Made revisions accompanying version upgrade. 04 **Corober 2015** | Made revisions accompanying version upgrade 05 December 2015 | Made revisions accompanying version upgrade 06 April 2016 Made revisions accompanying version upgrade. 07 July 2016 | Made revisions accompanying version upgrade. 08 October 2016 | Made revisions accompanying support of NX1/NY series. 09 **February 2017** Made revisions accompanying version upgrade. 10 **Collact Contract 2017** Made revisions accompanying version upgrade. 11 April 2018 Made revisions accompanying support of NX102 series. 12 **July 2018** Made revisions accompanying version upgrade. 13 **Consense 19 October 2018** | Made revisions accompanying version upgrade. 14 **January 2019** Made revisions accompanying version upgrade 15 | April 2019 | Made revisions accompanying version upgrade. 16 April 2020 | Made revisions accompanying version upgrade and the addition of units. 17 July 2020 Made revisions accompanying version upgrade. 18 Cotober 2020 | Made revisions accompanying version upgrade

# <span id="page-34-0"></span>**Introduction to the NA-series Programmable Terminals**

This section describes the features, basic system configuration, specifications, and overall operating procedure of the NA-series Programmable Terminals.

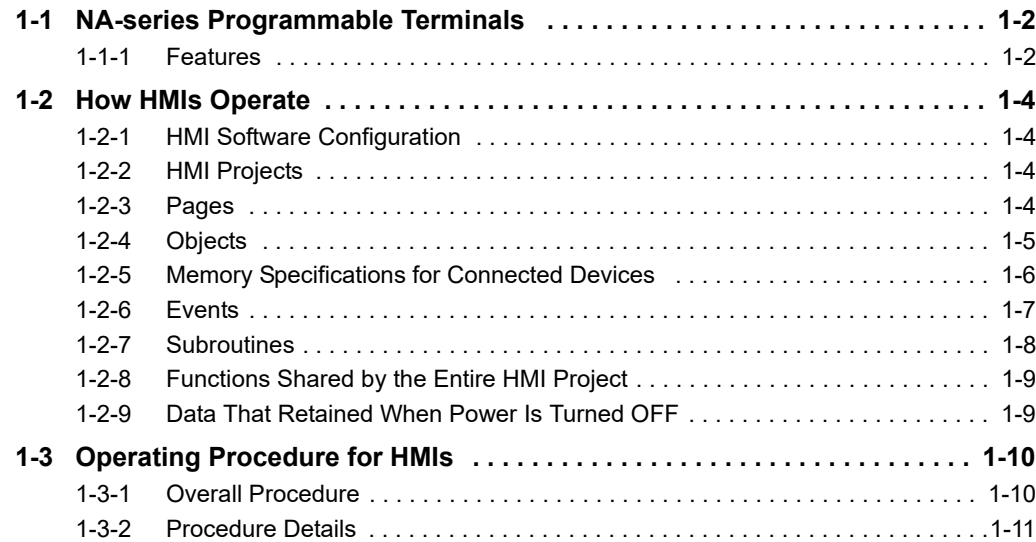

## <span id="page-35-0"></span>**1-1 NA-series Programmable Terminals**

The NA-series Programmable Terminals represent the next generation of HMIs for industrial applications. They display information on FA manufacturing sites and function as control interfaces while providing safety, reliability, and maintainability. They provide all of the functions of traditional programmable terminals with a clearer, easy-to-use interface.

OMRON offers the new Sysmac Series of control devices designed with unified communications specifications and user interface specifications.

The NA-series Programmable Terminals are Sysmac devices that you can use together with the NJ/NX/NY-series Machine Automation Controllers and the Sysmac Studio Automation Software to achieve optimum functionality and ease of operation.

If you connect an NA-series Programmable Terminal to an NJ/NX/NY-series Controller, all you have to do to specify memory in the Controller is to specify the Controller variables for the objects on the Programmable Terminal screens. This allows you to create screens without being concerned with the memory map of the Controller.

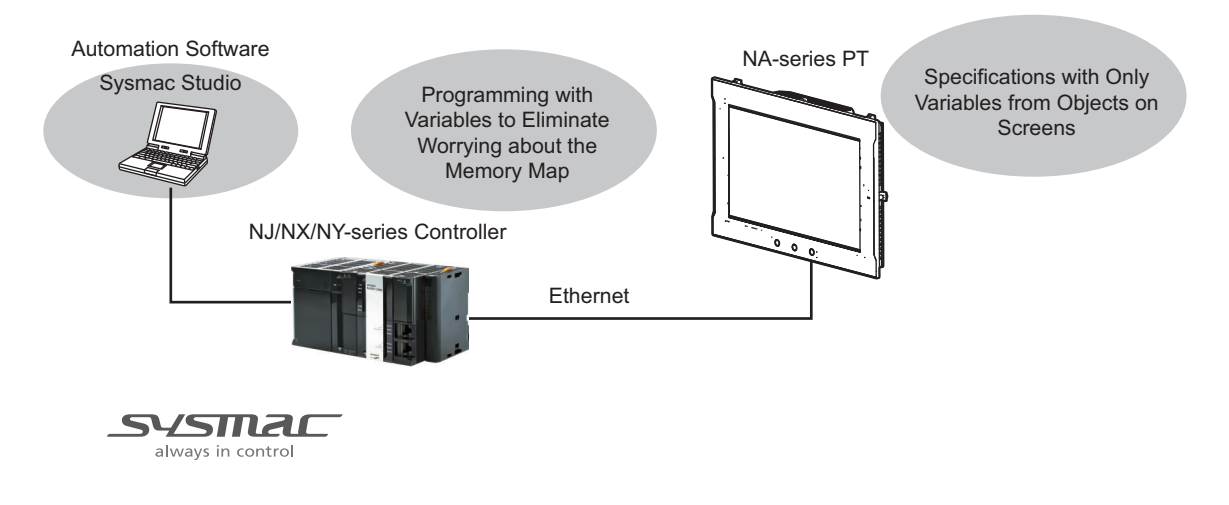

#### <span id="page-35-1"></span>**1-1-1 Features**

### **Hardware Features**

#### **• High-resolution Display Panels**

High-resolution display panels are used to more clearly display large amounts of information than was possible with previous OMRON products.

#### ● Two Ethernet Ports (Standard Feature)

You can use both Ethernet ports to separate the segment attached to control devices from the segment attached to maintenance devices. Access is possible from both segments at the same time.

You can connect the following devices.

- NJ/NX/NY-series Controllers
- PLCs
- Computers
- Sysmac Studio
#### **• Standard-feature SD Memory Card Slot**

You can use an SD Memory Card inserted in the NA Unit to automatically transfer the project you created on the Sysmac Studio to the NA Unit, to update the system program in the NA Unit, or to save the log data from the NA Unit.

#### **Software Features**

#### **• Specifications with Variables for Superior Reusability**

If you connect to an NJ/NX/NY-series Controller, all you have to do to specify memory in the Controller is to specify the Controller variables. This allows you to create objects that are not dependent on specific devices or memory maps. This in turn makes the objects much more reusable than they were with previous PTs.

#### **• Program with Visual Basic**

You can use Microsoft's Visual Basic to program advanced functions that you cannot achieve with standard objects.

#### **• A Wealth of Security Features**

The many security features of the NA-series PTs include operation authority settings and execution restrictions with IDs.

#### ● Use the Integrated Development Environment of Sysmac Studio Automation **Software**

You use the Sysmac Studio to create applications for the NA-series Programmable Terminals.

The Sysmac Studio provides an integrated development environment that covers not only the NA-series Programmable Terminal, but also the Controller and devices on EtherCAT as well.

You can use consistent procedures for all devices regardless of differences in the devices. The Sysmac Studio supports all phases of Controller application, from page creation and sequence design through debugging, simulations, commissioning, and changes during operation.

#### ● A Wealth of Simulation Features

You can perform simulations using a virtual HMI on the Sysmac Studio. And you can also perform online debugging with a virtual NJ/NX/NY-series Controller.

# **1-2 How HMIs Operate**

This section describes how the HMI operates.

#### **1-2-1 HMI Software Configuration**

An HMI consists of the following software.

• System Program

The system program is required to start the HMI and execute the runtime. For details, refer to *NA-series Programmable Terminal Hardware User's Manual* (V117) or *NA-series Programmable Terminal Hardware(-V1) User's Manual* (V125).

• Runtime

The runtime is the middleware that executes the project. The runtime is started by the system program and it manages execution of the project.

• Project

You use the Sysmac Studio to create your applications. The applications are executed on the runtime.

#### **1-2-2 HMI Projects**

An HMI project contains mainly the following data.

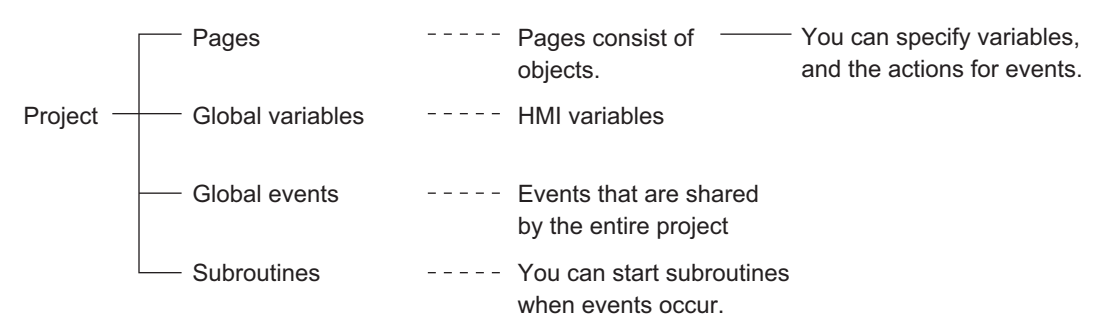

In addition, there is data that is shared by the entire project, such as user alarms, data logging, recipes, and resources.

#### **1-2-3 Pages**

One HMI screen is called a page.

There are the following two types of pages.

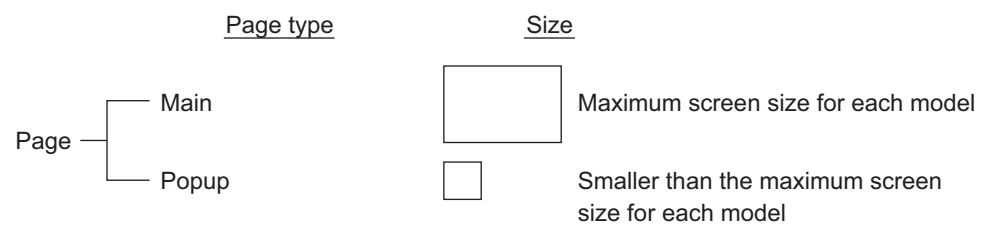

You paste objects on the pages.

#### **1-2-4 Objects**

Element Properties **These** are static properties. Example: Names and other general properties, colors, positioning, and other display properties, and assigned condition expressions or variables Object $\frac{1}{2} \frac{1}{2} \frac{1}{2} \frac{1}{2} \frac{1}{2} \frac{1}{2} \frac{1}{2} \frac{1}{2} \frac{1}{2}$ Operating properties for condition expressions Animations Example: Operating specifications, such as flashing, enabling/disabling operation, size/coordinate changes, and displaying/hiding. You can specify events and the actions to perform when the  $- - - - -$ Events and events occur. Actions Example: You can specify subroutines to execute, e.g., when a function key is pressed or a value changes.

The objects that you paste on HMI pages consist of the following three elements.

#### **1-2-5 Memory Specifications for Connected Devices**

#### **Overview**

You use HMI global variables to specify memory in a Controller or PLC.

You assign HMI global variables to connected device variables in advance to map them.

- 1) Variables for connected devices are registered to device variables in the HMI project with one of the following methods.
	- a) Variables for connected devices that are registered in the same project are registered automatically.
	- b) You can copy and paste variables from another project using the clipboard.
	- c) You can import variables from the external connected device.
- 2) Devices variables are assigned to HMI global variables.
- 3) The assigned HMI global variables are specified in the properties of the objects.
- 4) Then, you transfer the project that you created to the HMI.

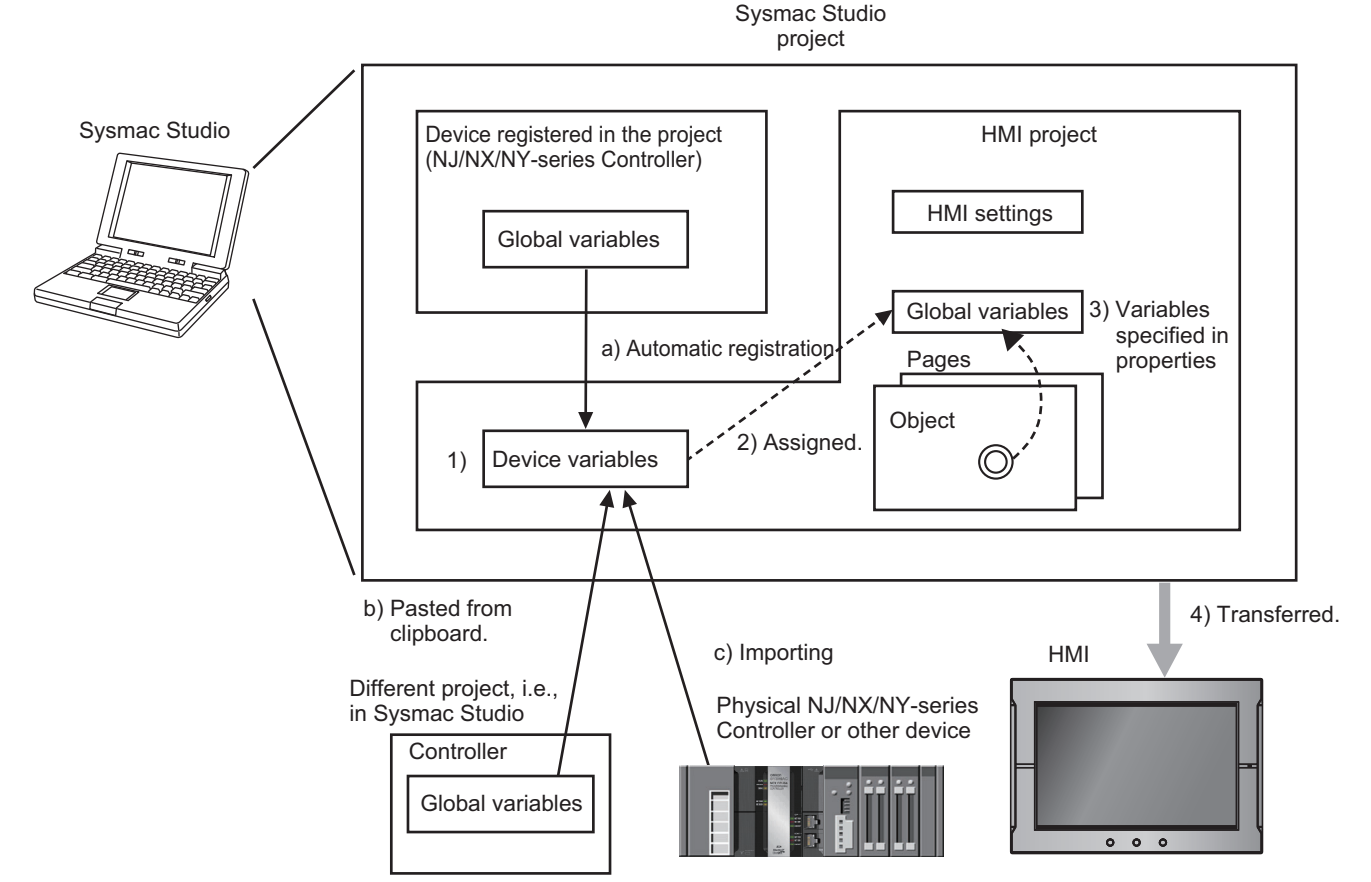

Refer to *[4-1 Registering Variables](#page-102-0)* on page 4-3 for the details on HMI variables.

#### **1-2-6 Events**

Events are triggers that activate actions.\*1

\*1. Actions are various operations that can be directly assigned to events.

Events occur when the common page status or object status meets certain conditions.

Events are classified into three groups as shown below.

Group Description Global events Events that occur for shared project status. Events  $\overline{\phantom{a}}$  Page and object events Events that occur for specific page or object status. - User alarm events Events that occur for user alarm status.

#### **1-2-7 Subroutines**

You can execute user-created subroutines in the HMI based on the following three types of conditions.

- When global events occur
- When events occur on pages or for objects
- When user alarm events occur

There are two types of subroutines that you can create.

• Global Subroutines

You create these subroutines under the global subroutine item of the HMI project.

- Page Subroutines
	- You create these subroutines with the page code editor.

You can use Visual Basic to write both the global subroutines and the page subroutines.

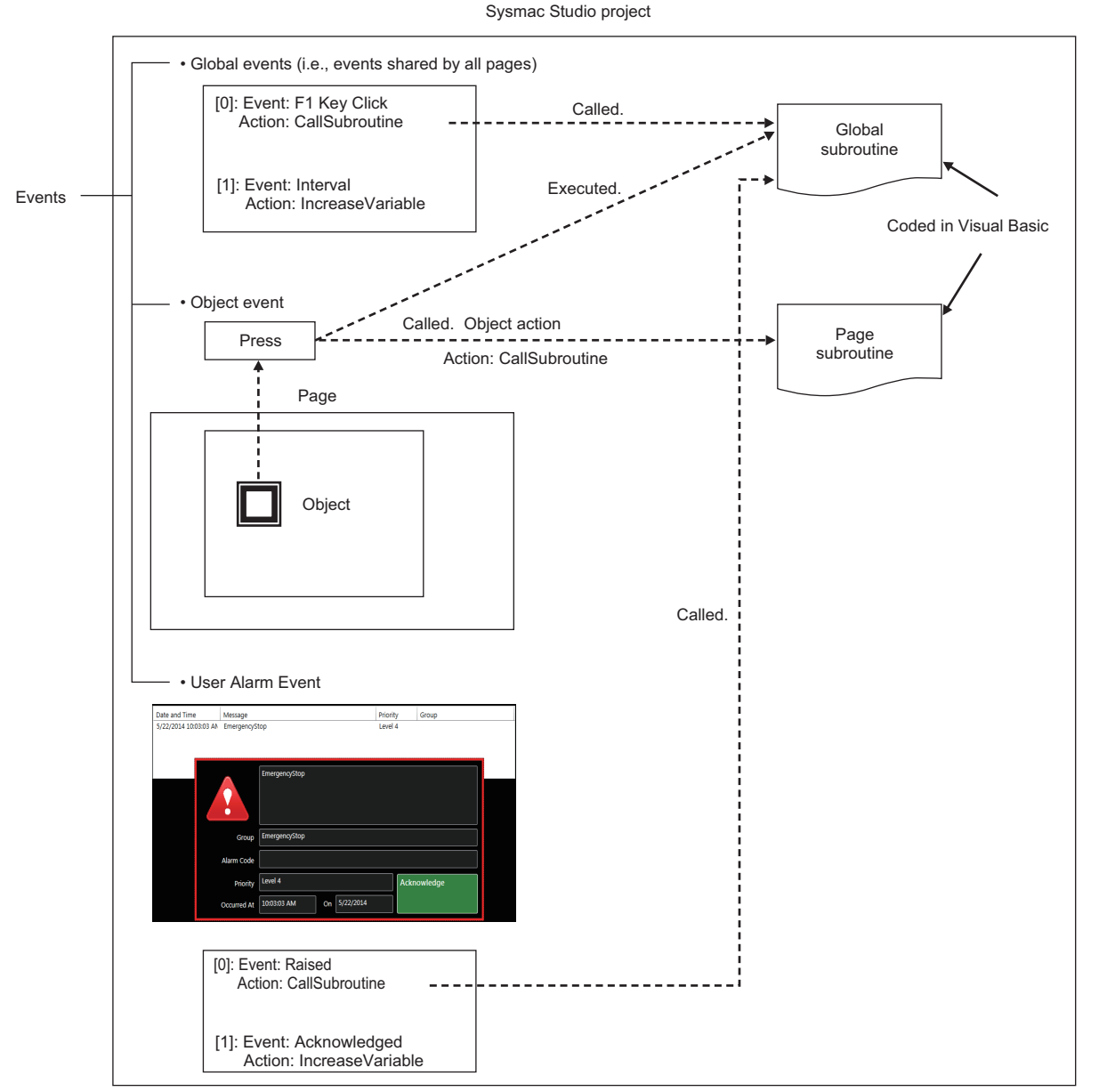

• You can call a global subroutine by executing the CallSubroutine action when a global event occurs.

- You can call a global subroutine or page subroutine by executing the CallSubroutine action when an event occurs on the page or for an object.
- You can call a global subroutine by executing the CallSubroutine action when a user alarm event occurs.

You can also call a global subroutine from another global subroutine or a page subroutine.

#### **1-2-8 Functions Shared by the Entire HMI Project**

In addition to global events, the following functions are shared by the entire HMI project.

#### **Alarms**

Alarms notify the user when certain conditions are met in the HMI.

The following alarms are supported.

• User alarms

#### **Data Logging**

You can log data to store the changes in the values of specified variables over time.

You can display the saved data with Trend Graph objects. You can also save this data to external files.

#### **Recipes**

A recipe is used to write data (numeric data or text strings) that was set in advance in the project to all of the specified variables as a group or to read all of the specified variables as a group.

You can manipulate the registered recipe data with Recipe Viewer objects.

#### **Resources**

You can manage resources, such as the text strings, movies, still images, and documents that are displayed for objects and alarms on pages.

#### **1-2-9 Data That Retained When Power Is Turned OFF**

The following data is retained when the power supply is turned OFF.

With No Battery or Low Battery Voltage

- Project data
- Log data that is not written to the SD Memory Card
- User alarm history
- Values of variables with Retain attribute
- Calibration information for touch panel

With Good Battery (in addition to the above)

• Clock information

# **1-3 Operating Procedure for HMIs**

This section gives the operating procedure for an HMI and then describes it in more detail.

#### **1-3-1 Overall Procedure**

The overall procedure to use an HMI is given below.

**STEP1** System Configuration and Project Design

Design the system configurations and project.

STEP 1-1 Designing the System Configurations STEP 1-2 Designing the Project (Pages, Variables, Subroutines, etc.)

**STEP2** Software Settings (Configurations and Setup) and Creating the HMI Application

Create the system configurations that you designed in step 1 on the Sysmac Studio. Also create the project (pages, variables, subroutines, etc.), build the project, and debug it with simulation and other functions.

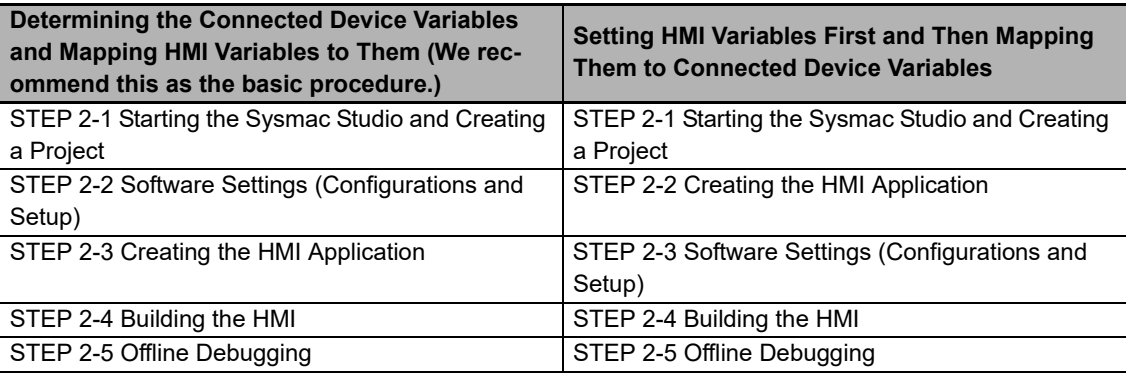

#### **STEP3** Mounting and Wiring

Mount the HMI.

Connect the connected device and computer (Sysmac Studio) to the HMI.

*STEP4* Confirming Operation and Starting Actual System Operation

Download the project from the Sysmac Studio.

Make the settings on the System Menu, check operation on the physical devices, and start operation.

#### **1-3-2 Procedure Details**

**STEP1** System Configuration and Project Design

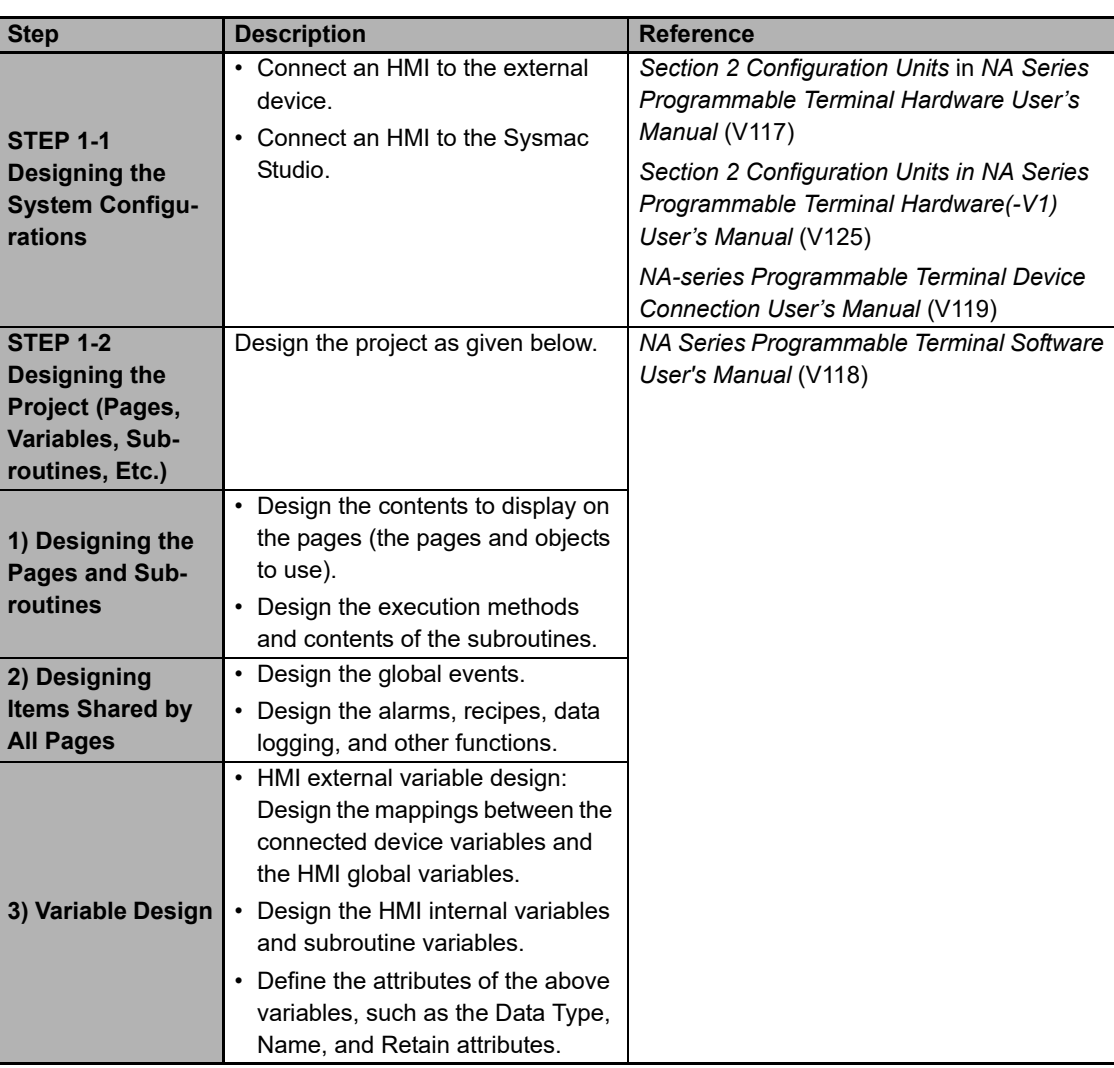

**STEP2** Software Settings (Configurations and Setup) and Creating the HMI Application

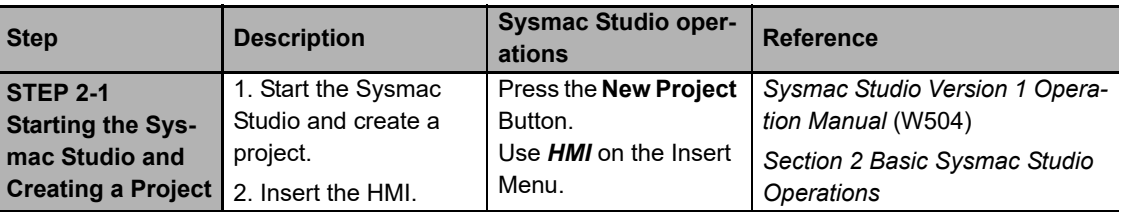

**1**

#### ● Determining the Connected Device Variables and Mapping HMI Variables to **Them**

We recommend this procedure as the basic procedure.

• Connecting to a Connected Device Registered in the Current Project

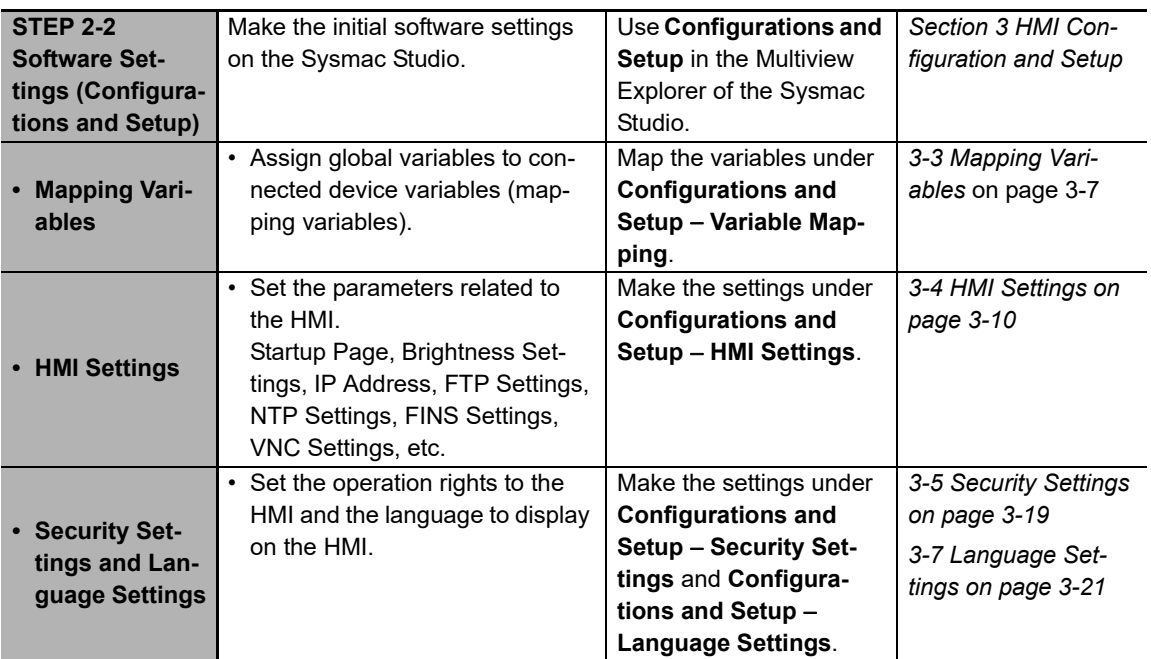

• Connecting to a Connected Device Not Registered in the Current Project

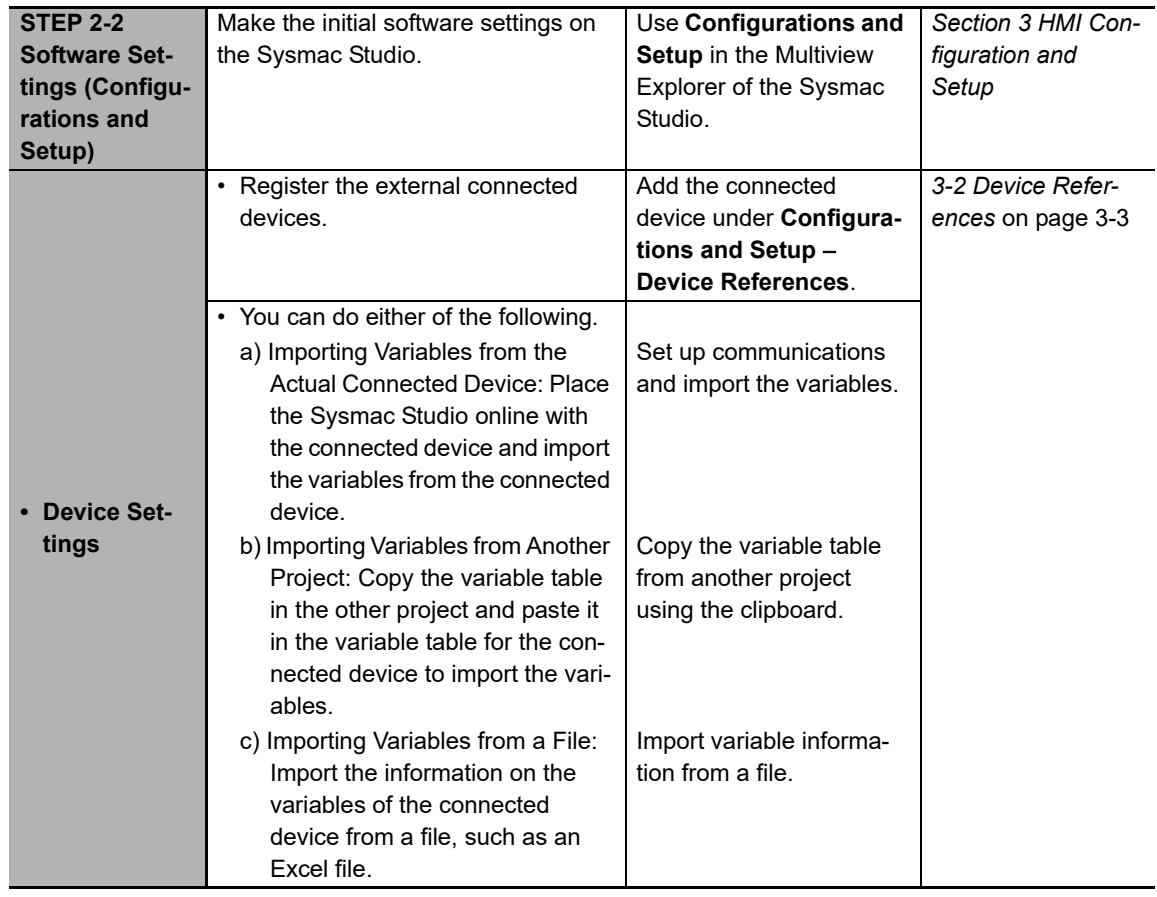

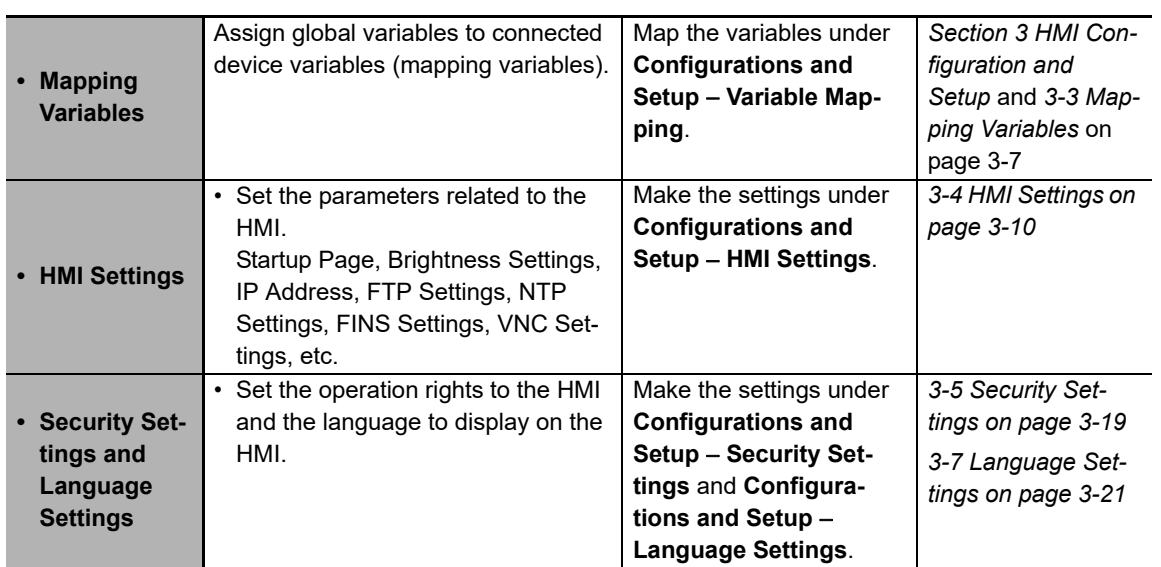

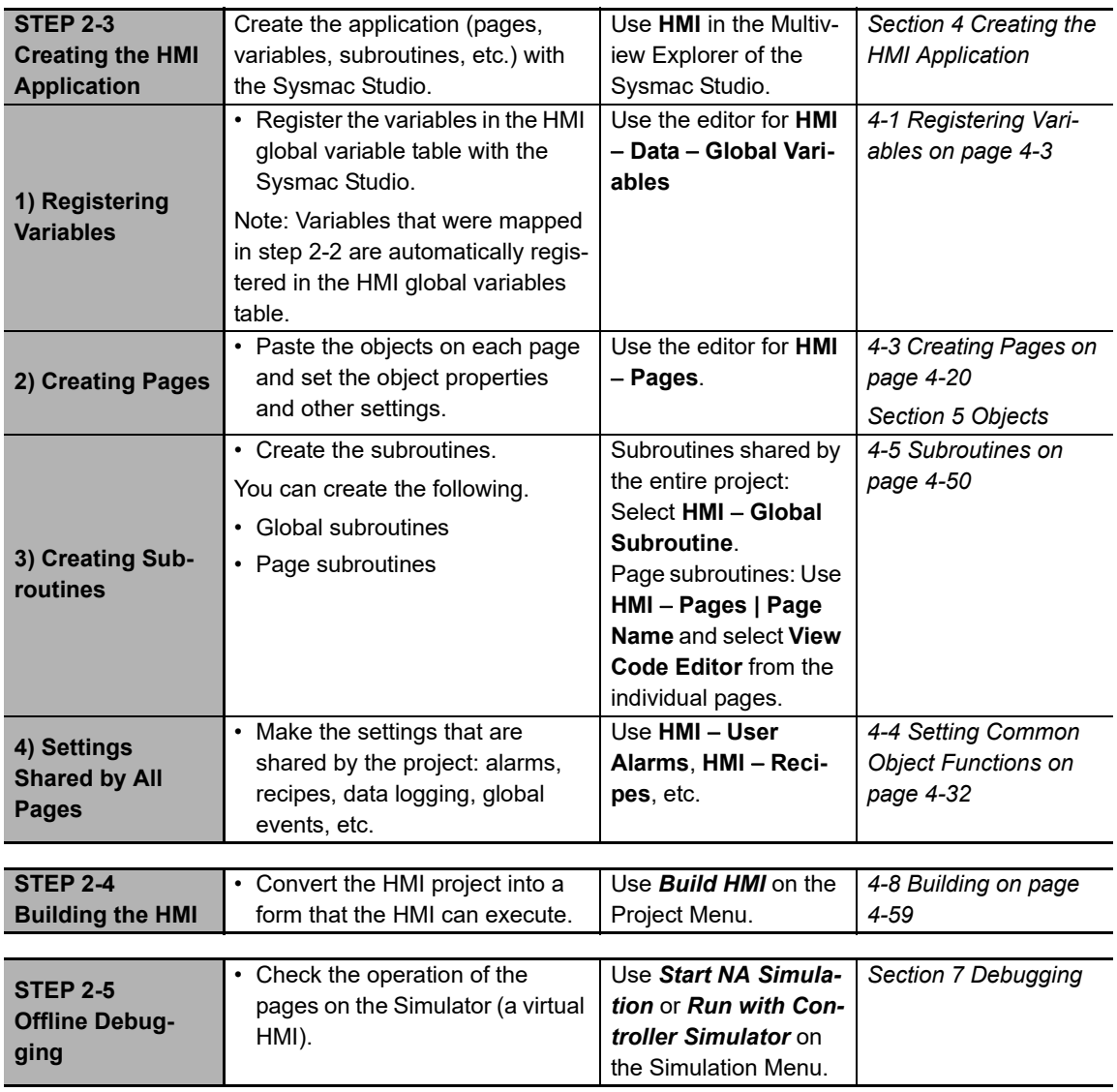

#### **• Setting HMI Variables First and Then Mapping Them to Connected Device Variables**

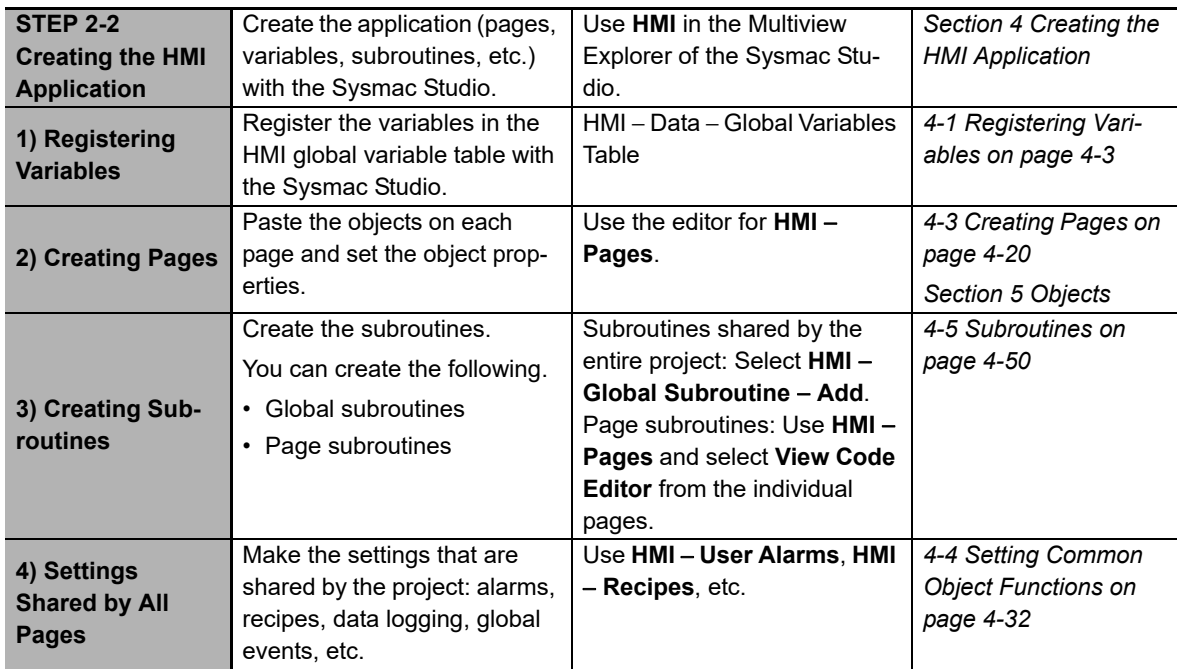

• Connecting to a Connected Device Registered in the Current Project

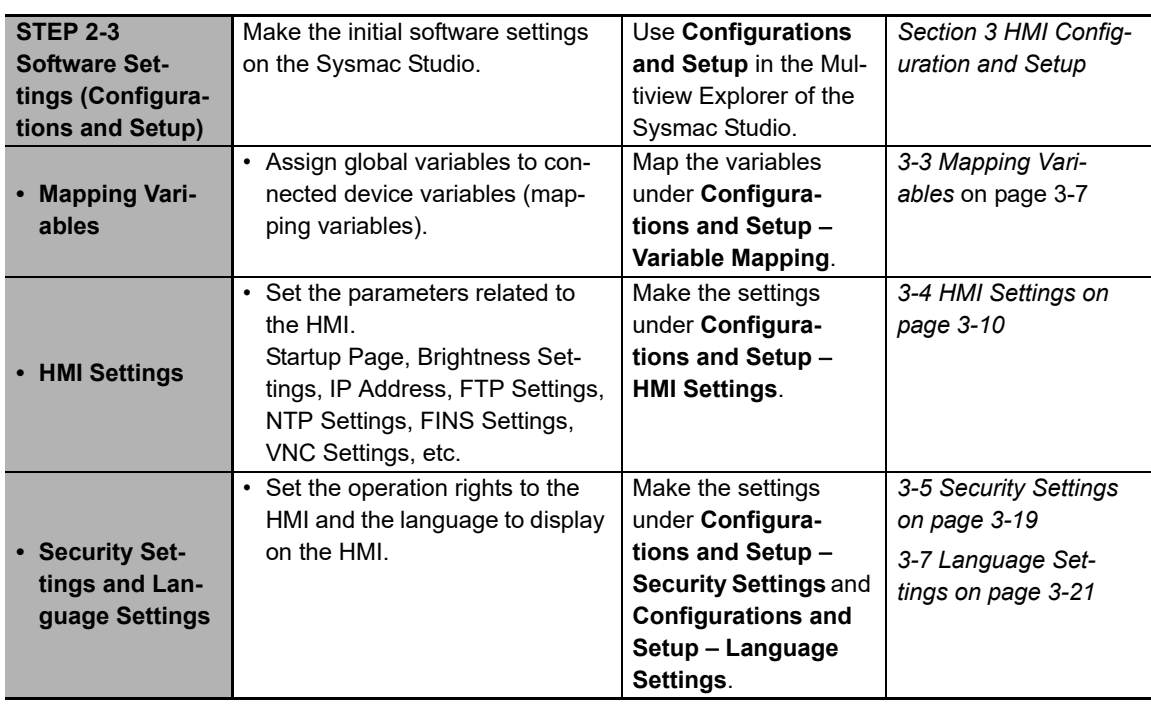

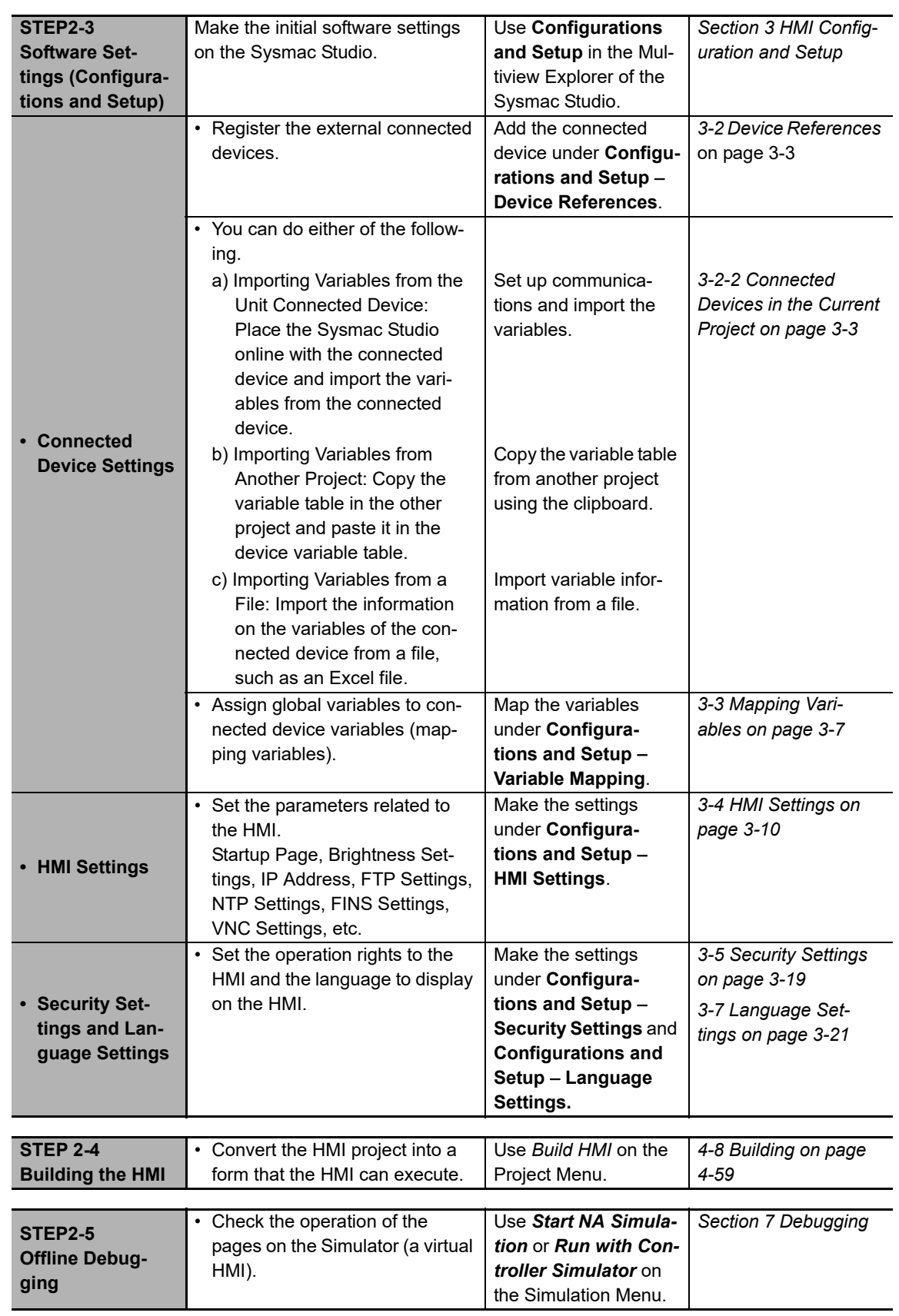

H,

• Connecting to a Connected Device Not Registered in the Current Project

**1**

#### **STEP3** Mounting and Wiring

| <b>Step</b>                                                                 | <b>Description</b>                                        | <b>Reference</b>                                                                                      |
|-----------------------------------------------------------------------------|-----------------------------------------------------------|----------------------------------------------------------------------------------------------------|
| 1) Mounting                                                                 | • Mount the HMI to the panel.<br>• Wire Power Supply.     | 3-3 Installing NA Units in NA Series Pro-<br>grammable Terminal Hardware User's Man-<br>ual (V117)    |
|                                                                             |                                                           | 3-3 Installing NA Units in NA Series Pro-<br>grammable Terminal Hardware(-V1) User's<br>Manual (V125) |
| 2) Wiring the<br><b>Ethernet Cable to</b><br>the Connected<br><b>Device</b> | • Wire the Ethernet cables.                               | 3-4 Wiring Methods in NA Series Program-<br>mable Terminal Hardware User's Manual<br>(V117)           |
|                                                                             |                                                           | 3-4 Wiring Methods in NA Series Program-<br>mable Terminal Hardware(-V1) User's Man-<br>ual (V125)    |
|                                                                             |                                                           | NA-series Programmable Terminal Device<br>Connection User's Manual (V119)                             |
| 3) Connecting the<br><b>Computer (Sys-</b><br>mac Studio)                   | • Wire the USB cable.<br>or<br>• Wire the Ethernet cable. | 2-4 Support Software in NA Series Program-<br>mable Terminal Hardware User's Manual<br>(V117)         |
|                                                                             |                                                           | 2-4 Support Software in NA Series Program-<br>mable Terminal Hardware(-V1) User's Man-<br>ual (V125)  |

*STEP4* Confirming Operation and Starting Actual System Operation

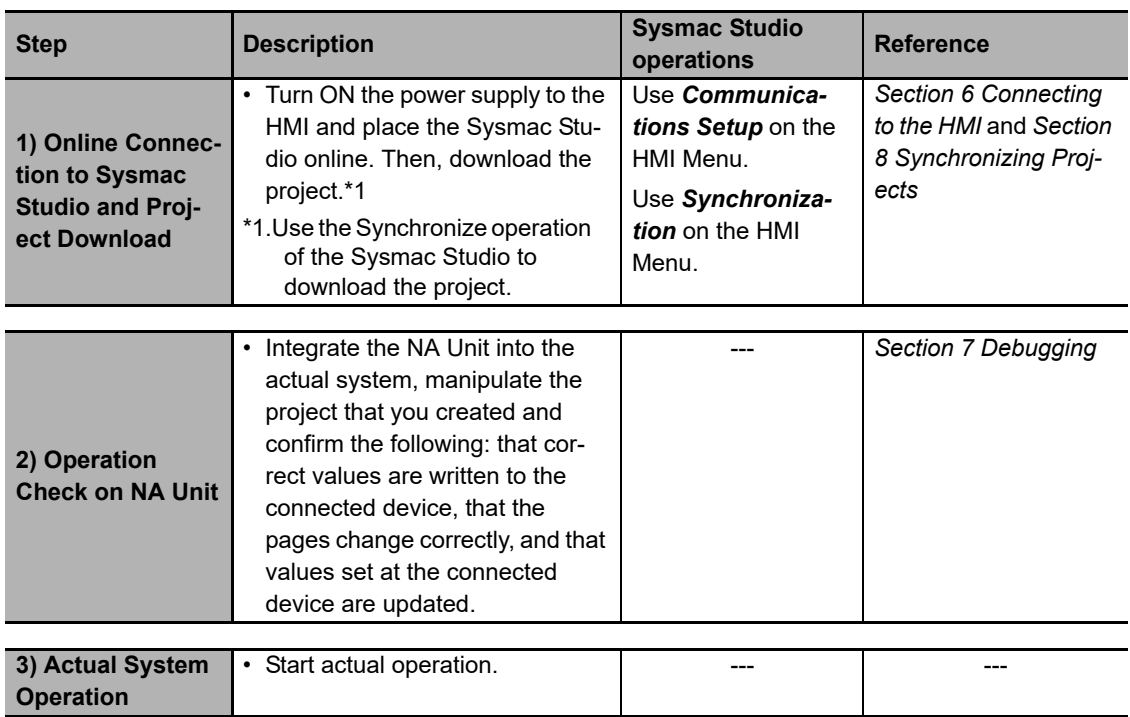

# <span id="page-50-0"></span>**Basic Sysmac Studio Operations**

This section describes basic operations on the Sysmac Studio.

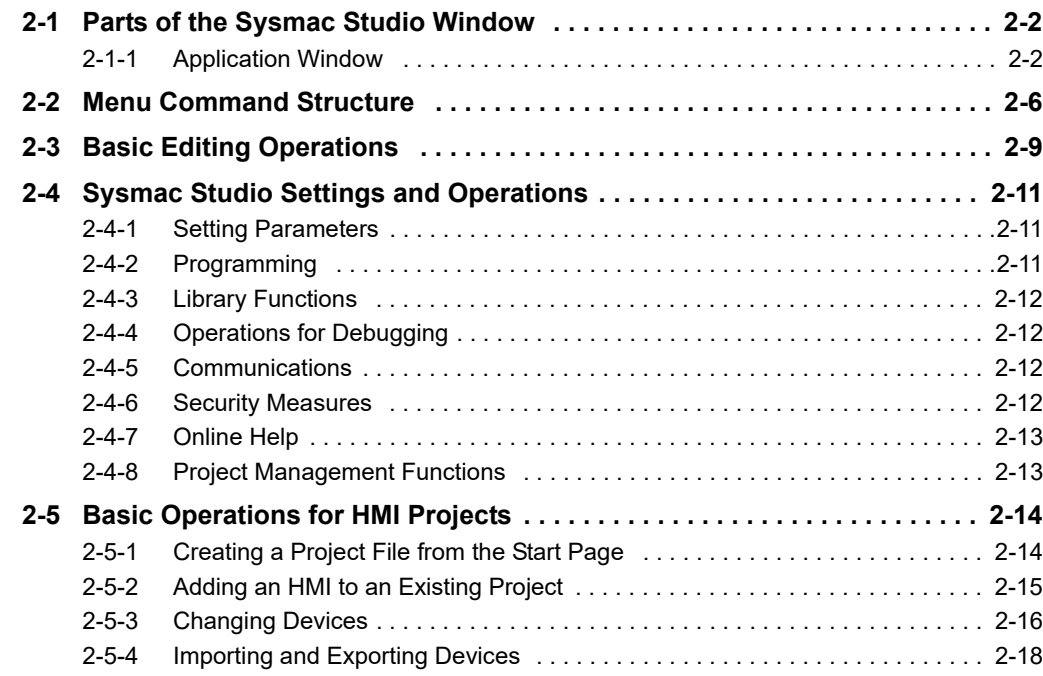

# <span id="page-51-0"></span>**2-1 Parts of the Sysmac Studio Window**

This section gives the names and functions of the parts of the Sysmac Studio Window.

This manual describes only functions that apply when an HMI is selected for the device. For information on Sysmac Studio functions not described in this manual, refer to the *Sysmac Studio Version 1 Operation Manual* (Cat. No. W504).

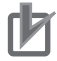

#### **Precautions for Correct Use**

When you use the Sysmac Studio, use the standard Windows desktop theme. If you do not use the standard Windows desktop theme, part of the display may not be correct.

#### <span id="page-51-1"></span>**2-1-1 Application Window**

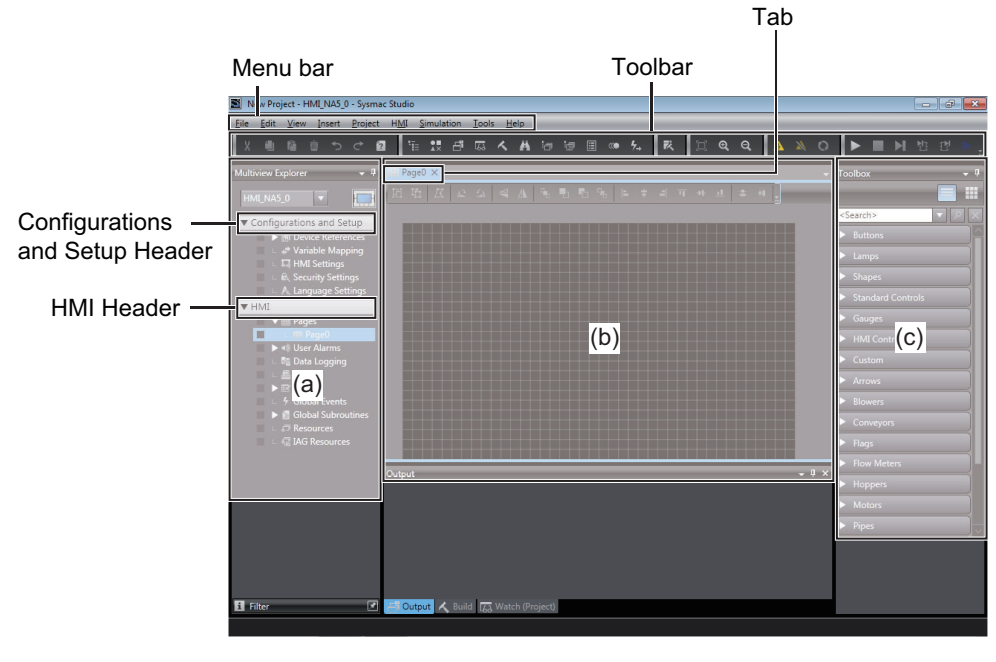

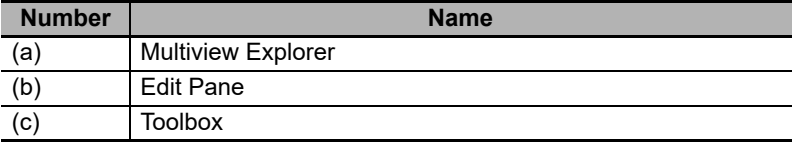

The functions of these parts are described starting on the next page.

# 2-1 Parts of the Sysmac Studio Window **2-1 Parts of the Sysmac Studio Window**

#### **Multiview Explorer (a)**

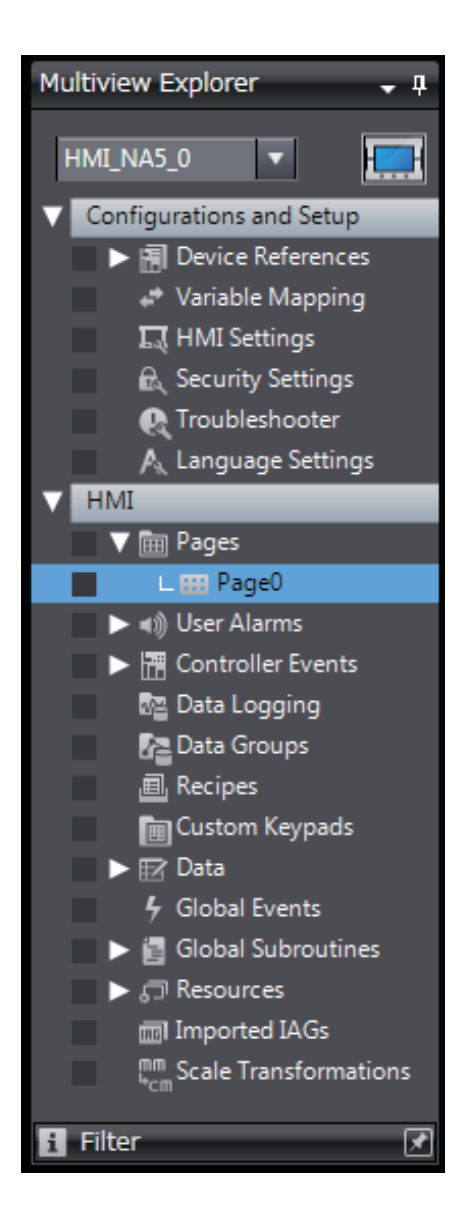

- This pane is your access point for all Sysmac Studio data. When an HMI is selected, it is divided into a Configurations and Setup Layer and an HMI Layer.
- You can also display the Page Explorer to display lists of objects on pages or the Code Explorer to display lists of subroutines.

#### $\bullet$  Layers and Items in the Multiview Explorer

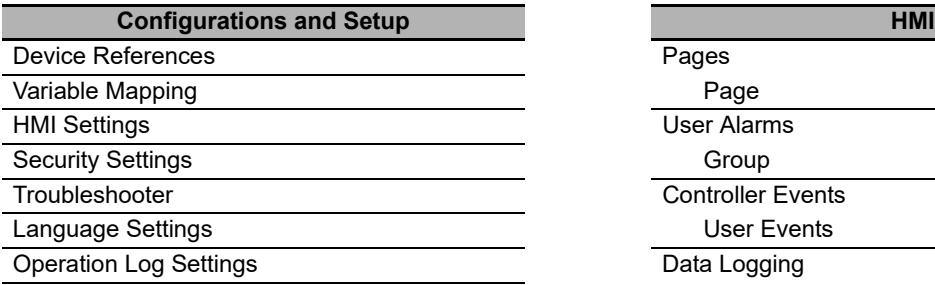

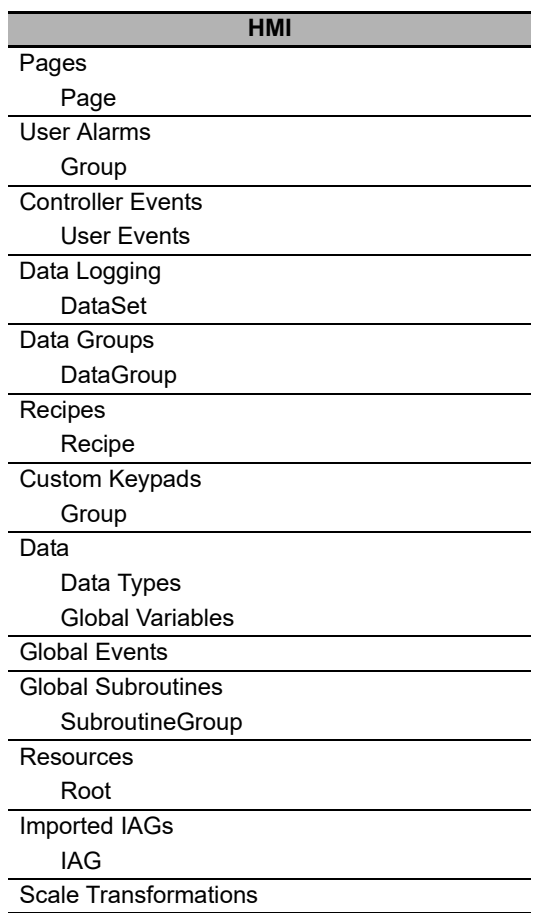

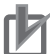

#### **Precautions for Correct Use**

You cannot download the data to the HMI if an error icon is displayed.

#### **• Page Explorer**

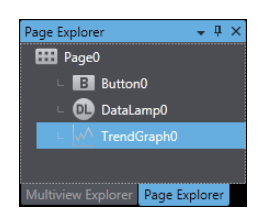

The Page Explorer displays a list of objects on a page. If you click an object in the Page Explorer, the object will be selected on the Edit Pane. To change the attributes for grouped objects or for individual objects in IAGs, select

the individual objects on the Page Explorer.

#### ● Code Explorer

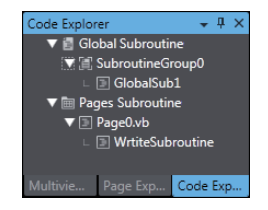

The Code Explorer displays the subroutines in the project. You can double-click a subroutine to edit it. You can also search for the place where a subroutine is used by right-clicking a subroutine name and selecting **Search** from the menu.

#### **Edit Pane (b)**

The basic Sysmac Studio operations on the Edit Pane generally apply to HMIs. If an HMI is selected, you can edit pages and set up the HMI.

#### **Toolbox (c)**

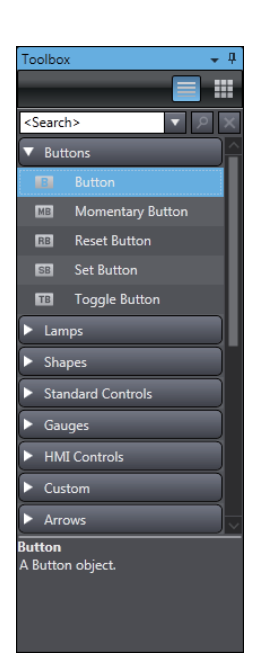

• The Toolbox shows the objects that you can use to edit the page that is displayed in the Edit Pane.

You can also display the Properties Window, Animations Window, and Events and Actions Window to make the settings of the objects.

**2**

# <span id="page-55-0"></span>**2-2 Menu Command Structure**

The menu commands that are displayed when an HMI is selected as the device are listed below.

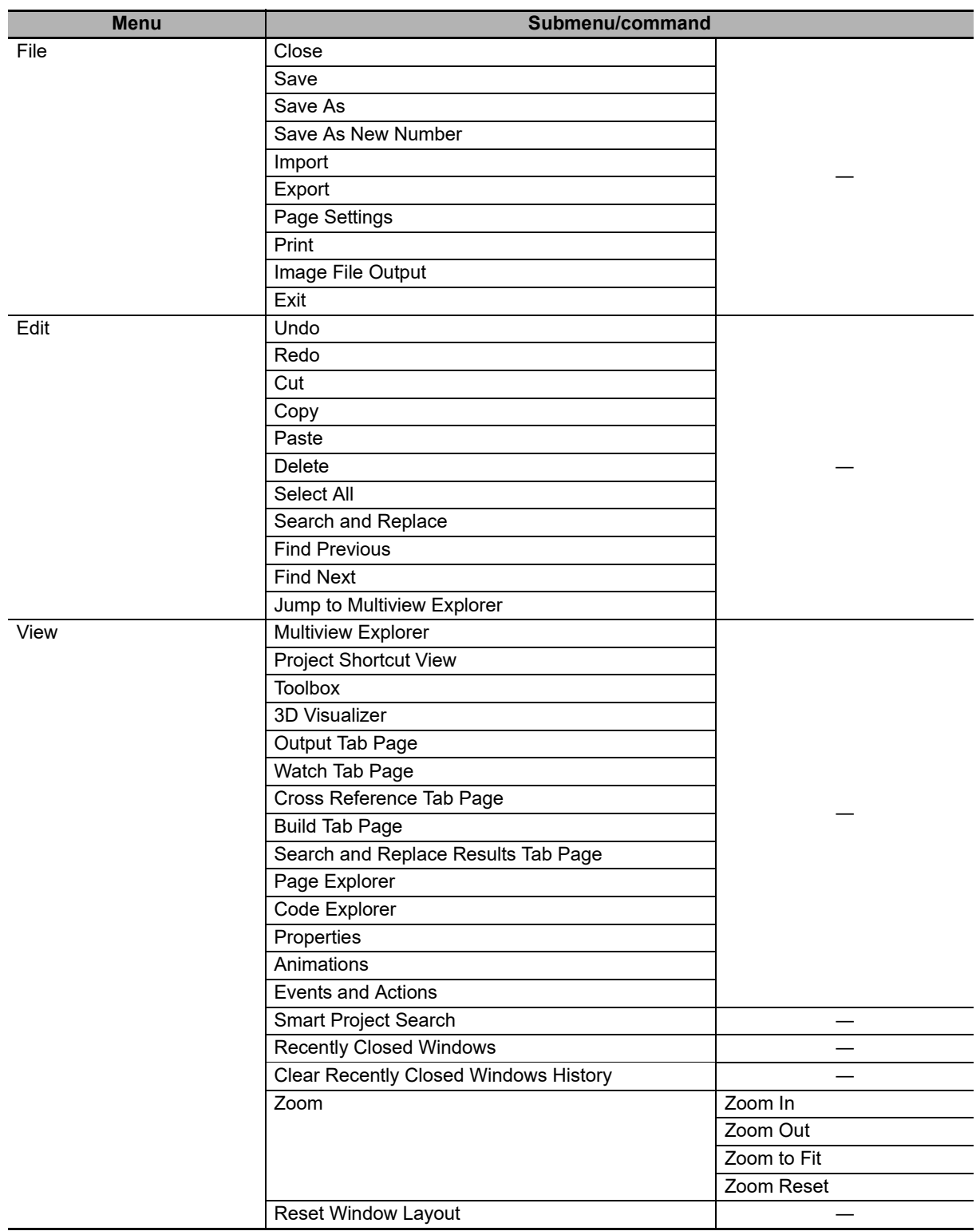

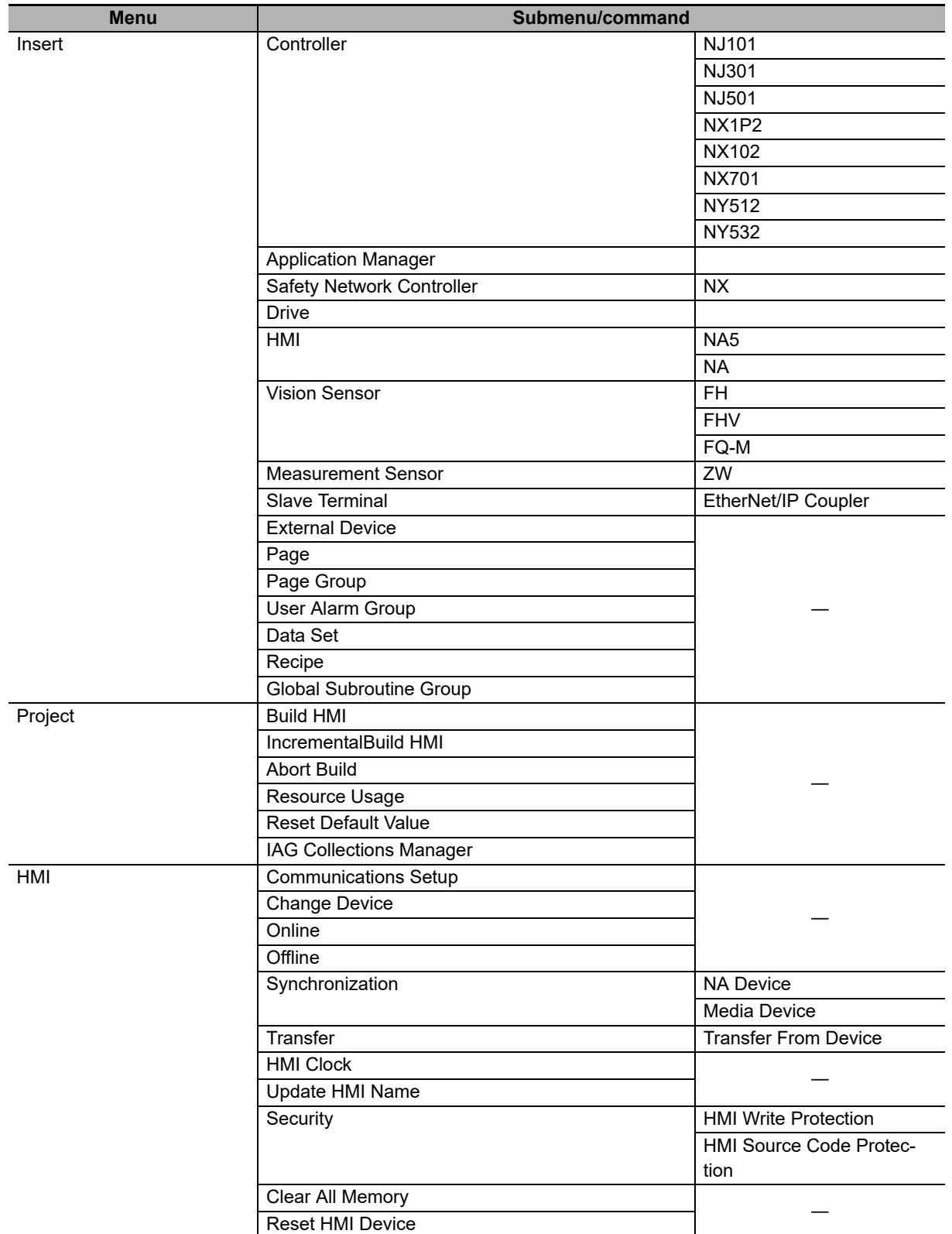

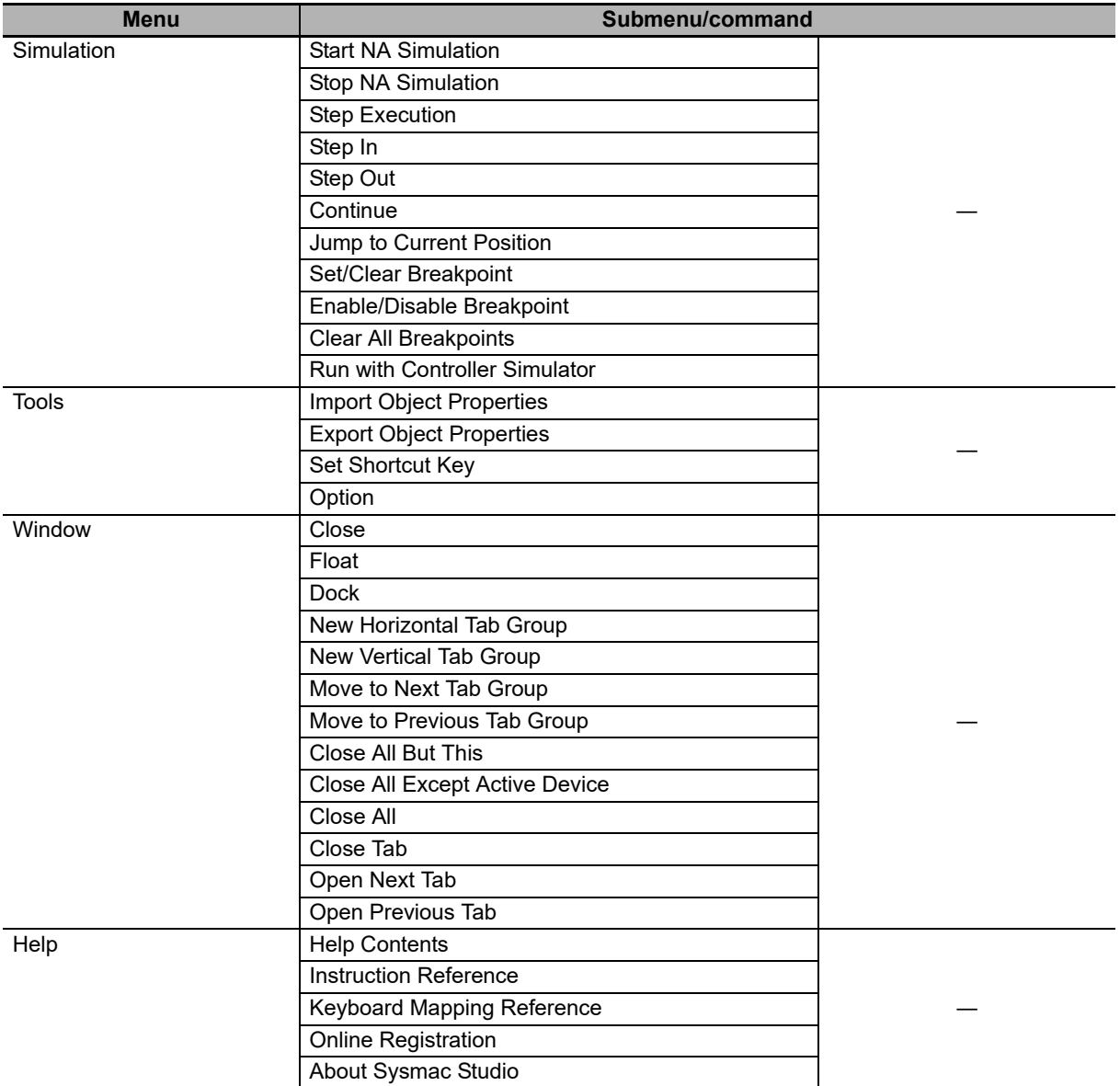

# <span id="page-58-0"></span>**2-3 Basic Editing Operations**

This section describes differences in basic Sysmac Studio operation when an HMI is selected as the device.

#### **Entry Assistance**

There are some differences in the standard operation of the Sysmac Studio when an HMI is selected as the device. This section describes those differences.

#### **• Entering Variable Names and Data Types**

- Entering variable names, e.g., when setting properties
- Entering data types in variable tables

Example: When you enter a variable name as a property, the variable names that you can enter are displayed in a list.

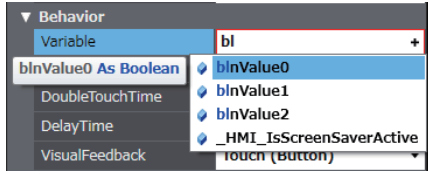

**2**

#### **• Entering Text in the Code Editor**

• When you enter text in the Code Editor, the cursor moves to the first item in the list that starts with the character that you entered.

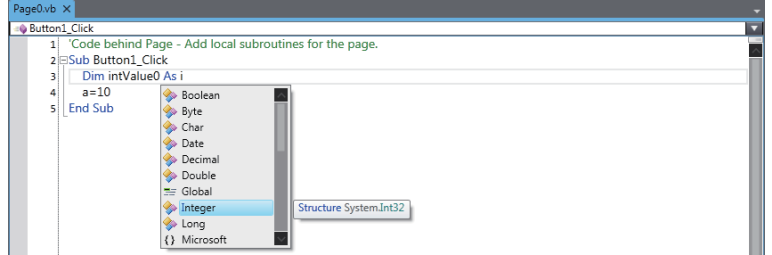

• When you press the **Tab** Key after entering the first part of the keyword ("in" in this example), the rest of the keyword is automatically entered.

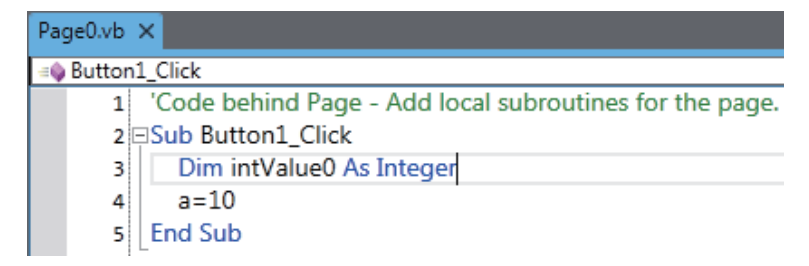

#### $\bullet$  **Entering Text and Resource ID**

• Entering text and resource ID when setting properties Example: When you enter text as a property, the texts that you can enter are displayed in a list. Texts and resource IDs are displayed at intervals.

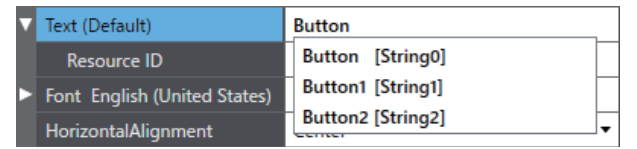

#### **Additional Information**

For text which has multiple lines, line feed codes are replaced with spaces in the resource ID list.

# <span id="page-60-0"></span>**2-4 Sysmac Studio Settings and Operations**

This section lists the operations of the Sysmac Studio that can be used only when an HMI is selected.

#### <span id="page-60-1"></span>**2-4-1 Setting Parameters**

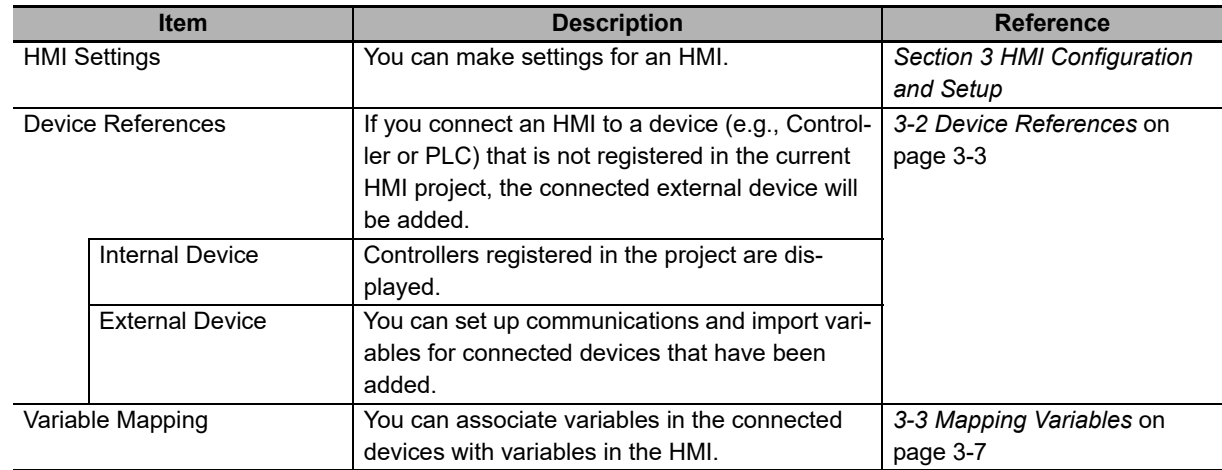

#### <span id="page-60-2"></span>**2-4-2 Programming**

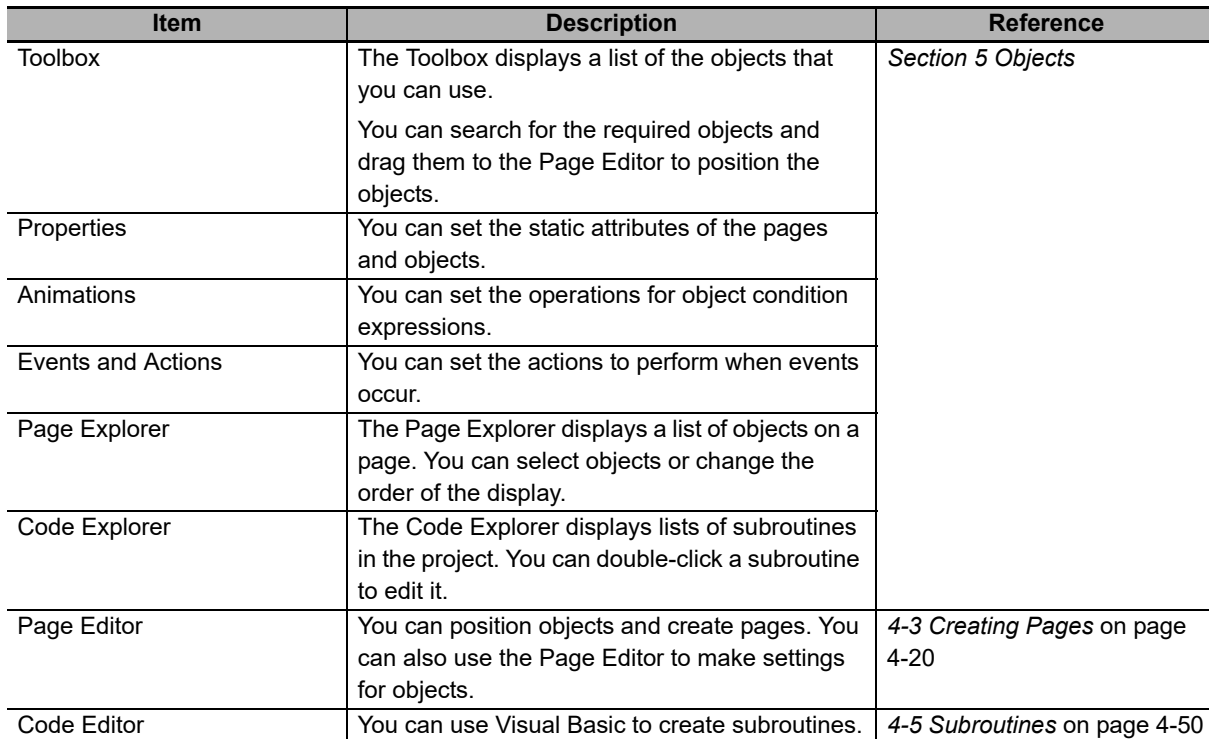

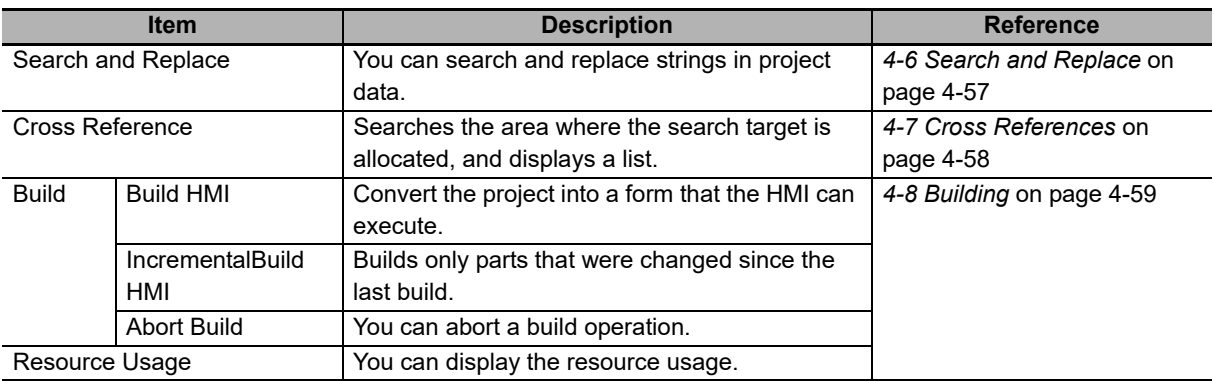

#### <span id="page-61-0"></span>**2-4-3 Library Functions**

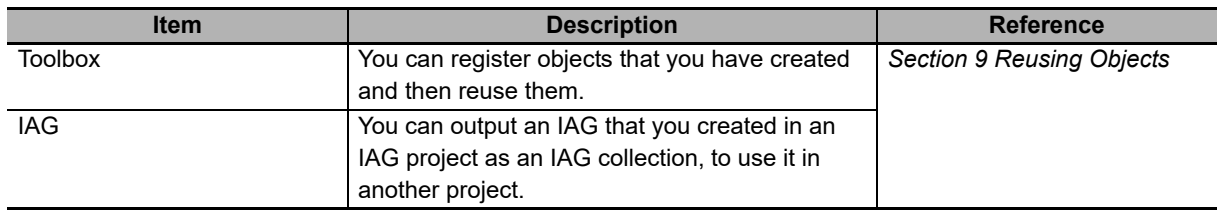

#### <span id="page-61-1"></span>**2-4-4 Operations for Debugging**

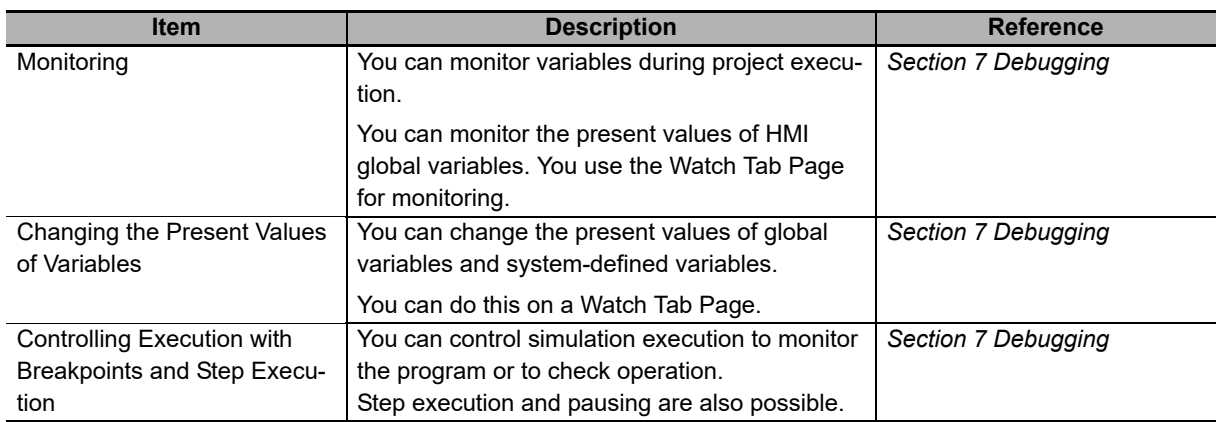

#### <span id="page-61-2"></span>**2-4-5 Communications**

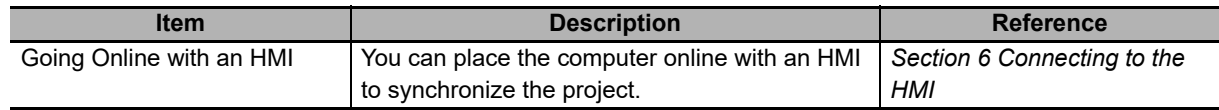

#### <span id="page-61-3"></span>**2-4-6 Security Measures**

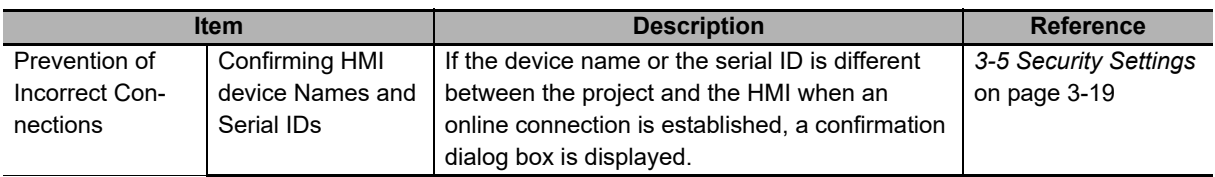

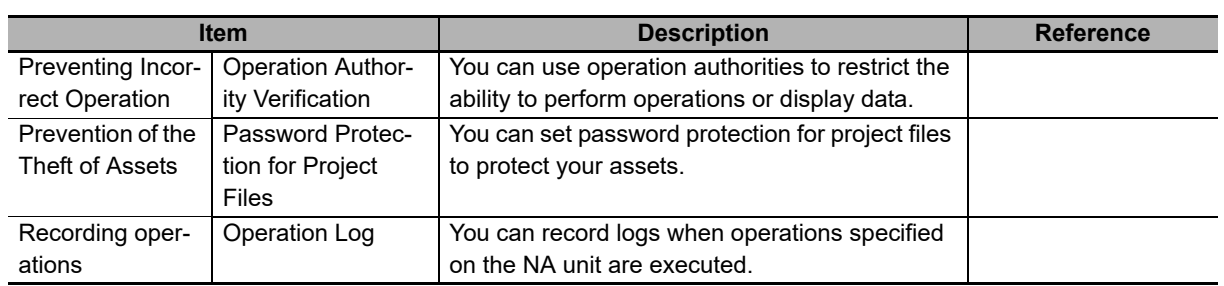

#### <span id="page-62-0"></span>**2-4-7 Online Help**

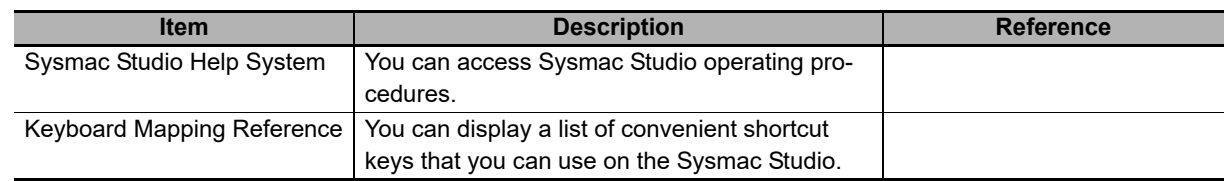

#### <span id="page-62-1"></span>**2-4-8 Project Management Functions**

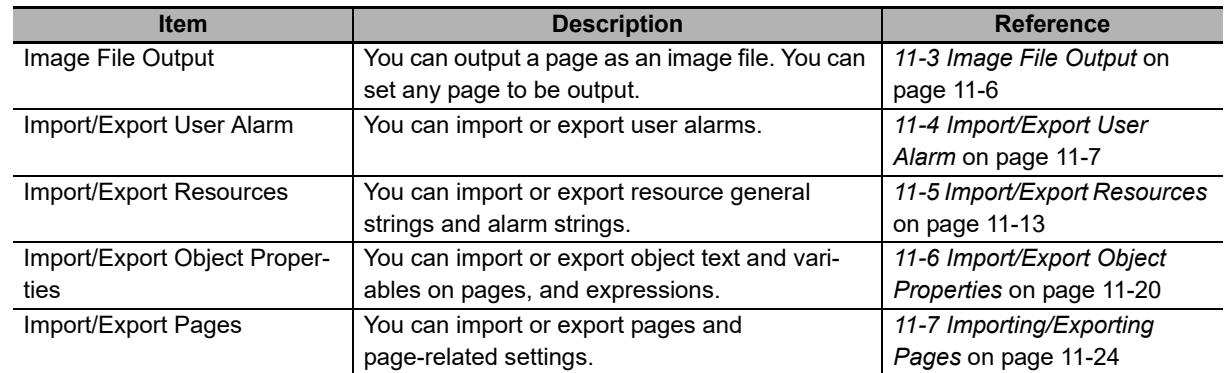

# <span id="page-63-0"></span>**2-5 Basic Operations for HMI Projects**

This section describes how to create and save projects and perform other basic operations to use HMIs.

#### <span id="page-63-1"></span>**2-5-1 Creating a Project File from the Start Page**

Use the following procedure to create a project file from the Start Page.

*1* Click the **New Project** Button in the Start Page.

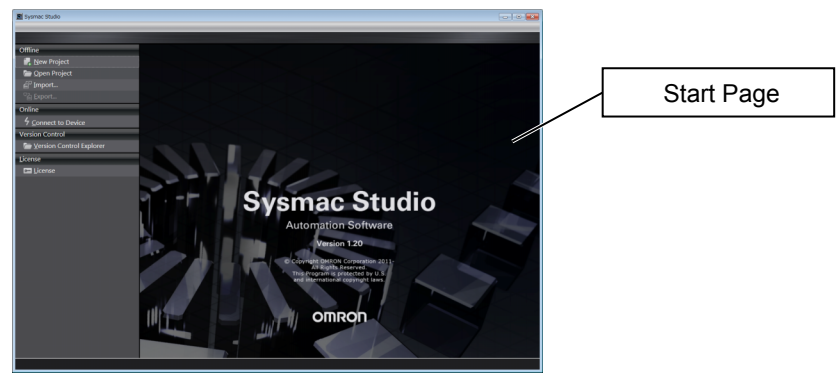

The Project Properties Dialog Box is displayed. The following table gives the functions of the buttons.

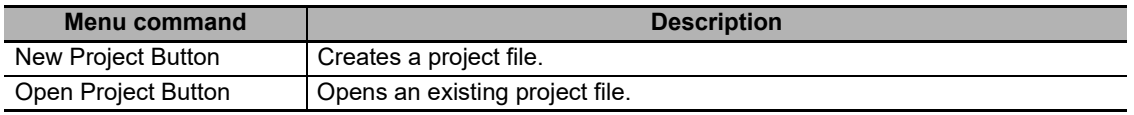

*2* Enter the project name, author, and comment in the Project Properties Dialog Box, select *HMI* from the device category, and then click the **Create** Button. (Only the project name is required.)

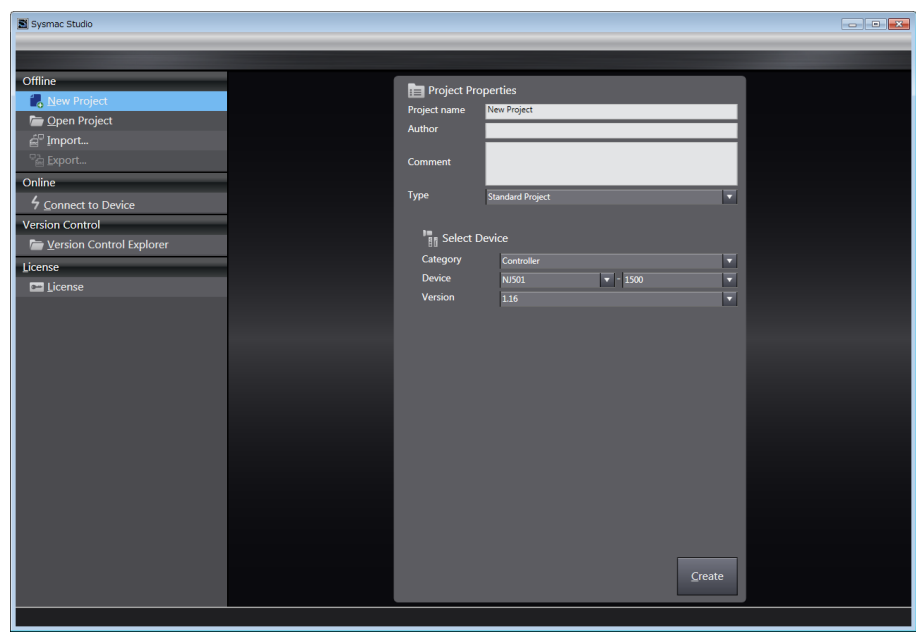

You can change the properties later. Refer to the *Sysmac Studio Version 1 Operation Manual* (Cat. No. W504).

A project file is created and the following window is displayed.

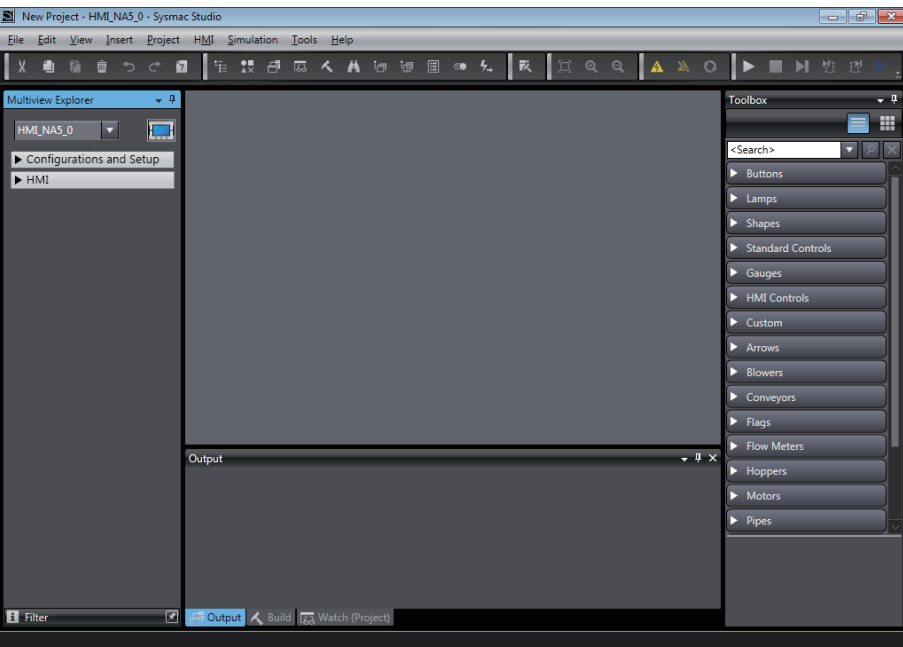

A project file is created with the specified device already inserted.

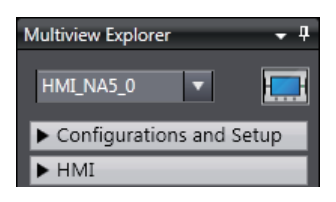

#### <span id="page-64-0"></span>**2-5-2 Adding an HMI to an Existing Project**

Right-click the Controller Icon and select *Add Device* from the menu.

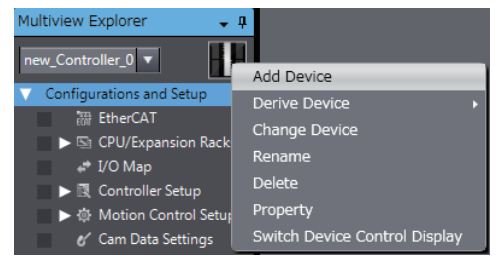

Or, select the device directly from the Insert Menu.

Example: *HMI - NA5*: The Add Device Dialog Box is displayed.

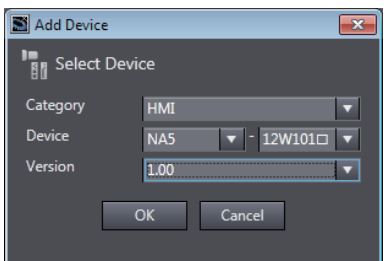

Select the device and then click the **OK** Button. The device is added to the project.

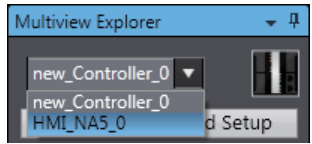

To change the target device, select a device from the list.

#### <span id="page-65-0"></span>**2-5-3 Changing Devices**

Right-click the HMI Icon and select *Change Device* from the menu. Or, select *Change Device* from the HMI Menu.

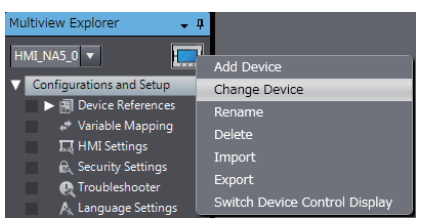

The Change Device Dialog Box is displayed.

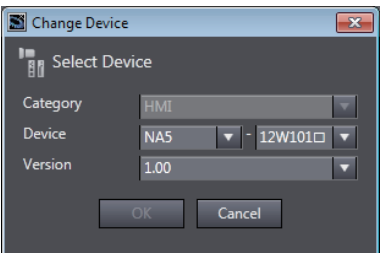

Select the device and then click the **OK** Button. The device is changed.

#### **Precautions for Correct Use**

- If you change the device, the settings for functions that are not supported by the new model will be lost.
- If you change to a model that has a different display size, the objects will be enlarged or reduced according to the new display size. However, elements other than objects, such as font sizes, will not change.

#### **HMI Versions**

ſИ

Set the version when you create a new HMI project or when you add an HMI to an existing project.

You can set the version to the runtime version of the HMI that you are using. You can program and make settings within the ranges that are supported for the runtime version. If you attempt to use functions that are not supported by the runtime version that you set, you will not be able to use them or errors will occur.

**NA-series Programmable Terminal Software User's Manual (V118)**

#### **Additional Information**

F

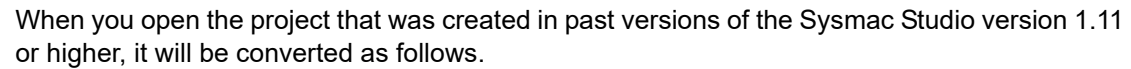

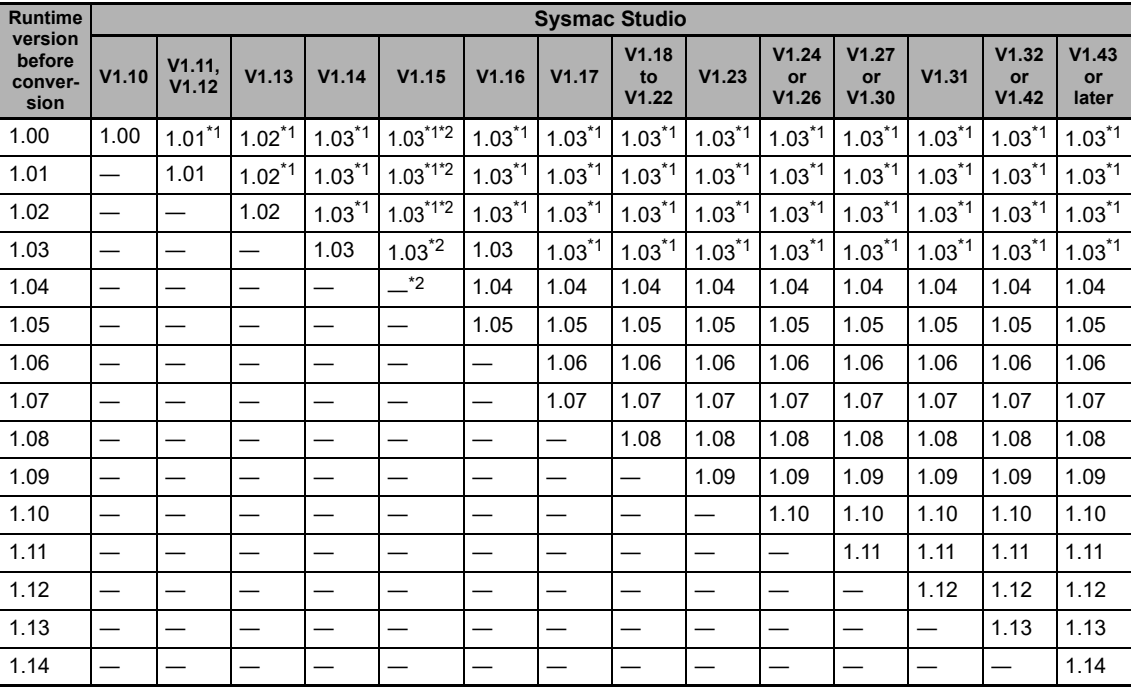

\*1. The runtime version will be converted.

\*2. The runtime version will be converted to 1.04 if the HMI Extended Option is enabled.

#### <span id="page-67-0"></span>**2-5-4 Importing and Exporting Devices**

Right-click the HMI Icon and select **Import** or **Export** from the menu.

#### **Additional Information**

You cannot execute exporting devices if an error exists in the project.

#### **Importing Devices**

Multiview Explorer

Use the following procedure to import a device.

*1* Right-click the HMI Icon and select **Import** from the menu.

#### HMI\_NA5\_0 v  $\blacksquare$ Add Device Configurations and Setup Change Device ▼ A Device References Rename<br>Delete ▼ **Internal Devices** L | | | new\_Controlle Variable Mapping Import **I** HMI Settings Export  $\mathcal{C}_\lambda$  Security Settings Switch Device Control Display **Q** Troubleshooter

 $\sim 1$ 

*2* Click **Browse**.

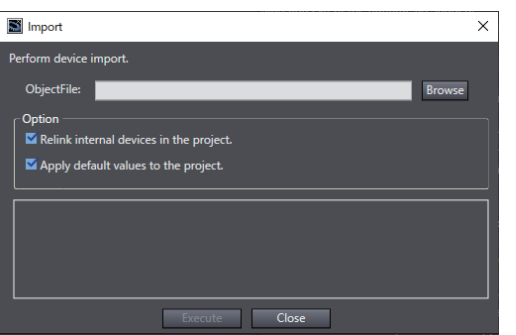

*3* Select the file and click **Open**.

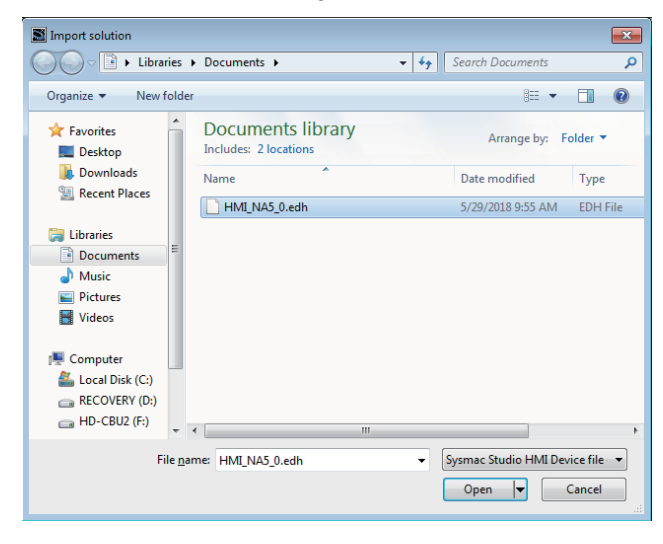

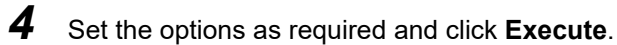

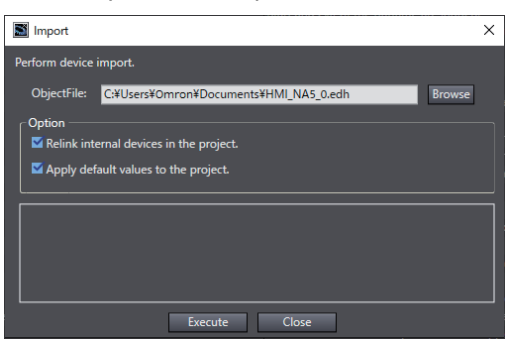

#### **Exporting Devices**

Use the following procedure to export a device.

*1* Right-click the HMI Icon and select **Export** from the menu.

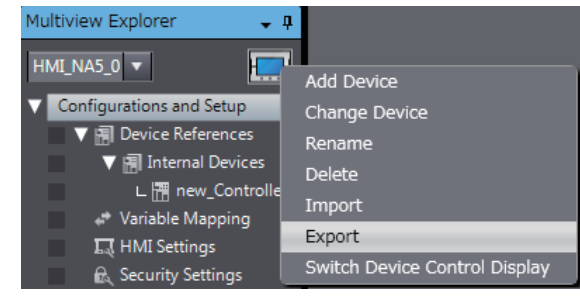

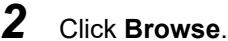

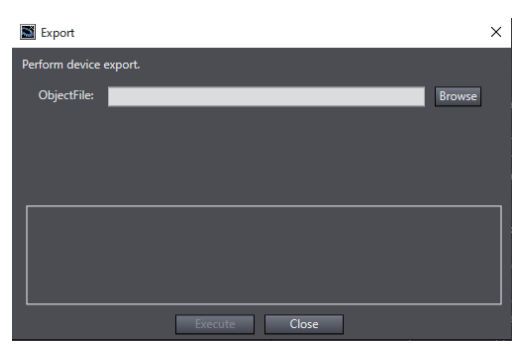

*3* Select the file and click **Save**.

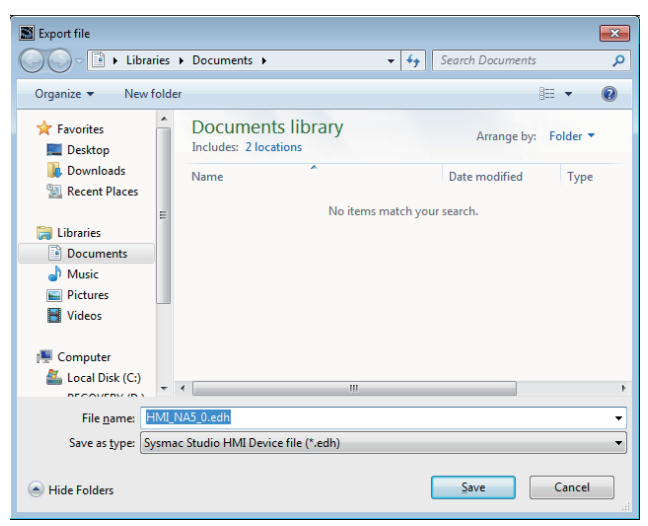

*4* Click **Execute**.

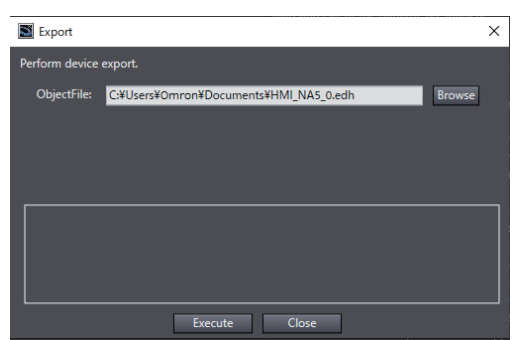

# <span id="page-70-0"></span>**HMI Configuration and Setup**

This section describes how to configure and set up HMIs on the Sysmac Studio, including mapping variables with connected devices and HMI settings.

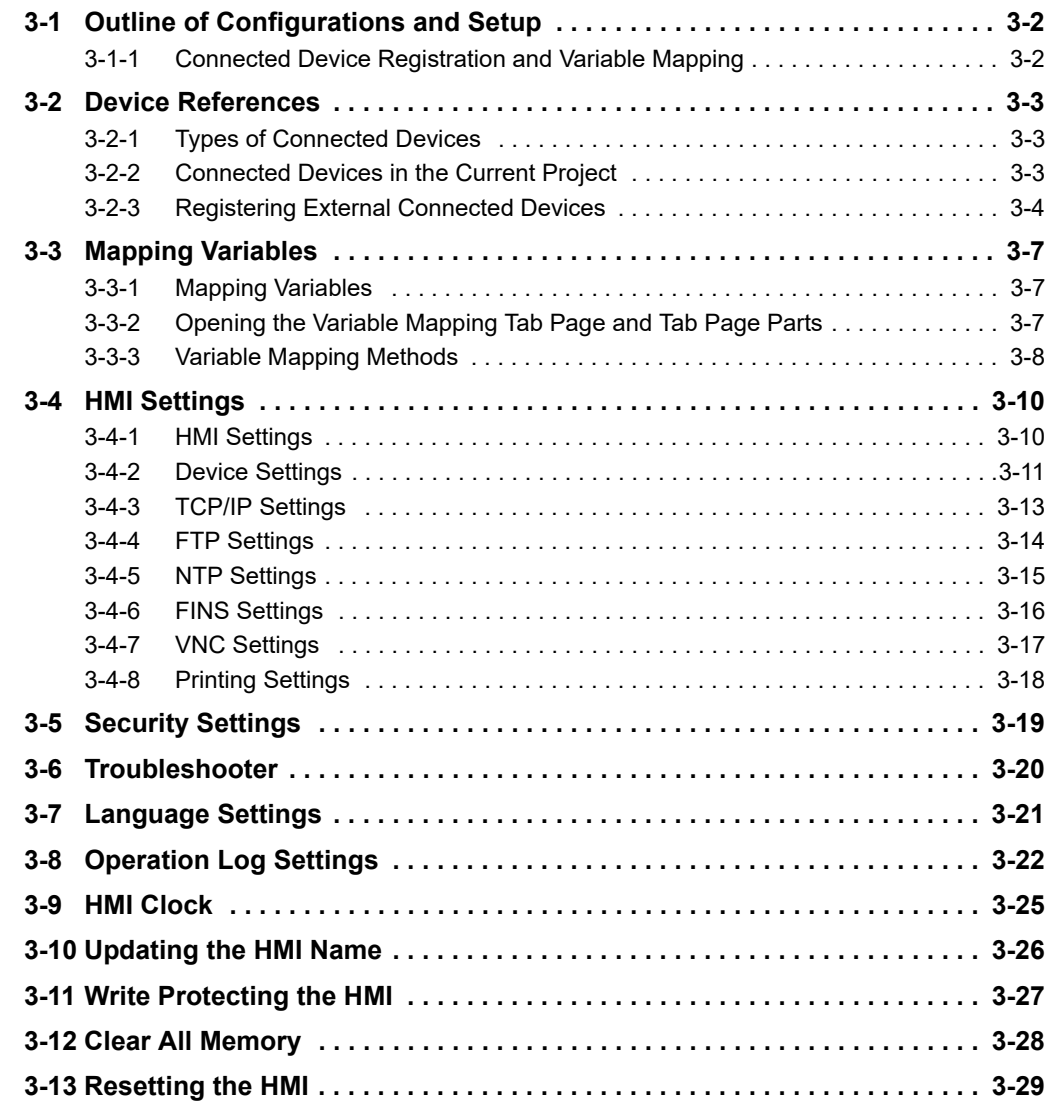

# <span id="page-71-0"></span>**3-1 Outline of Configurations and Setup**

This section describes how to set up HMIs and connected devices, such as Controllers and PLCs. The following items are provided in the HMI Configurations and Setup.

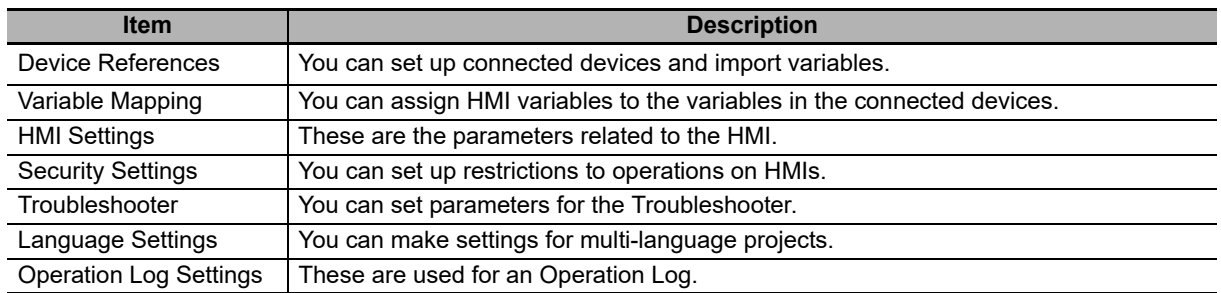

#### <span id="page-71-1"></span>**3-1-1 Connected Device Registration and Variable Mapping**

Device references must be set only to connect to external devices that are not registered in the current project. They are not necessary to connect to a Controller that is registered in the current project.

The following figure shows the relationship between connected device references and variable mapping.

The HMI global variables are mapped to the connected device variables.

To access variables in the connected devices from an HMI, you must map the variables.

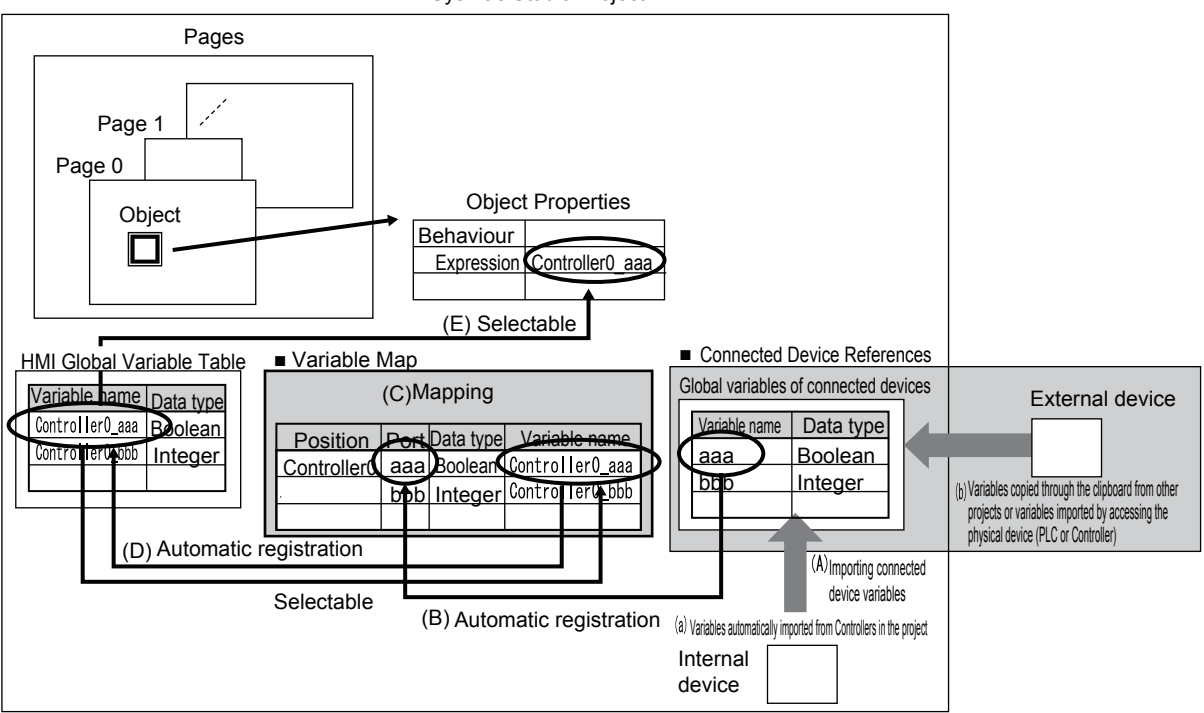

Sysmac Studio Project

- (A) Connected device variables are a) automatically imported from the same project or b) copied from another project or manually imported from an external device or a file, such as an Excel file.
- (B) The connected device variables are automatically registered in the variable mappings.
- (C) The HMI global variables are mapped to the connected device variables.
- (D) The mapped HMI global variables are automatically registered in the global variable table of the HMI.
- (E) You specify HMI global variables in the object properties.
# **3-2 Device References**

This section describes how to set up HMIs and connected devices, such as Controllers and PLCs.

#### **3-2-1 Types of Connected Devices**

Different operations are used to connect to Controllers that are registered and Controllers that are not registered in the current project.

- Controllers that are already registered in the current project are automatically registered in the HMI project as internal connected devices.
- To connect to a device that is not registered in the current HMI project, you must register the device as an external connected device.

#### **Additional Information**

If you upload a project that includes Controllers registered as internal connected devices to a project in which the Controllers are not registered, the devices are registered as internal connected devices that do not have links to Controllers. Refer to *[8-1 Synchronizing Projects](#page-213-0)* on [page 8-2](#page-213-0) for details.

## **3-2-2 Connected Devices in the Current Project**

Controllers that are registered in the current project are displayed as connected devices. Use the following procedure to display the device settings if you need to check them.

- *1* Click **Device References** under **Configurations and Setup** in the Multiview Explorer.
- *2* The Controllers that are registered in the current project are displayed under **Internal Device**.
- *3* Double-click the project to display the following Device Configuration Tab Page.

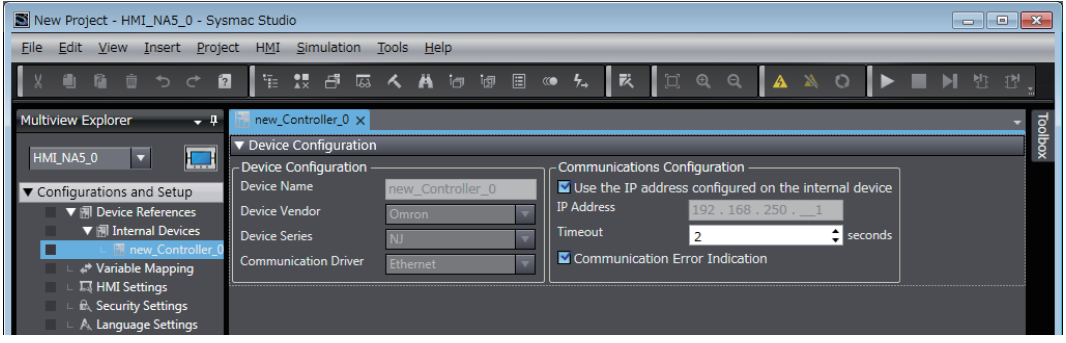

#### **3-2-3 Registering External Connected Devices**

To connect the HMI to a device that is not registered in the current HMI project, you must register the device as an external connected device. The procedures to register and set up external connected devices are given below.

# **Registering and Setting Up External Connected Devices**

This section describes how to register and set up external connected devices.

*1* Right-click **Device References** under **Configurations and Setup** in the Multiview Explorer.

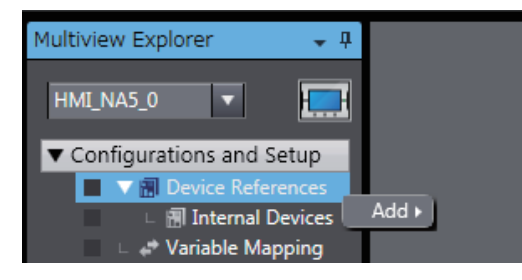

**2** Select **Add - ExternalDevice**. The device is added as ExternalDevice $\Box$ , where  $\Box$  is a serial number starting from 0.

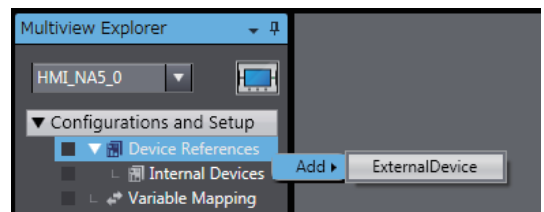

**3** Double-click the new ExternalDevice<sup> $\Box$ </sup>

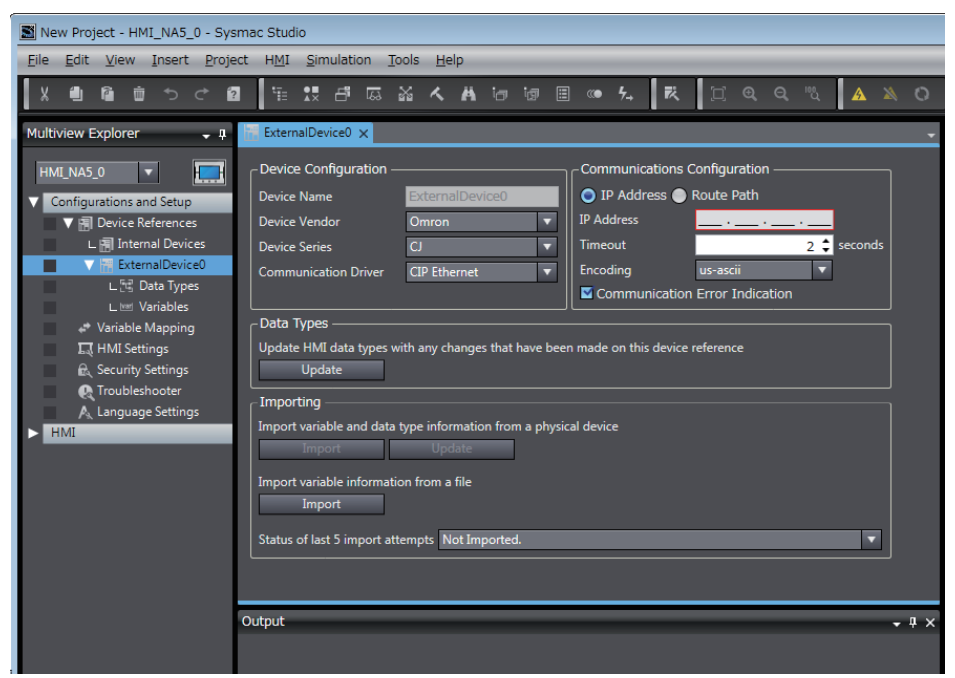

*4* Select the vendor of the required device in the *Device Vendor* Box under **Device Configuration**. The device series of the selected vendor is displayed. Make the selections for the required device. The device communications drivers of the vendor selected for the device series are displayed. Select the communications driver for the required device.

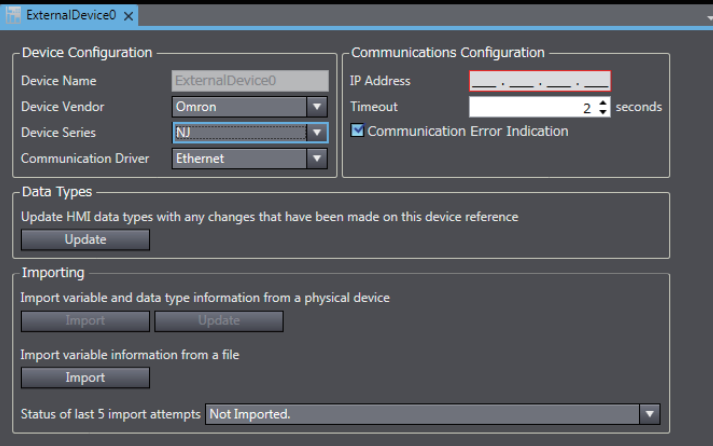

*5* Make the required settings in the *Communications Configuration* Area. Refer to the *NA-series Programmable Terminal Device Connection User's Manual* (Cat. No. V119) for details.

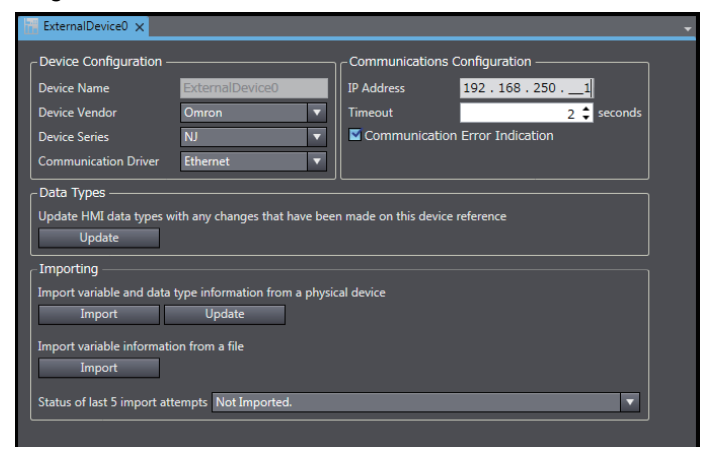

## **Importing External Connected Device Variables**

To connect the HMI to a device that is not registered in the current HMI project, you must import the variables from the external connected device.

There are three ways to import external connected device variables.

- Importing device variables online from the actual external connected device
- Copying variables from the variable table in another project
- Importing variables from an Excel or CXT file

#### **• Importing Device Variables Online from the Actual External Connected Device**

Click the **Import Variables** Button. The variables are imported from the external connected device.

Refer to the *NA-series Programmable Terminal Device Connection User's Manual* (Cat. No. V119) for details.

#### **• Copying Variables from the Variable Table in Another Project**

You can use the clipboard to copy the required variables from the Support Software for the connected device and paste them in the device variables table for the external connected device. However, you cannot copy connected device variables if they are structure variables.

Refer to the *NA-series Programmable Terminal Device Connection User's Manual* (Cat. No. V119) for details.

#### **• Importing Variables from an Excel or CXT File**

Click the **Import from File** Button. The variables are imported for the external connected device. Refer to the *NA-series Programmable Terminal Device Connection User's Manual* (Cat. No. V119) for details.

## **Updating Device Variables**

If you change the variables on a device, update the device variables in the HMI project as required.

There are three ways to update device variables.

- Updating device variables online from the actual external connected device
- Copying variables from the variable table in another project
- Importing variables from an Excel or CXT file

#### **• Updating Device Variables Online from the Actual External Connected Device**

Click the **Update Variables** Button. The differences between the variables on the external connected device and the device variables in the HMI project are displayed. Select the variables to update.

#### **• Copying Variables from the Variable Table in Another Project**

You can use the clipboard to copy the required variables from the Support Software for the connected device and paste them in the device variables table for the external connected device.

#### **• Importing Variables from an Excel or CXT File**

Click the **Import from File** Button. The differences between the variables in the Excel file and the device variables in the HMI project are displayed. Select the variables to be updated.

# <span id="page-76-0"></span>**3-3 Mapping Variables**

This section describes the settings required to access variables in connected devices through HMI global variables.

## **3-3-1 Mapping Variables**

Mapping variables refers to assigning variables in devices connected to the HMI (called device variables) to global variables in the HMI. Device variables are used on the HMI by assigning them to HMI global variables.

Therefore, mapping variables is required. Not accessing device variables directly allows you to reuse projects simply by changing the variable mappings.

Global variables that are assigned to device variables are called external variables.

## **3-3-2 Opening the Variable Mapping Tab Page and Tab Page Parts**

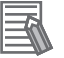

#### **Additional Information**

You can also use a setting to map variables automatically. For details, refer to *[11-1 Sysmac](#page-257-0)  [Studio Option Settings](#page-257-0)* on page 11-2.

## *1* Double-click **Variable Mapping** under **Configurations and Setup**.

The Variable Mapping Tab Page is displayed.

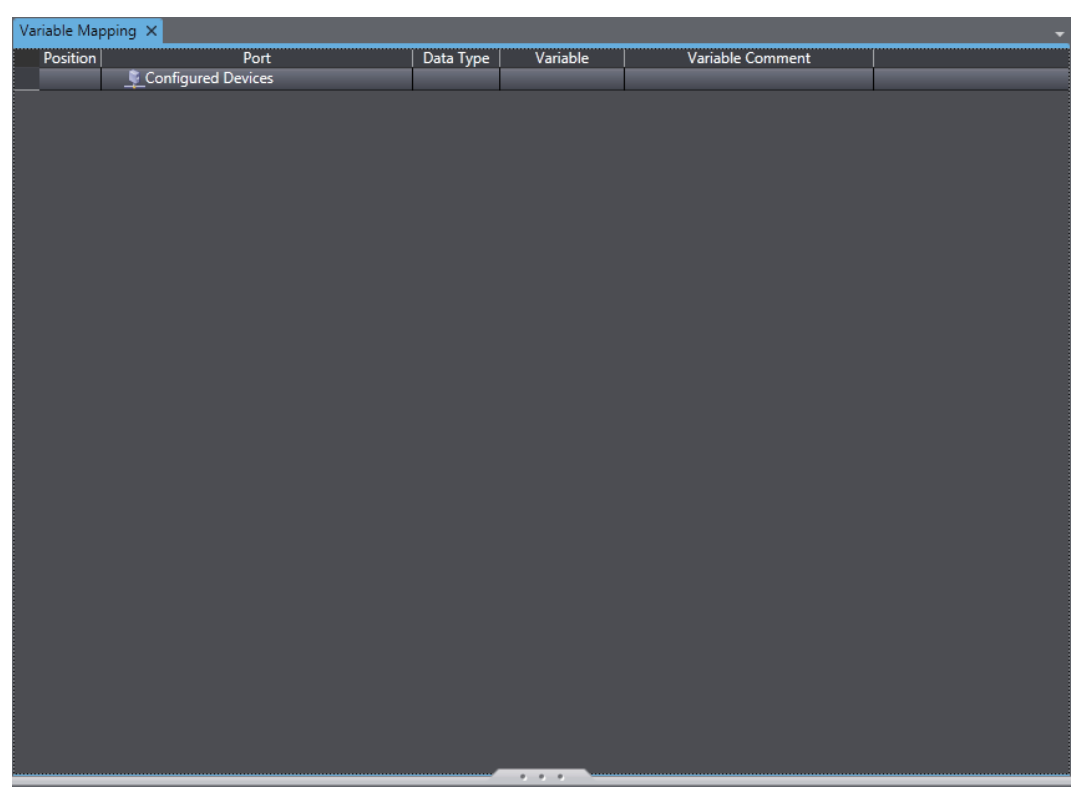

## **Parts of the Window**

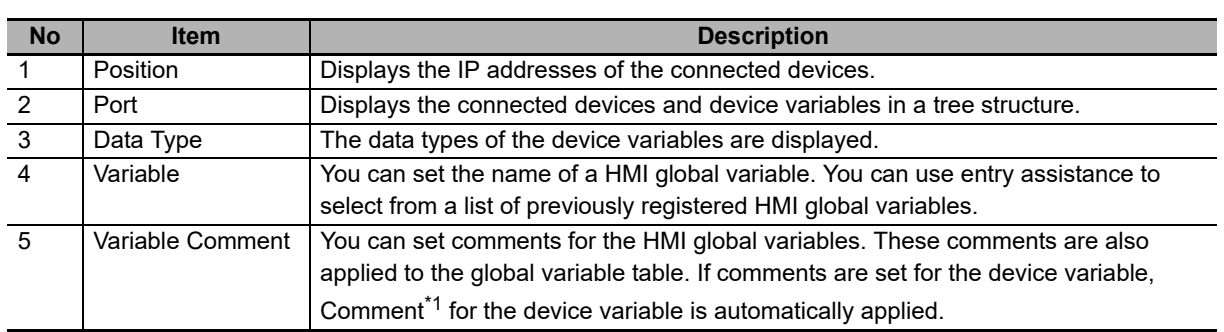

\*1. If there are multiple comments registered in internal variables, Comment 1 will be applied.

#### **3-3-3 Variable Mapping Methods**

To map variables, you can either create new global variables and assign them or you can assign previously created global variables.

To increase the reusability of the project, create the global variables first and then assign them.

However, if a device variable is a structure, you must create a new external variable during variable mapping.

## **Creating New External Variables**

You can create a new global variable and assign it to a device variable.

When you create an external variable, you can either have the name generated automatically or you can create it manually.

#### **• Automatically Creating New Variable Names**

Use the following procedure.

*1* Select one or more device variables in the variable mappings, right-click, and select *Create Device Variable* from the popup menu.

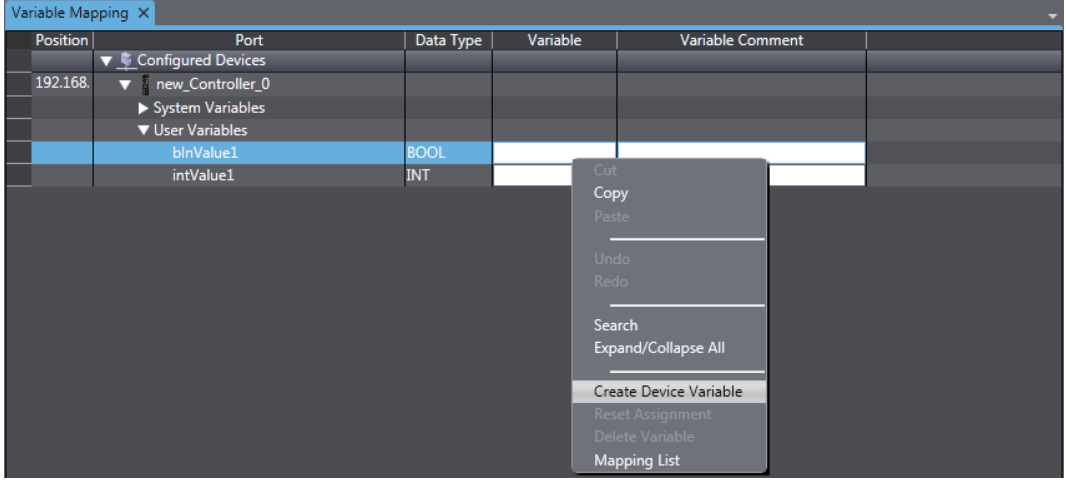

Automatically generated variable names are registered in the global variable table according to the following rule.

Automatic generation rule: The device variable name is added after the controller name and separated with an underline.

#### **• Manually Entering New Variable Names**

Select the device variable and directly enter the variable name in the *Variable* column.

## **Selecting Previously Registered Global Variables and Mapping Them**

You can select global variables that are already registered in the global variable table and assign them to device variables.

For example, this method can be used to map external variables in the following cases.

- Setting an HMI global variable first and then assigning it to a device variable
- Creating a common project first and specifying connected devices later

Use the following procedure.

- *1* Register the global variables in the global variable table in advance.
- *2* When you map variables, you can select global variables from lists of variables that are already registered in the global variable table and assign them to device variables.

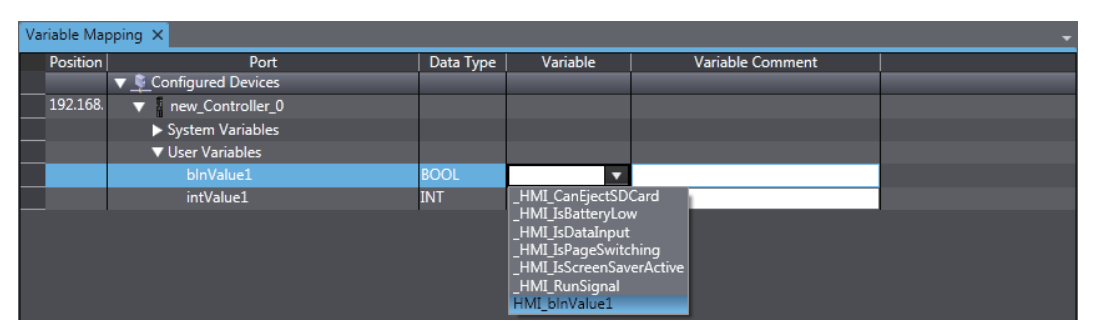

#### **Additional Information**

When the variables are mapped, the device variable comments are automatically set as global variable comments.

# **3-4 HMI Settings**

This section describes the HMI settings.

#### **3-4-1 HMI Settings**

You can make settings for an HMI.

The following table lists the setting items.

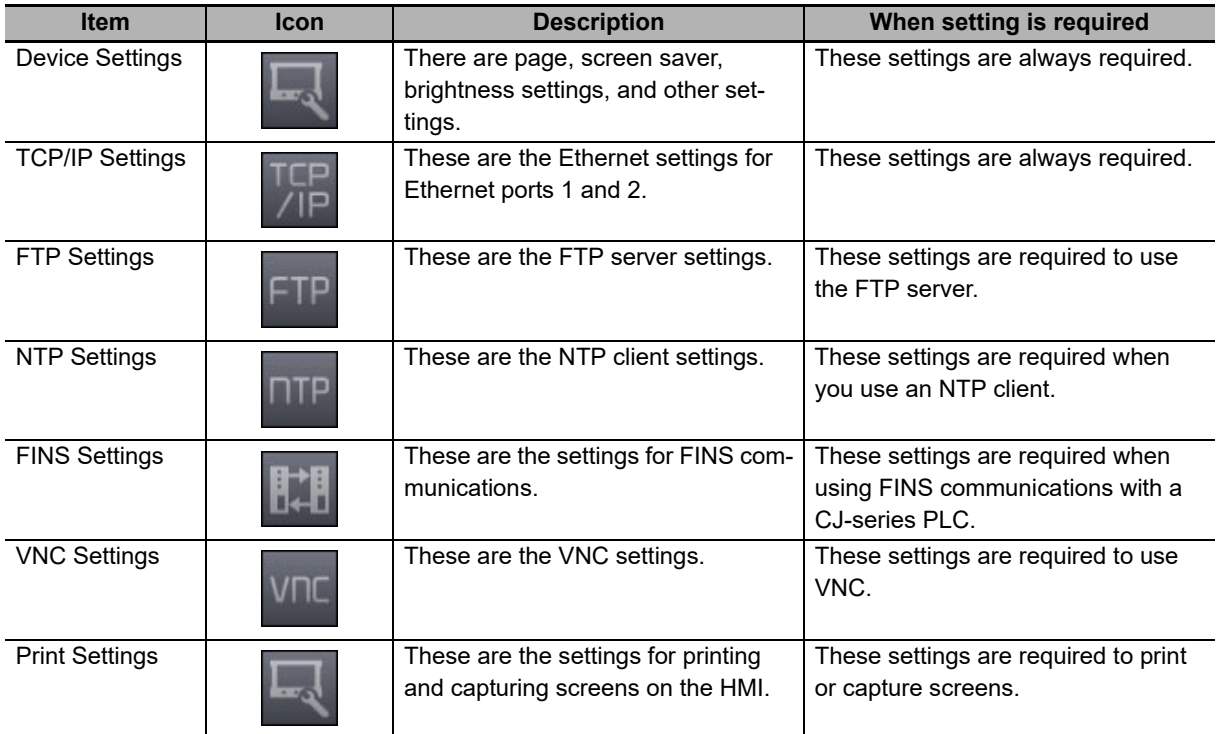

# **Setting Procedure for HMI Settings**

- *1* Double-click **HMI Settings** under **Configurations and Setup** in the Multiview Explorer. The HMI Settings Tab Page is displayed in the Edit Pane.
- *2* Click the icons on the left to display the corresponding dialog boxes.

**NA-series Programmable Terminal Software User's Manual (V118)**

# **3-4-2 Device Settings**

These are the device settings.

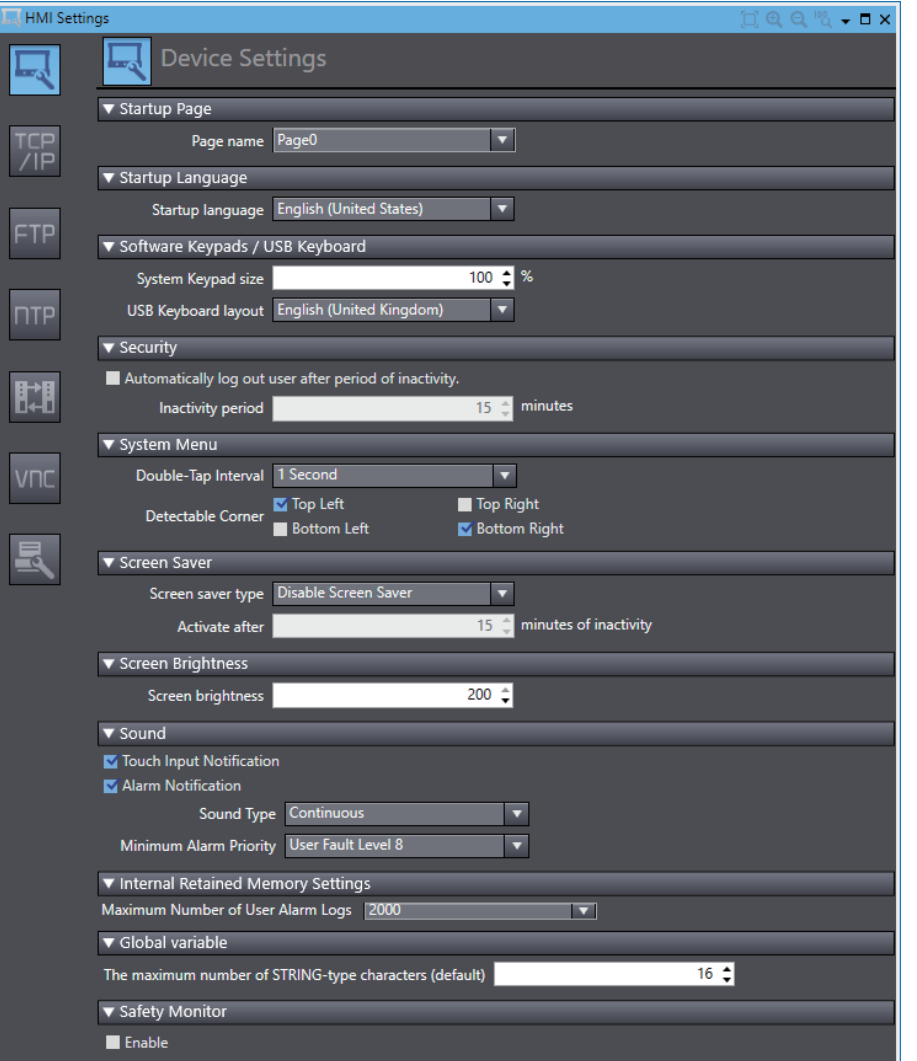

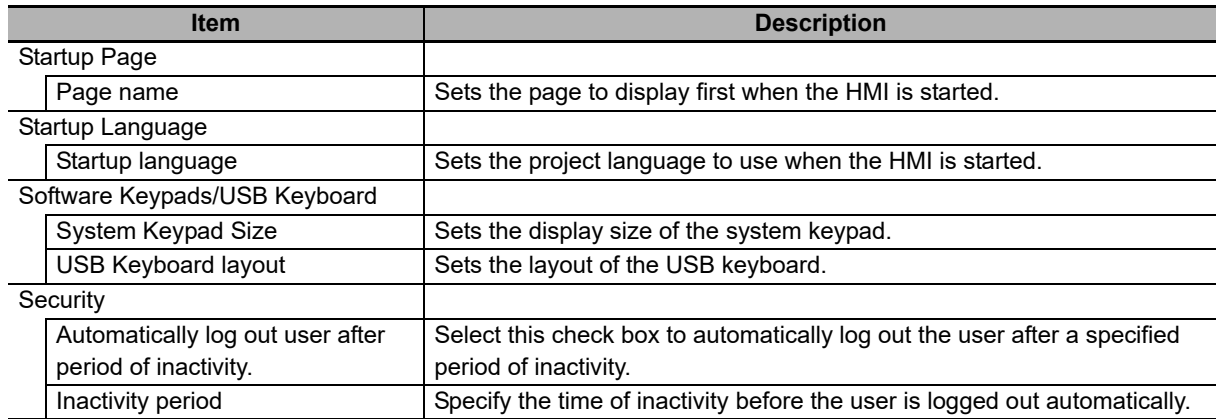

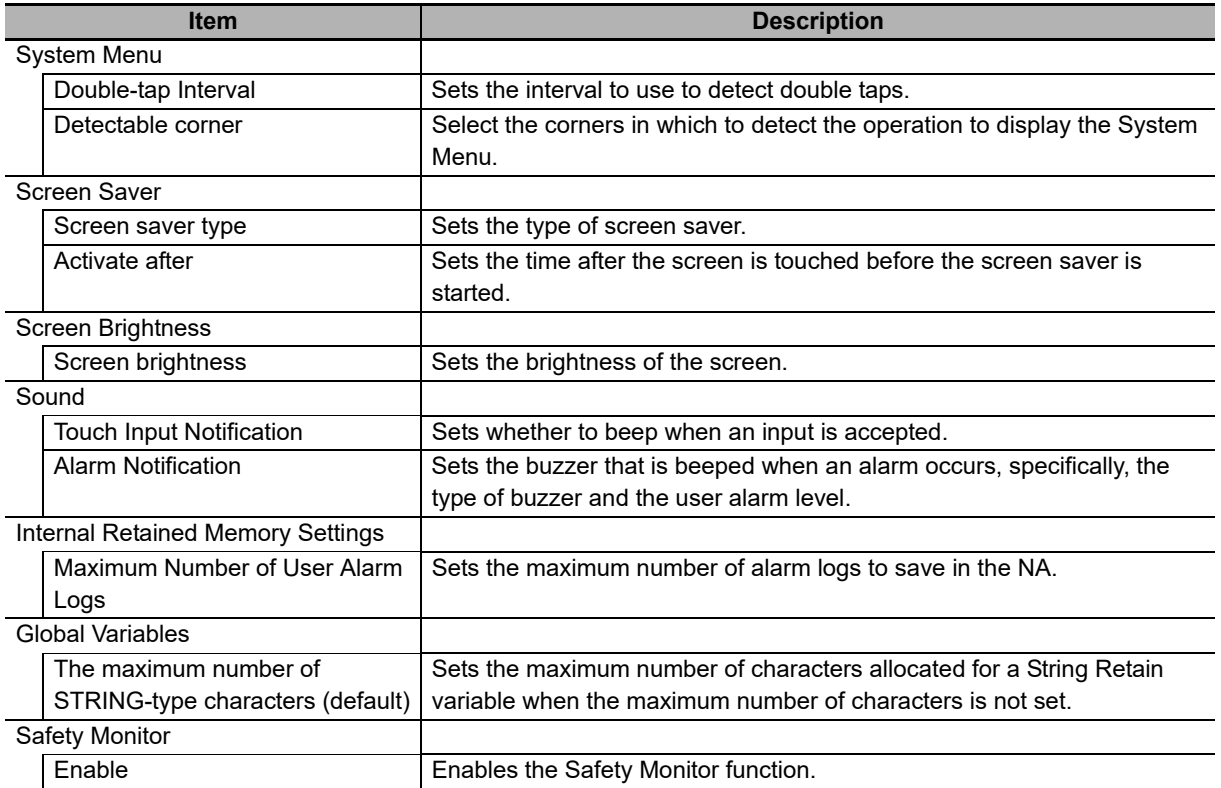

# **3-4-3 TCP/IP Settings**

These are the settings for TCP/IP.

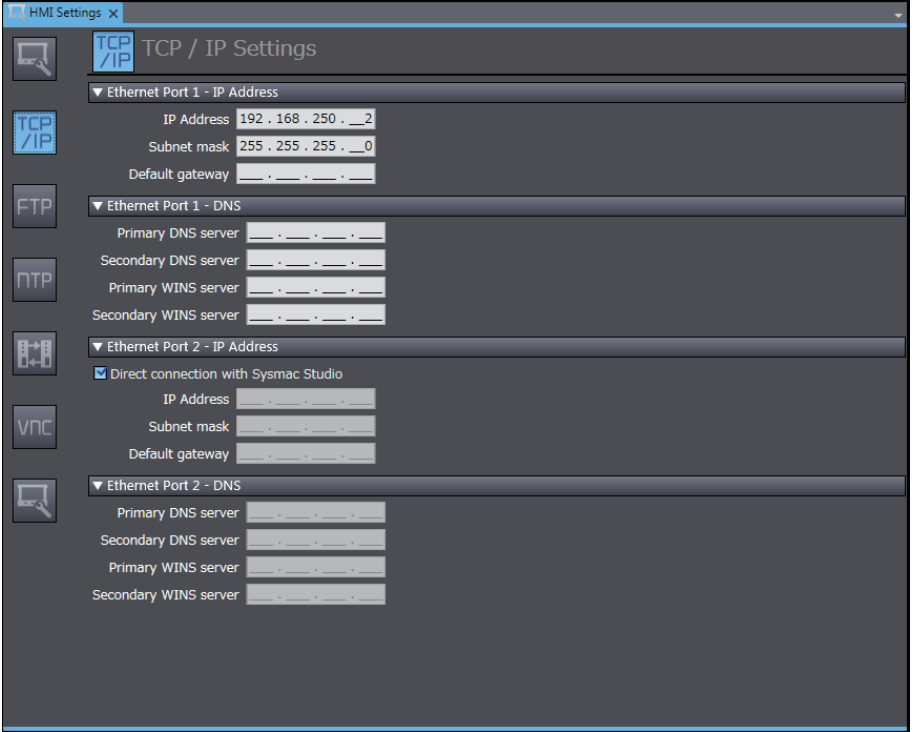

The following settings are provided for Ethernet port 1 and Ethernet port 2.

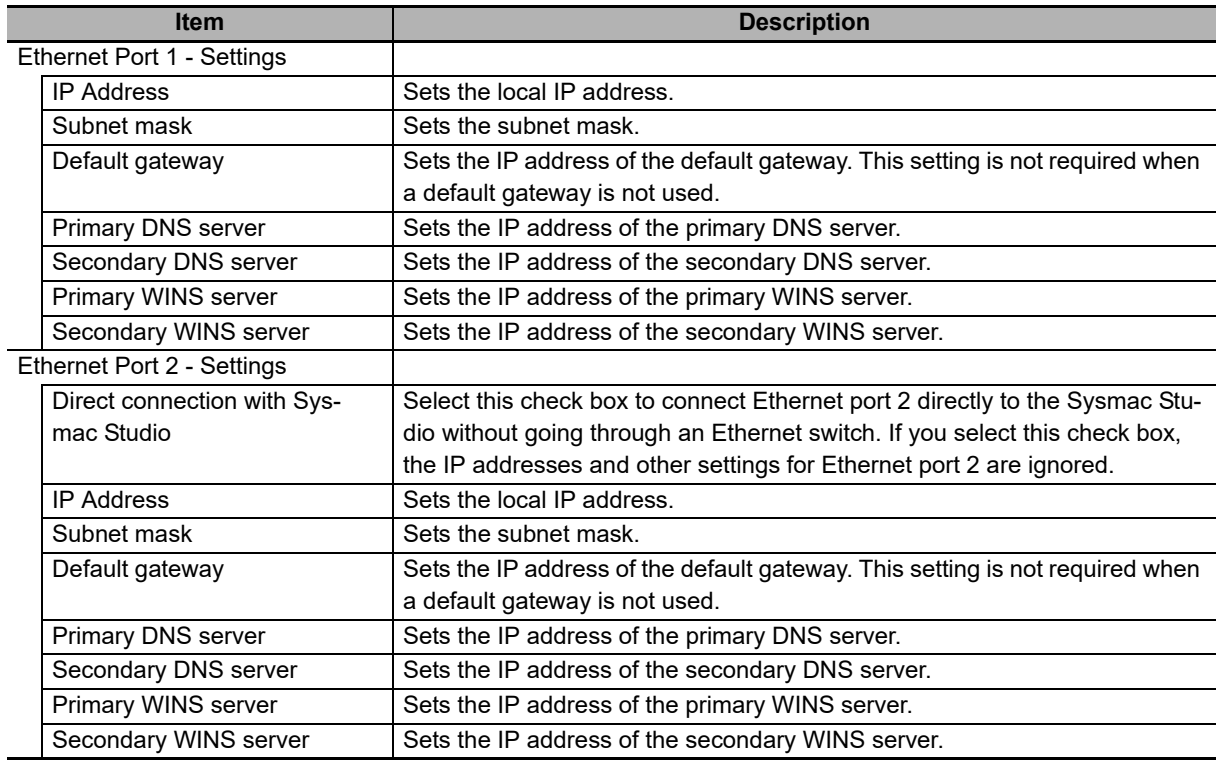

# **3-4-4 FTP Settings**

These are the FTP server settings.

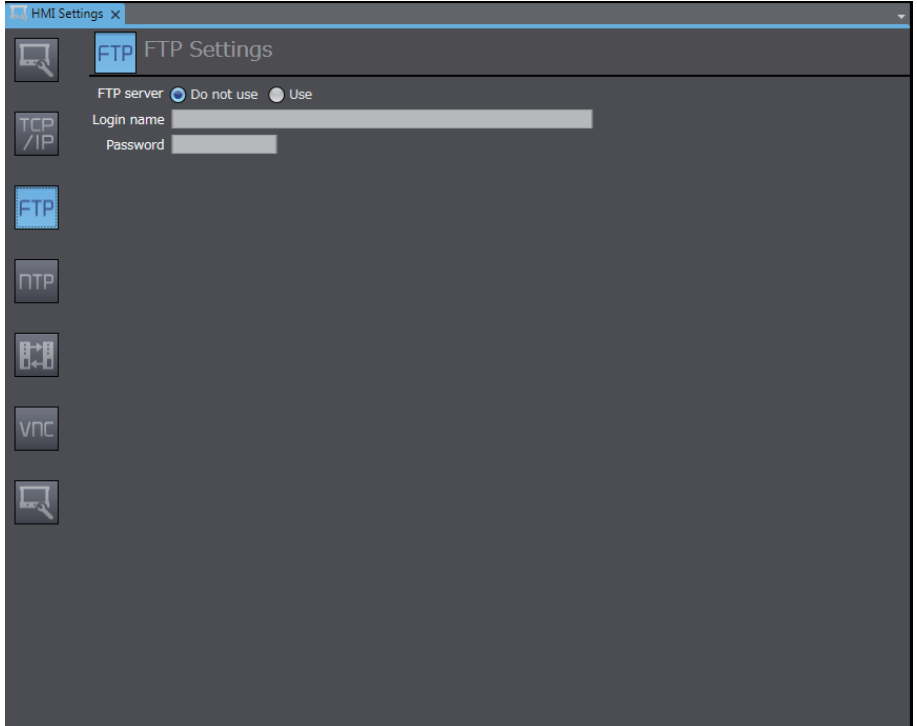

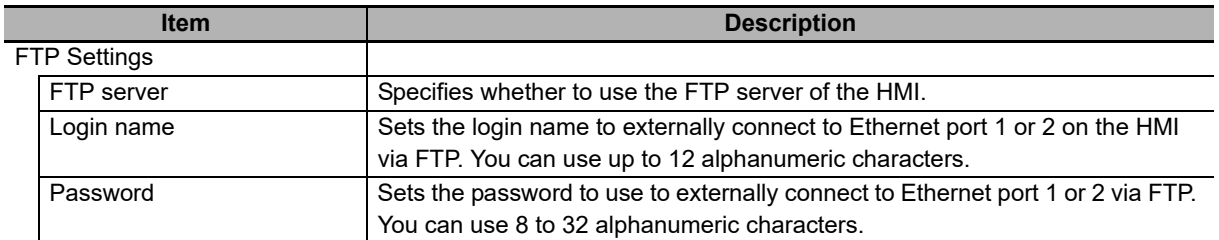

# **3-4-5 NTP Settings**

These are the settings for an NTP (Network Time Protocol) client.

The HMI gets the clock information from the specified NTP server at the specified interval and updates the built-in clock information.

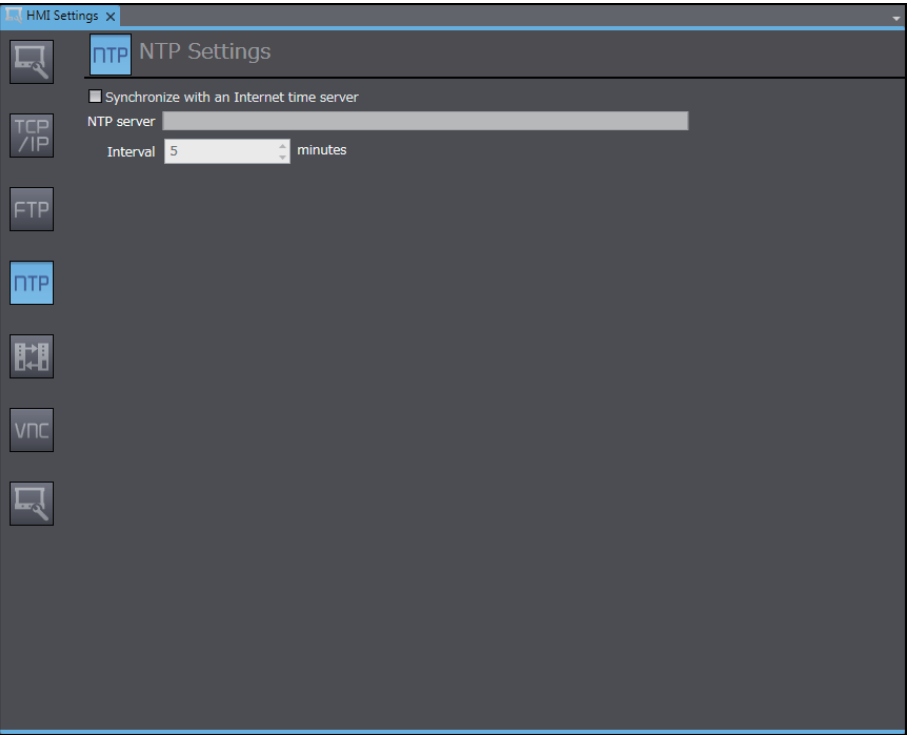

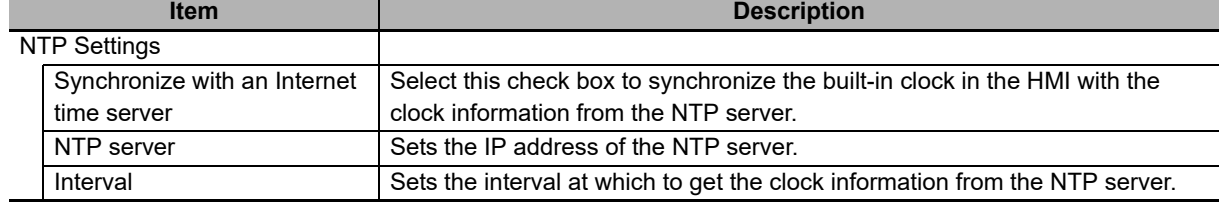

÷,

# **3-4-6 FINS Settings**

These are the settings for FINS communications.

These settings are required when FINS communications are used between the HMI and a CJ-series PLC.

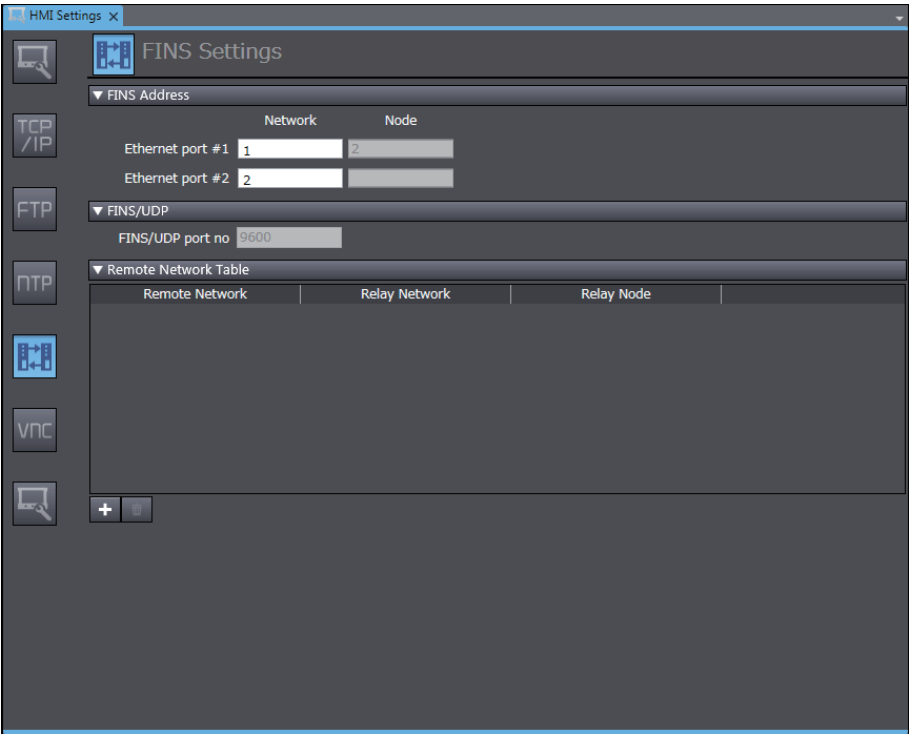

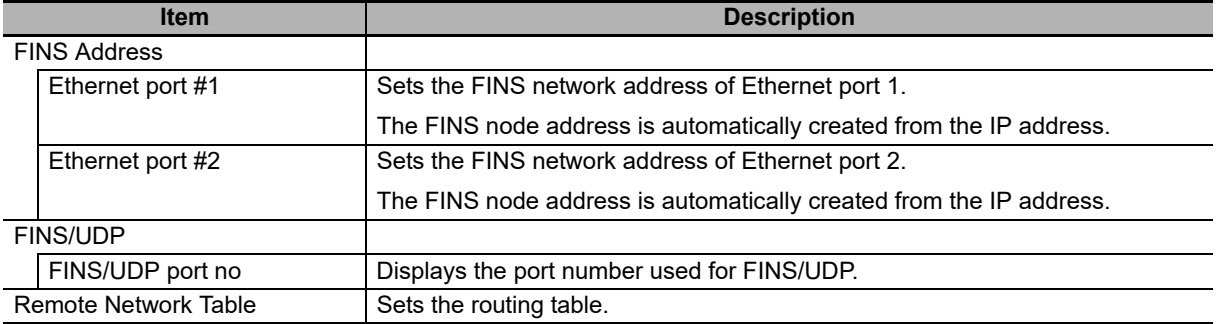

# **3-4-7 VNC Settings**

These are the settings for VNC (Virtual Network Computing).

VNC implements a remote desktop to allow remote control of a computer located on a network.

You must enable the server functionality on the HMI to control. You can start the client software on the computer from which to perform remote control, connect to the HMI, and then control it remotely.

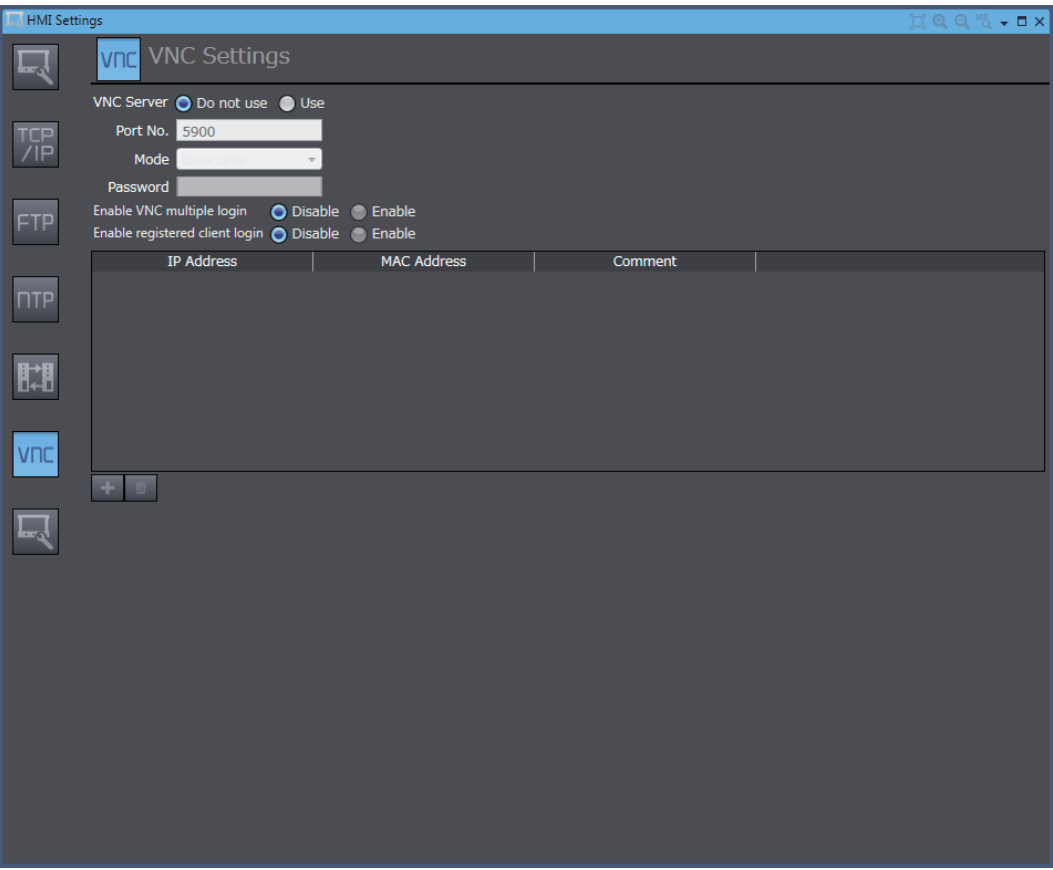

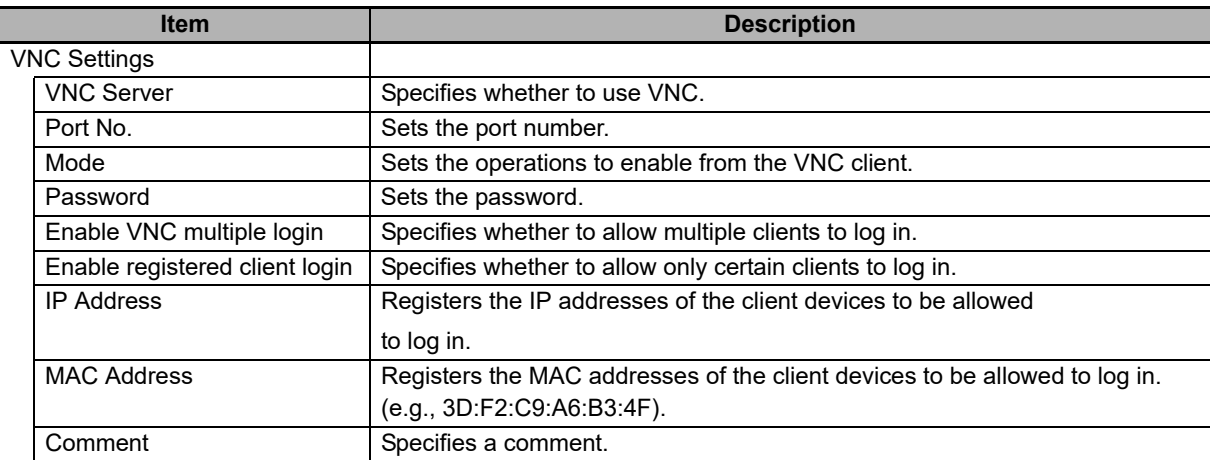

# **3-4-8 Printing Settings**

These are the settings for printing and capturing screens on the HMI.

You can capture screens displayed on the HMI.

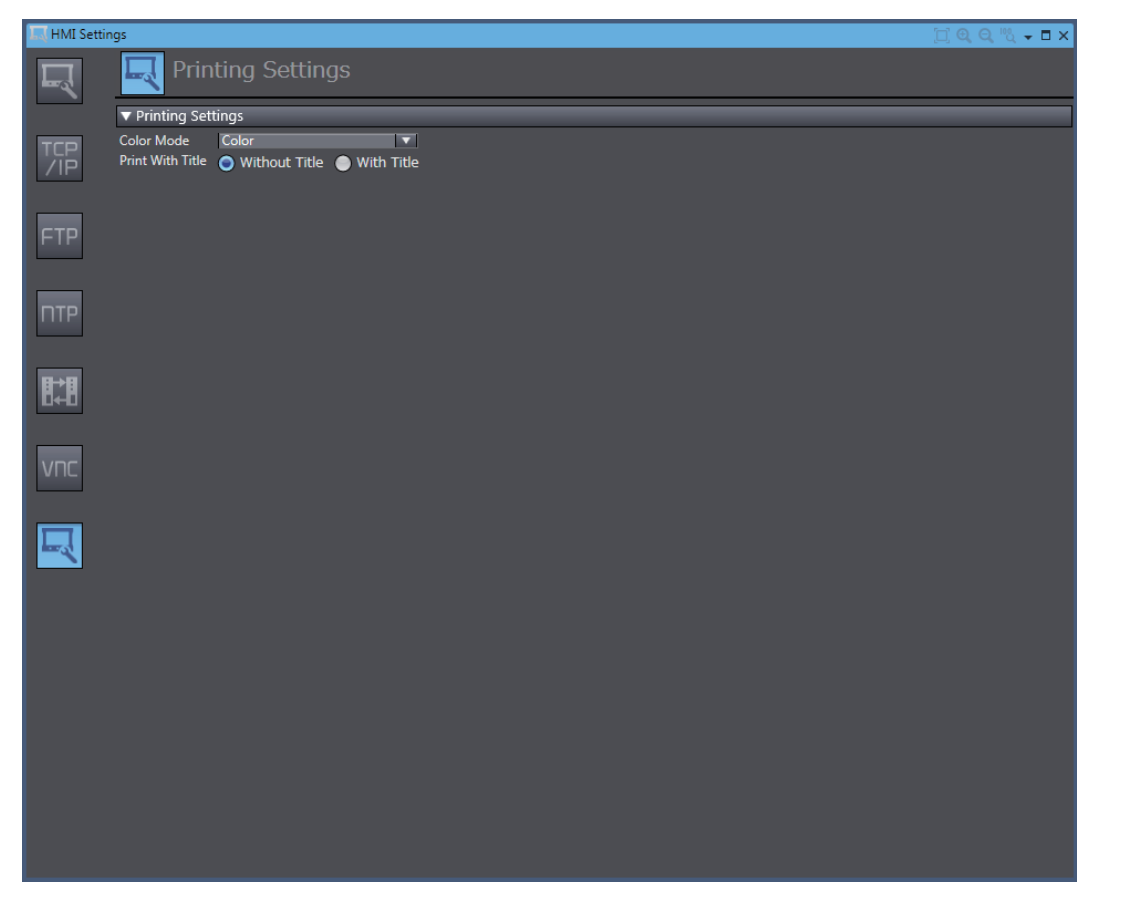

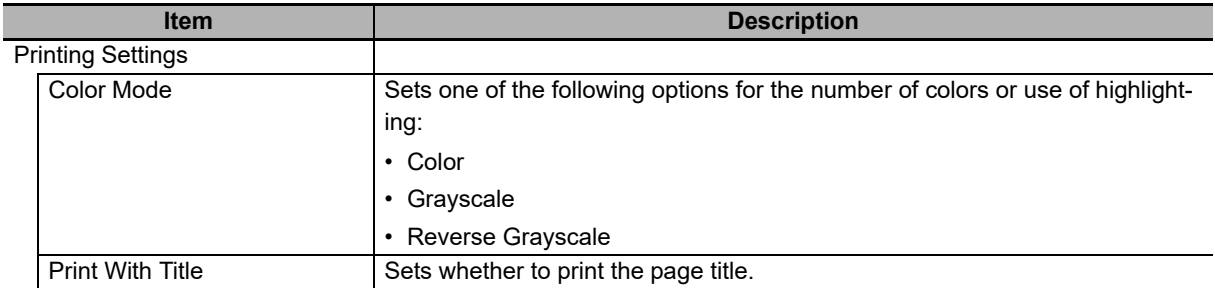

# **3-5 Security Settings**

These settings are used to restrict the operations that can be performed on the HMI and register accounts.

# **Setting Procedure for Security Settings**

*1* Double-click **Security Settings** under **Configurations and Setup** in the Multiview Explorer. The Security Settings Tab Page is displayed in the Edit Pane.

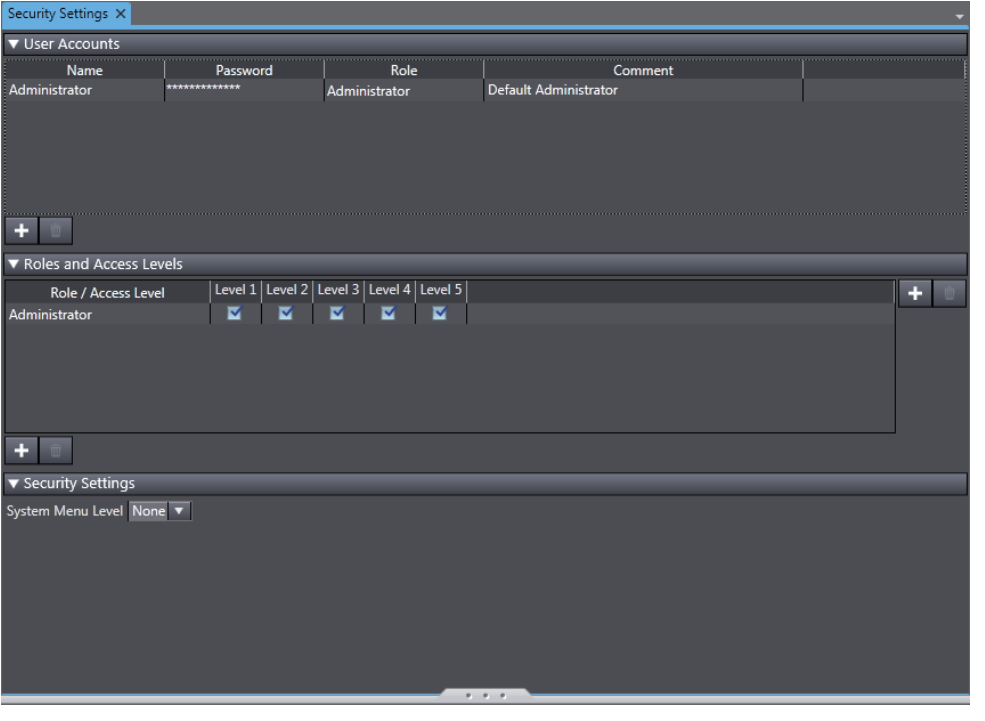

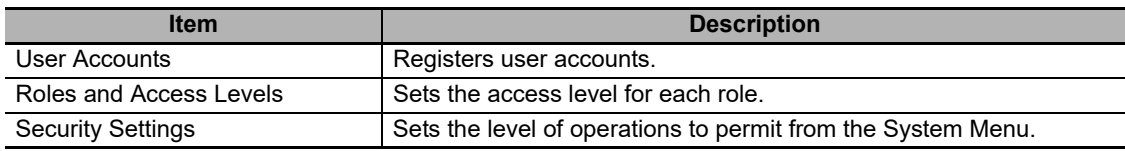

# **3-6 Troubleshooter**

These settings are used for the troubleshooter for the NJ/NX/NY series.

For details, refer to the *NA-series Programmable Terminal Hardware User's Manual* (Cat. No. V117) or *NA-series Programmable Terminal Hardware(-V1) User's Manual (Cat. No. V125).* 

# **3-7 Language Settings**

These settings are used for multi-language projects.

# **Project Language and System Language**

There are two languages on the HMI.

• Project Language

The project language is displayed for the project that you create.

• System Language The system language is displayed for the System Menu and for error messages displayed by the system.

The two language settings are managed as pairs. If you change the project language, the paired system language will also change.

# **Language Setting Procedure**

*1* Double-click **Language Settings** under **Configurations and Setup** in the Multiview Explorer. The Language Settings Tab Page is displayed in the Edit Pane.

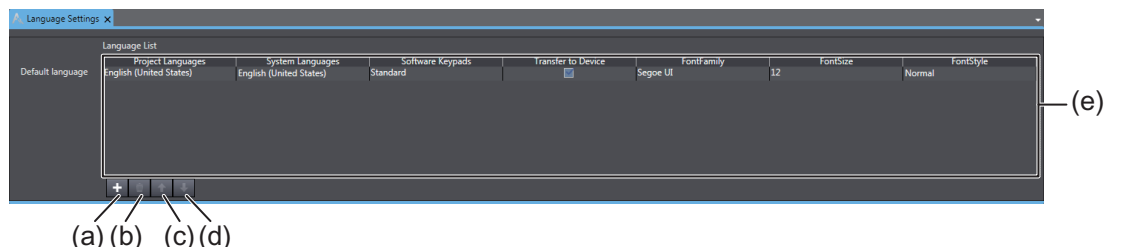

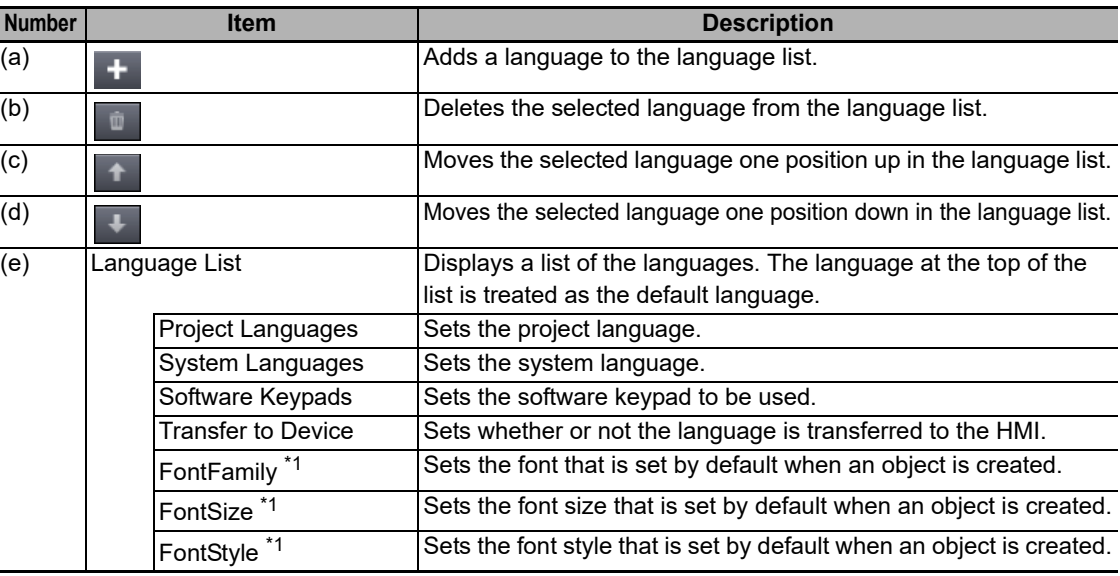

\*1. Only appears when the Runtime version is 1.11 or higher.

#### **Additional Information**

You can clear the selection of the *Transfer to Device* Check Box so that the language files are not transferred to the HMI. You can use this to delete unnecessary languages depending on the destination of the HMI.

# **3-8 Operation Log Settings**

These settings are used for an Operation Log.

#### **Additional Information**

E

To use the Operation Log, the media to save data specified in the Operation Log Settings must be installed on the NA unit in a state where data can be written to it.

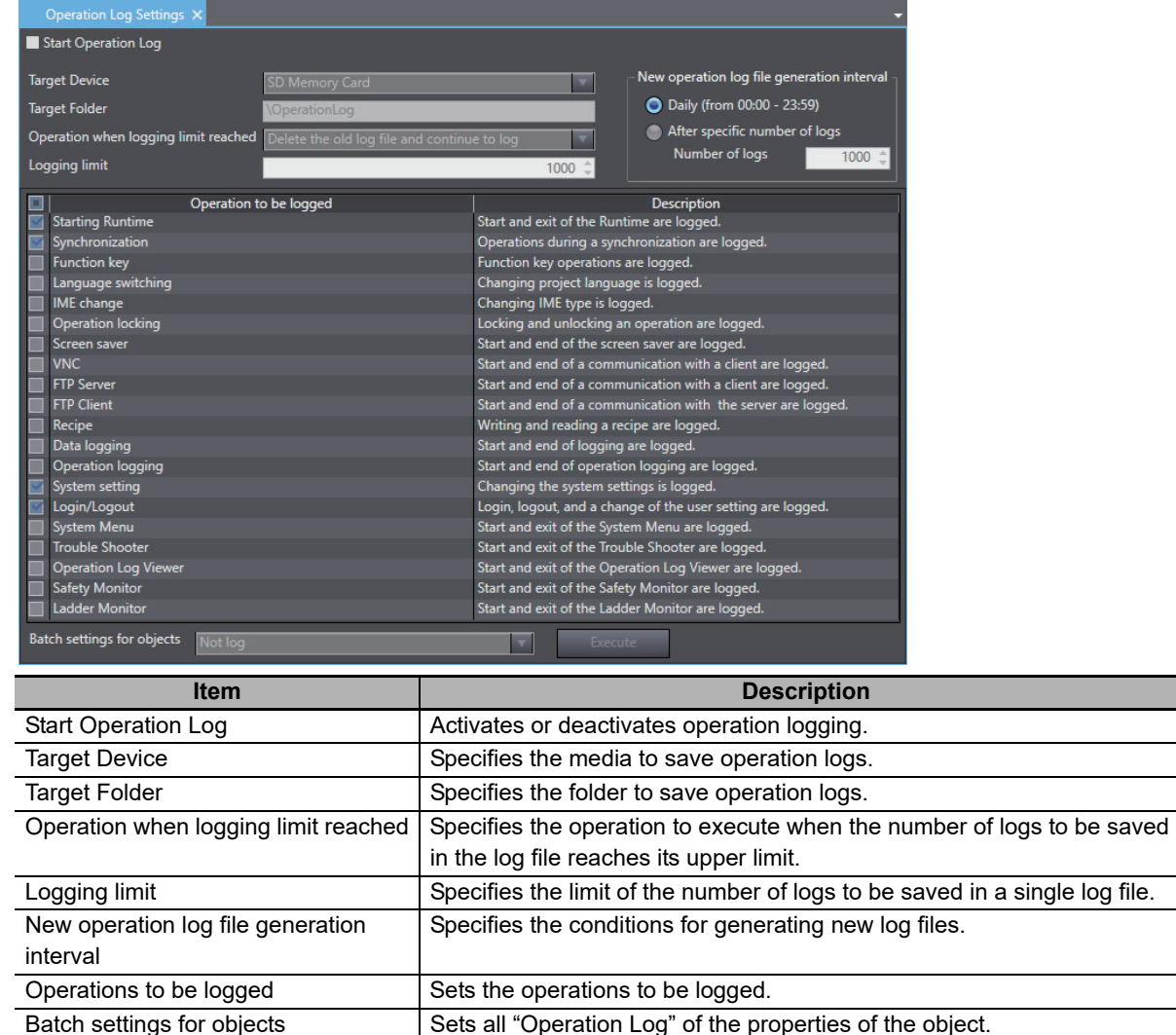

#### **• Subject Operations of Operation Log**

The following system operations of the NA unit are subject to operation logging. Select the Operation to be logged Check Box in Operation Log Settings to record these to Operation Log.

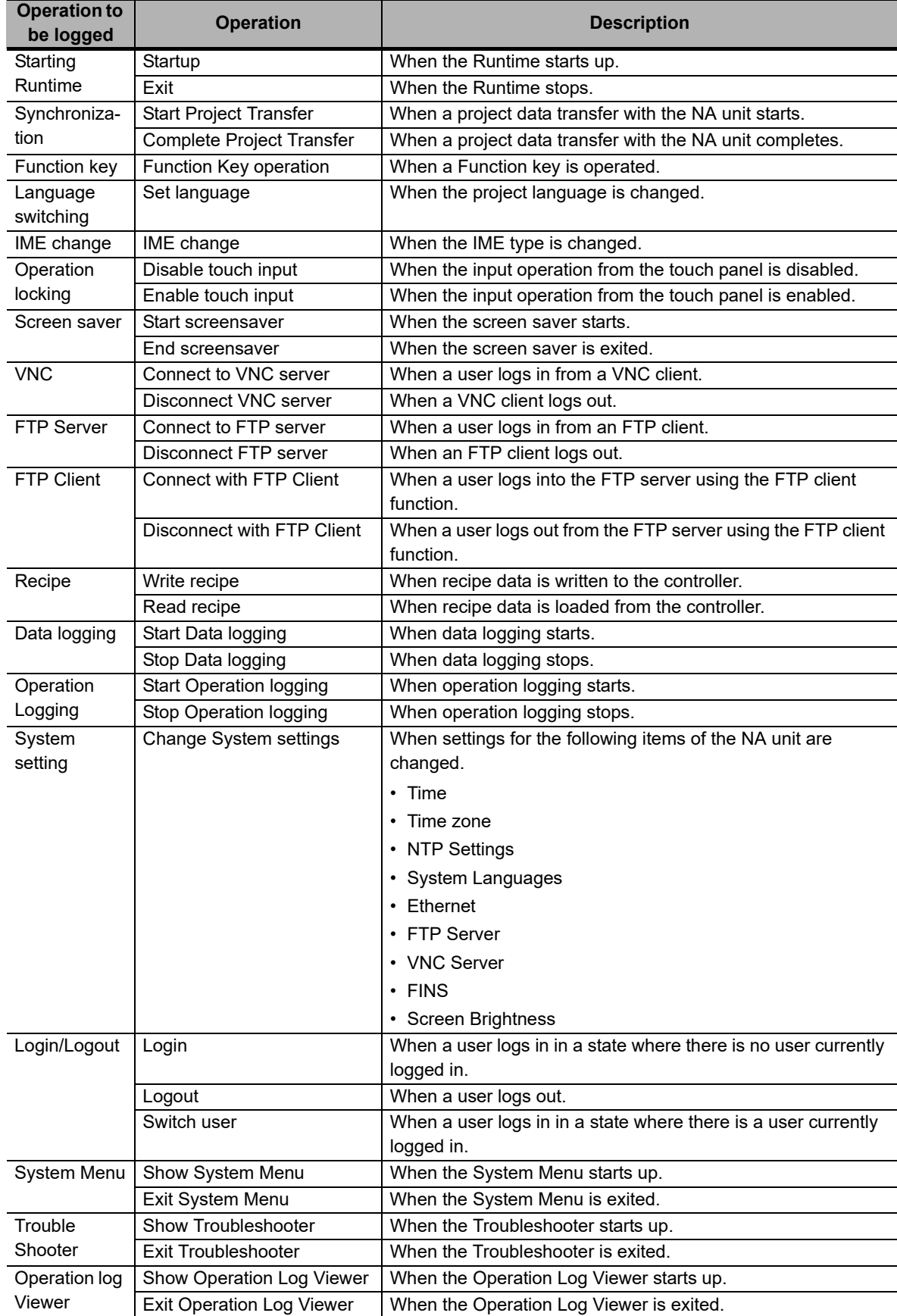

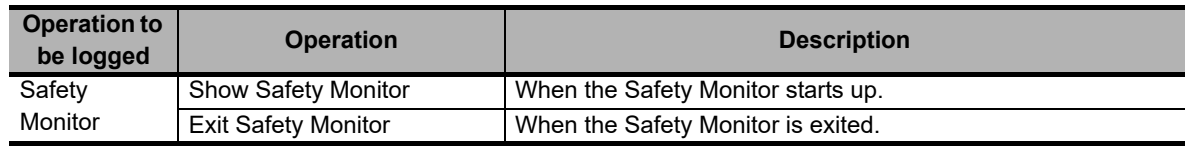

#### **• Subject Objects of Operation Log and Events to be Recorded**

The subject objects of Operation Log and events to be recorded are shown below. Select the Operation Log Check Box in Properties of each object to record these to Operation Log.

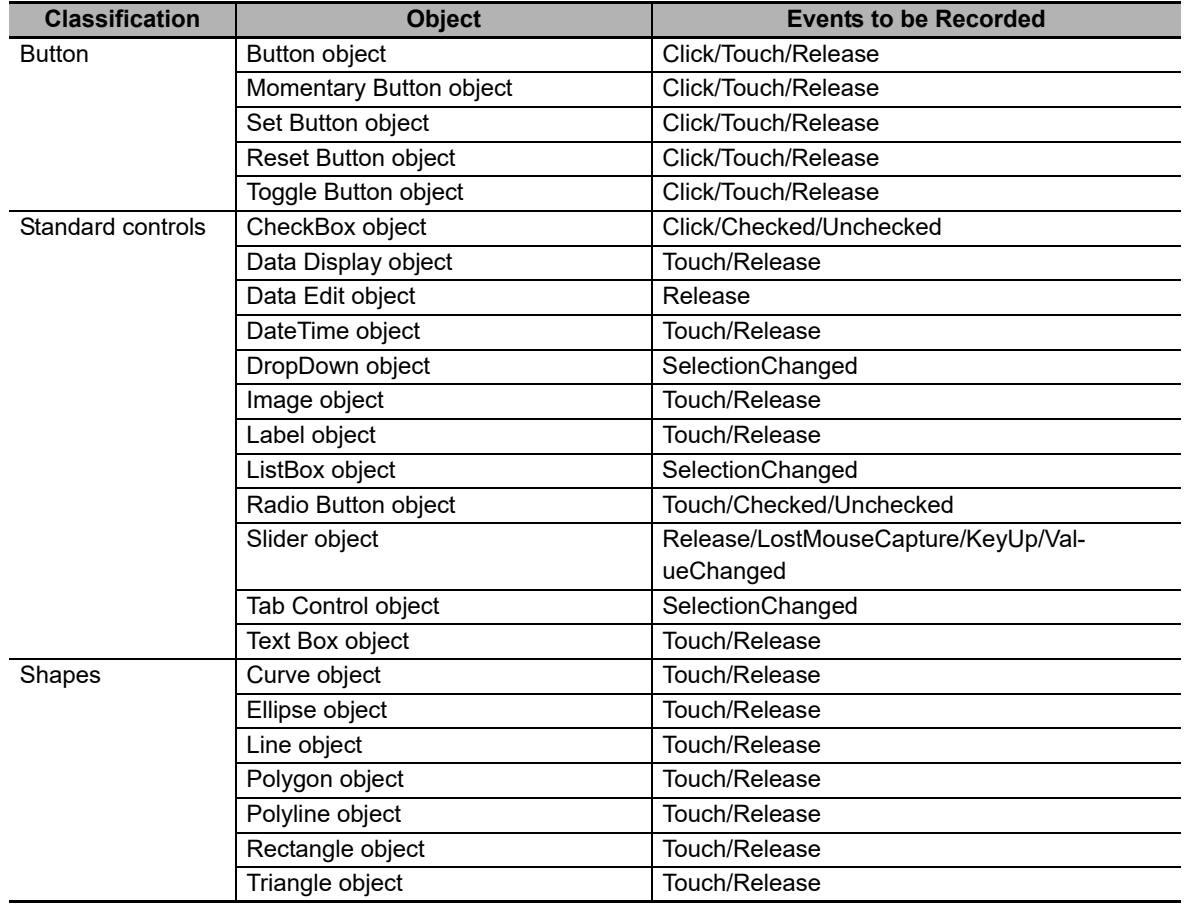

# **3-9 HMI Clock**

To set the clock in the HMI, select *HMI Clock* from the HMI Menu when you are online. Set the required items and click the **Apply** Button to update the information in the HMI.

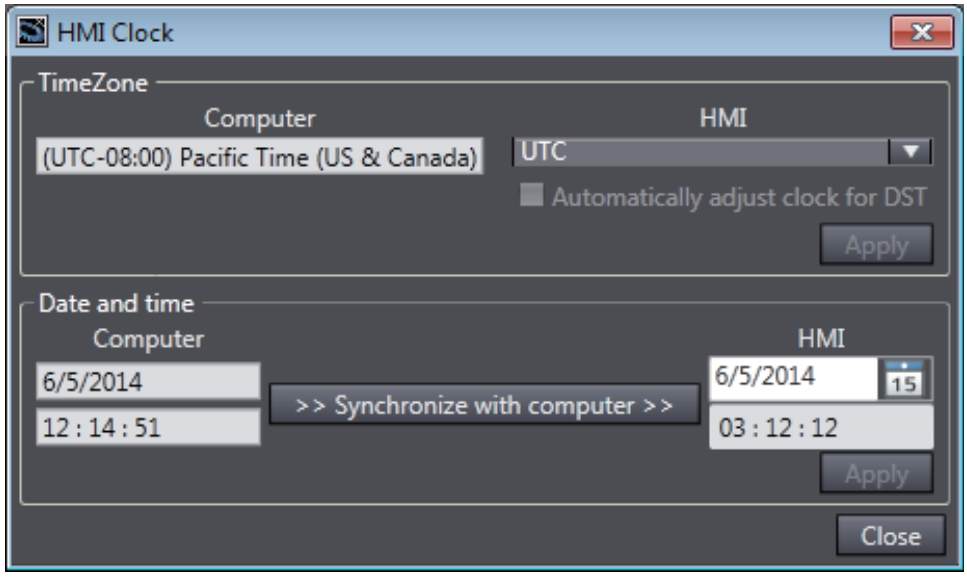

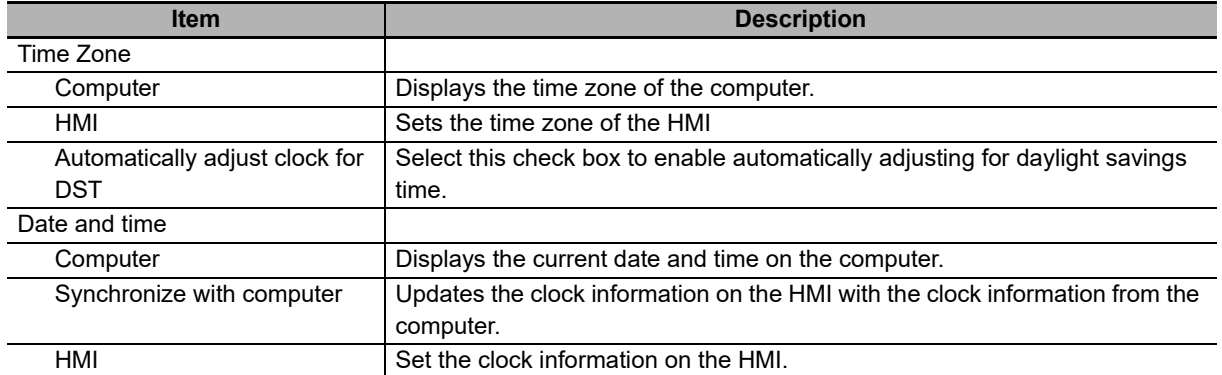

# **3-10 Updating the HMI Name**

To change the HMI name, select *Update HMI Name* from the HMI Menu when you are online. A confirmation dialog box is displayed. To update the HMI name that is set in the project, click the **Yes** Button.

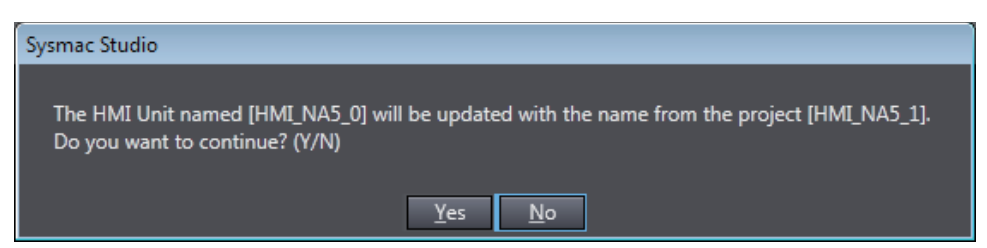

# **3-11 Write Protecting the HMI**

To write-protect the HMI, select *Security - HMI Write Protection* from the HMI Menu when you are online.

A confirmation dialog box is displayed. Click the **Yes** Button to write-protect the HMI.

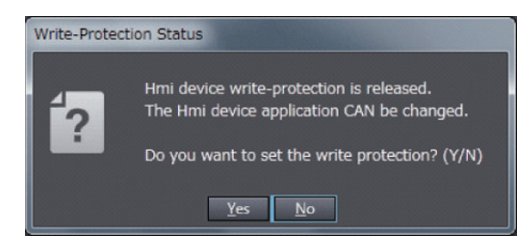

Only the project is write-protected. The project can still log data and write other data.

# **3-12 Clear All Memory**

You can initialize the HMI.

When you perform the Clear All Memory operation, all data is cleared except for time data. To clear all memory in the HMI, select *Clear All Memory* from the HMI Menu when you are online.

A confirmation dialog box is displayed. Click the **OK** Button to clear all memory.

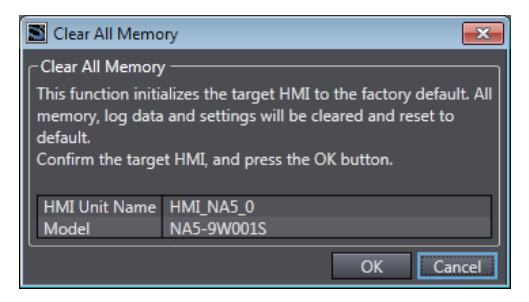

# **3-13 Resetting the HMI**

You can reset the HMI.

To reset the HMI, select *Reset HMI Device* from the HMI Menu when you are online. A confirmation dialog box is displayed. Click the **Yes** Button to reset the HMI.

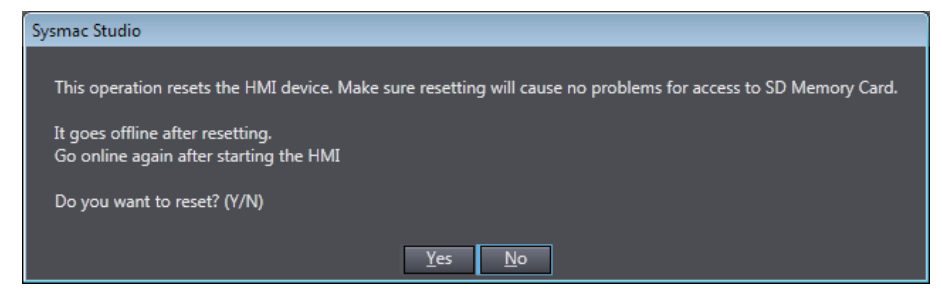

# 4

# **Creating the HMI Application**

This section describes how to create the HMI application (pages, variables, subroutines, etc.) with the Sysmac Studio.

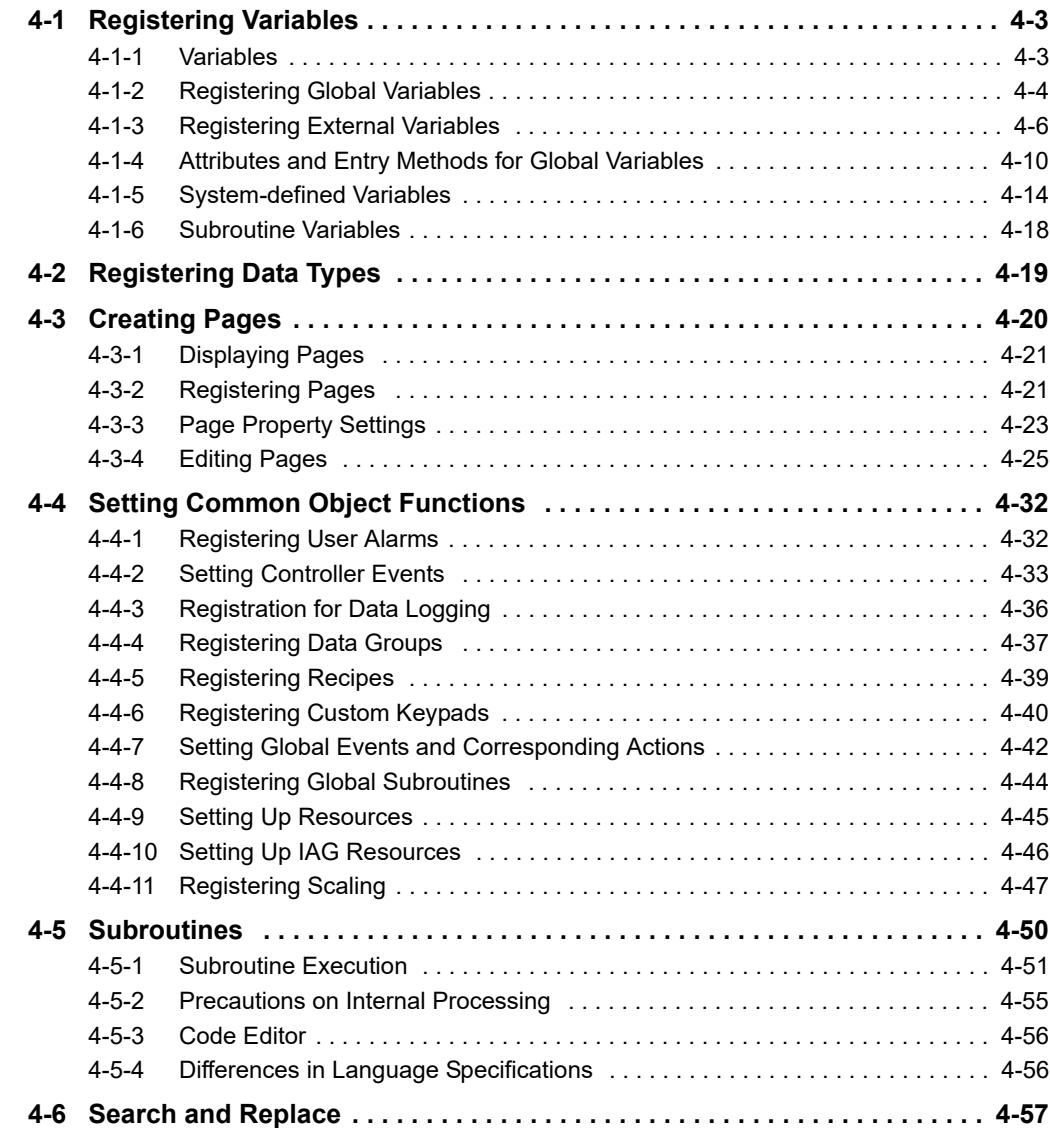

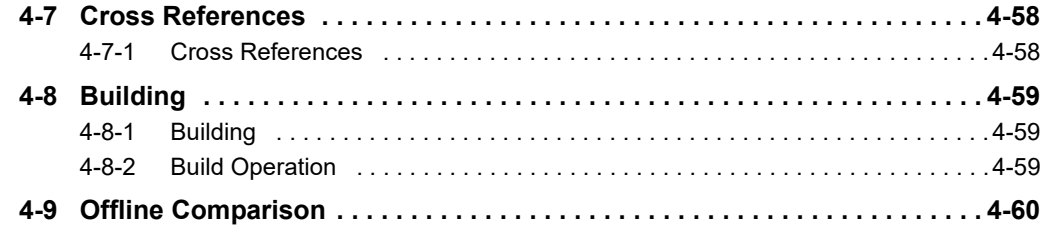

# <span id="page-102-0"></span>**4-1 Registering Variables**

## <span id="page-102-1"></span>**4-1-1 Variables**

A variable is a 'container' that holds data.

The HMI supports the following types of variables.

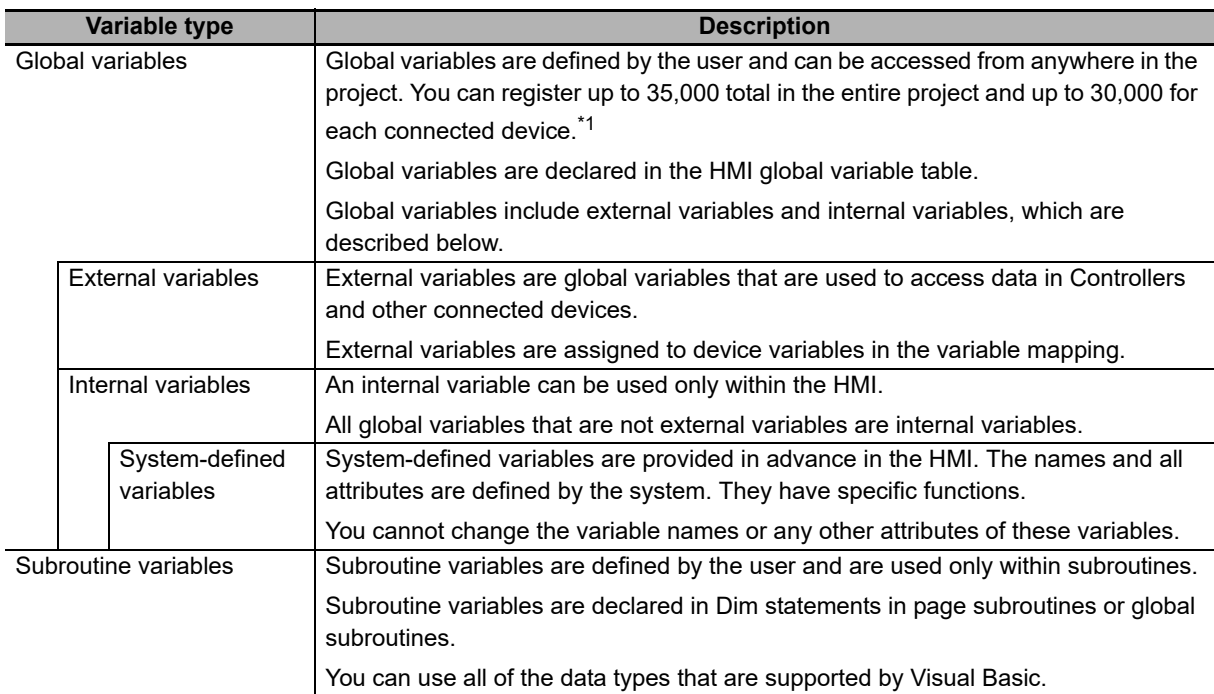

\*1. For the Runtime version 1.02 or lower, the registerable numbers are up to 35,000 in the entire project, and up to 20,000 for each connected device.

## <span id="page-103-0"></span>**4-1-2 Registering Global Variables**

#### **• Opening the Global Variable Tab Page**

Double-click **Global Variables** under **HMI** - **Data** in the Multiview Explorer. Or, right-click **Global Variables** under **HMI** - **Data** and select *Edit* from the menu.

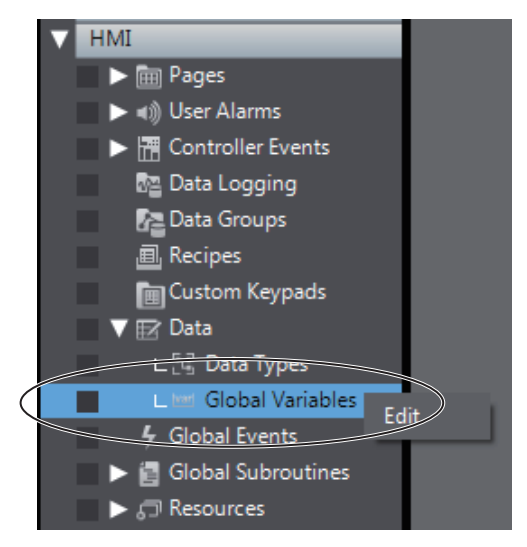

The global variable table is displayed in the Edit Pane.

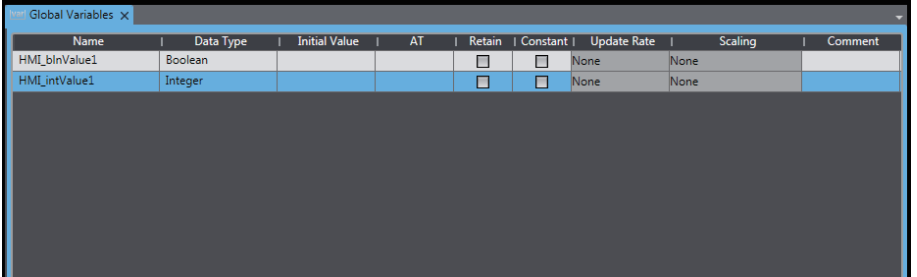

The basic Sysmac Studio operations for the global variable table generally apply to HMIs. Refer to the *Sysmac Studio Version 1 Operation Manual* (Cat. No. W504) for the basic operations.

However, the following items are different. Refer to *[4-1-4 Attributes and Entry Methods for Global](#page-109-0)  Variables* [on page 4-10](#page-109-0)*.*

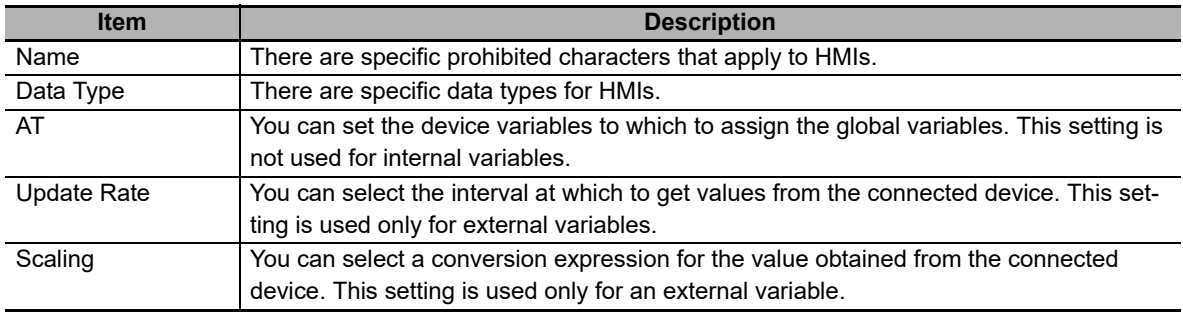

#### **Additional Information**

Even if you change the name of a previously registered global variable, the name of the variable accessed from objects or subroutines will not change.

#### **• Registering Global Variables from the Properties Window**

Use the following procedure to add a global variable from the Properties Window for an object.

Example: Using the Properties Window for a Set Button

*1* Open the Properties Window for the object, and enter a variable name in the *Variable* Box under *Behavior*.

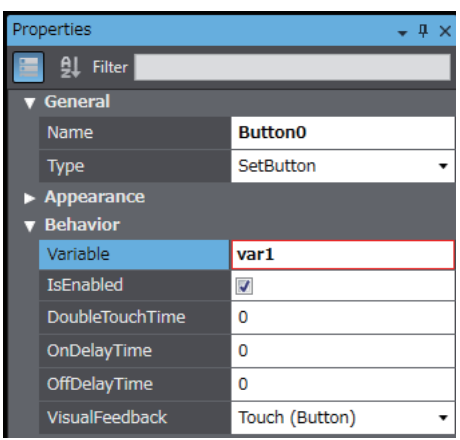

*2* Click the **+** Button to the right of the variable name that you entered.

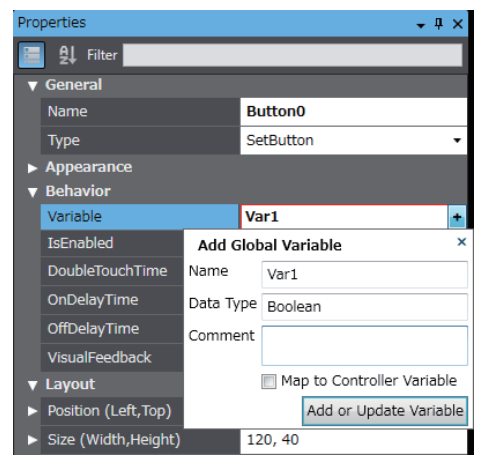

A dialog box appears to add a global variable.

- *3* Set a data type in *Data Type* Box.
- *4* Enter a comment in the *Comment* Box.
- *5* Click the *Add Variable* Button.

This completes adding a variable.

#### **Additional Information**

• You can also create an array variable by specifying the data type as follows:

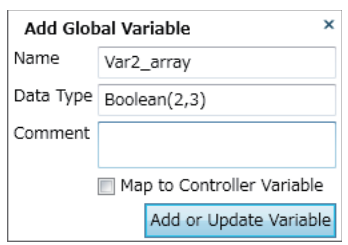

• You can add a variable the same way for an object for which an expression is specified under *Behavior* in the Properties Window.

#### <span id="page-105-0"></span>**4-1-3 Registering External Variables**

## **External Variables**

External variables are global variables that are used to access data in connected devices.

# **Creating External Variables**

The following two methods can be used to create external variables.

- In the variable mapping, map a global variable to a connected device variable.
- When creating a global variable, also register a variable in the device.

When using the variable mapping, you can create a new variable or select a previously created global variable.

If you create a new external variable in the variable mapping, it will automatically be registered as a global variable.

Refer to *[3-3 Mapping Variables](#page-76-0)* on page 3-7 for details on the variable mapping.

# **Attributes of External Variables**

If you create a new external variable in the variable mapping, the following attributes are registered for it in the global variable table.

Refer to *[4-1-5 System-defined Variables](#page-113-0)* on page 4-14 for details on the attributes of variables.

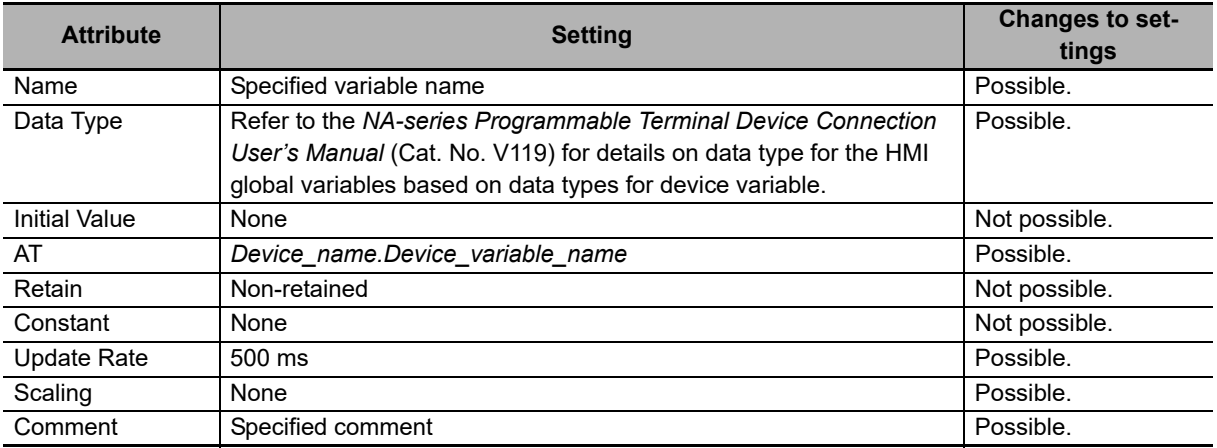

#### **• Registering External Variables from the Properties Window**

Use the following procedure to add an external variable that is mapped to a Controller variable from the object Properties Window.

Example: Using the Properties Window for a Set Button

*1* Open the Properties Window for the object, and enter a variable name in the *Variable* Box under *Behavior*.

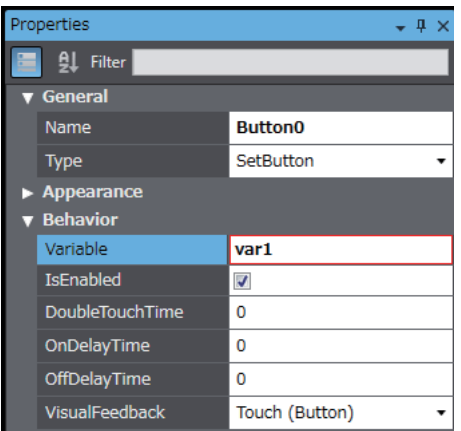

*2* Click the + Button to the right of the variable name that you entered.

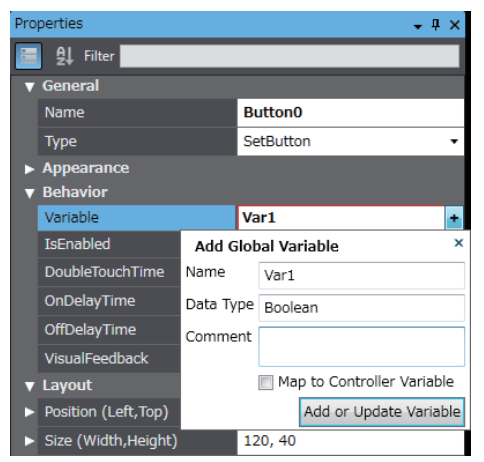

A dialog box appears to add a global variable.

- *3* Set a data type in *Data Type* Box.
- 

*4* Enter a comment in the *Comment* Box.

## **5** Select the *Map to Controller Variable* Check Box.

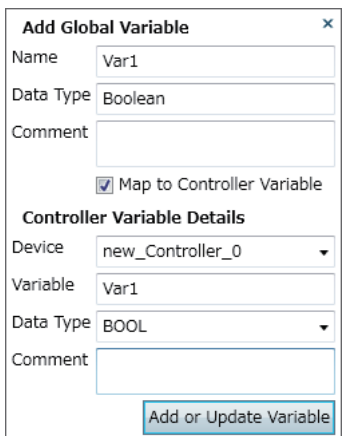

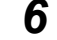

*6* Change the items in Controller Variable Details as needed.

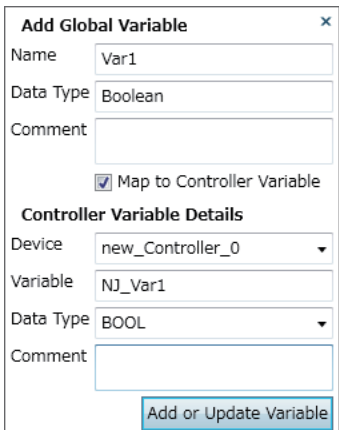

*7* Click the add or update the global variable button.

Variables are added to the device and HMI, and are automatically mapped.

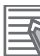

#### **Additional Information**

• If an Array[0..3] of BOOL-type NJ var1 array variable has already been registered in the Controller, you can map the variable as an array variable by specifying the data type as follows:

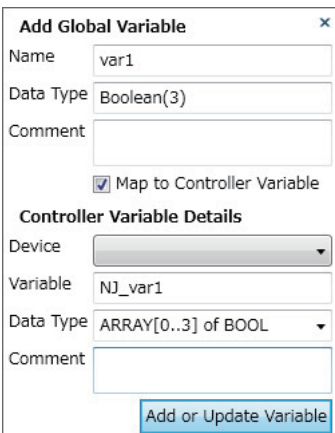

- You can map a variable in the same way for an object for which an expression is specified under *Behavior* in the Properties Window.
- When registering variables from properties, comments entered in the dialog box are registered into variables of each device.
#### **• Registering External Variables from the Global Variable Table**

Use the following procedure to add an external variable that is mapped to a Controller variable from the Global Variable Table.

*1* Double-click **Global Variables** under **HMI** - **Data** in the Multiview Explorer. Or, right-click **Global Variables** under **HMI** - **Data** and select **Edit** from the menu.

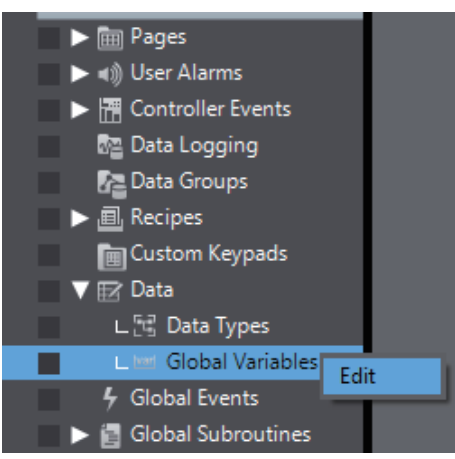

### *2* Add a variable.

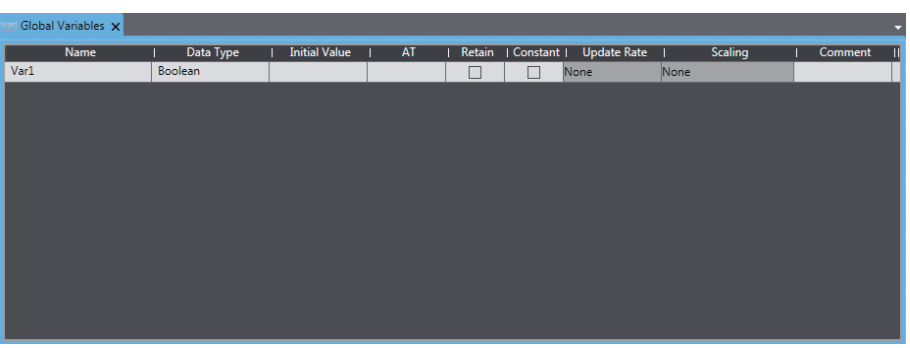

*3* Right-click the variable and select **Register To Controller** from the menu.

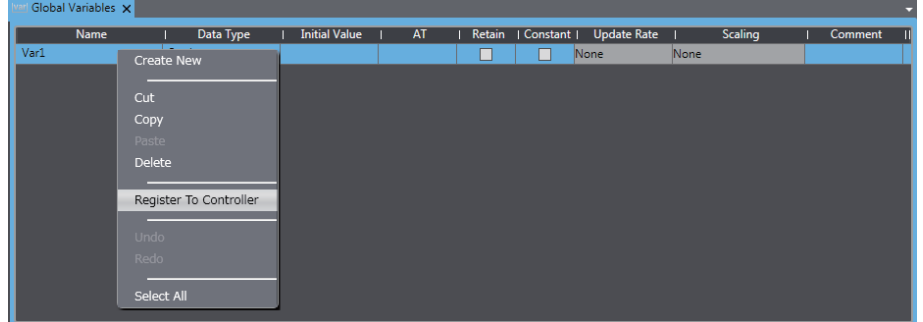

*4* Change the items in Controller Variable Details as needed, and click **Add or Update Variable**.

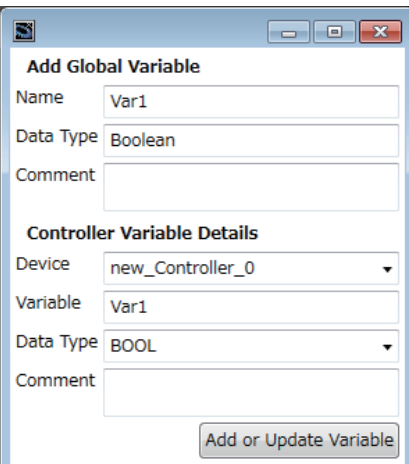

#### *5* The global variable is registered in the controller.

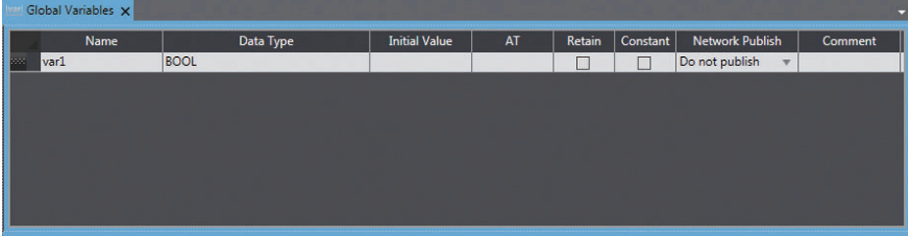

#### **Additional Information**

- You cannot register multiple variables at once.
- You cannot register structure, union, or enumeration variables that use data types defined on the device.
- When registering variables from the Global Variable Table, comments entered in the dialog box are registered into variables of each device.

#### **4-1-4 Attributes and Entry Methods for Global Variables**

This section describes attributes and entry methods for global variables.

#### **Attributes of Global Variables**

#### $\bullet$  **Name Attribute**

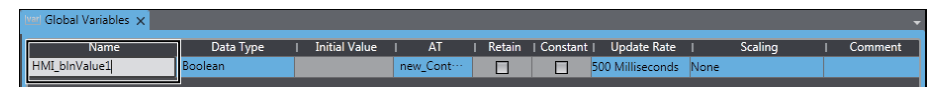

Enter a text string for the name. Observe the following restrictions.

- You cannot use any symbols except for underscores.
- The first letter cannot be a number.
- The names are not case sensitive.
- You cannot use names that start with "\_HMI", "\_eHMI\_", "\_sHMI\_", "\_uHMI\_", or "\_SyxSPC\_".
- You cannot use names that are reserved for the Sysmac Studio or Visual Basic.
- You cannot use more than 127 characters.
- You cannot use three underscores in a row.
- You cannot redundantly use names that are already used for a device name, global subroutine, keypad, or page.

#### **• Data Type Attribute**

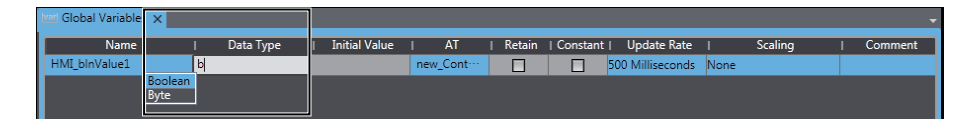

Enter a data type directly or select one from the list.

You can use the following data types, which are supported by Visual Basic. Arrays of the data types that are supported by Visual Basic are also supported. If you specify an array, specify the element number in parentheses after the data type in the same way as in Visual Basic.

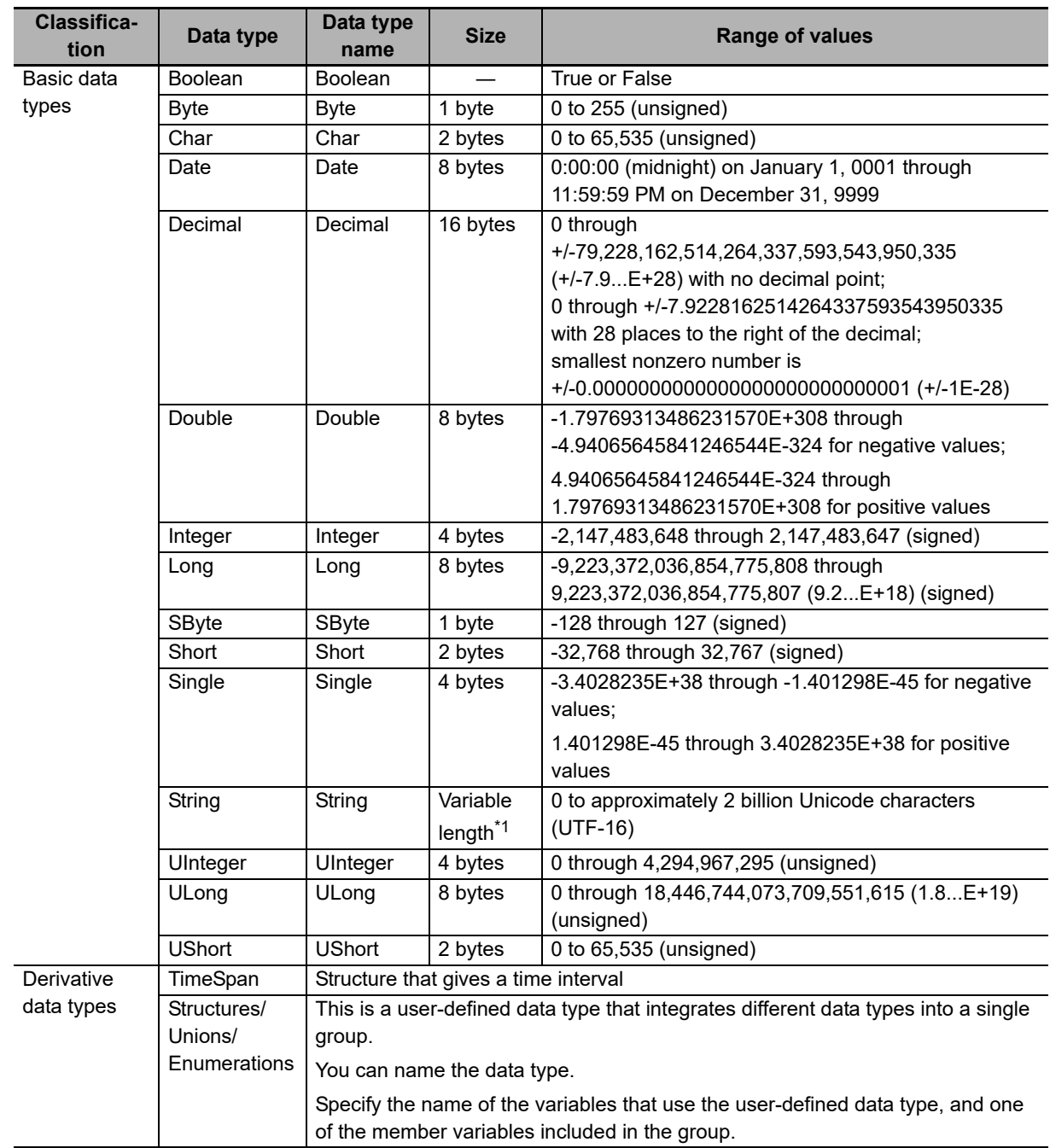

\*1. The length is fixed only when a Retain variable is specified. The maximum number of characters is specified with the following notation.

String[\**maximum\_number\_of\_characters*][(*number\_of\_array\_elements*)]

Values in square brackets [ ] may be omitted. If a Retain variable is specified and the maximum number of characters is not set, the maximum number of variables specified under **HMI Settings - Device Settings - Global Variables** applies.

Refer to the *NA-series Programmable Terminal Device Connection User's Manual* (Cat. No. V119) for information on which of the above HMI variable data types can be assigned to the data types of connected device variables for different connected devices.

#### **• Initial Value Attribute**

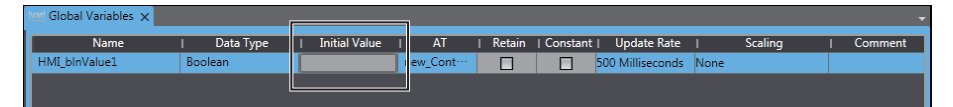

Specify a value for the variable for one of the following situations when the Retain attribute is not specified.

- When the power supply is turned ON
- When you specify to initialize the value when the project is transferred

Enter a value directly or select an item from the list (the values in the list depend on the data type). Select *None* for no initial value. You cannot specify the Initial Value attribute for an external variable.

#### **Additional Information**

If the box is left blank, the initial value of the variable will be as follows:

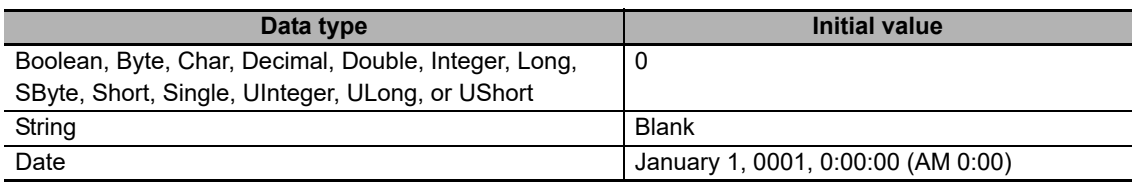

#### $\bullet$  **AT Attribute**

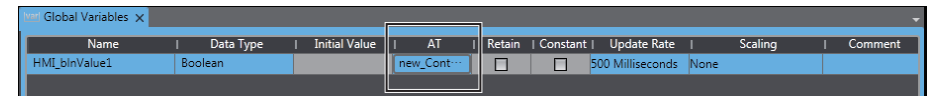

This attribute is specified for external variables. Use the following format.

*Device\_name.Device\_variable\_name*

#### **• Retain Attribute**

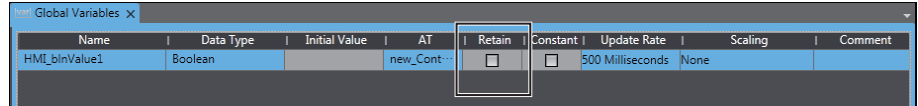

Specify whether to retain the value of the variable in the following cases.

- When the power supply is turned ON
- When you do not specify to initialize the value when the project is transferred

You cannot specify the Retain attribute for an external variable, structure variable, or union variable.

You can specify up to 5,000 Retain variables (36,864 bytes). For version 1.08 or higher, a building error occurs if the maximum number or maximum size is exceeded. The size depends on the data type, as shown below. For String arrays, one element is counted as one variable. For example, Integer variable a(10) is counted as one variable, but String variable b(10) is counted as 10 variables.

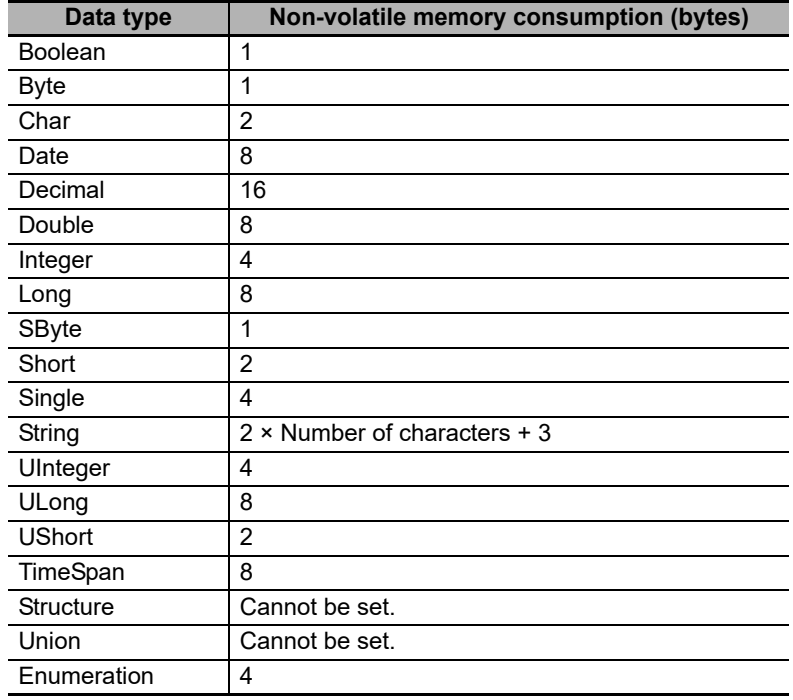

#### $\bullet$  **Constant Attribute**

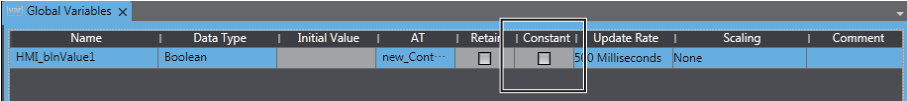

If you set the Constant attribute, you can set the initial value of the variable when the project is downloaded, but you cannot overwrite the value afterward.

You cannot specify the Constant attribute for an external variable.

#### ● Update Rate Attribute

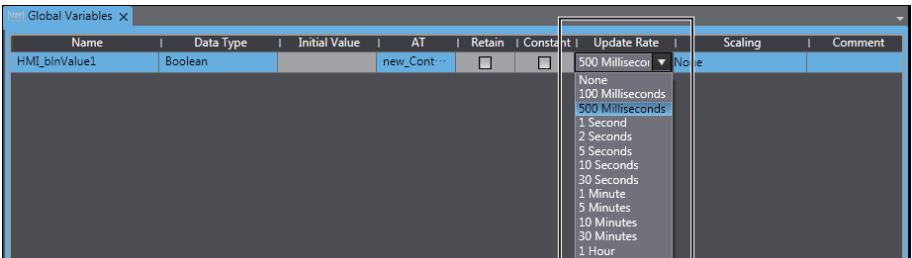

The update interval with the connected device is specified for external variables. If *None* is set for an external variable, communications are only performed with the connected device when necessary. Periodic communications are not performed. You do not need to specify this attribute for an internal variable.

#### $\bullet$  **Scaling**

Specify a conversion expression to apply to the values of the connected device for external variables. The external variable for which scaling is set will be cast as the Double type. Therefore, it is necessary to set Double in Data Type regardless of the data type of the device variable.

For information on setting the conversion expression, refer to *[4-4-11 Registering Scaling](#page-146-0)* on page [4-47.](#page-146-0)

#### $\bullet$  **Comment Attribute**

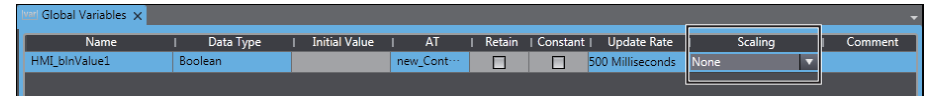

Enter a comment. When the device variable comment is changed for an external device, the change is automatically applied.

#### **4-1-5 System-defined Variables**

### **System-defined Variables**

System-defined variables are internal variables that are pre-defined by the system. All system-defined variable attributes are fixed. The names and all other attributes of these variables are defined, and special functions are assigned to them. You cannot change the names or any other attributes.

- You can use the system-defined variables for an HMI as soon as you register an HMI in the project. It is not necessary to register system-defined variables in the global variable table.
- System-defined variables that are related to an HMI start with "HMI".

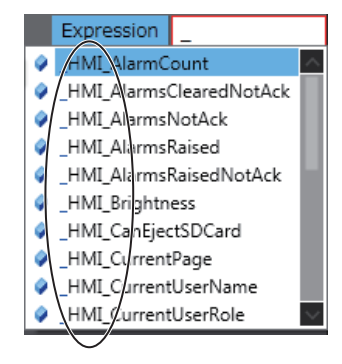

## **System-defined Variables**

### z **System-related Variables**

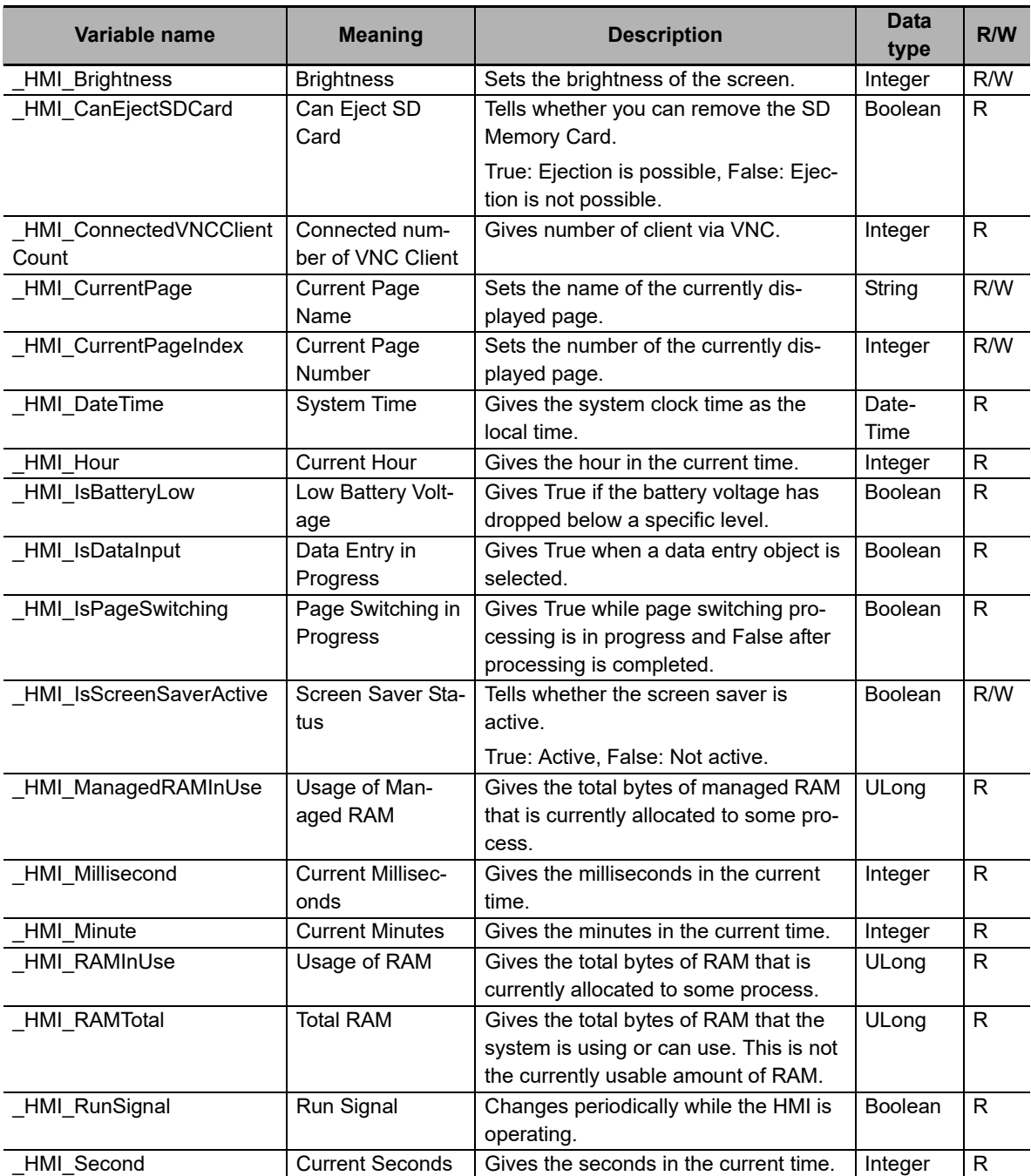

#### z **Alarm-related Variables**

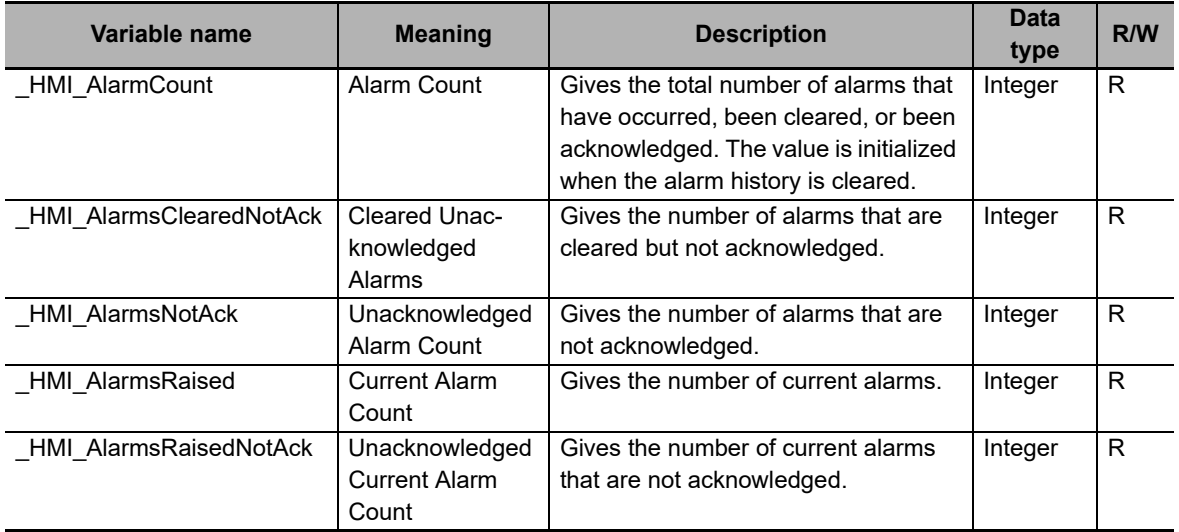

#### $\bullet$  User and Security

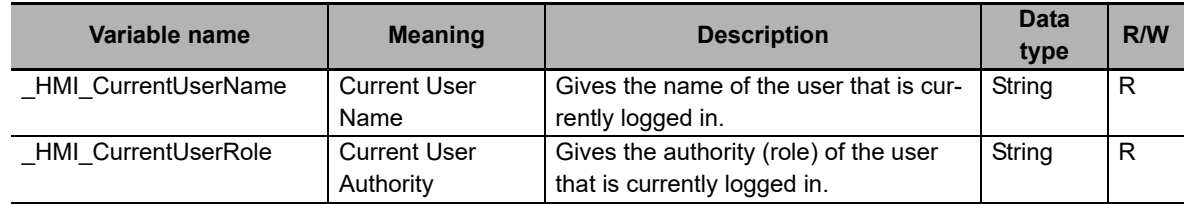

### **System Enumeration Variable Table**

The following table shows the enumeration variables that are used to control the HMI.

Enumerators are specified for input enumeration variables instead of numerical values.

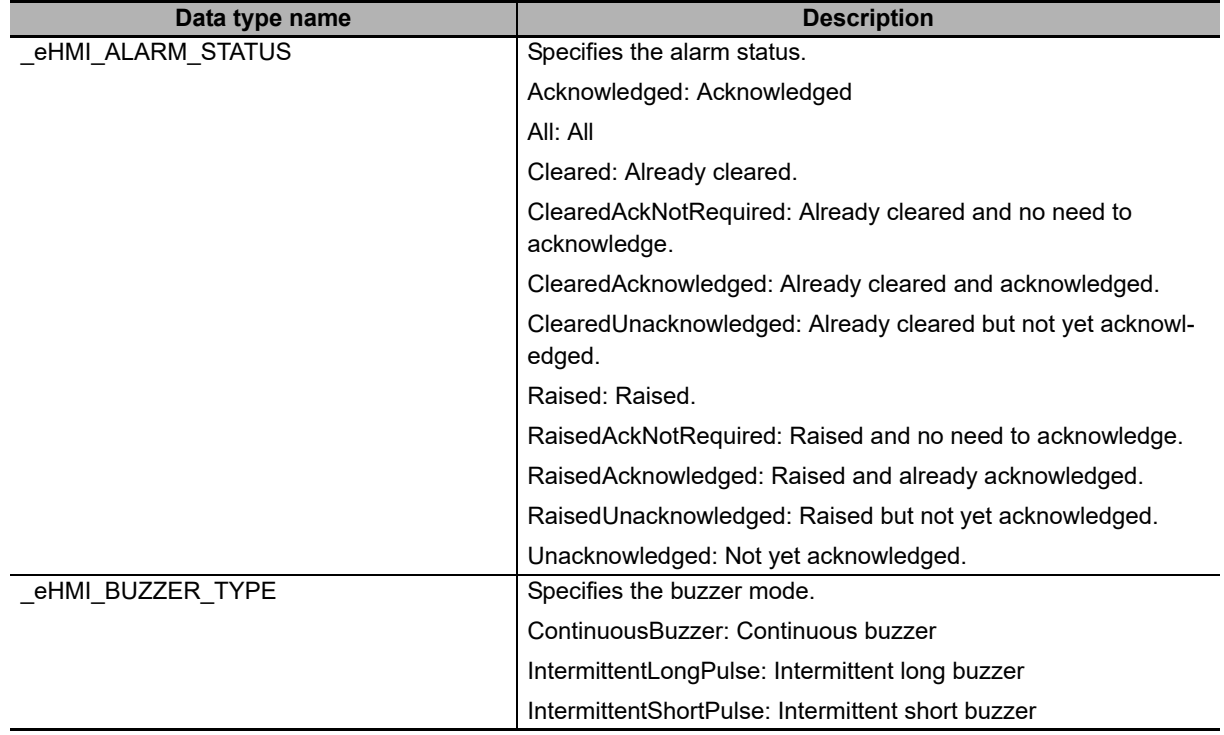

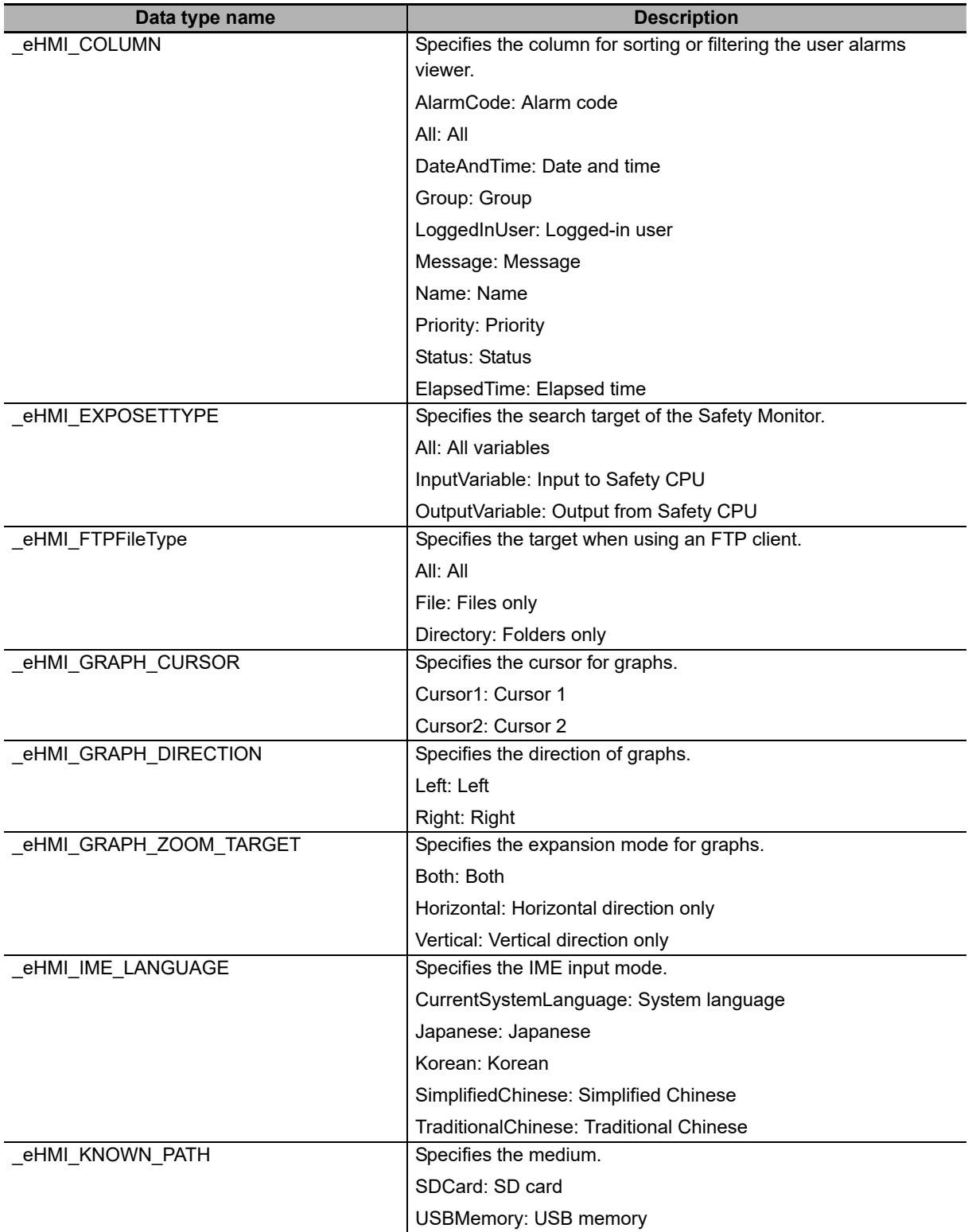

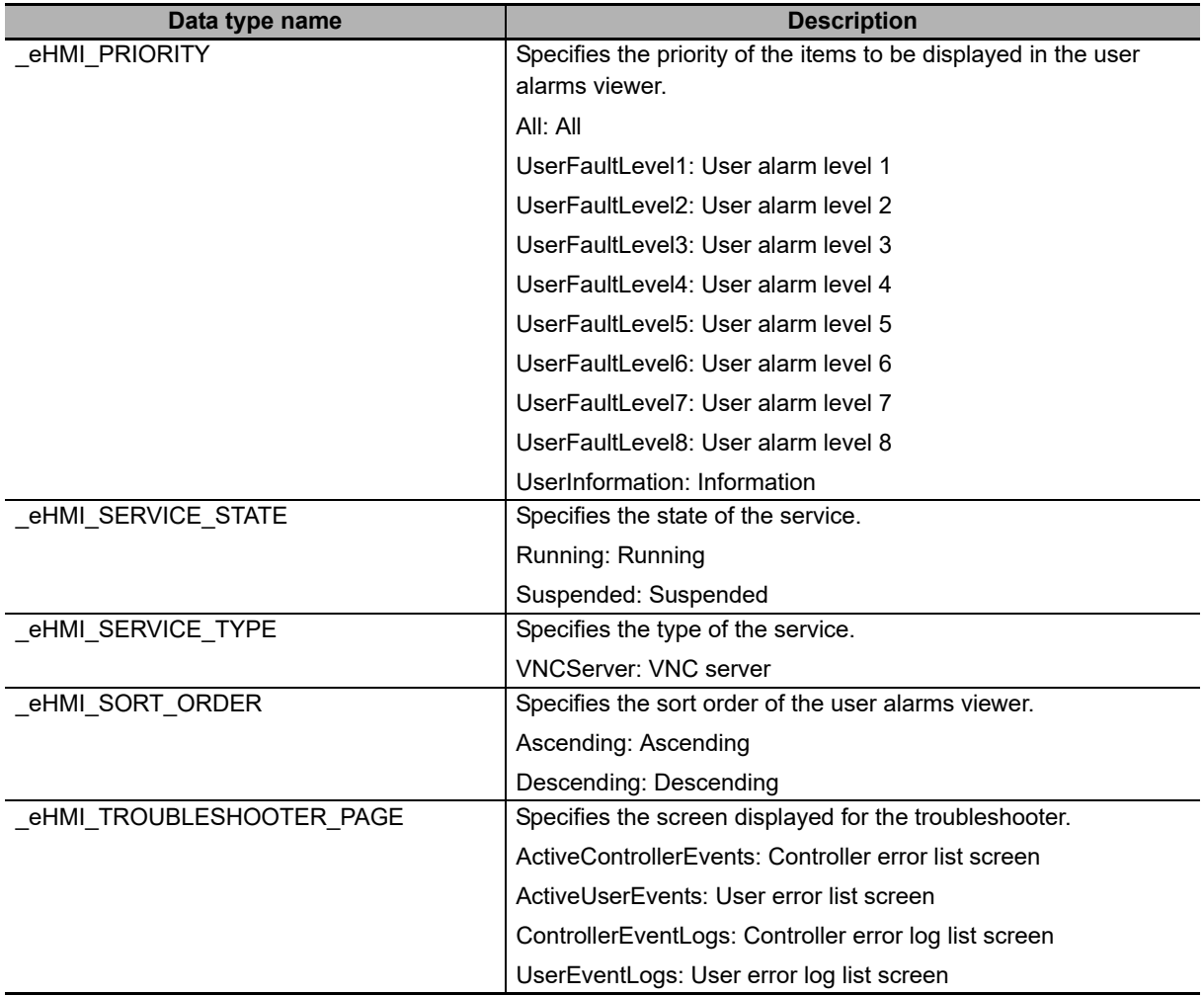

### **System Structure Variable Table**

The following table shows the structure variables that are used to control the HMI.

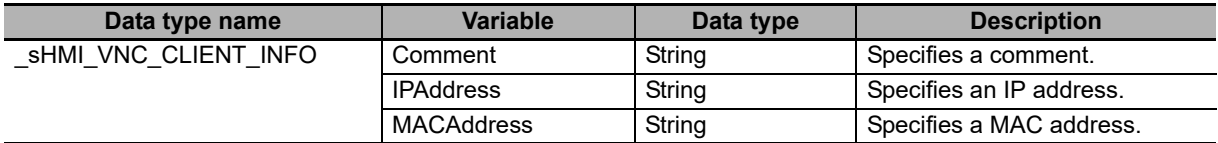

#### **4-1-6 Subroutine Variables**

### **Subroutine Variables**

Subroutine variables can be used only with subroutines. Subroutine variables conform to Visual Basic specifications.

Refer to the *NA-series Subroutine Reference* for details.

# **4-2 Registering Data Types**

### **• Registering Data Types**

You can combine existing data types to define and register a new data type.

To use a data type that was registered with the Data Type Editor, just select it from the data types in the Variable Editor. You can define data types that are structures or enumerations.

#### **• Opening the Data Types Tab Page**

*1* Double-click **Data Types** under **HMI - Data** in the Multiview Explorer, or right-click **Data Types** under **HMI - Data** and select Edit from the menu.

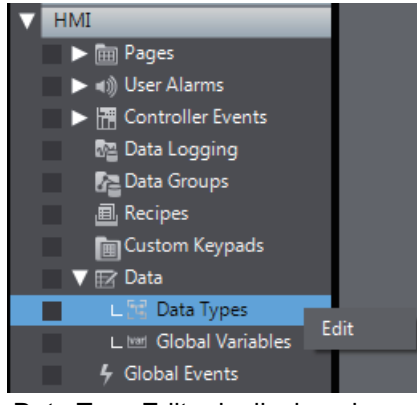

The Data Type Editor is displayed.

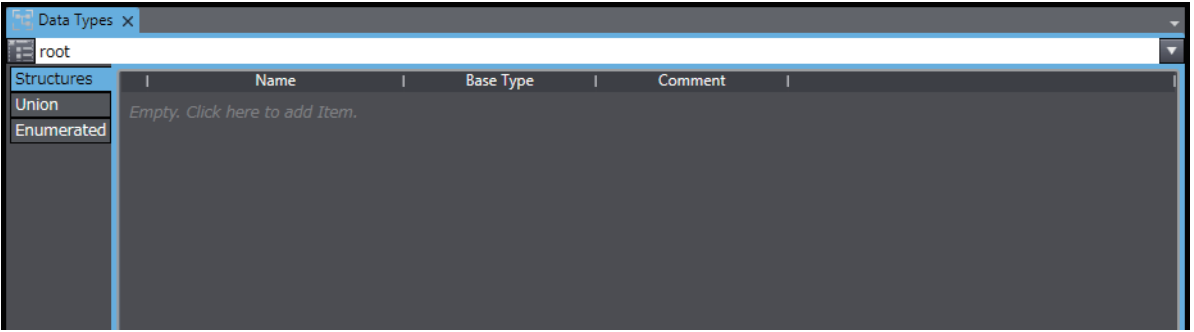

The basic operating procedures for the Data Type Editor are the same throughout the Sysmac Studio. For basic usage instructions, refer to the *Sysmac Studio Version 1 Operation Manual* (Cat. No. W504). The differences are as follows:

- You cannot register unions.
- You cannot set the offset type, offset bytes, or offset bits.

# **4-3 Creating Pages**

One page represents one screen in the HMI project.

You can arrange various objects on a page to achieve the required functions.

There are two types of pages, as described in the following table.

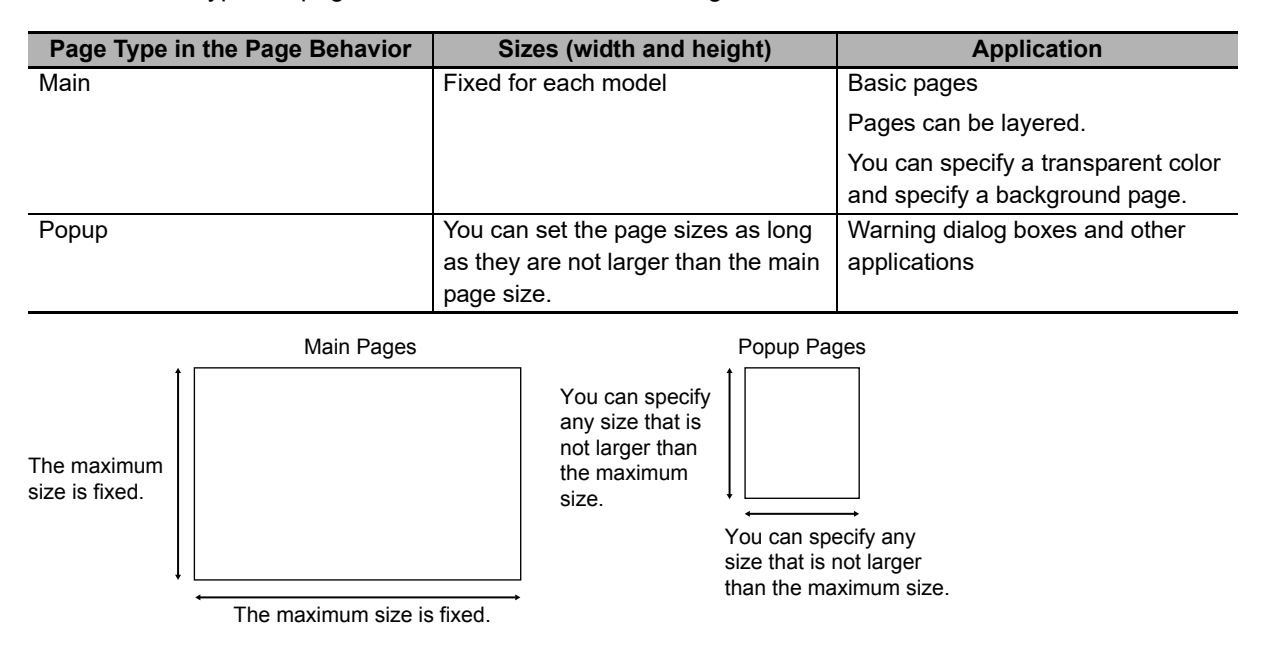

#### $\bullet$  **Main Pages**

The main pages are the basic pages. You can create applications to call popup pages from main pages or move to other main pages. You can place up to 450 objects on one main page. You cannot place more than one Trend Graph, Broken-line Graph, or Media Player object on one page.

You can create layers of main pages.

You can specify a background page to make the top layer transparent and place a specified page underneath it. You can layer up to five pages including the main pages.

You can create a common page, e.g., with a toolbar, to display with all other pages and then specify it as the background page so that you do not have to create it more than once.

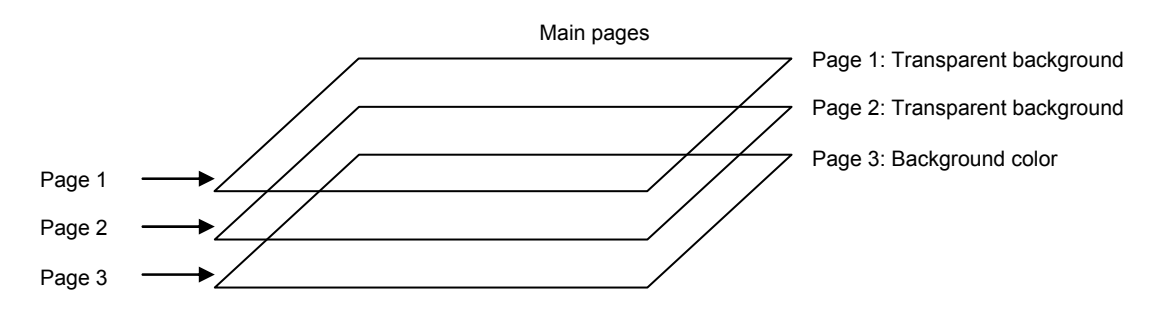

#### ● Popup Pages

Popup pages are called from main pages. Use them to display warnings and other information. You can place up to 450 objects on one popup page. The following limitations apply to popup pages.

- You cannot display multiple popup pages at the same time.
- You cannot place Trend Graph, Broken-line Graph, Tab Control, or Media Player objects on a popup page.
- The background color Alpha is disregarded. For this reason, if a transparent color is set, it will be drawn as a non-transparent color.

**NA-series Programmable Terminal Software User's Manual (V118)**

The project contains one page by default, and you can add more pages as required.

### **Registering New Pages**

*1* Right-click **Pages** under **HMI** and select *Add - Page* from the menu.

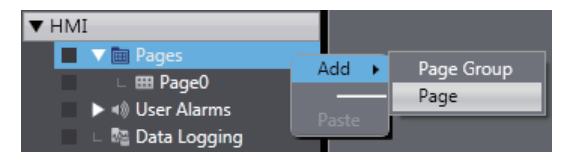

A new page, Page1, is added under **Pages***.*

### **Deleting Pages**

*1* Right-click the page to delete in the Multiview Explorer and select *Delete* from the menu. A deletion confirmation dialog box is displayed.

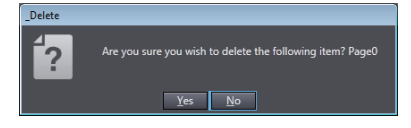

Click the **Yes** Button. The page is deleted.

4 Creating the HMI Application

### **4-3-1 Displaying Pages**

Click **Pages** under **HMI** in the Multiview Explorer.

 $\blacktriangledown$  HMI

 $\blacktriangleright$   $\blacksquare$  Pages

**4-3-2 Registering Pages**

The pages are displayed under **Pages**.

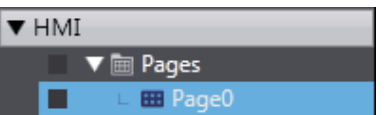

### **Copying and Pasting Pages**

*1* Select the page to copy in the Multiview Explorer and press the **Ctrl + C** Keys. Or, right-click the page and select *Copy* from the menu.

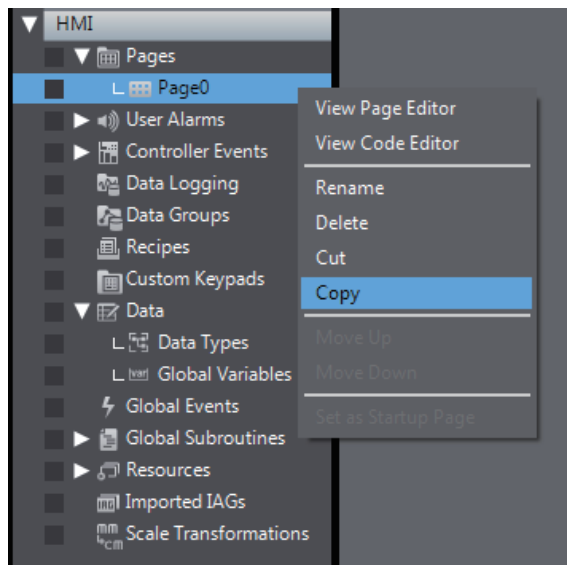

The page is copied.

*2* Select **Pages** in the Multiview Explorer and press the **Ctrl + V** Keys. Or, right-click **Pages** and select *Paste* from the menu.

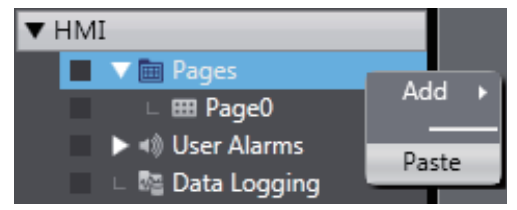

The copied page is registered with "Copy\_1\_of\_" added to the front of the name of the page that was copied. All of the objects on the page are also copied.

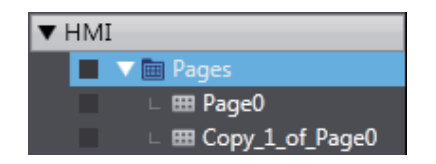

#### **Additional Information**

- You can change the names of pages. Right-click the page and select *Rename* from the menu.
- If you copy a page from another product and a page with the same name already exists, the page will be named as a copy.
- When the page name is changed, the change is executed across the entire project. The replace results are displayed in the Search and Replace Results Tab Page*.*

### **4-3-3 Page Property Settings**

You can set properties for the pages.

### **Setting Properties**

- *1* Right-click in a location in the Edit Pane where there is no object and select *Properties.*
- *2* Set the properties for the page in the Properties Window that is displayed.

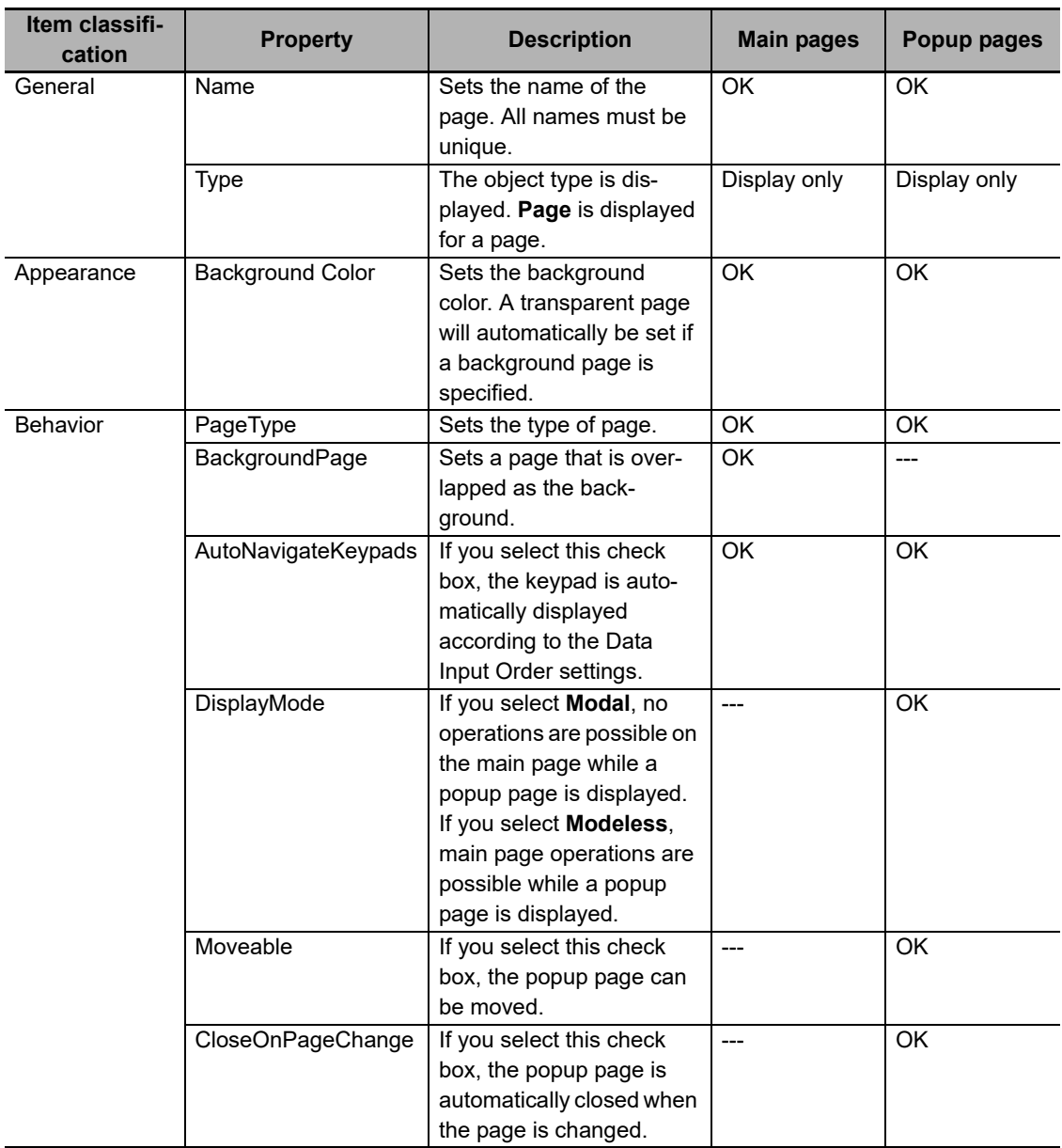

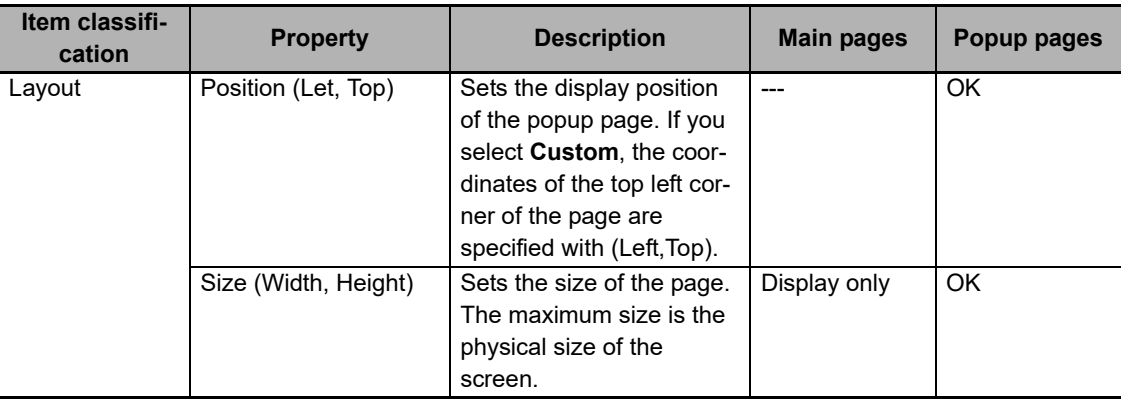

OK: Can be edited, Display only: Cannot be edited, ---: Property does not exist.

Click the arrowhead  $(|\cdot|)$  at the right of each item to make selections.

If you select a popup for the behavior setting, you can increase and decrease the width and

height layout sizes with the arrowheads on the right side of the box after first selecting the size to change (left: width, right: height).

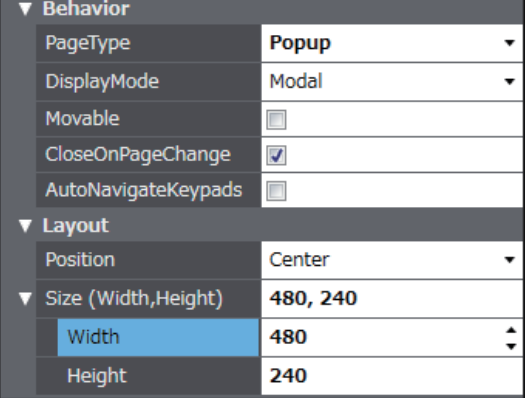

### **4-3-4 Editing Pages**

You can arrange objects on the pages to achieve the required functions.

### **Positioning Objects**

Drag objects from the Toolbox to position them on a page.

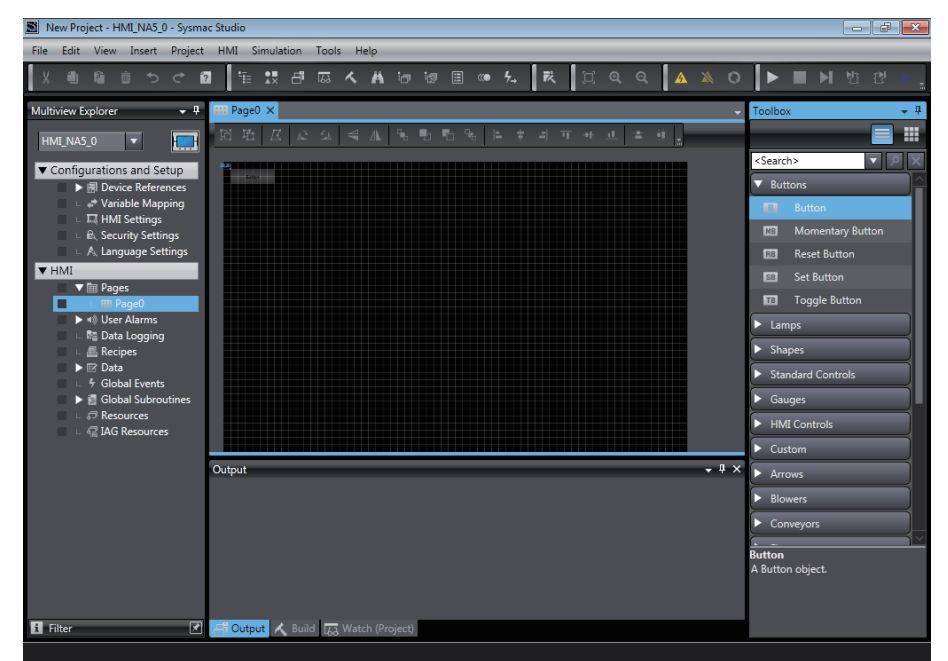

### **Moving Objects**

To move an object, click the object and drag it while the cross cursor is displayed.

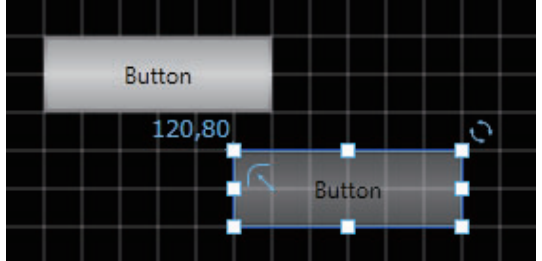

## **Resizing Objects**

Click one of the resize handles around the object and drag it while the resizing cursor is displayed.

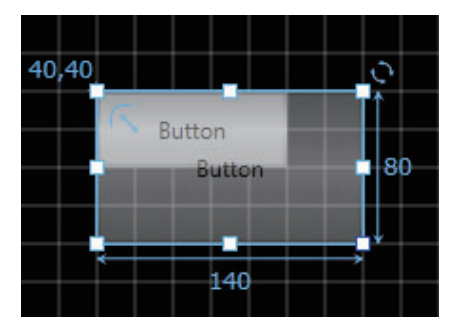

### **Rotating Objects**

Click the rotation handle to the upper right of the object and drag it while the angle is displayed in the center of the object.

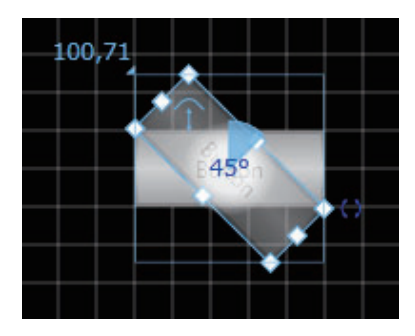

### **Changing Object Labels**

You can directly change the label of an object by selecting it and performing one of the following operations.

- Press the F2 Key.
- Double-click the left mouse button.
- Right-click and select *Edit*.
- Click the *Edit* Button on the Toolbar.

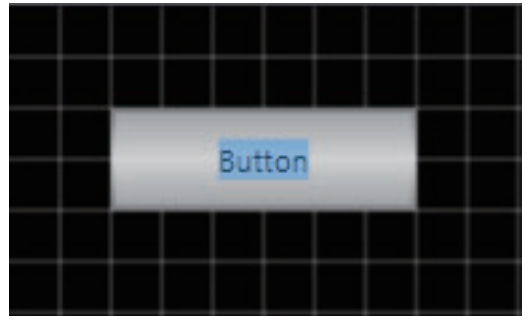

The following objects are supported for this function:

- All the button objects including Buttons, Momentary Buttons, Set Buttons, Reset Buttons, and Toggle Buttons
- All the lamp objects including Bit Lamps and Data Lamps
- Label objects
- Text Box objects
- Check Box objects
- Radio Button objects

### **Duplicating Objects**

You can create the specified number of duplicate objects in the vertical and/or horizontal direction based on the selected object or objects.

You can also duplicate the object or objects by specifying an offset value for an array variable.

**1** Select the object to duplicate.

To duplicate multiple objects at the same time, select all the objects to be duplicated.

*2* Right-click the selected object and select *Create Duplicate Objects*… from the popup menu.

A dialog appears in the Edit Pane to specify object duplication. Specify the number of duplicate objects and the direction.

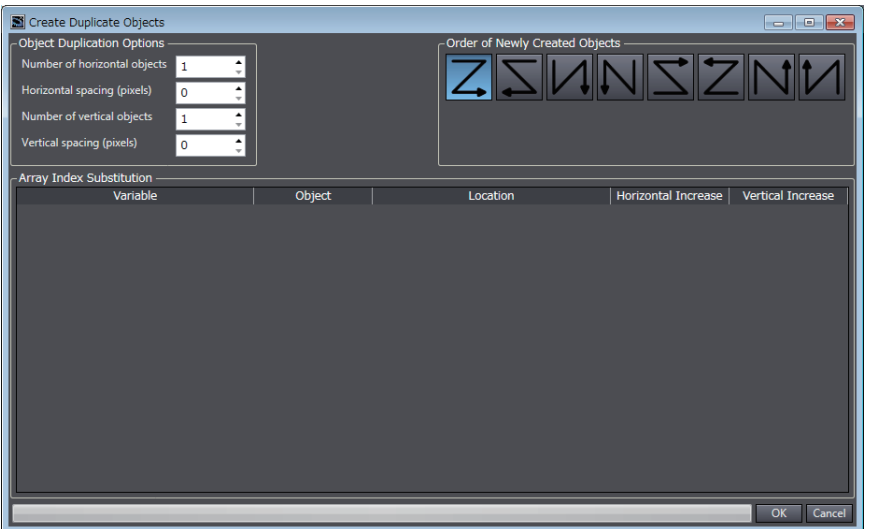

If a Value Other Than 0 Is Specified in the *Horizontal Increase* and *Vertical Increase* Box:

If an array variable has been specified for the object, you can duplicate the object by adding the specified offset value to the element number.

### **Set As Default**

Changes the initial value of the object's properties.

Default value registration applies only to frequently used objects, such as buttons. Properties that have a different setting for each object, such as variables, cannot be registered as a default value.

#### **Additional Information**

- The object default value is registered for each object type and managed as a project.
- The default values that have been set in a project property will be applied when the object properties are set to initial values. For example, when an object is copied from one project to another project, the default values set in the destination project will be applied to the initial values of the object properties.

#### **• Changing default value**

Follow the procedure below to set default value. The default value will be applied to the object's properties if it has been set to the property details.

*1* Set the object properties to the state you wish to set as default value.

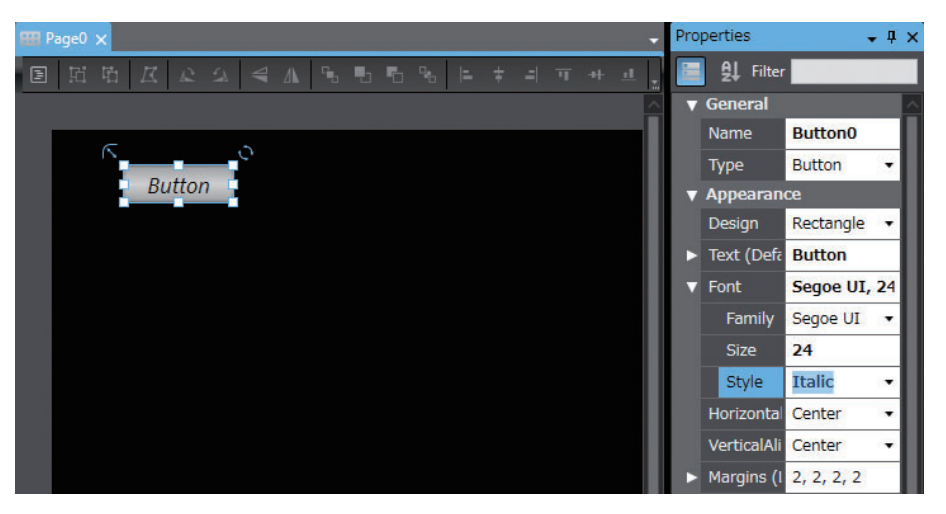

*2* Right-click the object and select *Set As Default* in the menu that appears.

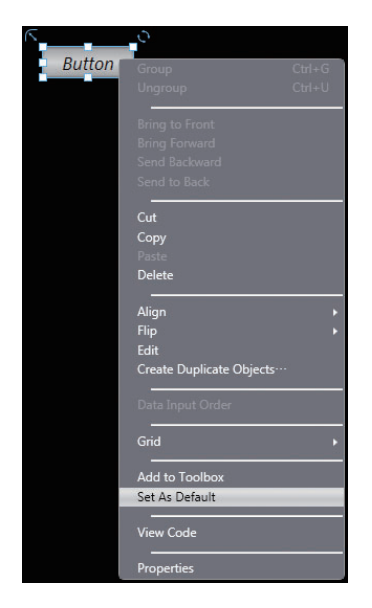

*3* An object with the same settings can be created by dragging and dropping the object from the tool box.

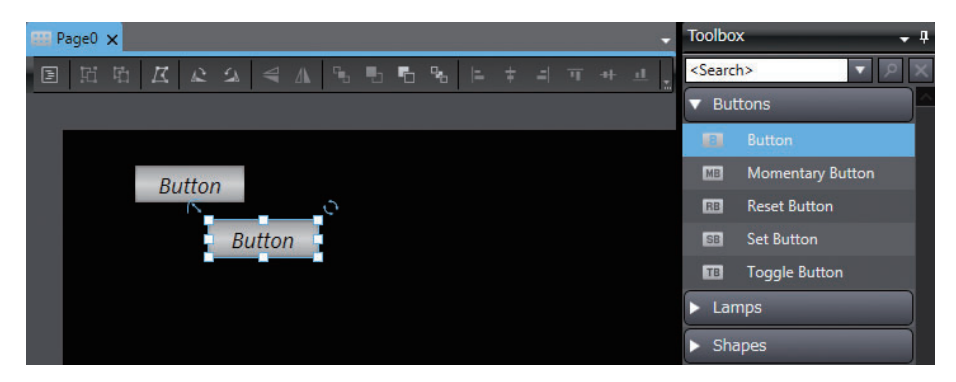

#### **• Returning the default value to the initial state**

Follow the procedure below to return the default value to the initial state. Note that this procedure returns the default value of all objects to the initial state.

*1* Select *Reset Default Value* in the *Project* menu.

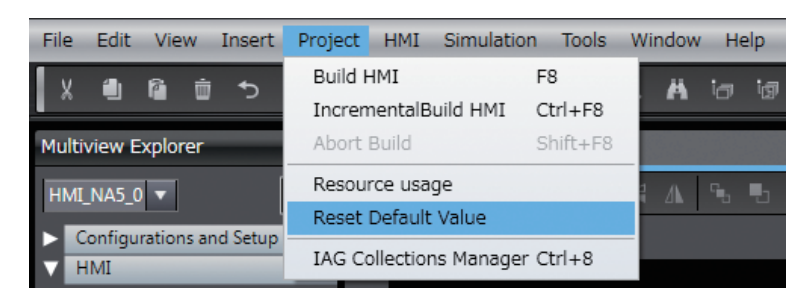

*2* A confirmation dialog box appears. Click *OK*.

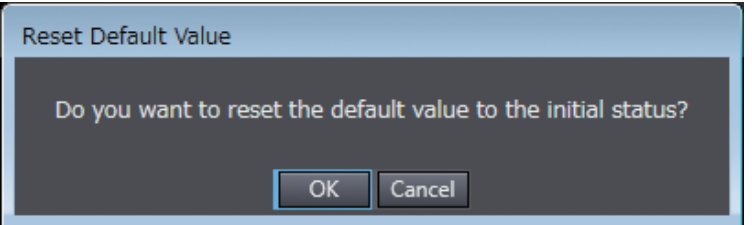

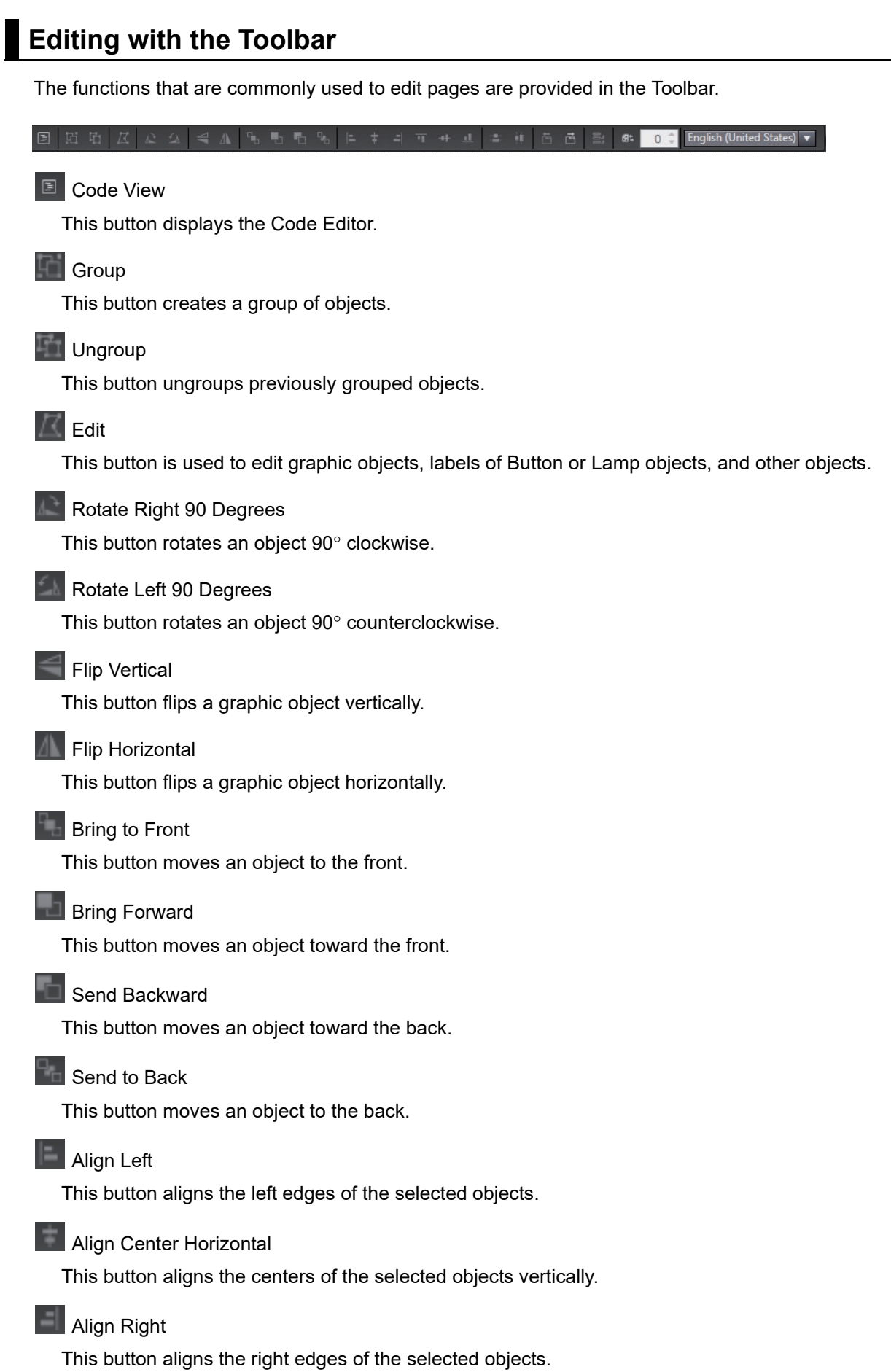

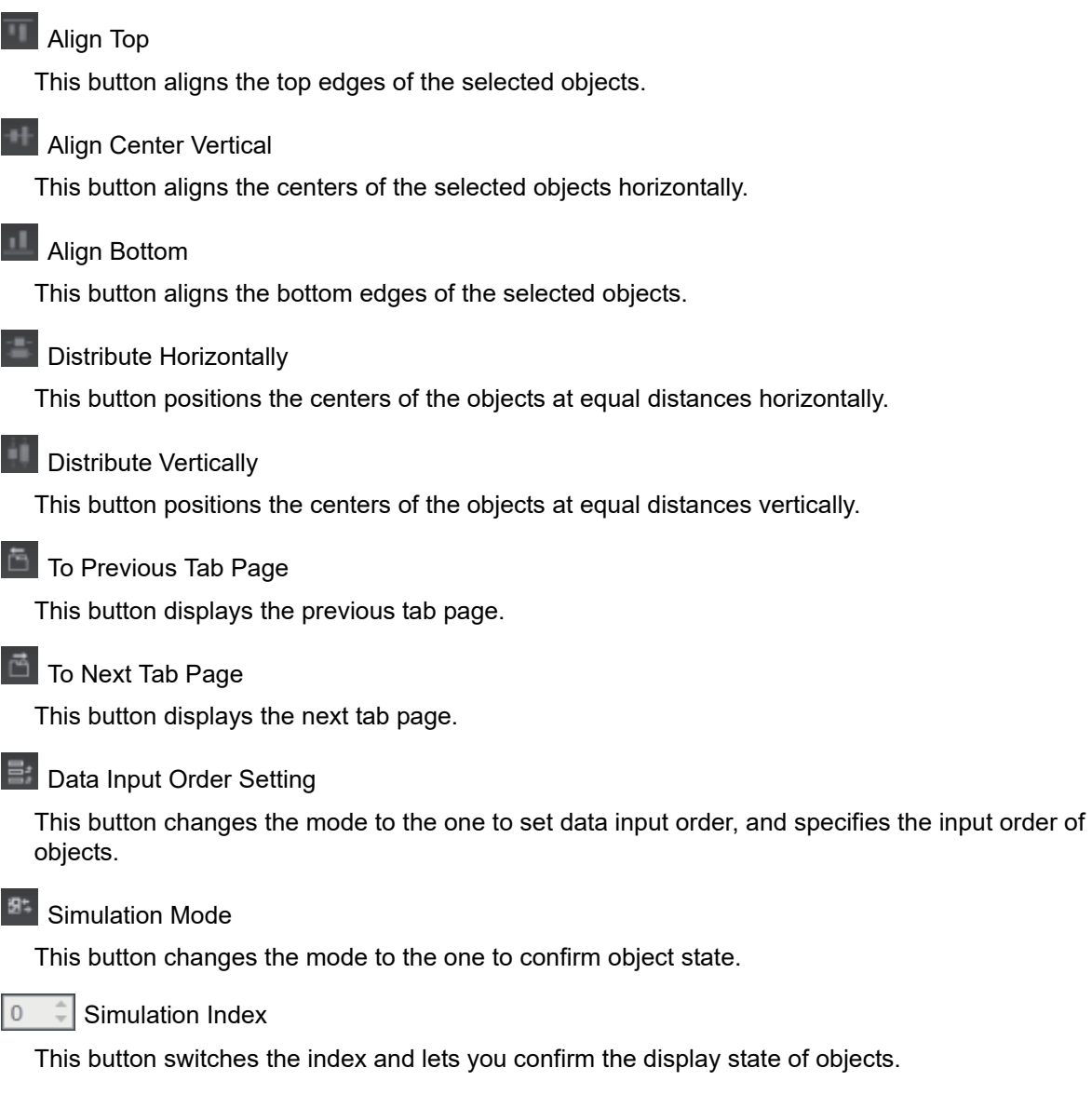

**English (United States) T** Change Language

This box changes the project language that is displayed in the Edit Pane. When Display AllLanguages is selected, text in all languages is displayed at once.

# **4-4 Setting Common Object Functions**

This section describes the settings for functions that are shared by the entire HMI project.

The following functions are provided.

- User alarms
- Controller events
- Data logging
- Data groups
- Recipes
- Custom keypads
- Global events
- Global subroutines
- Resources
- Imported IAGs
- Scale Transformations

#### **4-4-1 Registering User Alarms**

### **User Alarms**

You can specify conditions for specified variables to display user messages when the conditions are met.

You can use this to record information when errors occur, when operation is started, etc.

### **Registering a New User Alarm**

You manage user alarms by group.

The groups are displayed in the User Alarms Viewer and are helpful in organizing information.

*1* Right-click **HMI** under **User Alarms** in the Multiview Explorer and select *Add* **-** *Group* from the menu.

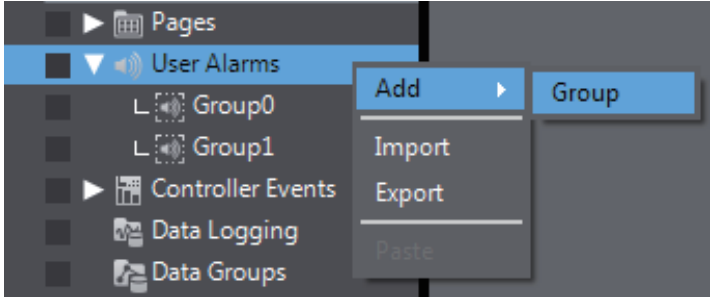

**Group1** is added under **User Alarms.**

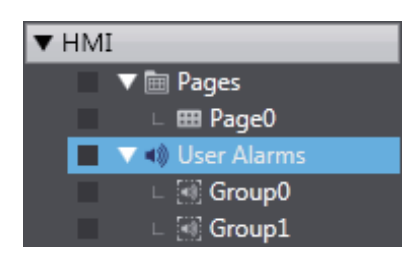

#### **2** Double-click the new group.

A tab page to edit the group is displayed in the Edit Pane so that you can register user alarms.

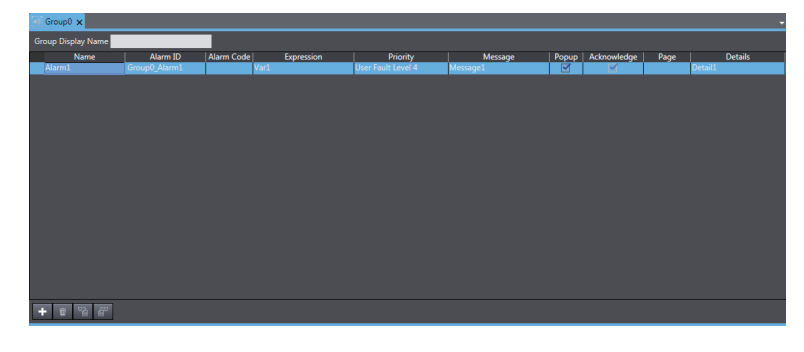

#### **Additional Information**

You can import or export the user alarm settings using the Excel workbook format. Refer to *[11-4 Import/Export User Alarm](#page-262-0)* on page 11-7.

### **Deleting, Copying, and Pasting Groups**

You can delete, copy, and paste groups using the same procedures as those that you use for pages.

#### **4-4-2 Setting Controller Events**

#### **Events**

Events are the errors, changes of states, or user-defined occurrences that occur in the controller. For details, refer to the *NJ/NX-series CPU Unit Software User's Manual (Cat. No. W501)*, *NJ/NX-series Troubleshooting Manual* (Cat. No. W503), and *NY-series Troubleshooting Manual* (Cat. No. W564-E1).

### **User Events**

User events include the errors and information defined by users, and can be triggered by commands from the controller.

You can specify on the NA's NJ/NX/NY-series troubleshooter, the user screens to be switched to from the troubleshooter screen when a detailed user event of the controller is displayed.

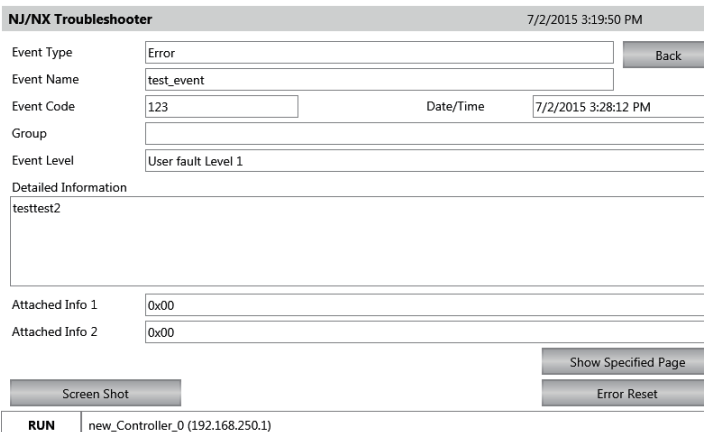

### **Registering User Events**

To switch a detailed user event screen of the troubleshooter to a user screen, you must specify the event table for the controller and the transition destination screen that corresponds to each event.

*1* Specify the event table of the user events in the project for the controller.

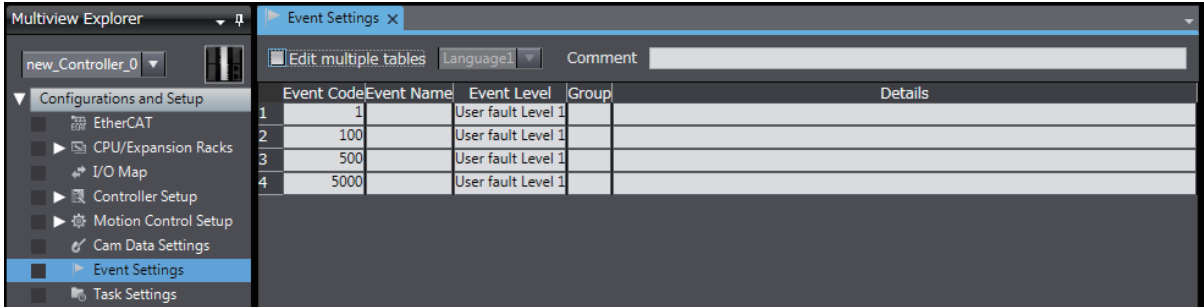

*2* Double-click **User Events** under **HMI - Controller Events** in the Multiview Explorer of the project for the HMI, or right-click **User Events** under **HMI - Controller Events** and select *Edit* from the menu.

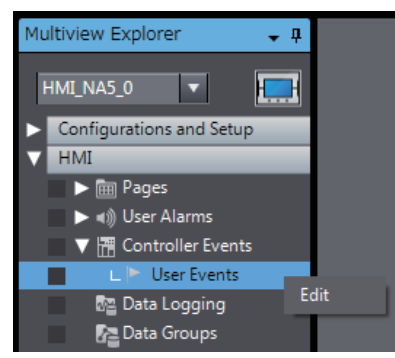

The User Event Editor is displayed.

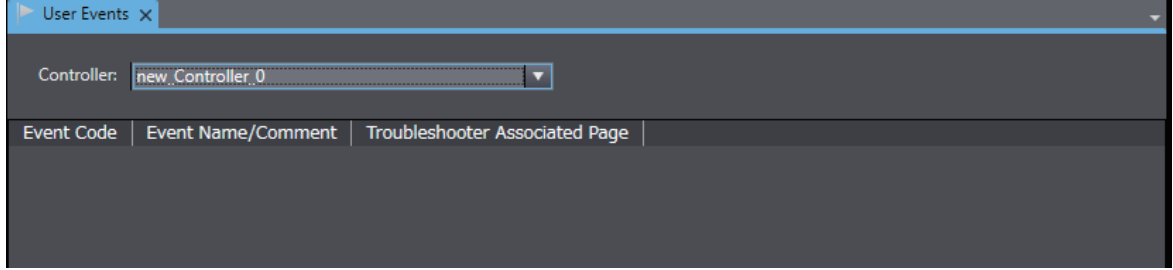

*3* Select the controller for which to perform the settings.

Select the target controller from the drop-down list at the top of the Edit Pane.

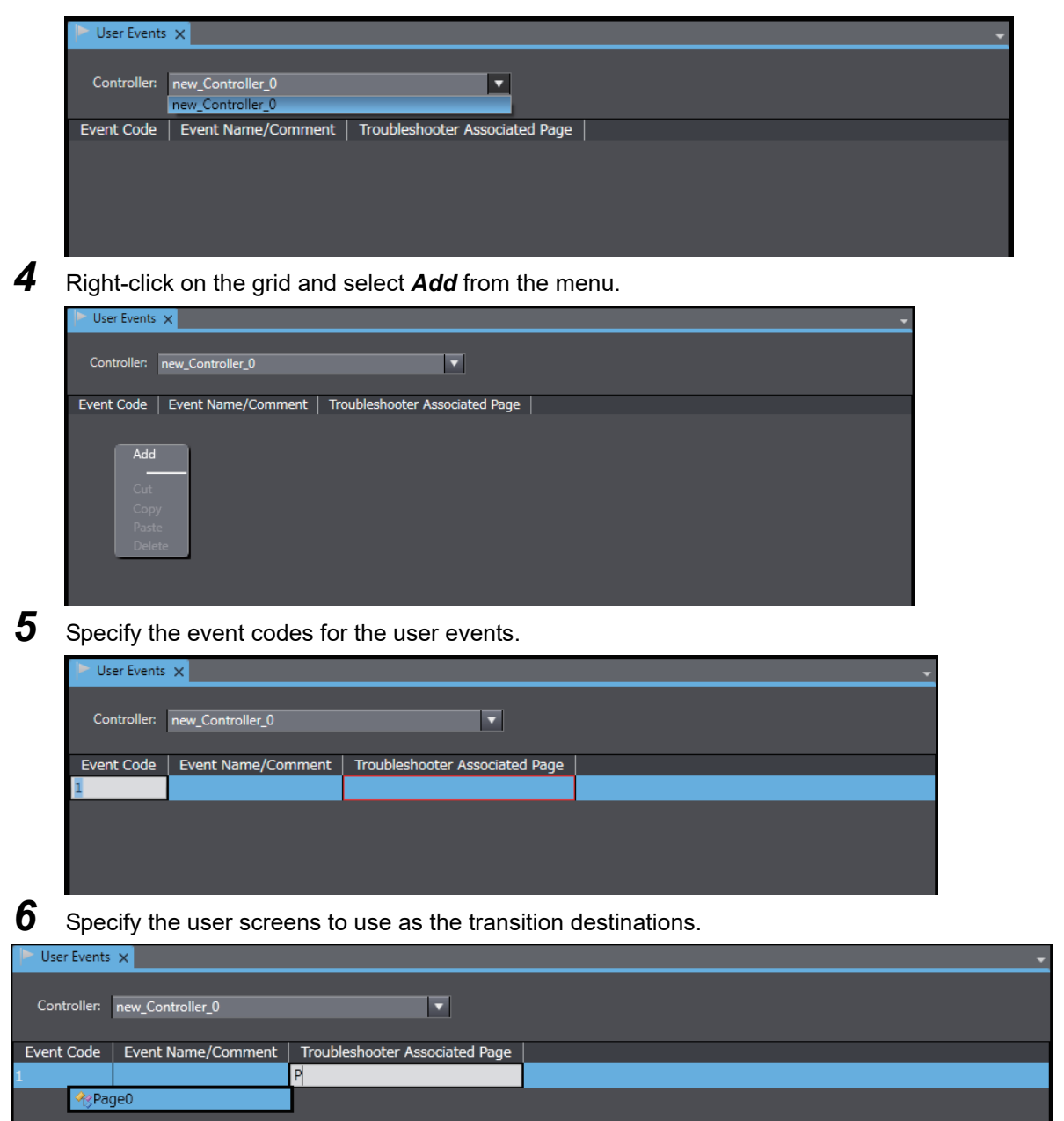

### **Deleting, Copying, and Pasting User Events**

You can delete, copy, and paste user events using the same procedures as those that you use for pages.

#### **4-4-3 Registration for Data Logging**

### **Data Logging**

You can use data logging to store the changes in the values of specified variables over time.

You can display the saved data with Trend Graph objects. You can also save this data to external files.

### **Registering a New Data Set**

To log data, you must create one or more data sets. You can create different data sets to change the location where the data is saved.

*1* Right-click **HMI** - **Data Logging** in the Multiview Explorer and select *Add - Data Set* from the menu.

| $\blacktriangledown$ HMI                                         |                 |
|------------------------------------------------------------------|-----------------|
| $\blacksquare$ $\blacktriangleright$ $\lbrack\blacksquare$ Pages |                 |
| → ● ● ● User Alarms                                              |                 |
| $\Box$ L $\&$ Data Logging                                       |                 |
| $\Box$ $\Box$ Recipes                                            | Add<br>Data Set |
| $\blacktriangleright \boxplus$ Data                              |                 |
| $\Box$ $\bot$ 5 Global Events                                    | Paste           |

**DataSet0** is added under **Data Logging.**

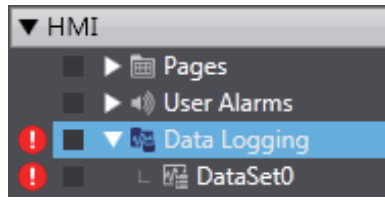

*2* Double-click the new data set.

A tab page to make settings for the data set is displayed in the Edit Pane. You can set the variables to log, the storage locations, and other parameters.

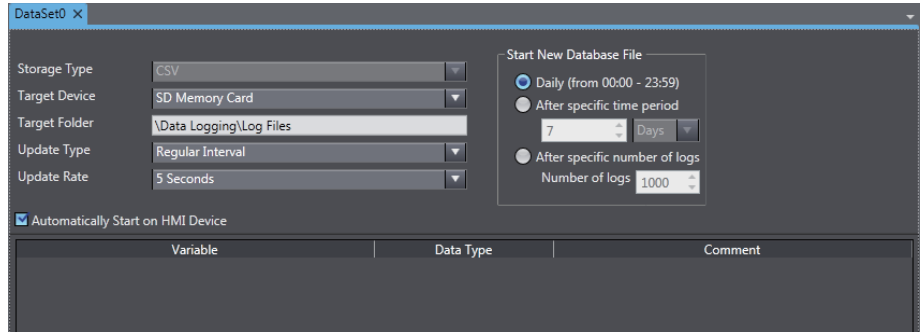

#### **Additional Information**

You can copy the data set settings to Excel or another spreadsheet application to edit the settings.

### **Deleting, Copying, and Pasting Data Sets**

You can delete, copy, and paste data sets using the same procedures as those that you use for pages.

### **4-4-4 Registering Data Groups**

### **Data Groups**

You can register the data groups that are displayed as broken-line graphs.

You can register multiple series of data as a data group. You can also register multiple variables or array variables in each data series.

### **Registering a New Data Group**

To display a broken-line graph, you must create a data group. A maximum of 32 groups can be registered. You can specify up to 20 series of data for a single group.

*1* Right-click **HMI - Data Groups** in the Multiview Explorer and select *Add - Data Groups* form the menu.

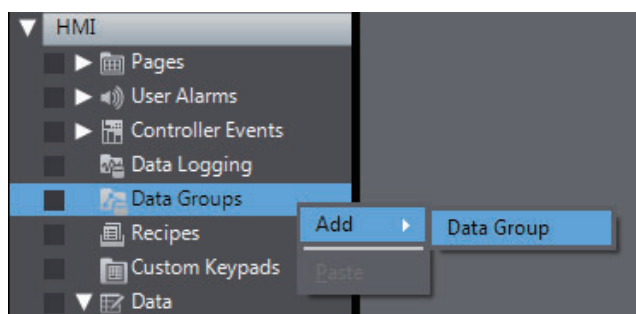

DataGroup0 is added under **Data Groups**.

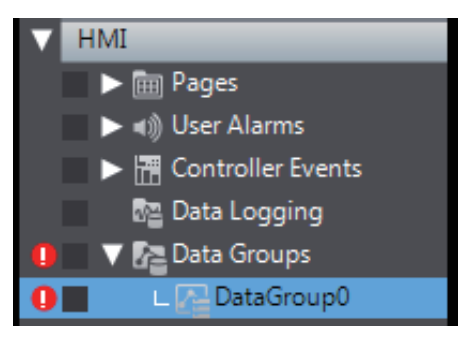

*2* Double-click the new data group.

A tab page to perform settings for the data group is displayed in the Edit Pane. You can specify variables to be displayed, as well ad other parameters.

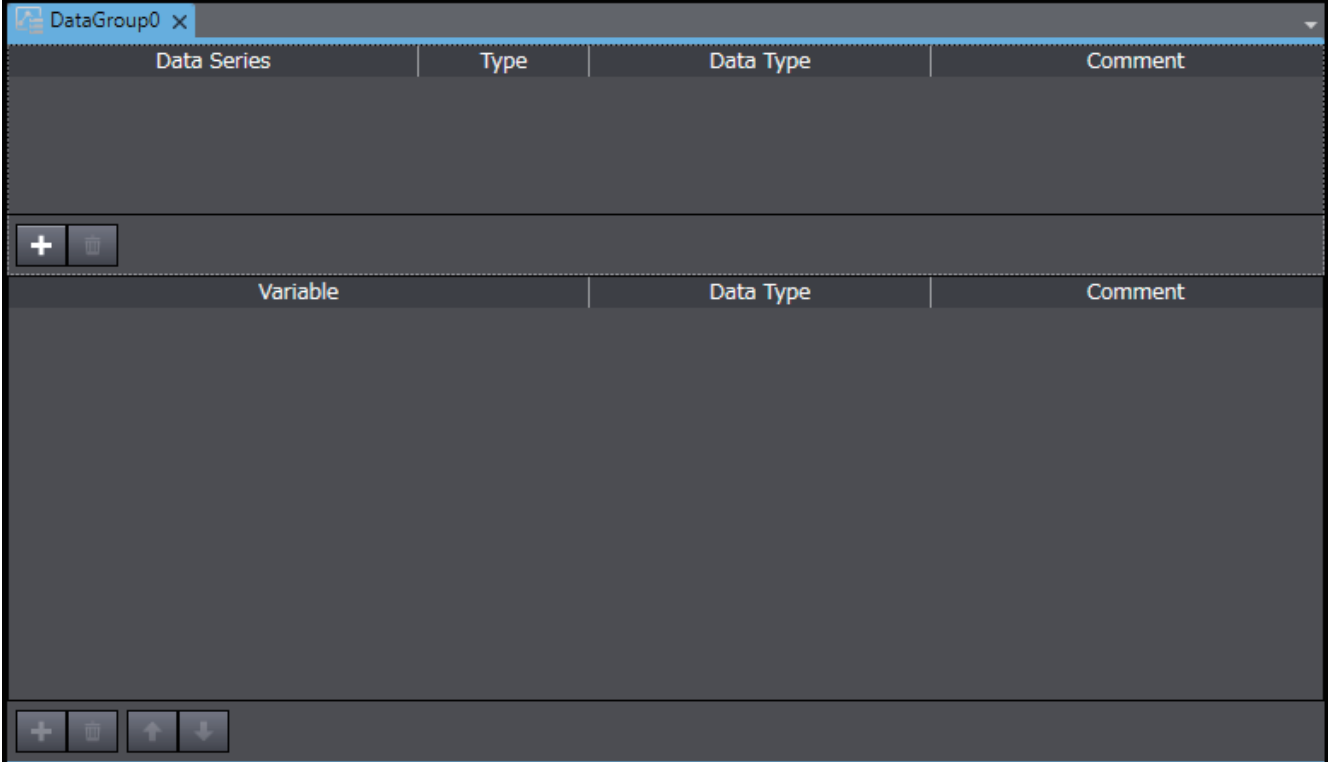

### **Deleting, Copying, and Pasting Data Groups**

You can delete, copy, and paste data groups using the same procedures as those that you use for pages.

### **4-4-5 Registering Recipes**

### **Recipes**

A recipe is used to write data (numeric data or text strings) that was set in advance in the HMI to all of the specified variables as a group or to read all of the specified variables as a group.

You can manipulate the registered recipe data with Recipe Viewer objects.

### **Registering a New Recipe**

To use recipes you must create them.

*1* Right-click **HMI** - **Recipe** in the Multiview Explorer and select *Add - Recipe Template* from the menu.

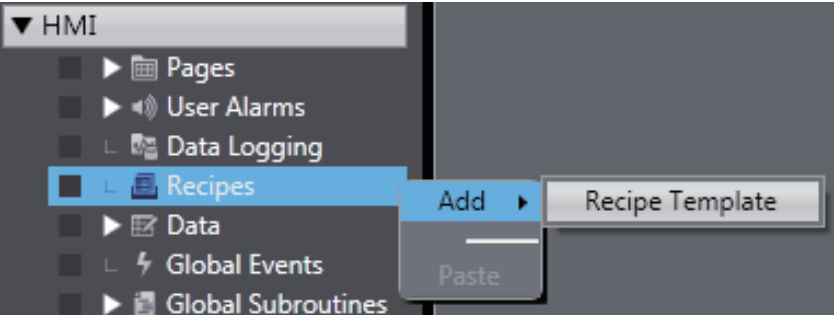

**Recipe0** is added under **Recipes**.

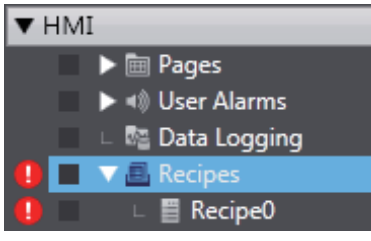

*2* Double-click the new **Recipe0**. A tab page to make settings for Recipe0 is displayed in the Edit Pane. You can set the variables to use and other parameters.

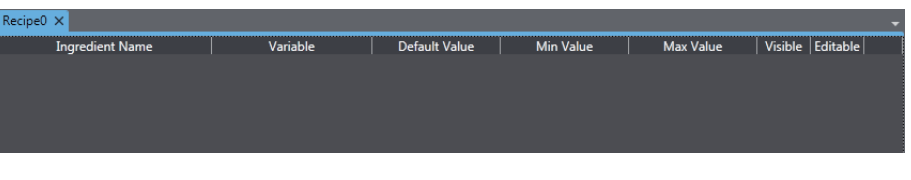

#### **Additional Information**

You can copy the recipe settings to Excel or another spreadsheet application to edit the settings.

### **Deleting, Copying, and Pasting Recipes**

You can delete, copy, and paste recipes using the same procedures as those that you use for pages.

#### **4-4-6 Registering Custom Keypads**

### **Custom Keypads**

You can specify the colors, layouts, and other properties of buttons to create keypads.

You can manage custom keypads by creating groups in which to register multiple keypads including Boolean Keypad, Numeric Keypad, Hexadecimal Keypad, QWERTY Keypad, DateTime Keypad, and TimeSpan Keypad.

### **Registering a New Custom Keypad**

To create a custom keypad, you must first create a custom keypad group. You can register up to 50 groups.

*1* Right-click **HMI - Custom Keypads** in the Multiview Explorer and select *Add - Custom Keypad Group* from the menu.

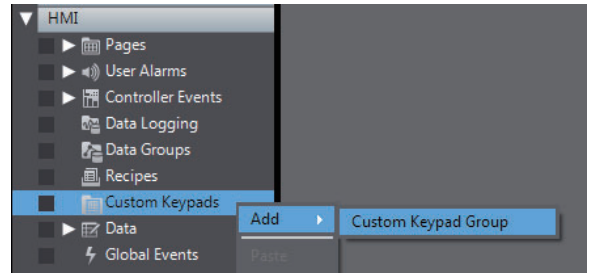

"Group0" is added under **Custom Keypads**.

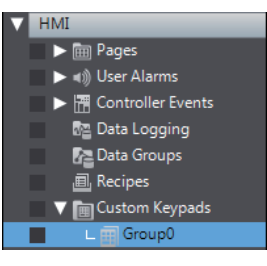

*2* Right-click the new custom keypad group, and select *Add* and then select a custom keypad from the menu.

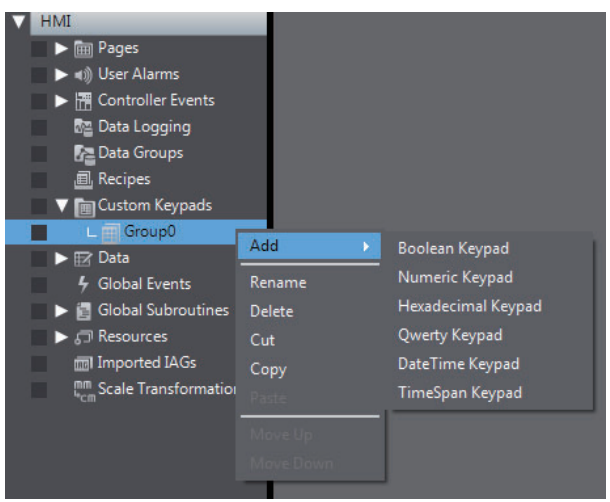

**3** Double-click the new custom keypad.

A tab page to edit the custom keypad is displayed in the Edit Pane. You can set the layout, design, and other parameters for the objects.

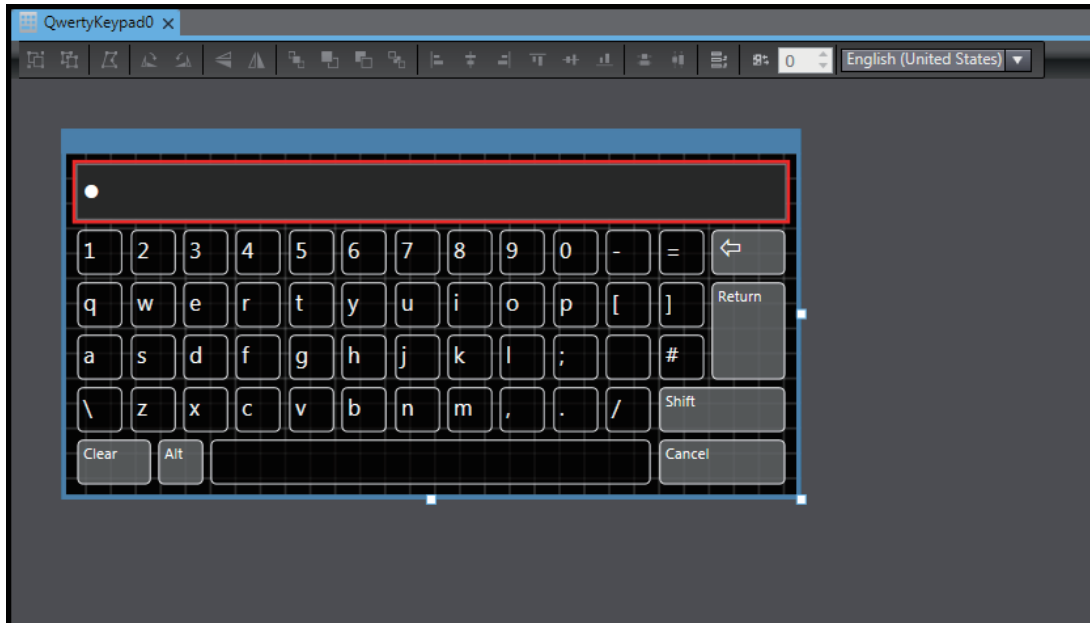

### **Applying a Custom Keypad**

To use a custom keypad, you must specify the custom keypad group to use on the Language Settings Tab Page.

- *1* Double-click Language Settings under Configuration and Setup in the Multiview Explorer.
- *2* Select a custom keypad group from the drop-down list of the Software Keypads in the Edit Pane.

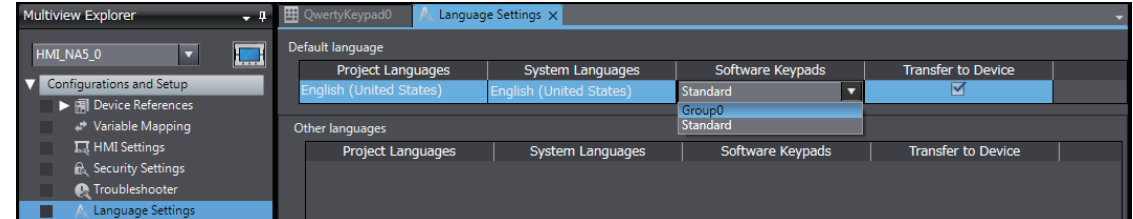

### **Deleting, Copying, and Pasting Custom Keypads or Custom Keypad Groups**

You can delete, copy, and paste custom keypads or custom keypad groups using the same procedures as those that you use for pages.

#### **4-4-7 Setting Global Events and Corresponding Actions**

### **Global Events**

Global events occur at the project level and do not belong to any specific page.

When a global event occurs, the action that is assigned to the event is executed.

#### ● Global Events

Global events include function key operations, changes in the values of variables, starting the project, etc. A list of the events that you can set is provided in *[A-1 Events and Actions](#page-283-0)* on page A-2.

#### $\bullet$  Actions

You can specify the action to perform when a global event occurs from a list of predefined actions. Actions include executing global subroutines and other system-defined operations. A list of the actions that you can set is provided in *[A-1 Events and Actions](#page-283-0)* on page A-2.

### **Setting Up Global Events**

To set up a global event, you select the global event and then set the action to execute when the event occurs.

*1* Right-click **HMI** - **Global Events** in the Multiview Explorer and select *Edit* from the menu. Or, double-click **HMI** - **Global Events**.

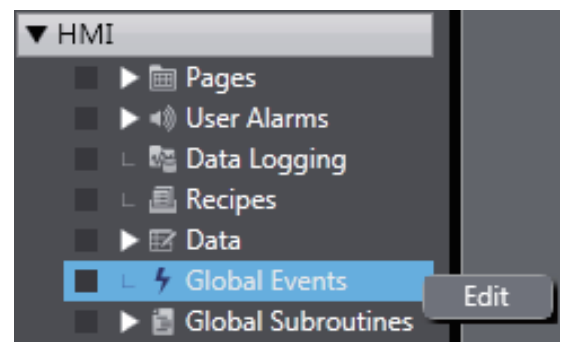

*2* A tab page to make settings for the global event is displayed in the Edit Pane.

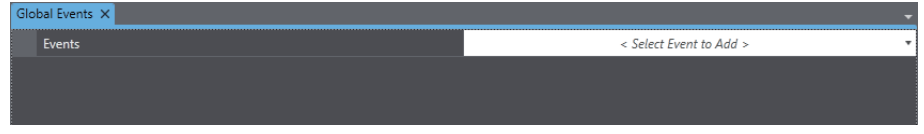

*3* Click in the column on the right to select the event to set from the event list.

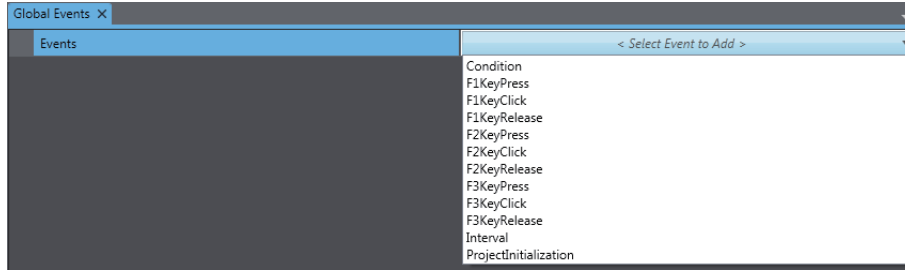

A global event is added.

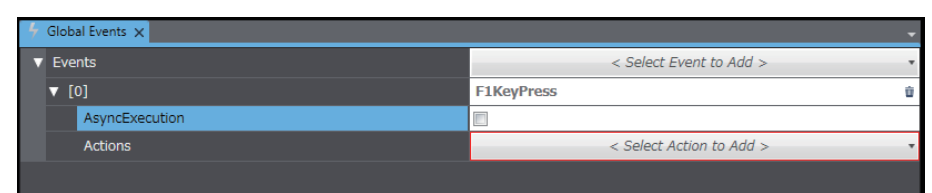

*4* In the **Actions** row below the new global event, click in the right column and select the action to perform for the event from the action list.

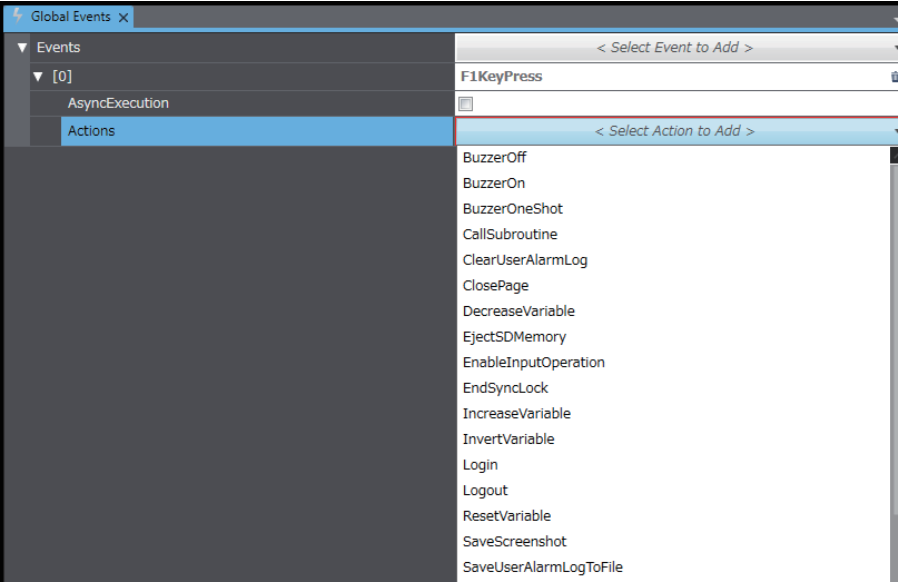

**5** When you add global events, they are numbered serially from 0 in the order that you add them.

### **Deleting Global Events**

To delete all of the settings for global events, right-click the **Events** header at the top and select *Reset*.

To delete an individual event, click the  $\Box$  Button on the right edge of the event.

#### **4-4-8 Registering Global Subroutines**

### **Global Subroutines**

You can register global subroutines, which you can then call from anywhere in the project.

You can register common subroutines that do not rely on page conditions to make subroutines easier to maintain.

### **Registering a New Subroutine Group**

To register global subroutines, you must create one or more subroutine groups. You can use subroutine groups to separate subroutines by purpose.

*1* Right-click **HMI** - **Global Subroutines** in the Multiview Explorer and select *Add -Group* from the menu.

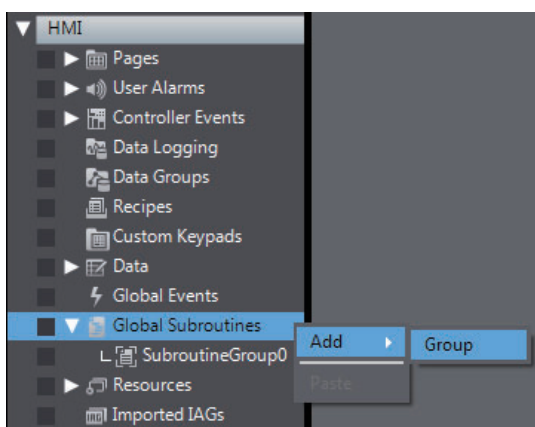

**SubroutineGroup1** is added under **Subroutine Groups**.

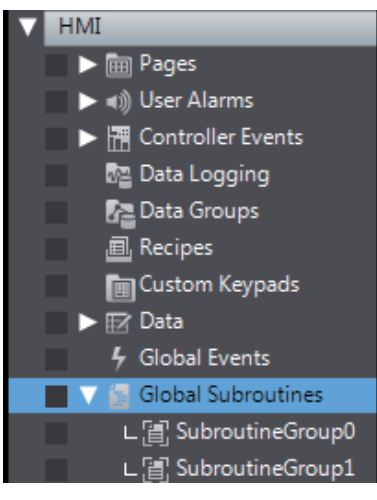

*2* Double-click the new subroutine group. A tab page for the Code Editor is displayed in the Edit Pane.

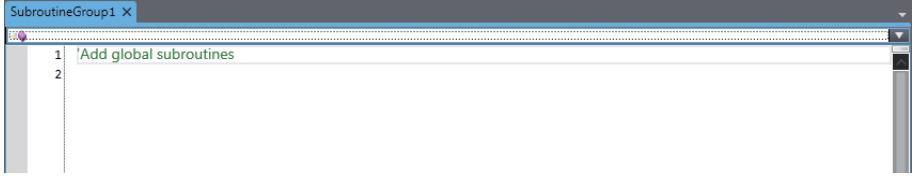
# **Deleting, Copying, and Pasting Subroutine Groups**

You can delete, copy, and paste subroutine groups using the same procedures as those that you use for pages.

# **4-4-9 Setting Up Resources**

# **Resources**

Resources are the text strings, movies, still images, and documents that are displayed for objects and alarms on user pages.

You can use **Resources** to manage all of the text strings, images, files, and other resources that you use in a project.

For multi-language projects, you can set resources for each project language.

# **Setting Up Resources**

To set up a resource, select the resource to set up and then make the settings.

*1* Right-click **HMI** - **Resources - Root** in the Multiview Explorer and select *Edit* from the menu. Or, double-click **HMI** - **Resources - Root**.

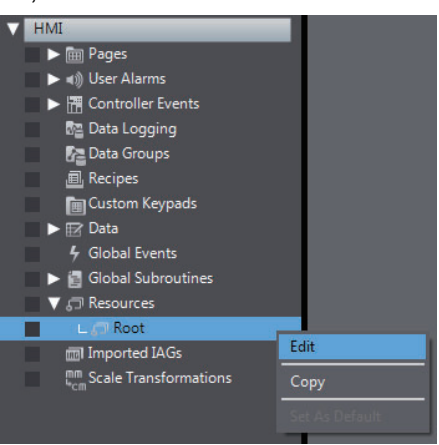

*2* A tab page to make settings for resources is displayed in the Edit Pane. You can select the resource to set and make the settings.

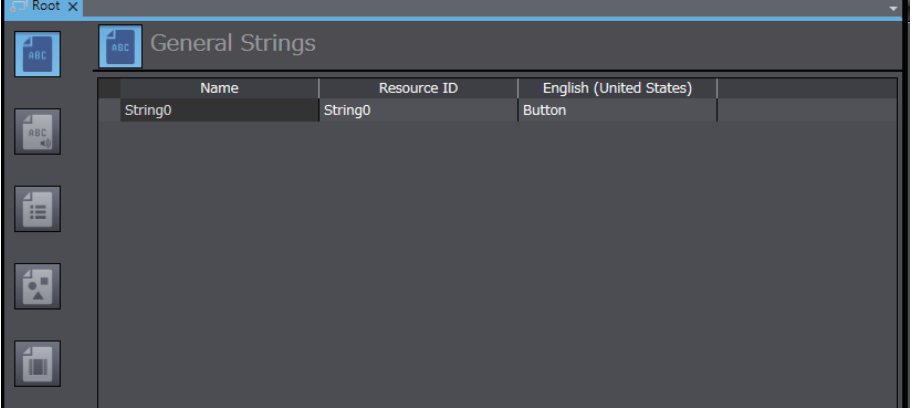

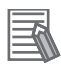

#### **Additional Information**

- You can import or export resource settings using the Excel workbook format. Refer to *[11-5](#page-268-0)  [Import/Export Resources](#page-268-0)* on page 11-13.
- To save the selected file, right-click on the grid and select **Save file** from the menu.

#### **4-4-10 Setting Up IAG Resources**

#### **IAG Resources**

IAG resources are used within IAGs on user pages. When you place an IAG on a page, the resources for the IAG are automatically registered.

The languages that are displayed by the IAG resources are determined by the project languages. The resources that are set in advance for the IAGs are displayed for the IAG resources. If a language that is not included in an IAG is set as a project language, the resources will be blank by default.

# **Setting Up Resources**

To set up an IAG resource, select the IAG resource to set up and then make the settings.

*1* Right-click the IAG resource to edit under **HMI** - **Imported IAGs** in the Multiview Explorer and select *Edit* from the menu. Or, double-click the resource.

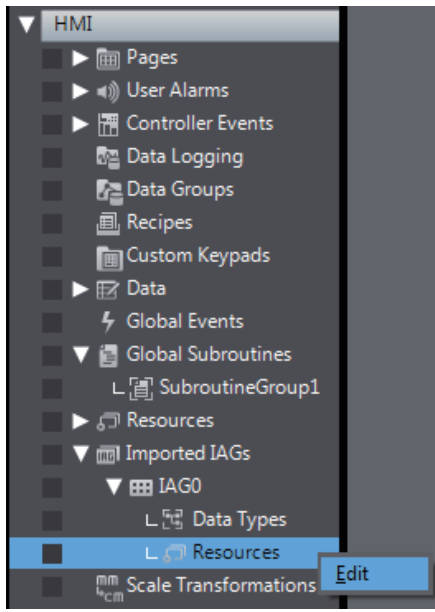

*2* A tab page to make settings for IAG resources is displayed in the Edit Pane. The procedures are the same as for other resources, but you can change only the contents of the resources that are in the IAGs.

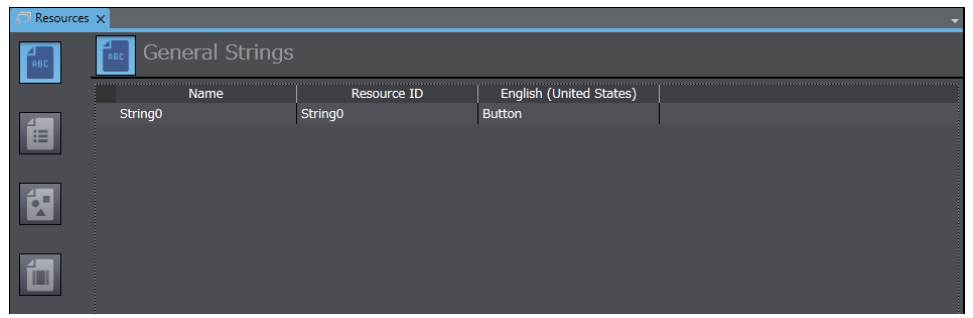

#### **Additional Information**

- To delete all Imported IAGs not used in the project, right-click [Imported IAGs] and select [Delete not used IAG] from the menu.
- To save the selected file, right-click on the grid and select **Save file** from the menu.

#### **4-4-11 Registering Scaling**

# **Scaling**

Scaling is used to transform displayed numeric values by specifying a multiplier and offset value.

To perform the settings for each object, open the object properties and set the parameters for scaling under **Behavior**.

You can perform the settings for individual variables on the Global Variables Table.

Example: In this example, a multiplier of 100 and an offset of 50 are specified for an integer variable (int-Sample):

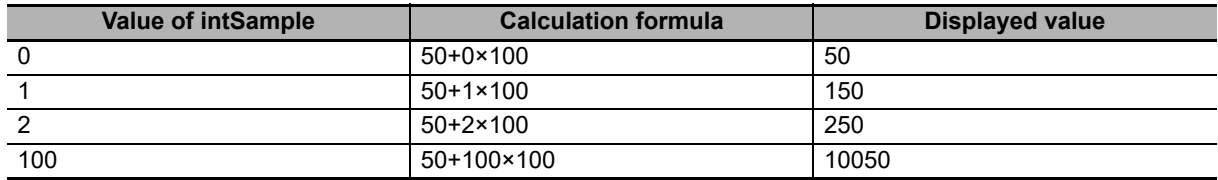

# **Registering a New Scaling**

You can register a maximum of 1,000 scaling settings.

*1* Right-click **HMI - Scale Transformations** in the Multiview Explorer, and select *Edit* from the menu. Or, double-click **HMI - Scale Transformations**.

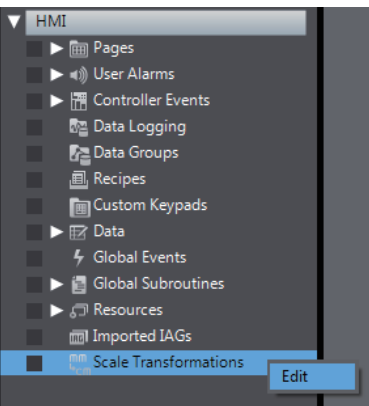

*2* A tab page to perform settings for the scaling is displayed in the Edit Pane.

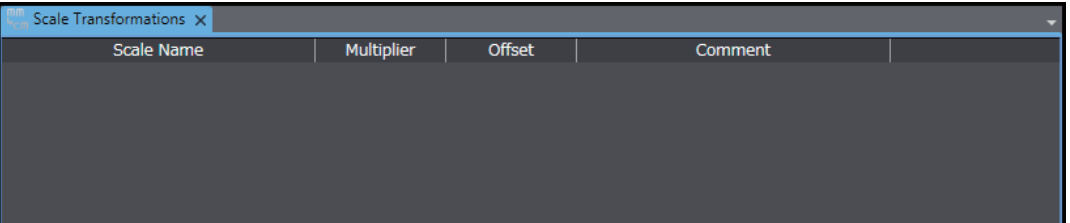

*3* Right-click in the grid and select *Add* from the menu.

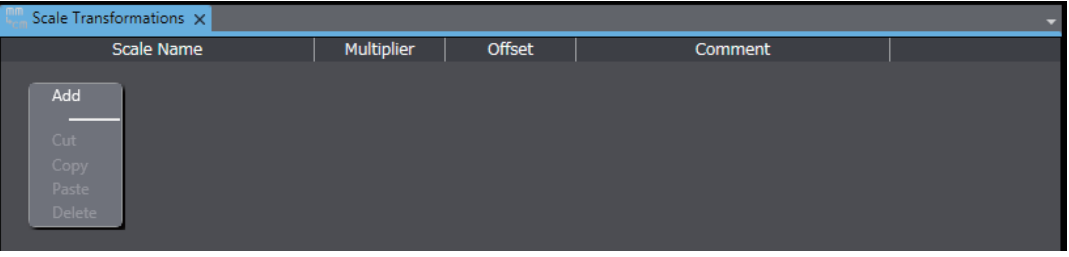

- 
- *4* Specify the scale name, multiplier, offset, and other items.

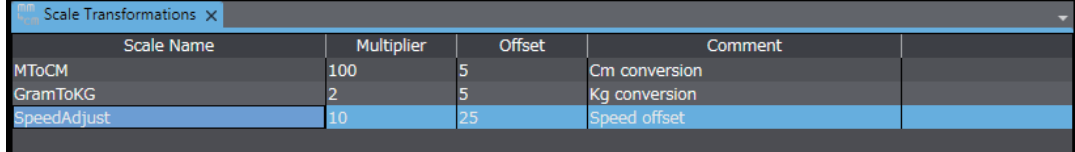

# **Deleting, Copying, and Pasting Scalings**

To delete all of the settings for scaling, select all the items and then right-click and select *Delete* from the menu.

To delete an individual scaling, click the **button at the bottom left of the setting pane**.

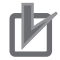

#### **Precautions for Correct Use**

When rounding values to the nearest integer, ".5" is rounded to the nearest even-number integer, as shown in the following examples.

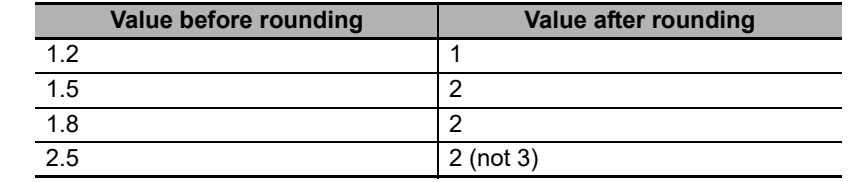

**4**

# **4-5 Subroutines**

# **Subroutines**

Subroutines are Visual Basic programs that the user can create. You create subroutines under **Subroutines** in the HMI project.

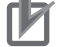

#### **Precautions for Correct Use**

This manual describes only aspects that are different from the specifications standardized by Microsoft Corporation. For any specifications not given in this manual, refer to commercially available reference materials.

# **Subroutines**

There are global subroutines and page subroutines, as described below.

#### $\bullet$  **Global Subroutines**

Global subroutines are shared by the entire project.

You create global subroutines under **Global Subroutines** in the HMI project. You set CallSubroutine as the action in a global event, object event, or user alarms event to call a global subroutine.

You can also call a global subroutine from a page subroutine or from another global subroutine.

#### **• Page Subroutines**

Page subroutines are specific to one page.

You create page subroutines with the Code Editor for a page in the HMI project.

You can directly create the subroutines to execute in the events for individual objects on pages.

## **4-5-1 Subroutine Execution**

You can execute subroutines in the following ways.

- Execution from Global Events You can execute a global subroutine from a global event.
- Execution from Page and Object Events You can execute a page subroutine or global subroutine from a page or object event.
- Execution from User Alarm Events You can execute a global subroutine from a user alarm event.

# **Execution from Global Events**

The following example shows how to use a global event to execute a global subroutine.

In this example, settings are made to execute the global subroutine when the F1 Key is pressed.

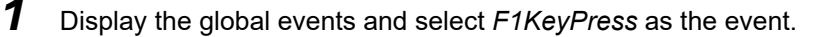

| Global Events X |                         |
|-----------------|-------------------------|
| Events          | < Select Event to Add > |
|                 | Condition               |
|                 | F1KeyPress              |
|                 | F1KeyClick              |
|                 | F1KeyRelease            |
|                 | F2KeyPress              |
|                 | F2KeyClick              |
|                 | F2KeyRelease            |
|                 | F3KeyPress              |
|                 | F3KeyClick              |
|                 | F3KeyRelease            |
|                 | Interval                |
|                 | ProjectInitialization   |

*2* Select *CallSubroutine* as the action.

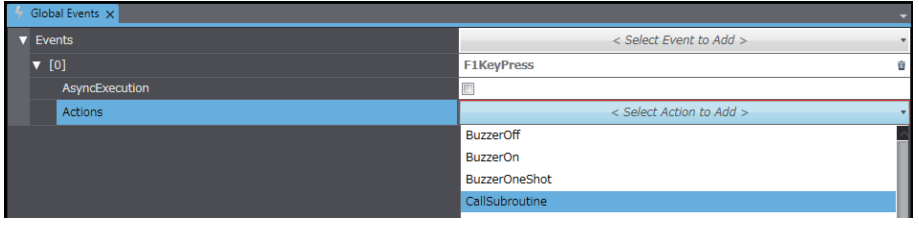

**3** For the subroutine name, specify the name of a previously created subroutine in the following format: *Subroutine\_group.Subroutine\_name*

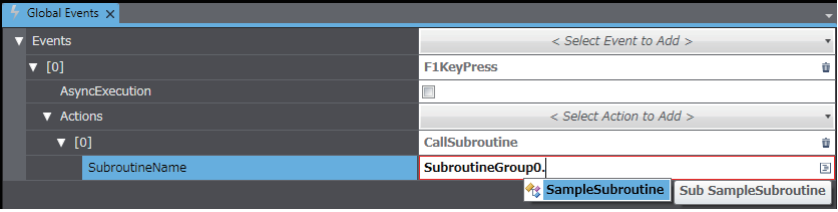

**4**

# **Execution from Objects**

The following example shows how to use an object event to execute a subroutine.

In this example, settings are made to execute the subroutine when a Button object is pressed.

*1* Select the Button object and display the events and actions.

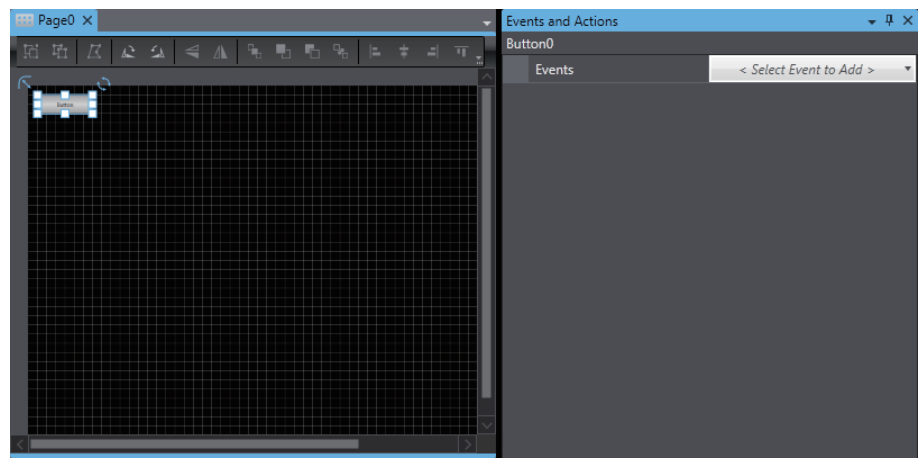

*2* Select *Click* as the event.

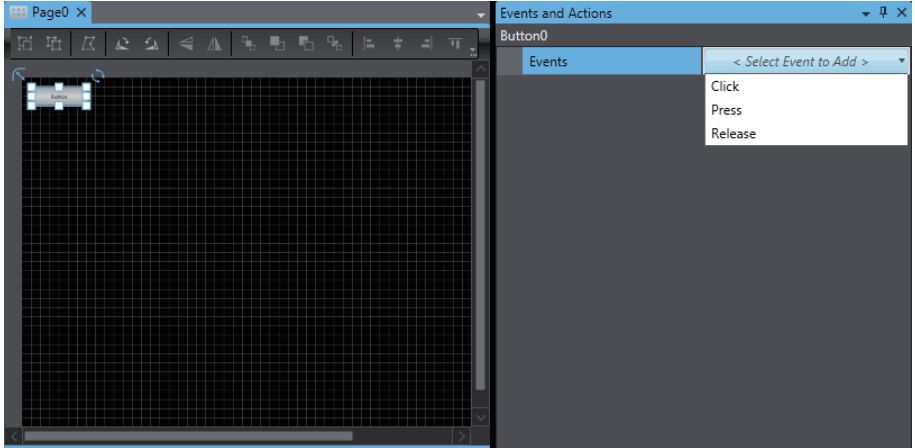

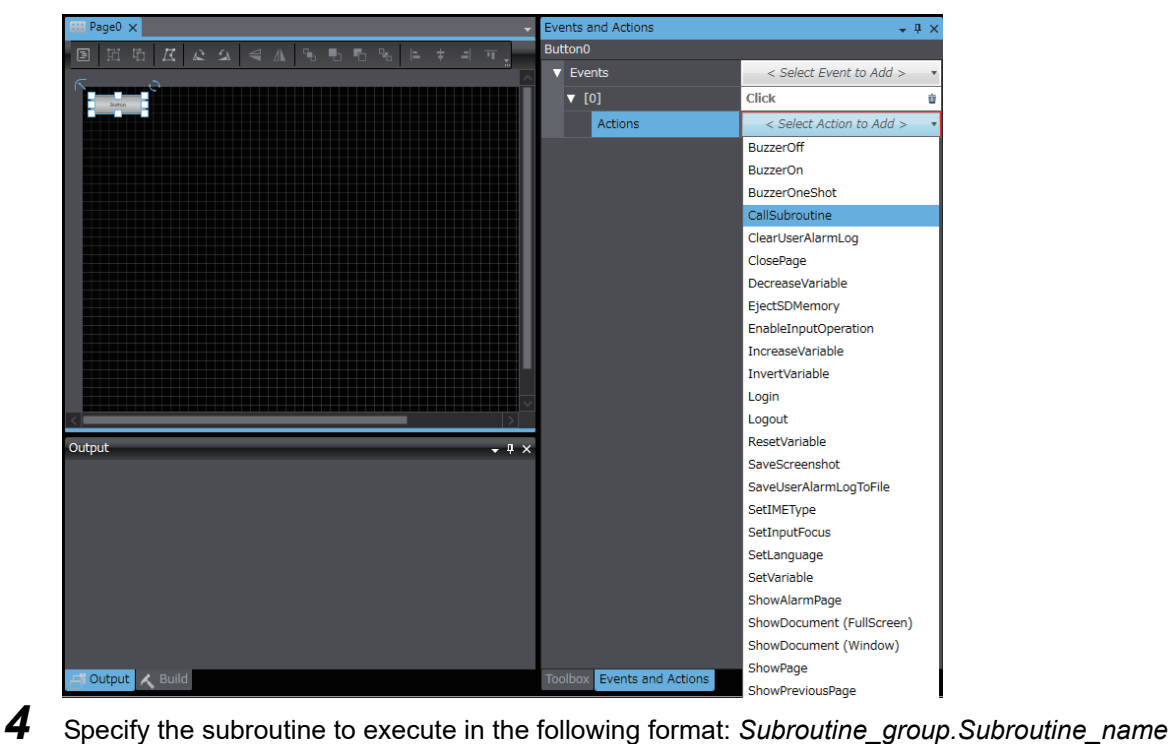

*3* Select *CallSubroutine* as the action.

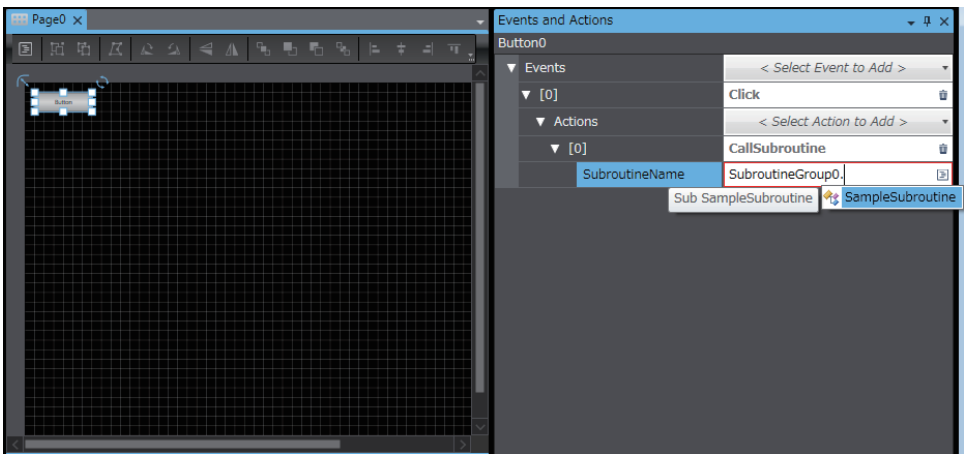

# **Execution from User Alarms**

The following example shows how to use a user alarm event to execute a subroutine.

In this example, settings are made to execute the subroutine when the user alarm occurs.

*1* Select the user alarm and display the events and actions.

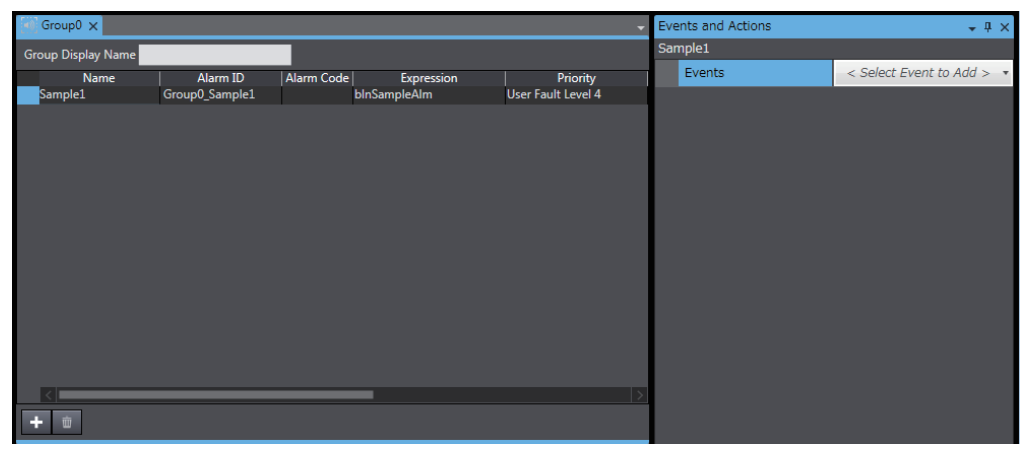

*2* Select *Raised* as the event.

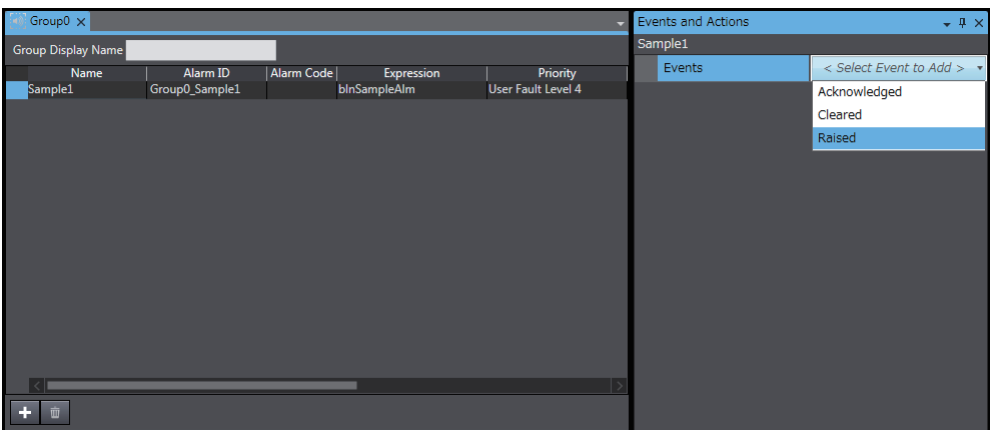

*3* Select *CallSubroutine* as the action.

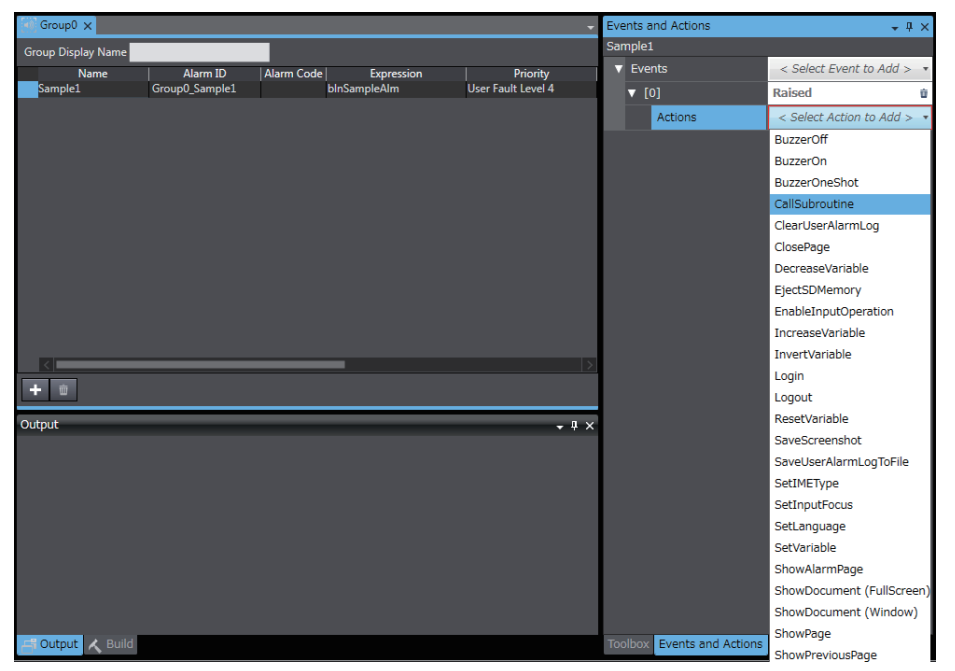

*4* Specify the subroutine to execute in the following format: *Subroutine\_group.Subroutine\_name*

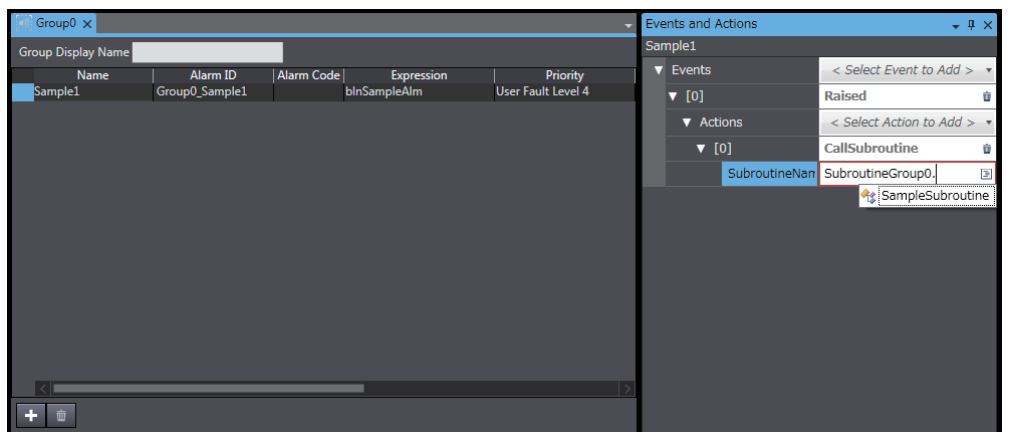

#### **4-5-2 Precautions on Internal Processing**

#### $\bullet$  **Handling of Variables**

If the value of an external variable is changed in a subroutine, the change is immediately updated at the connected device. Therefore, if you frequently change the value of an external variable inside a subroutine, the performance of that subroutine will be reduced.

#### **• Processing during Subroutine Execution**

The touch panel and function keys will not respond during execution of a page subroutine. If you execute processing that requires time, the HMI will not perform other operations until the processing is completed. Consider the execution time when you create subroutines. However, processing will continue for background operations, such as communications, and for page refreshing.

#### **• Simultaneous Execution of Subroutines**

It is possible that a subroutine for a global event and a page subroutine will be executed simultaneously. If both subroutines manipulate the same variable, implement exclusive control or other suitable measures.

# **Background Processing of Subroutines for Global Events**

If you select the *AsyncExecution* Check Box, a subroutine process and a drawing update process for that global event are asynchronously executed. Up to five subroutines can be executed simultaneously. If you attempt to execute more than that, the processes enter standby for execution. If the number of subroutines waiting for execution exceeds 100, a warning dialog box appears on the screen.

When you asynchronously execute subroutines, the execution timing is controlled by the OS. Therefore, if you do not synchronize subroutines, you may get unexpected results.

Start actual system application only after sufficiently checking the timing of the execution of the operations of the programs.

#### **4-5-3 Code Editor**

Subroutines are edited with the Code Editor.

# **Starting the Code Editor**

#### $\bullet$  **Global Subroutines**

Double-click a previously registered subroutine under **HMI - Global Subroutines** in the Multiview Explorer. Or, right-click the subroutine and select *Edit* from the menu.

#### **• Page Subroutines**

Right-click a previously registered page name under *HMI - Pages* in the Multiview Explorer and select *View Code Editor* from the menu.

## **Code Editor Features**

The Code Editor provides functions equivalent to those of a standard text editor. It also provides functions that are optimized for Visual Basic, such as keyword highlighting, entry assistance, and collapsing Sub statements.

#### **4-5-4 Differences in Language Specifications**

Although subroutines are used in Visual Basic, some of the functions are restricted for HMIs. There are also extensions that are provided for use with HMIs. Refer to the *NA-series Subroutine Reference* for details.

# **4-6 Search and Replace**

You can search and replace strings in the data of an HMI project. The basic Sysmac Studio operations for searching and replacing generally apply to HMIs. Refer to the *Sysmac Studio Version 1 Operation Manual* (Cat. No. W504) for details.

## **Differences When an HMI Is Selected**

The following differences apply when an HMI is selected.

• You can select only *All* for the *Look at* Box.

#### ſИ

#### **Precautions for Correct Use**

You can use an action name as a search string, but you cannot replace it with another action name.

Example: You can search for the objects that specify the Login action. However, you cannot replace the Login action settings with the Logout action settings using the replacement function.

# **4-7 Cross References**

#### **4-7-1 Cross References**

Cross references allow you to confirm in a list format where an element<sup>\*1</sup> that is part of a project is used within the project.

On the list that shows the locations where an element is used, you can access the locations where the element is used.

\*1. You can cross-reference the following elements.

- Variables
- Data types
- Pages
- Resources
- Data groups
- Data sets
- Recipes

The basic operating procedures are the same as for the rest of the Sysmac Studio. Refer to the *Sysmac Studio Version 1 Operation Manual* (Cat. No. W504) for details.

## **Displaying and Manipulating Cross References**

#### *1* From the main menu, select *View - Cross Reference Tab Page*.

The Cross Reference Tab Page is displayed. You can check a list of the locations where the selected element is used.

# **4-8 Building**

## **4-8-1 Building**

The project must be built to convert it into a form that the HMI can execute. During the building process, subroutines and variables are checked.

If there are any errors, the build operation is not performed and **in** is displayed next to the program or variable where the error occurred in the Multiview Explorer. You can confirm the errors on the Build Tab Page.

# **4-8-2 Build Operation**

Use the main menu to execute the build operation. HMI projects are not built automatically even if no operations are performed for 5 seconds.

# **Executing a Build Operation**

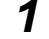

*1* Select *Build HMI* from the Project Menu.

# **Aborting a Build Operation**

No functions can be executed while building the project is in progress. If necessary, you can abort building to check the project.

*1* Select *Abort Build* from the Project Menu.

| Project              |                | HMI Simulation                 | Tools       | Help |
|----------------------|----------------|--------------------------------|-------------|------|
| Build HMI            |                |                                | F8          |      |
| IncrementalBuild HMI |                |                                | $Ctrl + F8$ |      |
| <b>Abort Build</b>   |                |                                | Shift+F8    |      |
|                      | Resource usage |                                |             |      |
|                      |                | IAG Collections Manager Ctrl+8 |             |      |
|                      |                |                                |             |      |

*2* The build operation is aborted and a message that says it was aborted is displayed in the Output Tab Page.

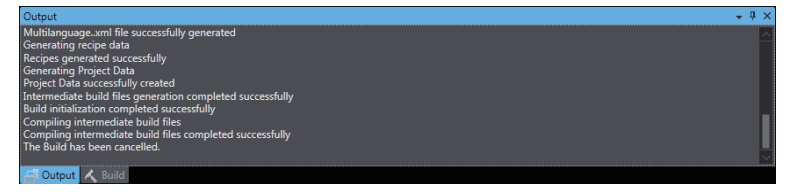

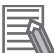

#### **Additional Information**

You can execute IncrementalBuild HMI to build only parts that were changed since the last build. This shortens the build time, but dependency relations or other conditions may sometimes prevent the build from completing normally. In this case, repeat Build HMI.

# **4-9 Offline Comparison**

HMI projects are not included in offline comparisons. Even if you perform an offline comparison for a project that contains an HMI as a device, information on the HMI is not included in the comparison results.

# 5

# **Objects**

This section describes the objects that are provided as standard features.

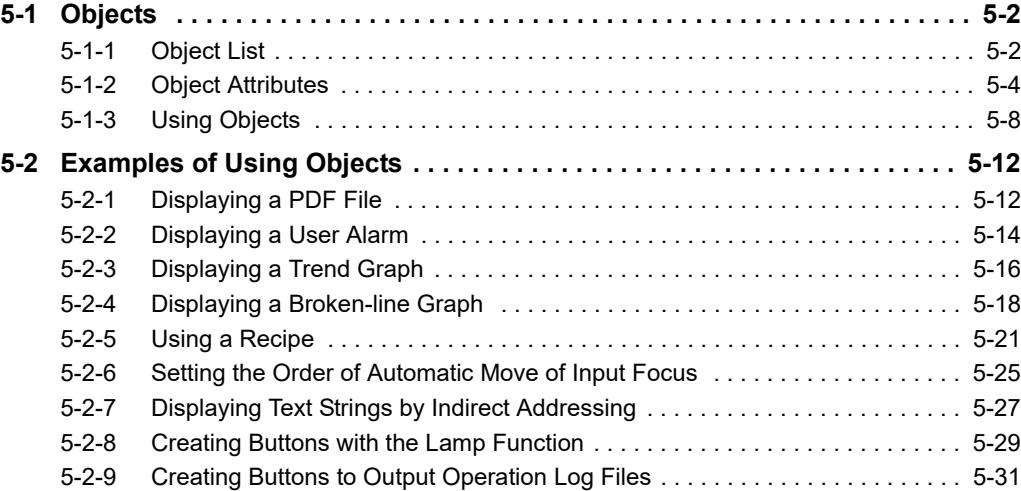

# <span id="page-161-0"></span>**5-1 Objects**

Basic objects are provided in the Sysmac Studio as standard features. You can use these objects to easily create pages.

# <span id="page-161-1"></span>**5-1-1 Object List**

The following objects are provided.

# **Functional Objects**

A functional object provides some sort of function by itself.

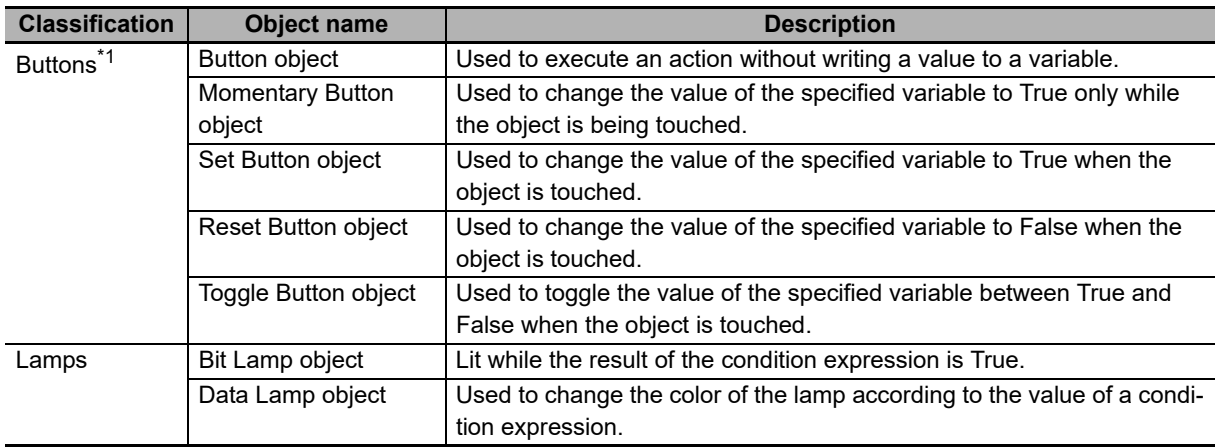

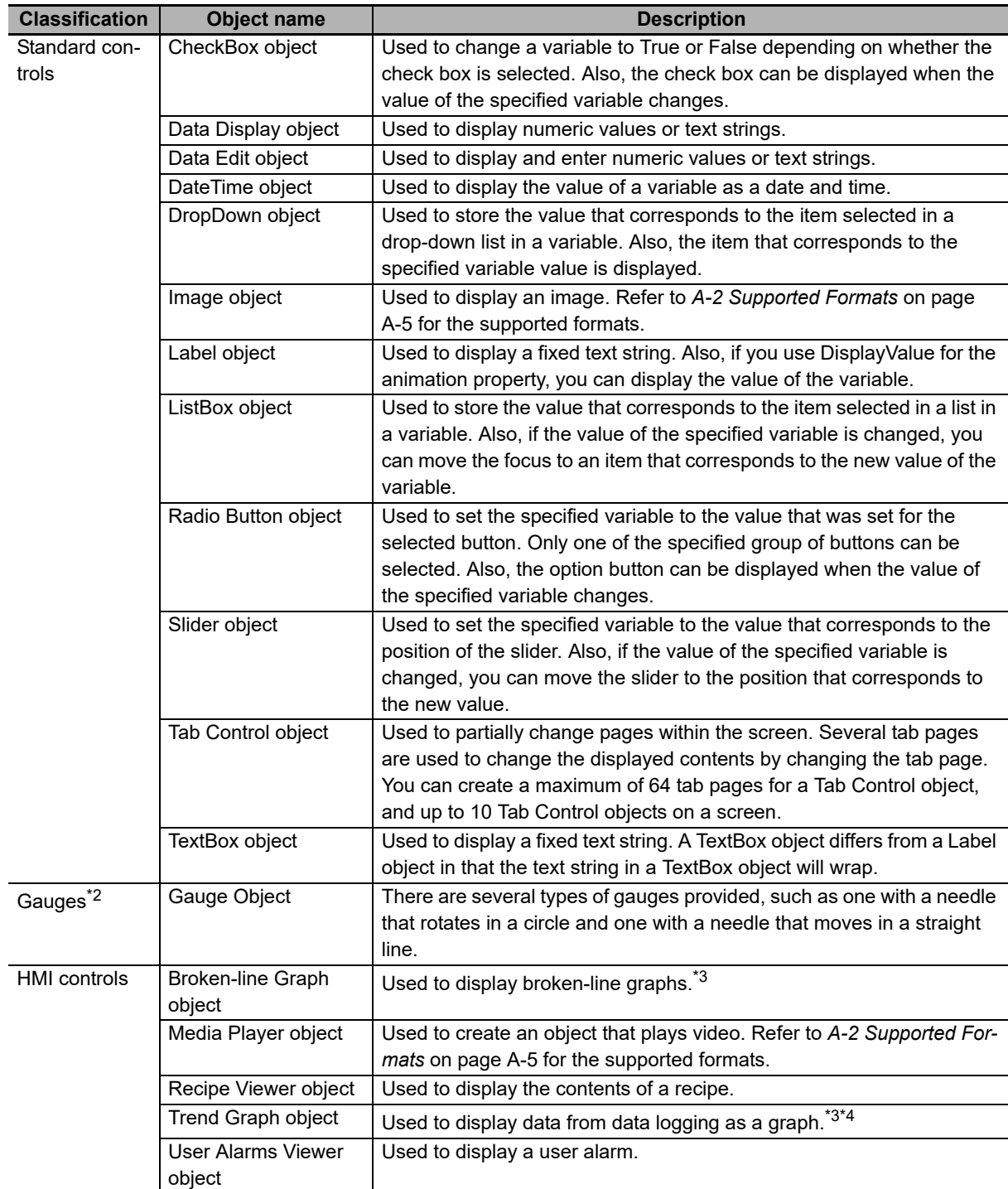

- \*1. You can change the object type with the Properties setting.
- \*2. The size of the font of the gauge object scale may vary between Windows 10 and other operating systems.
- \*3. The color Alpha is disregarded for these objects. For this reason, if a transparent color is set, it will be drawn as a non-transparent color. A combined total of up to 8 Broken-line Graph objects and Trend Graph objects can be placed in one project.
- \*4. A maximum of 25,000 points can be drawn in Trend Graph objects. Any part that exceeds 25,000 points will not be drawn.

#### **Precautions for Correct Use**

Do not switch input control while operating a slider object or the scroll bar of an object.

The object may not be operated from then onward.

# **Graphic Objects**

A graphic object does not provide any specific function by itself. You must add functions by using events and actions. Many different graphic objects are available. Some typical ones are described in the following table.

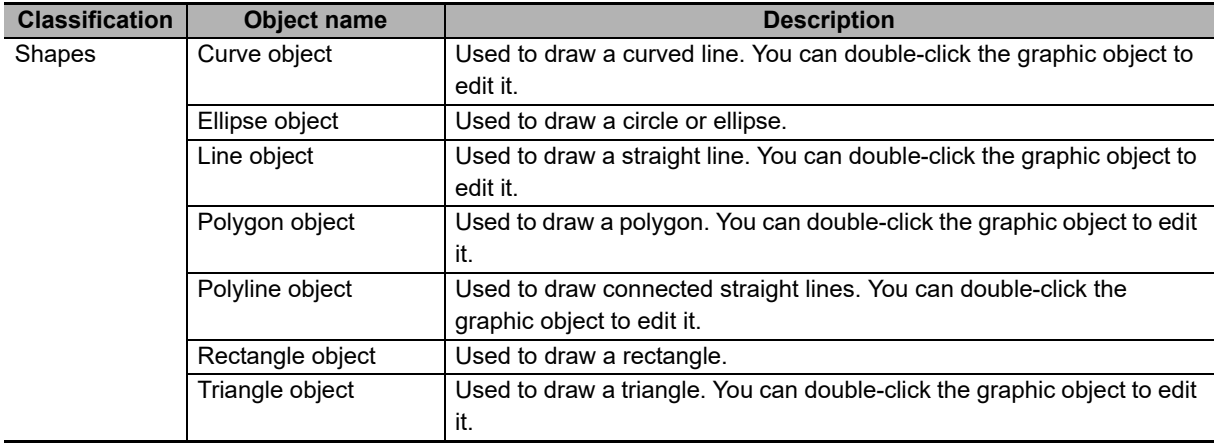

#### <span id="page-163-0"></span>**5-1-2 Object Attributes**

There are the following three types of attributes for objects.

- Properties
- Animations
- Events and actions

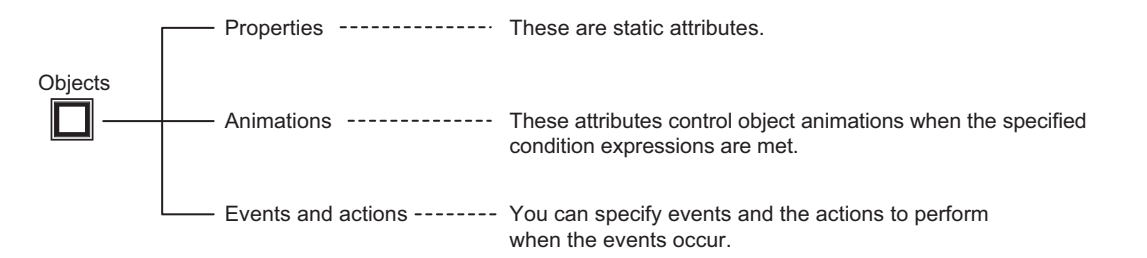

# **Properties**

#### $\bullet$  Properties

Properties are the static attributes of an object.

These include settings for the names and other general properties, colors, positioning, and other display properties, and assigned condition expressions or variables, as described in the following table.

#### Properties

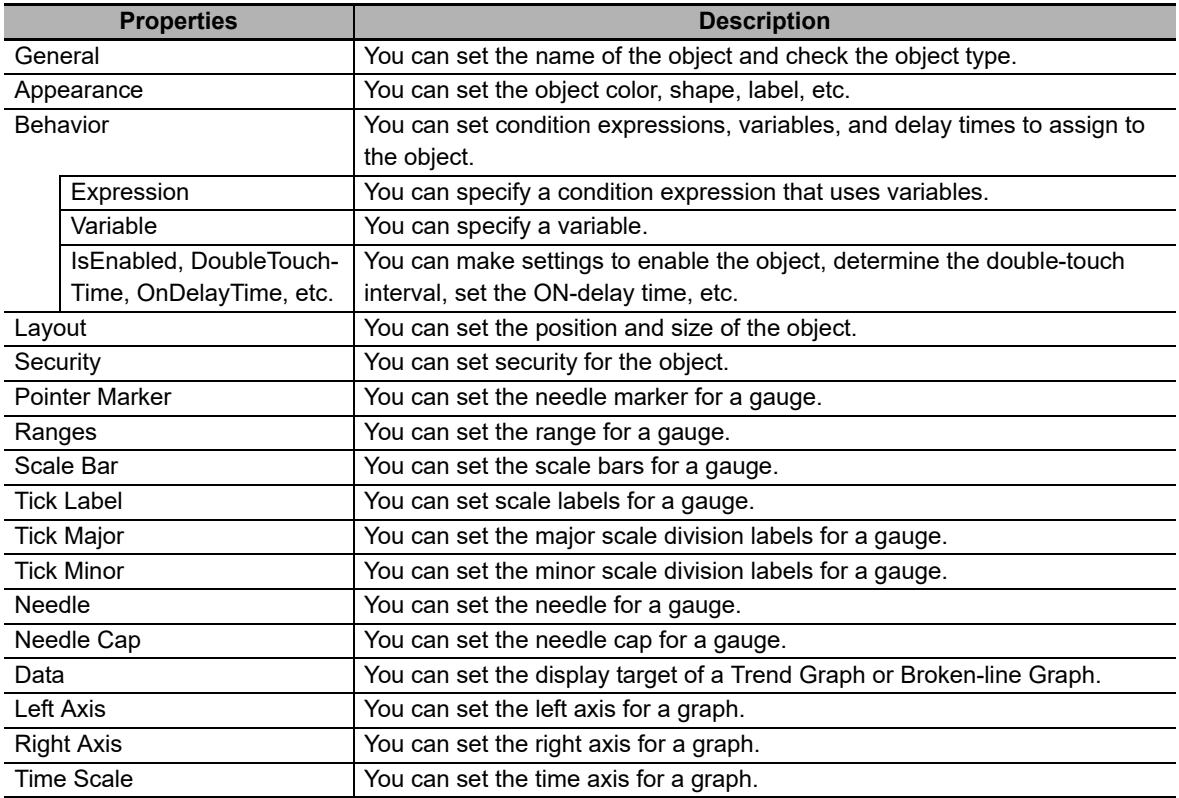

#### ● Notation for *Expression*

If you specify a BOOL variable, e.g., for a Lamp object, you can specify an expression for the Behavior property.

Examples of the expression notations are given below.

Example 1: Executing a Function when a Boolean Variable (*blnSample* in this Example) Is True blnSample=True

Example 2: Executing a Function when an Integer Variable (*intSample* in this Example) Is Less Than 20

intSample<20

Example 3: Executing a Function when a Boolean Variable (*blnSample* in this Example) Is True and an Integer Variable (*intSample* in this Example) Is Less Than 20.

(blnSample=True) AND (intSample<20)

Example 4: Setting a Value by Adding 100 to an Integer Variable (*intSample* in this Example) intSample+100

#### z **Notation for** *CustomDisplayFormat*

If you set *ValueFormat* to *Custom* for a Data Display object, you must set the custom display format (*CustomDisplayFormat*). The basic format is 0:\*\*\*\*\*, where \*\*\*\*\* is replaced with the result of *Expression*.

This format follows the specifications of custom numeric format strings in Visual Basic. For details, refer to the Microsoft website or to commercially available reference materials.

Example 1: Display When Result of Expression is 1.234 and {0:00.0000} Is Specified 01.2340

Example 2: Display When Result of Expression is 1.234 and {0:##.####} Is Specified 1.234

Example 3: Display When Result of Expression is 1.234 and X={0:##.####} Is Specified X=1.234

# **Animations**

#### $\bullet$  Animations

You can use animations to change the status of the object according to *Expression* (condition expression).

As described below, you can specify the status when the condition expression is met, such as flashing, enabling/disabling operation, size/coordinate changes, and displaying/hiding the object.

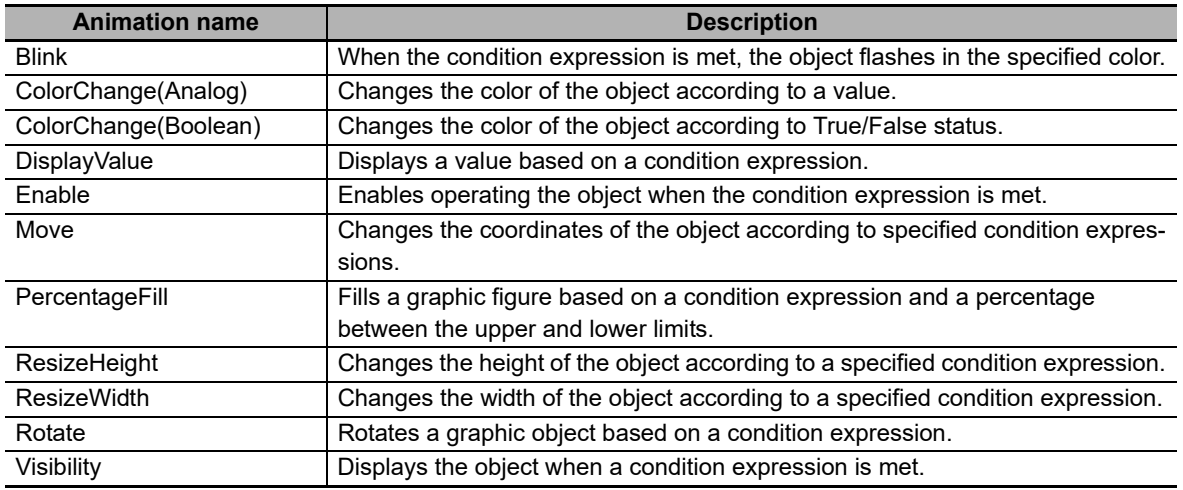

Animation List

# **Events and Actions**

#### ● Events and Actions

You can make settings for object events and corresponding actions.

You can specify events and the actions to perform when the events occur.

You can specify the required conditions and operations, such as executing a specified subroutine when a function key is touched.

The events and actions are listed in *[A-1 Events and Actions](#page-283-0)* on page A-2.

#### <span id="page-167-0"></span>**5-1-3 Using Objects**

The objects are provided in the Toolbox on the right side of the window.

You can create them on pages and set the properties and animations and also the events and actions.

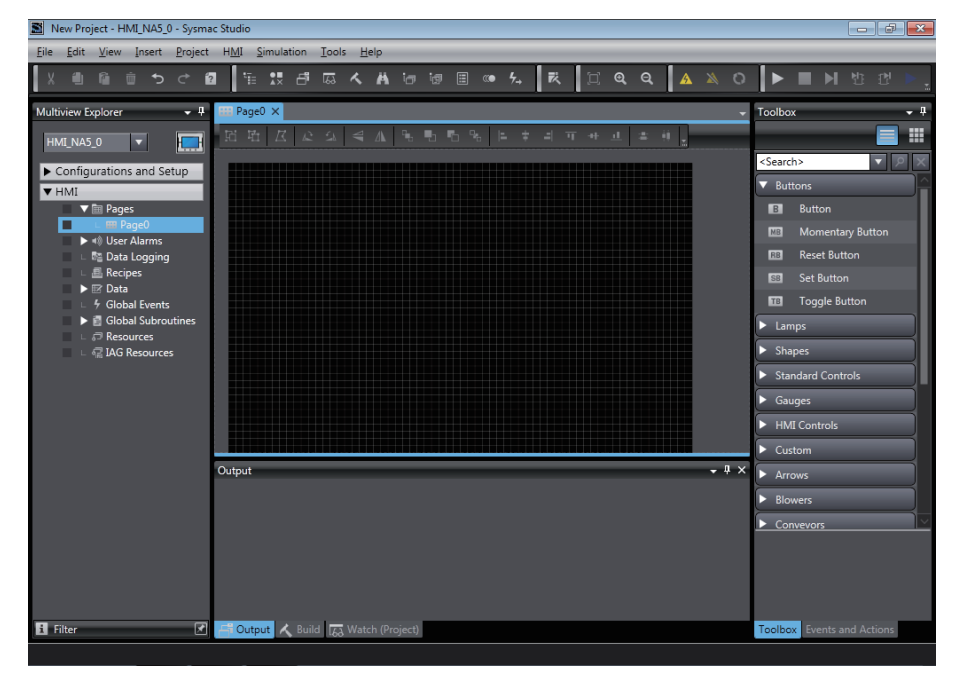

# **Creating Objects**

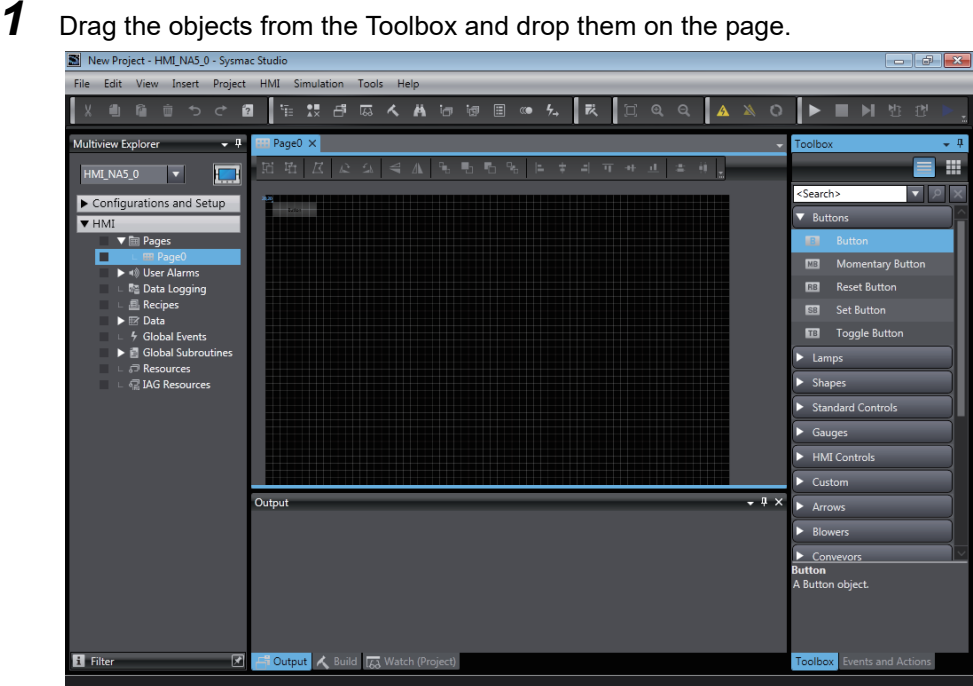

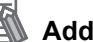

#### **Additional Information**

- You can drag and drop a variable registered in the controller's global variable table or a contact or coil placed in the ladder editor onto the page editor to automatically register the controller variable as an HMI-mapped global variable, and create an object corresponding to the variable type.
- When pasting an array variable to such as an HMI property variable, brackets are automatically converted to "()" which are used in HMI. Same conversion is performed when pasting in the opposite way.

# **Setting Properties**

*1* Double-click the object.

**Additional Information**

You can also use the following methods to display the properties.

- Select *Properties* from the View Menu.
- Right-click the object and select *Properties* from menu.

**2** The properties are the static attributes of the objects.

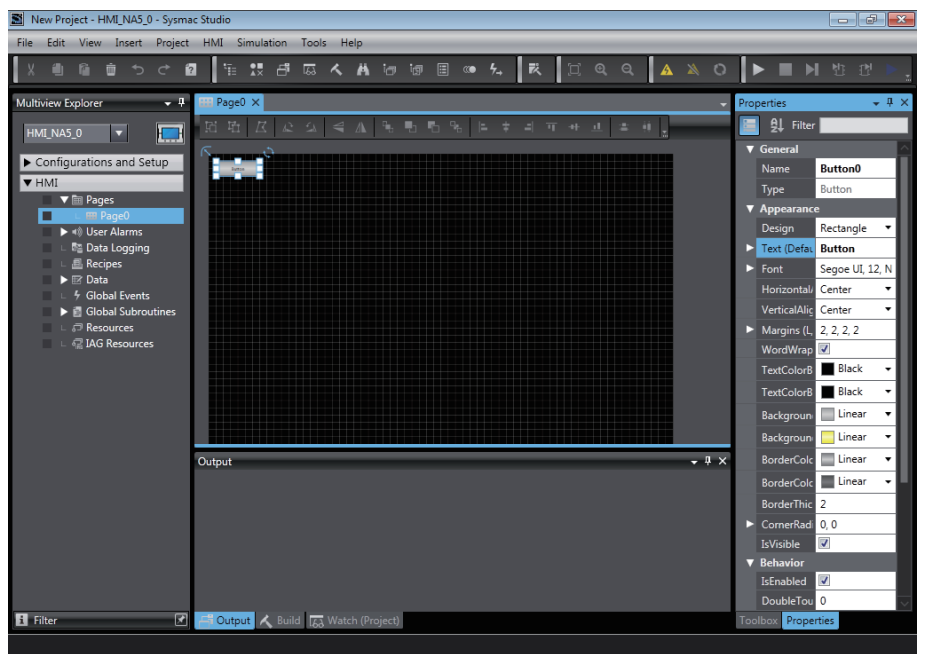

Make the following settings as required.

# **Setting Animations**

*1* Select *Animations* from the View Menu.

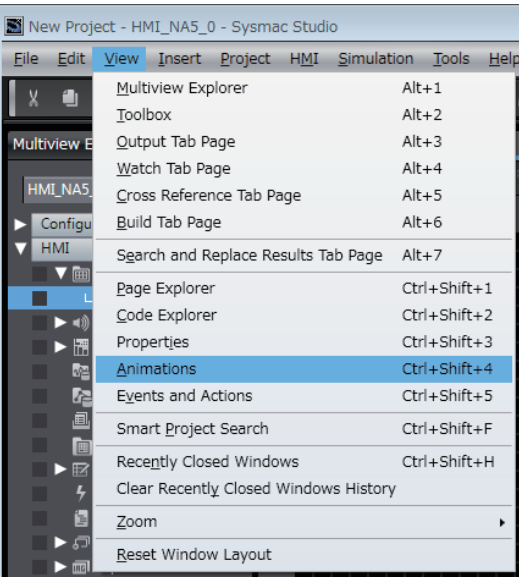

*2* You can set the animations of the objects in the Animations Window.

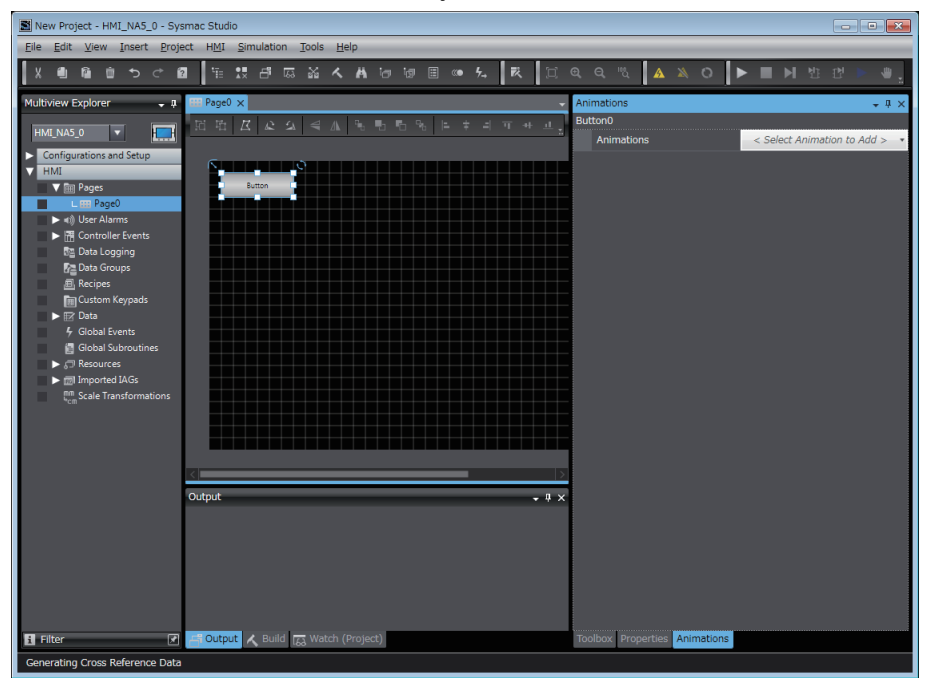

# **Setting Events and Actions**

*1* Select *Events and Actions* from the View Menu.

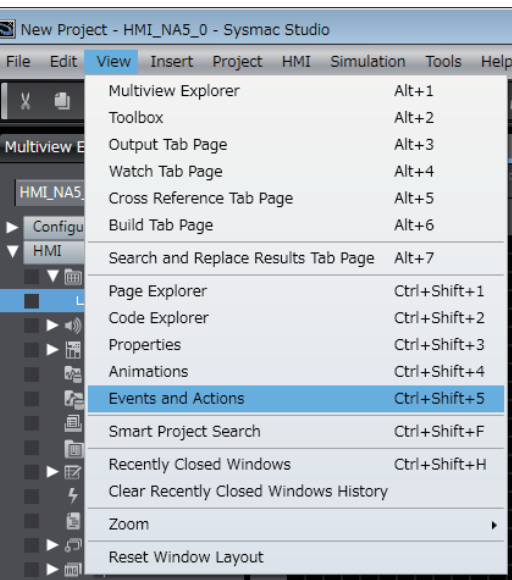

*2* You can set the actions for events in the Events and Actions Window.

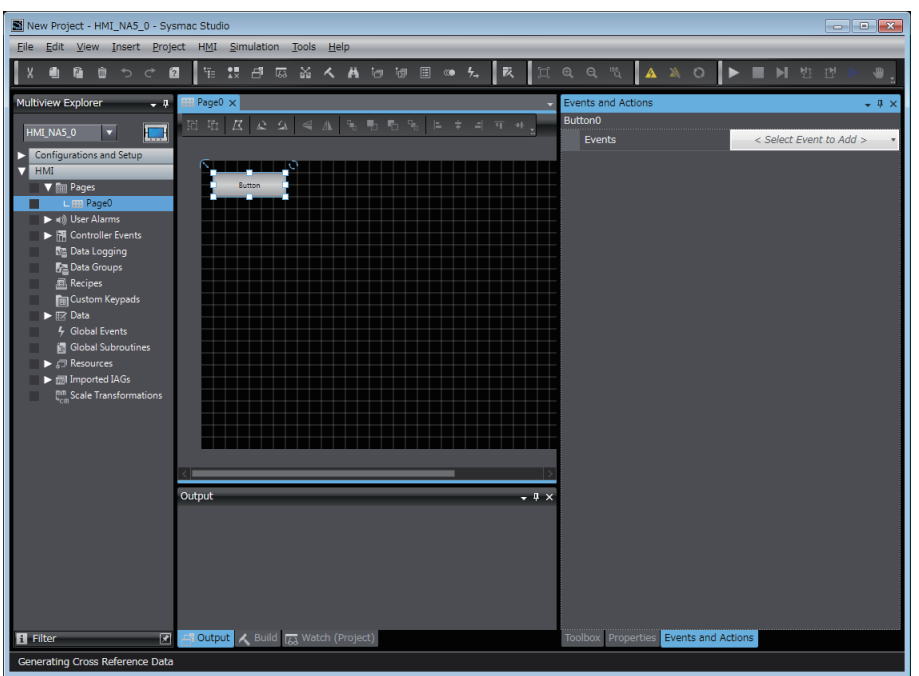

# <span id="page-171-0"></span>**5-2 Examples of Using Objects**

This section provides examples of using objects.

#### <span id="page-171-1"></span>**5-2-1 Displaying a PDF File**

The following example shows how to display a PDF file full screen when a button is touched.

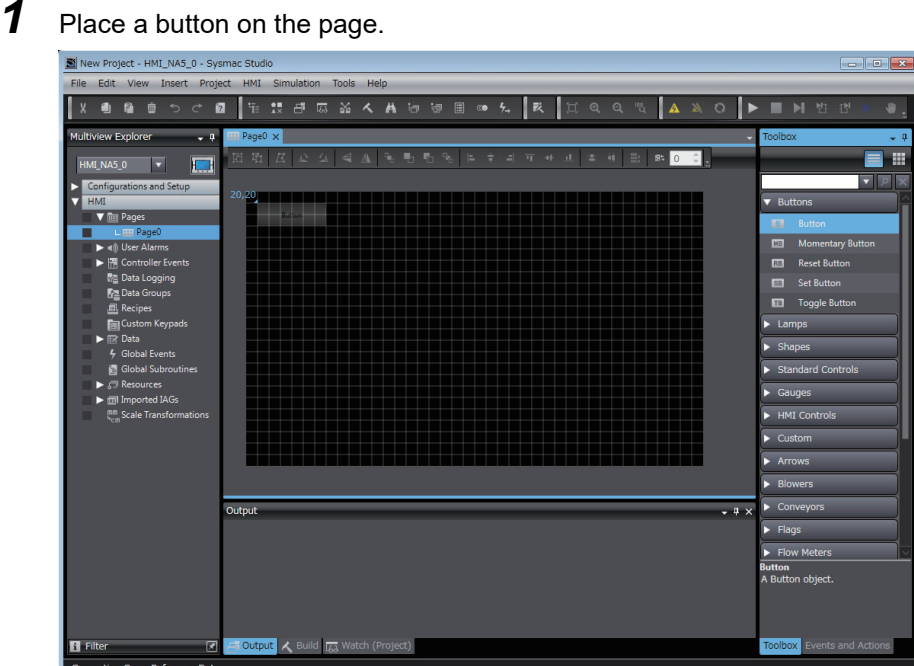

*2* Select *Events and Actions* from the View Menu.

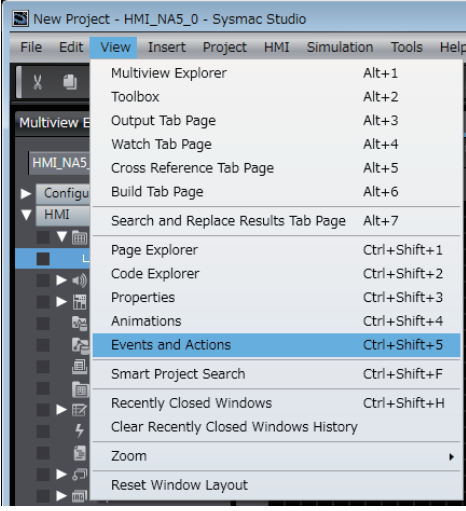

*3* Select *Click* from **Events**.

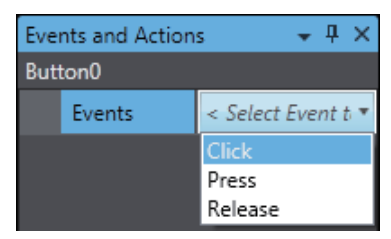

*4* Select *ShowDocument (FullScreen)* from **Actions**.

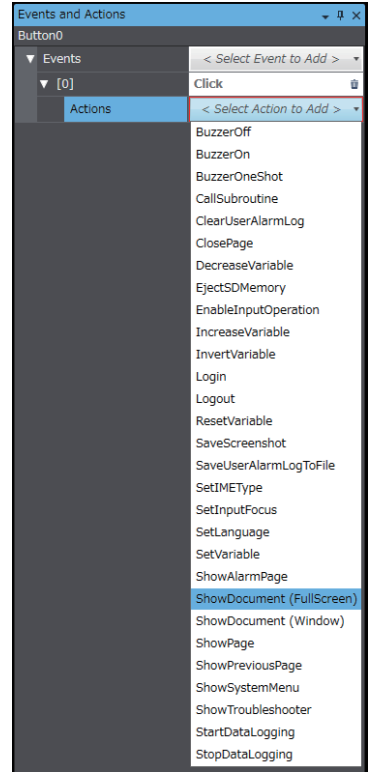

*5* Set **DocumentFileName** to the name of the file to display.

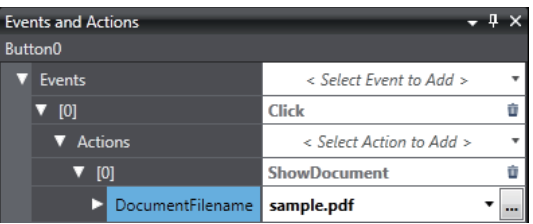

Transfer the project to the HMI and confirm the operation.

The PDF file should be displayed when the button is touched.

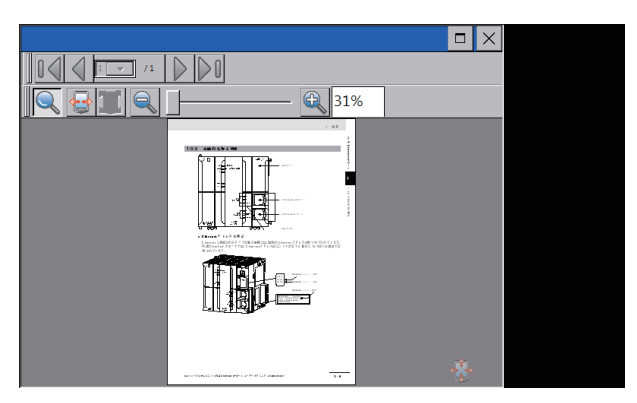

#### <span id="page-173-0"></span>**5-2-2 Displaying a User Alarm**

The following example shows how to register a user alarm and display a message when the user alarm occurs.

This example creates a user alarm that displays the message *Alarm1* in a confirmation dialog box when the *blnAlarm1* variable changes to True.

*1* Double-click **Group0** under **HMI** − **User Alarms** in the Multiview Explorer.

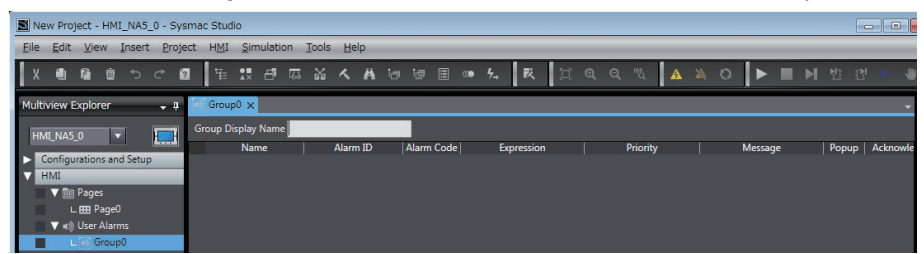

*2* Right-click in the user alarm table for the new group and select *Add* from the menu.

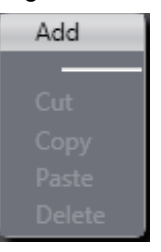

*3* A row is added. Make the following settings in the new row. Use the default values for settings that are not specified.

Name: UserAlarm1

Expression: blnAlarm1=True

Message: Alarm1

Popup: Selected

Acknowledge: Selected

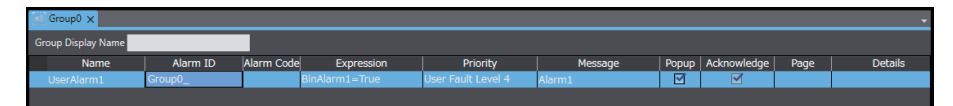

#### **Additional Information**

If you set a page name for the Page parameter, the screen is switched to the specified page when an alarm occurs. Select an alarm displayed on the User Alarms Viewer, and execute the ShowAlarmPage action/function. The screen is changed to the specified page.

*4* Double-click **HMI - Pages - Page0** in the Multiview Explorer*.* Drag a User Alarms Viewer object from **HMI Controls** in the Toolbox to the page.

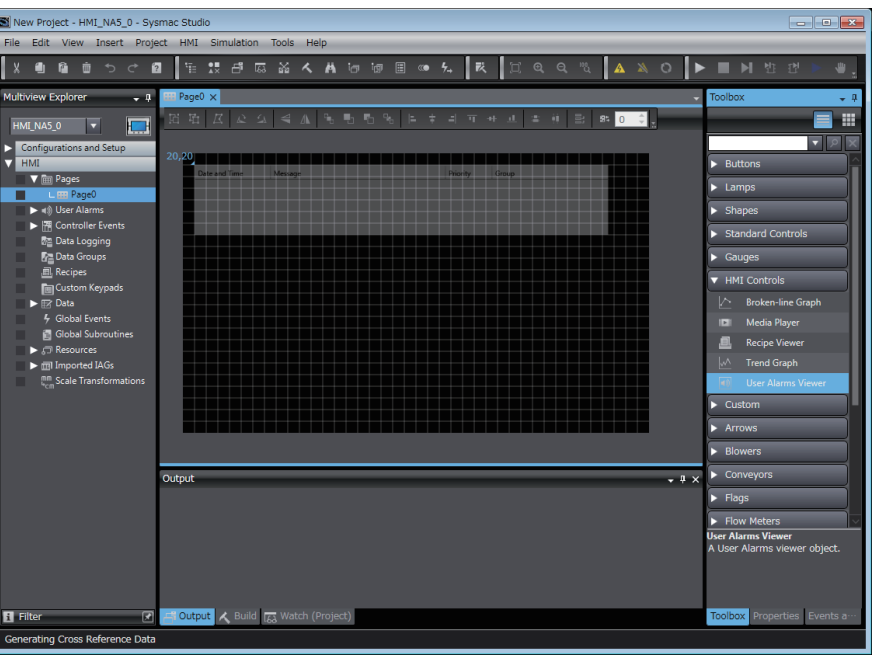

#### **Additional Information**

⋥₫

With Runtime Ver. 1.14 or later, the elapsed time since an alarm occurred can be displayed. Select **Elapsed Time** in the property column. The elapsed time is displayed in units of minutes.

Transfer the project to the HMI and confirm the operation.

When the *blnAlarm1* variable changes to True, the contents that was set for the User Alarms Viewer object are displayed in a confirmation dialog box.

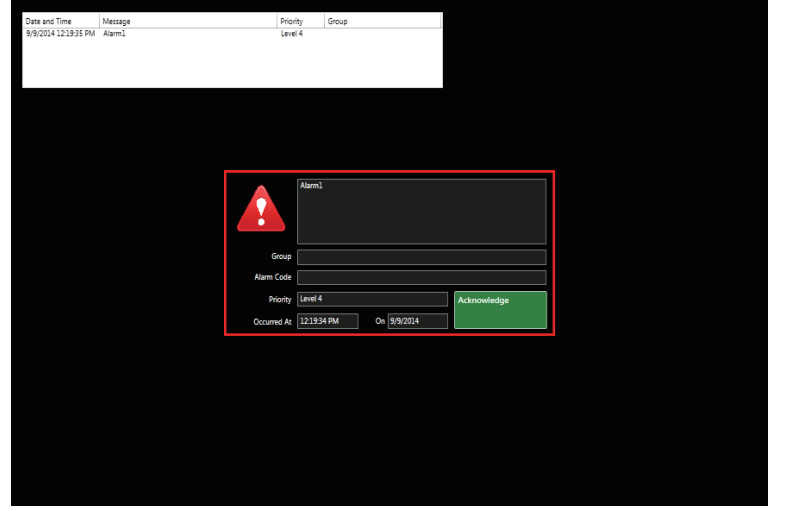

#### **Additional Information**

You can sort the displayed items by touching a column of the User Alarms Viewer.

## <span id="page-175-0"></span>**5-2-3 Displaying a Trend Graph**

The following example shows how to register a data set for data logging and display a trend graph that accesses it.

This example records log data continuously every 5 seconds and saves it in a separate file for each 24-hour period.

*1* Register an integer variable called *intDatalog1* in the global variable table.

*2* Right-click **HMI - Data Logging** in the Multiview Explorer and select *Add - Data Set* from the menu.

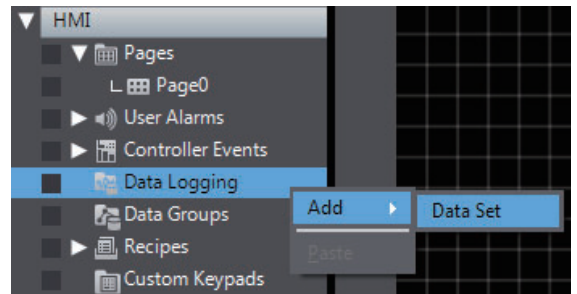

**3** Double-click the new data set.

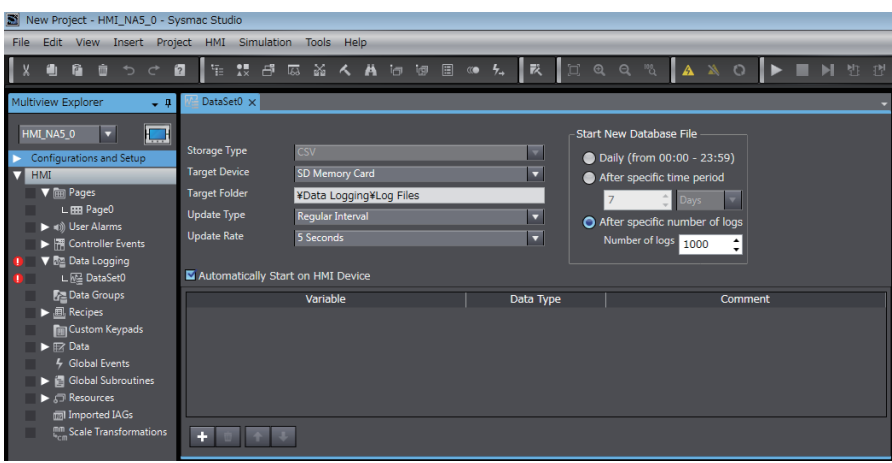

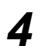

*4* Right-click in the new data set grid and select *Add* from the menu.

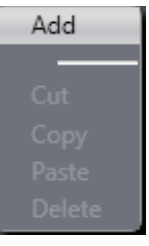

*5* A row is added. Set *intDatalog1* in the *Variable* column of the new row. Use the default values for other settings.

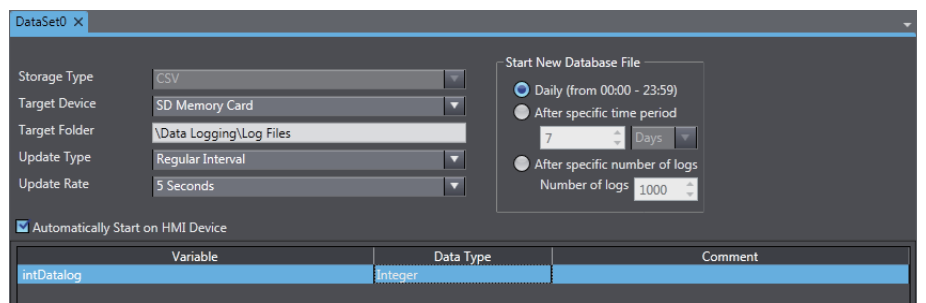

*6* Double-click **Page0** under **HMI - Pages** in the Multiview Explorer. Drag a Trend Graph object from **HMI Controls** in the Toolbox to the page.

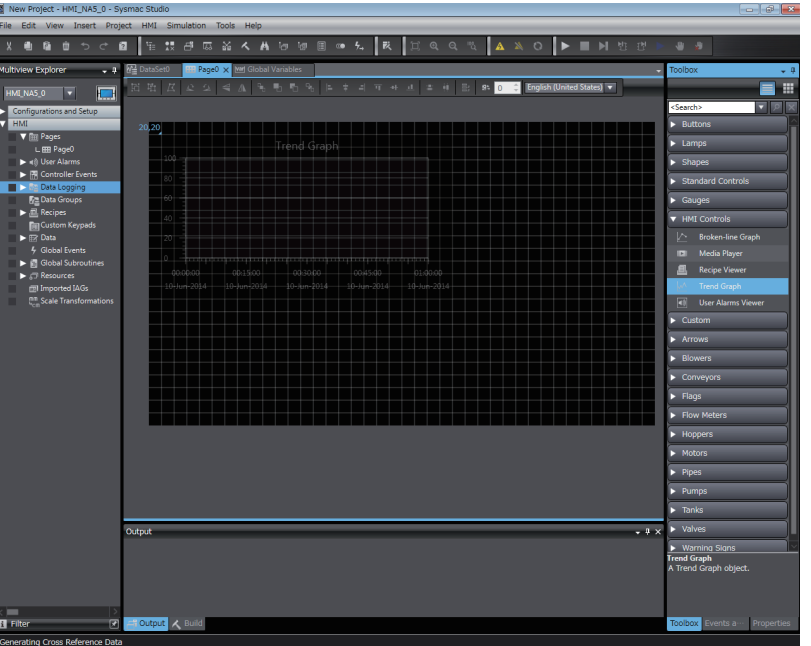

*7* Set the name of the data set that you created as the data set in the properties.

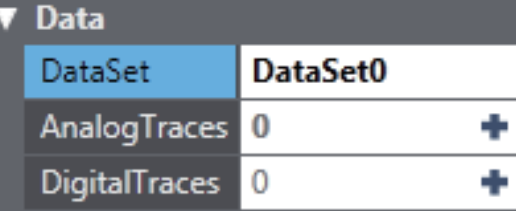

**8** Click the  $\oplus$  for *Analog Traces* and set the variable to display on the graph. Set *intDatalog1* as the variable.

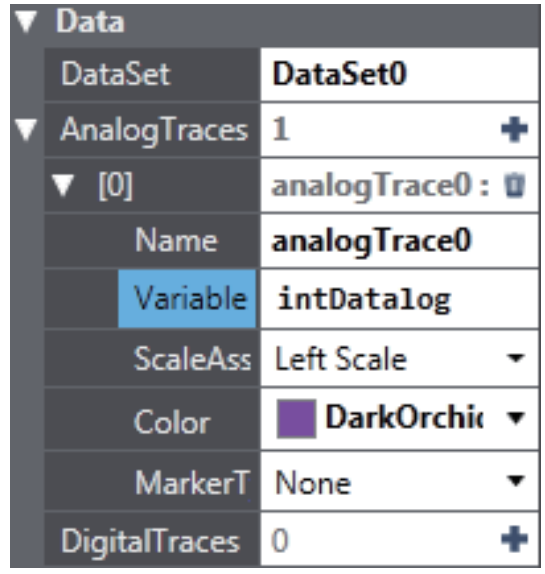

Insert an SD Memory Card into the HMI, transfer the project to the HMI, and confirm the operation.

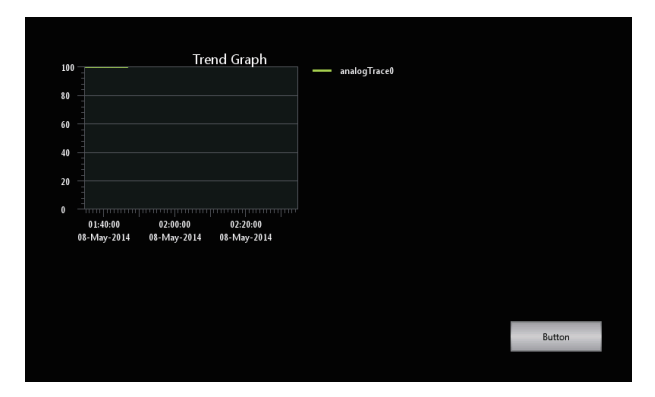

Every 5 seconds, the value of *intDatalog1* should be sampled and displayed on the graph.

# <span id="page-177-0"></span>**5-2-4 Displaying a Broken-line Graph**

The following example shows how to use a broken-line graph.

- *1* Register an integer array variable called *intData(10)* in the global variable table.
- *2* Right-click **HMI Data Groups** in the Multiview Explorer and select *Add Data Group* from the menu.

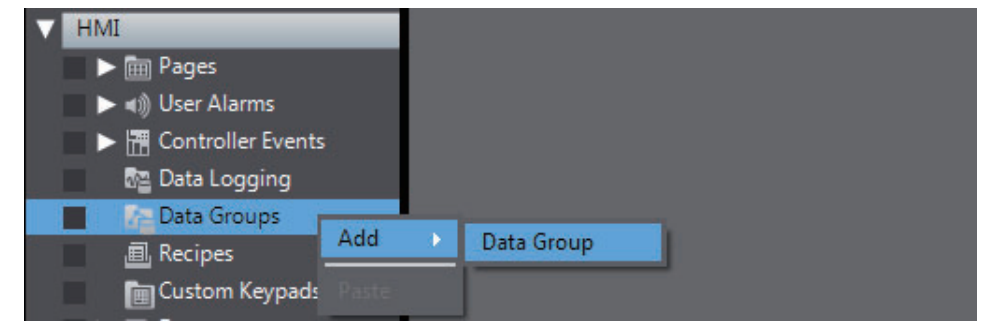

#### **3** Double-click the new data group.

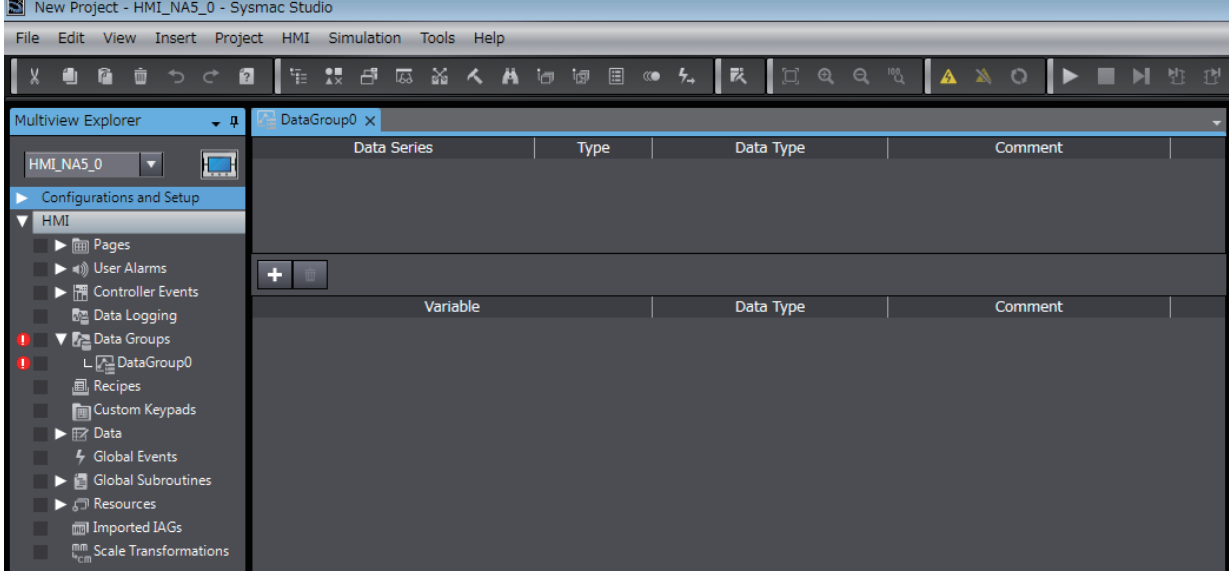

*4* Register a data series in the new DataGroup0.

Right-click in the grid and select *Add* from the menu.

DataGroup0 X Data Series Data Type Type Comment Add ÷ Variable Data Type Comment

*5* A row is added. Perform the following settings in the new row. Use the default values for all other settings.

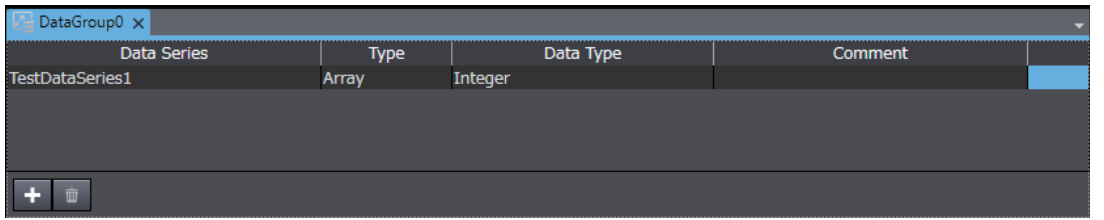

*6* Set an array variable called *intData* in the added data series. Use the default values for all other settings.

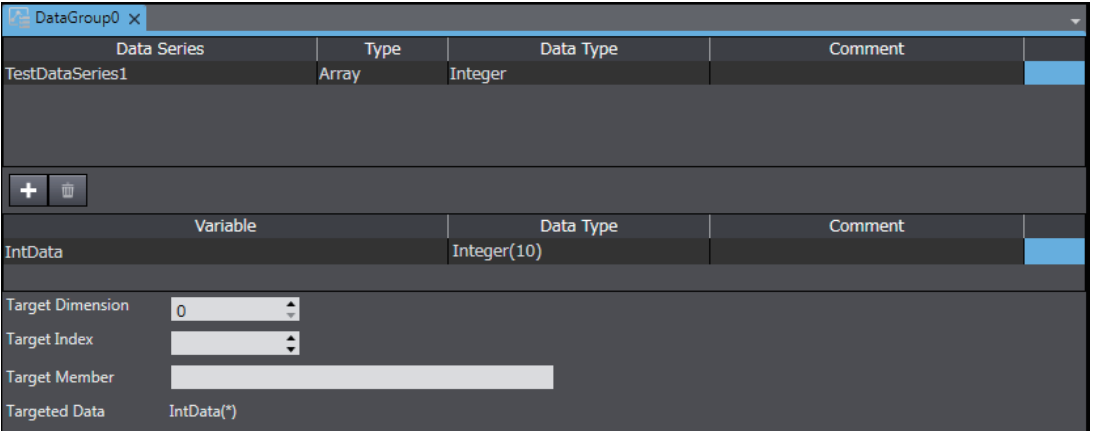

*7* Go back to the Page Edit Pane. Double-click Page0 under **HMI - Pages** in the Multiview Explorer. Drag a Broken-line Graph object to the page from **HMI Controls** in the Toolbox.

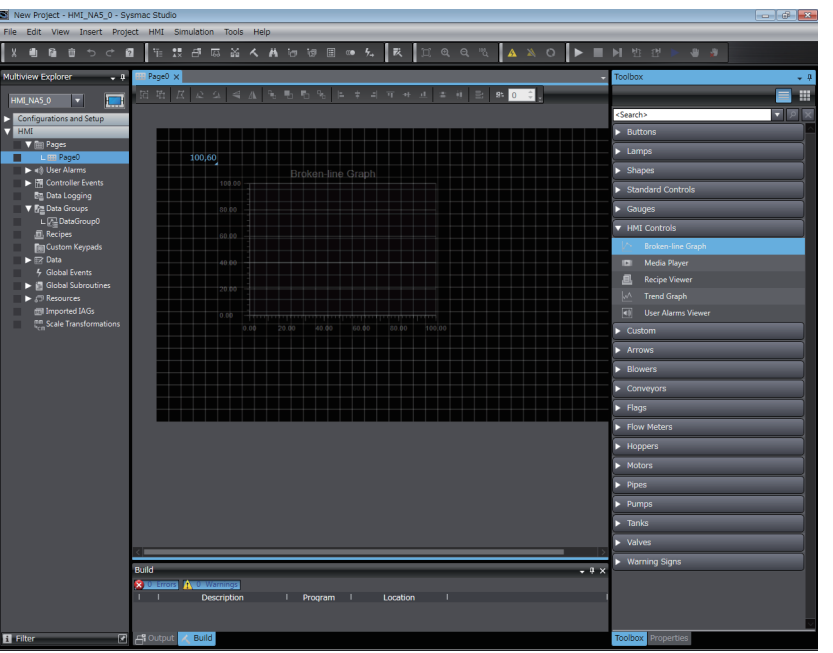

*8* Set the name of the data group that you created as the data group in the properties.

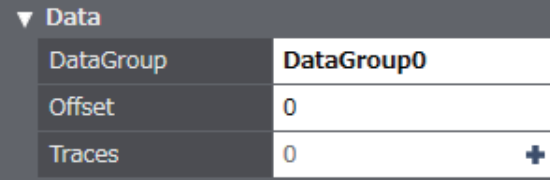

**9** Click the  $\oplus$  for *Traces* and set the variable to display on the graph.

Set *TestDataSeries1* in DataSeries.

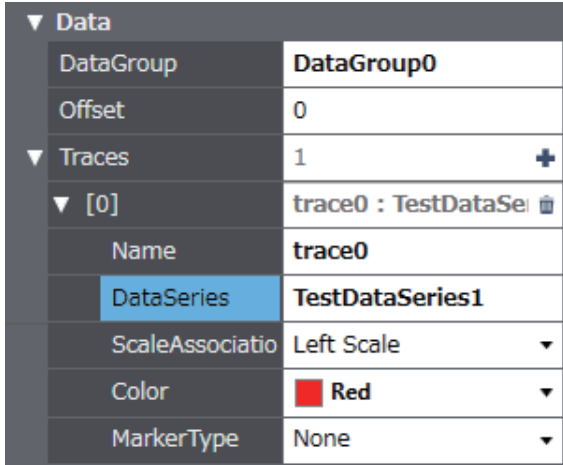

Transfer the project to the HMI, and confirm the operation.

The value of each element of *intData(10)* should be displayed on the broken-line graph.

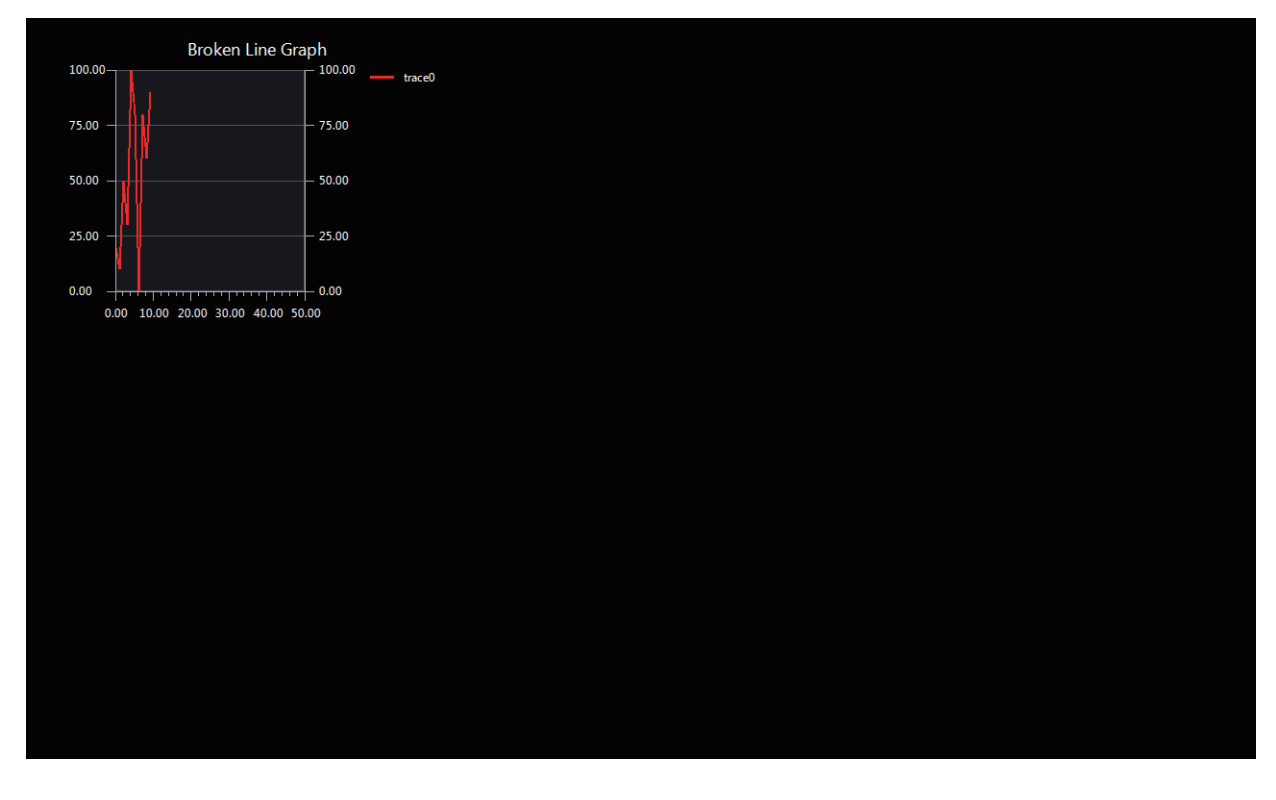
#### **5-2-5 Using a Recipe**

The following example shows how to use a recipe.

- *1* Register integer variables called *intRecipe1* and *intRecipe2* in the global variable table.
- *2* Right-click **HMI Recipes** in the Multiview Explorer and select *Add Recipe Template* from the menu.

| <b>HMI</b>                 |     |                 |
|----------------------------|-----|-----------------|
| <b>RED</b> Pages           |     |                 |
| L BB Page0                 |     |                 |
| → (1) User Alarms          |     |                 |
| ▶   Fill Controller Events |     |                 |
| ▶ Man Data Logging         |     |                 |
| Data Groups                |     |                 |
| <b>Recipes</b>             | Add |                 |
| <b>Explorer</b> Keypads    |     | Recipe Template |
| <b>IT</b> z Data           |     |                 |
| <b>Global Events</b>       |     |                 |

**3** Double-click the new recipe template.

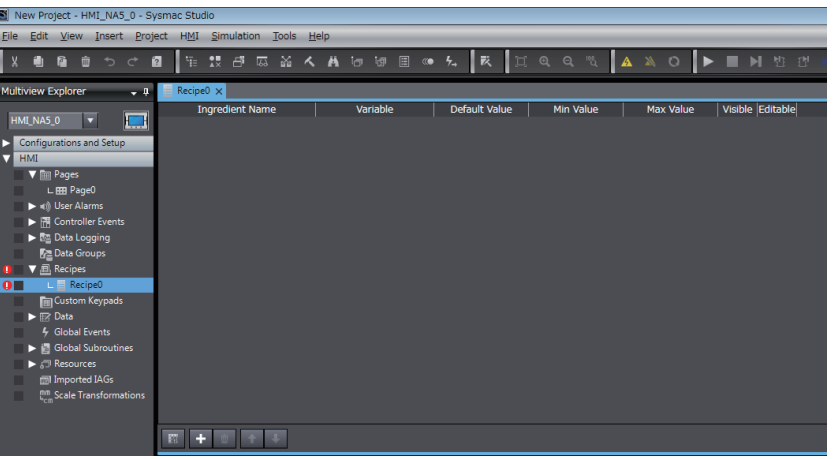

*4* Register ingredients in the recipe template for the new recipe, Recipe0. Right-click in the grid and select *Add* from the menu.

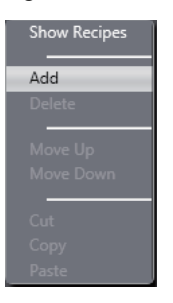

#### **Additional Information**

A recipe template is a defined data structure for a recipe.

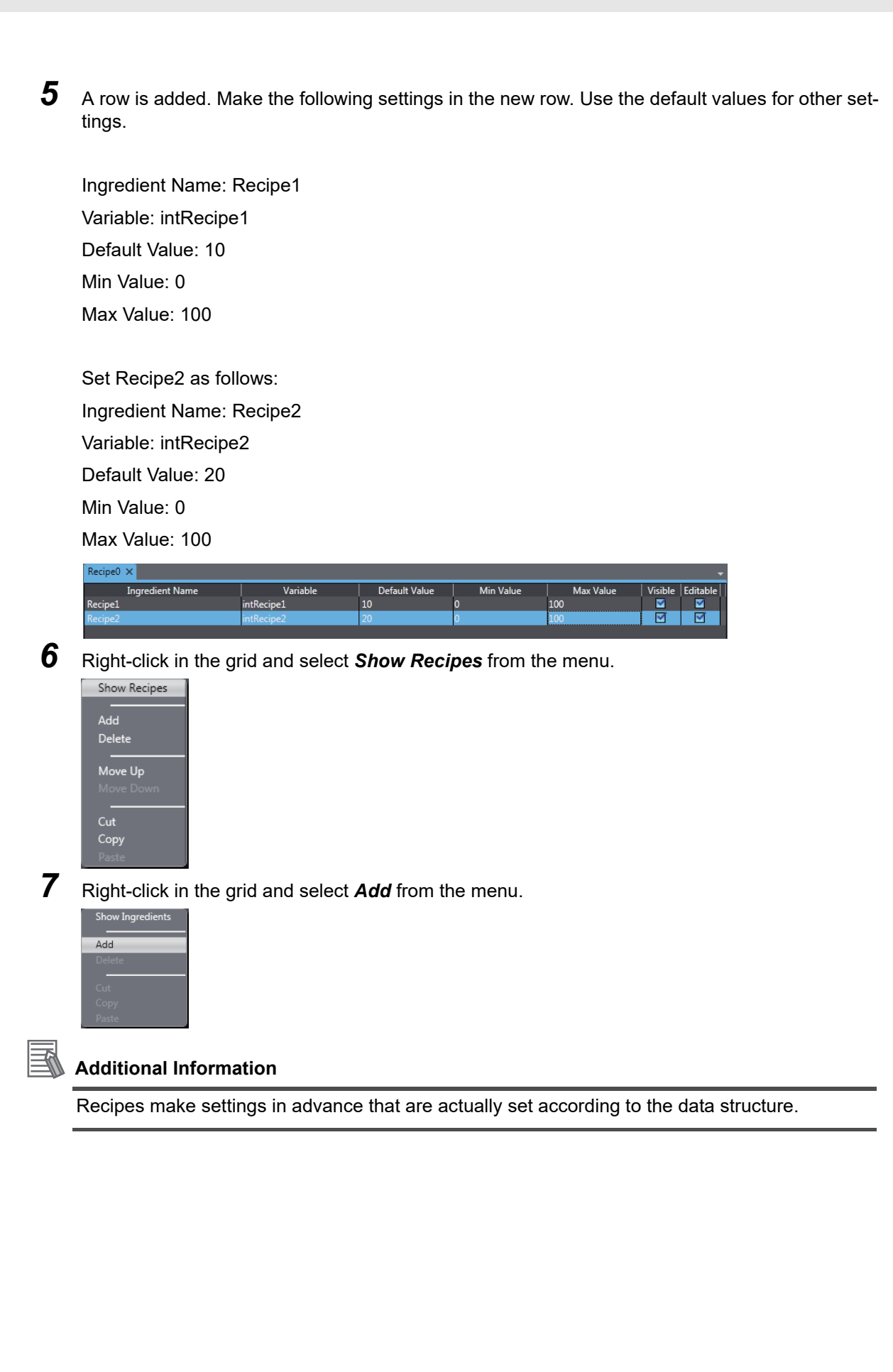

*8* A row is added. Make the following settings in the new row. Use the default values for other settings.

Recipe Name: RecipeSample1 Recipe1: 30 Recipe2: 40

Recipe Name: RecipeSample2

Recipe1: 50

Recipe2: 60

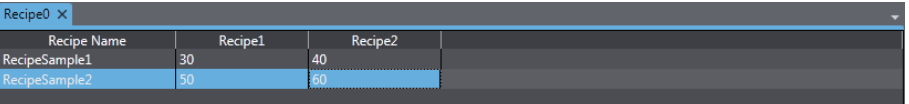

**9** Create a button to transfer the recipe.

Right-click **HMI - Pages- Page0** in the Multiview Explorer and select *View Code Editor* from the menu.

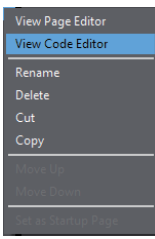

**10** Create the following subroutine.

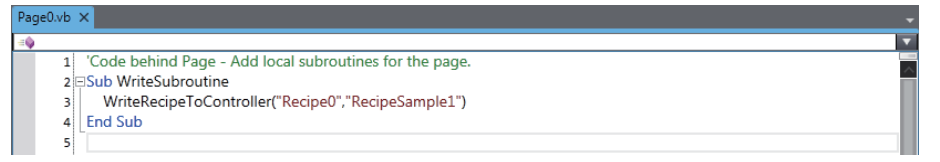

*11* Double-click **HMI - Pages - Page0** in the Multiview Explorer*.* Drag a Recipe Viewer object from **HMI Controls** in the Toolbox to the page.

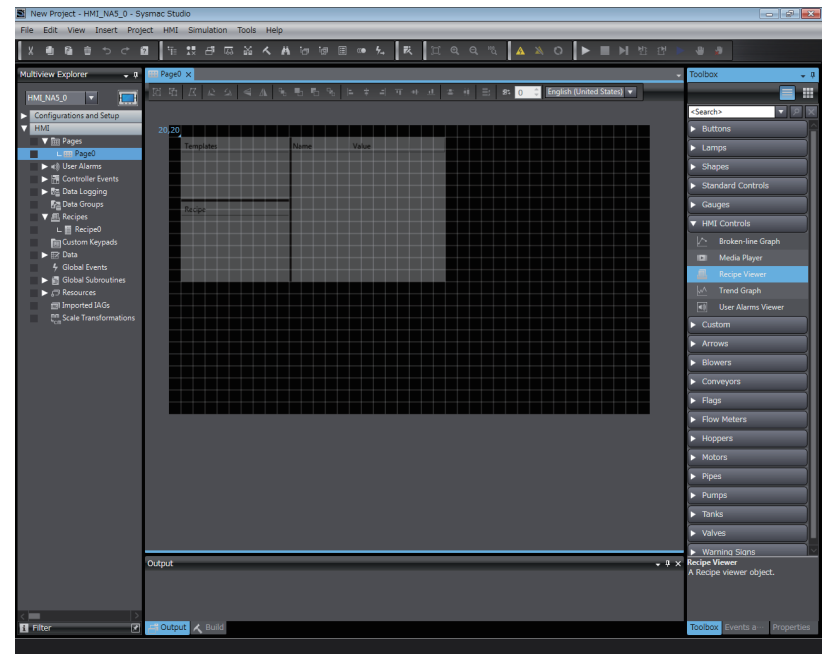

*12* Then drag a Button object from **Buttons** in the Toolbox to the page and set the following event and action.

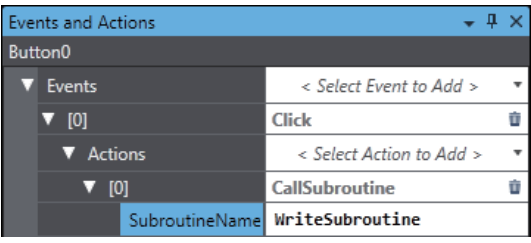

Transfer the project to the HMI and confirm the operation.

When the button is touched, the values that are set for the specified recipe should be written to the connected device.

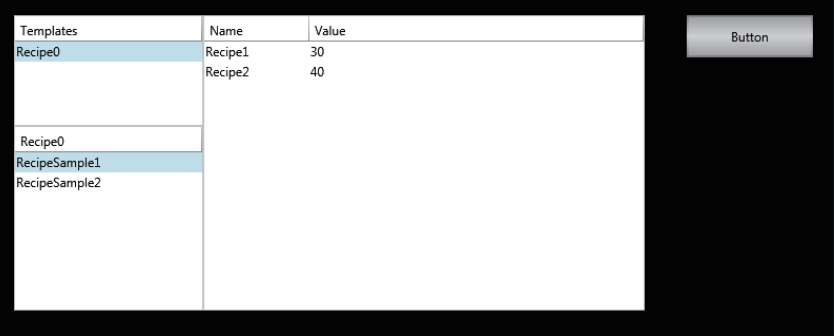

#### **5-2-6 Setting the Order of Automatic Move of Input Focus**

The following example shows how to consecutively enter numeric values in the multiple data input objects placed on a page.

- *1* Register an integer variable called *intData1* in the global variable table.
- *2* Place a data input object on the page.

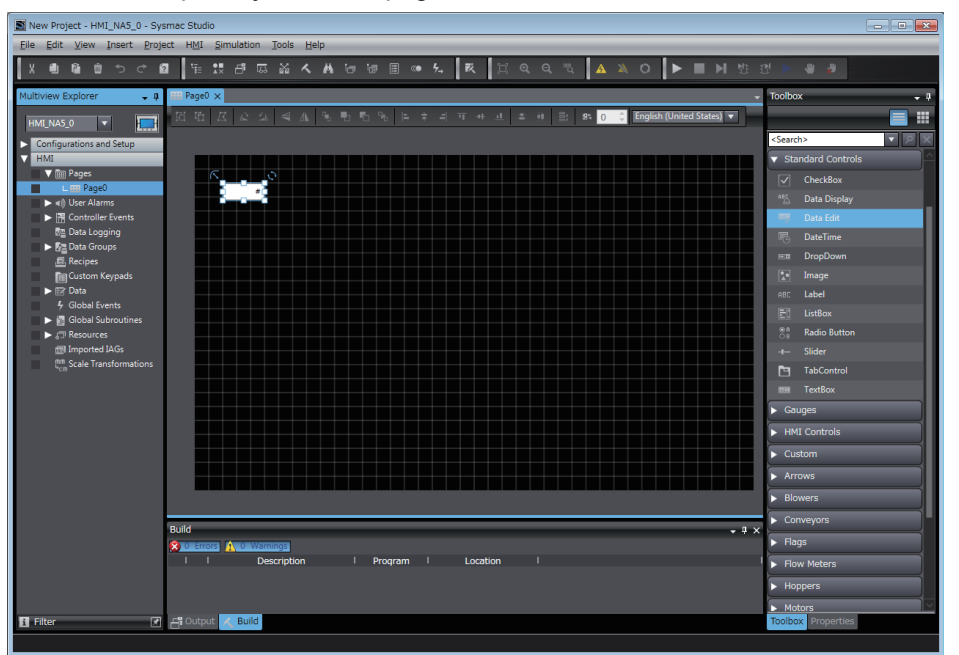

*3* Set *intData1* in **Variable** of the properties for the data input object.

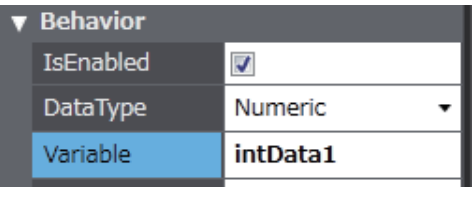

*4* Place the multiple data input objects on the page by copying and pasting one.

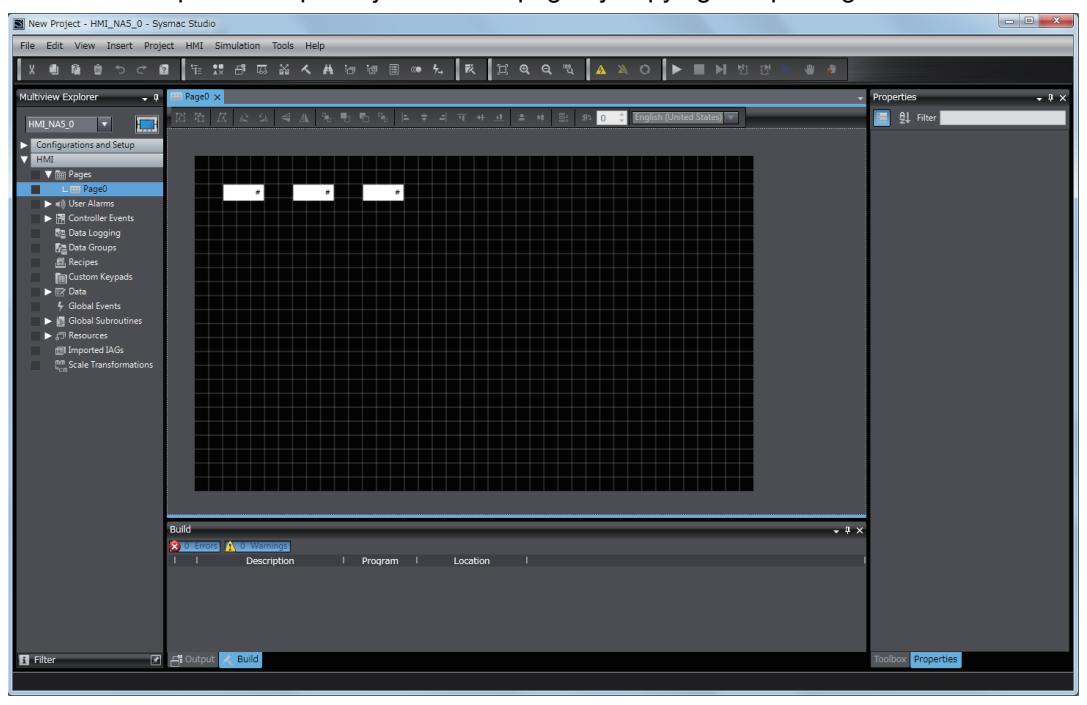

*5* Click the **Data Input Order Setting** Button on the Toolbar to switch to the mode for setting data input order.

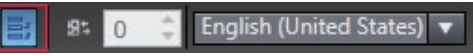

**6** Click the data input objects in the order in which to move the input focus.

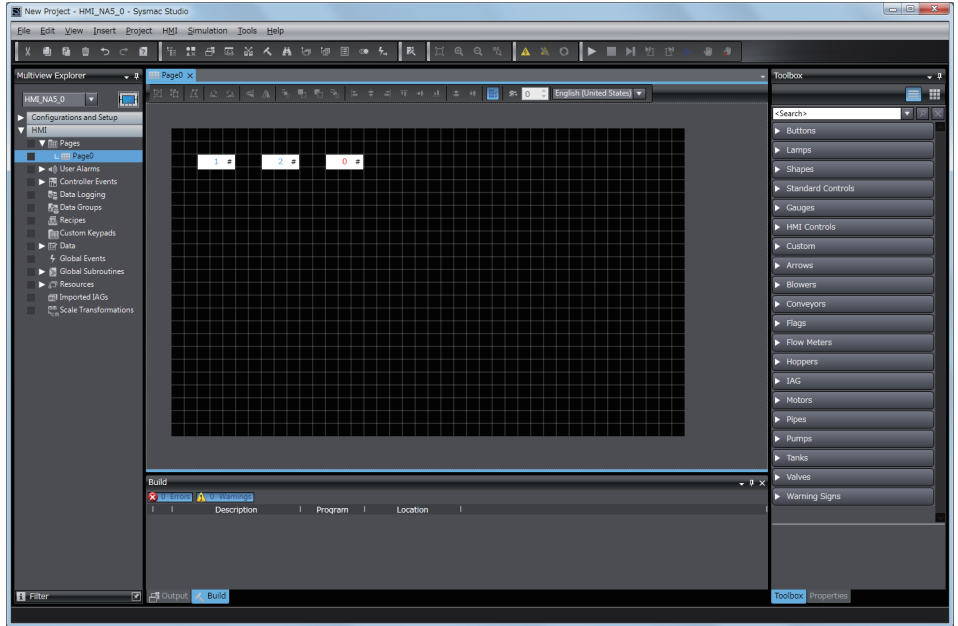

*7* When you complete the settings, the following dialog box appears.

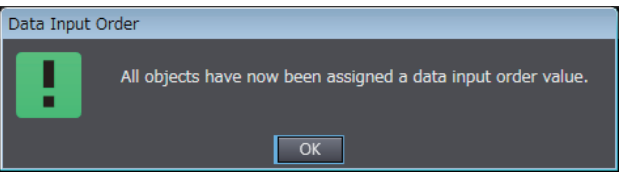

*8* Select the *AutoNavigateKeypads* Check Box under **Behavior** in the properties of the page.

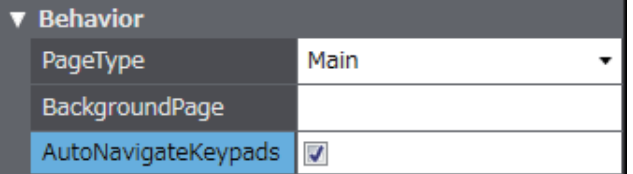

Transfer the project to the HMI, and confirm the operation.

When you press a data input object, a keypad is displayed. After you complete an input, the input focus is automatically moved from one data input object to the next.

#### **5-2-7 Displaying Text Strings by Indirect Addressing**

You can dynamically change text strings that are displayed on label objects or text box objects. The following example shows how to switch a text string displayed on an object by using a value specified in a variable.

- *1* Register an integer variable called *intData1* in the global variable table.
- *2* Register a new resource group in a Resources table.

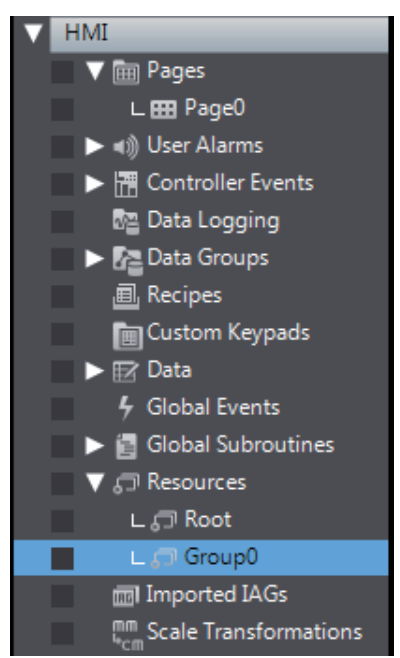

- 
- **3** Open the added Resources table, and register a text string to display on an object.

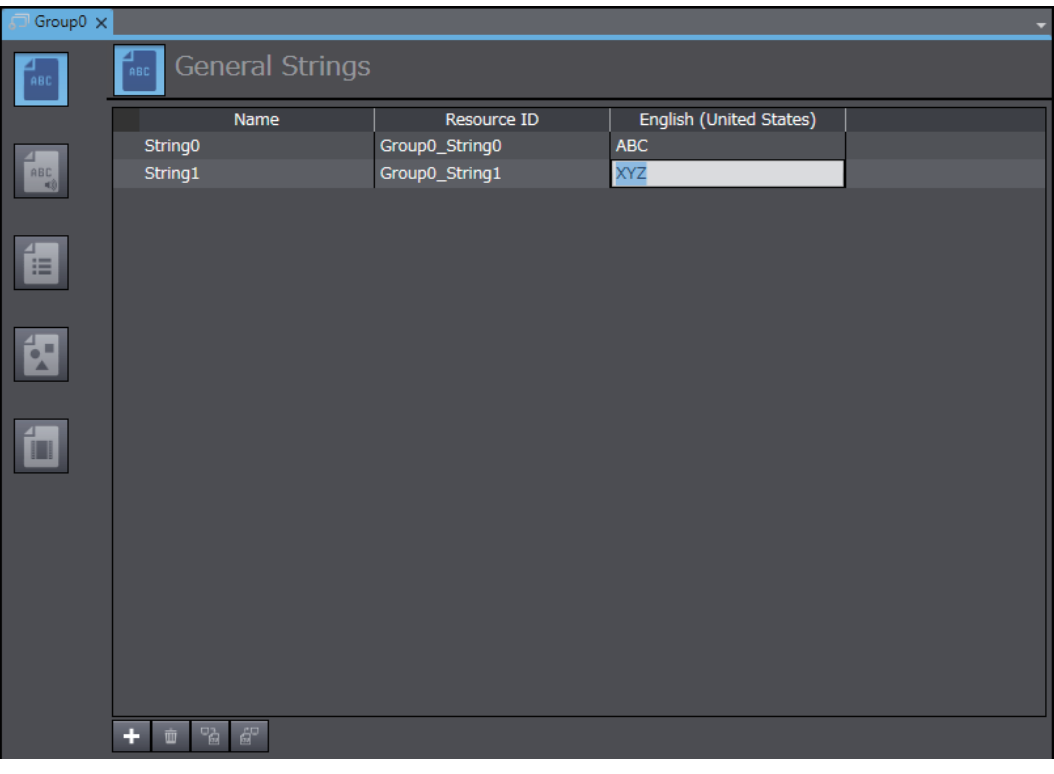

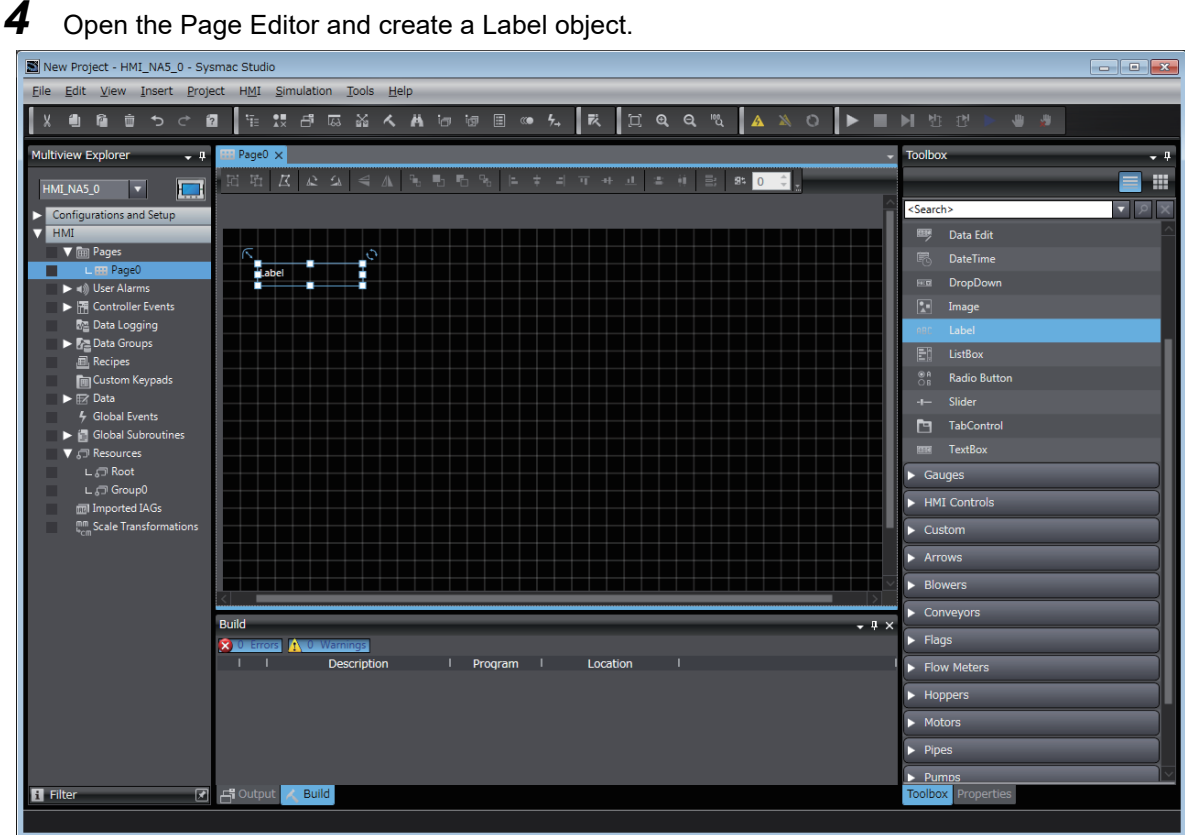

*5* Open the properties of the Label object, and set **Resource Link Type** to *Dynamic* under **Appearance - Text (Default)**.

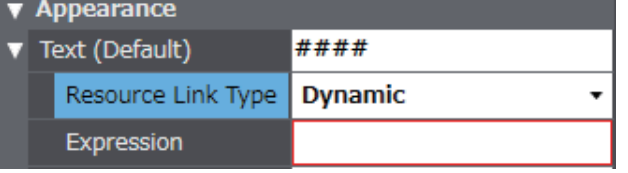

#### *6* Set **"Group0\_String" & intData1** in **Expression**.

*7* On the page, create the data input object that inputs values to intData1.

Transfer the project to the HMI and confirm the operation.

When the value in intData1 is 0, the Label object displays "ABC".

When the intData1 value is changed to 1, the object displays "XYZ".

#### **Additional Information**

In Expression, set the text string that is displayed for the Resource ID on the Resources table.

#### **5-2-8 Creating Buttons with the Lamp Function**

The following example shows how to create a Button that, when touched, allows the entire color to be changed as Variable 1 changes between TRUE and FALSE, and the inside indicator color changes as Variable 2 changes between TRUE and FALSE.

*1* Register Boolean variables called *blnSample1* and *blnSample2* in the global variable table.

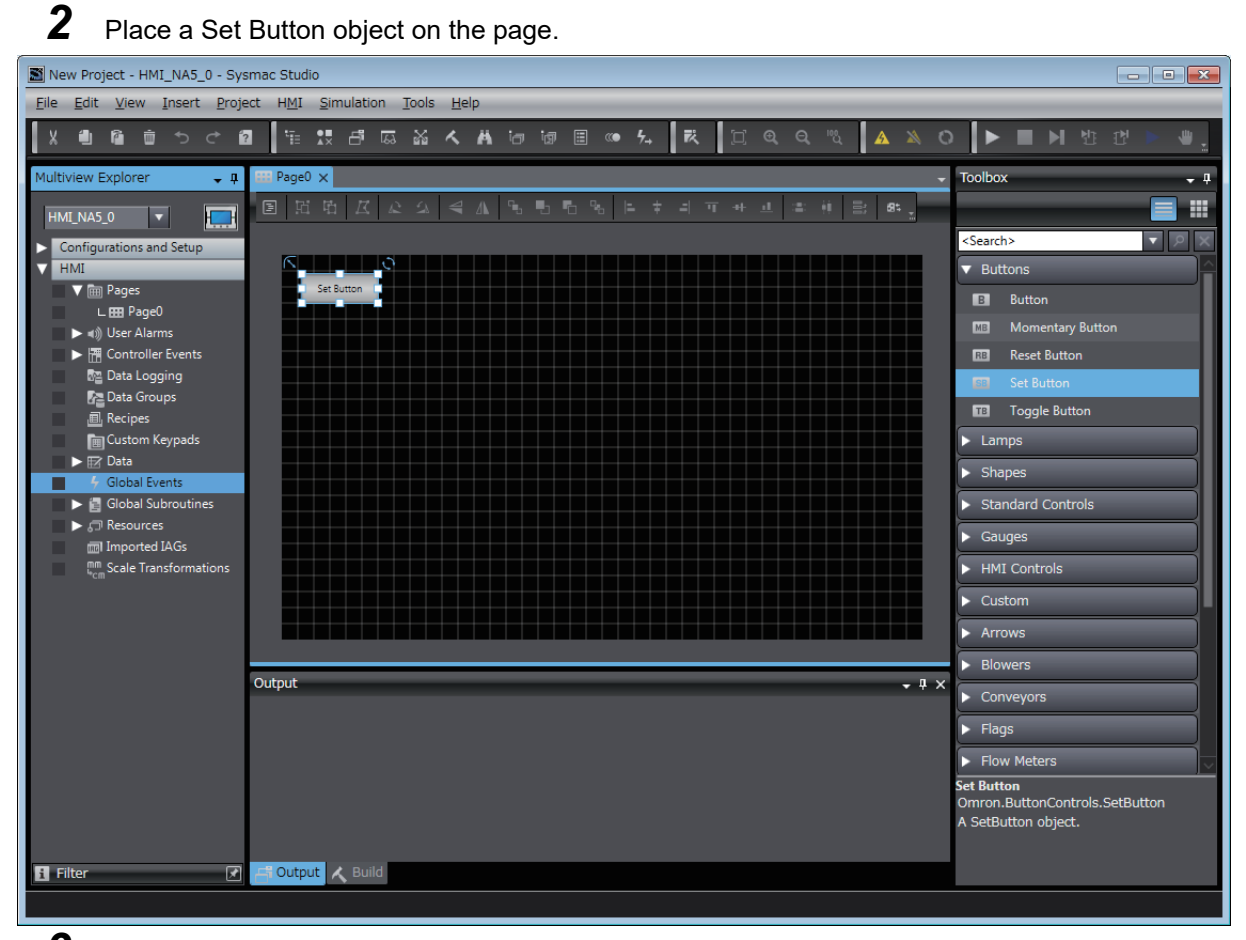

*3* Open the *Properties* Window for the Set Button object. Set blnSample1 in the *Variable* Box, and select Touch (Button) + Feedback (Indicator) in the *VisualFeedback* Box.

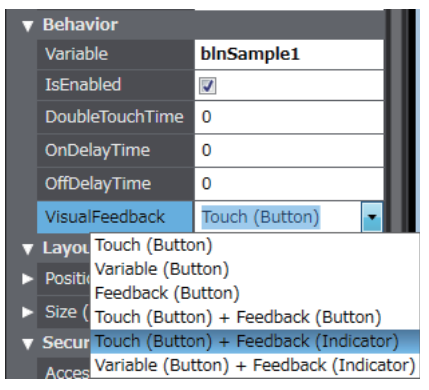

s-2

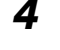

*4* Set *blnSample2* in the **FeedbackExpression** Box.

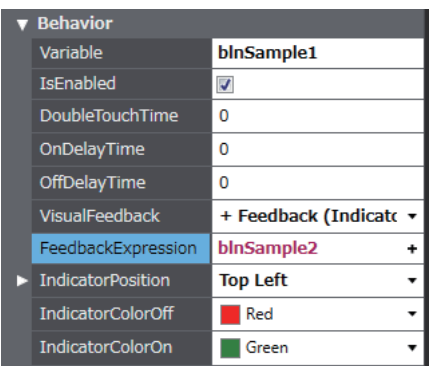

With the above settings, pressing the Set Button object changes *blnSample1* to TRUE, which changes the entire button color.

The inside indicator color is changed as *blnSample2* changes between TRUE and FALSE.

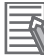

#### **Additional Information**

The position, size, and color of the indicators can be changed as required.

#### **5-2-9 Creating Buttons to Output Operation Log Files**

The following example shows how to create buttons to output operation log files to a SD memory card.

*1* Click *Configuration and Setup* - *Operation Log Settings* in the Multiview Explorer.

#### *2* Select the *Start Operation* Log Check Box.

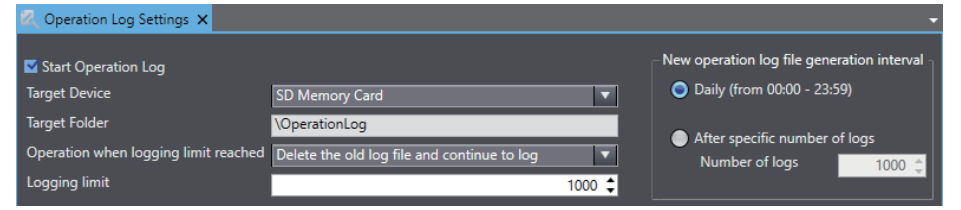

*3* Place a button object on the page.

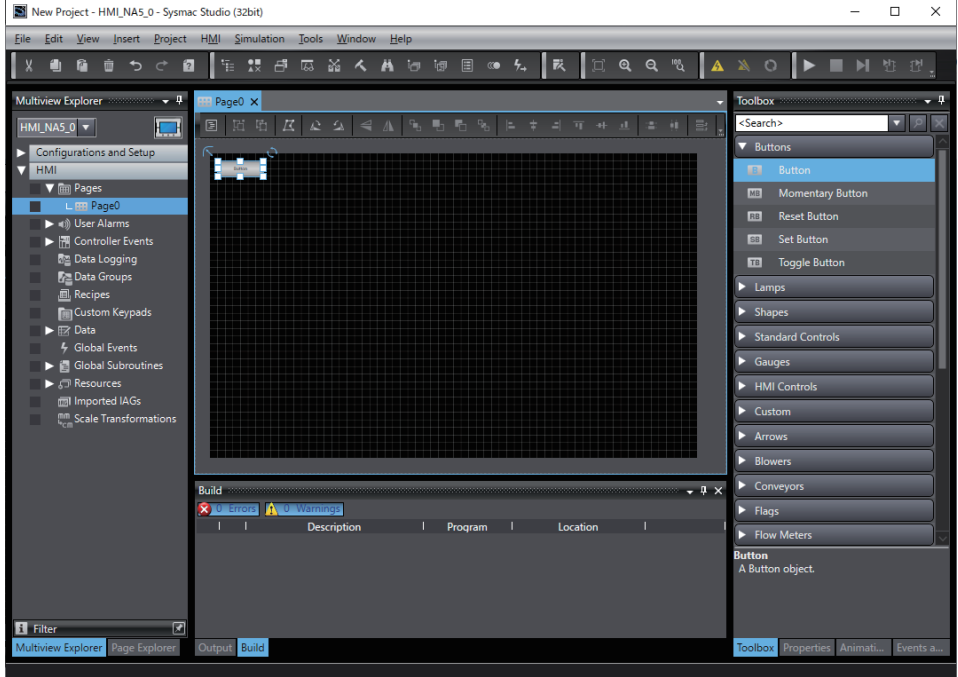

*4* Select the *Operation Log* Check Box.

| ▼ Security      |      |  |
|-----------------|------|--|
| AccessLevel     | None |  |
| VisibilityLevel | None |  |
| Operation Log   |      |  |

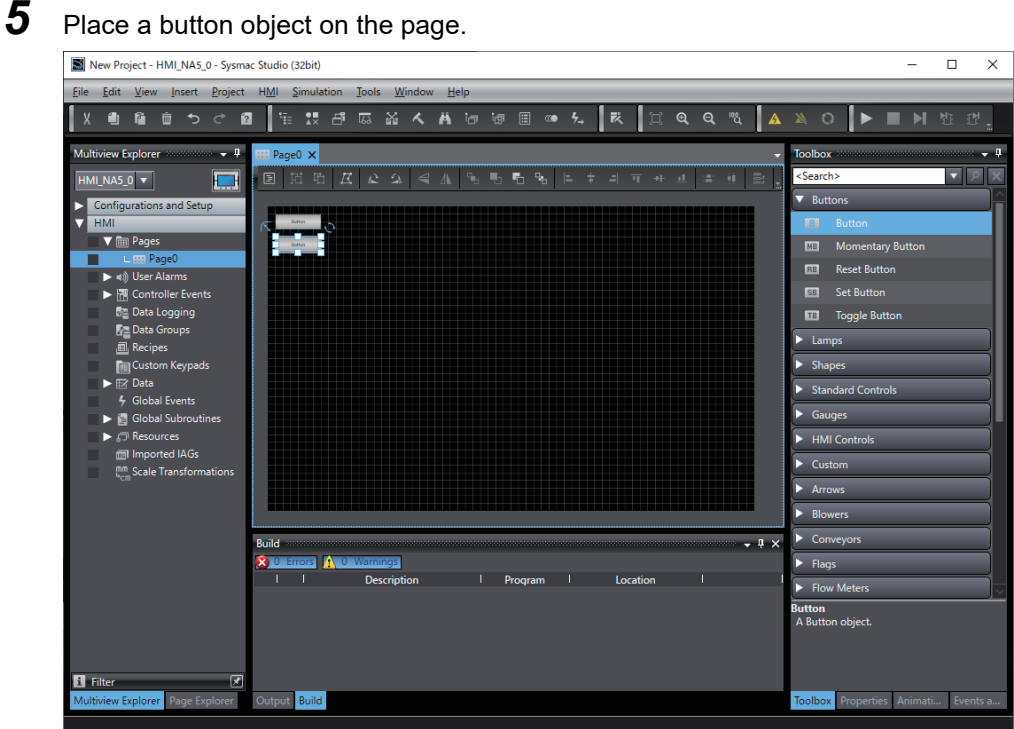

**6** Set the following event and action and click  $\boxed{\equiv}$ .

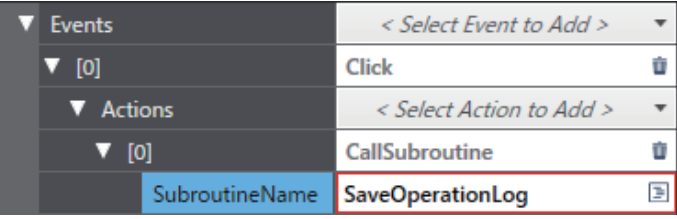

*7* Create the following subroutine.

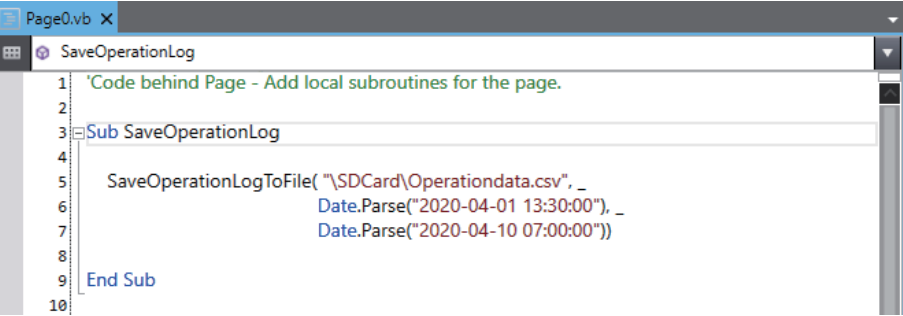

#### *8* Transfer To HMI.

Operation logging starts when the HMI starts.

Tap the button to record logs created in 2 to start leaving records in the Operation Log.

Tap the button created in 4 to save the operation log from 13:30:00 on April 1 2020 to 7:00:00 on April 10 2020 in the SD memory card under the file name Operationdata.csv. Refer to *[A-3 Spec](#page-288-0)[ifications of Operation Log Files](#page-288-0)* on page A-7 for the specifications of the files to be saved.

## 6

## **Connecting to the HMI**

This section describes how to go online with an HMI.

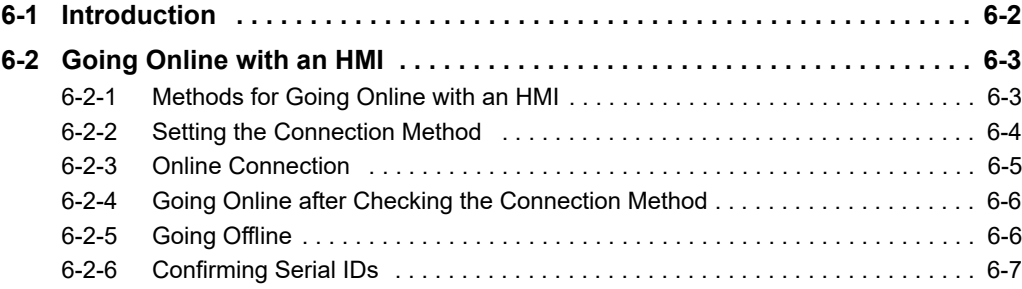

### <span id="page-193-0"></span>**6-1 Introduction**

#### **Connecting to the HMI**

You must go online with the HMI or connect to the Simulator to communicate with it from the Sysmac Studio.

The Sysmac Studio supports the following online connections for different applications.

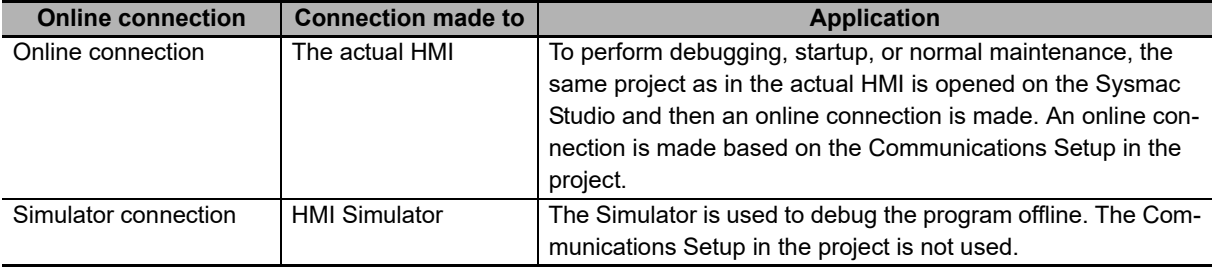

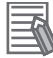

#### **Additional Information**

Refer to *[7-1-5 Offline Debugging with Only the HMI Simulator](#page-208-0)* on page 7-9 for information on connecting to the Simulator and debugging operations.

## <span id="page-194-0"></span>**6-2 Going Online with an HMI**

You can simultaneously go online with more than one HMI in a project from the Sysmac Studio. The operations that are described in this section apply to the currently selected HMI. If there is more than one HMI registered in the project, confirm the HMI to operate before connecting to it.

#### **Precautions for Correct Use**

Do not reconnect the USB cable for at least 10 seconds after you disconnect it. After you connect the USB cable, do not disconnect it until Windows detects the connection.

It may become impossible for Windows to detect when the cable is connected or disconnected, which would effectively disable the USB port. If that occurs, restart the computer. Otherwise, you will not be able to use the USB device until Windows recovers from the suspended status.

#### <span id="page-194-1"></span>**6-2-1 Methods for Going Online with an HMI**

To go online with an HMI, there are three connection methods that can be used. These are described in the following table.

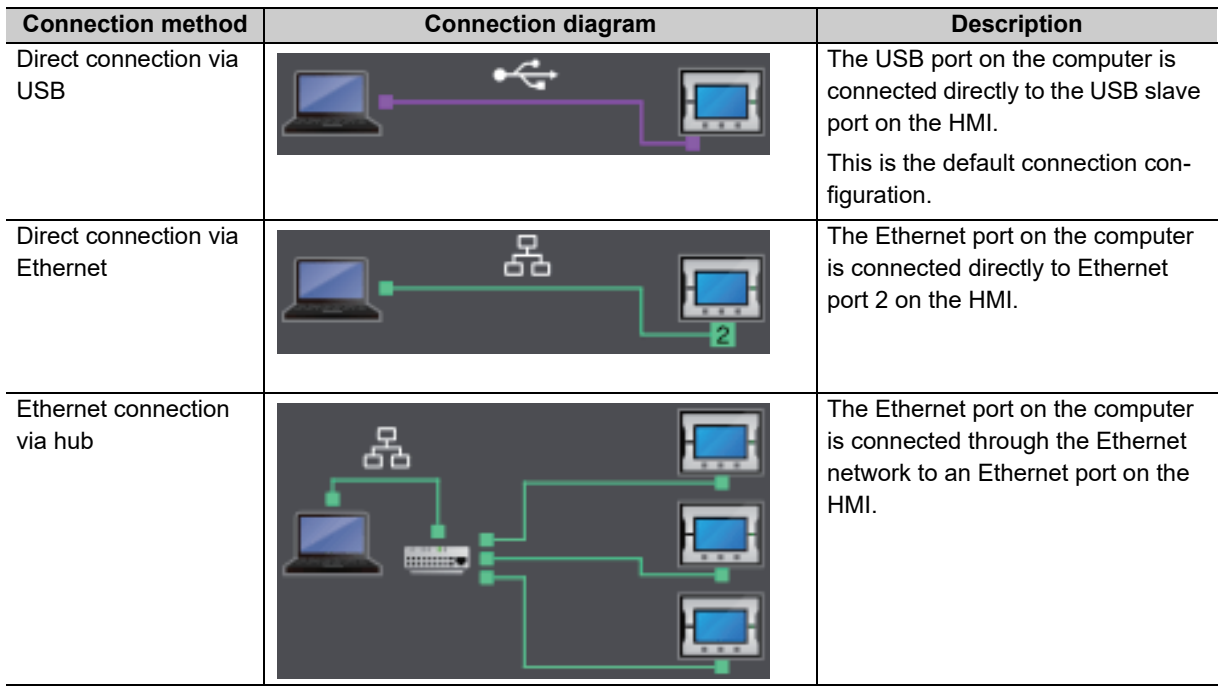

#### <span id="page-195-0"></span>**6-2-2 Setting the Connection Method**

You must set the connection method, IP address to connect to, and other parameters for communications between the computer and HMI.

*1* Select *Communications Setup* from the HMI Menu.

The Communications Setup Dialog Box is displayed.

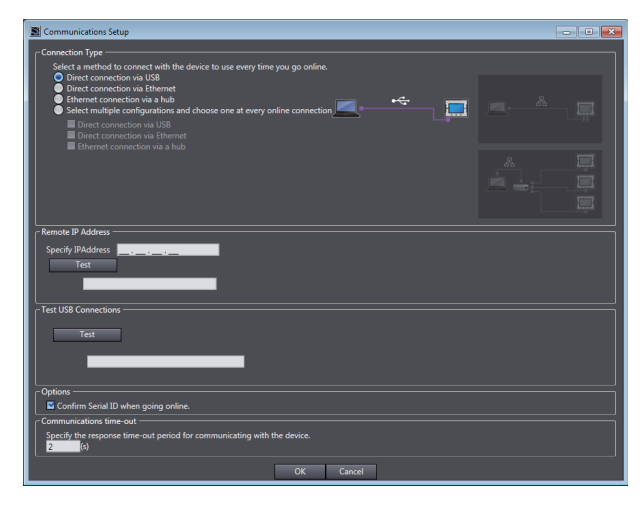

*2* Select the connection method for the connection configuration in the *Connection Type* Field.

For an Ethernet connection via a hub, enter the IP address of the HMI to which you need to connect in the Remote IP Address Area. Select any required options and enter the communications time-out time if required.

Note Refer to *[Communications Setup Dialog Box Settings](#page-196-1)* on page 6-5 on the next page for information on the settings.

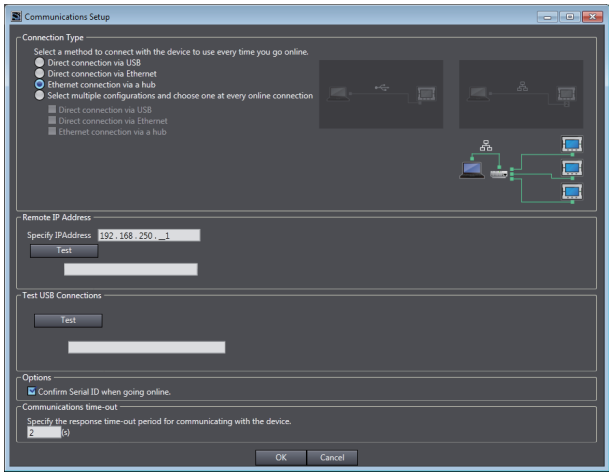

*3* Click the **OK** Button.

This concludes the settings.

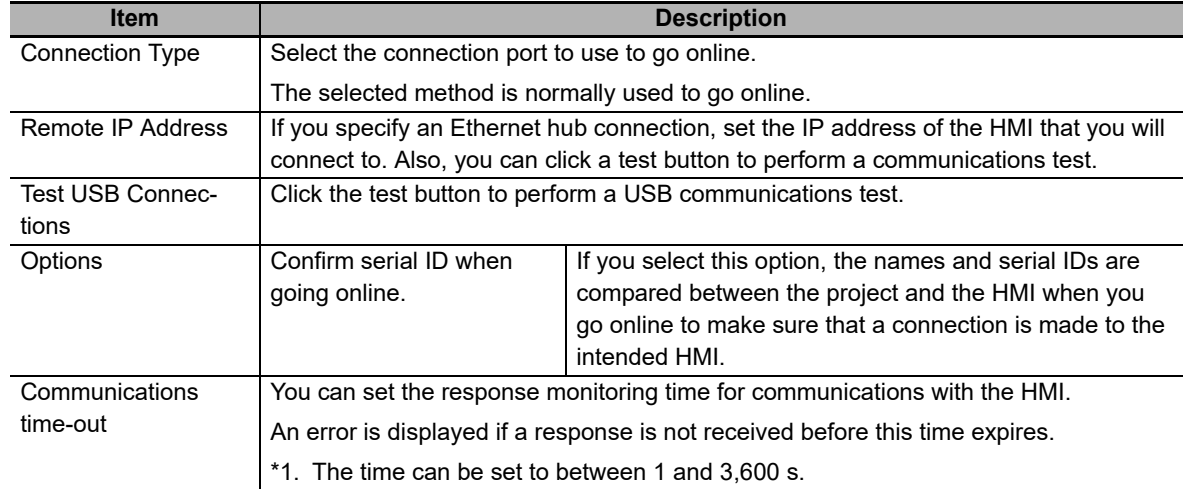

#### <span id="page-196-1"></span> $\bullet$  **Communications Setup Dialog Box Settings**

#### <span id="page-196-0"></span>**6-2-3 Online Connection**

Use the following procedure to place the Sysmac Studio online with the HMI.

**1** Select *Online* from the HMI Menu. Or, click the **Go Online** Button (**A**) in the Toolbar.

The following message is displayed the first time you go online. After you write the project name, this message is not displayed.

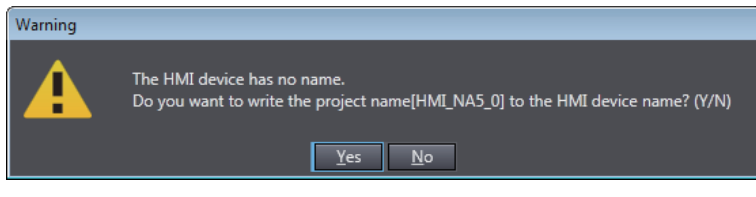

#### **Additional Information**

The same message will be displayed the next time you connect if the HMI device name that is set in the project is different from the HMI device name that is set in the HMI.

#### *2* Click the **Yes** Button.

The Sysmac Studio goes online and the color of the bar under the Toolbar changes to yellow.

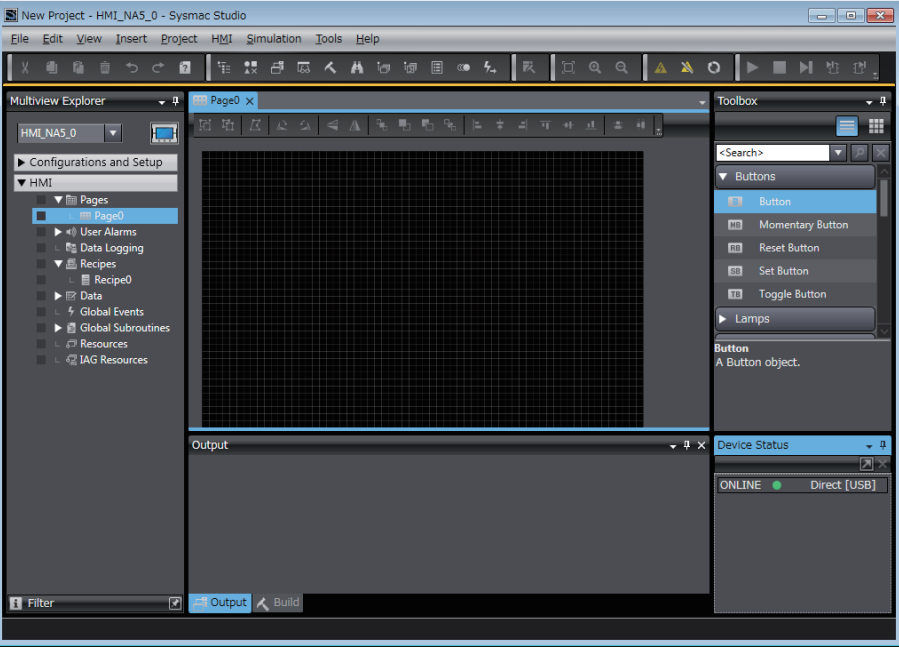

#### <span id="page-197-0"></span>**6-2-4 Going Online after Checking the Connection Method**

Use the following procedure to go online if you selected the option to select the connection method whenever you connect the computer with the HMI in the Communications Setup Dialog Box.

**1** Select *Online* from the HMI Menu. Or, click the **Go Online** Button (**A**) in the Toolbar. The Communications Setup Dialog Box is displayed.

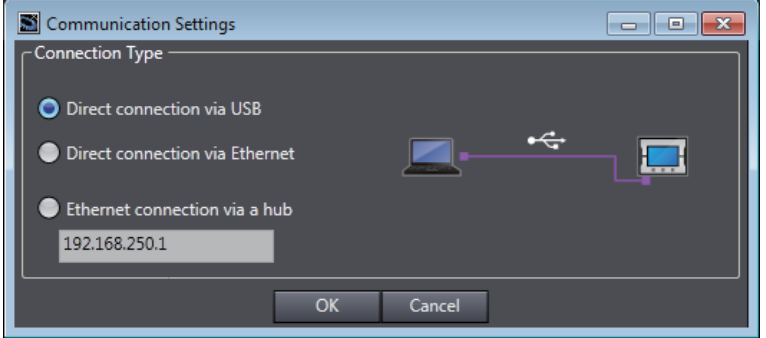

The IP address that is set in the Communications Setup Dialog Box is displayed below the *Ethernet connection via a hub* Option.

*2* Select the connection method and then click the **OK** Button. The Sysmac Studio goes online.

#### <span id="page-197-1"></span>**6-2-5 Going Offline**

Use the following procedure to go offline.

Select **Offline** from the HMI Menu. Or, click the **Go Offline** Button (**A)** in the Toolbar. The Sysmac Studio goes offline.

#### <span id="page-198-0"></span>**6-2-6 Confirming Serial IDs**

The serial ID is verified when going online if the option to do so was selected in the Communications Setup Dialog Box. If the serial ID of the project on the Sysmac Studio is different from that of the HMI, the following confirmation dialog box is displayed when you attempt to go online.

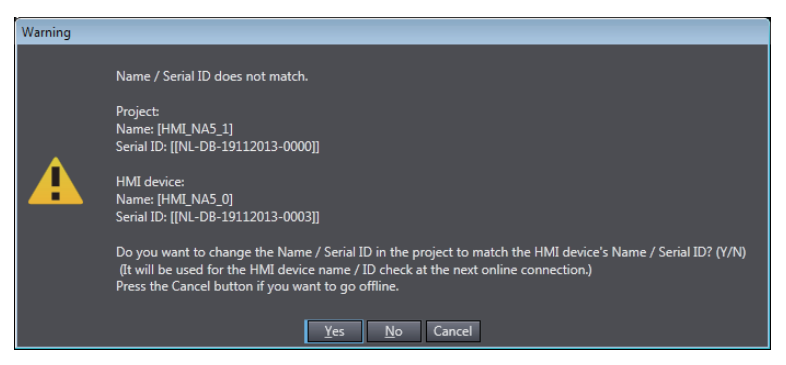

#### *1* Click the **Yes** Button.

The serial ID of the project on the Sysmac Studio is rewritten to the same value as that of the HMI.

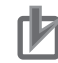

#### **Precautions for Correct Use**

- If a USB connection is used, an Ethernet IP address of 192.168.255.xxx is used internally. When using a USB connection, do not use an IP address of 192.168.255.xxx for the Ethernet interface card in the computer.
- Socket ports 9600 and 2224 are used for Ethernet UDP/IP communications. When using Ethernet UDP/IP communications, do not use these ports for any other application.
- When using a direct Ethernet connection and there is more than one Ethernet interface card mounted in the computer, you must select the Ethernet interface card to use. Refer to the *Sysmac Studio Version 1 Operation Manual* (Cat. No. W504) for specific selection procedures.

# 7

## **Debugging**

This section describes offline debugging using the HMI Simulator.

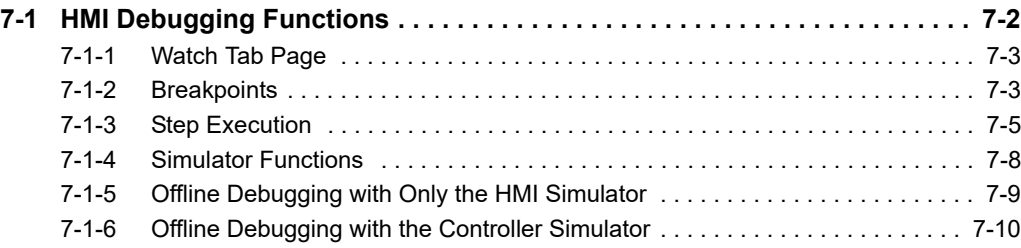

## <span id="page-201-0"></span>**7-1 HMI Debugging Functions**

The operations you can use for debugging on the Sysmac Studio are listed below. The HMI Simulator is used for offline debugging. You can use the HMI Simulator by itself, or you can connect it to the Controller Simulator to debug the entire system.

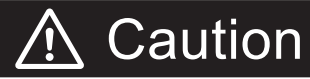

Although the Simulator simulates the operation of the HMI, there are differences from the HMI in operation and timing. After you debug operation with the Simulator, always check operation on the actual Controller and HMI before you use them in the actual system. Accidents may occur if the controlled system performs unexpected operation. Refer to *[A-4 Dif](#page-291-0)[ferences between the Physical HMI and Simulator](#page-291-0)* on page A-10 for details on differences in operation.

Although offline debugging simulates the integrated operation of the HMI and Controller, there are differences in operation and timing in comparison with combining the actual HMI and Controller. After you debug operation with the simulation, always check operation on the actual Controller and HMI before you use them in the actual system. Accidents may occur if the controlled system performs unexpected operation. Refer to *[A-4 Differences](#page-291-0)  [between the Physical HMI and Simulator](#page-291-0)* on page A-10 for details on differences in operation.

To run the simulator, administrator rights are required.

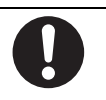

The following three functions are provided for debugging during HMI simulations. These functions are the same regardless of whether they are used in offline debugging.

- Watch Tab Page
- Breakpoints
- Step execution

#### **Additional Information**

The following functions are disabled while the HMI simulator is running.

Changes made while the simulator is running will not be applied until the simulator is turned off.

- Build
- Online and functions that require online (synchronization, etc.)
- Editing subroutines
- Editing devices
- Editing variables and data types

#### <span id="page-202-0"></span>**7-1-1 Watch Tab Page**

The basic Sysmac Studio operations of the Watch Tab Page apply to HMIs.

Refer to the *Sysmac Studio Version 1 Operation Manual* (Cat. No. W504) for details.

However, the following differences exist for HMI projects.

• You can monitor the following variables on the Watch (Project) Tab Page.

Standard projects: Only global variables can be registered. You can continuously monitor any of the global variables. Register the variable names as they are.

IAG projects: You cannot monitor variables in the IAG project.

• The Watch Tab Page functions only for the Simulator. Even if you are online with the physical HMI, you cannot monitor the variables in the physical HMI.

#### <span id="page-202-1"></span>**7-1-2 Breakpoints**

You can set breakpoints in the source code of a subroutine. You can use breakpoints to pause the execution of a subroutine at any desired point.

#### **Setting and Clearing Breakpoints**

#### $\bullet$  **Setting Breakpoints**

You can set breakpoints to pause execution of a simulation, e.g., to see the status after a subroutine is executed.

#### $\bullet$  Procedure

To set a breakpoint, move the cursor to the line in the subroutine where you want to set the breakpoint and select *Set/Clear Breakpoint* from the Simulation Menu.

If you repeat this operation, the breakpoint will be cleared.

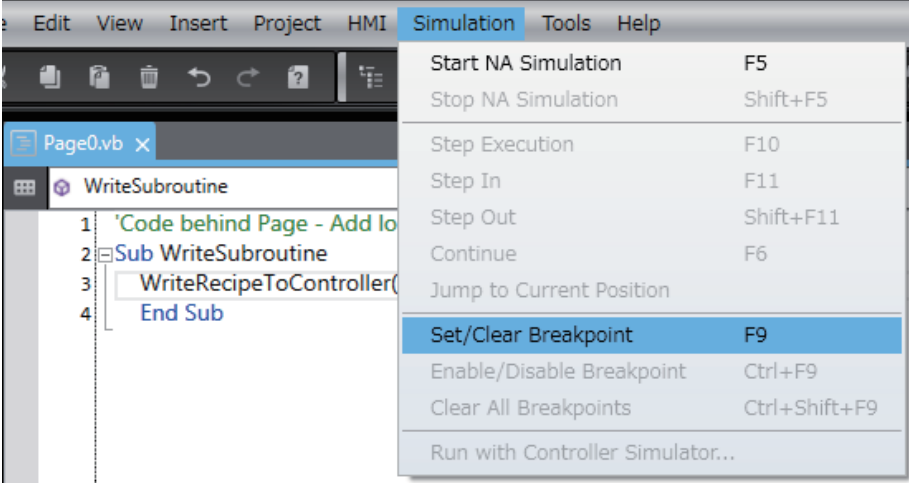

#### **Enabling and Disabling Breakpoints**

#### $\bullet$  **Disabling a Breakpoint**

If you do not need a breakpoint temporarily during debugging, you can disable the breakpoint but still leave it in the program.

#### **• Procedure for Disabling Breakpoints**

To disable a breakpoint, move the cursor to the line of the subroutine that has the breakpoint that you want to disable, and select *Enable/Disable Breakpoint* from the Simulation menu. If you perform the same steps for a breakpoint that is disabled, the breakpoint will be enabled.

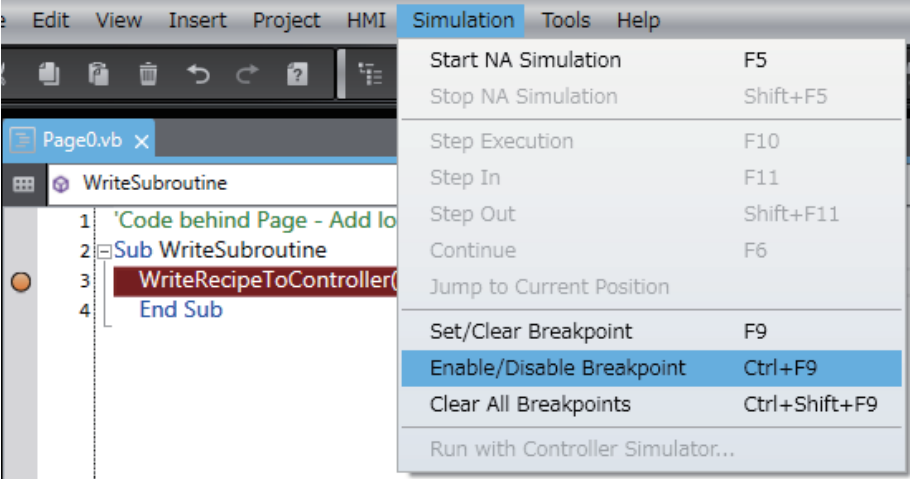

#### **Clearing All Breakpoints**

You can clear all of the breakpoints at the same time.

Select *Clear All Breakpoints* from the Simulation Menu to clear all of the breakpoints.

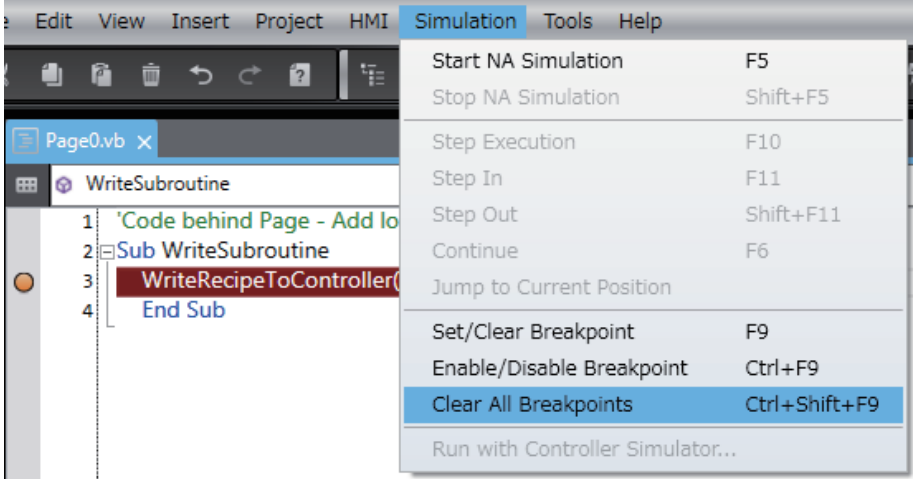

#### <span id="page-204-0"></span>**7-1-3 Step Execution**

You can use step execution when subroutine execution is paused at a breakpoint to trace operation one line of the source code at a time.

#### **Step Execution**

You can use step execution to execute the source code of a subroutine one line at a time.

If you select *Step In* and other commands from the Simulation Menu while paused at a breakpoint during a simulation, you can control execution one line or one function at a time.

#### **Step Execution**

The *Step Execution* command executes one function at a time.

Select *Step Execution* from the Simulation Menu when subroutine execution is paused during step-in execution.

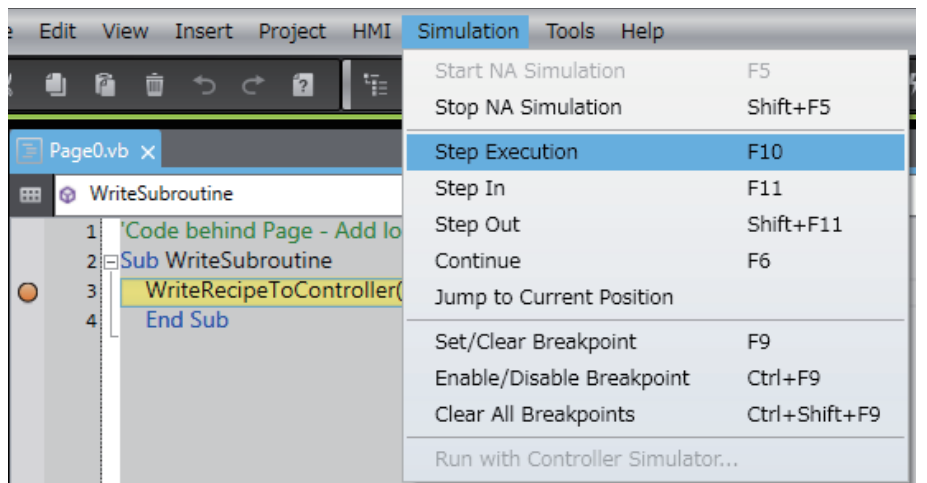

#### **Step-in Execution**

Step-in execution performs step execution for the source code of a subroutine.

When you execute a program through the Simulator, select *Simulation - Step In* when the subroutine is stopped at a breakpoint, paused, or stopped during step execution.

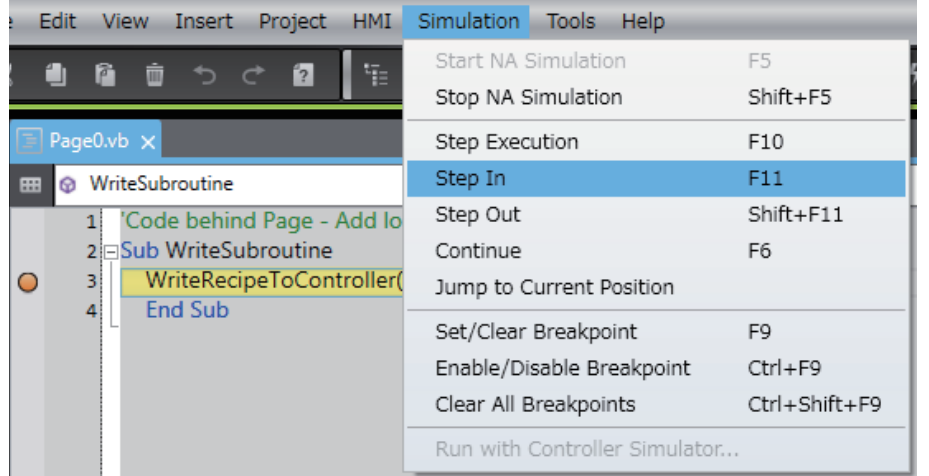

**7-1 HMI Debugging Functions**

7-1 HMI Debugging Functions

**7**

#### **Step-out Execution**

Use the *Step Out* command to exit a subroutine during step-in execution.

Select *Step Out* from the Simulation Menu during step-in execution.

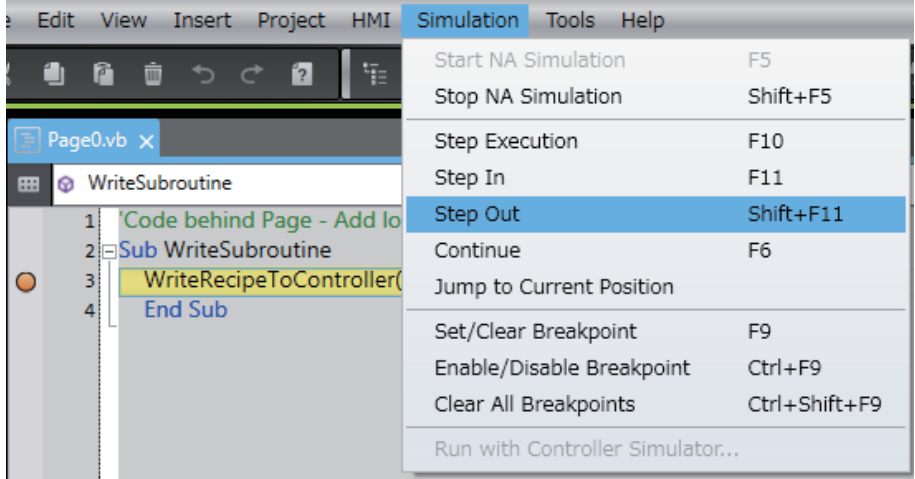

#### **Continue**

The *Continue* command executes the subroutine to the next breakpoint.

Select *Continue* from the Simulation Menu when subroutine execution is paused during step-in execution.

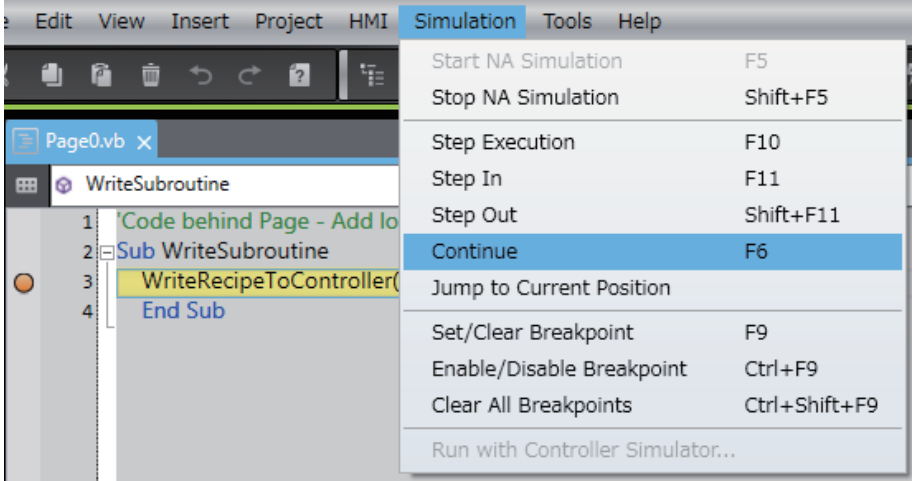

#### **Jump to Current Position**

Use this command to jump to the breakpoint at which the program is currently paused in the code editor.

Select *Jump to Current Position* from the Simulation menu when subroutine execution is paused during step-in execution.

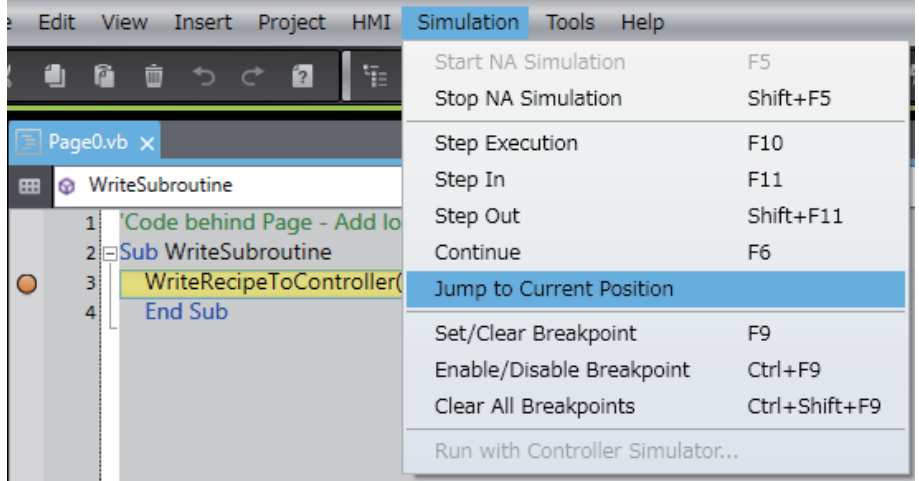

#### <span id="page-207-0"></span>**7-1-4 Simulator Functions**

You can use functions such as page changing in Simulator if the Runtime version is 1.08 or higher.

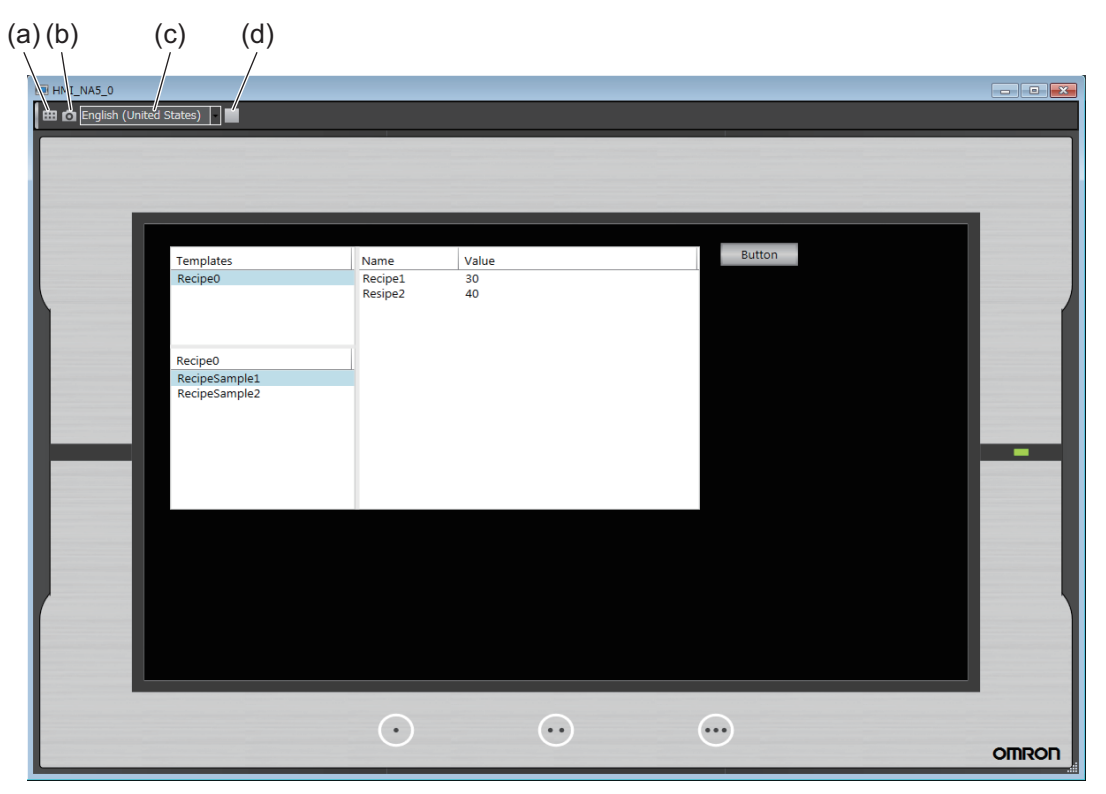

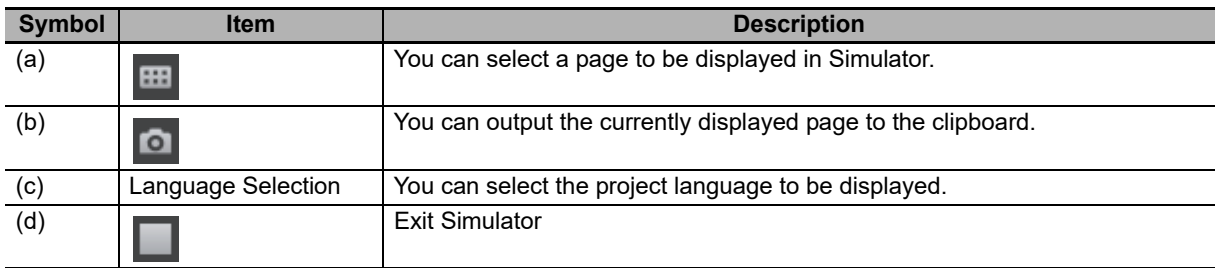

#### <span id="page-208-1"></span>**7-1-5 Offline Debugging with Only the HMI Simulator**

<span id="page-208-0"></span>Before you check the entire system, you can perform debugging with the HMI Simulator alone.

When you create a project and want to debug it, always check operation with only the HMI Simulator first. The Sysmac Studio comes with a Simulator that simulates HMI functions.

#### **Procedure**

Use the following procedure to start the Sysmac Studio and perform debugging.

- **1** Start the Sysmac Studio and create a project.
- *2* Create the HMI application.
- *3* Select *Build HMI* from the Project Menu to build the project.
- *4* Select *Start NA Simulation* from the Simulation Menu.

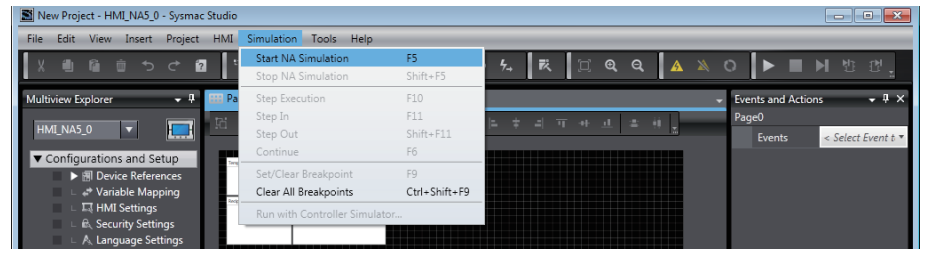

The Simulator starts.

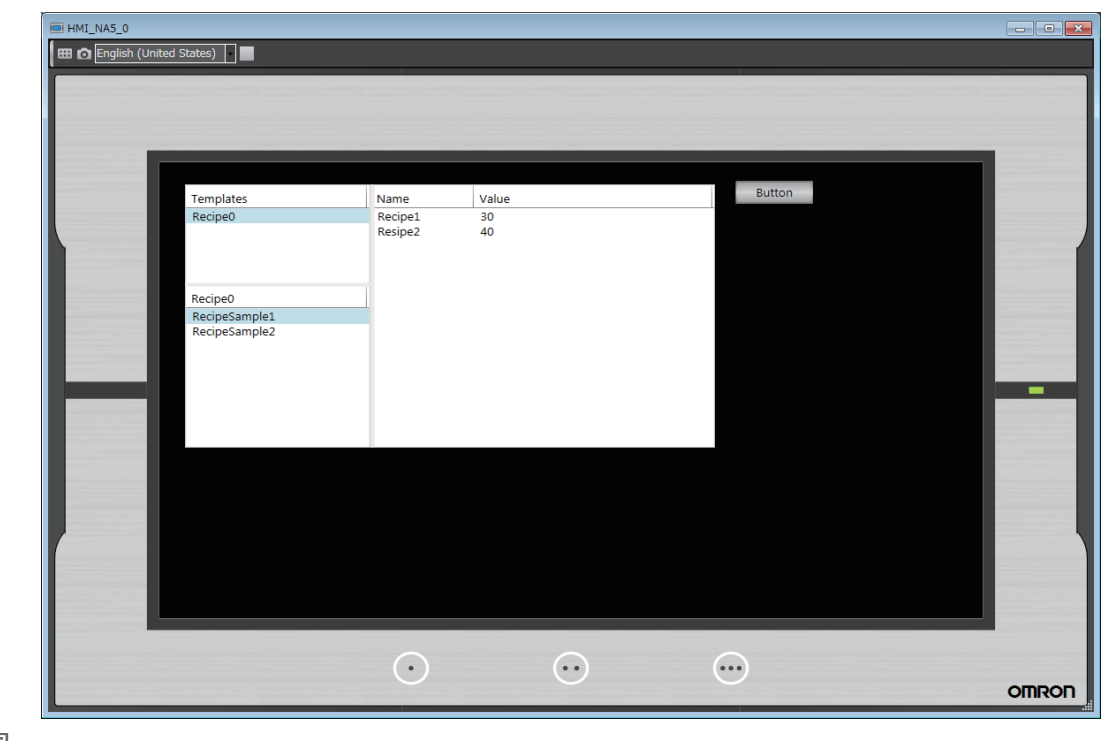

#### 匡

**Additional Information**

If the project is not yet built, it is built automatically.

**7**

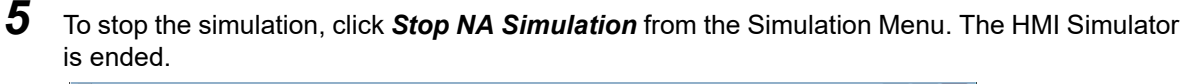

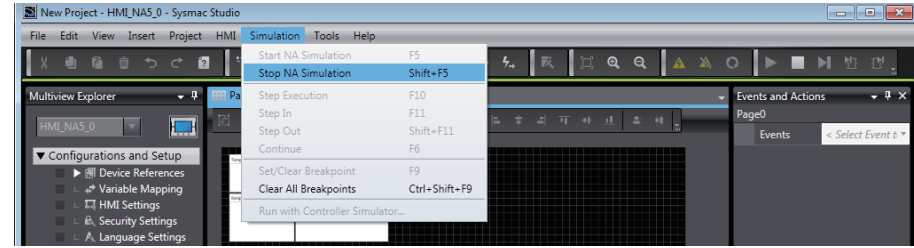

#### <span id="page-209-0"></span>**7-1-6 Offline Debugging with the Controller Simulator**

You can perform debugging with the HMI Simulator connected online to the Controller Simulator. This allows you to debug the project while the Controller program is actually running.

After you complete checking operation with the HMI Simulator alone, check operation that includes the Controller program. The Sysmac Studio enables integrated debugging of the Controller program and the HMI application by connecting the Controller Simulator to the HMI Simulator.

#### **Procedure**

Use the following procedure to start the Sysmac Studio and perform debugging.

- **1** Start the Sysmac Studio and create a project.
- *2* Create the Controller program.
- **3** Create the HMI application.
- *4* Select *Build HMI* from the Project Menu to build the project.
- *5* Select *Run with Controller Simulator* from the Simulation Menu.

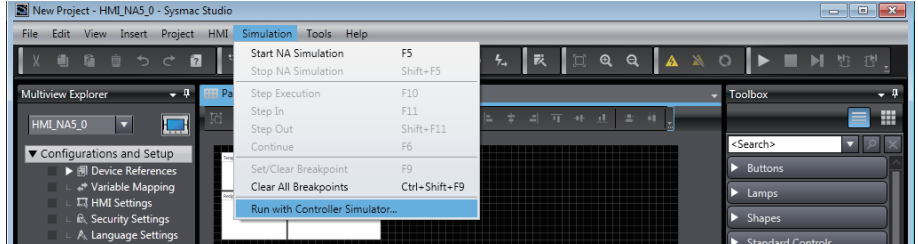

#### **Additional Information**

If there is more than one Controller in the project, the window will be displayed for the Controller that is currently connected. If you select a Controller for which variables are not mapped, an error will occur and starting the Simulator will be canceled.

This procedure does not support offline debugging with the NX-series Safety Network Controller.

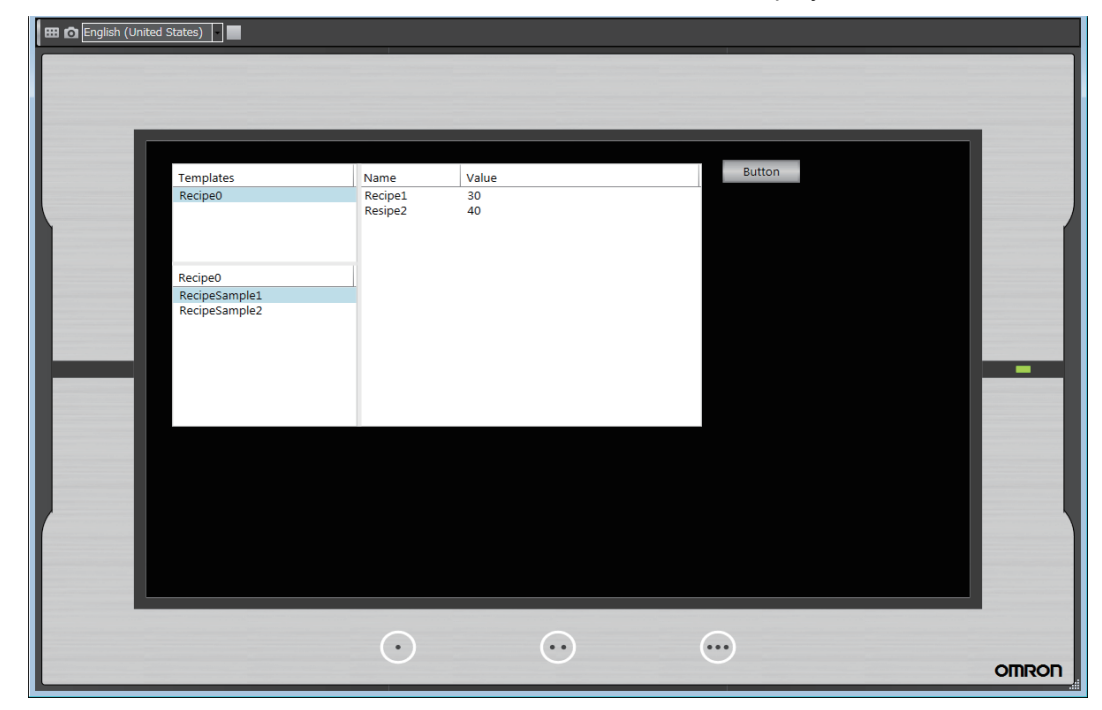

The Controller Simulator is started and the HMI Simulator is displayed.

#### **Additional Information**

If the project is not yet built, the entire project including the Controller is built automatically. If a building error occurs for the Controller, a dialog box is displayed to notify you of the error. Change the device to the relevant Controller, build the project, and check the error.

**7**

*6* To stop the simulation, click *Stop NA Simulation* from the Simulation Menu. The Controller Simulator and the HMI Simulator are stopped.

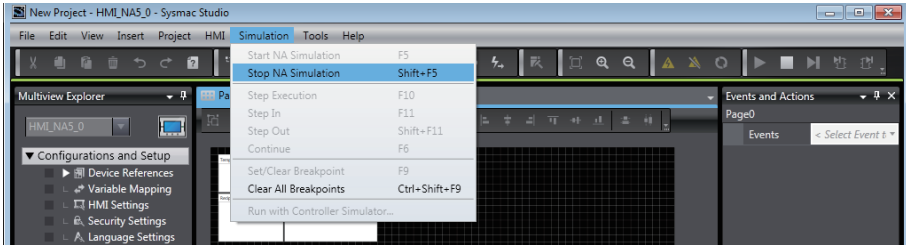

#### **Additional Information**

You can also start online debugging when the Controller is selected in the project. Refer to the *Sysmac Studio Version 1 Operation Manual* (Cat. No. W504) for details.

## 8

## **Synchronizing Projects**

This section describes how to synchronize the projects between the HMI and the Sysmac Studio.

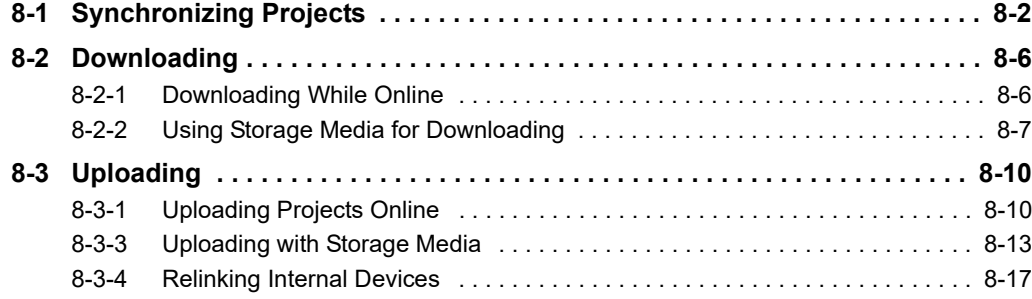

### <span id="page-213-0"></span>**8-1 Synchronizing Projects**

Synchronization is used to transfer the project from the Sysmac Studio to the HMI.

The basic Sysmac Studio operations for synchronization generally apply to HMIs. Refer to the *Sysmac Studio Version 1 Operation Manual* (Cat. No. W504) for details.

This section describes differences in synchronization when an HMI is selected.

## Sufficiently check the operation of any project that you create before you start actual system operation.  $\stackrel{\wedge}{\Delta}$  WARNING

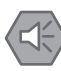

#### **Precautions for Safe Use**

Unexpected operation may result if you set inappropriate network configuration settings. Even if appropriate network configuration settings are set, confirm that the controlled system will not be adversely affected before you transfer the data.

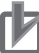

#### **Precautions for Correct Use**

Do not perform any other operations on the Sysmac Studio while the Synchronization Window is active. An error will occur and synchronization will fail.

#### **Functional Differences When an HMI Is Selected**

The following differences exist in synchronization when an HMI is selected.

- Detailed comparison is not supported.
- Algorithm checking is not supported. Therefore, there is no way to prevent mismatches in build dates that result from rebuilding.
- If the project version specified in the project is different from the version of the project in the HMI, the runtime files will always be transferred.
- The following synchronization options are provided.

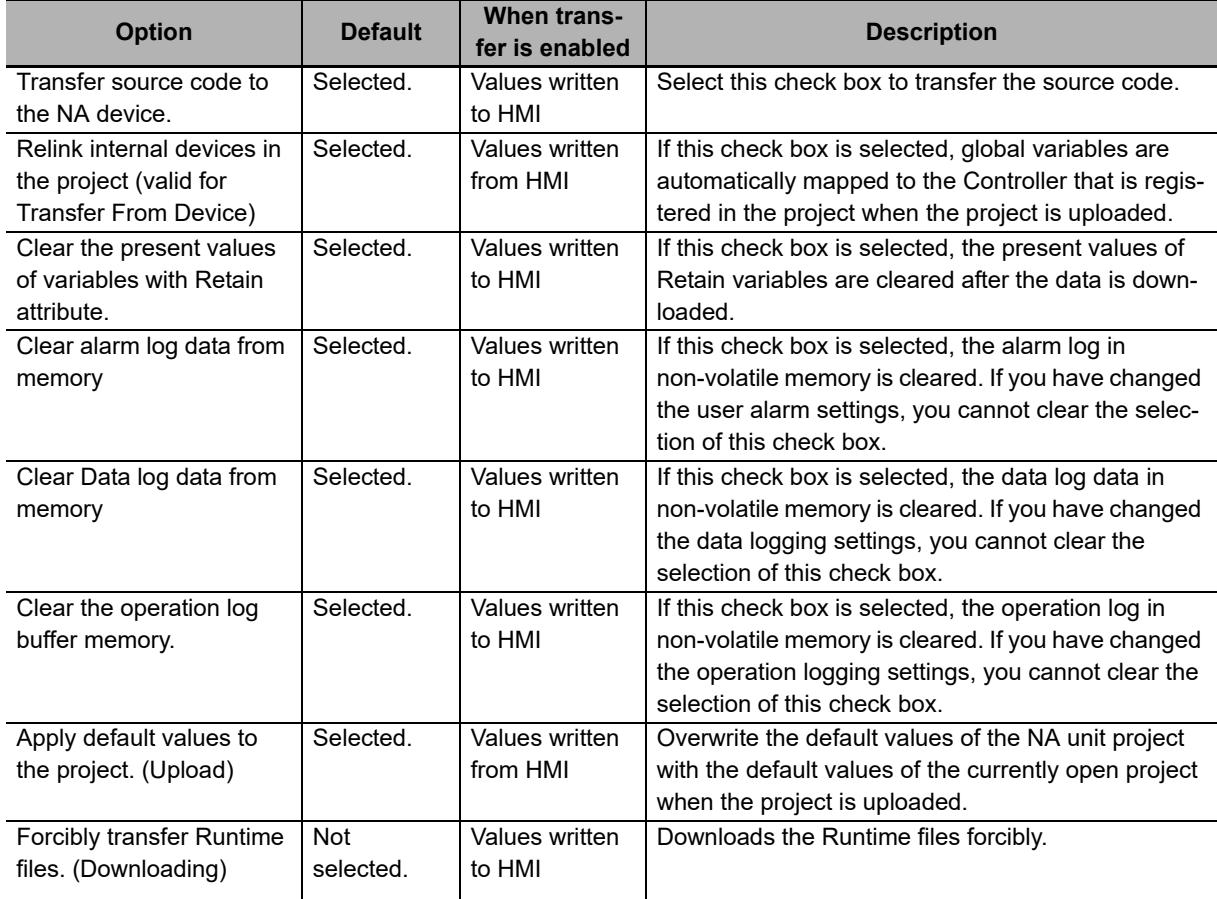

• The following dialog box is displayed when you connect to the HMI if the version of the system program in the HMI is older than the version of the system program in the Sysmac Studio. You must update the system program before you can perform synchronization. Update the system program according to the displayed instructions.

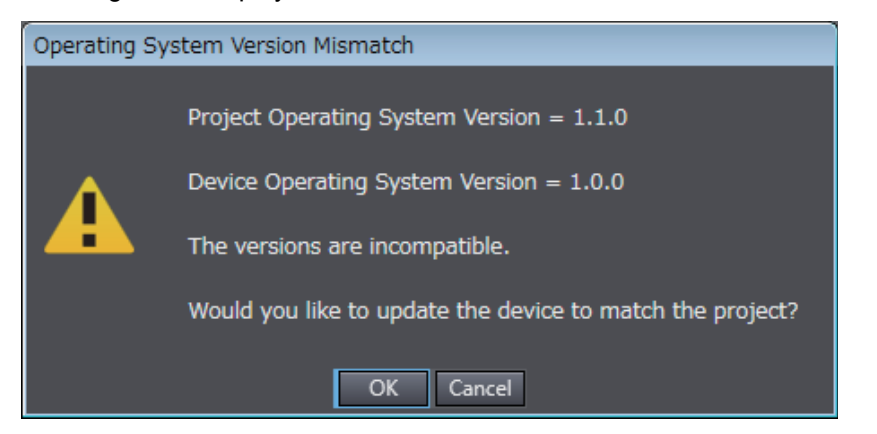

**8**

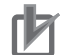

#### **Precautions for Correct Use**

- Projects that are downloaded with Sysmac Studio version 1.10 cannot be uploaded.
- Projects that are downloaded when the *Transfer source code to the NA device* Check Box is not selected cannot be uploaded.
- If a project with a different system version from the HMI is downloaded, the values of Retain variables, the user alarm log, and the data log buffer memory will be initialized.
- Changing the settings with the HMI may result in a discrepancy at the comparison result, even if the settings are the same.
- When version 1.10 or earlier of IAG is used in a project with Runtime Ver. 1.11 or later, the page in which IAG is used may be different. When using Runtime Ver. 1.11 or later, use version 1.11 or later of IAG in order to eliminate the differences.
- When using the Safety Monitor, perform safety validation on the safety controller before executing synchronization.
- For a project downloaded to the NA unit with Sysmac Studio Ver. 1.31 or earlier, differences may occur if synchronization is performed using Sysmac Studio Ver. 1.40 or later. This is caused by a difference in the internal data structure and thus there is no problem on the project itself. To eliminate the differences, download with Sysmac Studio Ver. 1.40 or later.
- When a custom keypad is used, the language setting and custom keypad may become inconsistent.
# **Differences in Comparison Results**

The following differences apply to the comparison results.

#### **• Verification Results Example**

The verification results are displayed as shown in the following example.

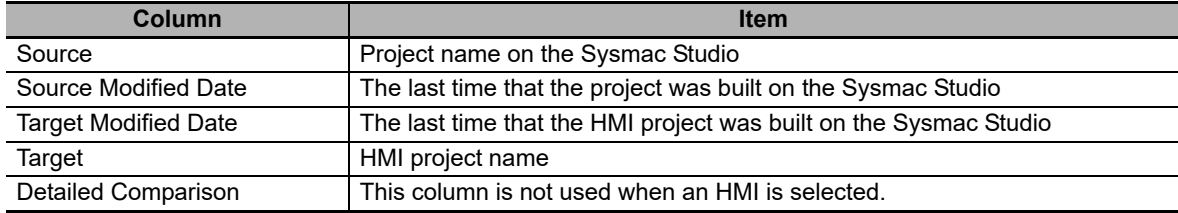

#### $\bullet$  **Verification Units**

The units for comparison that are shown in the Synchronization Window are listed in the following table.

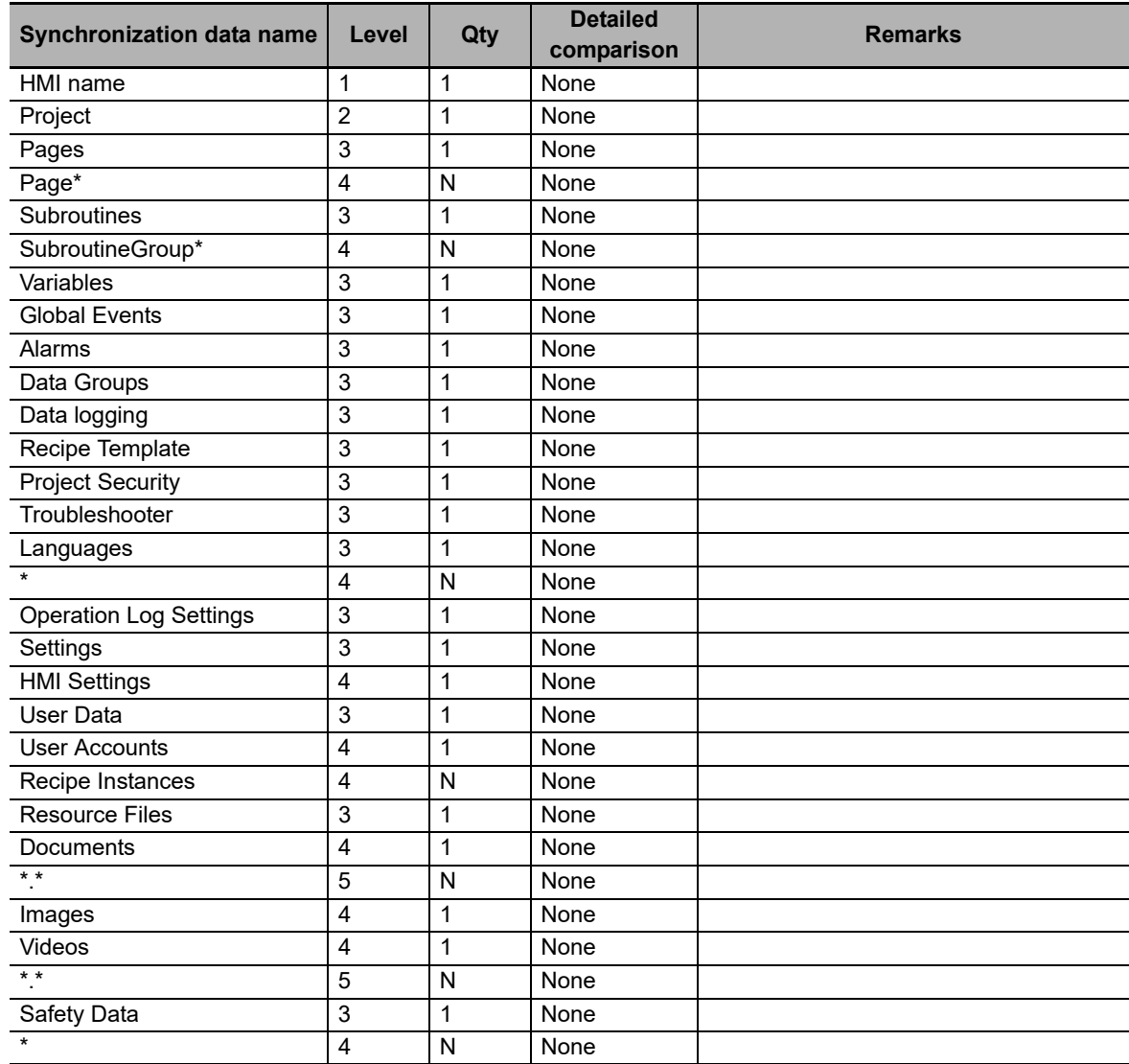

# **8-2 Downloading**

To execute a project that you created in the HMI, you must use synchronization to download the project. This section describes how to download the project.

#### **8-2-1 Downloading While Online**

You can use the following procedure to download the project while the Sysmac Studio is online.

- *1* Place the Sysmac Studio online with the HMI. Refer to *[Section 6 Connecting to the HMI](#page-192-0)* for details.
- **2** Click **on the Toolbar. Or, select** *Synchronization* **−***NA Device* **from the HMI Menu.**
- **3** The project on the Sysmac Studio is compared with the project in the HMI and the Synchronization Window is displayed.

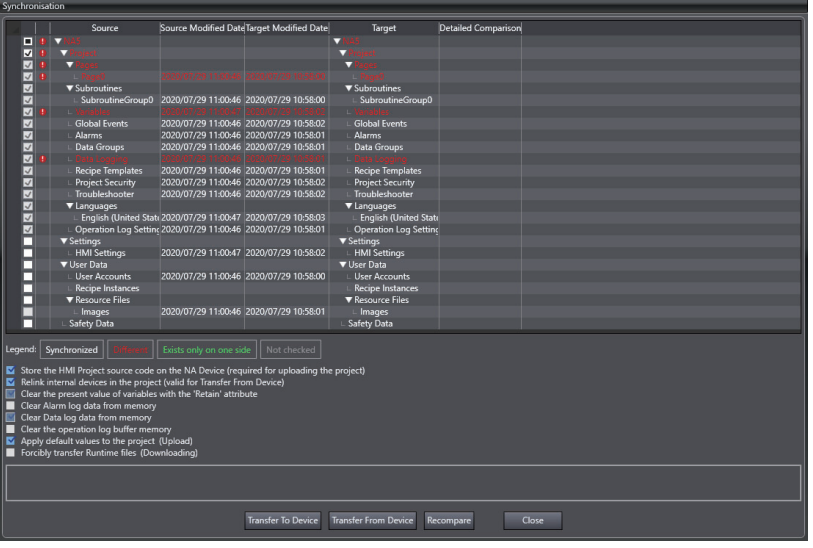

**4** Select the items to download and select the options as required.

Click the **Transfer to Device** Button. The data is downloaded and the HMI is restarted.

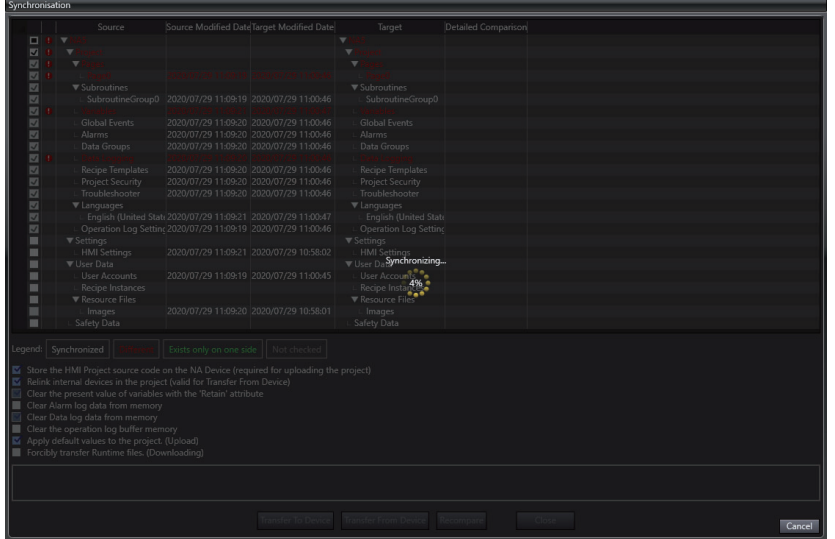

#### **Precautions for Correct Use**

If you download a project simultaneously with PUT processing of a file from a client device using the FTP server, the FTP-transferred file may be lost or downloading may fail.

## **8-2-2 Using Storage Media for Downloading**

With an HMI, you can perform product downloads with storage media.

*1* Insert an SD Memory Card or USB memory device to use for the download into the computer.

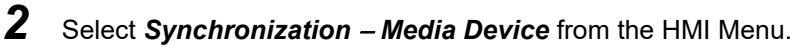

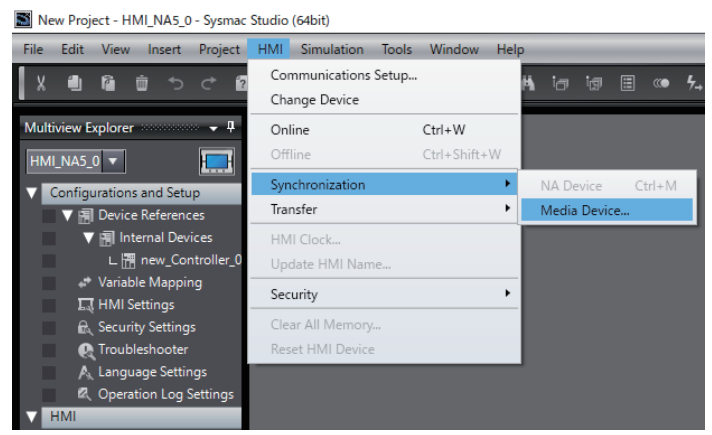

*3* Select the file to use for the download and click the **OK** Button.

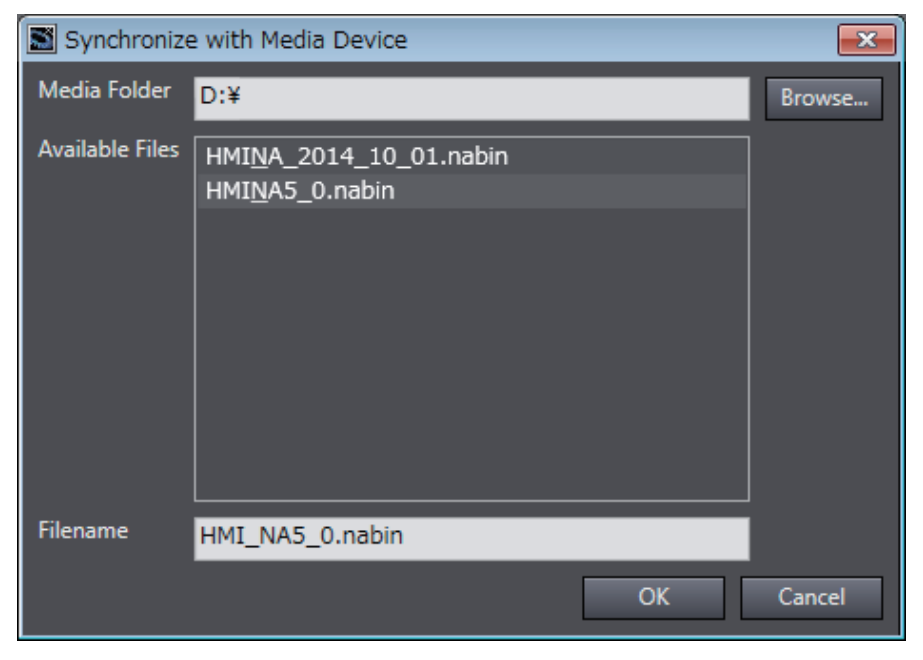

*4* The project on the Sysmac Studio is compared with the project in the storage media and the Synchronization Window is displayed.

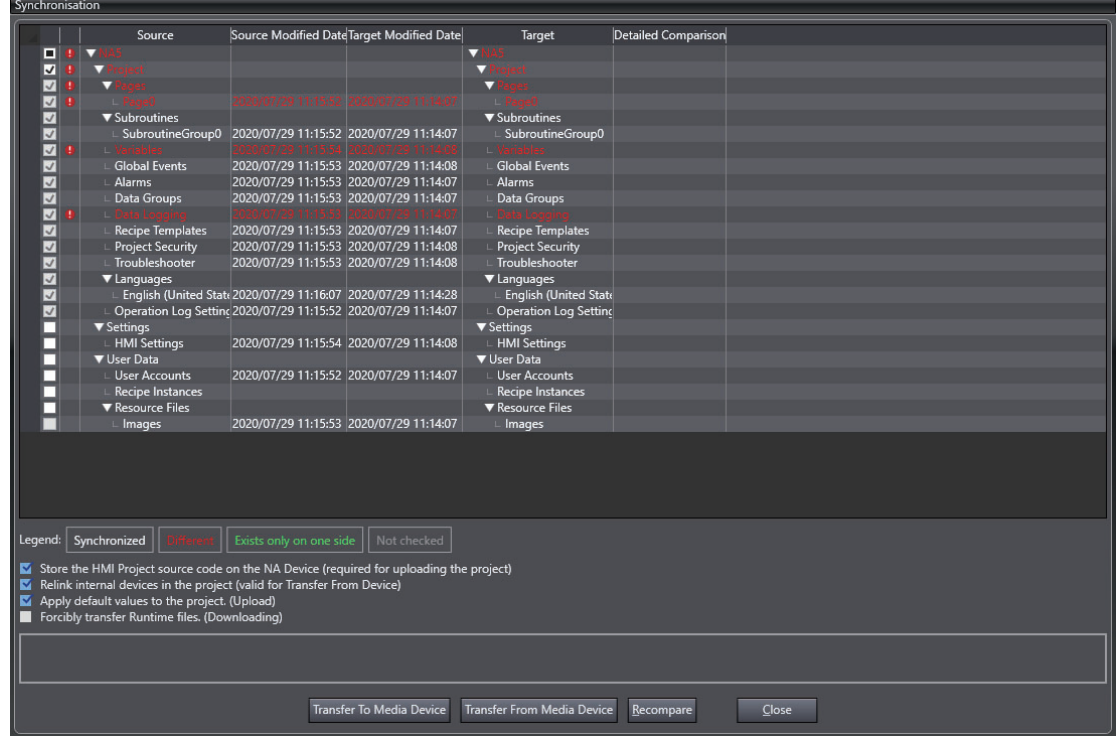

*5* Click the **Transfer to Media Device** Button to transfer the project to the storage media.

*6* Insert the storage media into the HMI, display the Device System Menu, and touch the **Transfer Operations** Button.

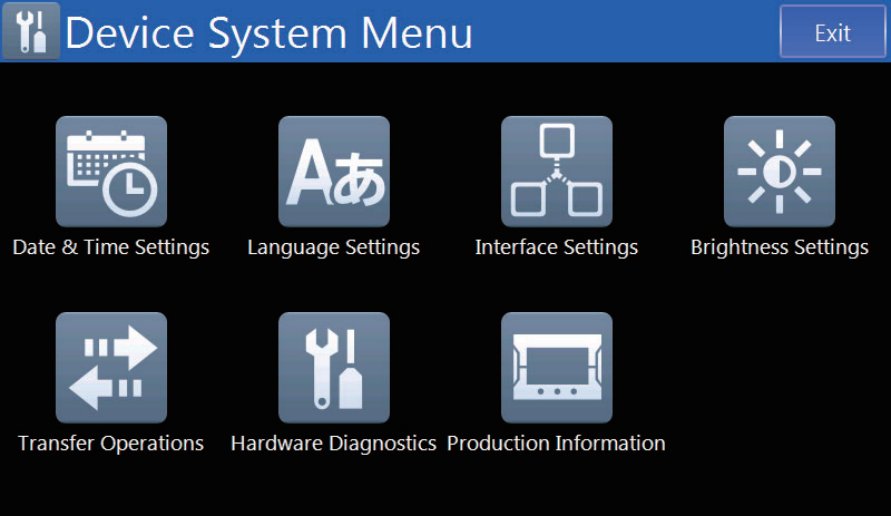

*7* Touch the **Transfer User Program To HMI** Button.

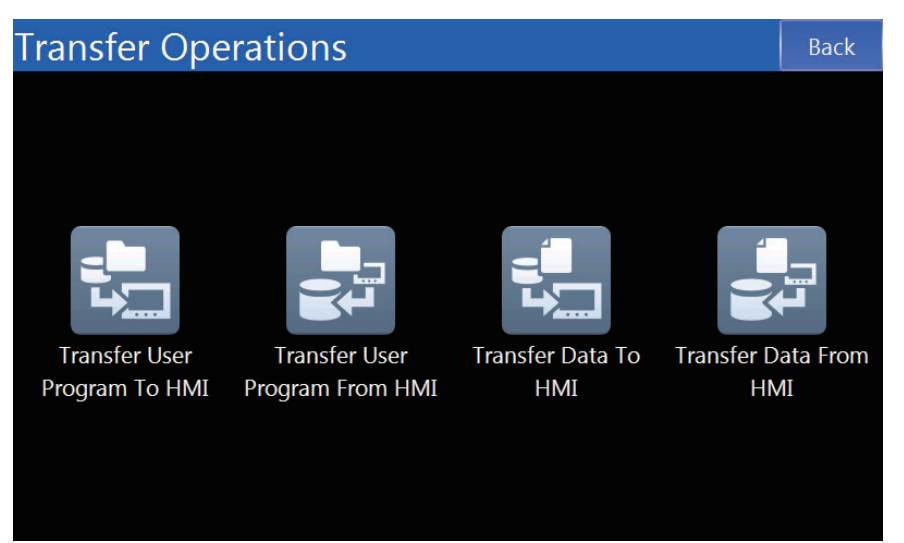

*8* Select the project to transfer and touch the **Transfer to HMI** Button to download the selected project to the HMI.

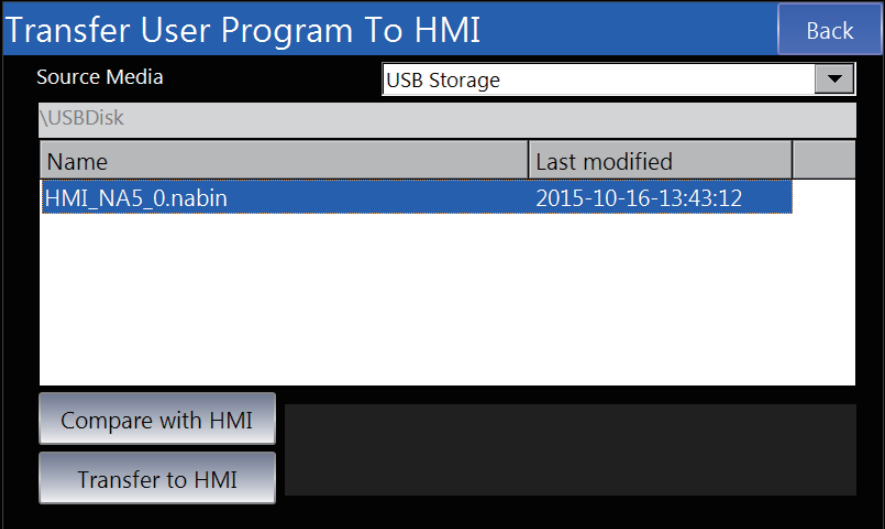

# **8-3 Uploading**

To edit the project in an HMI on the Sysmac Studio, you must use synchronization to upload the project. This section describes how to upload the project.

#### **8-3-1 Uploading Projects Online**

You can use the following procedure to upload a project while the Sysmac Studio is online.

- *1* Place the Sysmac Studio online with the HMI. Refer to *[Section 6 Connecting to the HMI](#page-192-0)* for details.
- *2* Click the (Synchronize) Button on the Toolbar. Or, select *Synchronization* − *NA Device* from the HMI Menu.
- **3** The project on the Sysmac Studio is compared with the project in the HMI and the Synchronization Window is displayed.

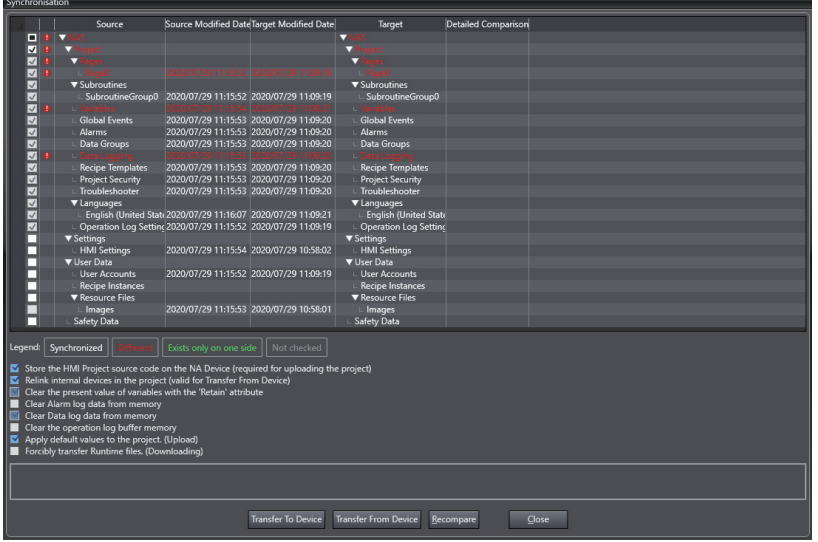

*4* Select the items to upload and select the options as required.

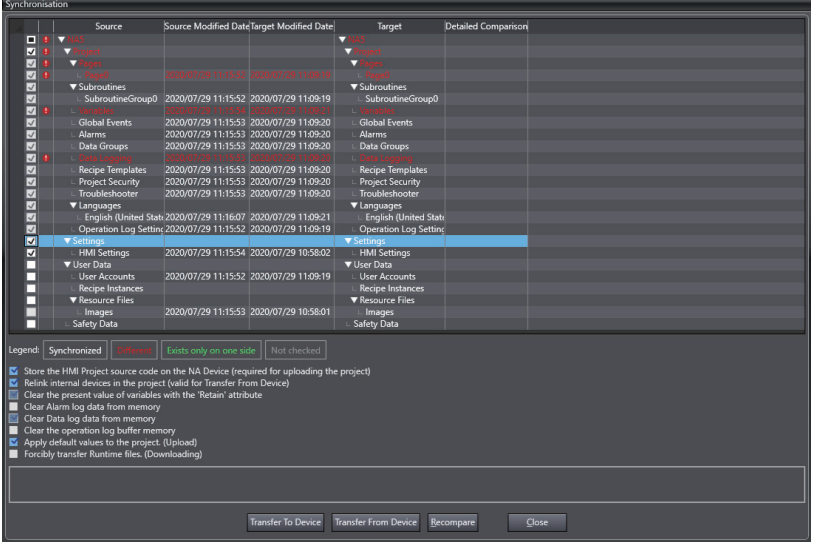

#### **Precautions for Correct Use**

When a project is uploaded, the internal devices are not linked. In this condition, you will not be able to perform offline debugging with the Controller Simulator, or variable mapping.

Refer to *[8-3-4 Relinking Internal Devices](#page-228-0)* on page 8-17 for information on how to relink internal devices.

*5* Click the **Transfer From Device** Button. The following confirmation message for overwriting is displayed. Click the **Yes** Button.

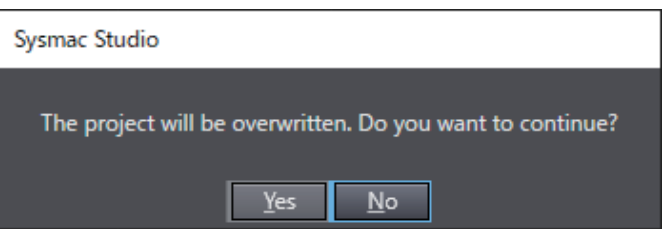

The project is uploaded and the changes are applied to the open project.

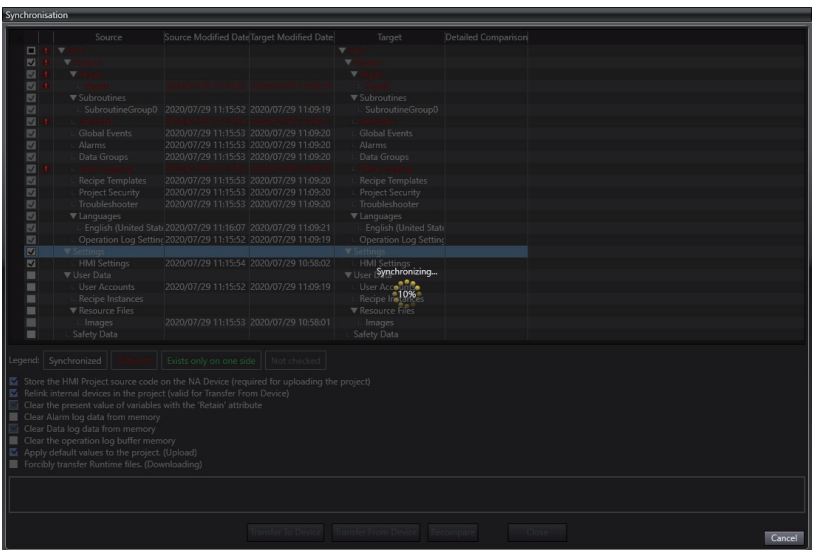

## **8-3-2 Uploading with the Upload Function**

The upload function is a specialized uploading function that makes uploading easier.

- **1** Click **on the Toolbar. Or, select** *Transfer* − *Transfer From Device* from the HMI Menu.
- *2* Select the options and click **Execute**.

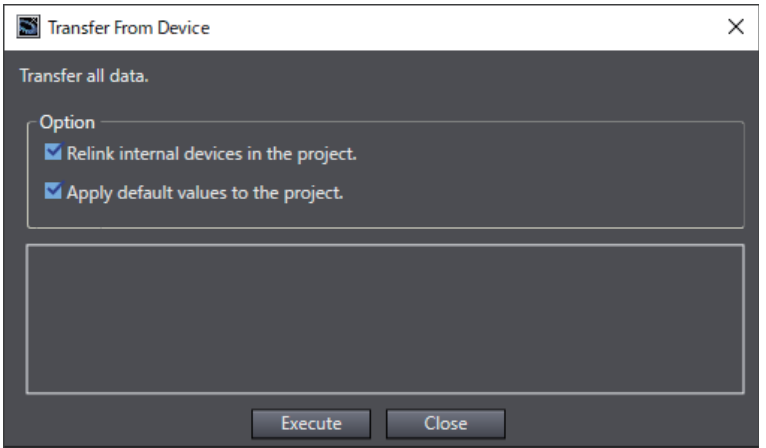

*3* The following confirmation message for overwriting is displayed. Click the **Yes** Button.

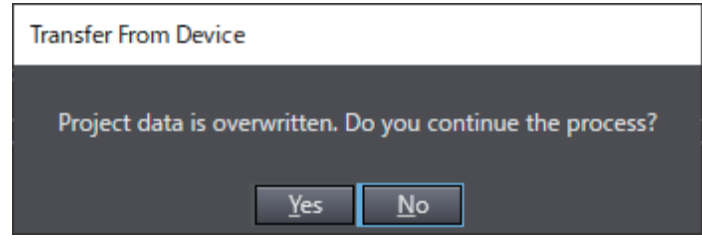

#### **Additional Information**

The upload function differs from online uploading in the following ways:

- Cannot be run when online.
- System program updating is not run.
- Building is not performed before the upload.
- Uploading is run even if errors remain.
- The Synchronization Window is not displayed. Therefore, the upload always applies to all upload items.

#### **8-3-3 Uploading with Storage Media**

With an HMI, you can perform project synchronization with storage media.

- *1* Insert the SD Memory Card or USB memory device to use for the upload into the computer.
- *2* Display the Device System Menu and touch the **Transfer Operations** Button.

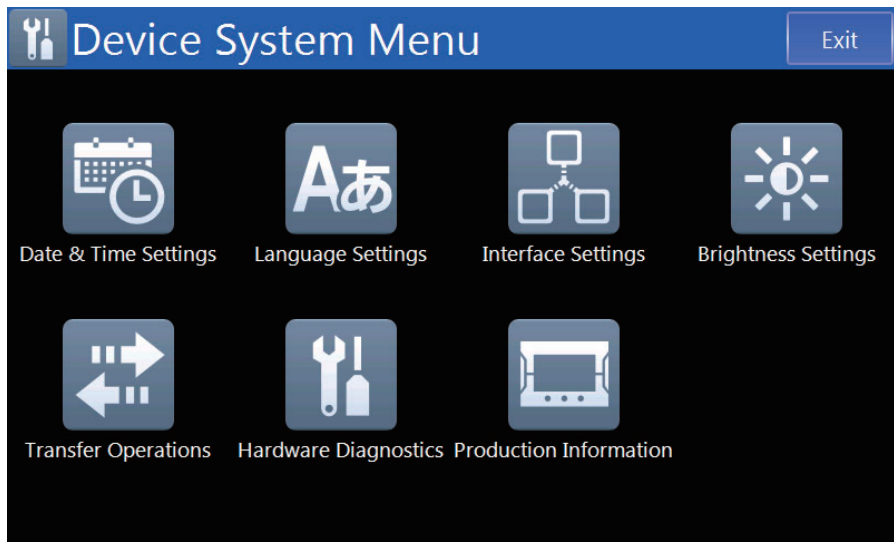

*3* Touch the **Transfer User Program From HMI** Button.

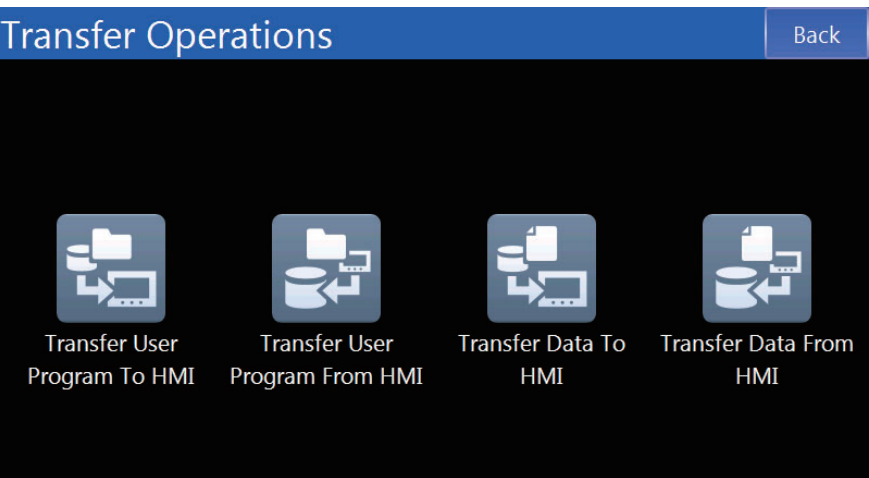

*4* Specify the destination media and file name and touch the **Transfer From HMI** Button. The project is uploaded to the specified media.

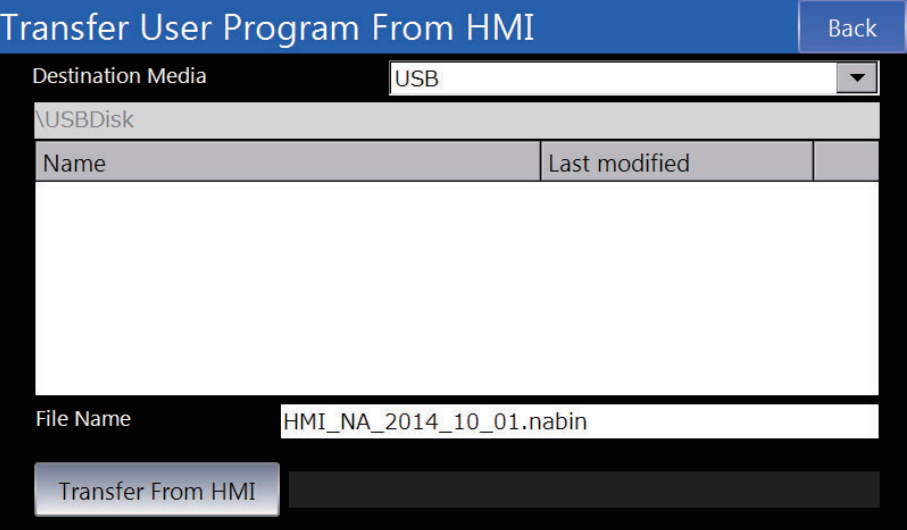

*5* Insert an SD Memory Card or USB memory device into the computer and select *Synchronization - Media Device* from the HMI Menu.

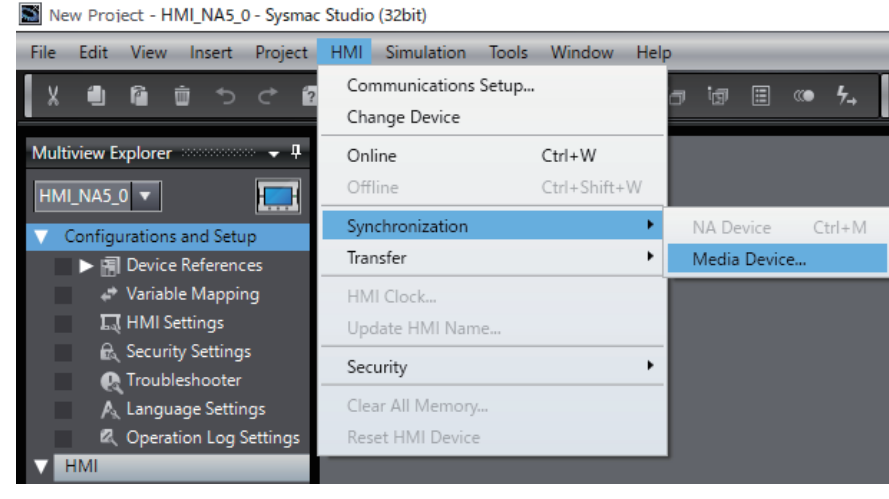

*6* Specify the file name on the media specified for the upload and click the **OK** Button.

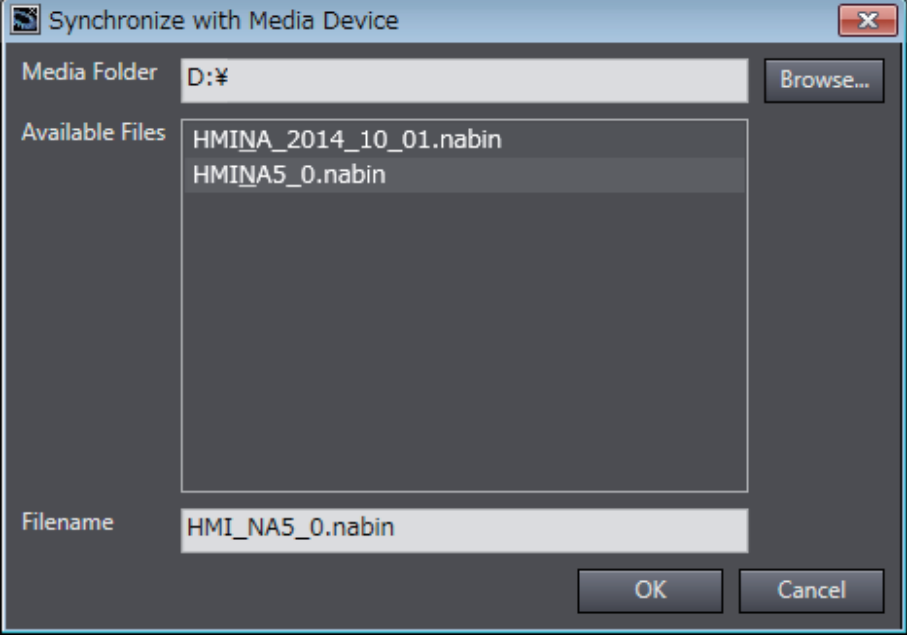

*7* The project on the Sysmac Studio is compared with the project in the storage media and the Synchronization Window is displayed.

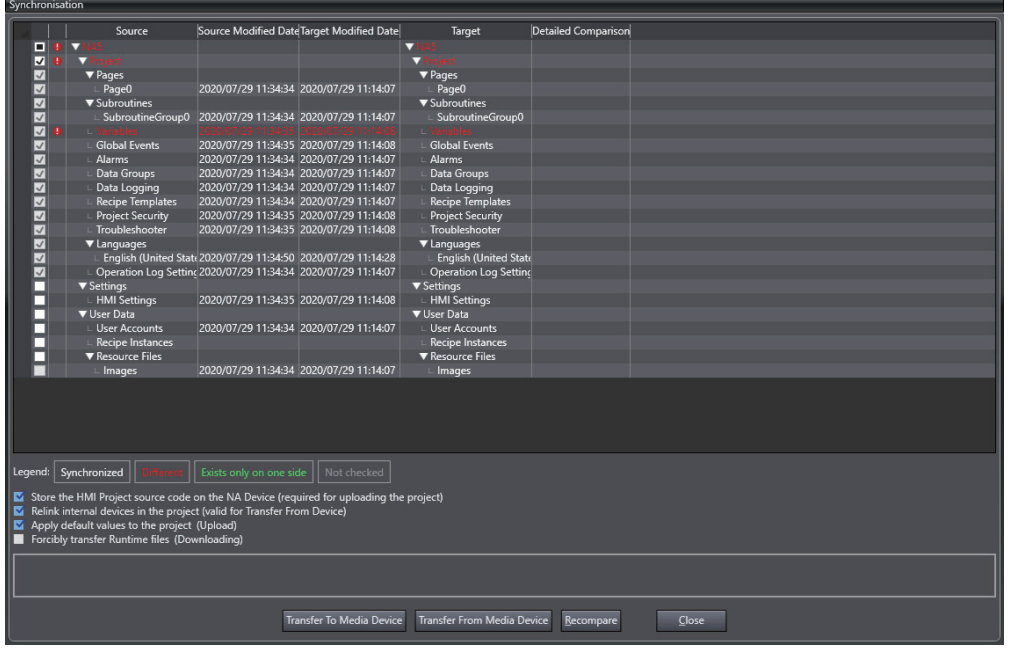

#### **Precautions for Correct Use**

ГИ

When a project is uploaded, the internal devices are not linked. In this condition, you will not be able to perform offline debugging with the Controller Simulator or variable mapping.

Refer to *[8-3-4 Relinking Internal Devices](#page-228-0)* on page 8-17 for information on how to relink internal devices

*8* Click the **Transfer From Media Device** Button. The following confirmation message for overwriting is displayed. Click the **Yes** Button.

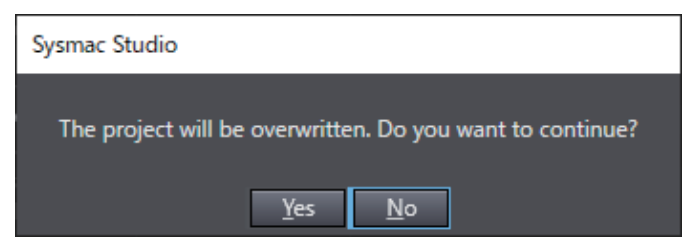

The project is uploaded and the changes are applied to the open project.

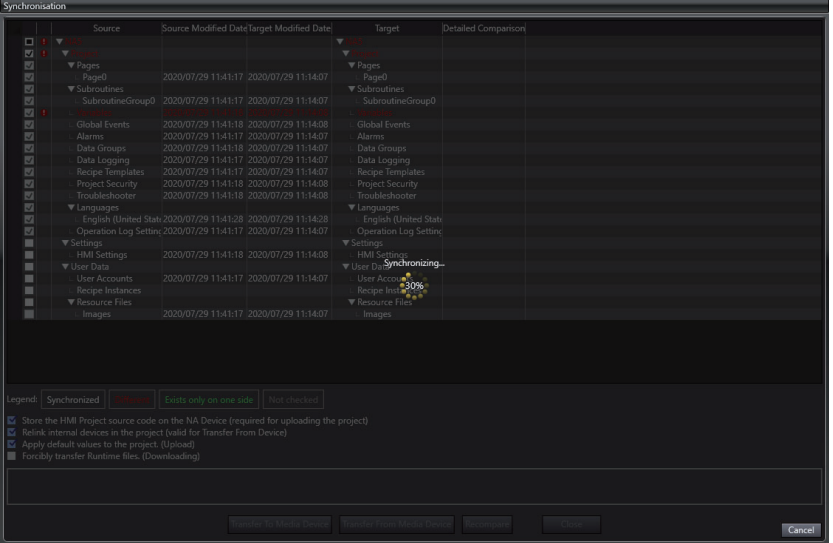

## <span id="page-228-0"></span>**8-3-4 Relinking Internal Devices**

When a project is uploaded, the internal devices will not be linked and there will be restrictions on operations related to the Controller, such as variable mapping. This section describes how to relink a Controller in the project.

# **Relinking while Uploading**

If you select the *Relinking to Internal Devices* Check Box and upload the project, the internal devices in the project that was uploaded are automatically relinked to the Controller of the same name. If there is no Controller of the same name in the project, the Controller is registered as an unlinked Controller.

During relinking, the variables that are registered in the Controller in the project are compared with the variables that are not registered in the Controller in the project. If no errors are detected, relinking is completed.

# **Relinking after Uploading**

If you do not select the *Relinking to Internal Devices* Check Box and upload the project, the internal devices in the project that was uploaded will not be linked to the Controller's project.

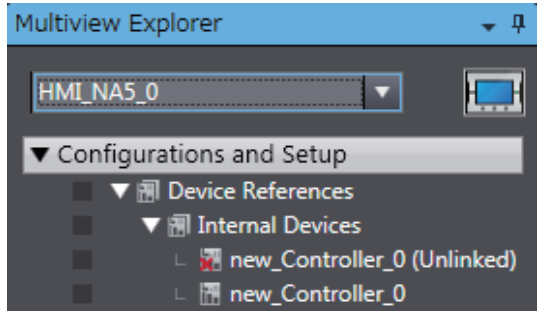

Use the following procedure to link the unlinked Controller with the Controller in the project.

*1* Place the Sysmac Studio offline from the HMI. Refer to *[Section 6 Connecting to the HMI](#page-192-0)* for details.

*2* Open **Device References** under **Configurations and Setup** in the Multiview Explorer and double-click the unlinked Controller.

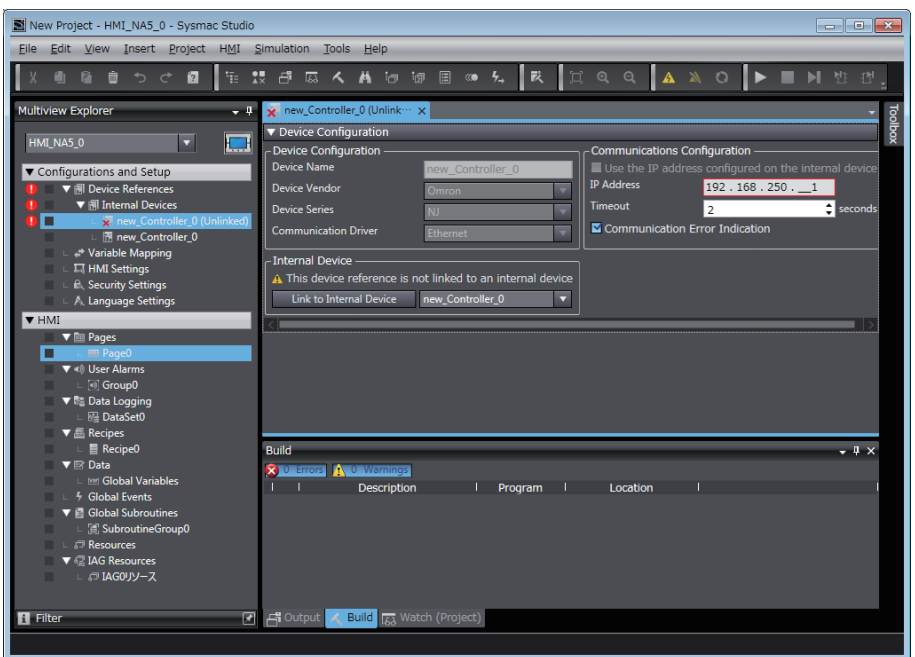

*3* Select the Controller to link in the *Internal Devices* Area and click the **Link to Internal Device** Button.

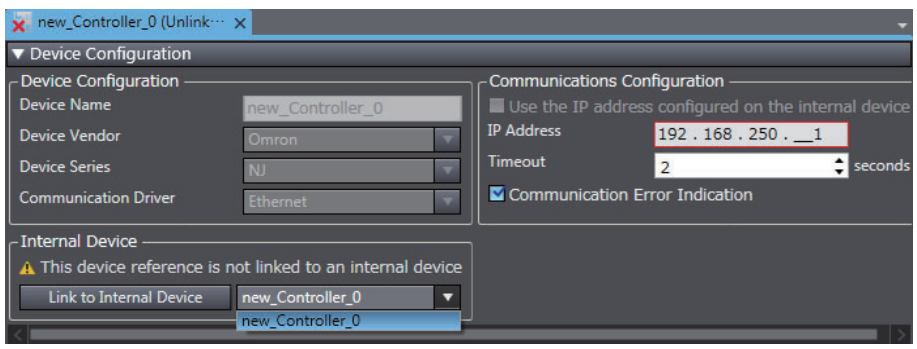

*4* The variables that are registered to the specified Controller are compared with the variables that are registered to the unlinked Controller. If no errors are detected, relinking is completed.

#### **Additional Information**

蜃

If any variables that are registered to the destination Controller do not agree with the variables that are registered to the unlinked Controller when relinking is executed, the following dialog box is displayed.

Modify the global variables in the Controller and in the HMI according to the information provided in the dialog box.

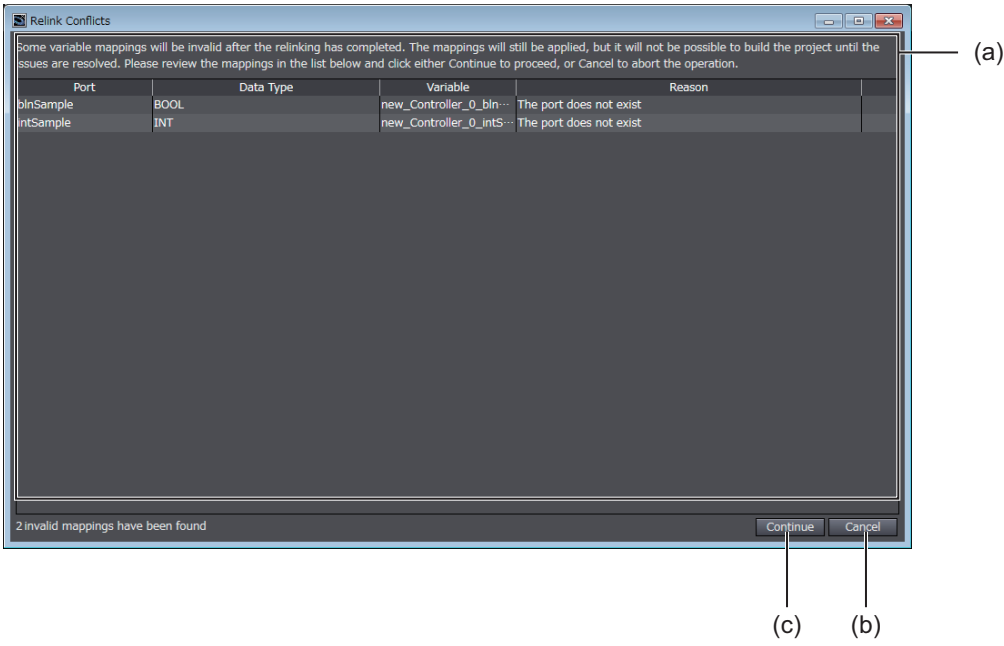

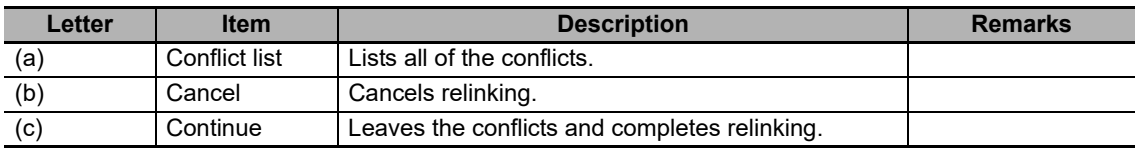

# 9

# **Reusing Objects**

This section describes how to reuse objects.

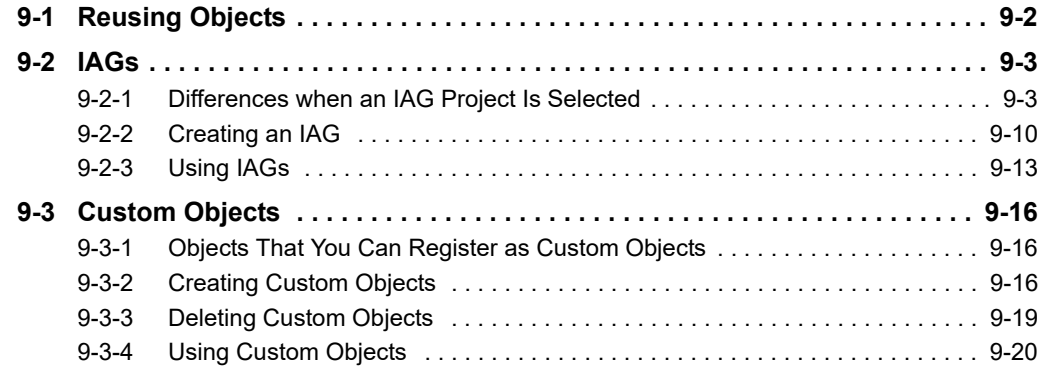

# <span id="page-233-0"></span>**9-1 Reusing Objects**

The Sysmac Studio provides the following two functions to simplify and increase the speed of the development of HMI applications.

- Intelligent application gadgets (IAGs)
- Custom objects

IAGs and custom objects are different in the following ways.

- You can distribute IAGs to other parties. You can use custom objects only on the Sysmac Studio.
- You must treat IAGs as IAGs even after you place them on pages. You treat custom objects like any other objects after you place them on pages.
- After you place an IAG on a page, you can change only the properties of the IAG objects. You can change any of the attributes of custom objects.
- You can hide the contents of subroutines in IAGs. Therefore, you can provide IAGs to other parties without disclosing technology.

You can customize objects yourself and create reusable objects that combine other objects.

# <span id="page-234-0"></span>**9-2 IAGs**

An IAG is a library object that you can distribute to other parties. To create a new IAG, you must create it in an IAG project. This section describes the procedures to create and use IAGs.

#### <span id="page-234-1"></span>**9-2-1 Differences when an IAG Project Is Selected**

Even when an IAG project is selected, basic operations are generally the same as for a standard project. However, the following items are different.

## **Items in the Multiview Explorer**

The structure of the Multiview Explorer when you select an IAG project is shown below. You can edit the user-defined variables, subroutines, and other resources in an IAG from the menu that is displayed when you right-click the IAG.

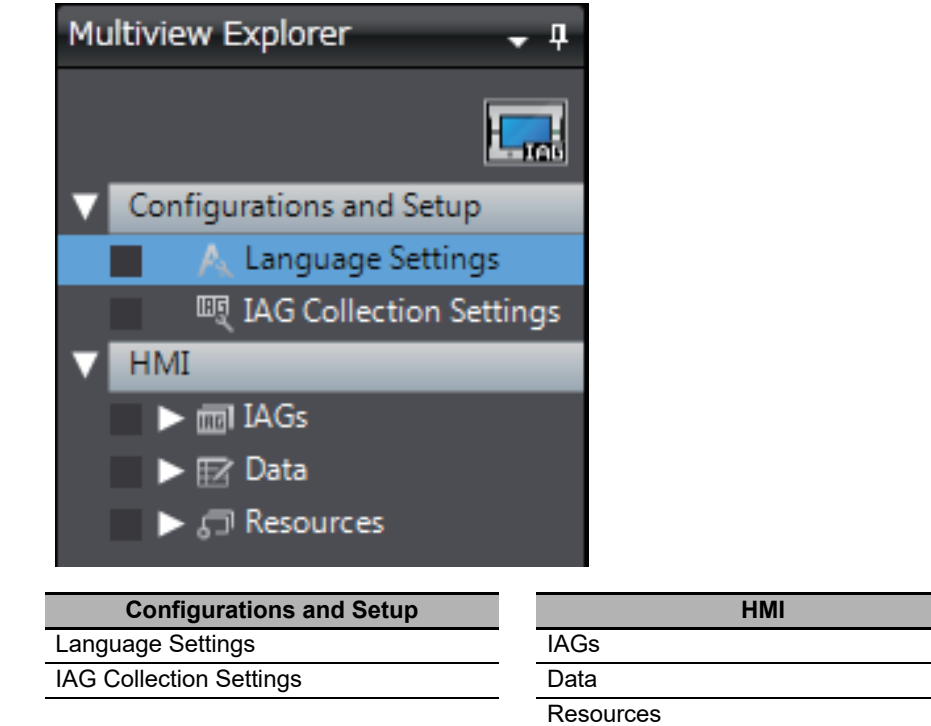

# **Toolbar**

This section describes the differences in the Toolbar compared with a standard project.

#### $\bullet$  Insert Menu

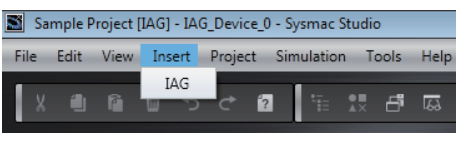

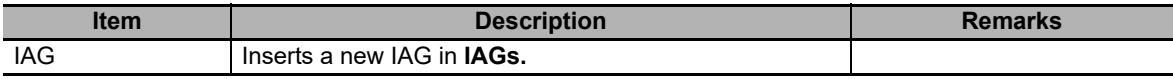

#### **• Project Menu**

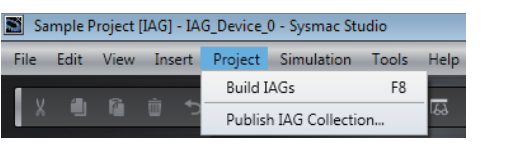

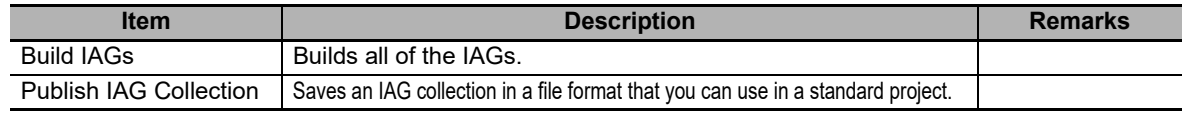

# **Language Settings**

You can set the languages to use in the IAG.

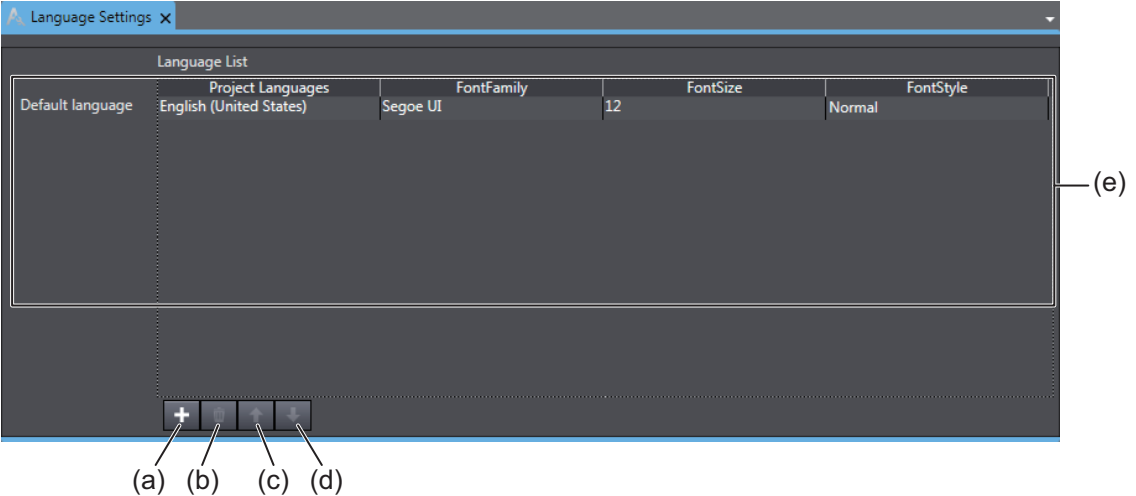

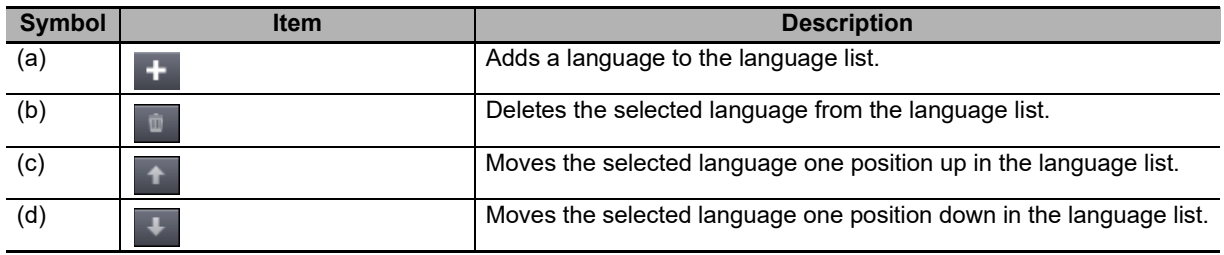

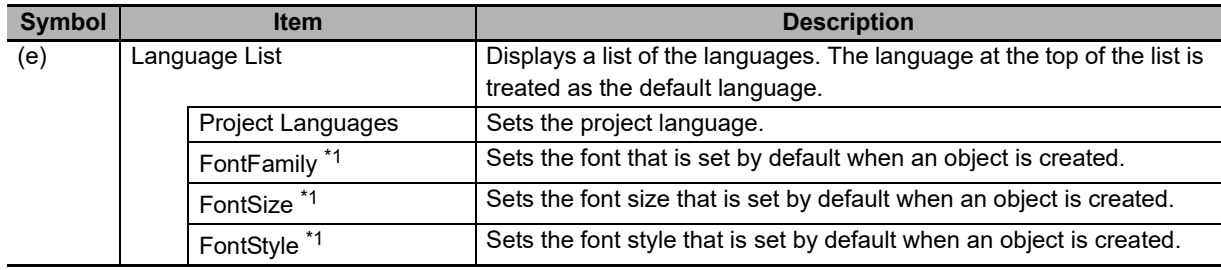

\*1. Only appears when the Runtime version is 1.11 or higher.

# **IAG Collection Settings**

You can make the following settings for an IAG collection.

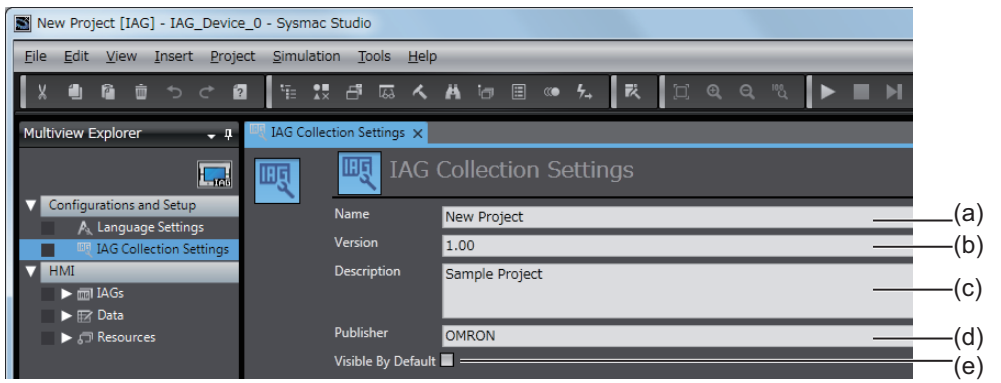

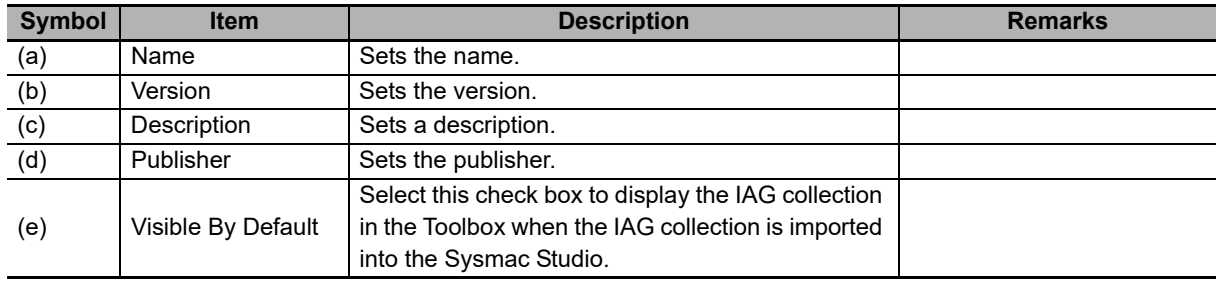

# **IAGs**

The following tab page is used to create an IAG. The procedures are generally the same as for standard projects, except for the following differences.

- There are no global variables. Only the user variables for each IAG can be used.
- You cannot set page animations.
- You cannot use functions that cannot be placed on a page, such as global events and recipes.
- You cannot use Trend Graph or Broken-line Graph objects and user-created IAGs.

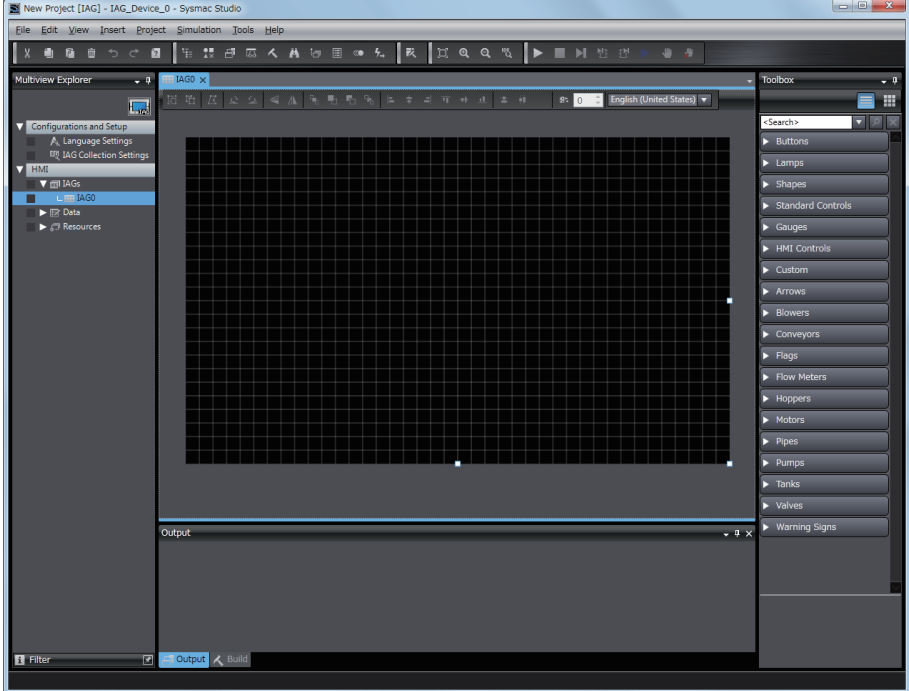

#### **Additional Information**

You cannot use names that are reserved by the system for user event names.

# **User Variables**

For IAG, only the variables for each IAG can be used. The variables that are defined for each IAG are called user variables.

You can create user variables that are internal variables and user variables that are In/Out variables.

#### $\bullet$  **Editing User Variables**

To edit user variables, right-click **IAG** and select *View User Variables* from the menu.

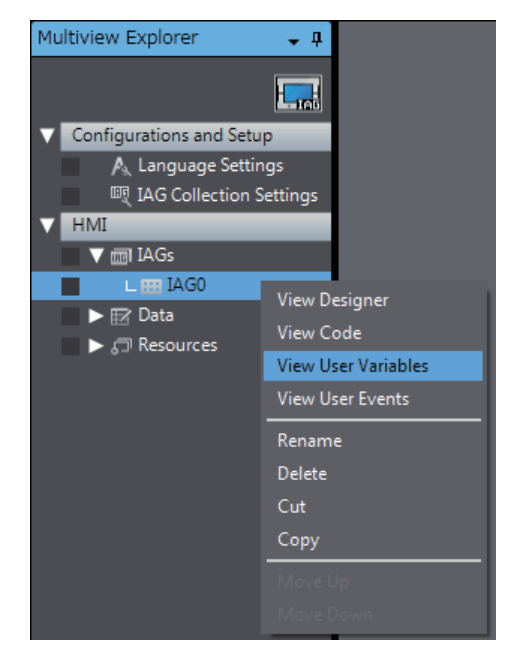

#### **Internal Variables**

The internal variables are used only within the IAG. The internal variables are displayed in the user variable table, but you cannot access them when you use the IAG.

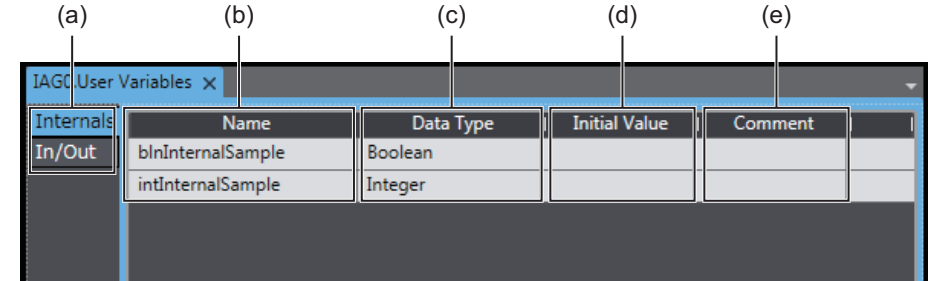

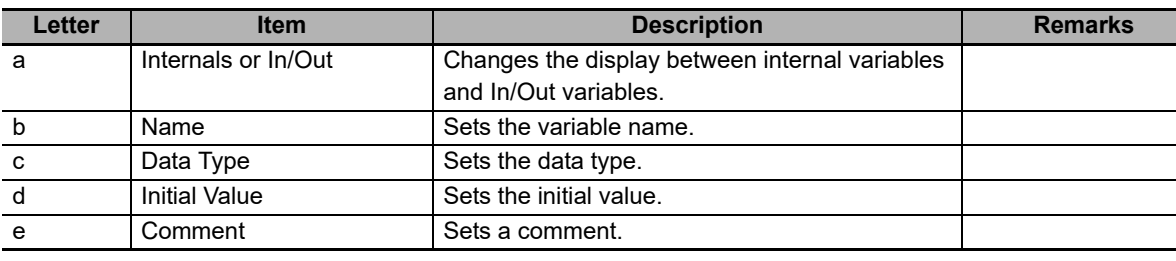

#### z **In/Out Variables**

In/Out variables are exposed externally. You can access the In/Out variables when you use the IAG.

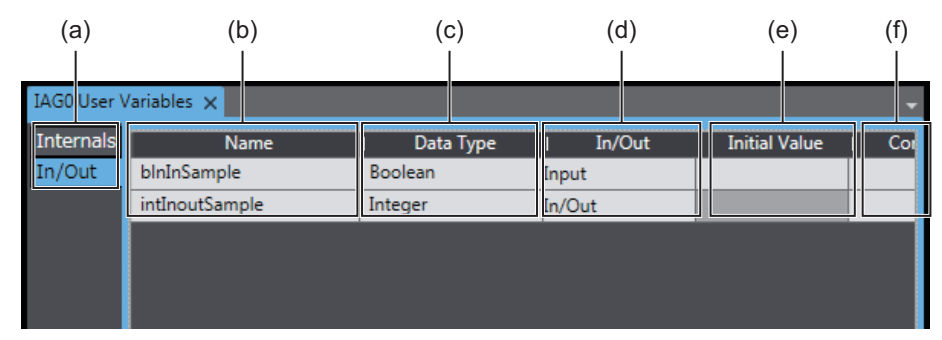

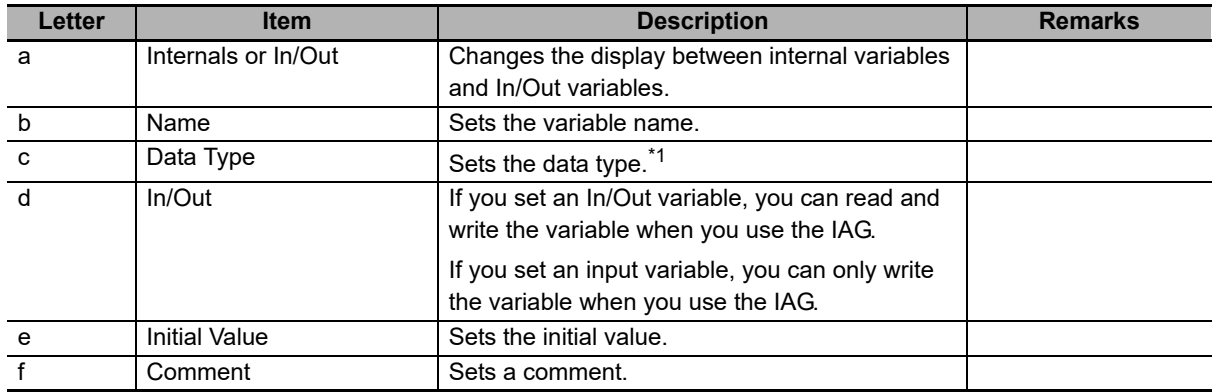

\*1. Enumeration type is not supported.

# **Data Types**

You can set the data types to use in the IAG. The procedures are the same as for a standard project.

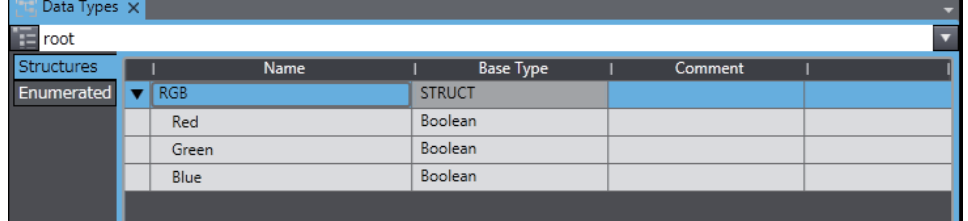

# **Resources**

You can set the resources to use in the IAG. The procedures are the same as for a standard project.

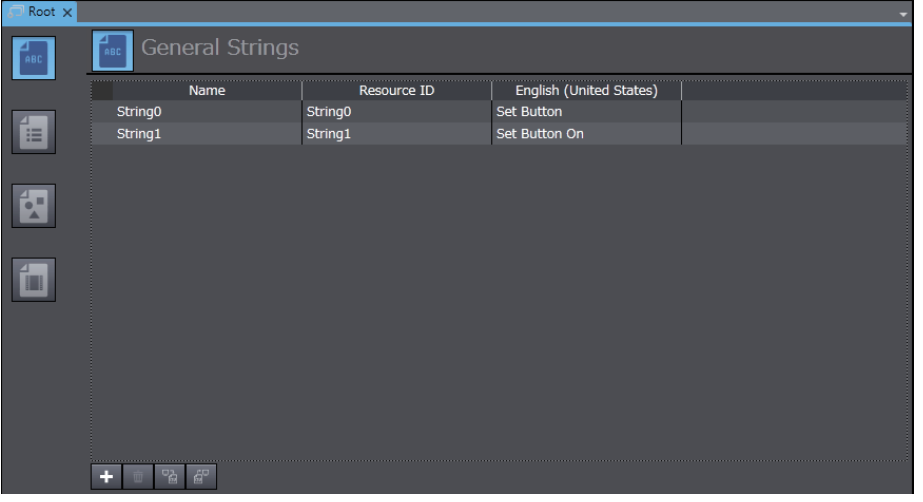

# <span id="page-241-0"></span>**9-2-2 Creating an IAG**

This section describes how to create an IAG.

The size of the IAG will be the size of the page when the IAG is created. Any objects that are positioned outside of the page are ignored.

*1* Create a new project and set the project type to *IAG Project*.

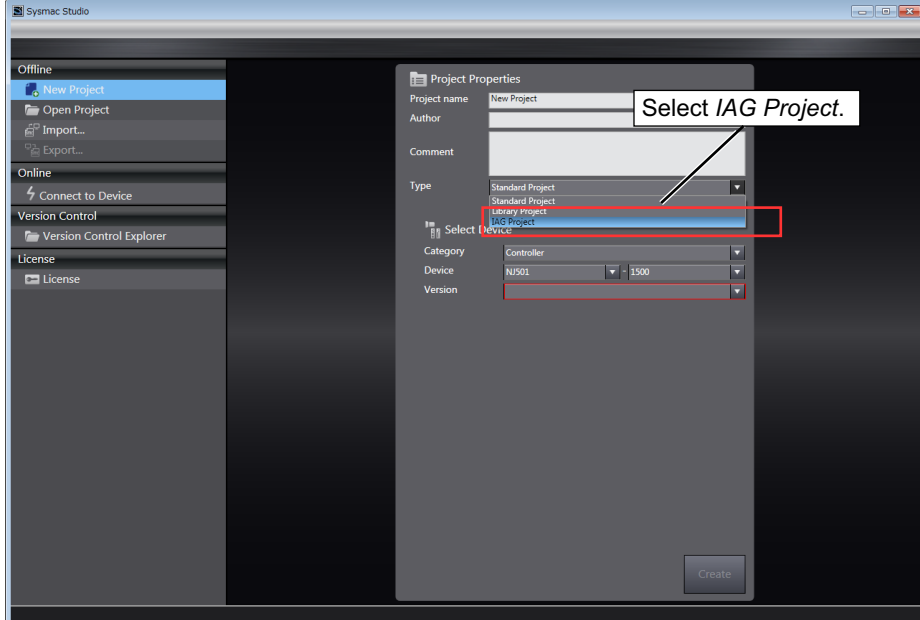

#### *2* Click the **Create** Button.

An IAG project is created and the following window is displayed.

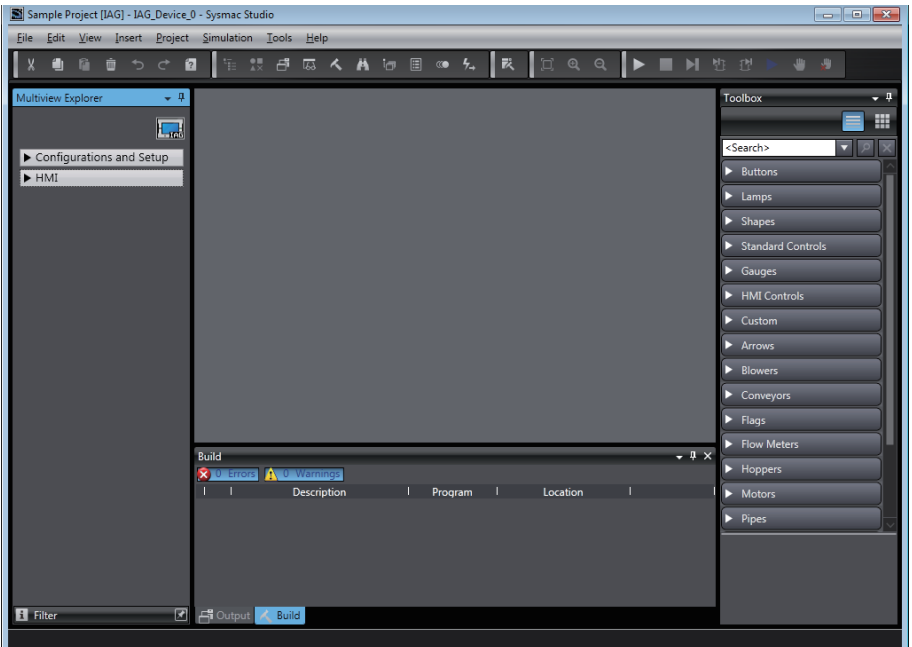

*3* Right-click the IAG, select *View User Variables* from the menu, and then register the required user variables.

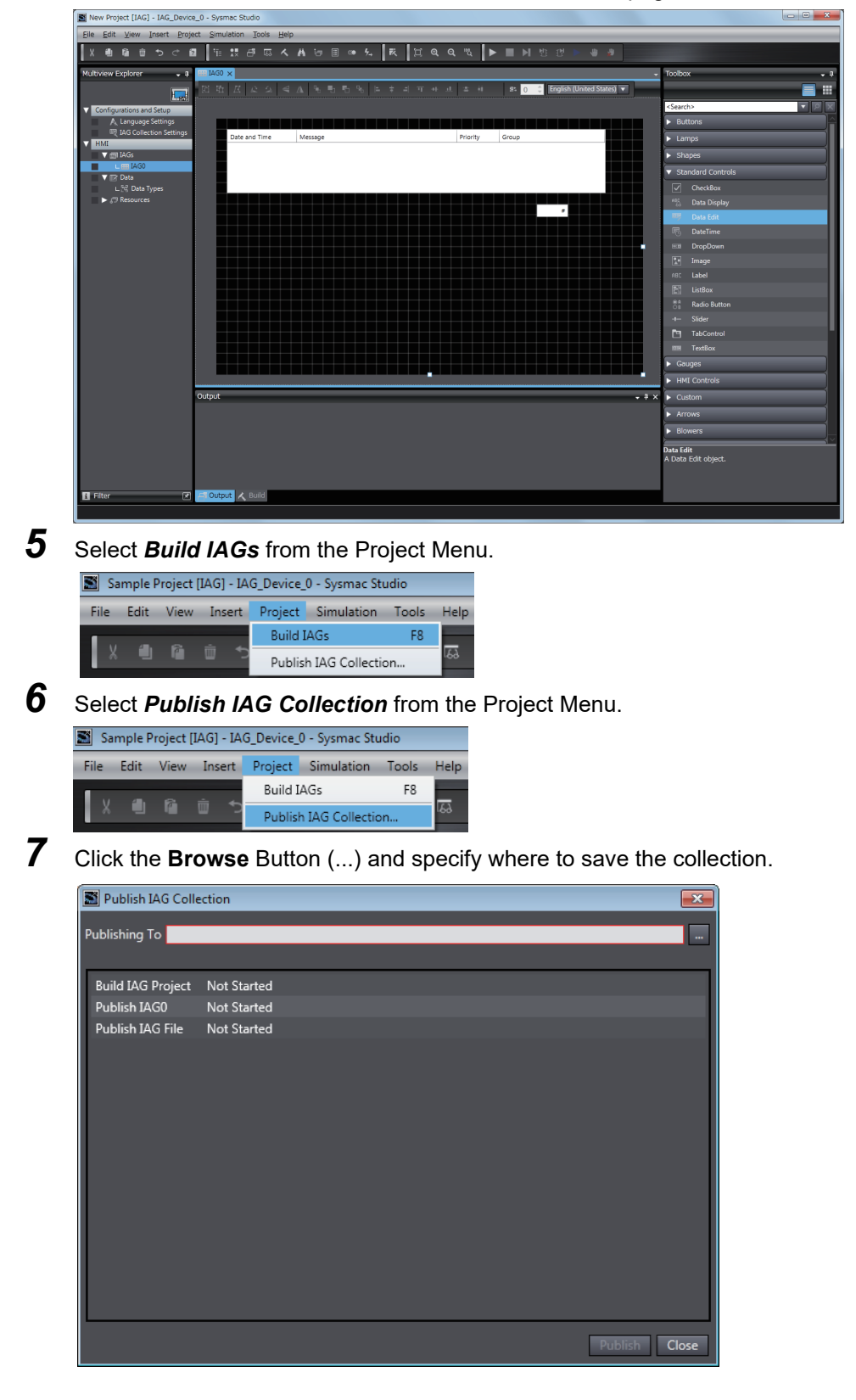

*4* Create the IAG with the same methods as for a normal page.

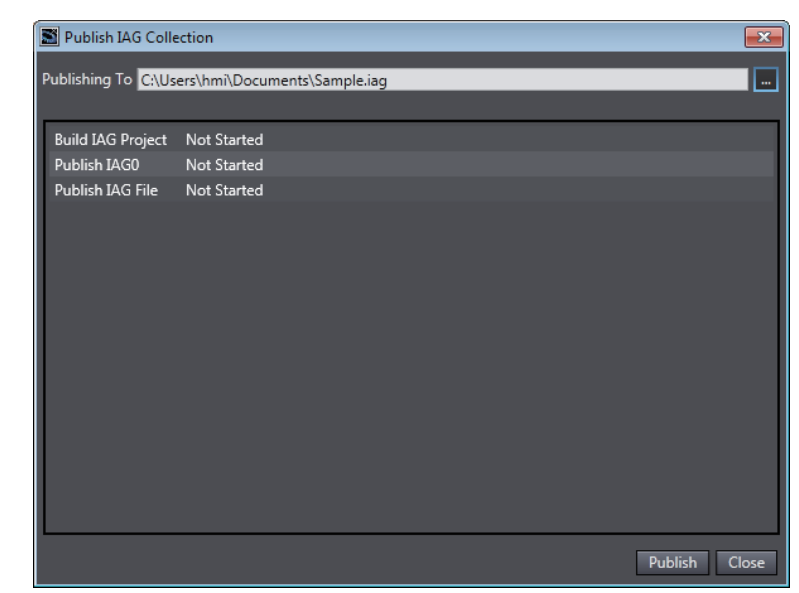

*8* Click the **Publish** Button. The IAG collection is created.

# <span id="page-244-0"></span>**9-2-3 Using IAGs**

This section describes how to use the IAGs that you create when you edit a standard project.

To use IAGs, you must first register them in the Toolbox. After you register them in the Toolbox, you can drag them to the page to use them in the same way as for other objects.

# **Registering IAGs**

*1* Select *IAG Collections Manager* from the Project Menu.

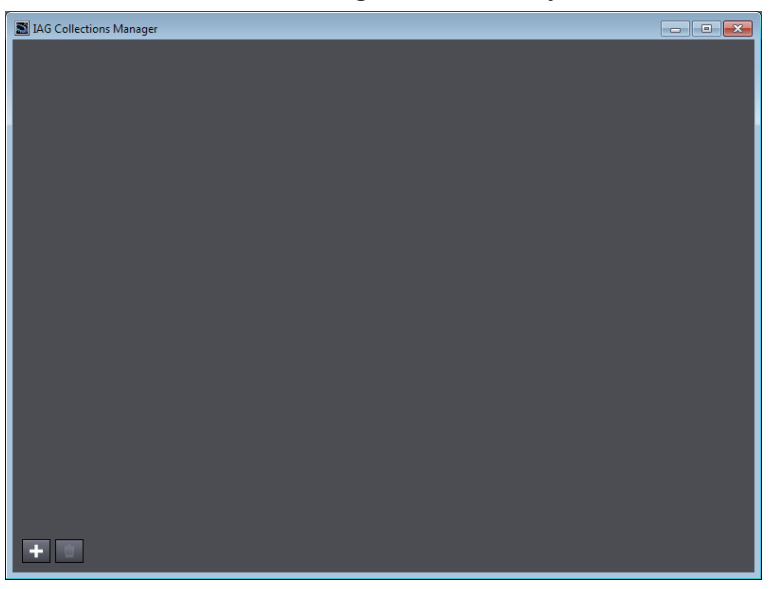

*2* Click the **+** Button. Select the IAG file and click the **Open** Button.

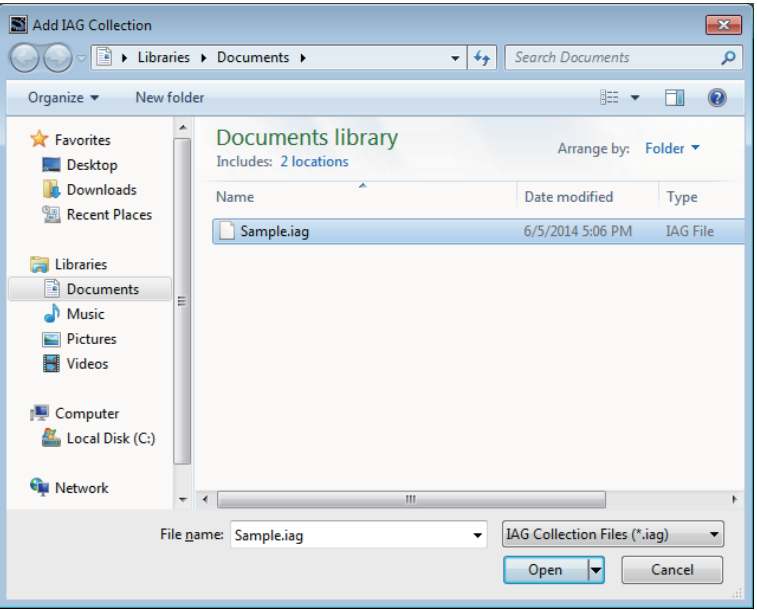

*3* Select the *Show in Toolbox* Check Boxes for the IAG collections that you want to display in the Toolbox.

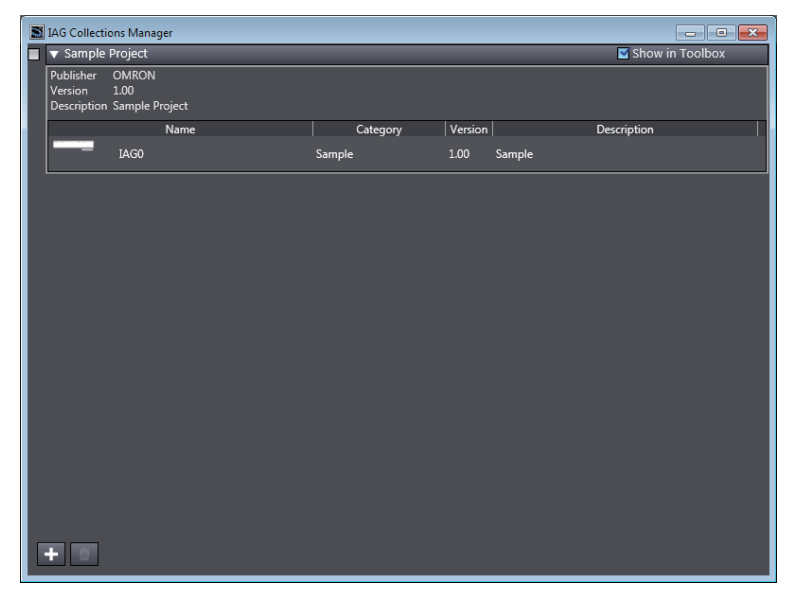

- 
- *4* The IAGs for the selected check boxes are displayed in the Toolbox.

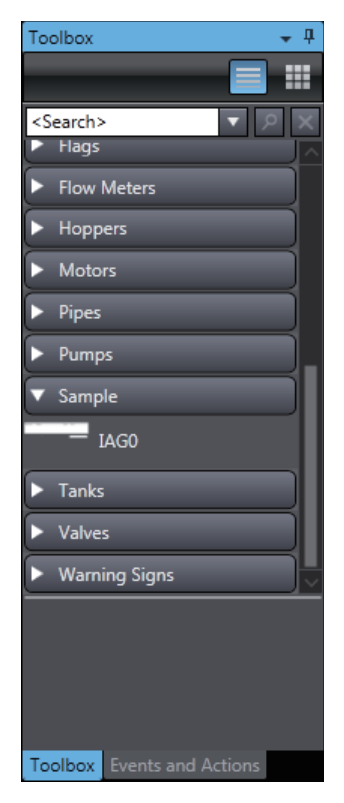

**5** Drag the IAG to the page.

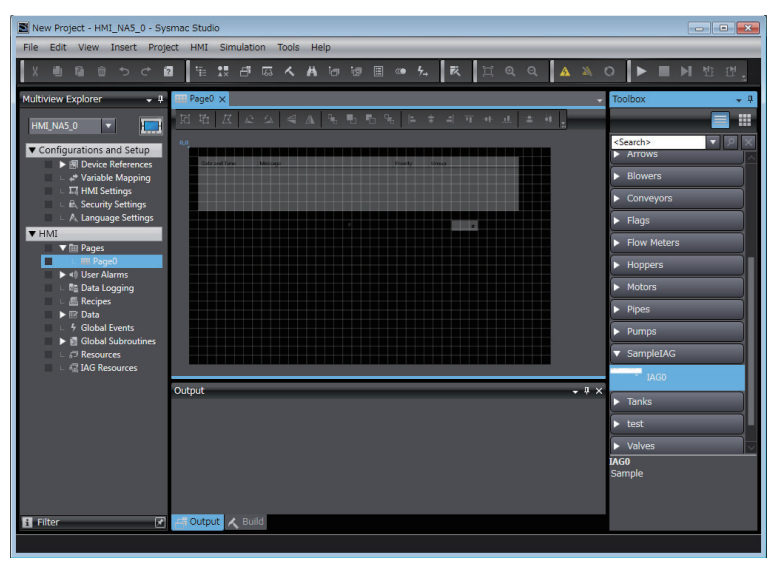

*6* Double-click the IAG and set the properties.

Set global variables or constants for the variables that are set as In/Out variables.

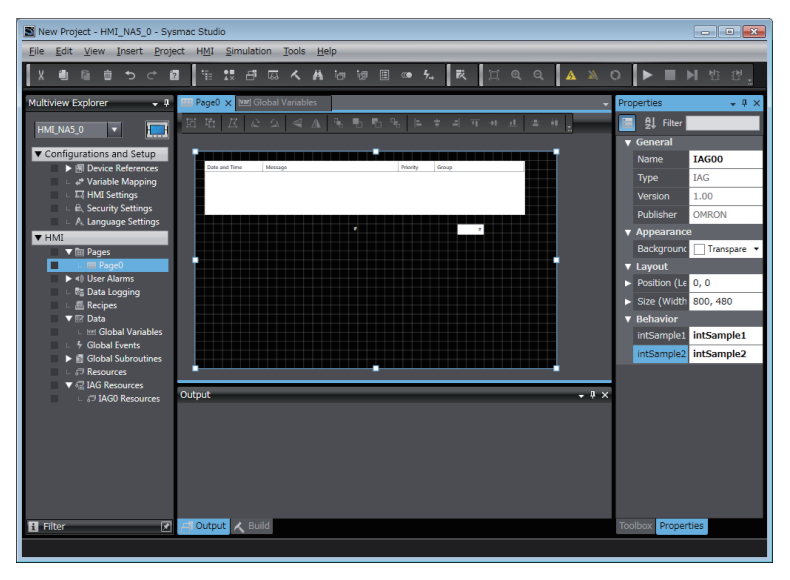

# <span id="page-247-0"></span>**9-3 Custom Objects**

You can register the objects that you use most frequently to increase your productivity. This section describes the procedures to create and use custom objects.

## <span id="page-247-1"></span>**9-3-1 Objects That You Can Register as Custom Objects**

An object must meet the following conditions before you can register it as a custom object.

- You can register only individual objects. You cannot register more than one object as a custom object. If you want to register more than one object as a custom object, group the objects into one object first.
- The object cannot be a user-defined IAG. You cannot register a user-defined IAG or a group that contains a user-defined IAG as a custom object.

#### <span id="page-247-2"></span>**9-3-2 Creating Custom Objects**

Use the following procedure to create a custom object.

*1* Create a standard project and place the objects to register as a custom object on the page.

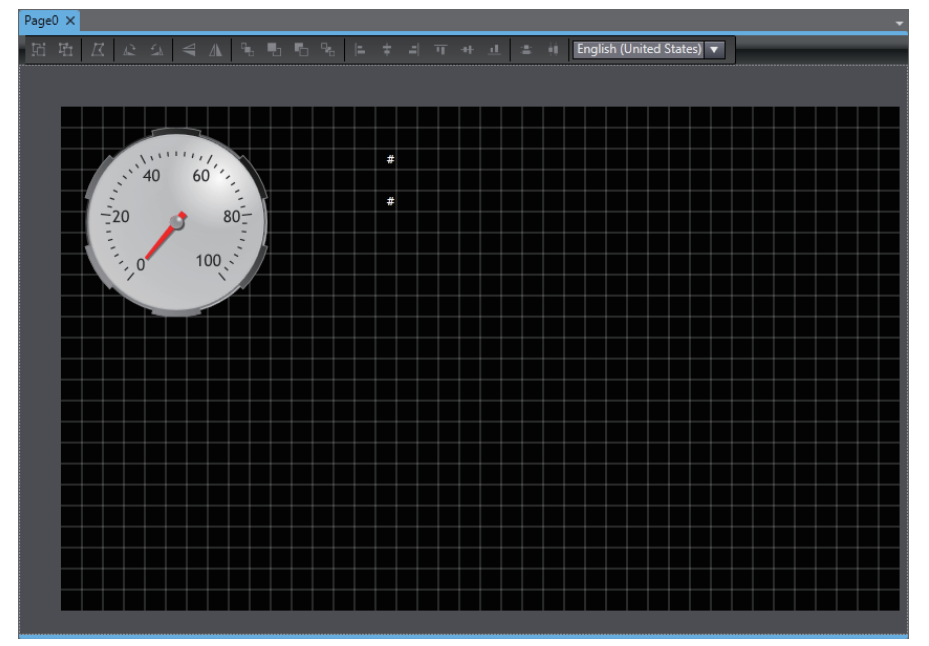

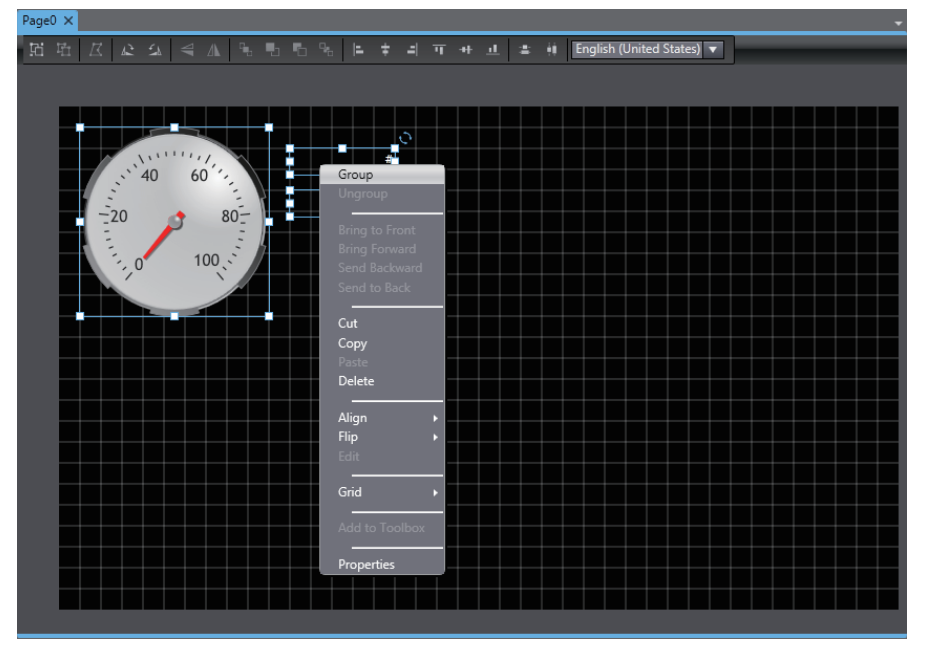

*2* Group the objects to register the group as a custom object.

*3* Right-click the group of objects and select *Add to Toolbox* from the menu.

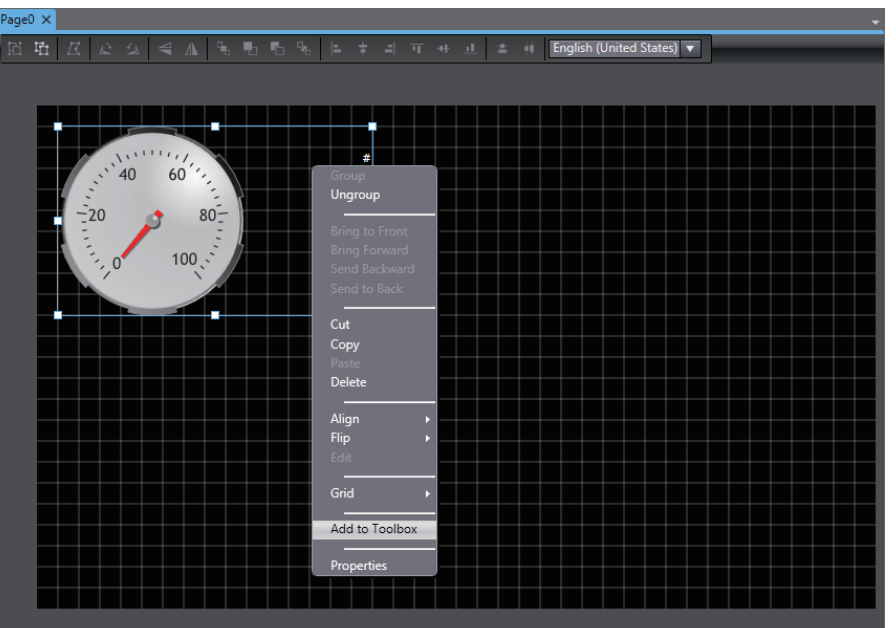

*4* The group is added as a custom object under **Custom** in the Toolbox. The displayed name is the name of the registered group or object.

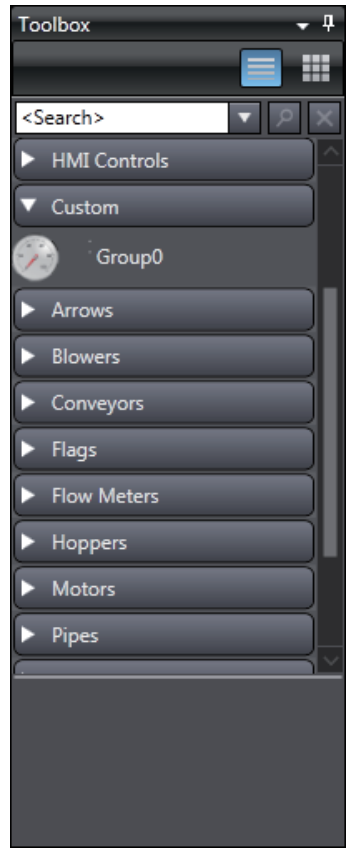

## <span id="page-250-0"></span>**9-3-3 Deleting Custom Objects**

Use the following procedure to delete a registered custom object.

*1* Right-click the custom object to delete from the Toolbox. Select *Delete* from the menu.

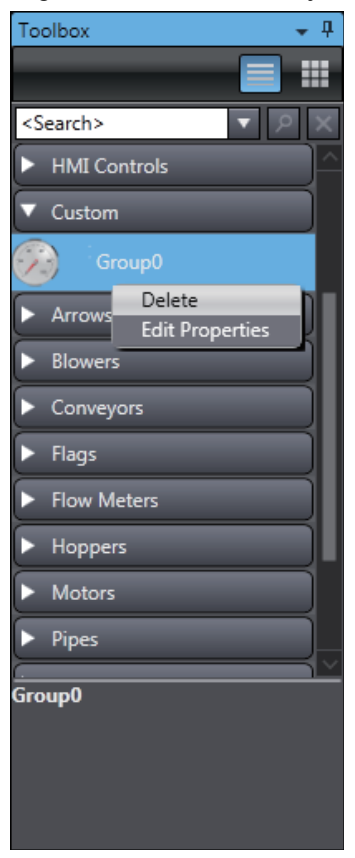

- 
- *2* A confirmation dialog box is displayed. Click the **Yes** Button.

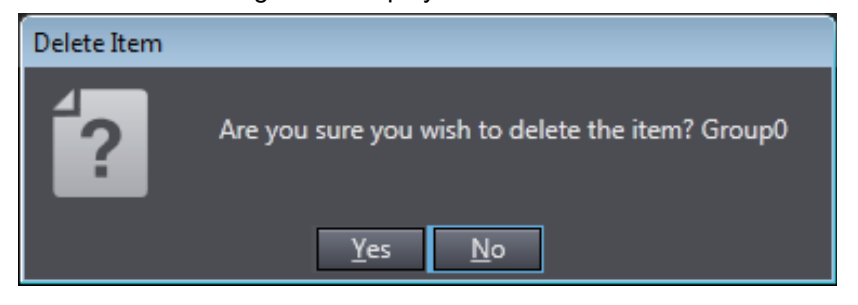

## <span id="page-251-0"></span>**9-3-4 Using Custom Objects**

It is very easy to use a custom object. Just select the desired custom object in the Toolbox and drag it to the page. You can handle the custom objects on pages in the same ways as you handle normal objects.

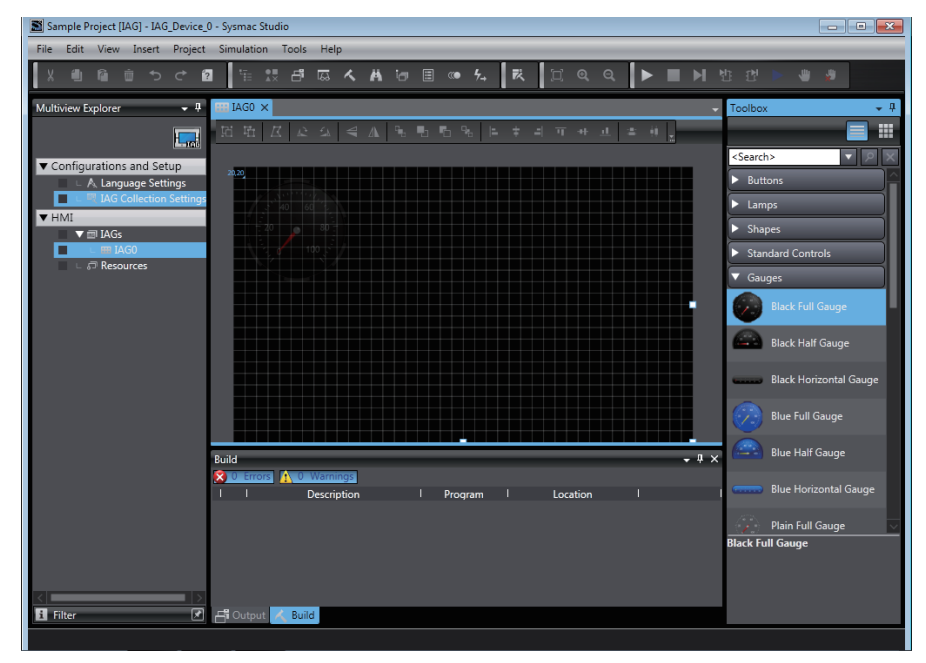
# 10

# **Connecting to HMIs from External Devices**

This section describes how to connect to an HMI from an external device.

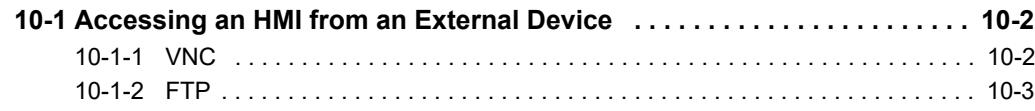

# <span id="page-253-0"></span>**10-1 Accessing an HMI from an External Device**

You can use the following two methods to access an NA-series Programmable Terminal from an external device.

- Remote monitoring and control with VNC
- File operations with FTP

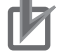

#### **Precautions for Correct Use**

- Only password security is provided for using VNC and FTP. Sufficiently consider the network configuration in terms of security and implement any required measures to prevent unauthorized access.
- Use the same keyboard layout settings for the VNC client computer and the HMI. If the settings are not the same, different characters may results from the characters input from the VNC client.

#### <span id="page-253-1"></span>**10-1-1 VNC**

You can enable VNC to use a VNC client to monitor and control HMI pages. You can also use a mode setting to prohibit controlling operation from a VNC client and allow only monitoring.

### **Setting Method**

Double-click **HMI Settings** under **Configurations and Setup**. Click the **VNC Settings** Button.

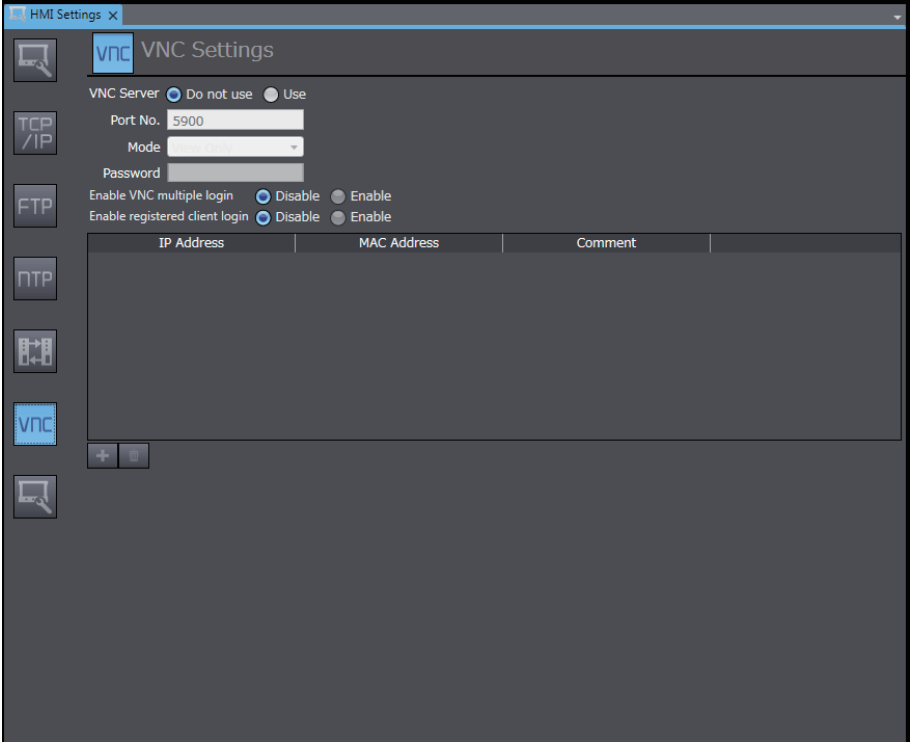

Select the *Use* Option for *Enable VNC* and change the setting of the *Mode* Box as required. Set a text string in the *Password* Box.

After you complete the settings, select *Build HMI* from the Project Menu. When building the project is completed, download the project to the HMI.

After the download is completed, you can access the HMI from a VNC client.

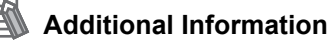

Refer to the relevant software manuals for the operating procedures of the VNC client.

#### <span id="page-254-0"></span>**10-1-2 FTP**

You can enable the FTP server to use an FTP client to access files in the HMI. However, you can access only specific folder.

## **Setting Method**

Double-click **HMI Settings** under **Configurations and Setup**. Click the **FTP Settings** Button.

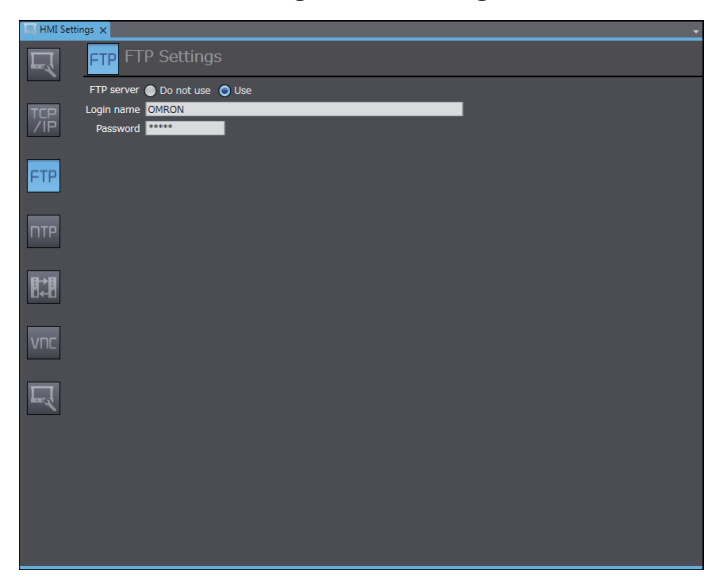

Select the *Use* Option. Set text strings for the login name and password.

After you complete the settings, select *Build HMI* from the Project Menu. When building the project is completed, download the project to the HMI.

After the download is completed, you can access the HMI from an FTP client.

#### **Additional Information**

Refer to the relevant software manuals for the operating procedures of the FTP client.

# 11

# **Other Functions**

This section describes other functions that the Sysmac Studio provides for HMIs.

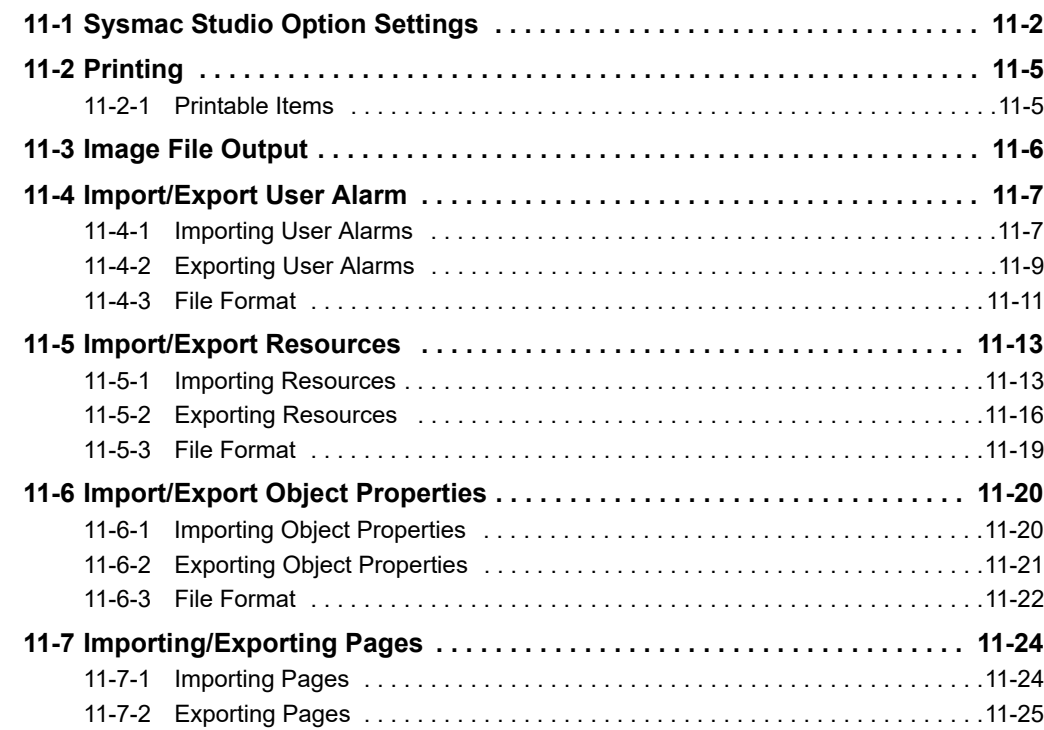

# <span id="page-257-0"></span>**11-1 Sysmac Studio Option Settings**

The following Sysmac Studio option settings are related to HMIs.

- HMI
- HMI Code Editor
- HMI Page Editor

## **HMI**

In HMI, you can configure settings for all operation of the HMI.

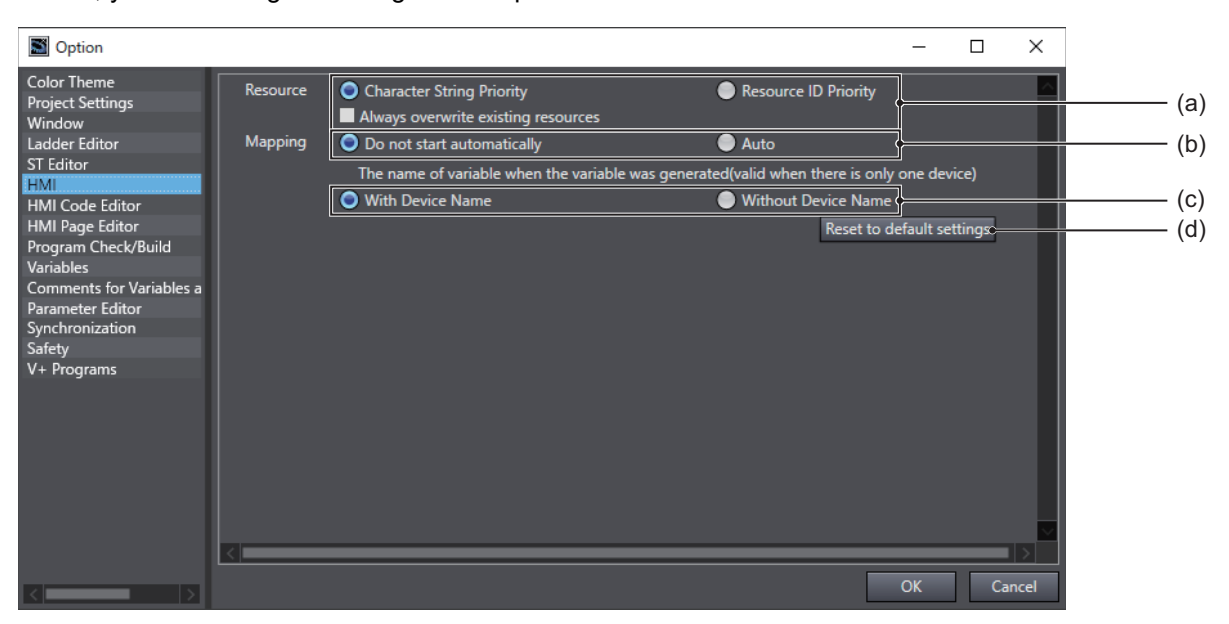

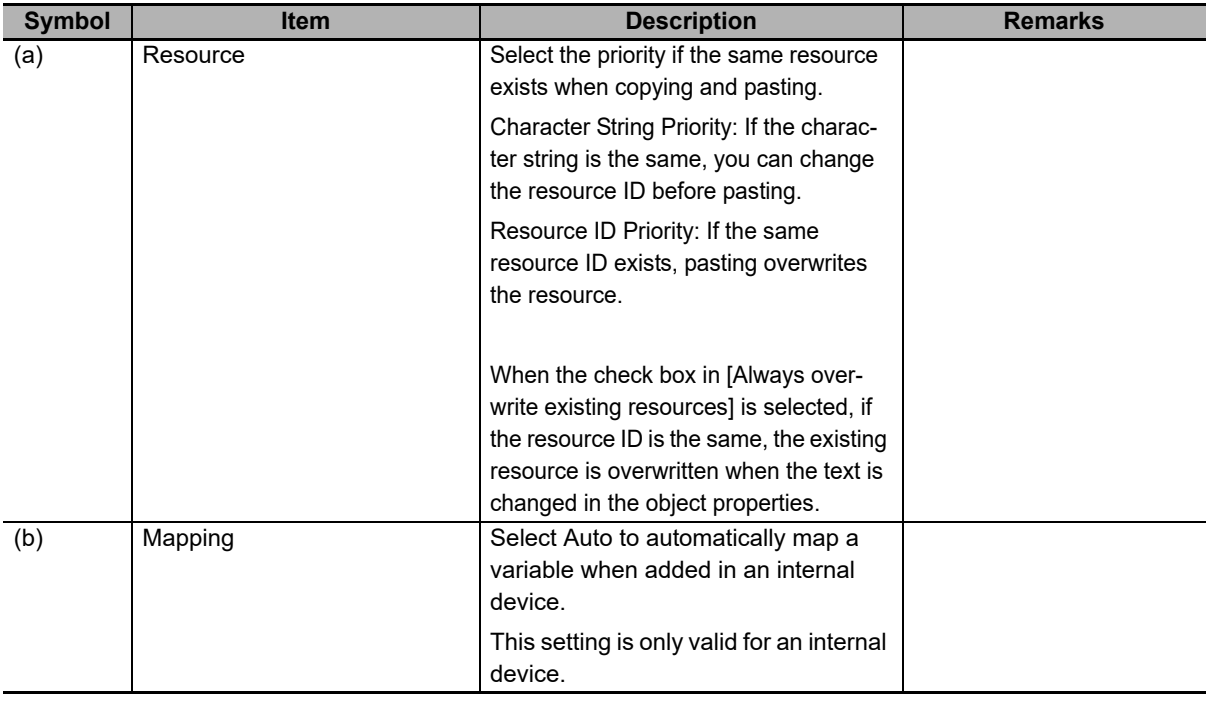

**11**

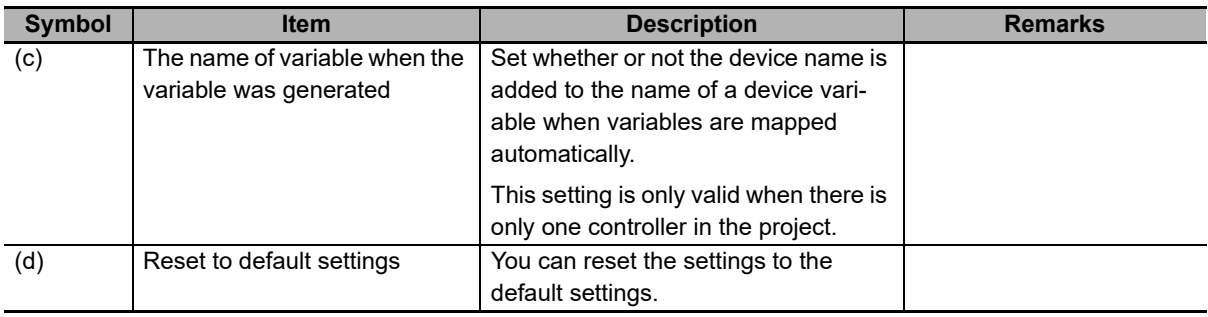

#### **Additional Information**

- Even when variable mapping is set to auto, variable mapping will not be executed when the following functions are executed.
	- Uploading by Going Online with an HMI
	- Uploading Using HMI Media
	- Importing an HMI Device
- When variable mapping is set to auto, variable mapping is executed when the device is changed, so changing takes longer.

## **HMI Code Editor**

You can make settings to highlight text in the HMI Code Editor.

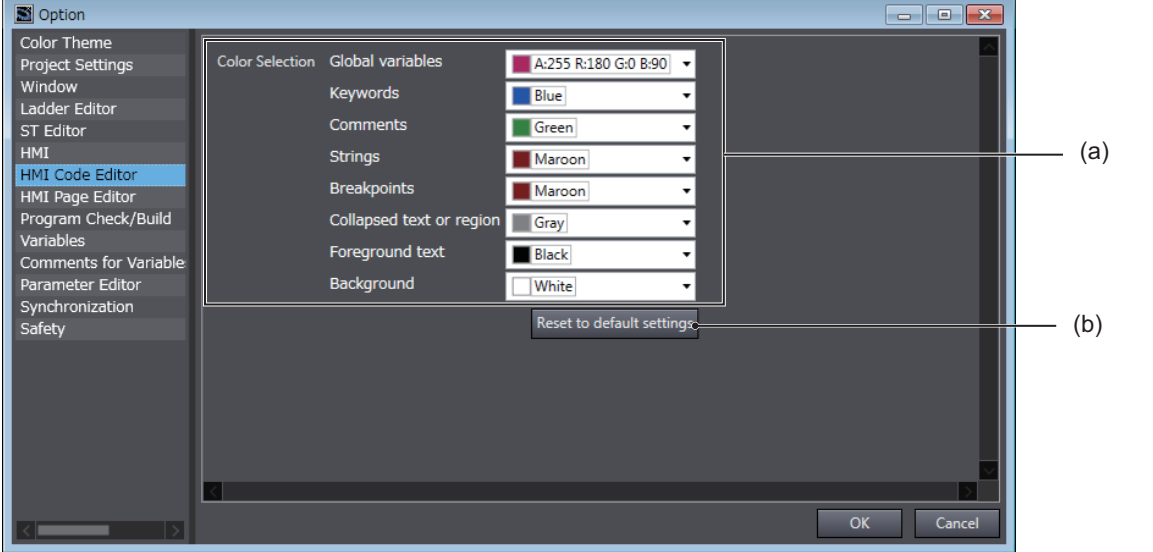

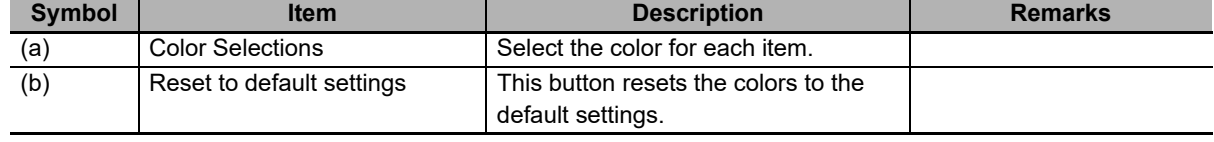

# **HMI Page Editor**

You can make settings for the HMI Page Editor.

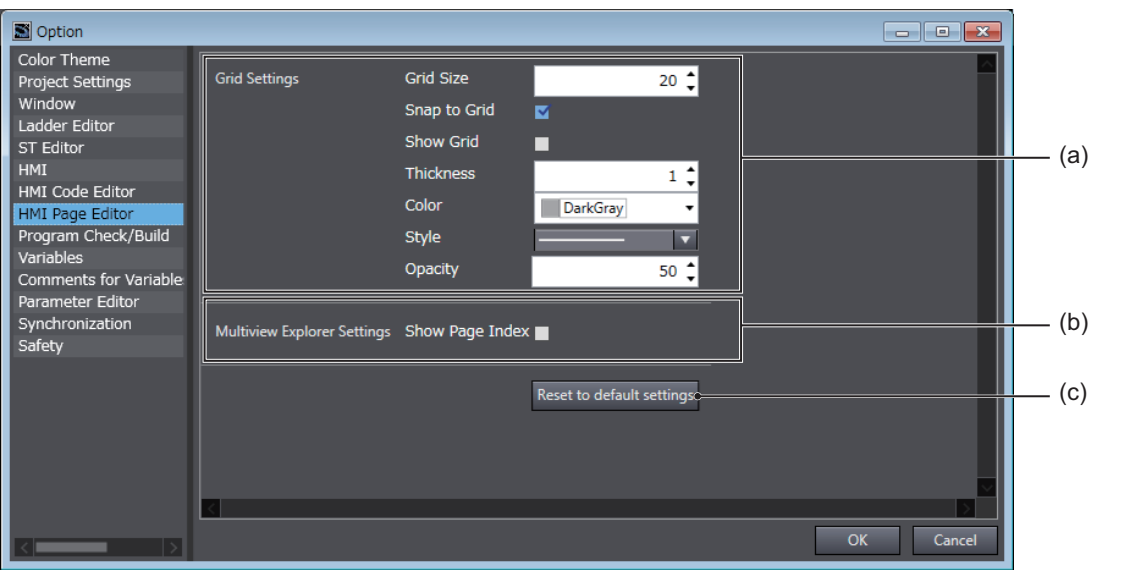

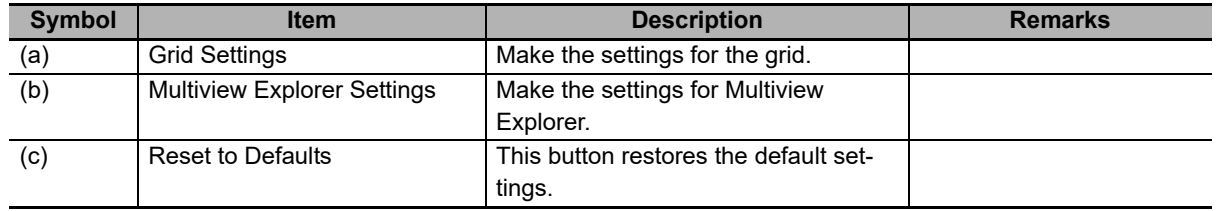

# <span id="page-260-0"></span>**11-2 Printing**

This section describes the printing feature.

#### <span id="page-260-1"></span>**11-2-1 Printable Items**

The following items can be printed. You can select the items to print.

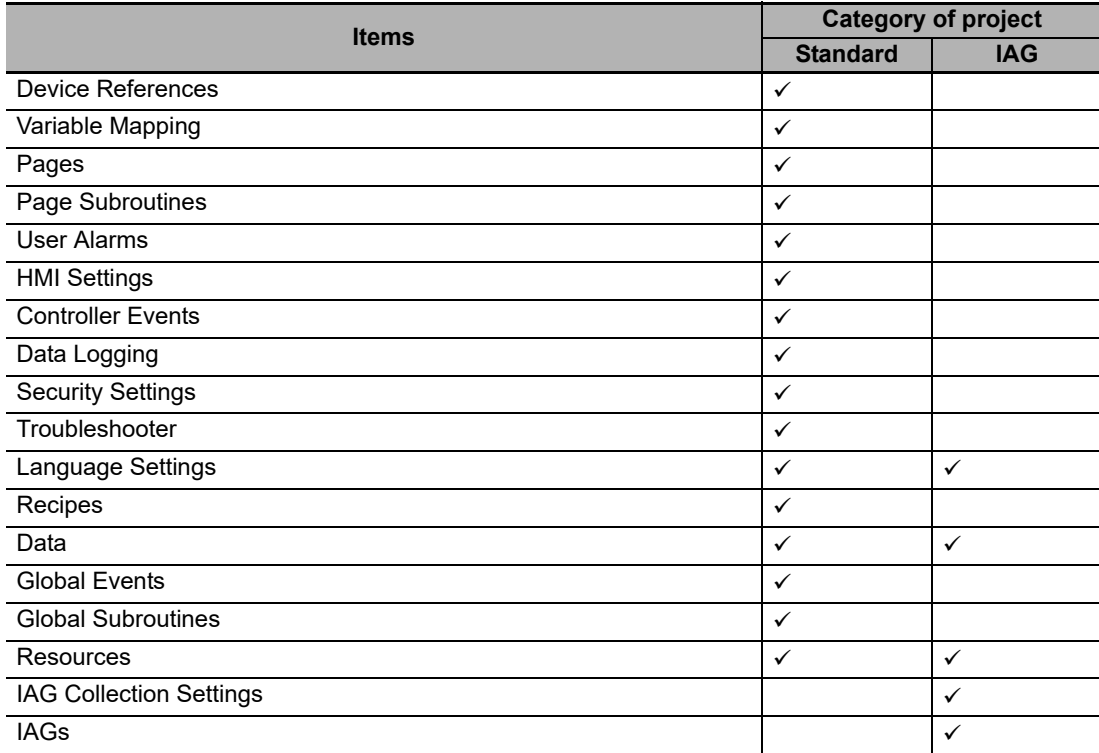

#### **Additional Information**

For printing features that are unique to devices other than the HMI, refer to the relevant manuals.

For details on the settings and the procedure for printing, refer to the *Sysmac Studio Version 1 Operation Manual* (Cat. No. W504).

# <span id="page-261-0"></span>**11-3 Image File Output**

This section explains the image file output function.

You can output any page in a project as an image file. Supported file types are BMP, JPEG, and PNG.

# <span id="page-262-0"></span>**11-4 Import/Export User Alarm**

This section describes importing and exporting of user alarms.

#### <span id="page-262-1"></span>**11-4-1 Importing User Alarms**

You can either import all user alarms at once, or import only a specific group of user alarms.

When the same user alarms already exist, they are overwritten. Event and Action settings retain the state they had before importing.

## **Importing All User Alarms at Once**

*1* Right-click User Alarms. Select **Import** from the menu.

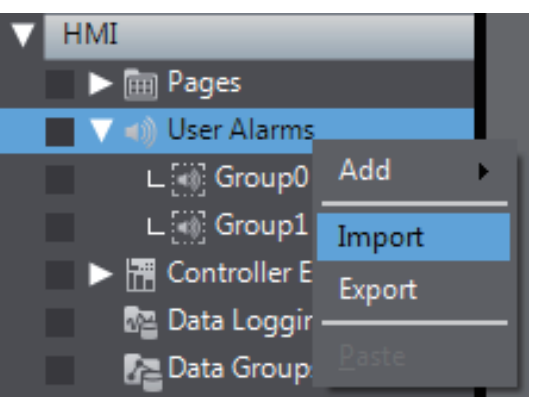

*2* Select the file and click **Open**.

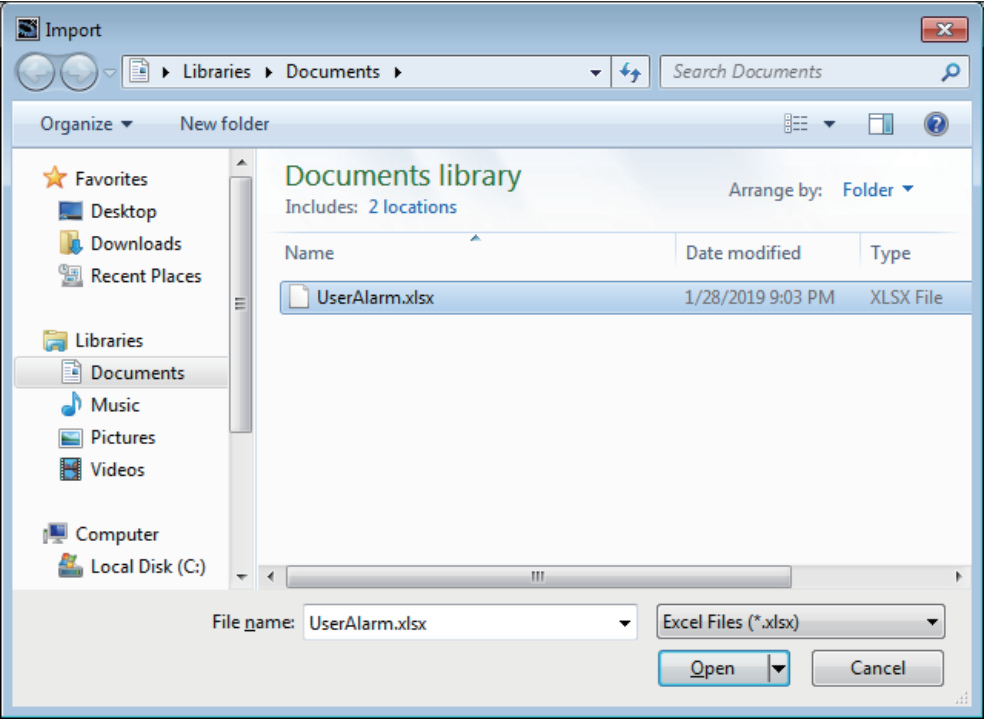

**Importing a Specific Group**

#### *1* Open the group you want to import. up0  $\times$ **Name** Alarm ID  $2$  Click  $\frac{1}{2}$ *3* Select the file and click **Open**. Import  $\mathbf{x}$ Documents +  $\overline{\bullet}$   $\overline{\bullet}$   $\overline{\bullet}$  Search Documents  $\alpha$  $\bigodot(\bigtriangledown)$  $\odot$ Organize  $\blacktriangledown$ New folder **距 ▼ 団 Documents library X** Favorites Arrange by: Folder Includes: 2 locations Desktop **D**<sub>c</sub> Downloads Date modified Name Type **SEL Recent Places** UserAlarm.xlsx 1/28/2019 9:03 PM XLSX File **Contract Enter** Documents Music Pictures **E** Videos **I** Computer Local Disk (C:) m File name: UserAlarm.xlsx  $\color{blue}\star$ Excel Files (\*.xlsx)  $\overline{\phantom{0}}$  $Qpen$  $\vert \textbf{\text{ } \cdot \hspace{-.7em} \vert}$ Cancel

#### <span id="page-264-0"></span>**11-4-2 Exporting User Alarms**

You can either export all user alarms at once, or export only a specific group of user alarms. Event and Action settings are not exported.

### **Exporting All User Alarms at Once**

*1* Right-click User Alarms. Select **Export** from the menu.

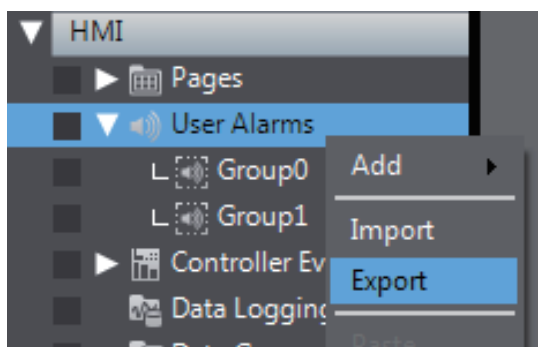

*2* Set a file name and click **Save**.

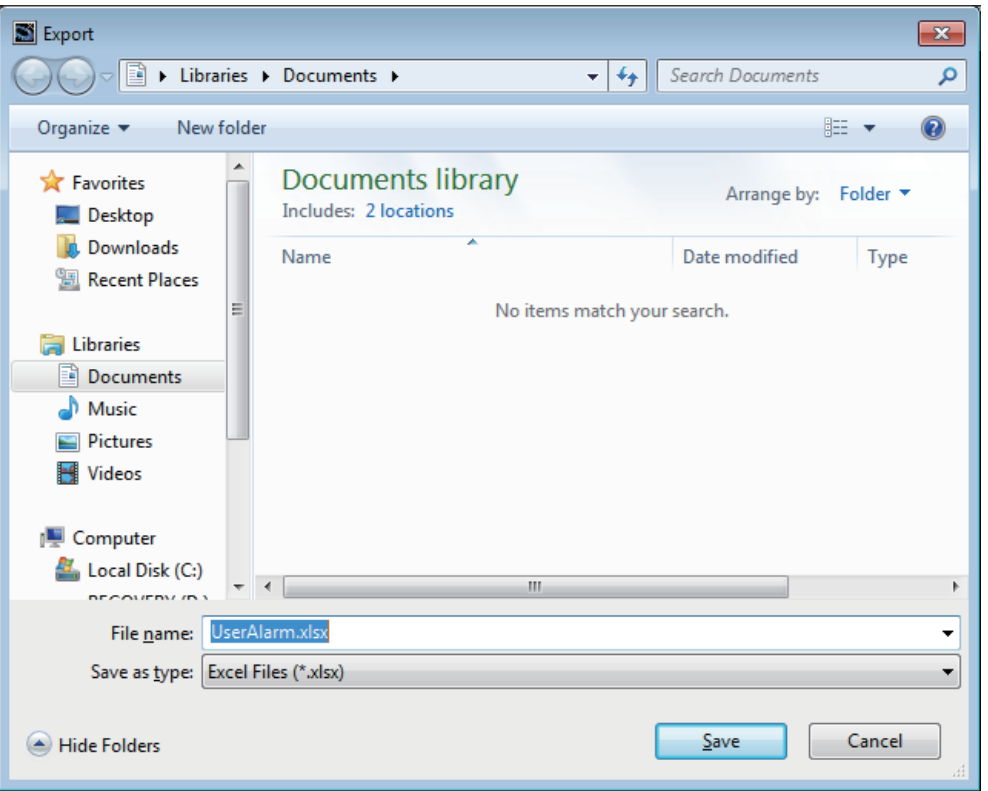

## **Exporting a Specific Group**

*1* Open the group you want to export.

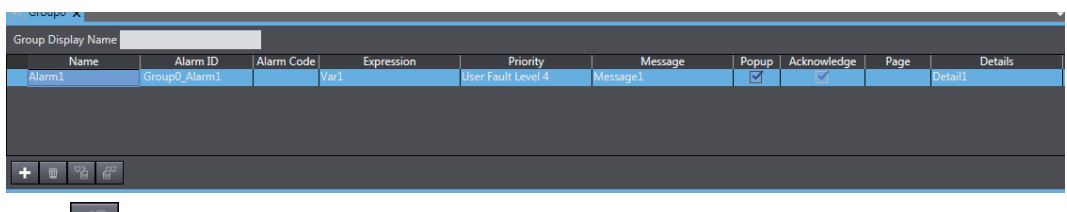

- $2$  Click  $\mathbb{A}^n$
- *3* Set a file name and click **Save**.

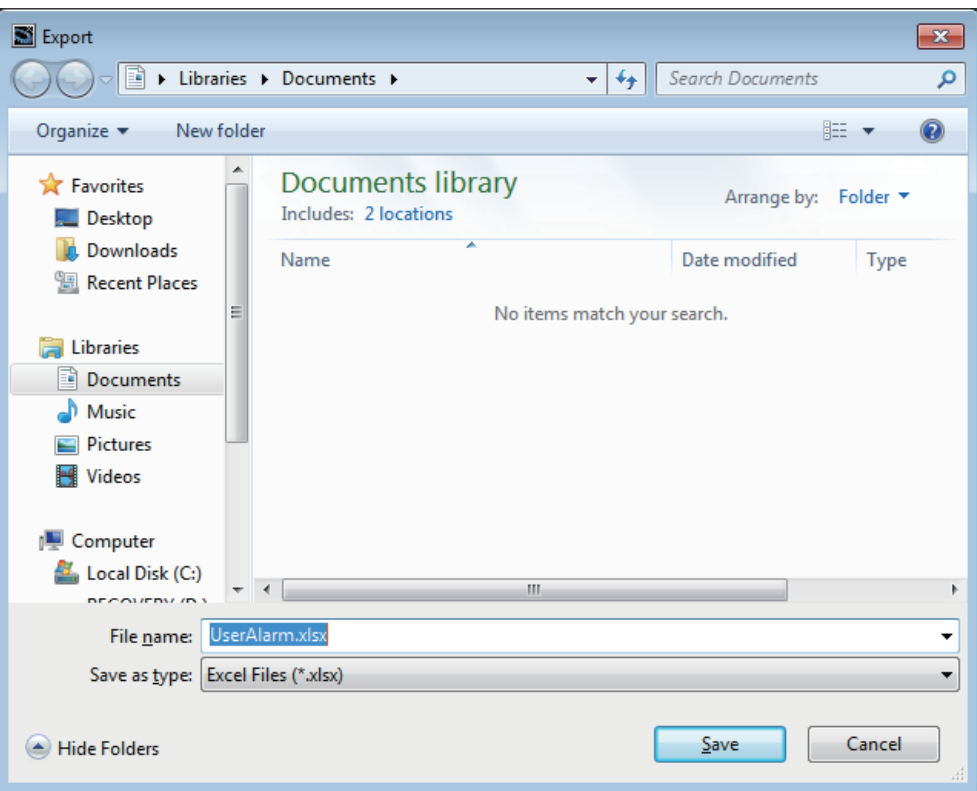

#### <span id="page-266-0"></span>**11-4-3 File Format**

An Excel workbook is used to import or export user alarms. The workbook contains the following sheets. Do not change the sheet name.

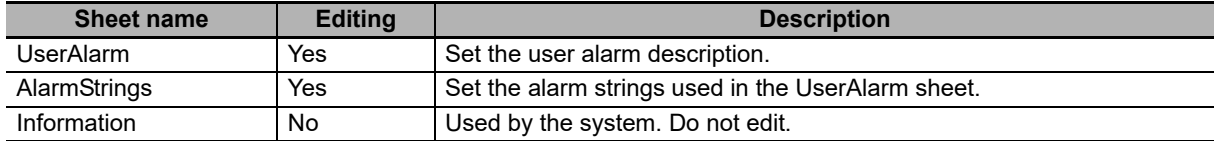

#### **UserAlarm sheet**

Set the user alarm information in the UserAlarm sheet. The first line is a header, and the 2nd and following lines contain the user alarm information. Do not edit the header line.

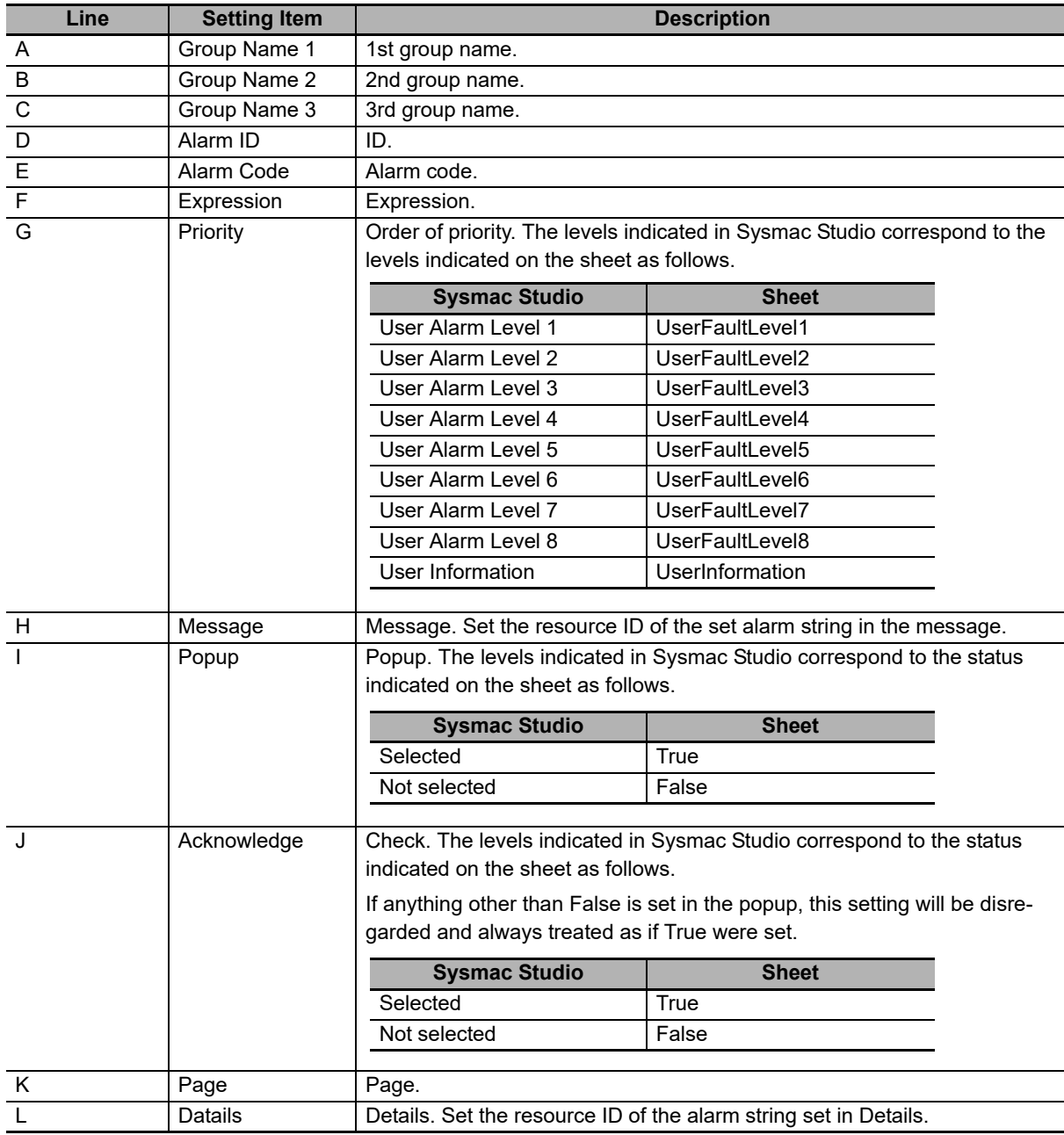

## **AlarmsStrings sheet**

In the AlarmStrings sheet, enter the alarm strings used in the UserAlarm sheet. The first line is a header, and the 2nd and following lines contain the alarm string. Do not edit the header line. The Alarm-Strings sheet is output based on the UserAlarm sheet, so some of the content may duplicate previous content. When imported, the lowest duplicate content on the sheet is given priority.

The information entered in each line is described below. Lines A and B are for the purpose of identifying where a string is used during editing. These are disregarded when imported.

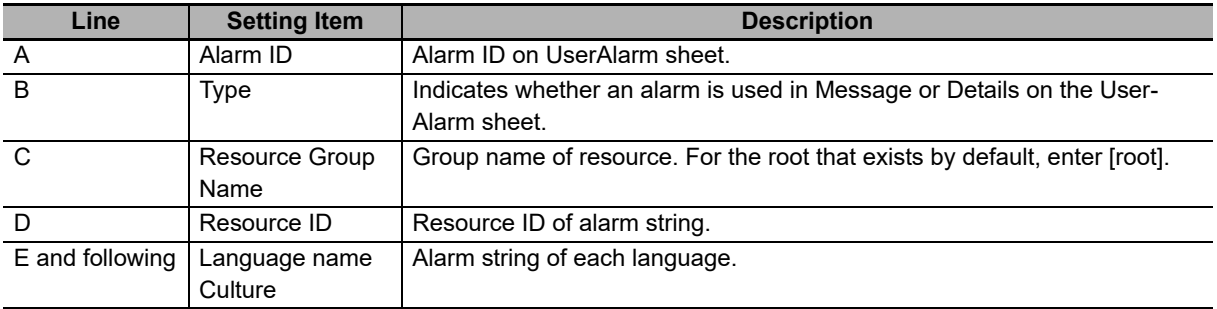

#### **Information sheet**

The information sheet is used by the system. Do not edit.

# <span id="page-268-0"></span>**11-5 Import/Export Resources**

This section describes importing and exporting of resources. Only general strings and alarm strings can be imported and exported.

## <span id="page-268-1"></span>**11-5-1 Importing Resources**

You can import all resources at once, or import only a specific group of resources.

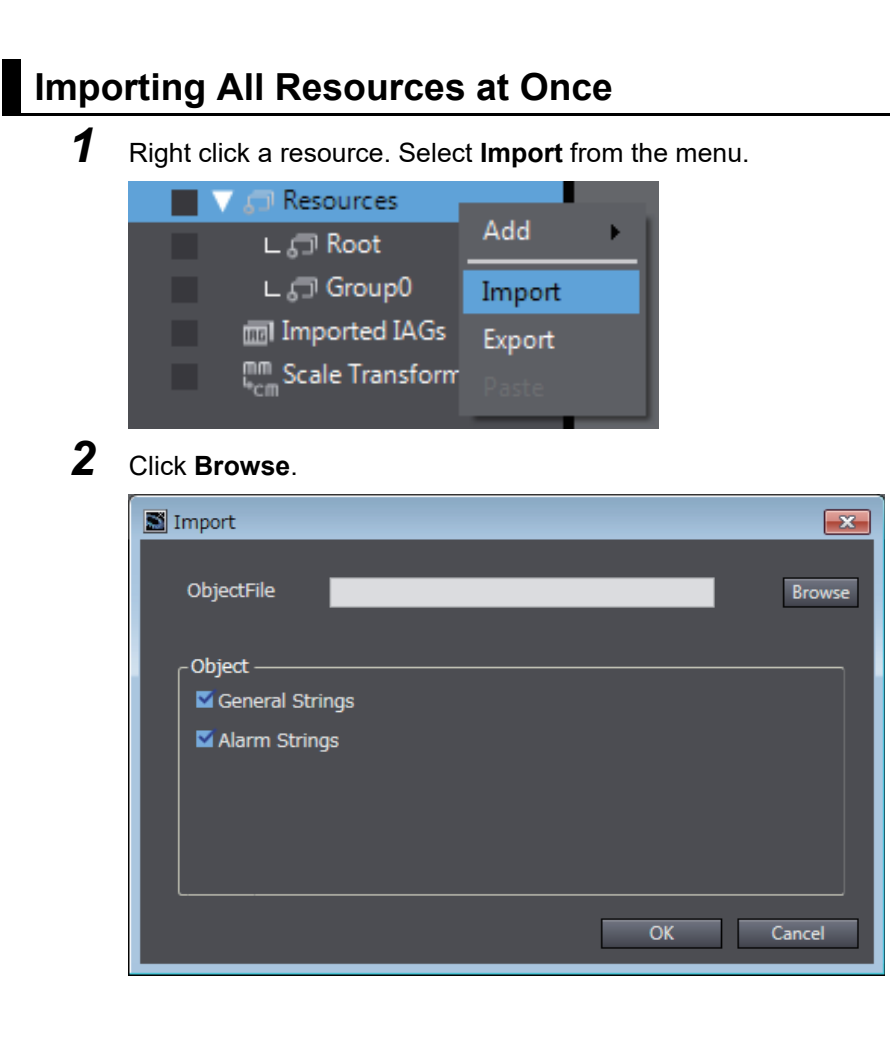

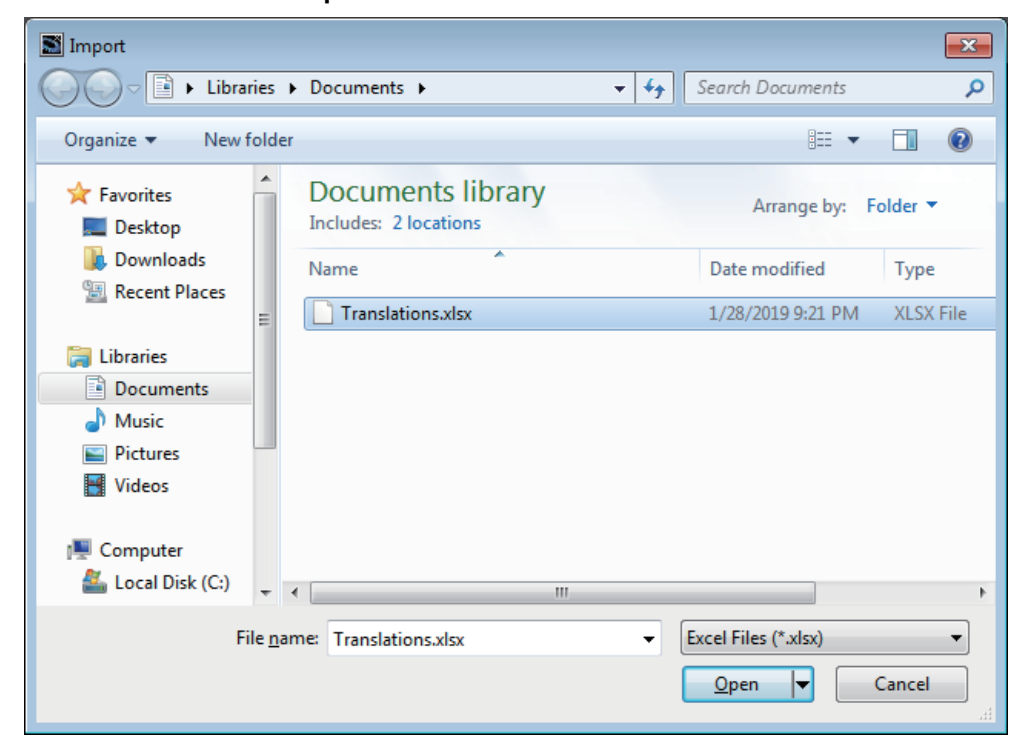

*4* Select the resources you want to import, and click **OK**.

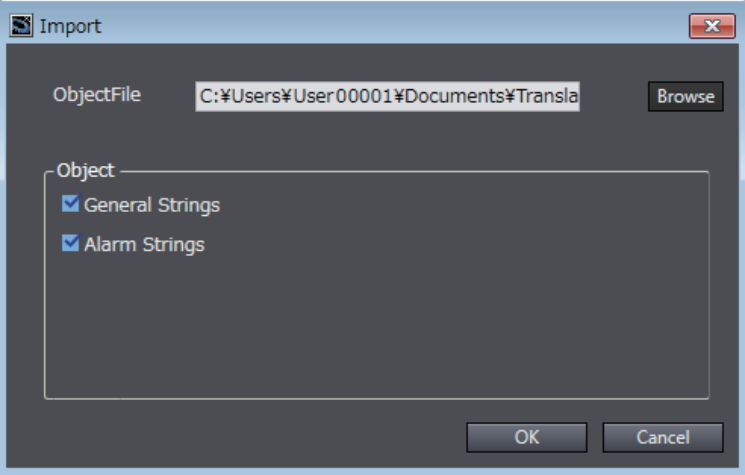

*3* Select the file and click **Open**.

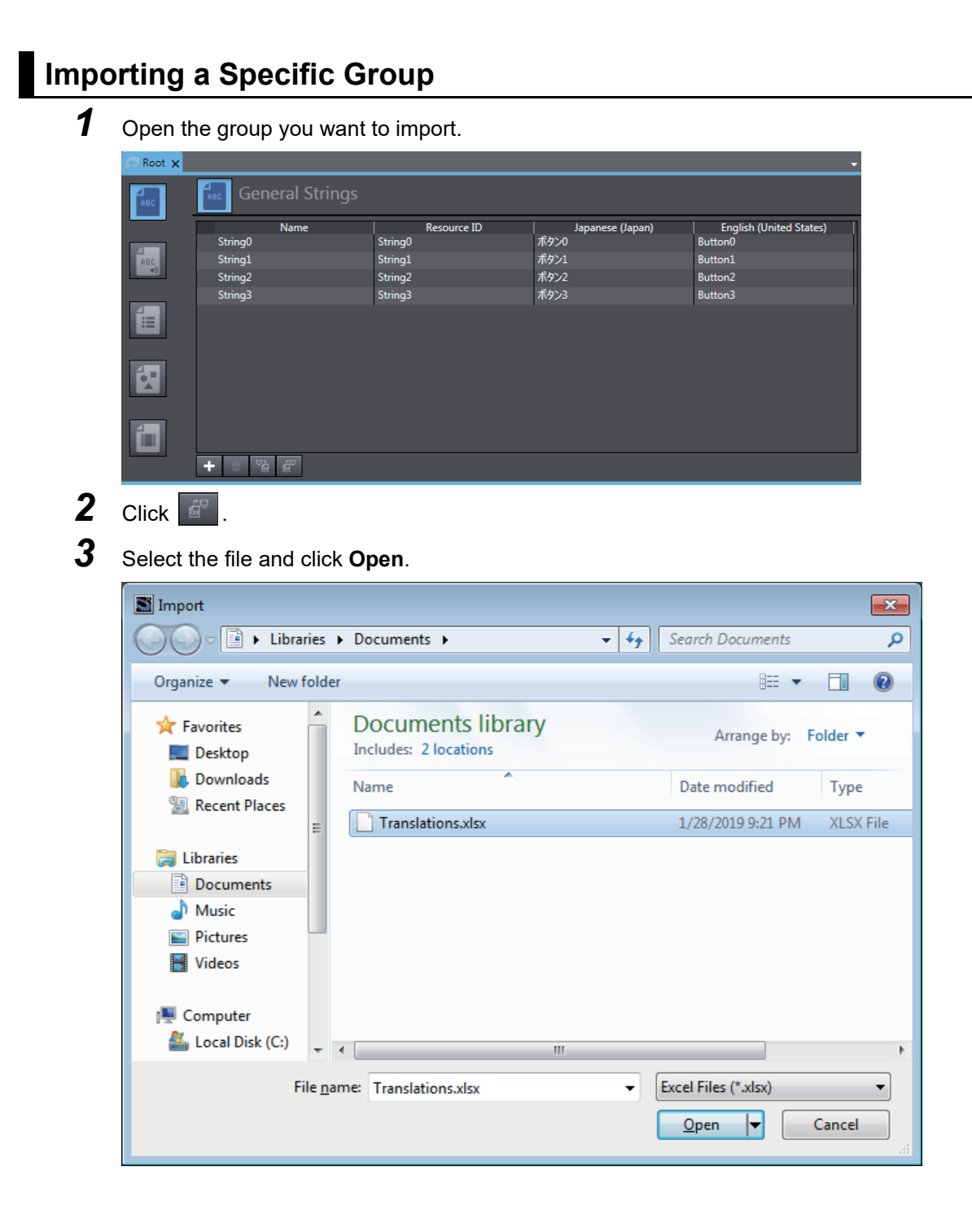

#### <span id="page-271-0"></span>**11-5-2 Exporting Resources**

You can export all resources at once, or export only a specific group of resources.

## **Exporting All Resources at Once**

*1* Right click a resource. Select **Export** from the menu.

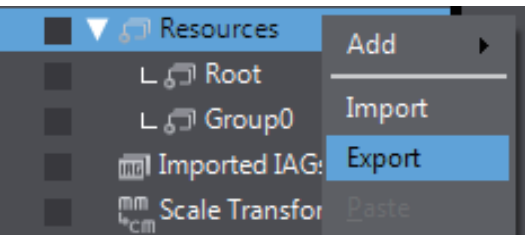

*2* Click **Browse**.

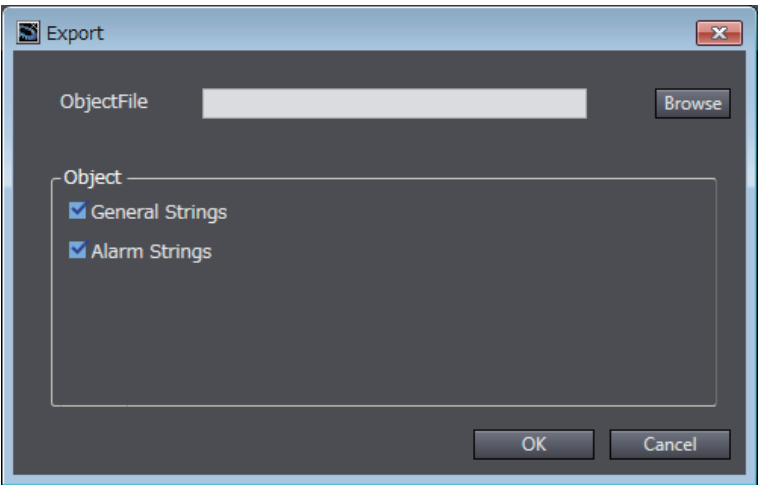

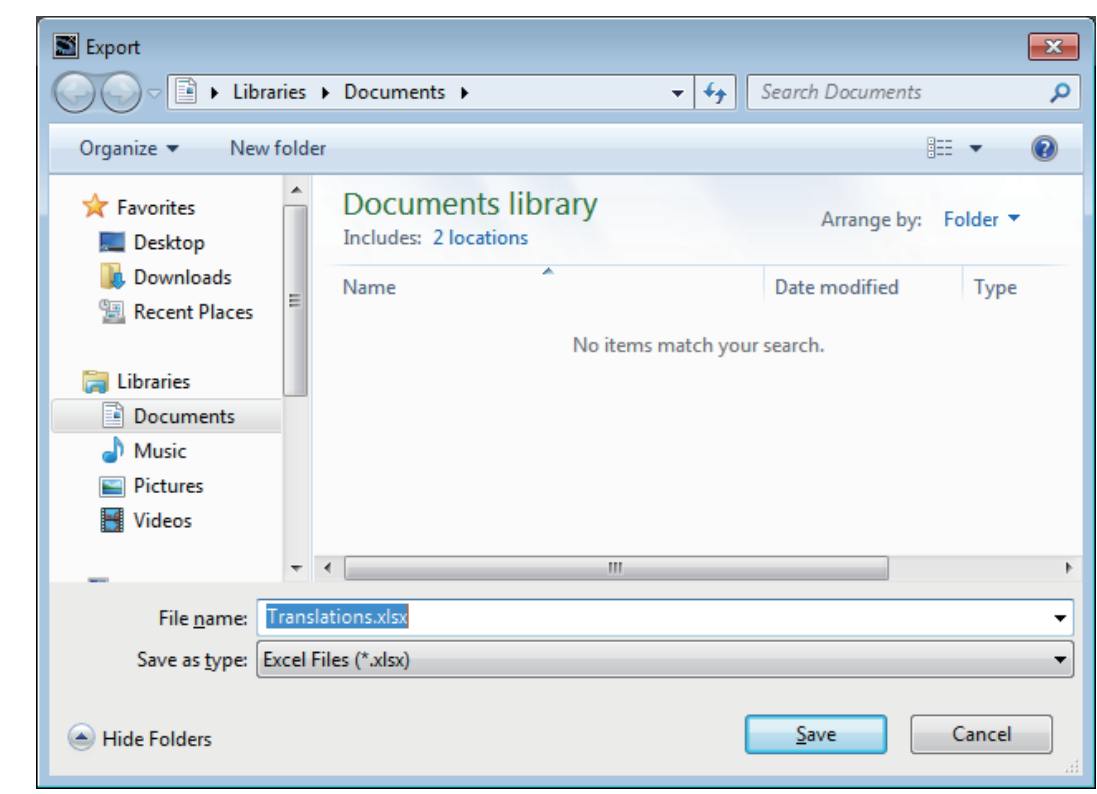

*3* Set a file name and click **Save**.

*4* Select the resources you want to export, and click **OK**.

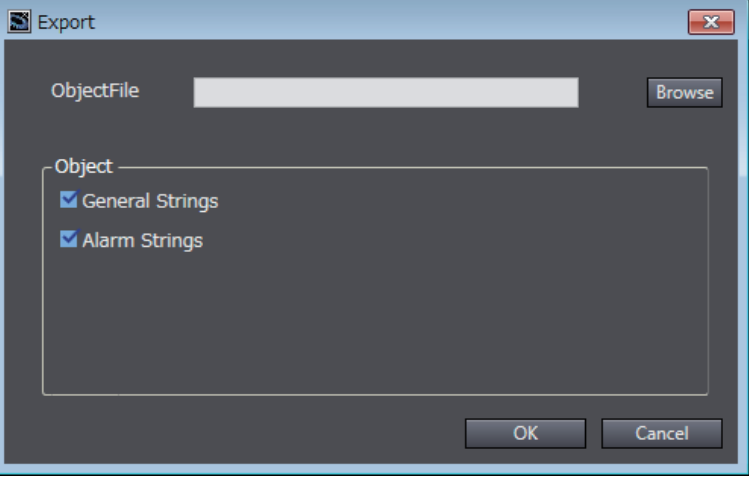

# **Exporting a Specific Group**

*1* Open the group you want to export.

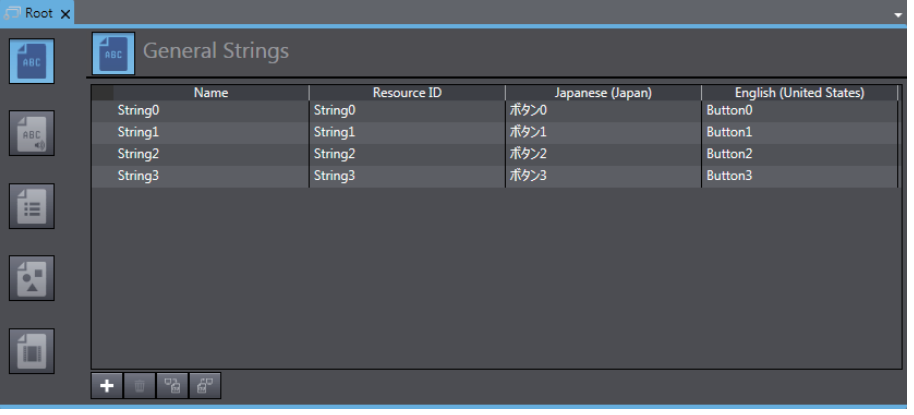

- $2$  Click  $\boxed{\phantom{1}^{\circ}$ .
- *3* Set a file name and click **Save**.

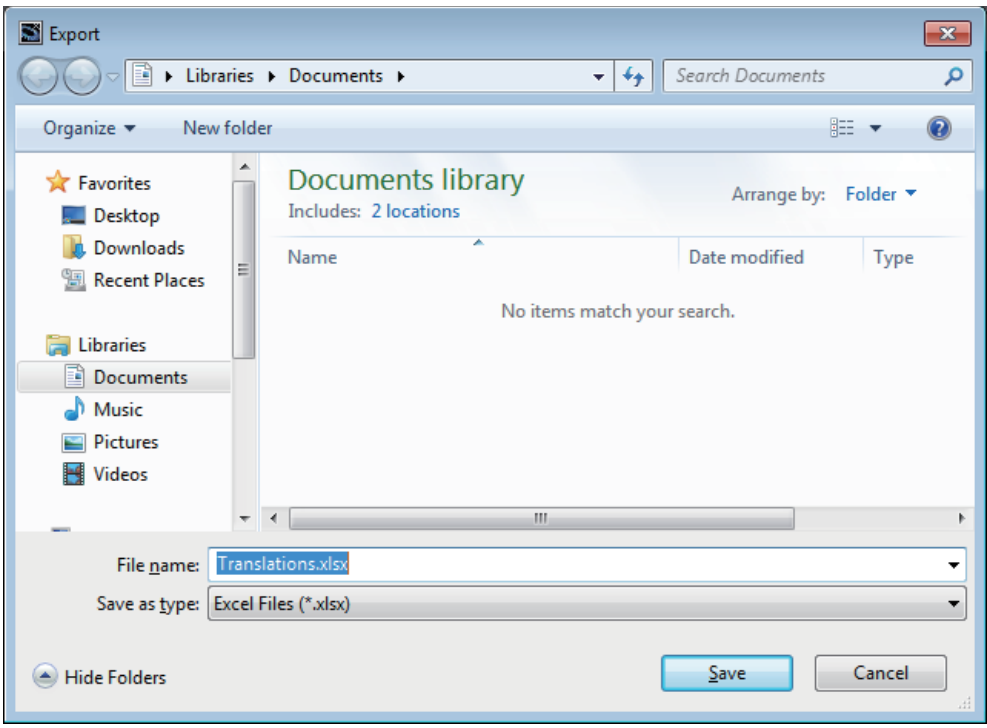

#### <span id="page-274-0"></span>**11-5-3 File Format**

An Excel workbook is used to import or export resources.

The workbook contains the following sheets. Do not change the sheet name.

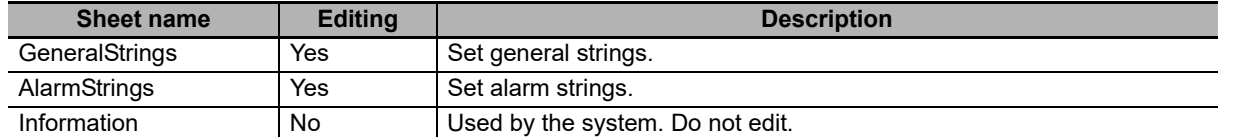

### **GeneralStrings sheet**

Set general strings in the GeneralStrings sheet. The first line is a header, and the 2nd and following lines contain the general strings. Do not edit the header line.

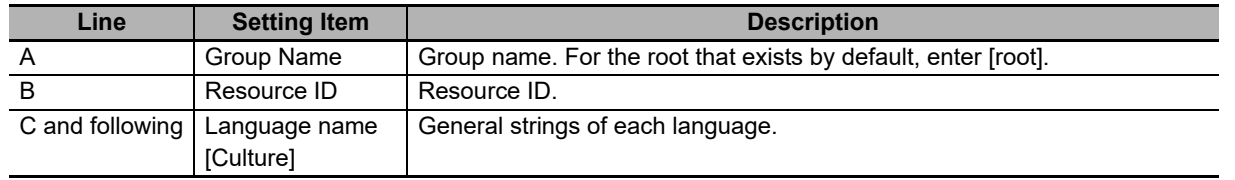

## **AlarmsStrings sheet**

Set alarm strings in the AlarmStrings sheet. The first line is a header, and the 2nd and following lines contain the user alarm information. Do not edit the header line.

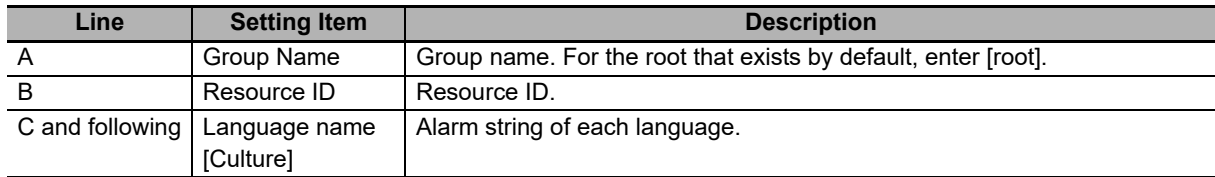

### **Information sheet**

The information sheet is used by the system. Do not edit.

# <span id="page-275-0"></span>**11-6 Import/Export Object Properties**

This section describes importing and exporting of object properties. Only text, variables, and expressions of some objects can be imported and exported. Use this when using the same project to create a derivative project, with changes to only the text and variable assignments.

#### <span id="page-275-1"></span>**11-6-1 Importing Object Properties**

This section explains how to import object properties.

When the same settings already exist, they are overwritten. Settings that do not exist in the workbook retain the state they had before importing.

*1* Select **Tool** - **Import Object Properties** from the menu.

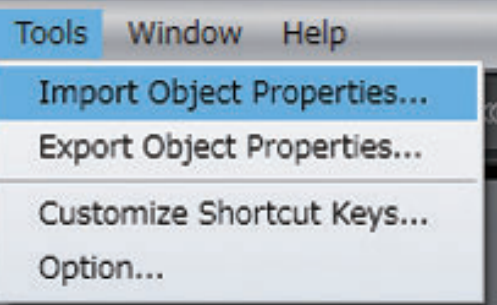

*2* Select the file and click **Open**.

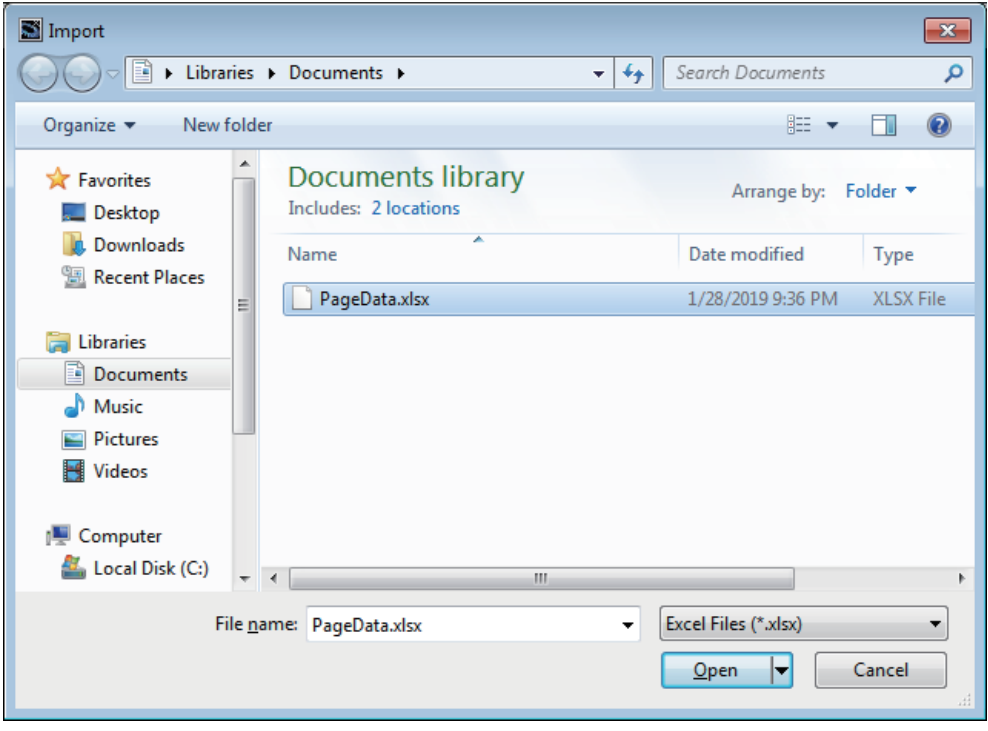

**NA-series Programmable Terminal Software User's Manual (V118)**

#### <span id="page-276-0"></span>**11-6-2 Exporting Object Properties**

This section explains how to export object properties.

*1* Select **Tool** - **Export Object Properties** from the menu.

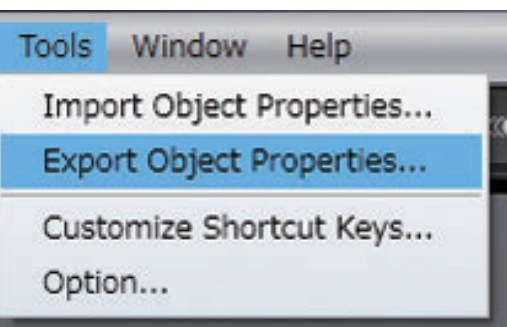

*2* Set a file name and click **Save**.

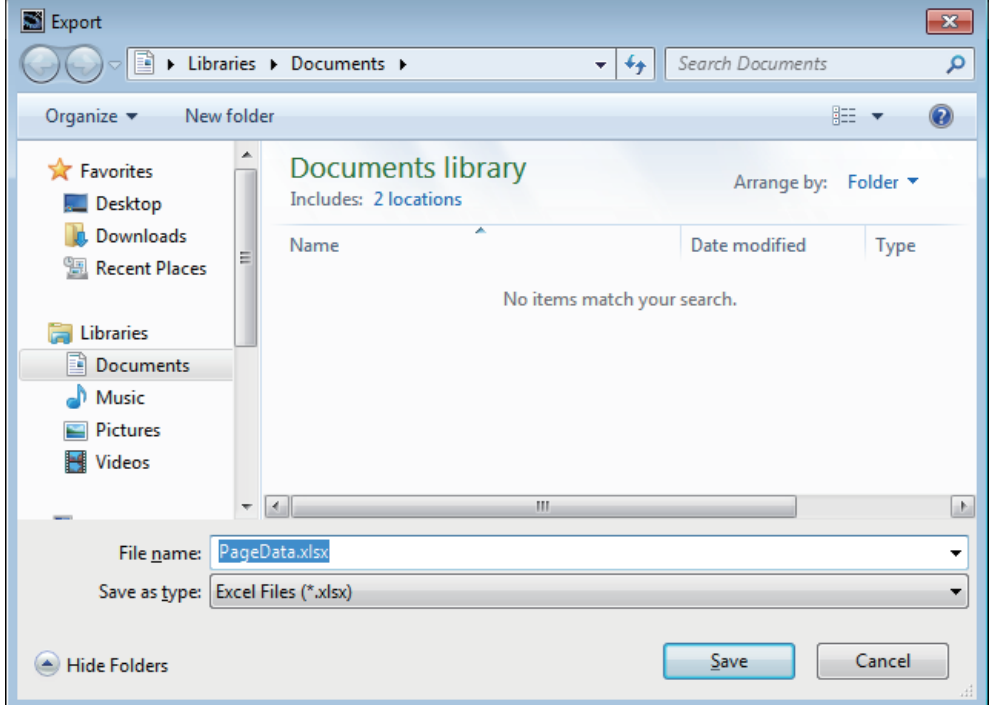

#### <span id="page-277-0"></span>**11-6-3 File Format**

An Excel workbook is used to import or export object properties. The workbook contains the following sheets. Do not change the sheet name.

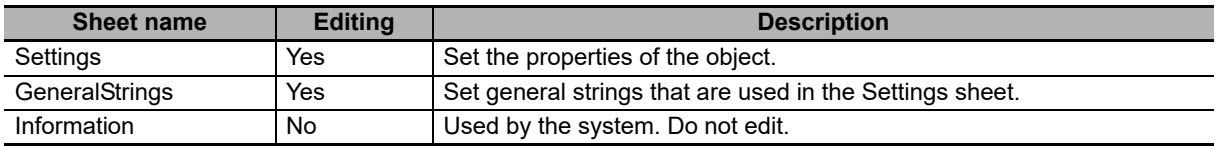

#### **Settings sheet**

In the Setting sheet, set the properties of the object placed on the page. The first line is a header, and the 2nd and following lines contain the object properties. Do not edit the header line.

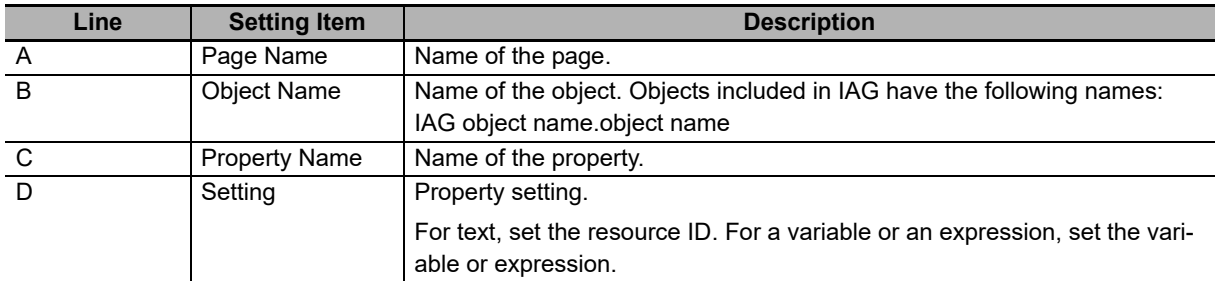

#### **Additional Information**

When editing texts allocated to objects which are included in IAG, note the following.

IAG resources are allocated by default to the texts allocated to the objects included to IAG. They are displayed in the Setting column as resource IDs like [iag]XXX. To edit text of an object included in a specific IAG object, select a normal resource which does not have [iag] on its head. IAG resources of the corresponding IAG and normal resources are applicable to use within IAG. IAG resources for other IAGs are not applicable.

The correspondences between the property type of the corresponding object and the character string set in Property Name are described below. Objects included in IAG are excluded.

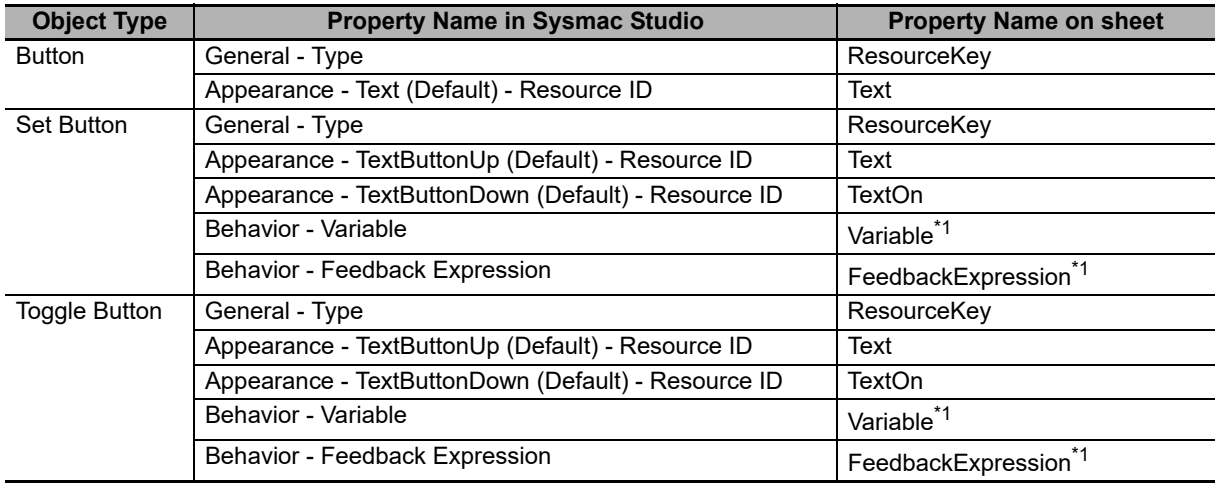

**11-6 Import/Export Object Properties**

11-6 Import/Export Object Properties

**11**

11-6-3 File Format

11-6-3 File Format

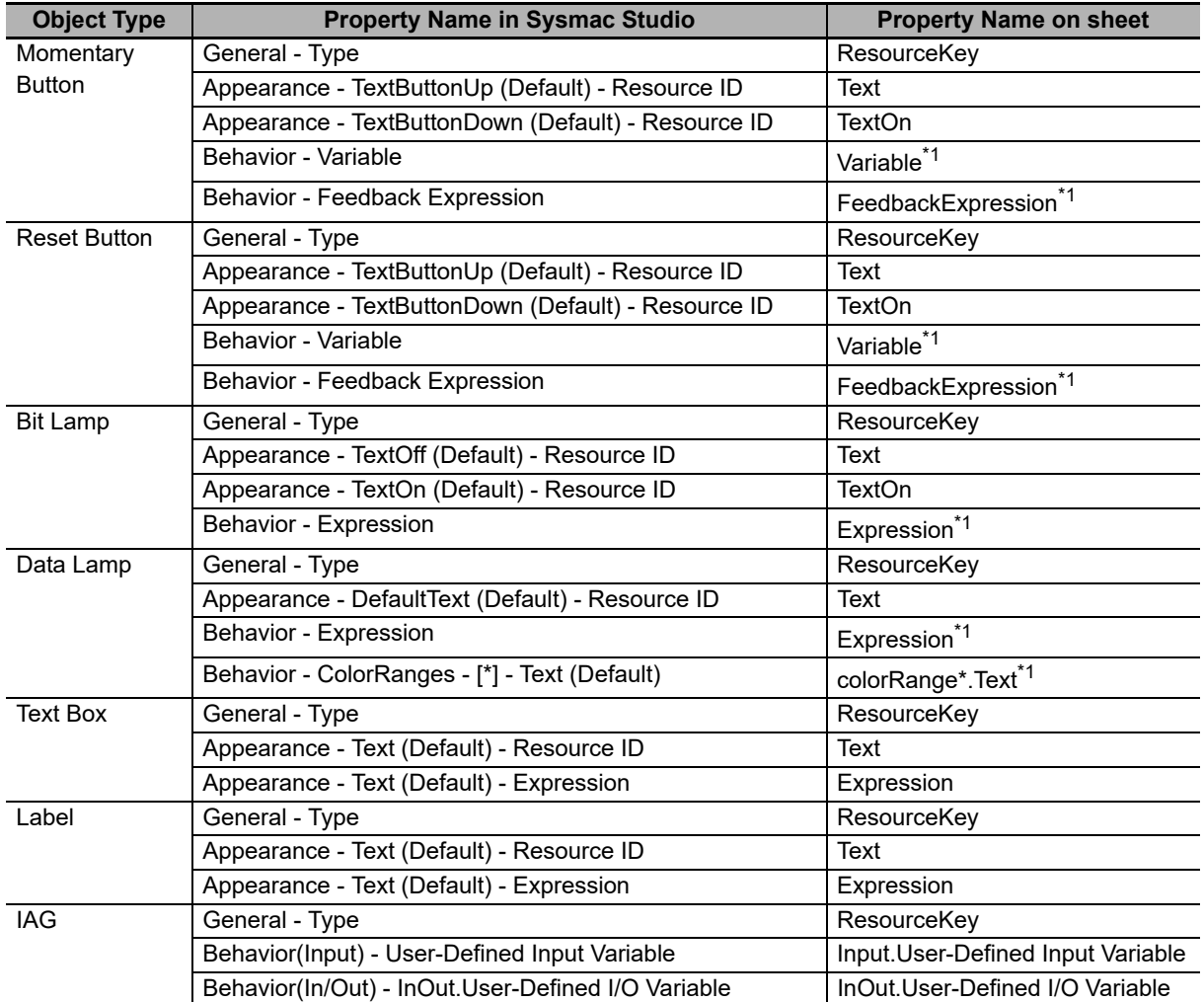

\*1. Objects included in IAG are not output.

## **GeneralStrings sheet**

Set general strings in the GeneralStrings sheet. The first line is a header, and the 2nd and following lines contain the general strings. Do not edit the header line. This is output based on the Settings sheet, so some of the content may duplicate previous content. When imported, the lowest duplicate content on the sheet is given priority.

The information entered in each line is described below. Lines A to C are for the purpose of identifying where a string is used during editing. These are disregarded when imported.

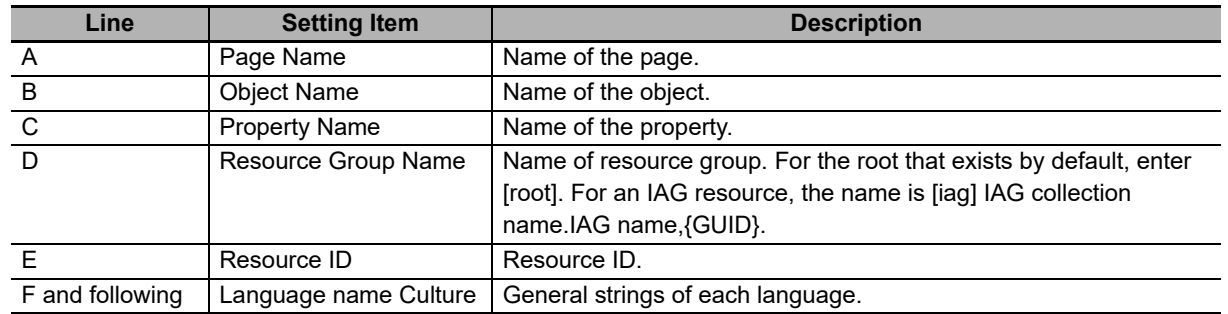

## **Information sheet**

The information sheet is used by the system. Do not edit.

# <span id="page-279-0"></span>**11-7 Importing/Exporting Pages**

You can import/export pages often used by specifying each page.

#### <span id="page-279-1"></span>**11-7-1 Importing Pages**

Use the following procedure to import a page. When Import is executed, variables as well as resources used in the page are also imported in the same way as Paste.

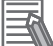

#### **Additional Information**

An Import can be only executed when the version of Runtime on the device to execute Import is later than that of the version of Runtime used when the data to be imported was created.

*1* Right-click on Page Group. Select **Import** from the menu.

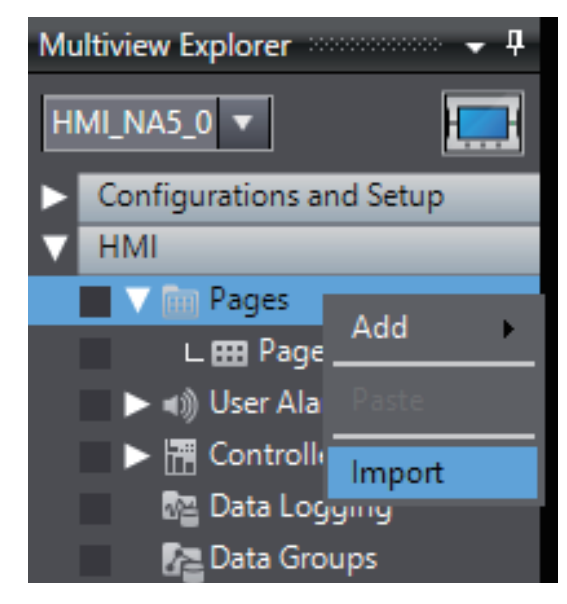

*2* Select the file to import and click **Open**.

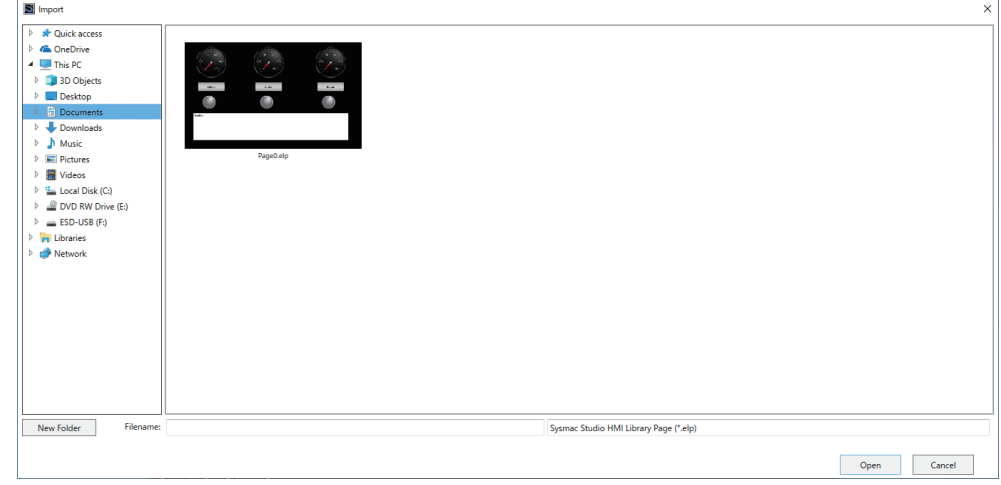

**3** The page is imported.

#### <span id="page-280-0"></span>**11-7-2 Exporting Pages**

Use the following procedure to export pages. When Export is executed, variables as well as resources used in the page are also exported in the same way as Copy.

*1* Right-click on Page. Select **Export** from the menu.

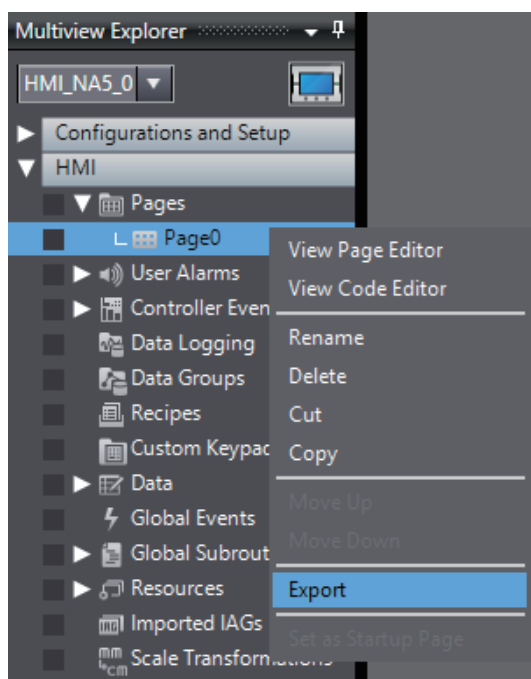

*2* Select the folder to export the page to, specify the file name, and click **Save**.

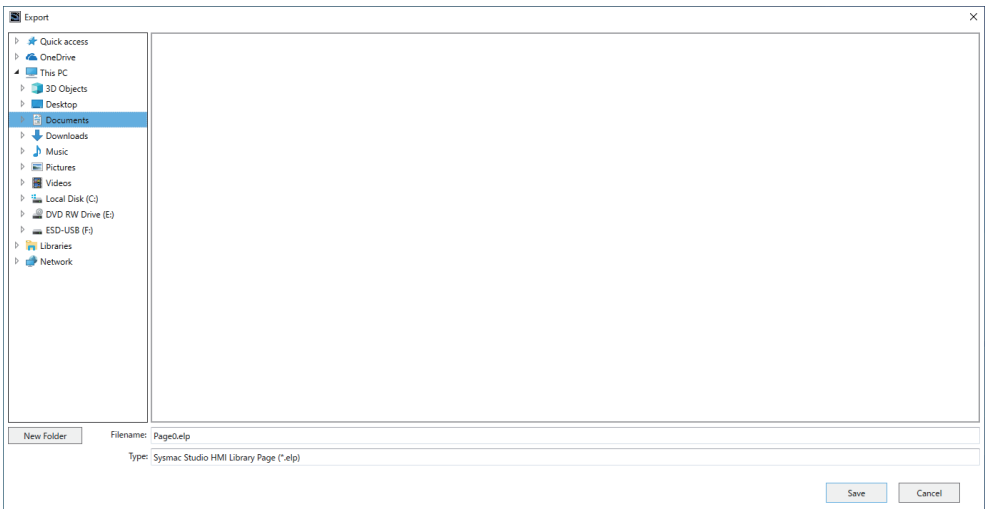

**3** The page is exported.

# $\boldsymbol{A}$

# **Appendices**

The appendices provide information on supported file formats and other information.

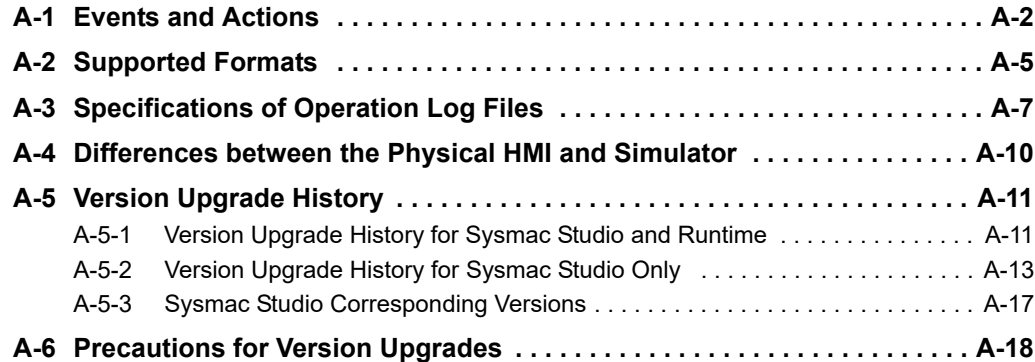

# <span id="page-283-0"></span>**A-1 Events and Actions**

# **Events**

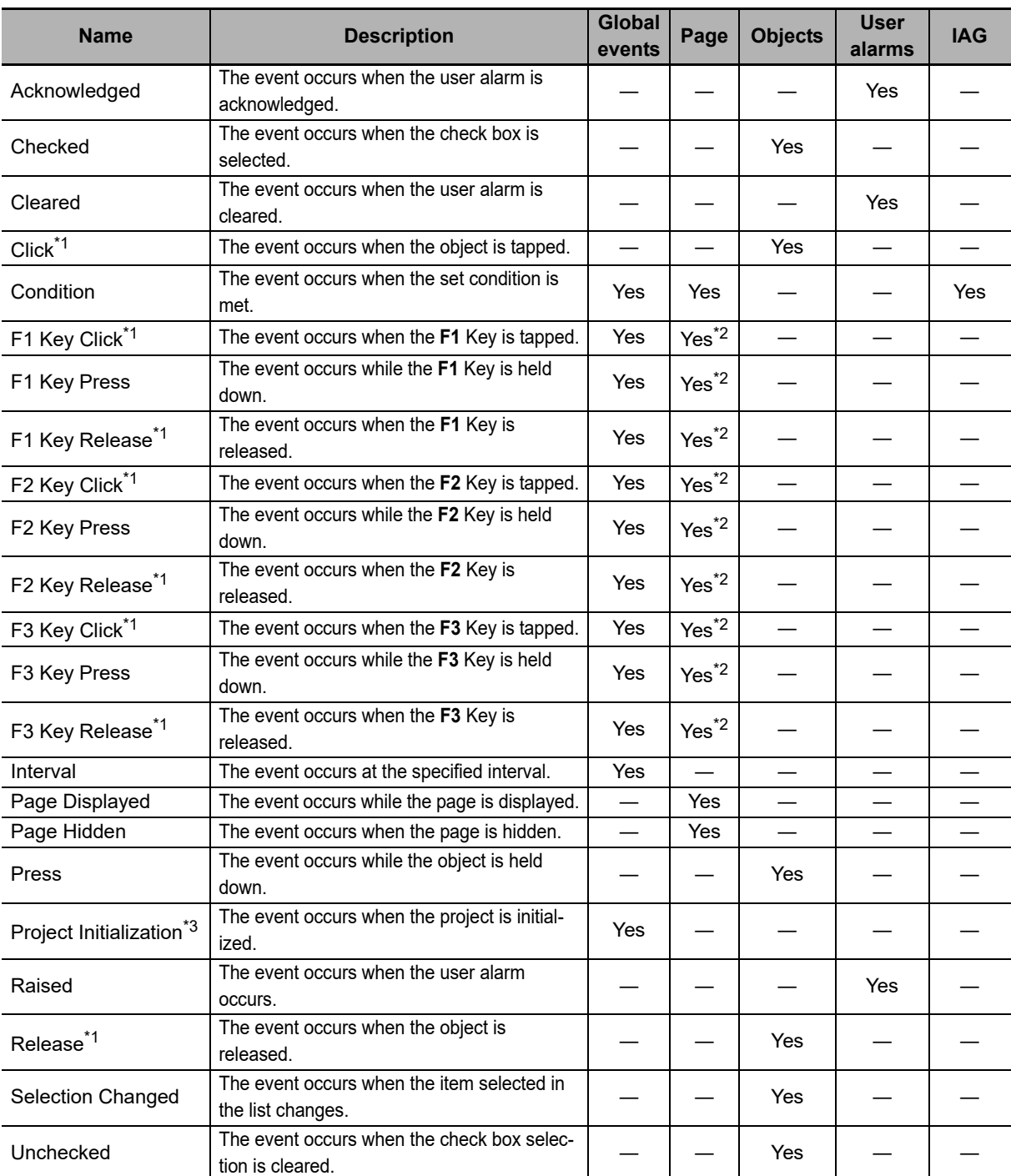

\*1. For both *Click* and *Release*, the event occurs when the object is released, but the operation when the page is changed is different. If the page changes when an object set for *Click* is touched but not yet released, the event does not occur. If the page changes when an object set for *Release* is touched but not yet released, the event does occur.

- \*2. These events are ignored for popup pages.
- \*3. The results of accessing external variables during project initialization immediately after startup are not always dependable. Do not access external variables during project initialization.

# **Actions**

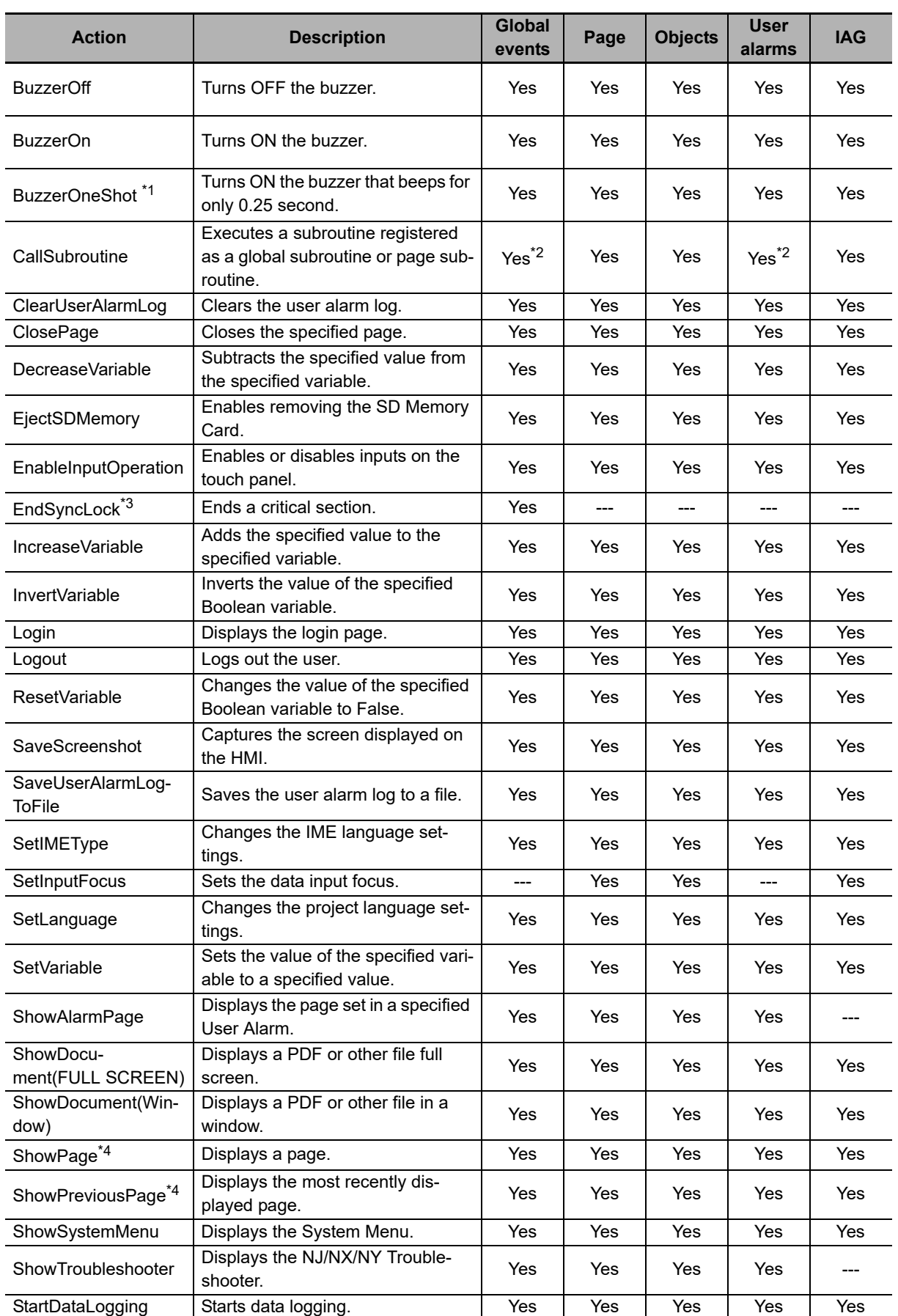

**A**

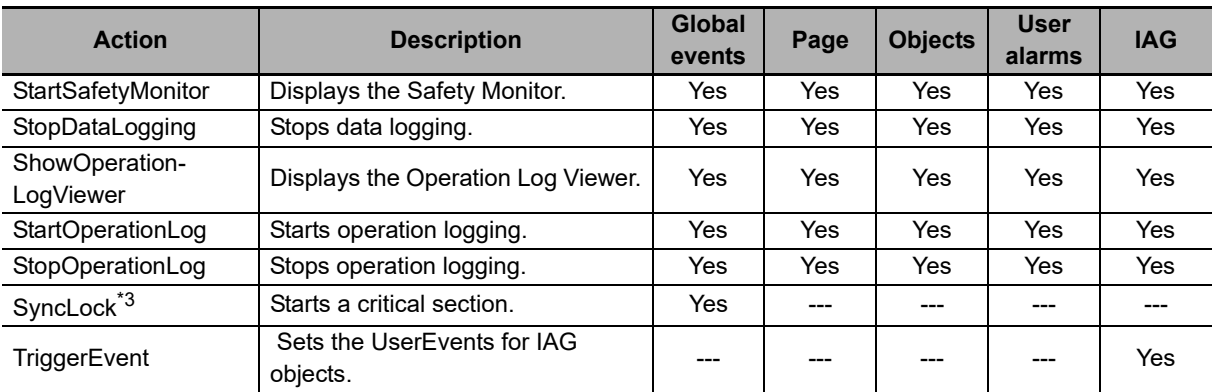

\*1. When multiple actions attempt to simultaneously beep buzzers, the last buzzer demand overwrites the previous demands.

- \*2. You cannot execute page subroutines for global events or user alarms.
- \*3. The SyncLock and EndSyncLock actions must be specified as a pair.
- \*4. If you execute an action with a Momentary Button, use a Click or Release event.

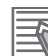

#### **Additional Information**

If the same variable might be accessed simultaneously from different locations, such as for simultaneous execution of subroutines, perform exclusive control to prevent simultaneous access.

For a section where exclusive control is required, specify the start of the section with the SyncLock action and the end of the section with the EndSyncLock action. This defines the section between these two actions as a critical section. Until the execution of the critical section is completed, other processing will not be executed, therefore achieving exclusive control.

# <span id="page-286-0"></span>**A-2 Supported Formats**

The HMI objects support the following formats. However, it may not be possible to display some files even if the file format is supported.

## **Image Files**

The following formats are supported.

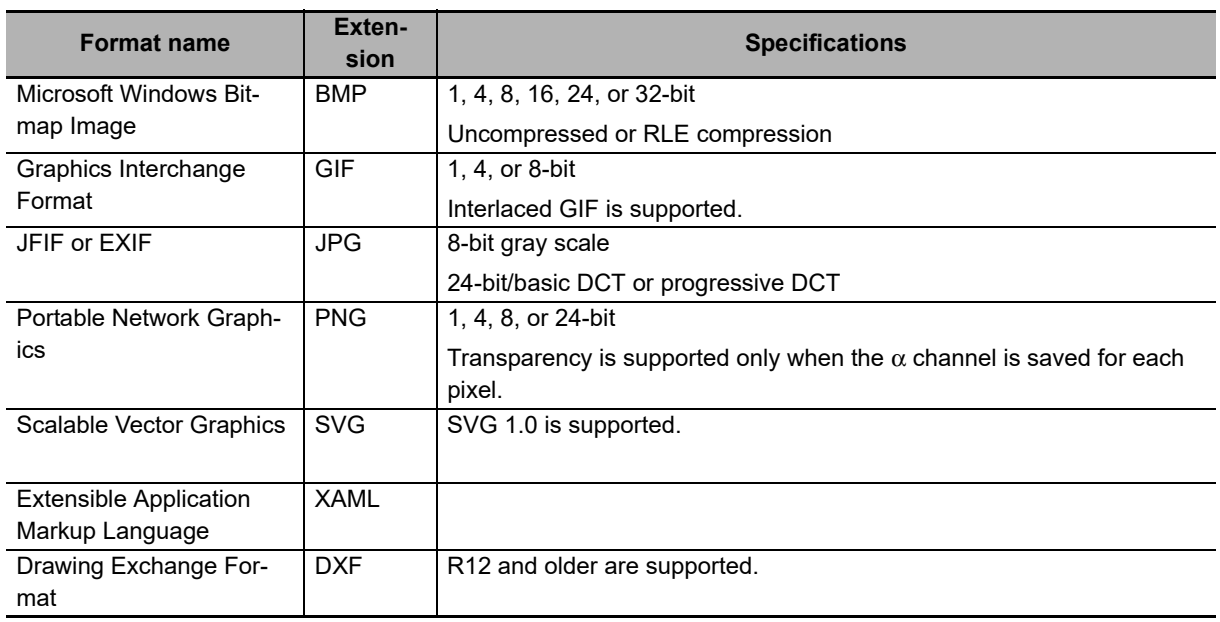

## **Video**

The following formats are supported. However, only progressive formats are supported. The maximum size of the file that can be registered in a project in Sysmac Studio is 100 MB.

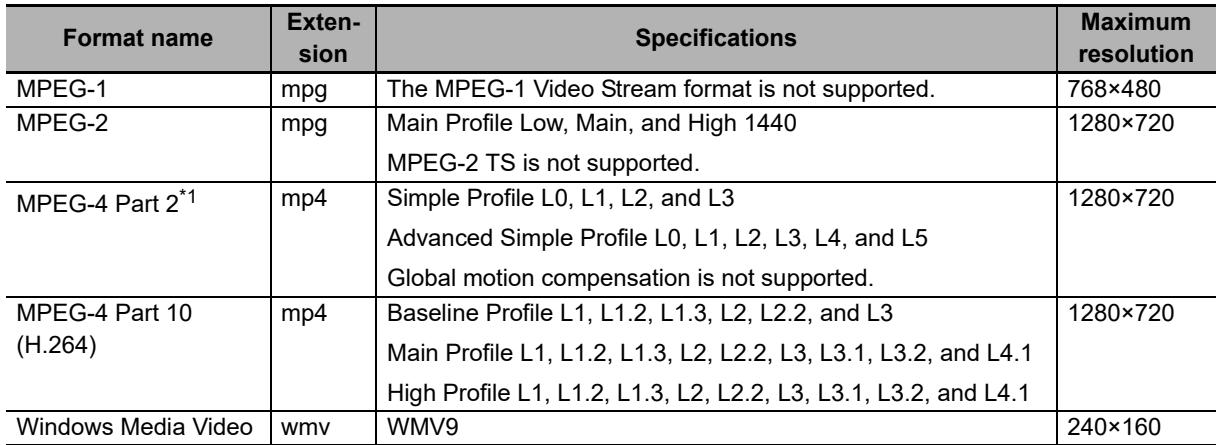

\*1. Not supported on the NA5- $\Box$  $\Box$  $\Box$  $\Box$  $\Box$ -V1.

## **Files Supported by Document Viewer**

The Document Viewer can display the following files. The maximum size of file that can be registered in a project in Sysmac Studio is 16 MB.

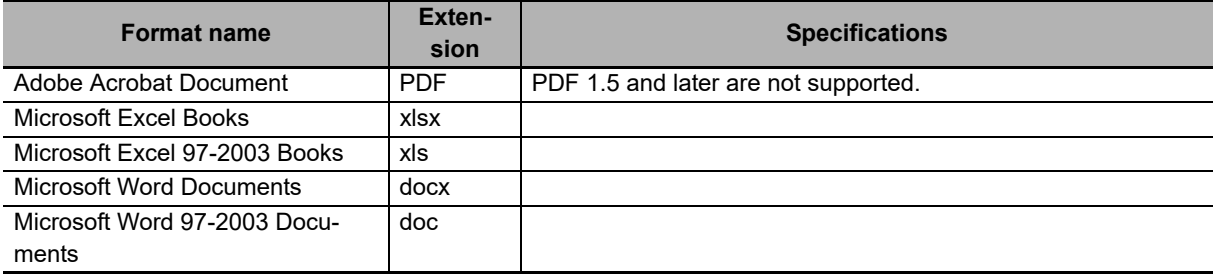
# **A-3 Specifications of Operation Log Files**

Specifications of operation log file are shown below.

# **Specifications of files**

File format: CSV file Encoding method: UTF-8 Delimiter character: , (0x2c) File name: Any file name and extension that can be used as a file name on Windows

# **Recording specifications**

Recording specifications are shown below. The first line is a header and the data in the second and following lines are recorded.

Information entered in each column differs according to the recording operation.

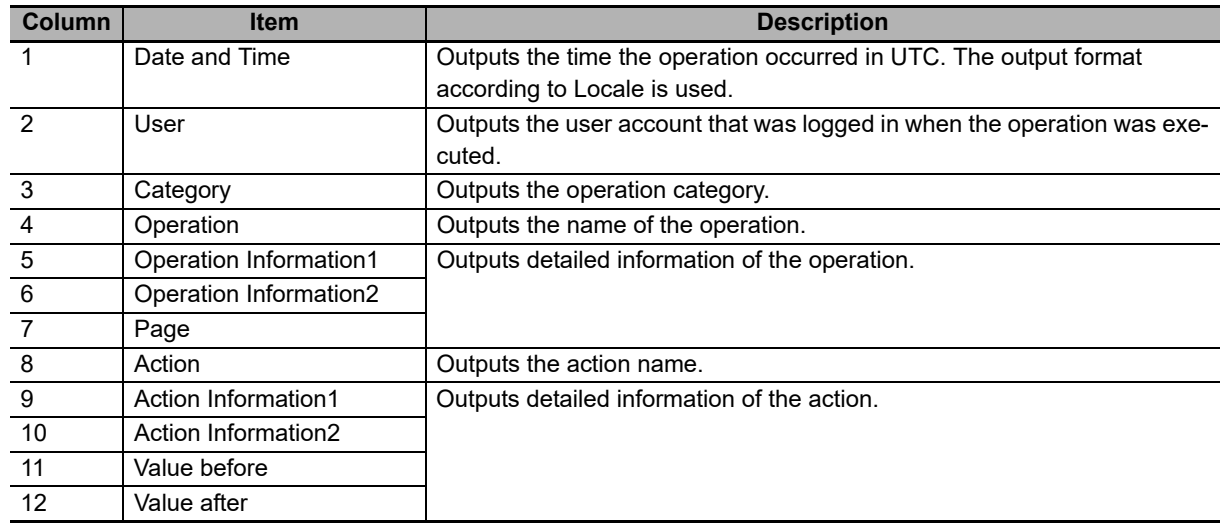

## $\bullet$  Output specifications of each operation

Columns 1 to 7 output the description that correspond with each operation. The output specifications are shown below.

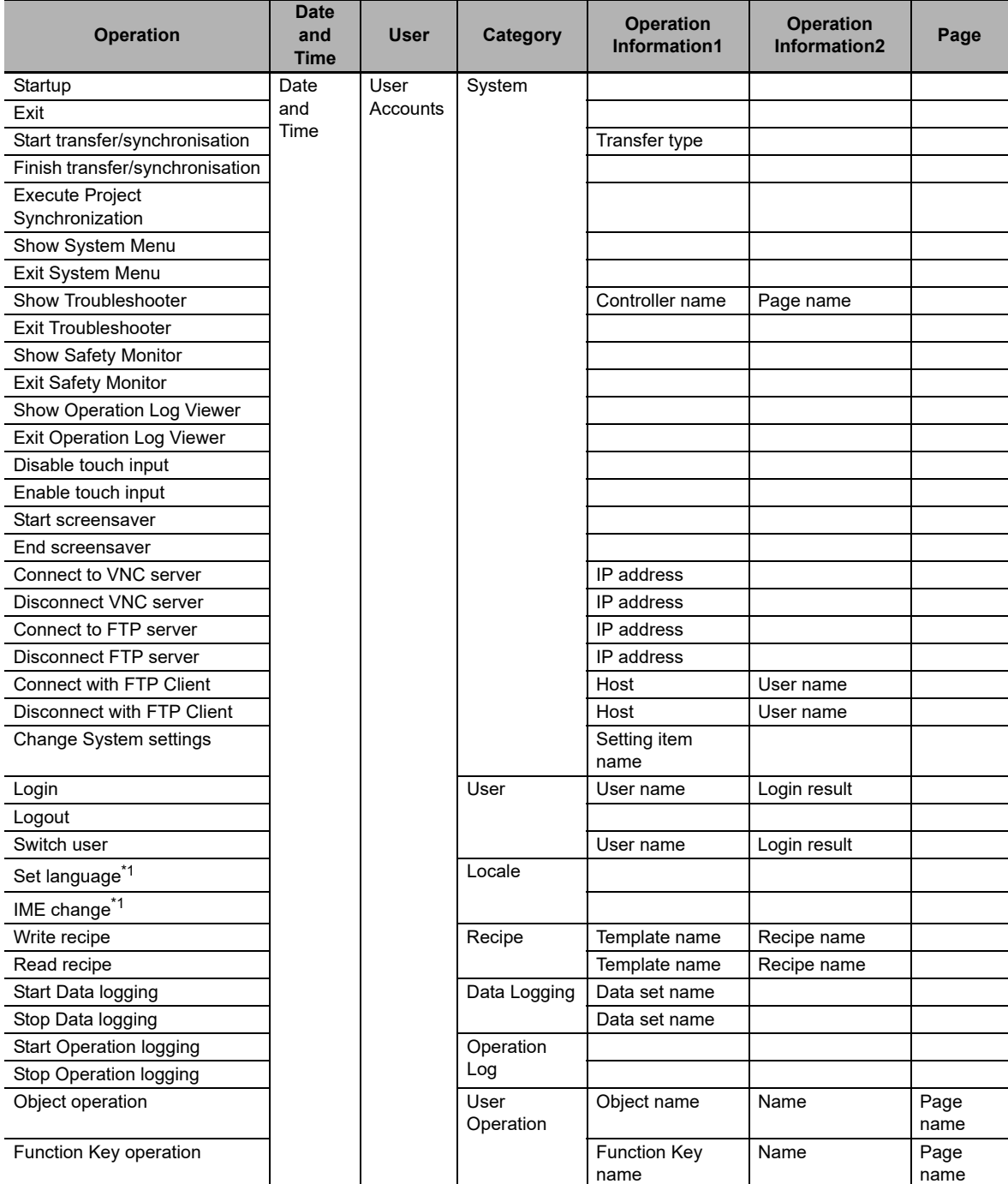

\*1. A value only for *Set language* and *IME change* is output to Value before and Value after in columns 11 to 12.

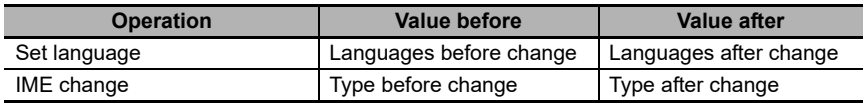

## $\bullet$  Output specifications of action-related columns

Values that correspond to actions associated with the operation are recorded in columns 8 to 12. The output specifications are shown below.

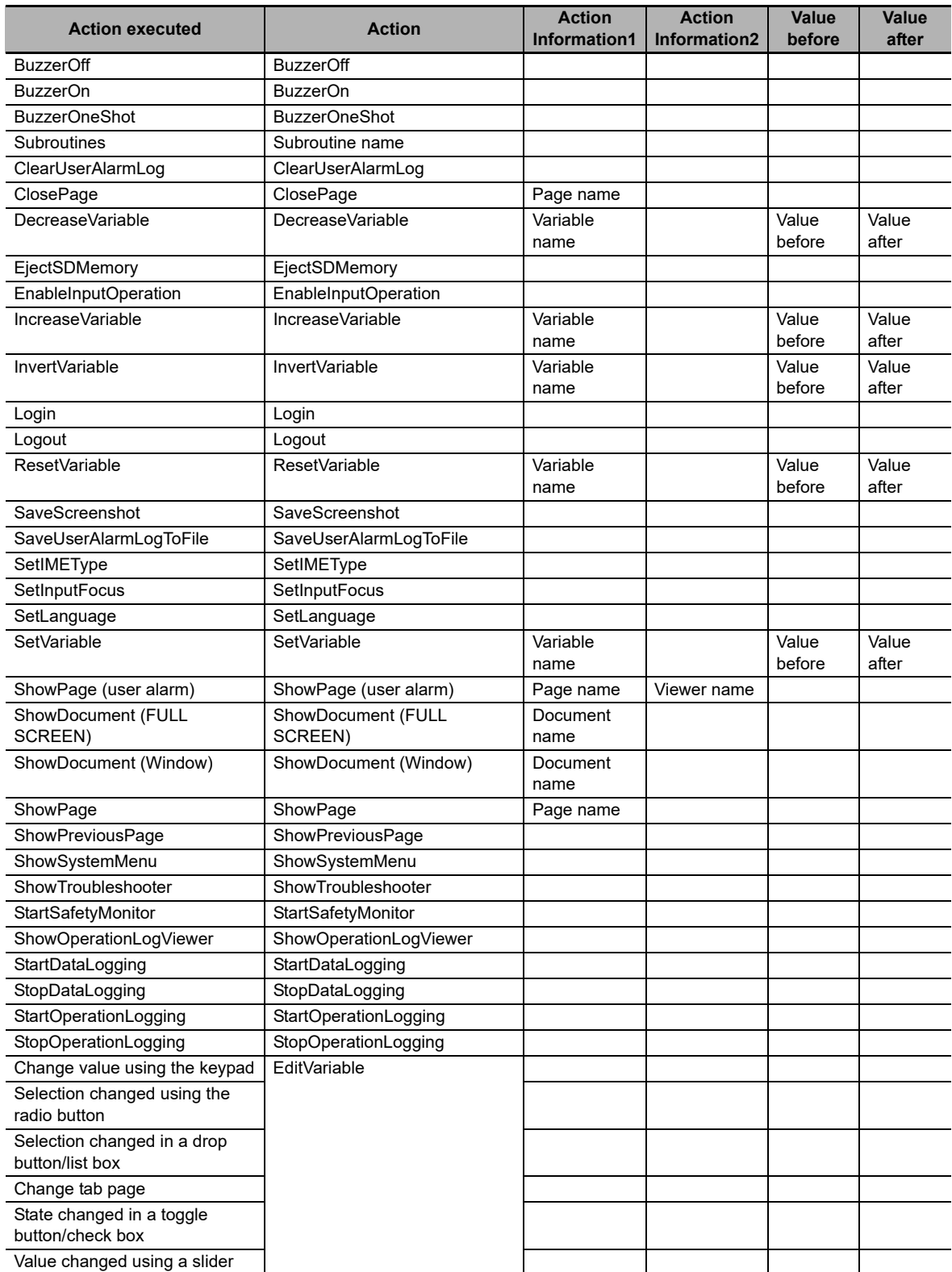

# <span id="page-291-0"></span>**A-4 Differences between the Physical HMI and Simulator**

The following major differences exist between the physical HMI and Simulator. In addition, the display by the simulator is not guaranteed to be completely compatible with the physical HMI.

• Trend Graph and Broken-line Graph Objects

The Simulator does not update graphic displays. Fixed still images are displayed.

• ShowDocument Action and ShowDocument Function

The Simulator ignores parameters that specify the display positions and sizes for documents. To display documents, there must be a compatible application, such as Adobe Reader. The application used to display a document will not be exited when the Simulator is exited or the page is changed after the document is displayed. Exit the application manually.

- ShowTroubleshooter Action and ShowTroubleshooter Function The Simulator cannot display the NJ/NX/NY Troubleshooter.
- HMI Brightness Variables

The brightness of the screen does not change for the Simulator.

• Media Player Object

There may be some differences in the behavior or timing when a video is replayed. The Simulator does not execute actions/functions that operate a Media Player object.

• Operation Log

The Simulator cannot run functions related to Operation Log.

• Safety Monitor

The Simulator cannot run functions related to Safety Monitor.

# **A-5 Version Upgrade History**

This section describes the additions and improvements that were made during version upgrades.

# **A-5-1 Version Upgrade History for Sysmac Studio and Runtime**

Sysmac Studio Version 1.10 and Runtime Version 1.00

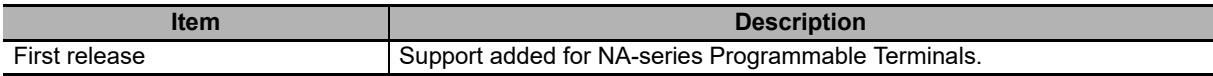

Sysmac Studio Version 1.11 and Runtime Version 1.01.

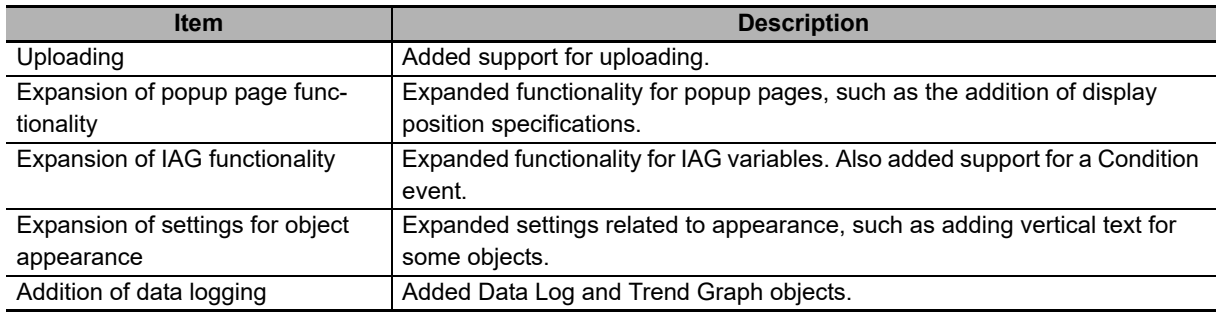

Sysmac Studio Version 1.13 and Runtime Version 1.02.

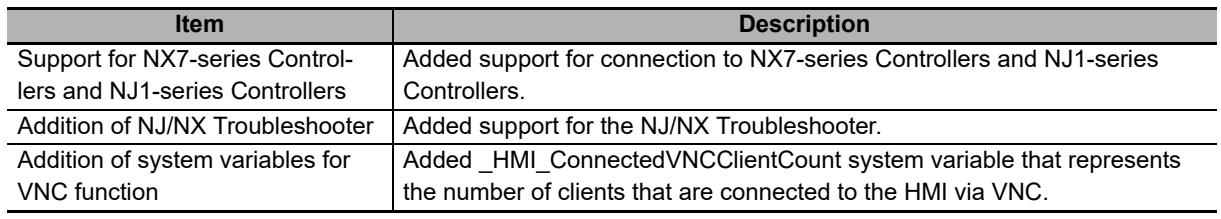

Sysmac Studio Version 1.14 and Runtime Version 1.03.

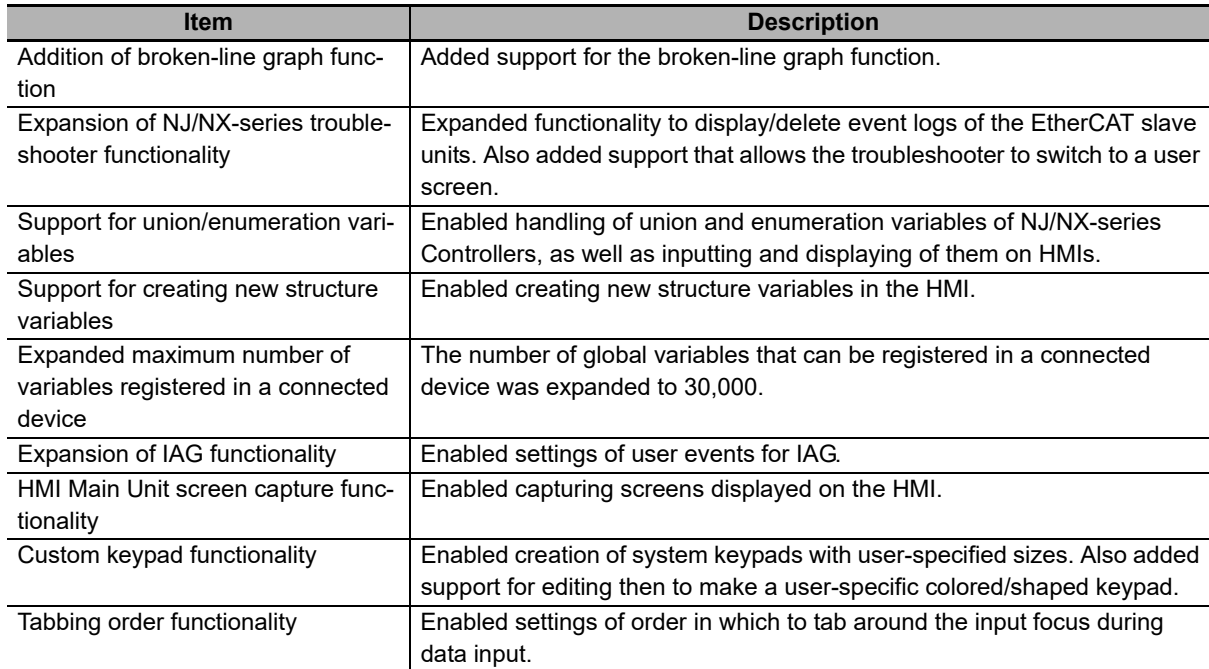

**A**

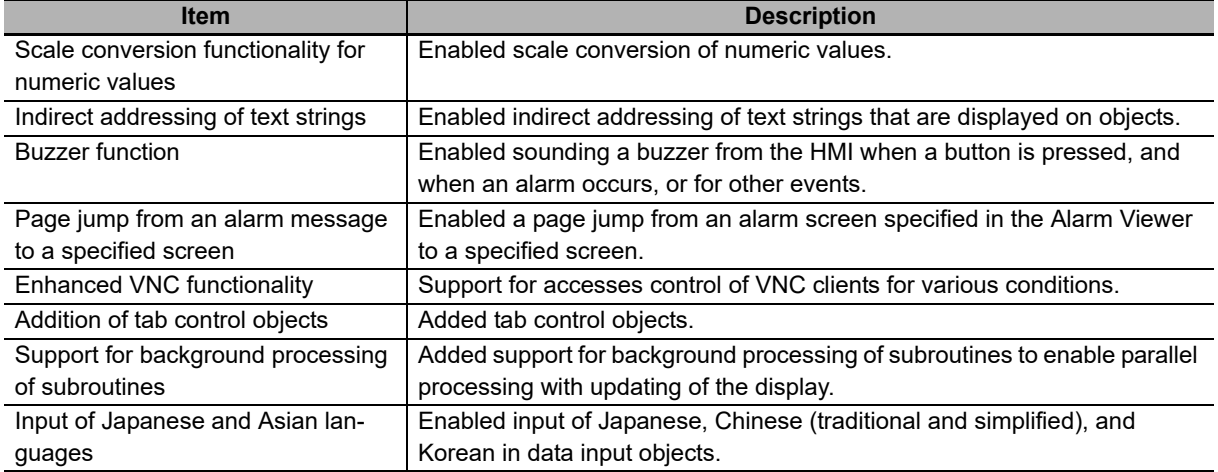

Sysmac Studio Version 1.15 and Runtime Version 1.04.

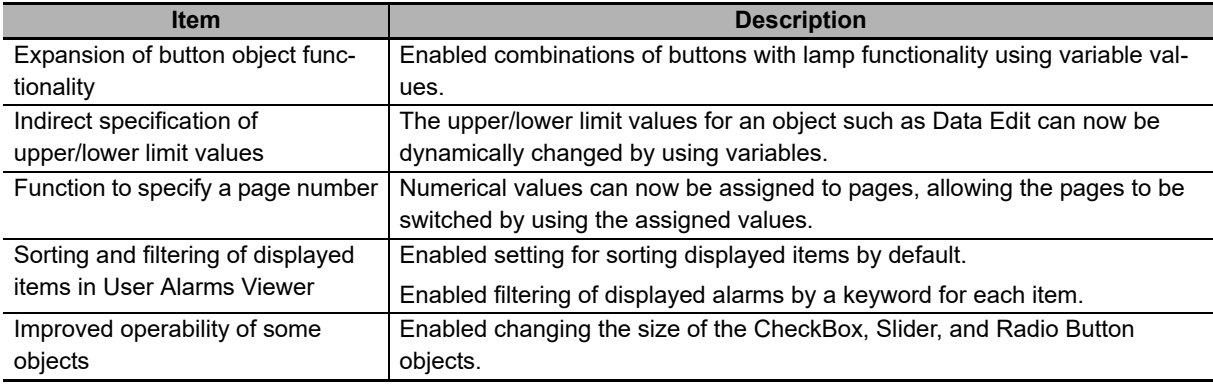

Sysmac Studio Version 1.16 and Runtime Version 1.05.

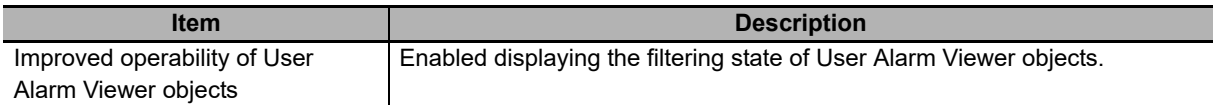

### Sysmac Studio Ver.1.17 Runtime Ver.1.06

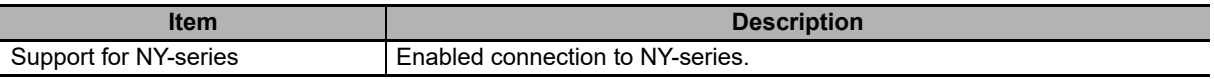

Sysmac Studio Ver.1.17 Runtime Ver.1.07

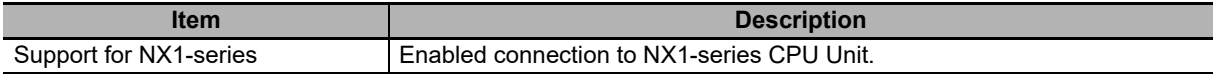

### Sysmac Studio Ver.1.18 Runtime Ver.1.08

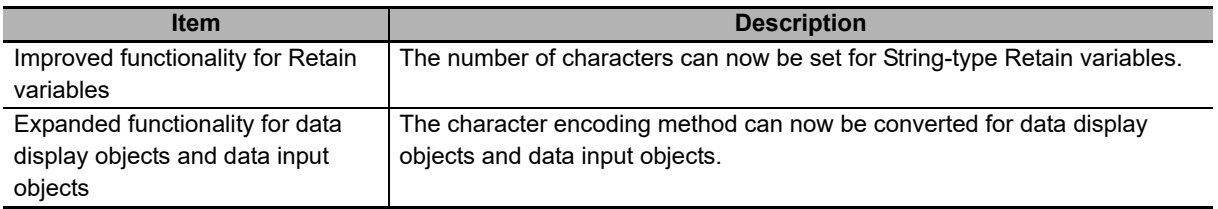

Sysmac Studio Ver.1.23, Runtime Ver.1.09

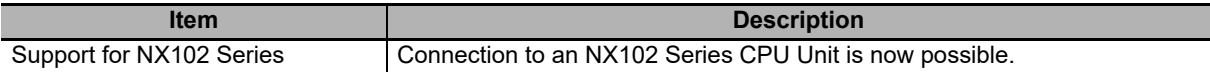

Sysmac Studio Ver.1.24, Runtime Ver.1.10

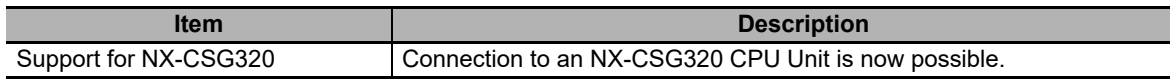

Sysmac Studio Ver.1.27, Runtime Ver.1.11

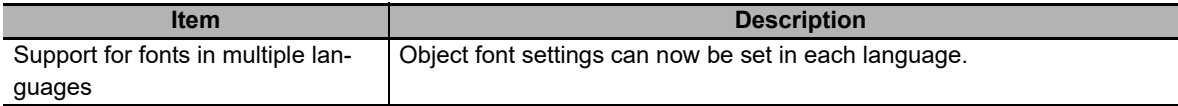

Sysmac Studio Ver.1.31, Runtime Ver.1.12

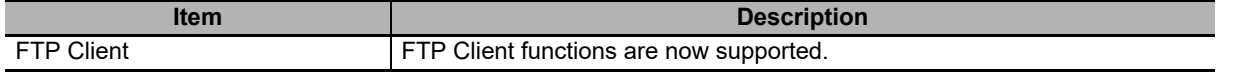

Sysmac Studio Ver.1.40, Runtime Ver.1.11

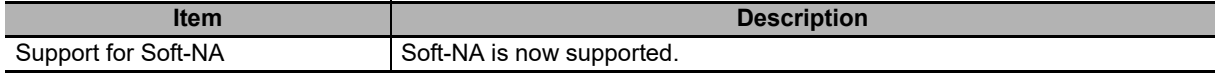

Sysmac Studio Ver.1.40, Runtime Ver.1.13

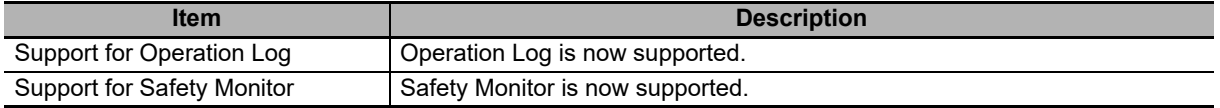

Sysmac Studio Ver.1.40, Runtime Ver.1.08 to Ver.1.13

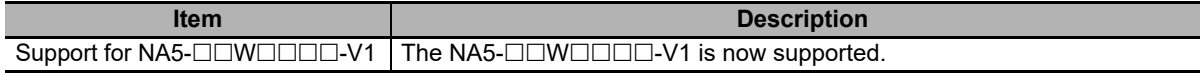

Sysmac Studio Ver.1.42, Runtime Ver.1.13

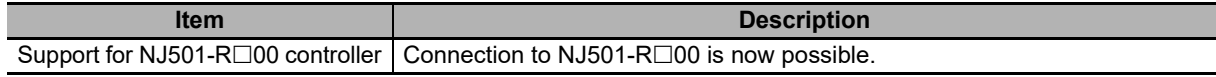

Sysmac Studio Ver.1.43, Runtime Ver.1.14

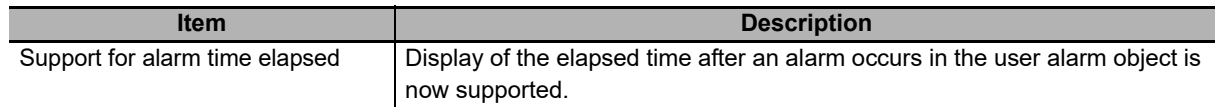

## **A-5-2 Version Upgrade History for Sysmac Studio Only**

#### Version 1.11

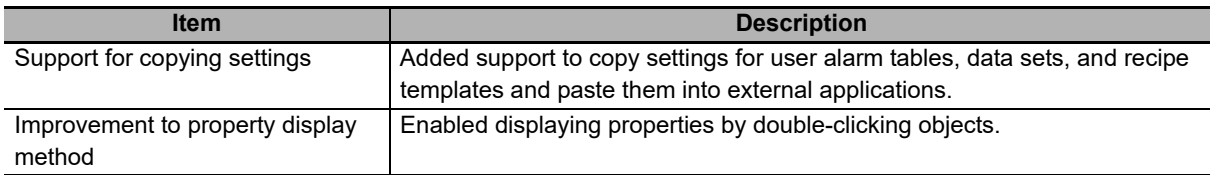

**A-5 Version Upgrade History**

A-5 Version Upgrade History

**A**

### Version 1.13

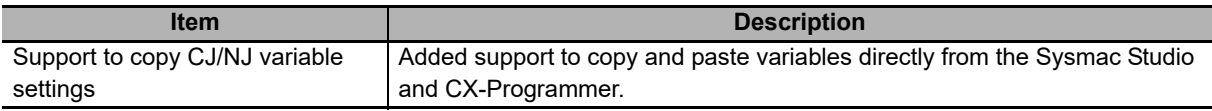

### Version 1.14

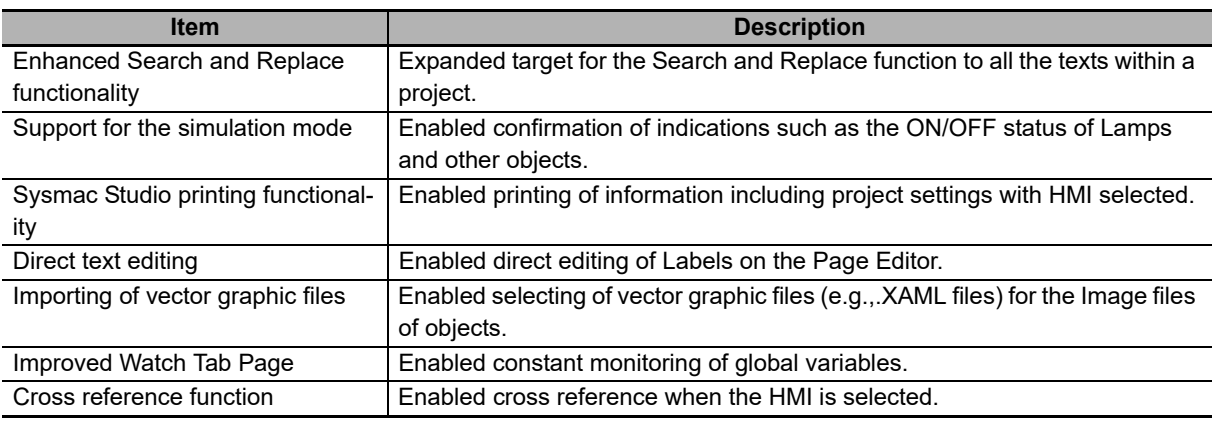

## Version 1.15

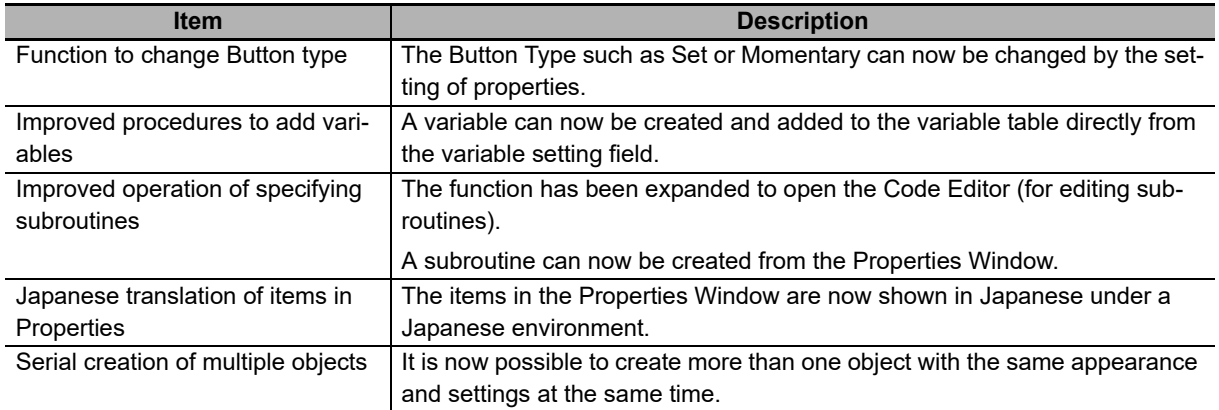

## Version 1.16

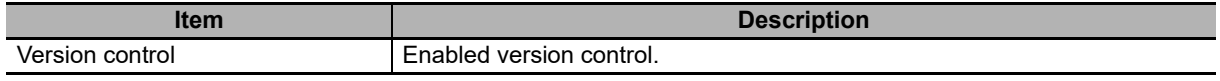

#### Version 1.18

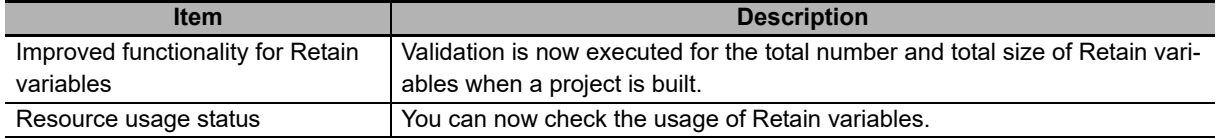

### Version 1.20

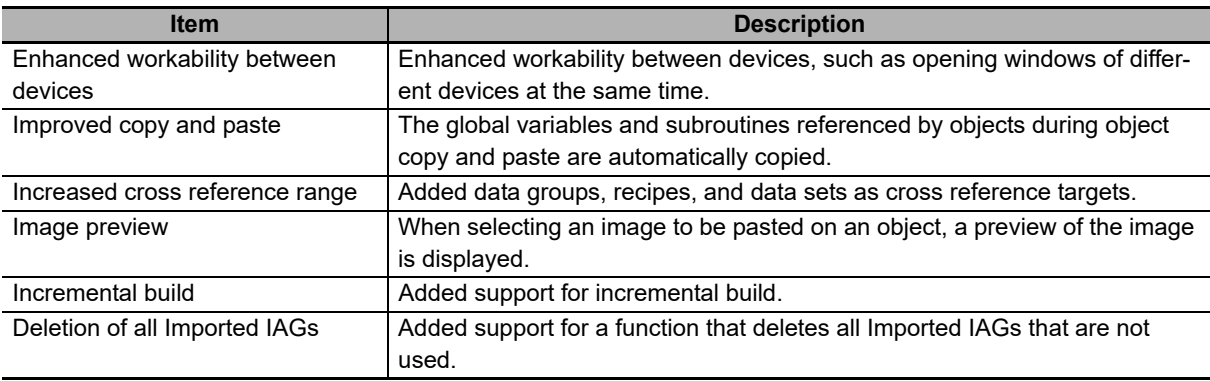

#### Version 1.22

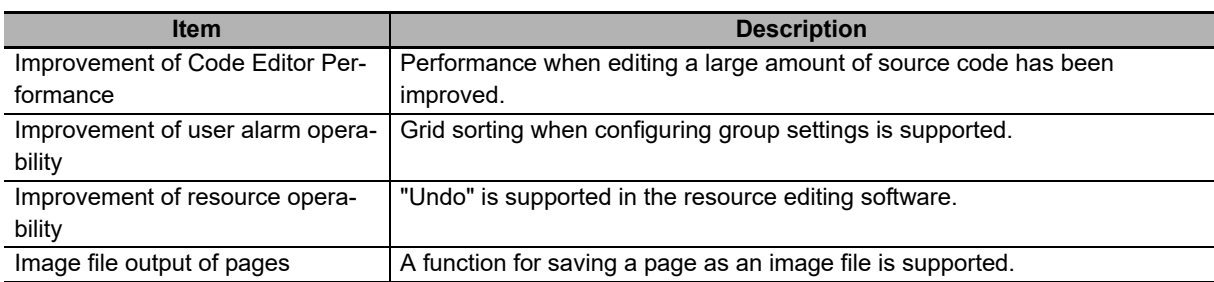

## Version 1.24

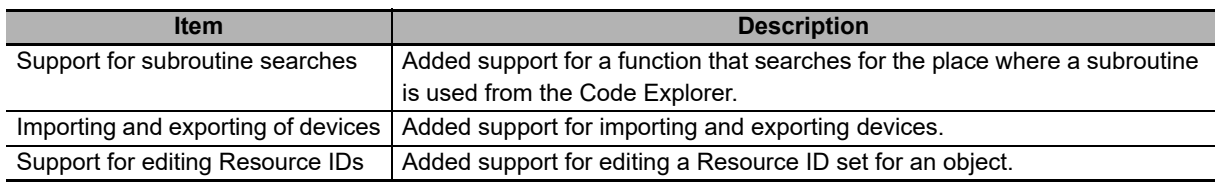

#### Version 1.25

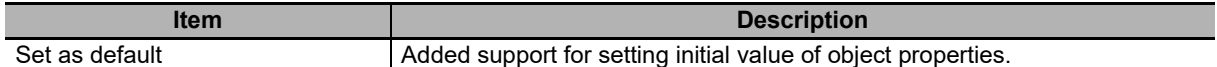

### Version 1.26

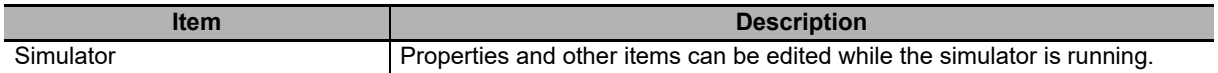

### Version 1.27

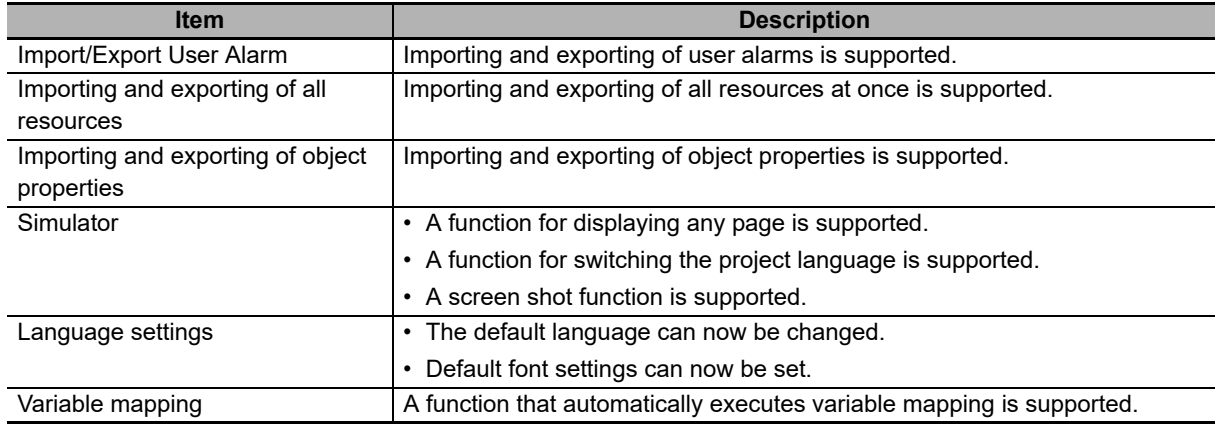

#### Version 1.40

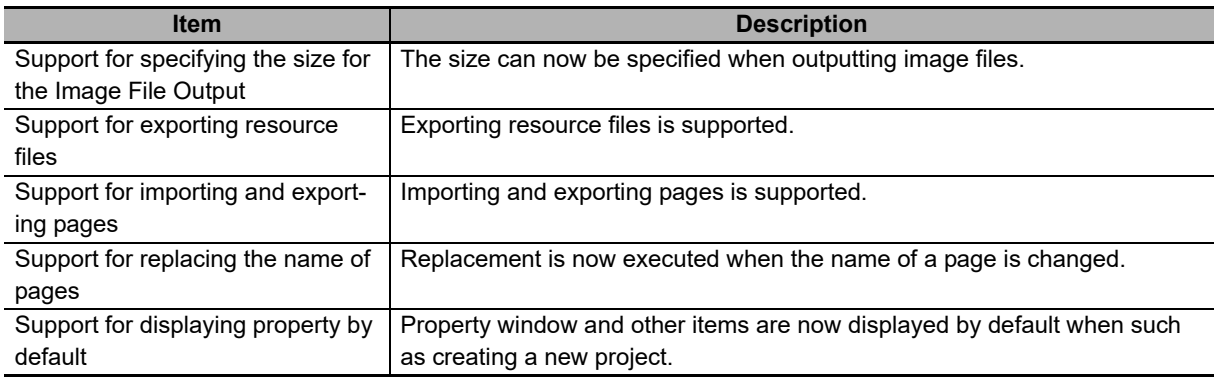

#### Version 1.41

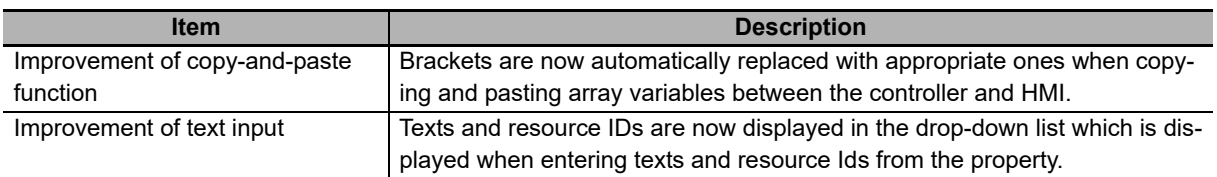

### Version 1.43

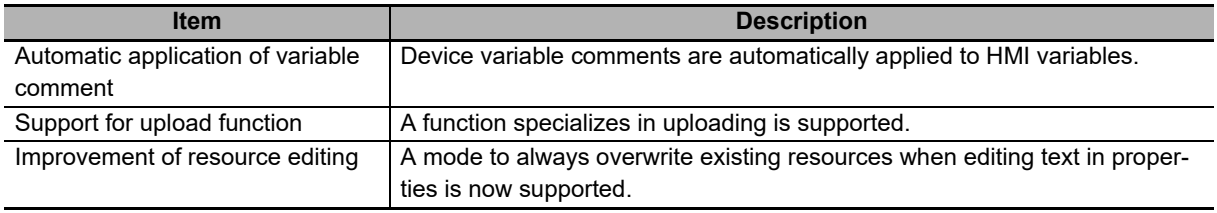

# **A-5-3 Sysmac Studio Corresponding Versions**

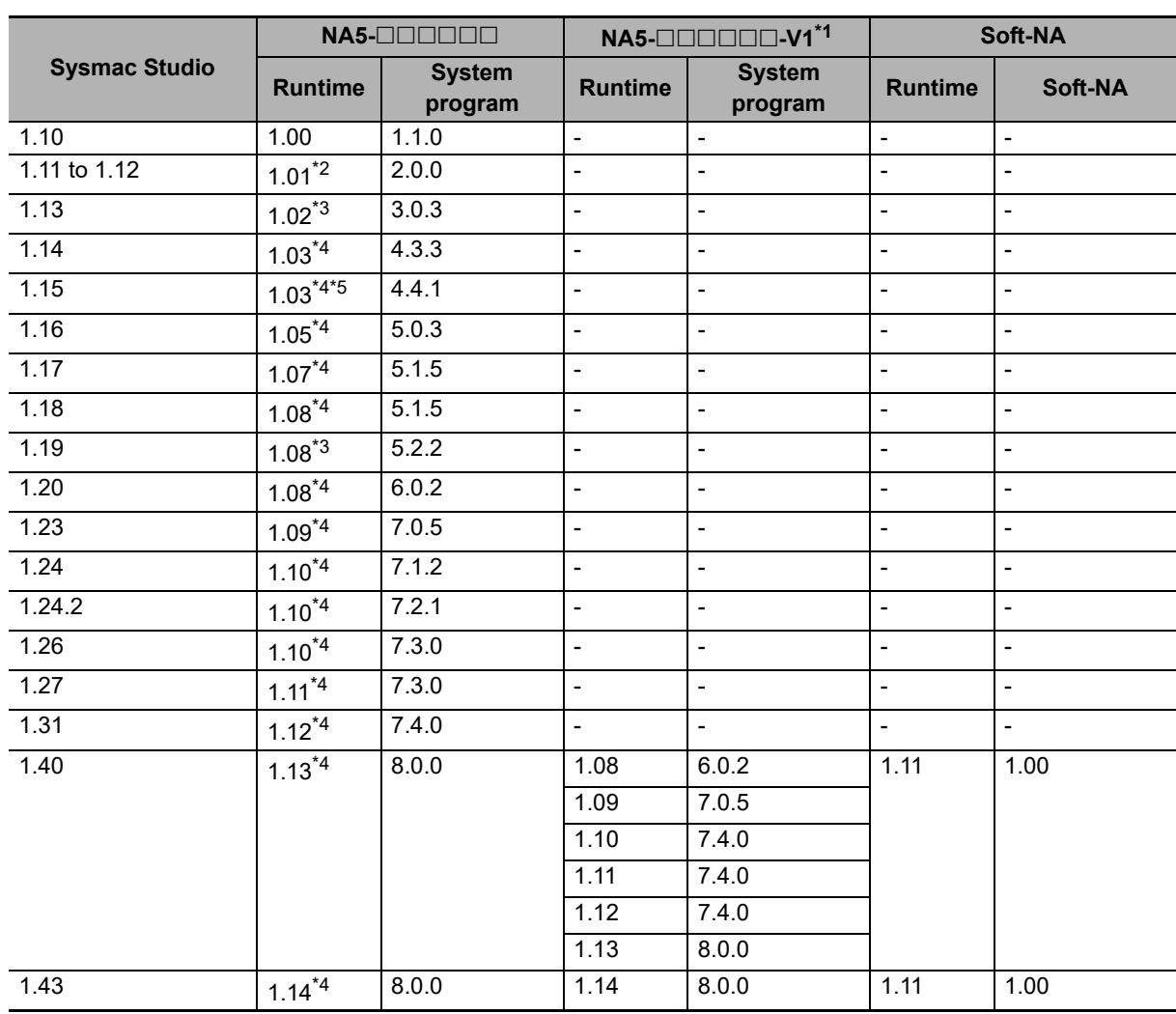

\*1. NA5-ODDDDD-V1 supports only Runtime Ver.1.08 or higher.

\*2. The projects created in version 1.00 are converted to version 1.01.

\*3. The projects created in either version 1.00 or 1.01 are converted to version 1.02.

\*4. Projects created in version 1.00, 1.01, or 1.02 are converted to version 1.03.

\*5. The runtime version will be converted to 1.04 if the HMI Extended Option is enabled.

**A**

# **A-6 Precautions for Version Upgrades**

Observe the following precautions for version upgrades.

## ● Sysmac Studio Version 1.14 and Runtime Version 1.03

- User-defined enumerations on external devices are not assigned during version upgrades. You must redefine them.
- Some data type definition names are reserved for the data definitions of structures, unions, and numerations on the HMI. An error will occur if a reserved name is used, in which case you must change the name.

## ● Sysmac Studio Version 1.18 and Runtime Version 1.08

• The values of Retain variables are cleared when they are downloaded to NA Units with runtime version 1.07 or lower. When downloading is completed, the NA Unit will be restarted and the Retain variable area will be rebuilt, so approximately 10 seconds longer than for a normal restart will be required. Do not turn OFF the power supply to the NA Unit while the Retain variable area is being rebuilt.

## ● Sysmac Studio Version 1.27 and Runtime Version 1.11

• If you convert to Runtime Version 1.11, expansion of font settings may cause processing to take 10 minutes or longer, depending on the project size.

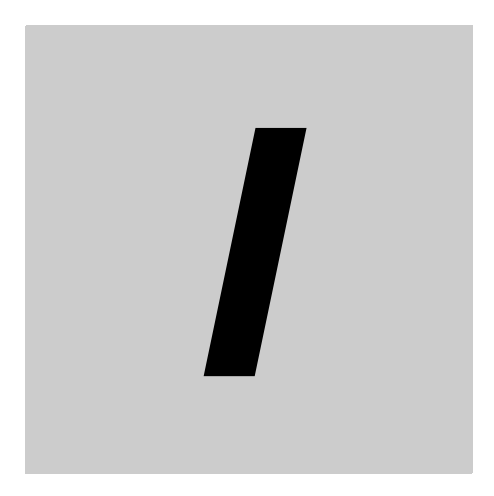

# **Index**

## $\mathbf{A}$

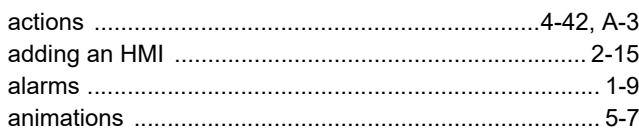

# $\overline{\mathbf{B}}$

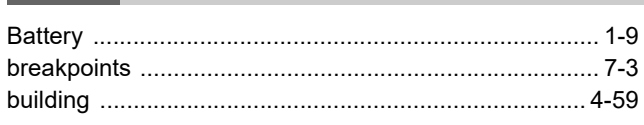

## $\mathbf C$

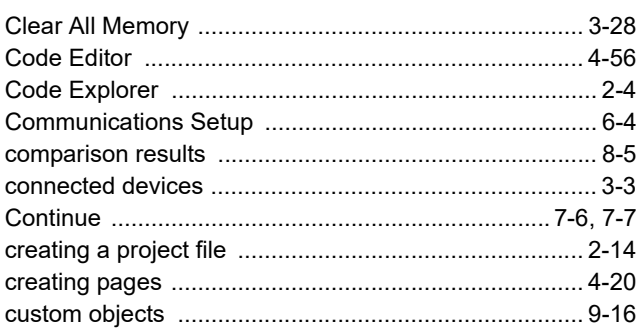

## $\mathbf D$

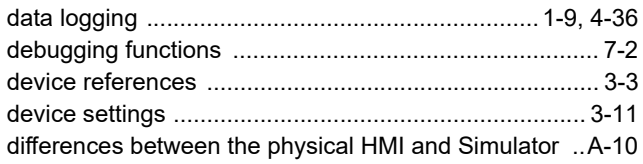

# $\mathsf{E}$

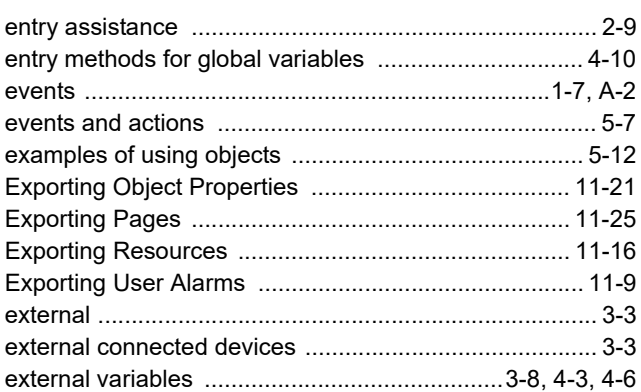

## $\mathsf{F}$

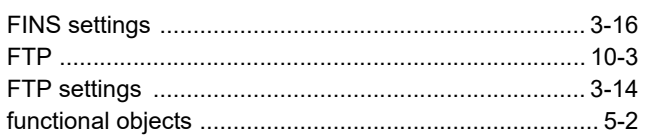

## G

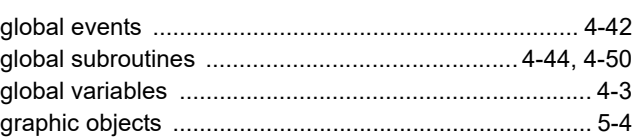

# $H$

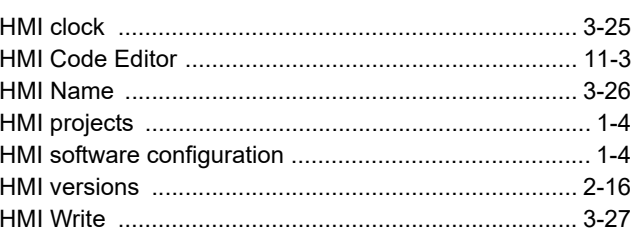

## $\mathbf{I}$

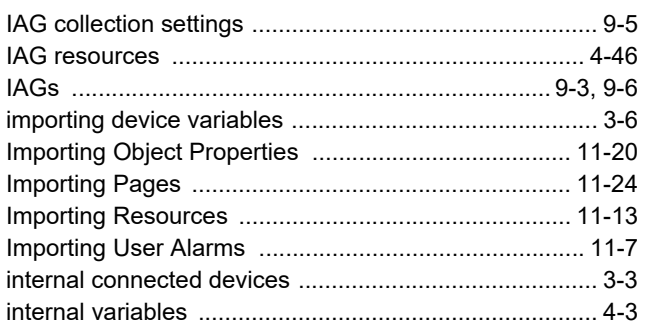

## $\mathsf{L}$

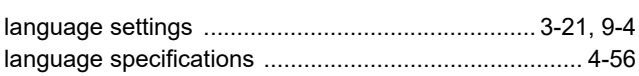

## M

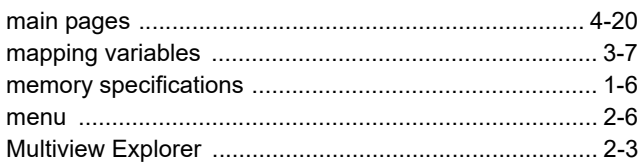

## N

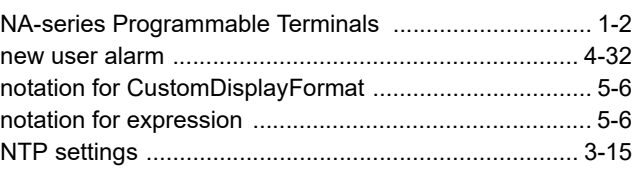

## $\mathbf{o}$

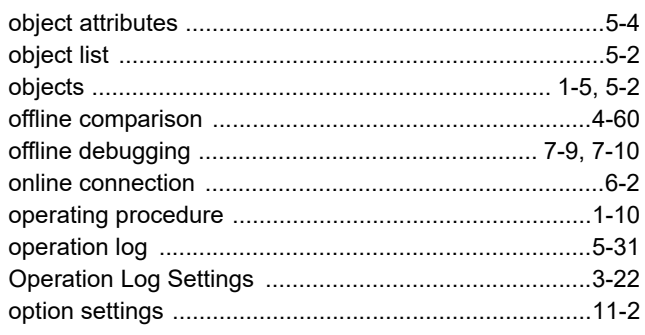

## $\mathsf{P}$

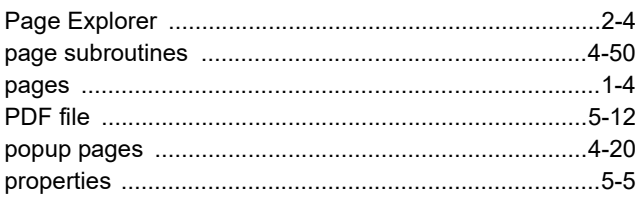

# $\mathsf{R}$

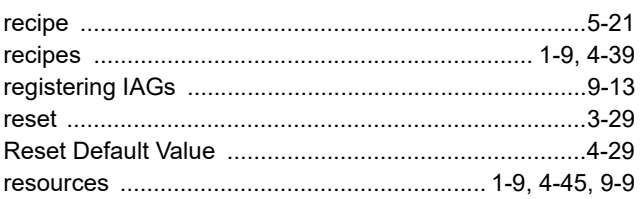

# $\mathbf S$

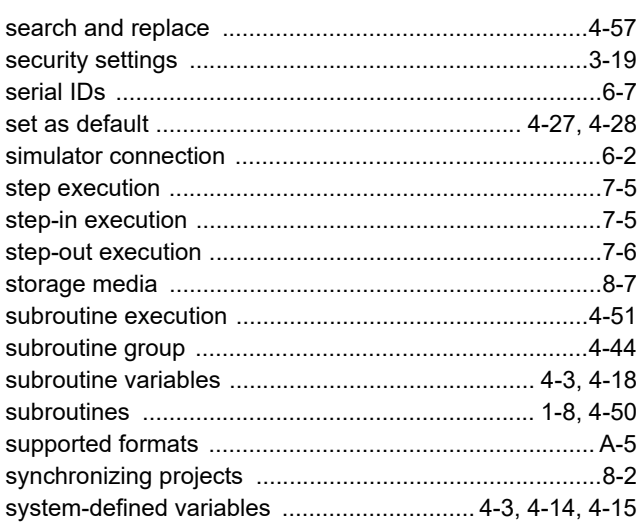

## $\mathsf{T}$

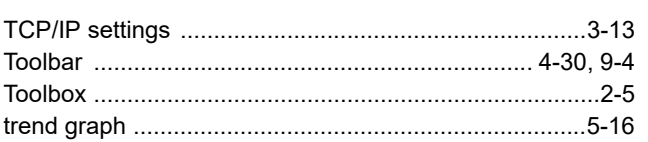

# $\pmb{\pmb{\pmb{\cup}}}$

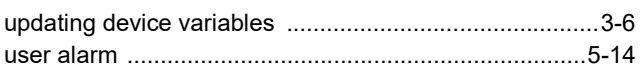

## $\pmb{\mathsf{V}}$

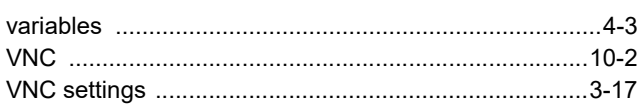

## W

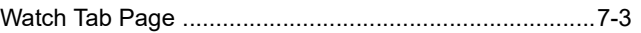

Index

## **OMRON Corporation Industrial Automation Company**

**Kyoto, JAPAN**

#### **Contact: www.ia.omron.com**

**Regional Headquarters**<br>**OMRON EUROPE B.V.** Wegalaan 67-69, 2132 JD Hoofddorp The Netherlands Tel: (31)2356-81-300/Fax: (31)2356-81-388

**OMRON ASIA PACIFIC PTE. LTD.** No. 438A Alexandra Road # 05-05/08 (Lobby 2), Alexandra Technopark, Singapore 119967 Tel: (65) 6835-3011/Fax: (65) 6835-2711

**OMRON ELECTRONICS LLC** 2895 Greenspoint Parkway, Suite 200 Hoffman Estates, IL 60169 U.S.A. Tel: (1) 847-843-7900/Fax: (1) 847-843-7787

**OMRON (CHINA) CO., LTD.** Room 2211, Bank of China Tower, 200 Yin Cheng Zhong Road, PuDong New Area, Shanghai, 200120, China Tel: (86) 21-5037-2222/Fax: (86) 21-5037-2200

#### **Authorized Distributor:**

In the interest of product improvement, specifications are subject to change without notice. © OMRON Corporation 2014-2020 All Rights Reserved.

**Cat. No. V118-E1-18** 1020